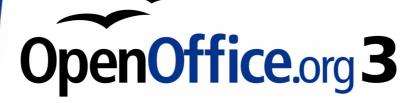

# Writer Guide

# Word Processing with OpenOffice.org

This PDF is designed to be read onscreen, two pages at a time. If you want to print a copy, your PDF viewer should have an option for printing two pages on one sheet of paper, but you may need to start with page 2 to get it to print facing pages correctly. (Print this cover page separately.)

### **Second edition**

March 2010 Updated for V3.2

# Copyright

This document is Copyright © 2005–2010 by its contributors as listed in the section titled **Authors**. You may distribute it and/or modify it under the terms of either the GNU General Public License, version 3 or later, or the Creative Commons Attribution License, version 3.0 or later. All trademarks within this guide belong to their legitimate owners.

# **Authors**

**Jean Hollis Weber** Magnus Adielsson Ken Byars **Daniel** Carrera Laurent Duperval Katharina Greif Peter Hillier-Brook John Kane Michael Kotsarinis Peter Kupfer Alan Madden Vincenzo Ponzi **Carol Roberts Gary Schnabl** Ianet M. Swisher Catherine Waterman Claire Wood

Michele Zarri **Agnes Belzunce** Bruce Byfield **Dick Detwiler** Martin Fox Tara Hess Lou Iorio Stefan A. Keel Sigrid Kronenberger Ian Laurenson Paul Miller Scott Rhoades Iain Roberts **Robert Scott** Barbara M. Tobias Bob Wickham Linda Worthington

# Feedback

Please direct any comments or suggestions about this document to: authors@documentation.openoffice.org

# Publication date and software version

Second edition. Published 24 March 2010. Based on OpenOffice.org 3.2.

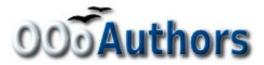

You can download an editable version of this document from http://oooauthors.org/english/userguide3/published/

# Contents

| Chapter 1<br>Introducing Writer                   | 10 |
|---------------------------------------------------|----|
| What is Writer?                                   |    |
| Starting Writer                                   |    |
| The Writer interface                              | 15 |
| Changing document views                           |    |
| Using the Navigator                               |    |
| Starting a new document                           |    |
| Opening an existing document                      |    |
| Saving a document                                 |    |
| Getting help                                      |    |
| Undoing and redoing changes                       |    |
| Closing a document                                |    |
| Closing Writer                                    |    |
| Chapter 2<br>Setting up Writer                    |    |
| Choosing options that affect all of OOo           |    |
| Choosing options for loading and saving documents |    |
| Choosing options for Writer                       |    |
| Choosing options for HTML documents               | 66 |
| Choosing language settings                        |    |
| Controlling Writer's AutoCorrect functions        | 69 |
| Chapter 3<br>Working with Text                    | 70 |
| Introduction                                      | 71 |
| Selecting text                                    | 71 |
| Cutting, copying, and pasting text                | 73 |
| Finding and replacing text                        | 74 |
| Inserting special characters                      | 78 |
| Formatting paragraphs                             | 80 |
| Formatting characters                             |    |

| Autoformatting                              | 84  |
|---------------------------------------------|-----|
| Creating numbered or bulleted lists         | 86  |
| Using footnotes and endnotes                |     |
| Checking spelling and grammar               | 91  |
| Using built-in language tools               | 93  |
| Using the thesaurus                         | 95  |
| Hyphenating words                           |     |
| Using AutoCorrect                           |     |
| Using word completion                       | 99  |
| Using AutoText                              |     |
| Using AutoText<br>Line numbering            | 100 |
| Tracking changes to a document              | 101 |
| Adding other comments                       |     |
| Linking to another part of a document       |     |
| Switching between insert and overwrite mode |     |
| Counting the words in a selection           |     |
| Chapter 4                                   |     |
| Formatting Pages                            |     |
| Introduction                                |     |
| Choosing a layout method                    |     |
| Setting up basic page layout using styles   | 116 |
| Changing page margins                       | 121 |
| Using columns to define the page layout     | 122 |
| Using frames for page layout                | 126 |
| Using tables for page layout                | 133 |
| Using sections for page layout              | 136 |
| Updating links                              | 144 |
| Creating headers and footers                |     |
| Numbering pages                             | 150 |
| Defining borders and backgrounds            | 161 |

| Printing, Exporting, Faxing, and E-Mailing165 | 5         |
|-----------------------------------------------|-----------|
| Introduction                                  |           |
| Quick printing166                             |           |
| Controlling printing                          |           |
| Printing a brochure                           | 0         |
| Printing envelopes171                         |           |
| Printing labels                               | 4         |
| Sending a fax176                              | · · · · · |
| Exporting to PDF                              | 6         |
| Exporting to XHTML                            | 3         |
| E-mailing Writer documents                    | 3         |
| Digital signing of documents                  | 7         |
| Chapter 6                                     |           |
| Introduction to Styles                        | 8         |
| What are styles?                              | 9         |
| The Styles and Formatting window              | 0         |
| Applying styles                               | 5         |
|                                               |           |
| Creating custom paragraph styles: examples    |           |
| Copying and moving styles                     |           |
| Deleting styles                               |           |
| Assigning styles to shortcut keys             |           |
| Defining a hierarchy of headings              | 5         |
| Chapter 7<br>Working with Styles224           | 4         |
| Introduction                                  |           |
| Creating custom (new) styles                  |           |
| Working with paragraph styles229              |           |
| Working with conditional paragraph styles     |           |
| Working with character styles                 |           |
| Working with frame styles                     |           |
| Working with page styles249                   | 9         |

| Working with list styles                                            | 259 |
|---------------------------------------------------------------------|-----|
| Chapter 8                                                           |     |
| Working with Graphics                                               |     |
| Graphics (images) in Writer                                         | 269 |
| Creating and editing images                                         |     |
| Adding images to a document                                         | 271 |
| Modifying an image                                                  |     |
| Using Writer's drawing tools                                        |     |
| Positioning graphics within the text                                |     |
| Positioning graphics within the text<br>Adding captions to graphics |     |
| Creating an image map                                               |     |
| Adding an image to the Gallery                                      |     |
| Chapter 9                                                           |     |
| Working with Tables                                                 |     |
| Introduction                                                        |     |
| Creating a table                                                    |     |
| Formatting the table layout                                         |     |
| Formatting the table text                                           | 319 |
| Data entry and manipulation in tables                               | 322 |
| Additional table operations                                         | 325 |
| The Table menu and toolbar                                          |     |
| Chapter 10                                                          |     |
| Working with Templates                                              |     |
| Introduction                                                        |     |
| Using a template to create a document                               |     |
| Creating a template                                                 |     |
| Editing a template                                                  |     |
| Adding templates with Extension Manager                             | 341 |
| Setting a default template                                          | 342 |
| Associating a document with a different template                    | 343 |
| Organizing templates                                                | 345 |

| Chapter 11<br>Using Mail Merge                                | 3/18   |
|---------------------------------------------------------------|--------|
| What is mail merge?                                           |        |
| Creating the data source                                      |        |
| Registering a data source                                     |        |
| Creating a form letter                                        |        |
|                                                               |        |
| Printing mailing labels                                       |        |
| Printing envelopes.                                           |        |
| Using the Mail Merge Wizard to create a form letter           |        |
| Chapter 12<br>Tables of Contents, Indexes, and Bibliographies |        |
| Introduction                                                  |        |
| Tables of contents                                            |        |
| Alphabetic indexes                                            |        |
|                                                               |        |
| Other types of indexes<br>Bibliographies                      | 405    |
| Tools for working with bibliographies                         | 417    |
| Chapter 13                                                    |        |
| Working with Master Documents                                 |        |
| Why use a master document?                                    |        |
| Styles and master documents                                   |        |
| Using the Navigator                                           |        |
| Creating a master document                                    | 421    |
| Recommended method for creating master documents              |        |
| Editing a master document                                     | 432    |
| Cross-referencing between subdocuments                        | 433    |
| Creating one file from a master document and its subdocument  | nts437 |
| Problem solving                                               | 439    |
| Chapter 14                                                    |        |
| Working with Fields                                           |        |
| Introduction to fields                                        |        |
| Quick and easy field entry                                    | 445    |
| Using document properties to hold information that changes    | 446    |

| Using other fields to hold information that changes      | 447 |
|----------------------------------------------------------|-----|
| Using AutoText to insert often-used fields               | 449 |
| Defining your own numbering sequences                    | 450 |
| Using automatic cross-references                         | 452 |
| Using fields in headers and footers                      | 456 |
| Using fields instead of outline numbering for appendix r |     |
|                                                          |     |
| Tricks for working with fields                           |     |
| Developing conditional content                           | 460 |
| Using placeholder fields                                 |     |
| Using input fields and input lists                       | 469 |
| Chapter 15                                               | 450 |
| Using Forms in Writer<br>Introduction to forms           |     |
|                                                          |     |
| When to use forms                                        |     |
| Creating a simple form                                   |     |
| Form controls reference                                  |     |
| Example: a simple form                                   |     |
| Accessing data sources                                   |     |
| Advanced form customization                              |     |
| XForms                                                   | 500 |
| Chapter 16                                               | 501 |
| Math Objects                                             |     |
| What is Math?                                            |     |
| Chapter 17<br>Customizing Writer                         |     |
| Introduction                                             |     |
| Customizing menu content                                 |     |
| Customizing toolbars                                     |     |
| Assigning shortcut keys                                  |     |
| Assigning macros to events                               |     |
| Adding functionality with extensions                     |     |
| Trading failouditation mini 020011010110                 |     |

| Appendix A<br>Keyboard Shortcuts                      | 521   |
|-------------------------------------------------------|-------|
| Introduction                                          | 522   |
| Function keys for Writer                              | 523   |
| Shortcut keys for Writer                              | 524   |
| Shortcut keys for tables in Writer                    | 526   |
| Shortcut keys for paragraphs and heading levels       |       |
| Shortcut keys for moving and resizing frames, graphic |       |
| Index                                                 | • 529 |

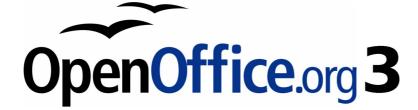

4 ree

# Chapter **1** Introducing Writer

# What is Writer?

Writer is the word processor component of OpenOffice.org (OOo). In addition to the usual features of a word processor (spelling check, thesaurus, hyphenation, autocorrect, find and replace, automatic generation of tables of contents and indexes, mail merge, and others), Writer provides these important features:

- Templates and styles
- Page-layout methods, including frames, columns, and tables
- Embedding or linking of graphics, spreadsheets, and other objects
- Built-in drawing tools
- Master documents—to group a collection of documents into a single document
- Change tracking during revisions
- Database integration, including a bibliography database
- Export to PDF, including bookmarks
- And many more

Styles are central to using Writer. Using styles, you can easily format your document consistently and change the format with minimal effort. A style is a named set of formatting options. Writer defines several types of styles, for different types of elements: characters, paragraphs, pages, frames, and lists. Often, you are using styles whether you realize it or not. The use of styles is described in more detail in Chapter 6 (Introduction to Styles) and Chapter 7 (Working with Styles).

The other features of Writer listed above are also covered in detail in other chapters of this guide.

# **Starting Writer**

If you are reading this document in OpenOffice.org, you already know how to start Writer. However, if this is a printed version or a PDF version, you may not know how to start Writer. So let's look at three ways to do that:

- From the system menu
- From an existing document
- From the command line

# Starting from the system menu

The most common way to start Writer is by using the system menu, the standard menu from which most applications are started. On Windows, it is called the **Start** menu. On GNOME, it is called the **Applications** menu. On KDE, it is identified by the KDE logo. On Mac OS X, it is the **Applications** menu.

When OpenOffice.org was installed on your computer, in most cases a menu entry for each component was added to your system menu. (If you are using a Mac, see note below.) The exact name and location of these menu entries depends on the operating system and graphical environment.

#### Note for Mac users

You should see the OpenOffice.org icon in the Applications folder. When you double-click this icon, a text document opens in Writer. To open the other components (Draw, Calc, Impress, Base), go to the File menu of the Writer window and select the component you want.

OOo does not automatically put a shortcut icon on the desktop, but you can add one if you wish. If you don't know how to add shortcut icons for launching programs, please consult the help for your operating system.

# Starting from an existing document

All Writer documents are associated with the Writer application. This means that you can start OpenOffice.org automatically, simply by double-clicking a Writer document in a file manager such as Windows Explorer.

You can spot an OpenOffice.org Writer document by its icon: 1

### Note for Windows users

If you have associated Microsoft Office file types with OOo, then when you double-click on a \*.doc (Word) file, it opens in OOo Writer.

If you did not associate the file types, then when you double-click on a Microsoft Word document, it opens in Microsoft Word (if Word is installed on your computer).

You can use another method to open \*.doc files in OOo and save in the \*.doc format from OOo. See "Opening an existing document" on page 30 for more information.

# **Using the Quickstarter under Windows**

The Quickstarter is an icon that is placed in the Windows system tray during system startup. It indicates that OpenOffice.org has been loaded and is ready to use. (The Quickstarter loads library \*.DLL files required by OOo, thus shortening the startup time for OOo components by about half.) If the Quickstarter is disabled, see "Reactivating the Quickstarter" on page 14 if you want to enable it.

#### Using the Quickstarter icon

Right-click the **Quickstarter** icon in the system tray to open a pop-up menu from which you can open a new document, open the Templates and Documents dialog box, or choose an existing document to open. You can also double-click the **Quickstarter** icon to display the Templates and Documents dialog box.

| 2  | Text Document                              |
|----|--------------------------------------------|
| 1  | 3 Spreadsheet                              |
| 2  | Presentation                               |
| 2  | Drawing                                    |
| 1  | Database                                   |
| 2  | Formula                                    |
| 2  | From Template                              |
| 2  | Open Document                              |
| ~  | Load OpenOffice.org During System Start-Up |
|    | Exit Quickstarter                          |
|    |                                            |
| au | re 1: Quickstarter pop-up menu             |

# Disabling the Quickstarter

To close the Quickstarter, right-click on the icon in the system tray and then click **Exit Quickstarter** on the pop-up menu. The next time the computer is restarted, the Quickstarter will be loaded again.

To prevent OpenOffice.org from loading during system startup, deselect the **Load OpenOffice.org During System Start-Up** item on the pop-up menu. You might want to do this if your computer has insufficient memory, for example.

### Reactivating the Quickstarter

If the Quickstarter has been disabled, you can reactivate it by selecting the Load OpenOffice.org during system start-up option in Tools > Options > OpenOffice.org > Memory.

### **Using the Quickstarter under Linux**

Some installations of OpenOffice.org under Linux have a Quickstarter that looks and acts like the one described above for Windows (the option on the Memory page is labeled **Enable systray quickstarter**).

## **Preloading OOo under Linux/KDE**

In Linux/KDE, you can use KDocker to have OOo loaded and ready for use at startup. KDocker is not part of OOo; it is a generic "systray app docker" that is helpful if you open OOo often.

## Starting from the command line

You may want to start Writer from the command line (using the keyboard instead of the mouse). Why? Well, by using the command line, you have more control over what happens when Writer is started. For example, using the command line, you can tell Writer to load a document and print it immediately, or to start without showing the splash screen.

```
Note Most users will never need to do this.
```

There is more than one way to start Writer from the command line, depending on whether you have installed a customized version or the standard download from the OOo web site.

If you installed using the download on the OOo web site, you can start Writer by typing at the command line:

```
soffice -writer
```

or

swriter

Writer will start and create a new document.

To see a list of options you can use when starting Writer at the command line, type:

```
soffice -?
```

Below is a list of some of the more popular options.

| Option                        | Description                                                                                                    |
|-------------------------------|----------------------------------------------------------------------------------------------------|
| -help                         | Get a complete list of options.                                                                                                    |
| -nologo                       | Do not show the startup screen.                                                                                                    |
| -show <odp-file></odp-file>   | Start presentation immediately.                                                                                                    |
| -view <documents></documents> | Open documents in viewer (read-only) mode.                                                                                                    |
| -minimized                    | Start OOo minimized.                                                                                                    |
| -norestore                    | Suppress restart/restore after fatal errors.                                                                                                   |
| -invisible                    | No startup screen, no default document and<br>no UI. This is useful for third-party<br>applications that use functionality provided<br>by OOo. |

If you have a customized version of OOo (such as the one provided by Linux Mandrake or Gentoo), you can start Writer by typing at the command line:

oowriter

**Note** Although the command syntax differs, the effect is identical: it starts OOo with an empty Writer document.

# The Writer interface

The main Writer workspace is shown in Figure 2.

| <u>F</u> ile <u>E</u> dit <u>V</u> iew       | Insert Format Table Tools <u>W</u> indow <u>H</u> elp |               |  |
|----------------------------------------------|-------------------------------------------------------|---------------|--|
| 🚵 • 🐸 🖬 👒                                    | 8   🗟 📇 (%   🏶 🐲 🖌 🍡 🛍 • 🏈   10 • 61 •   🌚 🖽 • 🖌 👪    | i 🖉 🖻 🗐 🔍 🛛 🦹 |  |
| Default                                      | Times Nev Roman 👻 12 💌 B I                            | >><br>*       |  |
| L                                            | ······································                | 6             |  |
|                                              |                                                       |               |  |
|                                              | lenu bar Standard toolbar Formatting                  | toolbar       |  |
| Menu bar Standard toolbar Formatting toolbar |                                                       |               |  |
|                                              |                                                       |               |  |
|                                              |                                                       |               |  |
|                                              |                                                       |               |  |
|                                              |                                                       |               |  |
| Status bar                                   |                                                       |               |  |
| 5                                            |                                                       |               |  |
| Page 1 / 1 Default                           | English (USA) INSRT STD *                             |               |  |

Figure 2: The main Writer workspace in Print Layout view

# Menus

The *Menu bar* is located across the top of the Writer window, just below the Title bar. When you choose one of the menus listed below, a submenu drops down to show commands.

- File contains commands that apply to the entire document such as Open..., Save, and Export as PDF....
- Edit contains commands for editing the document such as Undo: xxx (where xxx is the command to undo) and Find & Replace.... It also contains commands to cut, copy, and paste selected parts of your document.
- View contains commands for controlling the display of the document such as Zoom... and Web Layout.
- **Insert** contains commands for inserting elements into your document such as headers, footers, and pictures.
- Format contains commands for formatting the layout of your document, such as Styles and Formatting, Paragraph, and Bullets and Numbering.
- Table shows all commands to insert and edit a table in a text document.
- Tools contains functions such as Spelling and Grammar, Customize..., and Options....
- Window contains commands for the display window.
- **Help** contains links to the OpenOffice.org Help file, What's This?, and information about the program. See "Getting help" on page 33.

# **Toolbars**

Writer has several types of toolbars: docked, floating, and tear-off. Docked toolbars can be moved to different locations or made to float, and floating toolbars can be docked.

The top docked toolbar (default position) is called the *Standard* toolbar. The Standard toolbar is consistent across the OpenOffice.org applications (Writer, Calc, Draw, Impress, Base).

The second toolbar across the top (default location) is the *Formatting* toolbar. It is a context-sensitive bar that shows the relevant tools in response to the cursor's current position or selection. For example, when the cursor is on a graphic, the Formatting bar provides tools for formatting graphics; when the cursor is in text, the tools are for formatting text.

### **Displaying or hiding toolbars**

To display or hide toolbars, choose **View > Toolbars**, then click on the name of a toolbar in the list. An active toolbar shows a check mark beside its name. Tear-off toolbars are not listed in the View menu.

#### Submenus and tear-off toolbars

Toolbar icons with a small triangle to the right will display *submenus*, *tear-off toolbars*, and other ways of selecting things, depending on the icon. Figure 3 shows a tear-off toolbar from the Drawing toolbar.

Tear-off toolbars can be floating or docked along an edge of the screen or in one of the existing toolbar areas. To move a floating tear-off toolbar, drag it by the title bar. See "Moving toolbars" below.

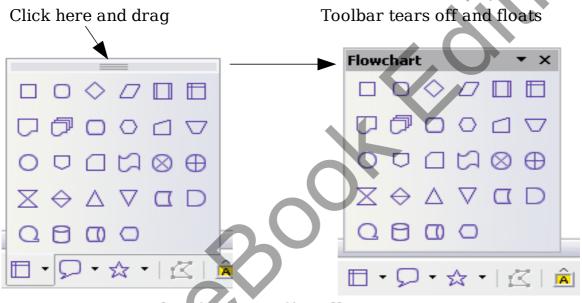

Figure 3: Example of a tear-off toolbar

### Moving toolbars

To move a docked toolbar, place the mouse pointer over the toolbar handle, hold down the left mouse button, drag the toolbar to the new location, and then release the mouse button (Figure 4).

To move a floating toolbar, click on its title bar and drag it to a new location (Figure 5).

Handles of docked toolbars

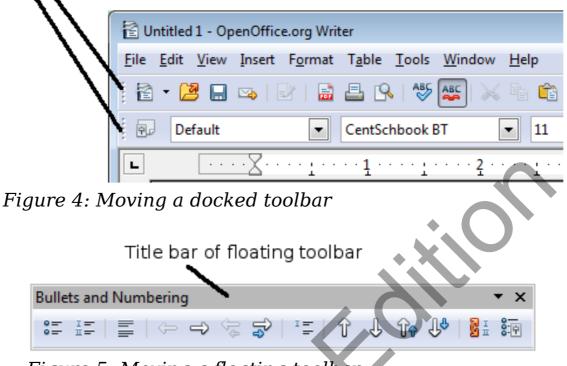

Figure 5: Moving a floating toolbar

### Floating toolbars

Writer includes several additional context-sensitive toolbars, whose defaults appear as floating toolbars in response to the cursor's current position or selection. For example, when the cursor is in a table, a floating *Table* toolbar appears, and when the cursor is in a numbered or bullet list, the *Bullets and Numbering* toolbar appears. You can dock these toolbars to the top, bottom, or side of the window, if you wish (see "Moving toolbars" on page 17).

### Docking/floating windows and toolbars

Toolbars and some windows, such as the Navigator and the Styles and Formatting window, are dockable. You can move, resize, or dock them to an edge. To dock a window, do one of the following:

- Click on the title bar of the floating window and drag it to the side until you see the outline of a box appear in the main window (see Figure 6) and then release the window. This method depends on your system's window manager settings, so it may not work for you.
- Hold down the *Control* key and double-click on a vacant part of the floating window to dock it in its last position. If that does not work, try double-clicking without using the *Control* key.

To undock a window, hold down the *Control* key and double-click on a vacant part of the docked window.

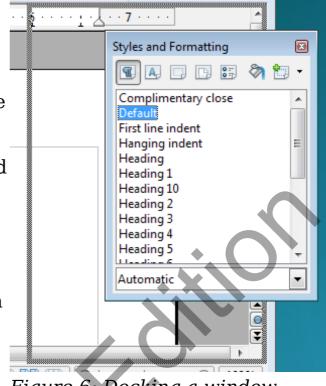

Figure 6: Docking a window

NoteThe Styles and Formatting window can also be docked or<br/>undocked by using Control+double-click on the gray area next to<br/>the icons at the top of the window.

# Customizing toolbars

You can customize toolbars in several ways, including choosing which icons are visible and locking the position of a docked toolbar. You can also add icons and create new toolbars, as described in Appendix B.

To access a toolbar's customization options, use the down-arrow at the end of the toolbar or on its title bar (see Figure 7).

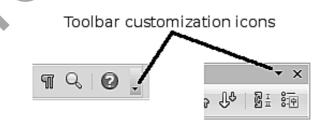

Figure 7: Customizing toolbars

To show or hide icons defined for the selected toolbar, choose **Visible Buttons** from the drop-down menu. Visible icons have a checkmark next to them. Click on icons to select or deselect them.

# **Right-click (context) menus**

You can quickly access many menu functions by right-clicking on a paragraph, graphic, or other object. A context menu will pop up. Often the context menu is the fastest and easiest way to reach a function. If you're not sure where in the menus or toolbars a function is located, you can often find it by right-clicking.

## **Rulers**

To show or hide rulers, choose **View > Ruler**. To enable the vertical ruler, choose **Tools > Options > OpenOffice.org Writer > View** and select **Vertical ruler**.

| Guides                  | View                         |   |
|-------------------------|------------------------------|---|
| Guides while moving     | Horizontal scrolibar         |   |
| Simple handles          | ✓ <u>V</u> ertical scrollbar |   |
| Large handles           | Ruler                        |   |
| Display                 | Horizontal ruler inch        | ~ |
| Graphics and objects    | Verti <u>c</u> al ruler inch | ~ |
| ✓ <u>T</u> ables        | S <u>m</u> ooth scroll       |   |
| ✓ Drawings and controls |                              |   |
| Eield codes             |                              |   |
| ✓ Notes                 | $\sim$                       |   |

Figure 8. Turning on the vertical ruler

# Status bar

The Writer status bar provides information about the document and convenient ways to quickly change some document features. From left to right, the fields are as follows.

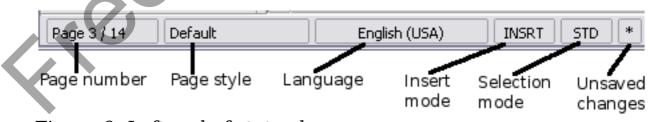

Figure 9: Left end of status bar

#### Page number

Shows the current page number, the sequence number of the current page (if different), and the total number of pages in the document. For example, if you restarted page numbering at 1 on the third page, its page number is 1 and its sequence number is 3.

If any bookmarks have been defined in the document, a right-click on this field pops up a list of bookmarks; click on the required one. To jump to a specific page in the document, double-click on this field. The Navigator opens (see page 23). Click in the Page Number field and type the *sequence* number of the required page. After a brief delay, the display jumps to the selected page.

#### Page style

Shows the style of the current page. To change the page style, rightclick on this field. A list of page styles pops up; choose a different style by clicking on it.

To edit the current page style, double-click on this field. The Page Style dialog box opens.

#### Language

Shows the language for the selected text.

Click to open a menu where you can choose another language for the selected text or for the paragraph where the cursor is located. You can also choose **None (Do not check spelling)** to exclude the text from a spelling check or choose **More...** to open the Character dialog box.

#### Insert mode

Click to toggle between *Insert* and *Overwrite* modes when typing.

#### **Selection mode**

Click to toggle between STD (*Standard*), EXT (*Extend*), ADD (*Add*) and BLK (*Block*) selection. EXT is an alternative to *Shift+click* when selecting text. See Chapter 3 (Working with Text) for more information about ADD and BLK.

#### **Unsaved changes**

An asterisk (\*) appears here if changes to the document have not been saved.

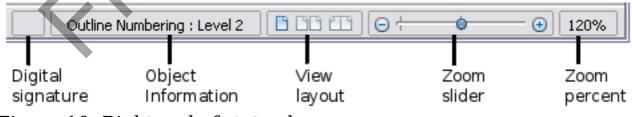

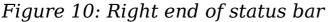

#### **Digital signature**

If the document has been digitally signed, an icon  $\boxed{16}$  shows here. You can double-click the icon to view the certificate.

#### Section or object information

When the cursor is on a section, heading, or list item, or when an object (such as a picture or table) is selected, information about that item appears in this field. Double-clicking in this area opens a relevant dialog box.

| Object    | Information shown                           | Dialog box opened                  |
|-----------|---------------------------------------------|------------------------------------|
| Picture   | Size and position                           | Format Picture                     |
| List item | Level and list style                        | Bullets and Numbering <sup>1</sup> |
| Heading   | Outline numbering level                     | Bullets and Numbering <sup>1</sup> |
| Table     | Name or number and cell reference of cursor | Table Format                       |
| Section   | Name of section                             | Edit Sections                      |
| Other     | (Blank)                                     | Fields (Cross References page)     |

#### **View layout**

Click an icon to change between single page, side-by-side, and book layout views (Figure 11). You can edit the document in any view.

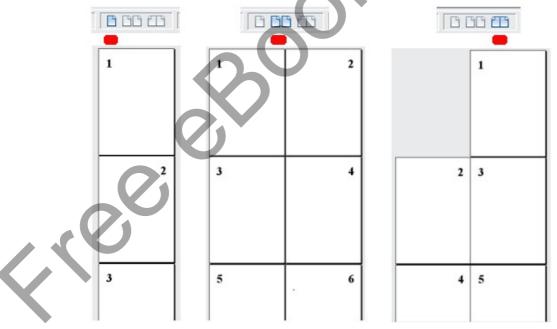

Figure 11. View layouts: single, side-by-side, book

#### Zoom

To change the view magnification, drag the Zoom slider, or click on the + and – signs, or right-click on the zoom level percent to pop up a list of magnification values from which to choose. Zoom interacts

<sup>1</sup> If a *list style* was used with a list item or heading, no dialog box appears.

with the selected view layout to determine how many pages are visible in the document window.

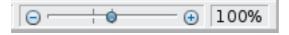

# **Changing document views**

Writer has several ways to view a document: Print Layout, Web Layout, and Full Screen. To access these and other choices, go to the **View** menu and click on the required view. (When in Full Screen view, press the *Esc* key to return to either Print or Web Layout view.)

When in Print Layout, you can use both the Zoom slider and the View Layout icons on the Status bar. In Web Layout, you can use the Zoom slider.

You can also choose **View > Zoom** from the menu bar to display the Zoom & View Layout dialog box (see Figure 12), where you can set the same options as on the Status bar. In Web Layout view, most of the choices are not available.

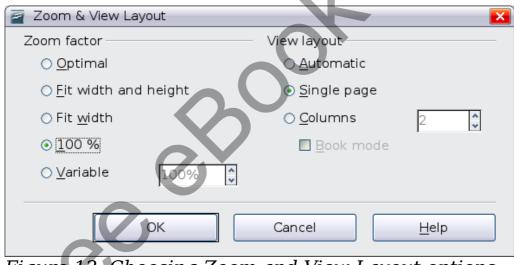

Figure 12. Choosing Zoom and View Layout options

# **Using the Navigator**

In addition to the Page Number field on the Status bar (described on page 20), Writer provides other ways to move quickly through a document and find specific items by using the many features of the Navigator, the Navigation toolbar, and related icons.

The Navigator lists all of the headings, tables, text frames, graphics, bookmarks, and other objects contained in a document.

To open the Navigator, click its icon  $\checkmark$  on the Standard toolbar, or press *F5*, or choose **View > Navigator** on the menu bar, or doubleclick on the Page number field on the status bar. You can dock the Navigator to either side of the main Writer window or leave it floating (see "Docking/floating windows and toolbars" on page 18).

To hide the list of categories and show only the icons at the top, click

the **List Box On/Off** icon  $\checkmark$ . Click this icon again to show the list. Click the + sign by any of the lists to display the contents of the list.

Table 1 summarizes the functions of the icons at the top of the Navigator.

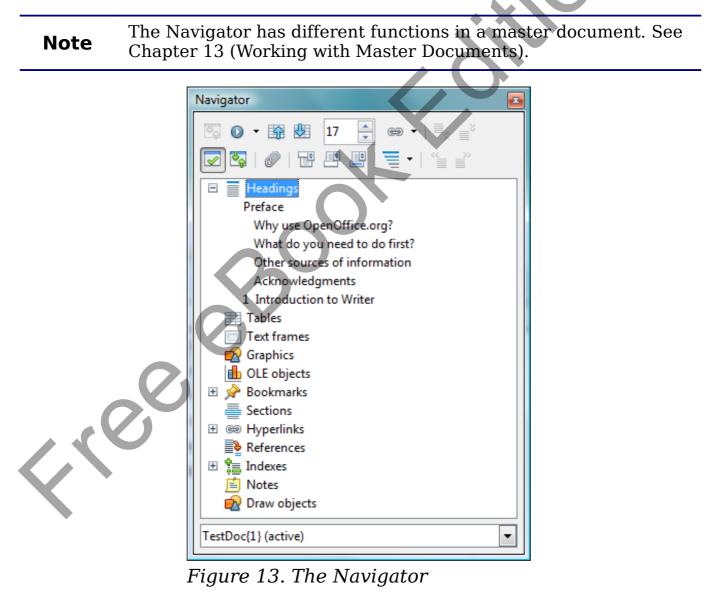

#### Table 1: Function of icons in the Navigator

| 10010 1.1 | anotion of loons in the Havigator                                                                                                   |
|-----------|----------------------------------------------------------------------------------------------------|
|           | Not active in ordinary documents. In a master document, switches between the master document file and its subdocuments.             |
| •         | Opens the Navigation toolbar (see page 26).                                                                                         |
| <b>B</b>  | Jumps to the previous or next item in the document. To select the category of items, see "Using the Navigation toolbar" on page 26. |
| 1         | Jumps to the page number in the box. Type the page number or select it using the up and down arrows.                                |
| •         | Drag Mode. Select hyperlink, link, or copy. See "Choosing drag mode" on page 28 for details.                                        |
| <b></b>   | List Box On/Off. Shows or hides the list of categories.                                                                             |
| <b>2</b>  | Content View. Switches between showing all categories and showing only the selected category.                                       |
| Ø         | Inserts a reminder (see page 27).                                                                                                   |
|           | Jumps between the text area and the header or footer area (if the page has them).                                                   |
|           | Jumps between a footnote anchor and the corresponding footnote text.                                                                |
| =.        | Choose the number of heading levels to be shown.                                                                                    |
| =         |                                                                                                    |

# Moving quickly through a document

The Navigator provides several convenient ways to move around a document and find items in it:

- To jump to a specific page in the document, type its *sequence* number in the box at the top of the Navigator.
- When a category is showing the list of objects in it, double-click on an object to jump directly to that object's location in the document.

To see the content in only one category, highlight that category and click the **Content View** icon. Click the icon again to display all the categories. You can also change the number of heading levels shown when viewing Headings.

• Use the **Previous** and **Next** icons to jump to other objects of the type selected in the Navigation toolbar. (See below for details.)

| Тір  | Objects are much easier to find if you have given them names<br>when creating them, instead of keeping OOo's default names of<br>graphics1, graphics2, Table1, Table2, and so on—which may not<br>correspond to the position of the object in the document. |
|------|----------------------------------------------------------------------------------------------------|
| Note | A hidden section (or other hidden object) in a document appears<br>gray in the Navigator, and displays the word "hidden" as a<br>tooltip.                                                                                                    |

### **Using the Navigation toolbar**

To display the Navigation toolbar, click the Navigation icon (second icon from the left at the top of the Navigator. Figure 13) or the small Navigation icon near the lower right-hand corner of the window below the vertical scroll bar (Figure 14).

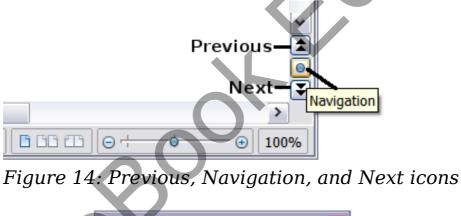

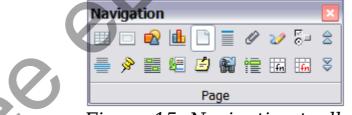

Figure 15: Navigation toolbar

The Navigation toolbar (Figure 15) shows icons for all the object types shown in the Navigator, plus some extras (for example, the results of a **Find** command).

Click an icon to select that object type. Now all the **Previous** and **Next** icons (in the Navigator itself, in the Navigation Toolbar, and on the scroll bar) will jump to the next object of the selected type. This is particularly helpful for finding items like index entries, which can be difficult to see in the text. The names of the icons (shown in the tooltips) change to match the selected category; for example, **Next Graphic** or **Next Bookmark**.

# **Rearranging chapters using the Navigator**

You can arrange chapters and move headings in the document by using the Navigator.

- 1) Click the **Content View** icon to expand the headings, if necessary.
- 2) (Optional) If you have several subheading levels, you can more easily find the headings you want, by changing the Heading Levels Shown selection to show only 1 or 2 levels of headings.
- 3) Click on the heading of the block of text that you want to move and drag the heading to a new location on the Navigator, or click the heading in the Navigator list, and then click either the **Promote Chapter** or **Demote Chapter** icon. All of the text and subsections under the selected heading move with it. To move only the selected heading and not the text associated with the heading, hold down *Control*, and then click the icon.

TipThe tooltips (Promote Chapter and Demote Chapter) are<br/>misleading; all headings defined in Tools > Outline<br/>Numbering can be rearranged using this function.

4) To quickly change the outline level of a heading and its associated subheadings, select the heading in the Navigator, and then click either the **Promote Level** or **Demote Level** icon. This action does not change the location of the heading, only its level. To increase the outline level of only the selected heading, but not its associated subheadings, hold down *Control*, and then click the icon.

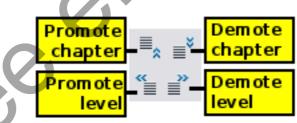

Figure 16. Reorganizing with the Navigator

Note

Users of MS Office Word will note the similarity between this functionality and Word's Outline View.

# **Setting reminders**

One of the little known features of Writer which you may find quite useful is the possibility of jumping between reminders. *Reminders* let you mark places in your document that you want to return to later on, to add or correct information, make some other change, or simply mark where you finished editing. The possible uses of reminders are limited only by your imagination.

To set a reminder at the cursor's current location, click on the icon in the Navigator. You can set up to 5 reminders in a document (setting another causes the first to be deleted).

Reminders are not highlighted in any way in the document, so you cannot see where they are, except when you jump from one to the next —the location of the cursor then shows the location of the reminder.

To jump between reminders, first select the **Reminder** icon on the Navigation toolbar. Then click the **Previous** and **Next** icons.

# **Choosing drag mode**

Sets the drag and drop options for inserting items into a document using the Navigator.

#### **Insert As Hyperlink**

Creates a hyperlink when you drag and drop an item into the current document.

#### **Insert As Link**

Inserts the selected item as a link where you drag and drop in the current document. Text is inserted as protected sections. However, you cannot create links for graphics, OLE objects, references, or indexes using this method.

#### **Insert As Copy**

Inserts a copy of the selected item where you drag and drop in the current document. You cannot drag and drop copies of graphics, OLE objects, or indexes.

# Starting a new document

# **Creating a blank document**

You can create a new, blank document in Writer in several ways.

When OOo is open but no document is open (for example, if you close all the open documents but leave the program running), a Welcome screen is shown. Click one of the icons to open a new document of that type, or click the Templates icon to start a new document using a template.

You can also start a new document in one of the following ways. If a document is already open in OOo, the new document opens in a new window.

- Press the *Control+N* keys. A new empty document opens. If you already have a document open, the new document appears in a new window.
- Use File > New > Text Document. The result is the same as pressing the Control+N keys.
- Click the **New** button on the main toolbar  $\widehat{lag}$ .

## Creating a document from a template

You can use templates to create new documents in Writer. Templates serve as the foundation of a set of documents, to make sure they all have a similar layout. For example, all the documents of the *Writer Guide* are based on the same template. As a result, all the documents look alike; they have the same headers and footers, use the same fonts, and so on.

A new OpenOffice.org installation does not contain many templates. It is possible for you to add new templates to your installation and use them for new documents. This is explained in Chapter 10 (Working with Templates). Many more templates can be downloaded from http://extensions.services.openoffice.org/ and other websites.

Once you do have templates on your system, you can create new documents based on them by using **File > New > Templates and Documents**. This opens a window where you can choose the template you want to use for your document.

The example shown in Figure 17 uses a template called "Book" in the My Templates folder. Select it, then click the **Open** button. A new document is created based on the formats defined in the template.

| Templates and Doc     | uments - Business Correspond                                                                                                    | lence 🛛 🔀                                                                                                    |
|-----------------------|----------------------------------------------------------------------------------------------------|----------------------------------------------------------------------------------------------------|
|                       | 🔶 📮 昌                                                                                                    |                                                                                                    |
| New Document          | Title         Business Letter 1         Business Letter 2         Business Letter 3         Business Letter 4         Business Letter 5         Business Letter 6         Facsimile Message 1         Facsimile Message 3         Facsimile Message 4         Facsimile Message 5         Facsimile Message 6 | Title:         Business Letter 1         By:         Volker Ahrendt, Sun Microsystems         Date:         13/06/2008, 13:00:00         Modified by:         Volker Ahrendt         Modified on:         13/06/2008, 16:00:00         Printed by:         Volker Ahrendt         Description:         Template created by Sun Microsystems         Size: |
| Get more templates or | line                                                                                                    |                                                                                                    |
| Organi <u>z</u> e     | Edit                                                                                                    | Open Cancel <u>H</u> elp                                                                                                    |

Figure 17. Creating a document from a template

# **Opening an existing document**

When no document is open, the Welcome screen provides an icon for opening an existing document.

You can also open an existing document in one of the following ways. If a document is already open in OOo, the second document opens in a new window.

- Click **File > Open...**.
- Click the **Open** button on the main toolbar.
- Press *Control+O* on the keyboard.

In each case, the Open dialog box appears. Select the file you want, and then click **Open**.

In the Open dialog box, you can reduce the list of files by selecting the type of file you are looking for. For example, if you choose **Text documents** as the file type, you will only see documents Writer can open (including \*.odt, \*.doc, \*.txt). This method opens Word (\*.doc) files, as well as OOo files and other formats.

You can also open an existing OOo Writer document using the same methods you would use to open any document in your operating system.

If you have associated Microsoft Office file formats with OpenOffice.org, you can also open these files by double-clicking on them.

# Saving a document

To save a new document in Writer, do one of the following:

- Press *Control+S*.
- Select File > Save.
- Click the **Save** button on the main toolbar.

When the Save As dialog box appears, enter the file name and verify the file type (if applicable).

To save an open document with the current file name, choose **File > Save**. This will overwrite the last saved state of the file.

## **Password protection**

To protect an entire document from being viewable without a password, use the option on the Save As dialog box to enter a password. This option is only available for files saved in OpenDocument formats or the older OpenOffice.org 1.x formats.

1) On the Save As dialog box, select the **Save with password** option, and then click **Save.** You will receive a prompt:

| Enter Password 🛛 🔀                                                                                                    |
|----------------------------------------------------------------------------------------------------|
| Enter password                                                                                                    |
|                                                                                                    |
| Reenter password                                                                                                    |
|                                                                                                    |
| WARNING: If you lose or forget the password, it<br>cannot be recovered. It is advisable to keep<br>passwords in a safe place. Passwords are case-sensi |
| OK Cancel <u>H</u> elp                                                                                                    |

2) Type the same password in the two fields, and then click **OK**. If the passwords match, the document is saved password protected. If the passwords do not match, you receive the prompt to enter the password again.

**Note** Passwords must contain a minimum of 5 characters. Until you have entered 5 characters, the **OK** button remains inactive.

OOo uses a very strong encryption mechanism that makes it almost impossible to recover the contents of a document in case you lose the password.

## Saving a document automatically

You can choose to have Writer save your document automatically at regular intervals. Automatic saving, like manual saving, overwrites the last saved state of the file. To set up automatic file saving:

- 1) Select Tools > Options > Load/Save > General.
- 2) Click on **Save AutoRecovery information every** and set the time interval. The default value is 15 minutes. Enter the value you want by typing it or by pressing the up or down arrow keys.

# Saving as a Microsoft Word document

If you need to exchange files with users of Microsoft Word, they may not know how to open and save .odt files. Microsoft Word 2007 with Service Pack 2 (SP2) can do this. Users of Word 2007, 2003, XP, and 2000 can also download and install a free OpenDocument Format (ODF) plugin from Sun Microsystems.

Some users of Microsoft Word may be unwilling or unable to receive \*.odt files. (Perhaps their employer won't allow them to install the plug-in.) In this case, you can save a document as a Microsoft Word file.

- 1) **Important**—First save your document in the file format used by OOo Writer, \*.odt. If you do not, any changes you made since the last time you saved will only appear in the Microsoft Word version of the document.
- 2) Then click **File > Save As**.
- 3) On the Save As dialog box (Figure 18), in the **File type** (or **Save as type**) drop-down menu, select the type of Word format you need.
- 4) Click Save.

From this point on, *all changes you make to the document will occur only in the Microsoft Word document*. You have changed the name and file type of your document. If you want to go back to working with the \*.odt version of your document, you must open it again.

Тір

To have Writer save documents by default in the Microsoft Word file format, go to **Tools > Options > Load/Save > General**. In the section named *Default file format*, under *Document type*, select **Text document**, then under *Always save as*, select your preferred file format.

| ave as                 |                                                                           |              |          |              |  |
|------------------------|---------------------------------------------------------------------------|--------------|----------|--------------|--|
| D: \Document Files \Mi | crosoft Office                                                            |              |          |              |  |
| Title 🛆                |                                                                           | Туре         |          | Size         |  |
| 🗀 Auto Save            |                                                                           | Folder       |          |              |  |
| 🗀 Family               |                                                                           | Folder       |          |              |  |
| 🗀 Graphic Images       |                                                                           | Folder       |          |              |  |
| Miscellaneous          |                                                                           | Folder       |          |              |  |
| 🗀 Outlook              |                                                                           | Folder       |          |              |  |
| 🛅 Templates            |                                                                           | Folder       |          |              |  |
|                        |                                                                           |              |          |              |  |
| file <u>n</u> ame:     | chapter_template_V2                                                       |              | ~        | <u>S</u> ave |  |
| File <u>t</u> ype:     | OpenDocument Text (.odt)                                                  |              | ~        | Cancel       |  |
|                        | OpenDocument Text (.odt)                                                  |              | <b>N</b> |              |  |
|                        | OpenDocument Text Template (.ott)                                         |              |          | Help         |  |
| Save with passwo       | OpenOffice.org 1.0 Text Document (.sxv                                    | w)           | =        |              |  |
|                        | OpenOffice.org 1.0 Text Document Temp<br>Microsoft Word 97/2000/XP (.doc) | olate (.stw) |          |              |  |
|                        | Microsoft Word 97/2000/AP (.doc)<br>Microsoft Word 95 (.doc)              |              |          |              |  |
|                        | Microsoft Word 6.0 (.doc)                                                 |              | _        |              |  |
|                        | Rich Text Format (.rtf)                                                   |              |          |              |  |
|                        | StarWriter 5.0 (.sdw)                                                     |              | _        |              |  |
|                        | StarWriter 5.0 Template (.vor)                                            |              | ~        |              |  |

Figure 18. Saving a file in Microsoft Word format

# **Getting help**

Writer provides several forms of help. In addition to a full Help file (reached by pressing *F1* or choosing **Help > OpenOffice.org Help** from the menu bar), you can choose whether to activate tooltips, extended tips, and the Help Agent from **Tools > Options > OpenOffice.org > General**.

Placing the mouse pointer over any of the icons displays a small box, called a *tooltip*. It gives a brief explanation of the icon's function. For a more detailed explanation, select **Help > What's This?** and hold the mouse pointer over the icon you need more help with.

# Undoing and redoing changes

When a document is open, you can undo the most recent change by

pressing *Control+Z*, or clicking the **Undo** icon  $\bigcirc$  on the Standard toolbar, or choosing **Edit > Undo** from the menu bar.

The Edit menu shows the latest change that can be undone, as shown in Figure 19.

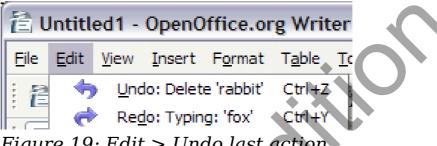

Figure 19: Edit > Undo last action

Click the small triangle to the right of the **Undo** icon to get a list of all the changes that can be undone (Figure 20). You can select multiple changes and undo them at the same time.

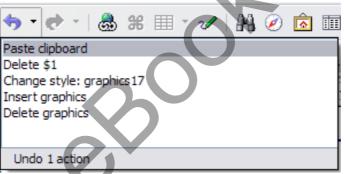

Figure 20: List of actions that can be undone

After changes have been undone, **Redo** becomes active. To redo a change, select **Edit** > **Redo**, or press *Control*+*Y* or click on the Redo icon 💎. As with Undo, click on the triangle to the right of the arrow to get a list of the changes that can be reapplied.

# **Closing a document**

To close a document, click **File > Close**.

You can also close a document by clicking on the **Close** icon on the document window. In Windows XP, this button looks like the X in the red box shown in Figure 21.

If more than one OOo window is open, each window looks like the sample shown on the left in Figure 21. Closing this window leaves the other OOo windows open.

If only one OOo window is open, it looks like the sample shown on the right in Figure 21. Notice the small black X below the larger X in the red box. Clicking the small black X closes the document but leaves OOo open. Clicking the larger X closes OOo completely.

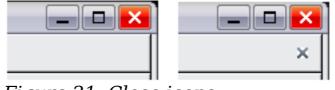

Figure 21. Close icons

If the document has not been saved since the last change, a message box is displayed. Choose whether to save or discard your changes.

- Save: The document is saved and then closed,
- **Discard**: The document is closed, and all modifications since the last save are lost.
- **Cancel**: Nothing happens, and you return to the document.

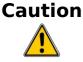

Not saving your document could result in the loss of recently made changes, or worse still, your entire file.

# **Closing Writer**

To close Writer completely, click **File > Exit**, or close the last open document as described in "Closing a document" on page 34.

If all the documents have been saved, Writer closes immediately. If any documents have been modified but not saved, a warning message appears. Follow the procedure in "Closing a document" to save or discard your changes.

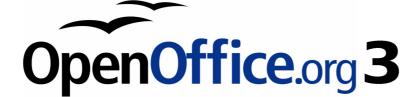

# Chapter **2** Setting up Writer

Choosing options to suit the way you work

## **Choosing options that affect all of OOo**

This section covers some of the settings that apply to all the components of OOo and are particularly important when using Writer. Other general options are discussed in Chapter 2 (Setting Up OpenOffice.org) in the *Getting Started* guide.

Click **Tools > Options**. The list on the left-hand side of the Options – OpenOffice.org dialog box varies depending on which component of OOo is open. The illustrations in this chapter show the list as it appears when a Writer document is open.

Click the + sign by OpenOffice.org on the left-hand side. A list of pages drops down. Selecting an item in the list causes the right-hand side of the dialog box to display the relevant page.

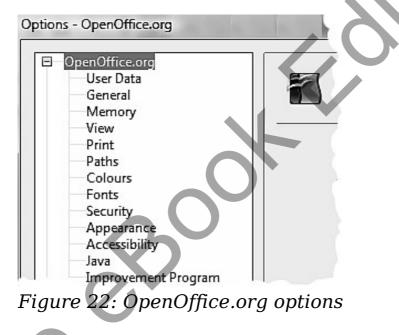

Note

The **Back** button has the same effect on all pages of the Options dialog box. It resets options to the values that were in place when you opened OOo.

## **User Data options**

Because Writer uses the name or initials stored in the OpenOffice.org – User Data page for several things, including document properties (created by and last edited by information) and the name of the author of notes and changes, you will want to ensure that the correct information appears here.

Fill in the form (shown in Figure 23) or amend or delete any existing incorrect information.

| Forename/Sur <u>n</u> ame/Initials | Peter | Hillier-Brook | PHB |
|------------------------------------|-------|---------------|-----|
| <u>S</u> treet                     |       |               |     |
| Postcode/City                      |       |               |     |
| Country/Region                     |       |               |     |
| Title/Position                     |       |               |     |
| Tel. (Home/ <u>W</u> ork)          |       |               |     |
| Fa <u>x</u> / E-mail               |       |               |     |
|                                    |       |               |     |

э: гишиц

## **General options**

The options on the OpenOffice.org - General page are described below.

| Help<br><u> </u>                         |                 |
|------------------------------------------|-----------------|
| Extended tips                            |                 |
| ✓ Help Agent                             |                 |
| Reset Help Agent                         |                 |
| Help <u>f</u> ormatting                  | Default 💌       |
| Open/Save dialogues                      |                 |
| ✓ Use OpenØffice.org dialogues           |                 |
| Document status                          |                 |
| Printing sets "document modified" status |                 |
| Year (two digits)                        |                 |
| Interpret as years between               | 1930 🔿 and 2029 |

Figure 24: Setting general options for OpenOffice.org

### Help - Tips

When Tips is active, one or two words will appear when you hold the mouse pointer over an icon or field, without clicking.

#### **Help - Extended tips**

When Extended tips is active, a brief description of the function of a particular icon or menu command or a field on a dialog box appears when you hold the mouse pointer over that item.

#### **Help Agent**

To turn off the *Help Agent* (similar to Microsoft's Office Assistant), deselect this option. To restore the default behavior, click **Reset Help Agent**.

#### Help formatting

*High contrast* is an operating system setting that changes the system color scheme to improve readability. To display Help in high contrast (if your computer's operating system supports this), choose one of the high-contrast style sheets from the pull-down list.

| High-contrast style | Visual effect                   |
|---------------------|---------------------------------|
| Default             | Black text on white background  |
| High Contrast #1    | Yellow text on black background |
| High Contrast #2    | Green text on black background  |
| High Contrast Black | White text on black background  |
| High Contrast White | Black text on white background  |

#### **Open/Save dialogs**

To use the standard Open and Save dialog boxes for your operating system, deselect the **Use OpenOffice.org dialogs** option. When this option is selected, the Open and Save dialog boxes supplied with OpenOffice.org will be used. This book uses the OOo Open and Save dialog boxes in illustrations.

#### **Document status**

If this option is selected, then the next time you close the document after printing, the print date is recorded in the document properties as a change and you will be prompted to save the document again, even if you did not make any other changes.

#### Year (two digits)

Specifies how two-digit years are interpreted. For example, if the two-digit year is set to 1930, and you enter a date of 1/1/30 or later into your document, the date is interpreted as 1/1/1930 or later. An "earlier" date is interpreted as being in the following century; that is, 1/1/20 is interpreted as 1/1/2020.

## **Memory options**

In the Options dialog, click **OpenOffice.org > Memory**. Some considerations:

- More memory can make OpenOffice.org faster and more convenient (for example, more undo steps require more memory); but the trade-off is less memory available for other applications and you could run out of memory altogether.
- If your documents contain a lot of objects such as images, or the objects are large, OOo's performance may improve if you increase the memory for OOo or the memory per object. If you find that objects seem to disappear from a document that contains a lot of them, increase the number of objects in the cache. (The objects are still in the file even if you cannot see them on screen.)
- To load the Quickstarter (an icon on the desktop or in the system tray) when you start your computer, select the option near the bottom of the dialog. This makes OpenOffice.org start faster; the trade-off is OOo uses some memory even when not being used. This option (sometimes called **Enable systray quickstarter**) is not available on all operating systems.

| Undo                                         |               |
|----------------------------------------------|---------------|
| Number of steps                              | 100 📚         |
| Graphics cache                               |               |
| Use for OpenOffice.org                       | 9 🛞 MB        |
| Memory per object                            | 2.4 💮 MB      |
| Remove from memory after                     | 00:10 🛬 hh:mm |
| Cache for inserted objects                   |               |
| Number of objects                            | 20 📚          |
| OpenOffice.org Quickstarter                  |               |
| ✓ Load OpenOffice.org during system start-up |               |

Figure 25: Choosing Memory options for the OpenOffice.org applications

## **View options**

The options on the OpenOffice.org – View page (Figure 26) affect the way the document window looks and behaves. Some of these options are described below. Set them to suit your personal preferences.

| User Interface 100% 🔿                      | Graphics output          |
|--------------------------------------------|--------------------------|
| Icon size and style                        | ✓ Use Anti-Aliasing      |
| Small 🔽 Galaxy (default) 💌                 | Mouse                    |
| Use system <u>f</u> ont for user interface | Mouse positioning        |
|                                            | No automatic positioning |
| Menu                                       | Middle mouse button      |
| Icons in <u>m</u> enus                     | Automatic scrolling      |
| Automatic                                  | Selection                |
| Font Lists Show preview of fonts           | ✓ Iransparency 75% 🔄     |
| Show font history                          | • X V                    |

Figure 26: Choosing View options for OpenOffice.org applications

#### **User Interface - Scaling**

If the text in the help files or on the menus of the OOo user interface is too small or too large, you can change it by specifying a scaling factor. Sometimes a change here can have unexpected results, depending on the screen fonts available on your system. However, it does not affect the font size of the text in your documents.

#### User Interface - Icon size and style

The first box specifies the display size of toolbar icons (**Automatic**, **Small**, or **Large**); the **Automatic** icon size option uses the setting for your operating system. The second box specifies the icon style (theme); here the **Automatic** option uses an icon set compatible with your operating system and choice of desktop: for example, KDE or Gnome on Linux.

#### **User Interface - Use system font for user interface**

If you prefer to use the system font (the default font for your computer and operating system) instead of the font provided by OOo for the user interface, select this option.

### User interface - Screen font antialiasing

(Not available in Windows; not shown in Figure 26.) Smooths the screen appearance of text. Enter the smallest font size to apply antialiasing.

#### Menu - Show icons in menus

Causes icons as well as words to be visible in menus.

#### Font Lists - Show preview of fonts

Causes the font list to look like Figure 27, Left, with the font names shown as an example of the font; with the option deselected, the font list shows only the font names, not their formatting (Figure 27, Right). The fonts you will see listed are those that are installed on your system.

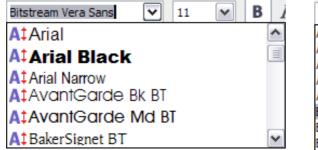

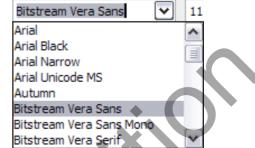

*Figure 27: Font list (Left) showing preview; (Right) without preview* 

#### Font Lists - Show font history

Causes the last five fonts you have assigned to the current document are displayed at the top of the font list.

#### Graphics output – Use hardware acceleration

Directly accesses hardware features of the graphical display adapter to improve the screen display. Not supported on all operating systems and OOo distributions.

#### Graphics output - Use anti-aliasing

Enables and disables anti-aliasing, which makes the display of most graphical objects look smoother and with fewer artifacts. Not supported on all operating systems and OOo distributions.

Тір

Press Shift+Control+R to restore or refresh the view of the current document.

#### Mouse positioning

Specifies if and how the mouse pointer will be positioned in newly opened dialog boxes.

#### Middle mouse button

Defines the function of the middle mouse button.

- Automatic scrolling dragging while pressing the middle mouse button shifts the view.
- **Paste clipboard** pressing the middle mouse button inserts the contents of the "Selection clipboard" at the cursor position.

The "Selection clipboard" is independent of the normal clipboard that you use by **Edit > Copy/Cut/Paste** or their respective

keyboard shortcuts. Clipboard and "Selection clipboard" can contain different contents at the same time.

| Function                         | Clipboard                                                                    | Selection clipboard                                                          |
|----------------------------------|------------------------------------------------------------------------------|------------------------------------------------------------------------------|
| Copy content                     | <b>Edit &gt; Copy</b><br>Control+C                                           | Select text, table, or object.                                               |
| Paste content                    | <b>Edit &gt; Paste</b><br><i>Control+V</i> pastes at<br>the cursor position. | Clicking the middle mouse<br>button pastes at the mouse<br>pointer position. |
| Pasting into<br>another document | No effect on the clipboard contents.                                         | The last marked selection is<br>the content of the selection<br>clipboard.   |

## **Print options**

On the OpenOffice.org – Print page, set the print options to suit your default printer and your most common printing method.

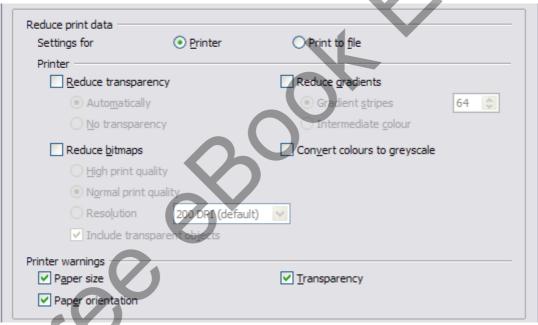

*Figure 28. Choosing general printing options to apply to all OOo components* 

In the *Printer warnings* section near the bottom of the page, you can choose whether to be warned if the paper size or orientation specified in your document does not match the paper size or orientation available for your printer. Having these warnings turned on can be quite helpful, particularly if you work with documents produced by people in other countries where the standard paper size is different from yours.

### **Path options**

On the OpenOffice.org – Paths page, you can change the location of files associated with, or used by, OOo to suit your working situation. In a Windows system, for example, you might want to store documents by default somewhere other than My Documents.

To make changes, select an item in the list shown in Figure 29 and click **Edit**. On the Select Paths dialog (not shown), add or delete folders as required, and then click **OK** to return to the Options dialog. Note that many items can have at least two paths listed: one to a shared folder (which might be on a network) and one to a user-specific folder (normally on the user's personal computer).

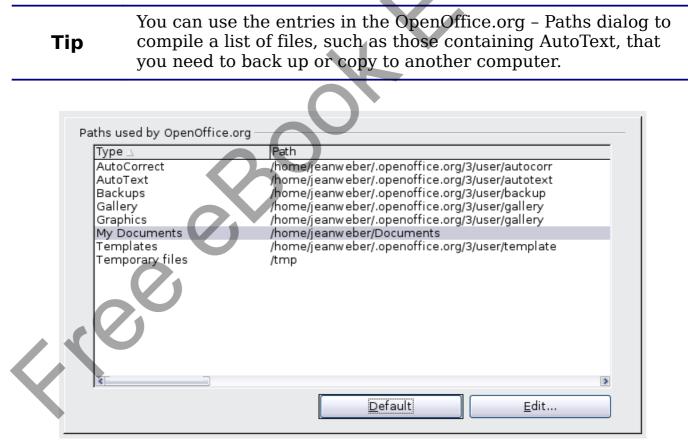

Figure 29: Viewing the paths of files used by OOo

## **OColor options**

On the OpenOffice.org – Colors page, you can specify colors to use in OOo documents. You can select a color from a color table, edit an existing color, or define new colors. These colors will then be available in color selection palettes in OOo.

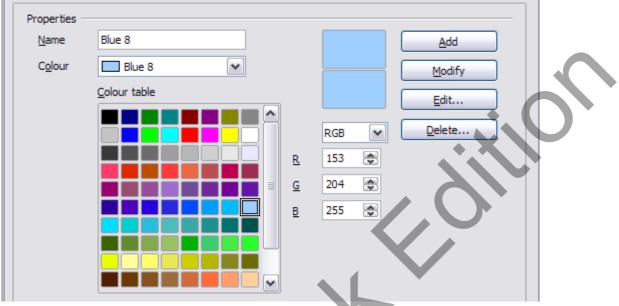

Figure 30: Defining colors to use in color palettes in OOo

To modify a color:

- 1) Select the color to modify from the list or the color table.
- 2) Enter the new values that define the color. If necessary, change the settings from RGB (Red, Green, Blue) to CMYK (Cyan, Magenta, Yellow, Black) or vice versa. The changed color appears in the lower of the two color preview boxes at the top.
- 3) Modify the *Name* as required.
- 4) Click the **Modify** button. The newly defined color is now listed in the Color table.

Alternatively, click the **Edit** button to open the Color dialog, shown in Figure 31. Here you can select a color from one of the color windows in the upper area, or you can enter values in the lower area using your choice of RGB, CMYK, or HSB (Hue, Saturation and Brightness) values.

The upper right color window is linked directly with the color input fields in the lower area; as you choose a color in the upper window, the numbers change accordingly. The two color fields at the lower right show the value of the selected color on the left and the currently set value from the color value fields on the right. Modify the color components as required and click **OK** to exit the dialog. The newly defined color now appears in the lower of the color preview boxes shown in Figure 30. Type a name for this color in the *Name* box, then click the **Add** button. A small box showing the new color is added to the Color table.

|                 |        |              |             |                     |       | OK<br>Cancel<br><u>H</u> elp |
|-----------------|--------|--------------|-------------|---------------------|-------|------------------------------|
|                 |        |              |             |                     | S     |                              |
| <u>C</u> yan    | 40 % 🌻 |              | <u>&gt;</u> |                     |       |                              |
| <u>M</u> agenta | 20 % 🌲 | <u>R</u> ed  | 153 🌲       | Hue                 | 210 🌲 |                              |
| <u>Y</u> ellow  | 0 % 🌲  | Green        | 204         | <u>Saturation</u>   | 40 🌲  |                              |
| <u>K</u> ey     | 0 % 🌲  | <u>B</u> lue | 255         | Bright <u>n</u> ess | 100 🌲 |                              |

Figure 31: Editing colors

Another way to define or alter colors is through the Colors page of the Area dialog, where you can also save and load palettes, a feature that is not possible here. In Writer, draw a temporary draw object and use the context menu of this object to open the Area dialog.

## Font options

You can define replacements for any fonts that might appear in your documents. If you receive from someone else a document containing fonts that you do not have on your system, OOo will substitute fonts for those it does not find. You might prefer to specify a different font from the one the program chooses.

On the OpenOffice.org – Fonts page (Figure 32):

- 1) Select Apply Replacement Table option.
- 2) Select or type the name of the font to be replaced in the **Font** box. (If you do not have this font on your system, it will not appear in the drop-down list in this box, so you need to type it in.)

- 3) In the **Replace With** box, select a suitable font from the dropdown list of fonts installed on your computer.
- 4) The check mark to the right of the **Replace with** box turns green. Click on this check mark. A row of information now appears in the larger box below the input boxes. Select the boxes under **Always** and **Screen**.
- 5) In the bottom section of the page, you can change the typeface and size of the font used to display source code such as HTML and Basic (in macros).

| <u>F</u> ont |               |                | Re <u>p</u> lace with |              |   |
|--------------|---------------|----------------|-----------------------|--------------|---|
| Helvetica    |               | (              | ✓ Arial               |              | × |
| Always       | Screen        | Font           |                       | Replace with |   |
| <b>•</b>     | <b>▼</b>      | Helvetica      |                       | Arial        |   |
|              |               |                |                       |              |   |
|              |               |                |                       |              |   |
|              |               |                |                       |              | Ξ |
|              |               |                |                       |              |   |
|              | 6 1 1 1 1 1   |                |                       |              |   |
| Font settin  | gs for HTML a | and Basic sour | rces                  |              |   |

Figure 32: Defining a font to be substituted for another font

### **Security options**

Use the OpenOffice.org – Security page (Figure 33) to choose security options for saving documents and for opening documents that contain macros.

#### Security Options and warnings

If you record changes, save multiple versions, or include hidden information or notes in your documents, and you do not want some of the recipients to see that information, you can set warnings to remind you to remove it, or you can have OOo remove some of it automatically. Note that (unless removed) much of this information is retained in a file whether the file is in OpenOffice.org's default OpenDocument format, or has been saved to other formats, including PDF.

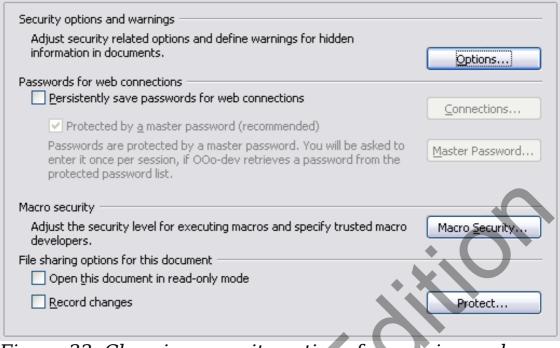

Figure 33: Choosing security options for opening and saving documents

Click the **Options** button to open a separate dialog with specific choices (Figure 34).

**Remove personal information on saving.** Select this option to always remove user data from the file properties when saving the file. To manually remove personal information from specific documents, deselect this option and then use the **Delete** button under **File > Properties > General**.

| Security options and warnings                                                                                                    | 3 |
|----------------------------------------------------------------------------------------------------|---|
| Security options and warnings         Security warnings         Warn if document contains recorded changes, versions, hidden information or notes:         Multiple Multiple | _ |
| OK Cancel <u>H</u> elp                                                                                                    | ] |

Figure 34: Security options and warnings dialog box

**Ctrl-click required to follow hyperlinks.** In older versions of OOo, clicking on a hyperlink in a document opened the linked document. Now you can choose whether to keep this behavior (by unchecking this box). Many people find creation and editing of documents easier when accidental clicks on links do not activate the links.

The other options on this dialog should be self-explanatory.

#### **Macro security**

Click the **Macro Security** button to open the Macro Security dialog, where you can adjust the security level for executing macros and specify trusted sources.

#### File sharing options for this document

Select the **Open this document in read-only mode** option to restrict this document to be opened in read-only mode only. This option protects the document against accidental changes. It is still possible to edit a copy of the document and save that copy with the same name as the original.

Select the **Record changes** option to enable recording changes. This is the same as **Edit > Changes > Record**. To allow other users of this document to apply changes, but prevent them from disabling change recording, click the **Protect** button and enter a password.

### **Appearance options**

Writing, editing, and (especially) page layout are often easier when you can see the page margins (text boundaries), the boundaries of tables and sections, grid lines, and other features. In addition, you might prefer to use colors that are different from OOo's defaults for such items as note indicators or field shadings.

On the OpenOffice.org – Appearance page (Figure 35), you can specify which items are visible and the colors used to display various items.

- To show or hide items such as text boundaries, select or deselect them.
- To change the default colors for items, click the down-arrow in the *Color setting* column by the name of the item and select a color from the pop-up box.
- To save your color changes as a color scheme, type a name in the *Scheme* box and click **Save**.

| <u>S</u> cheme | OpenOffice.org | ✓ Sa <u>v</u> e | Delete  |
|----------------|----------------|-----------------|---------|
| ustom colours  |                |                 |         |
| On User interf |                | Colour setting  | Preview |
| Document b     | packground     | 🗖 Automatic 💌   |         |
| Text bound     | daries         | Automatic 💌     |         |
| Application    | background     | 🗌 Automatic 💌   |         |
| Object bou     | Indaries       | Automatic 💌     |         |
| Table bour     | daries         | 🗖 Automatic 💌   |         |
| Font colour    |                | 🗌 Automatic 💌   |         |
| Unvisited li   | nks            | Automatic 💌     |         |
| Visited links  | 5              | Red 🗸 🗸         |         |

Figure 35: Showing or hiding text, object, and table boundaries

# Choosing options for loading and saving documents

You can set the Load/Save options to suit the way you work.

If the Options dialog is not already open, click **Tools > Options**. Click the + sign to the left of **Load/Save**.

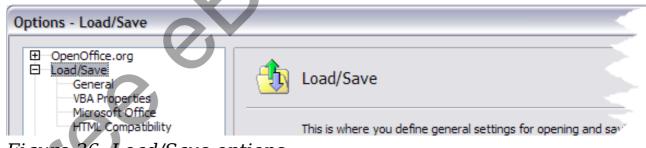

Figure 36: Load/Save options

## **General Load/Save options**

Most of the choices on the Load/Save – General page (Figure 37) are familiar to users of other office suites. Some items of interest are described below.

| Load                                        |                   |
|---------------------------------------------|-------------------|
| Load user-specific settings with the docur  | nent              |
| Load printer settings with the document     |                   |
| Save                                        |                   |
| Edit document properties before saving      |                   |
| Always create backup copy                   |                   |
| Save <u>A</u> utoRecovery information every | 15 🔅 Minutes      |
| Save URLs relative to file system           | ,                 |
| Save URLs relative to internet              |                   |
| Default file format and ODF settings        |                   |
| ODF <u>f</u> ormat version                  | 1.2 (recommended) |
| Size optimization for ODF format            |                   |
| Warn when not saving in ODF or default f    | format            |
| Document type                               | Always save as    |
| Text document                               | ODF Text Document |
|                                             |                   |
| gure 37: Choosing Load and                  | Save options      |

Load user-specific settings with the document

When you save a document, certain settings are saved with it. Some settings (printer name, data source linked to the document) are always loaded with a document, whether or not this option is selected. If you select this option, these document settings are overruled by the user-specific settings of the person who opens it. If you deselect this option, the user's personal settings do not overrule the settings in the document. For example, your choice (in the options for OOo Writer) of how to update links is affected by the **Load user-specific settings** option.

#### Load printer settings with the document

If this option is **not** selected, the printer settings that are stored with the document are ignored when you print it using the **Print File Directly** icon. The default printer in your system is used instead.

#### Edit document properties before saving

If this option is selected, the Document Properties dialog pops up to prompt you to enter relevant information the first time you save a new document (or whenever you use Save As).

#### Save AutoRecovery information every \_ Minutes

Choose whether to enable AutoRecovery and how often to save the information used by the AutoRecovery process.

AutoRecovery in OpenOffice.org overwrites the original file. If you also choose **Always create backup copy**, the original file then overwrites the backup copy. If you have this option set, recovering

your document after a system crash will be easier; but recovering an earlier version of the document may be harder.

#### Save URLs relative to file system / internet

Relative addressing to a file system is only possible if the source document and the referenced document are both on the same drive. A relative address always starts from the directory in which the current document is located. It is recommended to save relatively if you want to create a directory structure on an Internet server.

#### **Default file format and ODF settings**

**ODF format version**. OpenOffice.org by default saves documents in Open Document Format (ODF) version 1.2. While this allows for improved functionality, there may be backwards compatibility issues. When a file saved in ODF 1.2 is opened in an earlier version of OpenOffice.org (using ODF 1.0/1.1), some of the advanced features may be lost. Two notable examples are cross-references to headings and the formatting of numbered lists. If you plan to share documents with people who are still using older versions of OpenOffice.org, save the document using ODF version 1.0/1.1.

**Size optimization for ODF format**. OpenOffice.org documents are XML files. When you select this option, OOo writes the XML data without indents and line breaks. If you want to be able to read the XML files in a text editor in a structured form, deselect this option.

**Document type.** If you routinely share documents with users of Microsoft Word, you might want to change the **Always save as** attribute for text documents to one of the Word formats.

#### Note

Although Writer can open files in the .docx format produced by Word 2007, it cannot save in .docx format. This capability is planned for a future release.

## **VBA Properties Load/Save options**

On the Load/Save – VBA Properties page (Figure 38), you can choose whether to keep any macros in Microsoft Office documents that are opened in OpenOffice.org. These macros are disabled in OOo.

If you choose **Load Basic code**, you can edit the macros in OOo. The changed code is saved in an OOo document but is not retained if you save into a Microsoft Office format.

If you choose **Save original Basic code**, the macros are retained unchanged if you save the file into Microsoft Office format.

Save original Basic code takes precedence over Load Basic code. If both options are seleted and you edit the disabled code in OOo, the original Microsoft Basic code will be saved when saving in a Microsoft Office format.

To remove any possible macro viruses from the Microsoft Office document, deselect Save original Basic code. The document will be saved without the Microsoft Basic code.

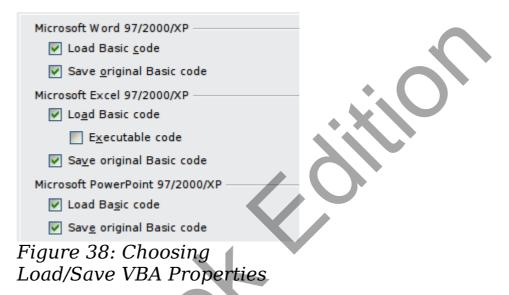

## **Microsoft Office Load/Save options**

On the Load/Save - Microsoft Office page (Figure 39), you can choose what to do when importing and exporting Microsoft Office OLE objects (linked or embedded objects or documents such as spreadsheets or equations).

Select the [L] check boxes to convert Microsoft OLE objects into the corresponding OpenOffice.org OLE objects when a Microsoft document is loaded into OOo (mnemonic: "L" for "load").

Select the [S] check boxes to convert OpenOffice.org OLE objects into the corresponding Microsoft OLE objects when a document is saved in a Microsoft format (mnemonic: "S" for "save").

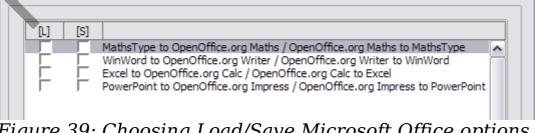

Figure 39: Choosing Load/Save Microsoft Office options

## HTML compatibility Load/Save options

Choices made on the Load/Save – HTML Compatibility page affect HTML pages imported into OpenOffice.org and those exported from OOo. See *HTML documents; importing/exporting* in the Help for more information.

Figure 40: Choosing HTML compatibility options

#### **Font sizes**

Use these fields to define the respective font sizes for the HTML <font size=1> to <font size=7> tags, if they are used in the HTML pages. (Many pages no longer use these tags.)

### Import - Use 'English (USA)' locale for numbers

When importing numbers from an HTML page, the decimal and thousands separator characters differ according to the locale of the HTML page. The clipboard, however, contains no information about the locale. If this option is **not** selected, numbers will be interpreted according to the *Language - Locale* setting in **Tools > Options > Language Settings > Languages** (see page 66). If this option is selected, numbers will be interpreted as for the English (USA) locale.

#### Import - Import unknown HTML tags as fields

Select this option if you want tags that are not recognized by OOo to be imported as fields. For an opening tag, an HTML\_ON field will be created with the value of the tag name. For a closing tag, an HTML\_OFF will be created. These fields will be converted to tags in the HTML export.

#### Import - Ignore font settings

Select this option to have OOo ignore all font settings when importing. The fonts that were defined in the HTML Page Style will be used.

#### **Export**

To optimize the HTML export, select a browser or HTML standard from the **Export** box. If OpenOffice.org Writer is selected, specific OpenOffice.org Writer instructions are exported.

#### Export - OpenOffice.org Basic

Select this option to include OOo Basic macros (scripts) when exporting to HTML format. You must activate this option *before* you create the OpenOffice.org Basic macro; otherwise the script will not be inserted. OpenOffice.org Basic macros must be located in the header of the HTML document. Once you have created the macro in the OpenOffice.org Basic IDE, it appears in the source text of the HTML document in the header.

If you want the macro to run automatically when the HTML document is opened, choose **Tools > Customize > Events**. See Chapter 13 (Getting Started with Macros) in the *Getting Started* guide for more information.

#### **Export - Display warning**

When the **OpenOffice.org Basic** option (see above) is *not* selected, the **Display warning** option becomes available. If the **Display warning** option is selected, then when exporting to HTML a warning is shown that OpenOffice.org Basic macros will be lost.

#### **Export - Print layout**

Select this option to export the print layout of the current document as well.

The HTML filter supports CSS2 (Cascading Style Sheets Level 2) for printing documents. These capabilities are only effective if print layout export is activated.

#### **Export - Copy local graphics to Internet**

Select this option to automatically upload the embedded pictures to the Internet server when uploading using FTP.

#### **Export - Character set**

Select the appropriate character set for the export.

## **Choosing options for Writer**

Settings chosen on the pages in the OpenOffice.org Writer section of the Options dialog box determine how your Writer documents look and behave while you are working on them.

If the Options dialog box is not already open, click **Tools > Options**.

Click the + sign by OpenOffice.org Writer on the left-hand side of the Options - OpenOffice.org dialog box. A list of pages drops down.

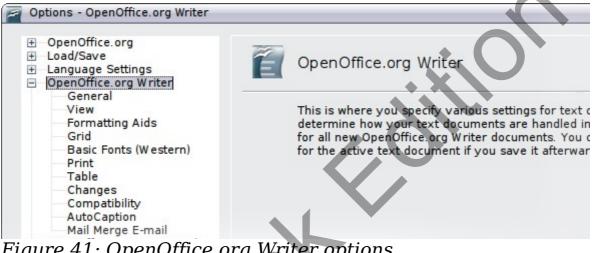

Figure 41: OpenOffice.org Writer options

### **General options**

The choices on the OpenOffice.org Writer – General page affect the updating of links and fields, the units used for rulers and other measurements, and the default tab stop positions.

| Update<br>Update links when loading<br><u>A</u> lways<br><u>O</u> n request<br><u>N</u> ever | Automatically<br>✓ Eields<br>✓ Charts |
|----------------------------------------------------------------------------------------------|---------------------------------------|
| Settings                                                                                     |                                       |
| Measurement unit                                                                             | inch                                  |
| <u>T</u> ab stops                                                                            | 0.50"                                 |

Figure 42: Choosing general options for Writer

#### Update links when loading

Depending on your work patterns, you may not want links to be updated when you load a document. For example, if your file links to other files on a network, you won't want those links to update when you are not connected to the network.

#### Update fields and charts automatically

You may not want fields or charts to update automatically when you are working, because that slows down performance.

#### Settings - Tab stops

The *Tab stops* setting specifies the distance the cursor travels for each press of the Tab key. This setting is also used for the indent distance applied by the **Increase Indent** and **Decrease Indent** buttons on the Formatting Bar, which affect the indentation of entire paragraphs.

Using the default tab stops to space out or indent material on a page is not recommended. If you use the default tab interval and then send the document to someone who uses a different default tab interval, then your tabbed material will be displayed using the other person's default tab settings. In addition, any changes to the default tab stops will change the existing default tab stops in any document you open afterward, as well as tab stops you insert after making the change.

To avoid these unwanted changes, define your own tabs in paragraph styles or individual paragraphs (see "Defining your own tab stops and indents" in Chapter 3).

## **View options**

Two pages of options set the defaults for viewing Writer documents: View (described here) and Formatting Aids (described below).

If the items on the OpenOffice.org Writer - View page are not selfexplanatory, you can easily test their effects in a blank document.

This is a good page to check if, for example, you cannot see graphics on the screen or you see field codes instead of the text or numbers you are expecting.

| Guides<br>Guides Wh<br>Simple har<br>Large har<br>Display<br>Graphics a<br>Tables<br>Drawings<br>Field code | ndles<br>adles<br>and objects<br>and controls | View          Yertical scrollbar         Yertical scrollbar         Ruler         Horizontal ruler         Yertical ruler         Smooth scroll | inch 💌<br>inch 💌 |
|----------------------------------------------------------------------------------------------------|-----------------------------------------------|----------------------------------------------------------------------------------------------------|------------------|
| [♥] <u>N</u> otes                                                                                           |                                               |                                                                                                    |                  |

*Figure 43: Choosing View options for Writer* 

## **Formatting Aids options**

The display of symbols such as paragraph ends and tabs help you when writing, editing, and doing page layout. For example, you might want to know if any blank paragraphs or tabs are included or if any tables or graphics are too wide and intrude into the margins of the page.

On the OpenOffice.org Writer – Formatting Aids page, select the required options.

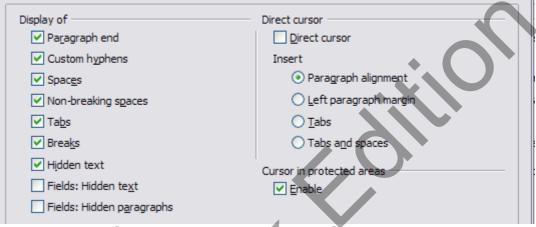

Figure 44: Choosing Formatting Aids options

Direct cursor lets you enter text, images, tables, frames, and other objects in any blank area in your document. Writer inserts blank paragraphs and tabs to position the text or objects.

#### Note

This feature is incompatible with rigorous use of styles and can lead to many formatting oddities, so it should be avoided by professional writers.

## **Grid options**

Specifying "snap to grid" can be very helpful when you are trying to align several objects such as graphics or tables.

On the OpenOffice.org Writer – Grid page, you can choose whether to enable this feature and what grid intervals to use. If the grid intervals (subdivisions) are too large, you may find that you do not have enough control in placing the objects.

| Grid Snap to grid         |       |   |                     |              |
|---------------------------|-------|---|---------------------|--------------|
| Resolution                |       |   | Subdivision         |              |
| H <u>o</u> rizontal       | 0.40" | ٢ | Horizont <u>a</u> l | 1 🚖 point(s) |
| <u>V</u> ertical          | 0.40" | ٢ | V <u>e</u> rtical   | 1 🚖 point(s) |
| Synchronise a <u>x</u> es |       |   |                     |              |

Figure 45: Choosing Grid options

## **Default fonts**

The default fonts specified on the OpenOffice.org Writer – Basic Fonts (Western) page apply to both Writer documents and HTML (Web) documents.

| Basic fonts (Western) | Font            | Size    |
|-----------------------|-----------------|---------|
| De <u>f</u> ault      | Times New Roman | 12 💌    |
| Heading               | Arial           | 14 💌    |
| List                  | Times New Roman | 12 💌    |
| Caption               | Times New Roman | 12 💌    |
| Index                 | Times New Roman | 12 💌    |
| Current documer       | nt only         | Default |

Figure 46: Choosing default fonts

- If you want to change the defaults, do so on this page. You can, of course, choose other fonts for use in specific documents, either by applying direct formatting or by defining and applying styles in those documents.
- When choosing fonts on this page you are not limited to single fonts or to the ones shown in the drop-down list. You can specify a "font family"as a comma-separated set of fonts that includes those suitable for Windows, Macintosh, Linux, and other operating systems. These choices are particularly important in HTML documents.
- If the document is viewed on a system that does not have the first font specified, it will use one of the other fonts if that one is

available. Otherwise, it will substitute a font that is available on the system.

• Type the list of fonts, separated by commas, in the boxes. If you want these defaults to apply to the current document only, select that option. The **Default** button resets the values on this page to the defaults installed with OpenOffice.org.

## **Print options**

On the OpenOffice.org Writer – Print page (Figure 47), you can choose which items are printed with the document by default. These options are in addition to those on the OpenOffice.org – Print page (Figure 28).

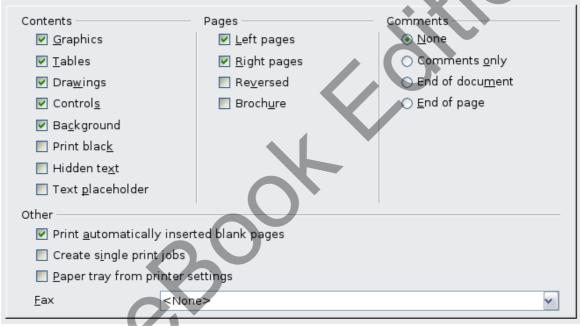

Figure 47: Choosing Print options for Writer

Some considerations:

- When you are working on drafts and you want to save printer ink or toner, you might want to deselect some of the items in the *Contents* section.
- The **Print black** selection causes color text (but not graphics) to print as black on a color printer; on a black-and-white printer, this option causes color text to print as solid black instead of shades of grey (dithered).
- The **Print black** option has a different effect to the **Convert colors to greyscale** on the *Options – OpenOffice.org – Print* page (Figure 23), which prints all graphics as greyscale on color printers. (On black-and-white printers, color in graphics normally prints as greyscale.)

- If you are printing double-sided on a non-duplexing printer, you might choose to print only left or right pages, then turn the stack over and print the other pages.
- Depending on how your printer ejects pages (face up or face down), you might need to print the pages in reverse order so they stack in the correct order as they are printed.

You can override any of these defaults when printing a document. Click **File > Print**, then click the **Options** button on the Print dialog box. The Printer Options dialog box that appears is similar to the one shown in Figure 47.

## **Default table options**

Tip

On the OpenOffice.org Writer – Table page, you can specify the default behavior of tables.

| Default                                               |                               | Input in tables       |        |       |   |
|-------------------------------------------------------|-------------------------------|-----------------------|--------|-------|---|
| ✓ Heading ✓ Number                                    |                               | Number recogr         | nition |       |   |
| Repeat on each page Number format recognition         |                               |                       |        |       |   |
| Do not split                                          |                               | Alignment             |        |       |   |
| ✓ Border                                              |                               |                       | •      |       |   |
| Keyboard handling                                     |                               |                       |        |       |   |
| Move cells                                            |                               | Insert cell           |        |       |   |
| <u>R</u> ow                                           | 0.20*                         | Ro <u>w</u>           |        | 0.20" |   |
| <u>C</u> olumn                                        | 0.20                          | Colu <u>m</u> n       |        | 1.00" | ۲ |
| Behaviour of rows/columns                             | $\sim$                        |                       |        |       |   |
| ◯ <u>F</u> ixed                                       | Changes aff                   | ect the adjacent area | only   |       |   |
| O Fixed, proportional Changes affect the entire table |                               |                       |        |       |   |
| ⊙ <u>V</u> ariable                                    | Changes affect the table size |                       |        |       |   |

Figure 48: Choosing default Table options

Some considerations:

- If most of your tables will require borders or headings, select those options. If most of your tables are used for page layout, deselect borders and headings.
- Number recognition can be very useful if most of your tables contain numerical data; Writer will recognize dates or currency, for example, and format the numbers appropriately. However, if you want the numbers to remain as ordinary text, this feature can be quite irritating, so you will want to deselect it.

- The *Keyboard handling* section specifies the distances that cells move when you use keyboard shortcuts to move them and the size of rows and columns inserted using keyboard shortcuts.
- The choices in the *Behavior of rows/columns* section determine the effects that changes to rows or columns have on adjacent rows or columns and the entire table. You might need to test these selections to fully understand the effects.

### **Change tracking options**

If you plan to use the change-tracking feature of Writer, use the OpenOffice.org Writer – Changes page to choose the way inserted and deleted material is marked, whether and how attribute changes are marked, and whether and how change bars are marked in the margins.

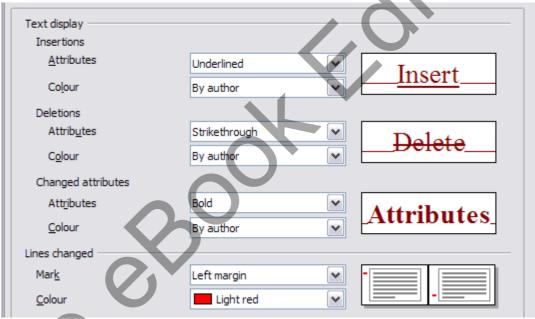

Figure 49: Choosing options for tracking changes

## **Compatibility options**

Do you need to import Microsoft Word documents into OOo Writer? If so, you might want to select some or all of the settings on the OpenOffice.org Writer – Compatibility page. If you are not sure about the effects of these settings, leave them as the defaults provided by OOo. For information about the settings not described below, see the Help.

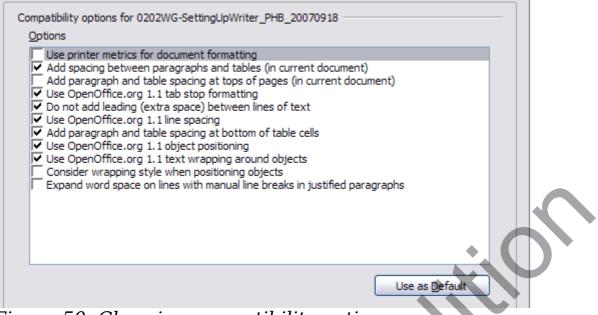

Figure 50: Choosing compatibility options

#### Use printer metrics for document formatting

If this option is selected, the printer specified for the document determines how the document is formatted for viewing on screen. The line breaks and paragraph breaks you see on screen match those that apply when the document is printed on that printer. This setting can be useful when several people are reviewing a document that will eventually be printed on a specific printer or when the document is exported to PDF (a process that uses "Adobe PDF" as the printer).

If this option is not selected, a printer-independent layout will be used for screen display and printing.

## Add spacing between paragraphs and tables (in current document)

In OpenOffice.org Writer, paragraph spacing is defined differently than it is in MS Word documents. If you have defined spacing between two paragraphs or tables, spacing is also added in the corresponding MS Word documents.

If this option is selected, MS Word-compatible spacing is added between paragraphs and tables in OpenOffice.org Writer documents.

## Add paragraph and table spacing at tops of pages (in current document)

You can define paragraphs to have space appear before (above) them. If this option is selected, any space above a paragraph will also appear if the paragraph is at the beginning of a page or column, if the paragraph is positioned on the first page of the document, or after a manual page break.

If you import an MS Word document, the spaces are automatically added during the conversion.

#### Add paragraph and table spacing at bottom of table cells

Specifies that the bottom spacing is added to a paragraph, even when it is the last paragraph in a table cell.

#### **Use as Default**

Click this button to use the current settings on this page as the default in OpenOffice.org.

## AutoCaption options

Do you want OOo to automatically insert captions for tables, pictures, frames, and OLE objects that have been inserted in a Writer document?

| Note | You may not always want captions for every table, for example,<br>if you use tables for layout as well as for tables of data. You<br>can always add captions to individual tables, graphics, or other<br>objects (right-click <b>&gt; Caption</b> ). |
|------|----------------------------------------------------------------------------------------------------|
|------|----------------------------------------------------------------------------------------------------|

If you do want automatic captions on one or more object types:

- 1) Choose **OpenOffice.org Writer > AutoCaption** on the Options dialog box.
- 2) On the OpenOffice.org Writer AutoCaption page (Figure 51), select the check box next to an object you want to be automatically captioned (**Picture** in the example shown).
- 3) With the item highlighted, specify the characteristics of the caption. The supplied categories for captions are **Drawing**, **Illustration**, **Table**, and **Text**. However, you are not limited to the supplied categories. If you want to use another name (for example, **Figure**) for the caption label, type the required term in the box. In the example shown, I have added the category "Figure" to the list.

Additional information about numbering captions by chapter, character styles, frame styles, and other items on the AutoCaption page, is given in later chapters in the *Writer Guide*.

| <u>A</u> dd captions automatically when inserting:         | Caption <u>C</u> ategory      | Figure         |  |  |  |
|------------------------------------------------------------|-------------------------------|----------------|--|--|--|
| OpenOffice.org Writer Table<br>OpenOffice.org Writer Frame | <u>N</u> umbering             | Arabic (1 2 3) |  |  |  |
| OpenOffice.org Writer Picture                              | <u>S</u> eparator             | :              |  |  |  |
| OpenOffice.org Spreadsheet<br>OpenOffice.org Chart         | Position                      | Below 😒        |  |  |  |
| OpenOffice.org Drawing<br>OpenOffice.org Presentation      | Numbering captions by chapter |                |  |  |  |
| OpenOffice.org Formula<br>Other OLE Objects                | <u>L</u> evel                 | 1              |  |  |  |
| i Other OLE Objects                                        | Separator                     |                |  |  |  |
|                                                            | Category and frame forma      | at             |  |  |  |
|                                                            | Character st <u>y</u> le      | None 💌         |  |  |  |
|                                                            | Apply border and s            | hado <u>w</u>  |  |  |  |
|                                                            | Figure 1:                     |                |  |  |  |

*Figure 51: Setting up a new category for automatic captions on graphics* 

## Mail Merge E-mail options

You can produce form letters using Writer and then use the mail merge function to personalize those letters and send them to a number of addresses taken from a data source, such as an address book. Mail merged documents can be printed and mailed, or sent by e-mail.

Use the OpenOffice.org Writer – Mail Merge E-mail page to set up the user and server information for sending form letters by e-mail. If you are not sure what information to put in any of the fields, consult your e-mail program or your Internet service provider.

| User information                         |
|------------------------------------------|
| Your name                                |
| E-Mail address                           |
| Send replies to different e-mail address |
| Outgoing server (SMTP) Settings          |
| Server name Port 25                      |
| Use secure connection (SSL)              |
| Server Authentication                    |
|                                          |
|                                          |
| Test S <u>e</u> ttings                   |

*Figure 52: Specifying settings for use when e-mailing mail-merged form letters* 

## **Choosing options for HTML documents**

You can configure OpenOffice.org to treat HTML documents in Writer differently than regular documents.

- If the Options dialog box is not already open, click Tools > Options.
- 2) Click the + sign by OpenOffice.org Writer/Web on the left-hand side of the Options OpenOffice.org dialog box. A list of pages drops down.

Here you can customize settings related to printing, formatting aids, view options, table defaults, the grid, and a default background for HTML documents you're working with in Writer.

Note

Many of the options available under Options – OpenOffice.org Writer/Web are identical to the settings under Options – OpenOffice.org Writer but will only affect HTML documents opened in Writer. The previous sections contain detailed discussion on these options.

## **Choosing language settings**

You may need to do several things to set the language settings to what you want:

- Install the required dictionaries
- Change some locale and language settings
- Choose spelling options

## Install the required dictionaries

OOo3 automatically installs several dictionaries with the program. To add other dictionaries, be sure you are connected to the Internet, and then use **Tools > Language > More Dictionaries Online**. OOo will open your default web browser to a page containing links to additional dictionaries that you can install. Follow the prompts to select and install the ones you want.

## Change some locale and language settings

You can change some details of the locale and language settings that OOo uses for all documents or for specific documents.

In the Options dialog box, click **Language Settings > Languages**.

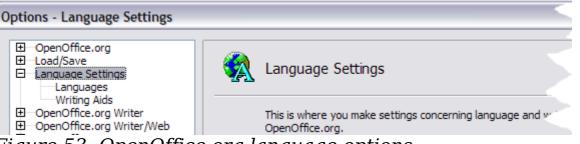

Figure 53: OpenOffice.org language options

On the right-hand side of the Language Settings – Languages page (Figure 54), change the User interface, Locale setting, Default currency, and Default languages for documents as required. In the example, English (UK) has been chosen for all the appropriate settings.

If you want the language (dictionary) setting to apply to the current document only, instead of being the default for all new documents, select **For the current document only**.

If necessary, select the options to enable support for Asian languages (Chinese, Japanese, Korean) and support for CTL (complex text layout) languages such as Hindi, Thai, Hebrew, and Arabic. If you choose either of these options, the next time you open this page, you will see some extra pages under *Language Settings*, as shown in Figure 55. These pages (Searching in Japanese, Asian Layout, and Complex Text Layout) are not discussed here.

| Language of                           | )                                      |
|---------------------------------------|----------------------------------------|
| <u>U</u> ser interface                | English (UK)                           |
| Locale setting                        | English (UK)                           |
| Decimal separator key                 | ✓ <u>S</u> ame as locale setting ( . ) |
| Default currency                      | GBP £ English (UK)                     |
| Default languages for documents       |                                        |
| Western                               | PBG English (UK)                       |
| Asian                                 | ×                                      |
| CIL CIL                               | · · · · · · · · · · · · · · · · · · ·  |
|                                       | Eor the current document only          |
| Enhanced language support             |                                        |
| Enabled for Asian languages           |                                        |
| Enabled for complex text layout (CTL) |                                        |
| Figure 54: Choosing langua            | ige options                            |

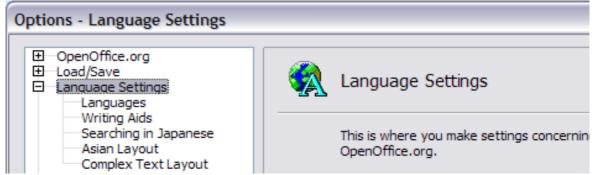

Figure 55: Extra pages available when enhanced language support options are selected

## **Choose spelling options**

To choose the options for checking spelling, click **Language Settings** > Writing Aids. In the *Options* section of the page, choose the settings that are useful for you.

| Writing aids <u>A</u> vailable language modules<br>United that the second second secon |              |
|----------------------------------------------------------------------------------------------------|--------------|
| Libhyphen Hyphenator                                                                                                    | <u>E</u> dit |
| OpenOffice.org New Thesaurus                                                                                                    |              |
| User-defined dictionaries                                                                                                    |              |
| ✓ soffice [All]                                                                                                    | <u>N</u> ew  |
| ✓ sun [All]<br>✓ IgnoreAllList [All]                                                                                                    | Edit         |
|                                                                                                    | Delete       |
| Options                                                                                                    |              |
| Check spelling as you type                                                                                                    | Edi <u>t</u> |
| Check grammar as you type                                                                                                    |              |
| Check uppercase words<br>Check words with numbers                                                                                                    |              |
| Check capitalization                                                                                                    |              |
|                                                                                                    |              |
|                                                                                                    |              |

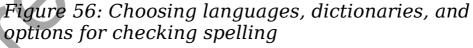

Some considerations:

- If you do not want spelling checked while you type, deselect **Check spelling as you type**.
- If you use a custom dictionary that includes words in all uppercase and words with numbers (for example, AS/400), select **Check uppercase words** and **Check words with numbers**.
- **Check special regions** includes headers, footers, frames, and tables when checking spelling.

Here you can also check which of the user-defined (custom) dictionaries are active, or you can add or remove dictionaries by clicking the **New** or **Delete** buttons.

NoteOpenOffice.org does not have a grammar checker, but you can<br/>install a grammar checker extension such as Language Tool<br/>and access that tool from Tools > Spelling and Grammar.<br/>See Chapter 14 for more about installing extensions.

## **Controlling Writer's AutoCorrect functions**

Some people find some or all of the items in Writer's AutoCorrect feature annoying because Writer changes what you type when you do not want it changed. Many people find some of the AutoCorrect functions quite helpful; if you do, then select the relevant options. But if you find unexplained changes appearing in your document, this is a good place to look to find the cause.

To open the AutoCorrect dialog box, click **Tools > AutoCorrect Options**. (You need to have a document open for this menu item to appear.) In Writer, this dialog box has five tabs. Many of the options in this dialog box are described in Chapter 3 (Working with Text).

C.C.C.C

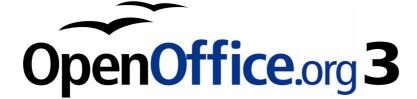

5100

# Chapter **3** Working with Text

## Introduction

This chapter covers the basics of working with text in Writer, the wordprocessing component of OpenOffice.org (OOo). It assumes that you are familiar with the use of a mouse and keyboard and that you have read about Writer's menus and toolbars and other topics covered in Chapter 1 (Introducing Writer).

We recommend that you also follow the suggestions in Chapter 2 (Setting up Writer) about displaying formatting aids, such as end-ofparagraph marks, and selecting other setup options.

When you have read this chapter, you should know how to:

- Select, cut, copy, paste, and move text
- Find and replace text
- Insert special characters
- Format paragraphs and characters
- Create numbered or bulleted lists
- Check spelling, use the thesaurus, and choose hyphenation options
- Use the autocorrection, word completion, autotext, and line numbering features
- Track changes, undo and redo changes, and insert notes
- Link to other parts of a document

## Selecting text

Before you can do anything with text, you need to select it. Selecting text in Writer is similar to selecting anything in other applications.

In addition to selecting blocks of text, you can select items that are not consecutive, and columns (vertical blocks) of text.

## Selecting items that are not consecutive

To select nonconsecutive items (as shown in Figure 57) using the mouse:

- 1) Select the first piece of text.
- 2) Hold down the *Control (Ctrl)* key and use the mouse to select the next piece of text.
- 3) Repeat as often as needed.

Now you can work with the selected text (copy it, delete it, change the style, and so on).

**Note** Macintosh users: substitute the *Command* key when instructions in this chapter say to use the *Control* key.

To select nonconsecutive items using the keyboard:

- Select the first piece of text. (For more information about keyboard selection of text, see the topic "Navigating and Selecting with the Keyboard" in the OpenOffice.org Help (F1).)
- 2) Press *Shift+F8*. This puts Writer in "ADD" mode. The word ADD appears on the Status Bar.
- 3) Use the arrow keys to move to the start of the next piece of text to be selected. Hold down the *Shift* key and select the next piece of text.
- 4) Repeat as often as needed.

Now you can work with the selected text. Press *Esc* to exit from this mode.

#### The Country of the Blind

Three hundred miles and more from Chimboraze, one hundred from the snows of Cotopaxi, in the wildest wastes of Ecuador's Andes, there lies that mysterious mountain valley, cut off from all the world of men, the Country of the Blind. Long years ago that valley lay so far open to the world that men might come at last through frightful gorges and over an icy pass into its equable meadows, and thither indeed men came, a family or so of Peruvian half-breeds fleeing from the lust and tyranny of an evil Spanish ruler. Then came the stupendous outbreak of Mindobamba, when it was night in Quito for seventeen days, and the water was boiling at Yaguachi and all the fish floating dying even as far as Guayaquil; everywhere along the Pacific slopes there were land-slips and swift thawings and sudden floods, and one whole side of the old Arauca crest slipped and came down in thunder, and cut off the Country of the Blind for ever from the exploring feet of men. But one of these early settlers had chaneed to be on the hither side of the gorges when the world had so terribly shaken itself, and heperforce had to forget his wife and his child and all the friends and possessions he had left up Figure 57: Selecting items that are not next to each other

## Selecting a vertical block of text

You can select a vertical block or "column" of text that is separated by spaces or tabs (as you might see in text pasted from e-mails, program listings, or other sources), using OOo's block selection mode. To change to block selection mode, use **Edit > Selection Mode > Block Area**, or click several times in the status bar on STD until it changes to BLK.

English (USA) 100% INSRT STD

Now you can highlight the selection, using mouse or keyboard, as shown in Figure 58.

| January | February | March¶     |
|---------|----------|------------|
| April   | May      | June¶      |
| July    | August   | September¶ |
| October | November | December¶  |

Figure 58: Selecting a vertical block of text

# Cutting, copying, and pasting text

Cutting and copying text in Writer is similar to cutting and copying text in other applications. You can copy or move text within a document, or between documents, by dragging or by using menu selections, icons, or keyboard shortcuts. You can also copy text from other sources such as Web pages and paste it into a Writer document.

To *move* (cut and paste) selected text using the mouse, drag it to the new location and release it. To *copy* selected text, hold down the *Control* key while dragging. The text retains the formatting it had before dragging.

When you paste text, the result depends on the source of the text and how you paste it. If you click on the **Paste** icon, then the pasted text keeps its original formatting (such as bold or italics). Text pasted from Web sites and other sources may also be placed into frames or tables. If you do not like the results, click the **Undo** icon or press *Control+Z*.

To make the pasted text take on the formatting of the text surrounding where it is pasted, choose either:

- Edit > Paste Special, or
- Click the triangle to the right of the **Paste** icon, or
- Click the **Paste** icon without releasing the left mouse button.

Then select **Unformatted text** from the resulting menu.

The range of choices on the Paste Special menu varies depending on the origin and formatting of the text (or other object) to be pasted. See Figure 59 for an example with text on the clipboard.

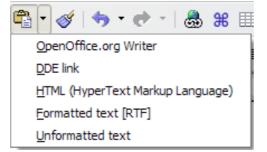

Figure 59: Paste Special menu

This example includes the formatting option *DDE link*. *DDE* is an acronym for Dynamic Data Exchange, a mechanism whereby selected data in document A can be pasted into document B as a linked, 'live' copy of the original. It would be used, for example, in a report written in Writer containing time-varying data, such as sales results sourced from a Calc spreadsheet. The DDE link ensures that, as the source spreadsheet is updated so is the report, thus reducing the scope for error and reducing the work involved in keeping the Writer document up to date.

# **Finding and replacing text**

Writer has a Find and Replace feature that automates the process of searching for text inside a document. In addition to finding and replacing words and phrases, you can:

Use wildcards and regular expressions to fine-tune a search.

- Find and replace specific formatting.
- Find and replace paragraph styles.

To display the Find & Replace dialog box (Figure 60), use the keyboard shortcut Control+F or choose **Edit > Find & Replace** from the menu bar.

Type the text you want to find in the *Search for* box.

- 1) To replace the text with different text, type the new text in the *Replace with* box.
- You can select various options, such as matching the case, matching whole words only, or doing a search for similar words. (See below for some other choices.)
- 3) When you have set up your search, click **Find**. To replace text, click **Replace** instead.

Tip

If you click **Find All**, Writer selects all instances of the search text in the document. Similarly, if you click **Replace All** button, Writer replaces all matches.

# Caution

Use **Replace All** with caution; otherwise, you may end up with some hilarious (and highly embarrassing) mistakes. A mistake with **Replace All** might require a manual, word-by-word search to fix, if not discovered in time to undo.

| Find & Replace                                       |          | $\overline{\mathbf{X}}$         |     |
|------------------------------------------------------|----------|---------------------------------|-----|
| Search for<br>a                                      |          | <u>Find</u><br>Find <u>A</u> ll |     |
| Re <u>p</u> lace with                                | <b>x</b> | Replace<br>Replace All          |     |
| Match case Whole words only Less Options             | Help     | Close                           | . 6 |
| Current selection only Backwards Regular expressions |          | Attributes.                     |     |
| Similarity search                                    | 20       |                                 |     |

Figure 60: Expanded Find & Replace dialog box

### Find and replace specific formatting

A very powerful use of Find & Replace takes advantage of the format option. For example, you might want to replace underlined words with italics.

On the Find & Replace dialog box (with **More Options** displayed, as in Figure 60):

- 1) To search for text with specific formatting, enter the text in the *Search for* box. To search for specific formatting only, delete any text in the *Search for* box.
- 2) Click **Format** to display the Text Format (Search) dialog box. The tabs on this dialog box are similar to those on the Paragraph format and Paragraph Style dialog boxes.
- 3) Choose the formats you want to search for and then click **OK**. The names of selected formats appear under the *Search for* box. For example, you might search for all text in 14-point bold Helvetica.
- 4) To replace text as well as formatting, type the replacement text in the *Replace with* box.

To search for specific text with specific formatting (for example, the word **hello** in bold), specify the formatting, type the text in the *Search for* box and leave the *Replace with* box blank.

To remove specific character formatting, click **Format**, select the **Font** tab, then select the opposite format (for example, No Bold). The **No Format** button on the Find & Replace dialog box clears all previously selected formats.

5) Click Find, Find All, Replace, or Replace All

Unless you plan to search for other text using those same attributes, click **No Format** to remove the attributes after completing your search. If you forget to do this, you may wonder why your next search fails to find words you know are in the document.

### Find and replace paragraph styles

If you combine material from several sources, you may discover that lots of unwanted paragraph styles have suddenly shown up in your document. To quickly change all the paragraphs of one (unwanted) style to another (preferred) style:

- 1) On the expanded Find & Replace dialog box (Figure 60), select **Search for Styles**. (If you have attributes specified, this option is labeled *Including Styles*.) The *Search for* and *Replace with* boxes now contain a list of styles.
- 2) Select the styles you want to search for and replace.
- 3) Click Find, Find All, Replace, or Replace All.

Repeat steps 2 and 3 for each style that you want to replace.

### Use wildcards (regular expressions)

*Wildcards* (also known as *regular expressions*) are combinations of characters that instruct OOo how to search for something. Regular expressions are very powerful but not very intuitive. They can save time and effort by combining multiple finds into one.

Table 2 shows a few of the regular expressions used by OOo.

**Tip**The online help describes many more regular expressions and<br/>their uses.

Tip

| Note | To search for a character that is defined as a wildcard, type a backslash (\) before the character. For example, to find the text $(5, 00, you would conduct a coarch using ) (5), 00$ |
|------|----------------------------------------------------------------------------------------------------|
|      | 5.00, you would conduct a search using $5.00$ .                                                                                                    |

To use wildcards and regular expressions when searching and replacing:

- 1) On the Find & Replace dialog box, click **More Options** to see more choices. On this expanded dialog box (Figure 60), select the **Regular expressions** option.
- 2) Type the search text, including the wildcards, in the *Search for* box and the replacement text (if any) in the *Replace with* box. Not all regular expressions work as replacement characters; the line break (\n) is one that does work.
- 3) Click **Find, Find All**, **Replace**, or **Replace All** (not recommended).

| To find                                                                 | Use this<br>expression                                                                                                    | Examples and comments                                                                                                    |
|-------------------------------------------------------------------------|----------------------------------------------------------------------------------------------------|----------------------------------------------------------------------------------------------------|
| Any single<br>character                                                 |                                                                                                    | b.d finds <i>ba</i> d, <i>bud</i> , <i>bi</i> d, and <i>be</i> d.                                                                            |
| One of the<br>specified<br>characters                                   | [xyz]                                                                                                    | b[iu]n finds <i>bin</i> and <i>bun</i> .                                                                                                    |
| Any single<br>character in this<br>range                                | [x-y]                                                                                                    | <b>[r-t]</b> eed finds <i>reed</i> , <i>seed</i> , and <i>teed</i> ;<br>ranges must be in alphabetically<br>ascending order.                 |
| Any single<br>character except<br>the characters<br>inside the brackets |                                                                                                    | p <b>[^a]</b> st finds <i>post</i> and <i>pest</i> , but not past.                                                                           |
| The beginning of a word                                                 | \ <start< td=""><td><b>\<log< b=""> finds <i>logbook</i> and <i>logistics</i>, but not <i>catalog</i>.</log<></b></td></start<> | <b>\<log< b=""> finds <i>logbook</i> and <i>logistics</i>, but not <i>catalog</i>.</log<></b>                                                |
| The end of a word                                                       | end >                                                                                                    | <pre>log\&gt; finds catalog, but not logistics.</pre>                                                                                        |
| A paragraph<br>marker                                                   | \$                                                                                                    | Does not work as a replacement character. Use <b>\n</b> instead.                                                                             |
| A line break                                                            | \n                                                                                                    | Finds a line break that was inserted<br>with <i>Shift+Enter</i> . When used as a<br>replacement character, it inserts a<br>paragraph marker. |

Table 2. Examples of search wildcards (regular expressions)

# **Inserting special characters**

A "special" character is one not found on a standard English keyboard. For example,  $\[mathbb{C}\]$  <sup>3</sup>/<sub>4</sub>  $\[mathbb{a}\]$   $\[mathbb{c}\]$   $\[mathbb{n}\]$   $\[mathbb{c}\]$   $\[mathbb{a}\]$   $\[mathbb{c}\]$   $\[mathbb{c}\]$ 

- 1) Place the cursor in your document where you want the character to appear.
- 2) Click **Insert > Special Character** to open the Special Characters dialog box (Figure 61).

| Sp | ecia  | l Cha | aract | ters  |       |      |   |   |              |    |   |     |         |    |   |   |   |   |               | X  |
|----|-------|-------|-------|-------|-------|------|---|---|--------------|----|---|-----|---------|----|---|---|---|---|---------------|----|
| E  | ont   |       | Tin   | nes N | ew Ro | oman |   | ~ | <u>S</u> ubs | et |   | Bas | sic Gre | ek |   |   |   | E | ОК            |    |
|    | •     | ۰     |       | ~     |       | 1    | 1 | ~ | •            |    | ; | •   | -       | Ά  | • | Е |   |   | Cance         | el |
|    | Н     | Ί     | ΰ     | Υ     | Ω     | î    | Α | В | Γ            | Δ  | Е | Ζ   | Η       | Θ  | Ι | K |   | Ý | Help          |    |
|    | Λ     | Μ     | Ν     | Ξ     | 0     | Π    | Р | Σ | Т            | Y  | Φ | Х   | Ψ       | Ω  | Ï | Ÿ |   |   |               |    |
|    | ά     | έ     | ή     | í     | ΰ     | α    | β | γ | δ            | ε  | ζ | η   | θ       | 1  | к | λ |   |   | <u>D</u> elet | e  |
|    | μ     | ν     | ξ     | 0     | π     | ρ    | ς | σ | τ            | υ  | φ | χ   | Ψ       | ω  | ï | ΰ |   |   | $\sim$        |    |
|    | ó     | ύ     | ŵ     | Ë     | Ъ     | ŕ    | e | S | Ι            | Ï  | J | љ   | њ       | ħ  | Ŕ | ў |   |   | 3             |    |
|    | Ų     | Α     | Б     | В     | Γ     | Д    | Е | Ж | 3            | И  | Й | К   | Л       | М  | Η | 0 |   |   | Ũ             |    |
|    | Π     | Р     | С     | Т     | У     | Φ    | Х | Ц | Ч            | Ш  | Щ | Ъ   | Ы       | Ь  | Э | Ю | • |   | U+038         | 15 |
| 6  | harac | ters: | αβγ   | δε    |       |      |   |   |              |    |   |     |         |    |   |   |   |   | $\overline{}$ |    |

Figure 61: The Special Characters dialog box, where you can insert special characters

3) Select the characters (from any font or mixture of fonts) you wish to insert, in order; then click **OK**. The selected characters are shown in the lower left of the dialog box. As you select each character, it is shown on the lower right, along with the numerical code for that character.

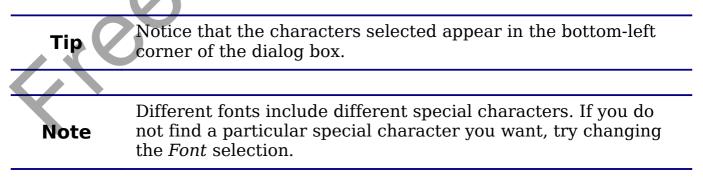

### Inserting non-breaking spaces and hyphens

#### **Non-breaking spaces**

To prevent two words from being separated at the end of a line, press *Control+spacebar* after the first word.

#### **Non-breaking hyphen**

You can use a non-breaking hyphen in cases where you do not want the hyphen to appear at the end of a line, for example in a number such as 123-4567. To insert a non-breaking hyphen, press *Shift+Control+minus sign*.

### Inserting en and em dashes

To enter en and em dashes, you can use the *Replace dashes* option under **Tools > AutoCorrect > Options** (Figure 70). This option replaces two hyphens, under certain conditions, with the corresponding dash.

In the following table, the A and B represent text consisting of letters A to z or digits 0 to 9.

| Text that you type:                    | Result                              |
|----------------------------------------|-------------------------------------|
| A - B (A, space, minus, space, B)      | A - B (A, space, en-dash, space, B) |
| A B (A, space, minus, minus, space, B) | A – B (A, space, en-dash, space, B) |
| AB (A, minus, minus, B)                | A—B (A, em-dash, B)                 |
| A-B (A, minus, B)                      | A-B (unchanged)                     |
| A -B (A, space, minus, B)              | A -B (unchanged)                    |
| AB (A, space, minus, minus, B)         | A –B (A, space, en-dash, B)         |

Another means of inserting en or em dashes is through the **Insert > Special Characters** menu. Select the **U+2013** or **U+2014** character, respectively.

A third method uses keyboard shortcuts. These shortcuts vary depending on your operating system.

**Tip**You can also record macros to insert en and em dashes and<br/>assign those macros to unused key combinations, for example<br/>*Ctrl+Shift+N* and *Ctrl+Shift+M*. For more information, see<br/>Chapter 17 (Customizing Writer).

#### Windows

Tip

Hold down one of the Alt keys and type on the numeric keypad: 0150 for an en dash or 0151 for an em dash. The dash appears when you release the Alt key.

On a keyboard with no numeric keypad, use a Fn (Function) key combination to type the numbers. (The Fn key is usually to the right of the left-hand Ctrl key on the keyboard.)

For example, on a US keyboard layout, the combination for an en dash should be Alt+Fn+mjim and for an em dash it should be Alt+Fn+mjij.

#### Linux

Hold down the *Compose* key and type two hyphens and a period for an en dash, or three hyphens for an em dash. The dash appears when you release the *Compose* key.

**Tip** The key that operates as a *Compose* key varies with the Linux distribution. It is usually one of the *Alt* or *Win* keys, but may be another key, and should be user-selectable.

#### Mac OS X

Hold down the *Option* (*Alt*) key and type a hyphen for an en dash. For an em dash, the combination is *Shift+Option+Hyphen*.

# Formatting paragraphs

You can apply many formats to paragraphs using the buttons on the Formatting toolbar. Figure 62 shows the Formatting toolbar as a floating toolbar, customized to show only the buttons for paragraph formatting.

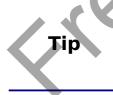

It is highly recommended that you use *paragraph styles* rather than manually formatting paragraphs, especially for long or standardized documents. For information on the advantages of styles and how to use them, see Chapters 6 and 7.

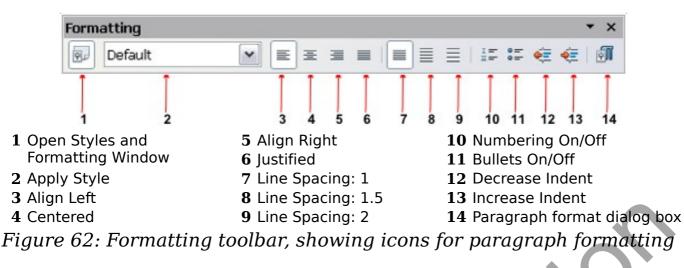

Figure 63 shows examples of the text alignment options

Left aligned text Centre aligned text Justified text inserts spacing between words to force the text to reach from margin to margin. Figure 63: Text alignment options

When using justified text, the last line is by default aligned to the left; however, if so desired, you can also align the last line to the center of the paragraph area or justify it so that spaces are inserted between the words in order to fill the whole line. In the case where the last line consists of a single word, you can also have this word stretched to cover the whole line. Figure 64 shows an example of the effect obtained when setting each of these options.

 Four options are available for the alignment of the last line of a paragraphs with justified alignment applied.

 Four options are available for the alignment of the last line of a paragraphs with justified alignment applied.

 Four options are available for the alignment of the last line of a paragraphs with justified alignment applied.

 Four options are available for the alignment of the last line of a paragraphs with justified alignment applied.

 Four options are available for the alignment of the last line of a paragraphs with justified alignment and the provide the alignment of the last line of a paragraphs with justified alignment and provide the alignment of the last line of a paragraphs with justified alignment applied.

Figure 64: Four choices for the last line of a justified paragraph

These options are controlled in the *Alignment* page of the **Format > Paragraph** dialog box (see Figure 65).

| Indents & Spacing Alignment   | Text Flow             | Numbering | Tabs | Drop Caps | Borders |
|-------------------------------|-----------------------|-----------|------|-----------|---------|
| Options                       |                       |           |      |           |         |
| ○ Left                        |                       |           |      |           | _       |
| ○ Right                       |                       |           |      |           | _       |
| ○ <u>C</u> enter              |                       |           |      |           |         |
| <ul> <li>Justified</li> </ul> |                       |           |      |           | - 1     |
| <u>L</u> ast line             | Left                  | ~         |      |           |         |
| Expand single word            | Left                  |           |      |           |         |
|                               | Centered<br>Justified |           |      |           |         |
|                               |                       |           |      |           |         |

Figure 65: Options for the last line of a justified paragraph

### Setting tab stops and indents

The horizontal ruler shows both the default tab stops and any tab stops that you have defined. Tab settings affect indentation of full paragraphs (using the Increase Indent and Decrease Indent icons on the Formatting toolbar) as well as indentation of parts of a paragraph (by pressing the *Tab* key on the keyboard).

Using the default tab spacing can cause formatting problems if you share documents with other people. If you use the default tab spacing and then send the document to someone else who has chosen a different default tab spacing, tabbed material will change to use the other person's settings. This may cause major formatting problems. Instead of using the defaults, define your own tab settings, as described in this section.

To define indents and tab settings for one or more selected paragraphs, double-click on a part of the ruler that is not between the left and right indent icons to open the *Indents & Spacing* page of the Paragraph dialog box. Double-click anywhere between the left and right indent icons on the ruler to open the *Tabs* page of the Paragraph dialog box (Figure 66).

A better strategy is to define tabs for the paragraph *style*. See Chapters 6 and 7 for more about paragraph styles.

| Numbering | Tabs               | Drop Caps | Background | Borders            |
|-----------|--------------------|-----------|------------|--------------------|
| Position  | Туре               |           |            | New                |
| 0.00"     | ⊙ <u>L</u> eft     |           | -          | New                |
|           | ◯ Righ <u>t</u>    |           | -          | Delete <u>A</u> ll |
|           | ○ C <u>e</u> ntred |           | 1          | Delete             |
|           | O Deci <u>m</u> al |           | 10         |                    |
|           | Character          |           |            |                    |
|           | Fill character —   |           |            |                    |
|           |                    |           |            |                    |
|           | O <u>.</u>         |           |            |                    |
|           | 0                  |           |            |                    |
|           | 0                  |           |            | + ( )              |
|           | O Character        |           |            |                    |

Figure 66: Specifying tab stops and fill characters

| Тір | Using tabs to space out material on a page is not recommended.<br>Depending on what you are trying to accomplish, a table is<br>usually a better choice. |
|-----|----------------------------------------------------------------------------------------------------|
|     | usually a better choice.                                                                                                    |

### Changing the default tab stop interval

**Note** Any changes to the default tab setting will affect the existing default tab stops in any document you open afterward, as well as tab stops you insert after making the change.

To set the measurement unit and the spacing of default tab stop intervals, go to **Tools > Options > OpenOffice.org Writer > General**.

| Settings          |       |   |
|-------------------|-------|---|
| Measurement unit  | inch  | ~ |
| <u>T</u> ab stops | 0.50" | * |
|                   |       |   |

Figure 67: Selecting a default tab stop interval

You can also set or change the measurement unit for rulers in the current document by right-clicking on the ruler to open a list of units, as shown in Figure 68. Click on one of them to change the ruler to that unit. The selected setting applies only to that ruler.

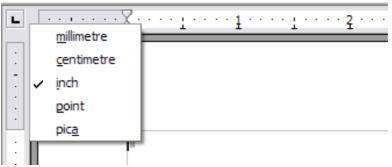

Figure 68: Ruler showing default tab stops

# **Formatting characters**

You can apply many formats to characters using the buttons on the Formatting toolbar. Figure 69 shows the Formatting toolbar as a floating toolbar, customized to show only the buttons for character formatting.

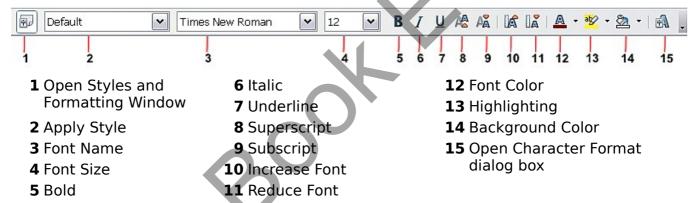

Figure 69: Formatting toolbar, showing icons for character formatting

It is highly recommended that you use character styles rather than manually formatting characters. For information on styles and how to use them, see Chapters 6 and 7.

> To remove manual formatting, select the text and click **Format** > **Default Formatting** or right-click and select **Default Formatting** from the pop-up menu.

## **Autoformatting**

Fip

Writer can be set to automatically format parts of a document according to the choices made on the *Options* page of the AutoCorrect dialog box (**Tools > AutoCorrect Options**). See Figure 70.

| AutoCorrect                                                                                                    |  |
|----------------------------------------------------------------------------------------------------|--|
| Replacements and exceptions for language: English (UK)                                                                                                    |  |
| Replace Exceptions Options Custom Quotes Word Completion                                                                                                    |  |
|                                                                                                    |  |
| <ul> <li>URL Recognition</li> <li>Replace 1st with 1^st</li> <li>Replace 1/2 with ½</li> <li>Replace dashes</li> <li>Delete spaces and tabs at beginning and end of paragraph</li> <li>Delete spaces and tabs at end and start of line</li> <li>Ignore double spaces</li> <li>Apply numbering - symbol: *</li> <li>Apply border</li> <li>Create table</li> <li>Apply Styles</li> <li>Remove blank paragraphs</li> <li>Replace Custom Styles</li> <li>Replace bullets with: *</li> <li>Replace "standard" quotes with "custom" quotes</li> <li>Combine single line paragraphs if length greater than 50%</li> </ul> |  |
| Edit       [M]: Replace while modifying existing text         [T]: AutoFormat/AutoCorrect while typing                                                                                                    |  |
| OK Cancel Help Reset                                                                                                    |  |

Figure 70: Autoformat choices on the Options page of the AutoCorrect dialog box

The Help describes each of these choices and how to activate the autoformats. Some common unwanted or unexpected formatting changes include:

- Horizontal lines. If you type three or more hyphens (---), underscores (\_\_\_) or equal signs (===) on a line and then press *Enter* the paragraph is replaced by a horizontal line as wide as the page. The line is actually the lower border of the preceding paragraph.
- Bulleted and numbered lists. A bulleted list is created when you type a hyphen (-), asterisk (\*), or plus sign (+), followed by a space or tab at the beginning of a paragraph. A numbered list is created when you type a number followed by a period (.), followed by a space or tab at the beginning of a paragraph. Automatic numbering is only applied to paragraphs formatted with the *Default, Text body* or *Text body indent* paragraph styles.

**Tip**If you notice unexpected formatting changes occurring in your<br/>document, this is the first place to look for the cause.

To automatically format the file according to the options you have set, choose **Format > AutoCorrect Options** and select or deselect the items on the submenu.

#### While Typing

Automatically formats the document while you type.

### Apply

Automatically formats the document.

### Apply and Edit Changes

Automatically formats the file and then opens a dialog box where you can accept or reject the changes.

### **AutoCorrect Options**

Opens the AutoCorrect dialog (Figure 70).

# **Creating numbered or bulleted lists**

There are several ways to create numbered or bulleted lists:

- Use autoformatting, as described above.
- Use list styles, as described in Chapter 7 (Working with Styles).
- Use the **Numbering** and **Bullets** icons on the paragraph formatting toolbar (see Figure 62). This method is described here.

To produce a numbered or bulleted list, select the paragraphs in the list and then click on the appropriate icon on the toolbar.

**Note** It is a matter of personal preference whether you type your information first, then apply Numbering/Bullets or apply these as you type.

# Using the Bullets and Numbering toolbar

You can create a nested list (where one or more list items has a sublist under it, as in an outline) by using the buttons on the *Bullets and Numbering* toolbar (Figure 71). You can move items up or down the list, create subpoints, and even change the style of bullets.

It is possible to move a list entry up, together with all of itsTipsub-entries. Do this by clicking the Promote One Level With<br/>Subpoints button.

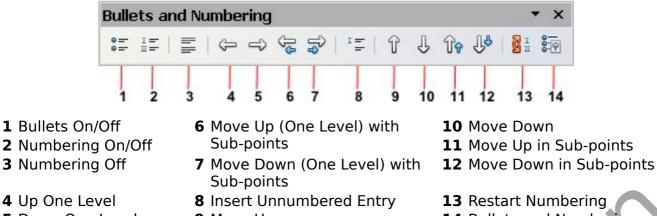

- **5** Down One Level
- 9 Move Up

- **13** Restart Numbering
- 14 Bullets and Numbering

Figure 71: Bullets and Numbering toolbar

If you create a nested list using the predefined styles, all the levels of the list (up to 10) apply the same numbering (or bullet), however in many circumstances you will want to use a combination of numbering formats and bullets when creating a nested lists. Such lists with a mixture of numbering formats and bullets can be easily configured as described in the following example. Additional information on lists and in particular the technique to create your own list style is described in Chapter 7 (Working with Styles).

> When creating nested lists, one option is to enter all the list paragraphs first and apply the levels afterwards.

> You can use keyboard shortcuts to move paragraphs up or down the outline levels. Place the cursor at the beginning of the numbered paragraph and press:

Tip

Tab Down a level Shift+Tab Up a level

To insert a tab stop at the beginning of a numbered paragraph (that is, after the number but before the text), press Control+Tab.

## Example: configuring a nested list

We will use a numbering style to produce the following effect:

- I. Level-1 list item
  - A. Level-2 list item
    - i. Level-3 list item
      - a) Level-4 list item

This example uses one of the supplied styles, *Numbering 1*, however if you intend to reuse this type of nested list you can also create a new style as illustrated in Chapter 7 (Working with Styles).

- 1) Open the Styles and Formatting window and click the List Styles icon at the top. Rightclick on the Numbering 1 style and choose **Modify** from the pop-up menu.
- 2) On the Numbering Style dialog box, go to the *Outline* page, where you will find that one style matches our requirements. Click once on that style.

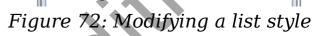

New..

Modify.

🔊 🛍

Styles and Formatting

N A 🗆 🕒 🚌

List 1

List 2 List 3

List 4 List 5

Numberin

Numbering Numbering

Numberind

Numbering 5

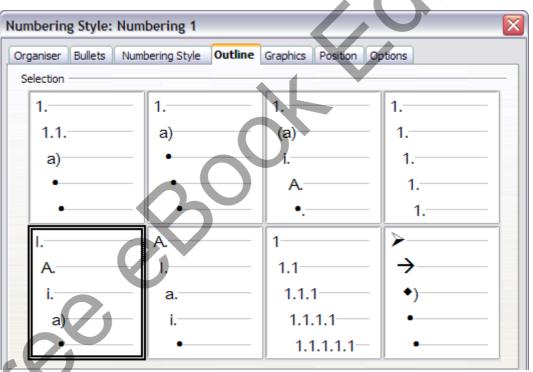

Figure 73: Choosing a predefined outline-numbering style

3) To modify the layout of the list, use the *Options* tab (Figures 74 and 75). Notice that the preview on the right shows the outline selected. In the *Level* box on the left, select **1**, then **2**, **3**, and **4** and see how the information in the *Numbering* and *After* boxes changes.

Use the *Options* page to set different punctuation; for example, a period (full stop) after "a" on level 4 instead of a parenthesis.

| rganiser      | Bullets Numbering | Style Outline Graphics | Position | Options |
|---------------|-------------------|------------------------|----------|---------|
| Format -      |                   |                        | _        |         |
| <u>L</u> evel |                   |                        |          |         |
| 1             | Numbering         | I, II, III,            | <b>v</b> | I. ——   |
| 3             | Before            |                        |          | A       |
| 4             | A <u>f</u> ter    |                        |          | i       |
| 6             | Character Styl    | e Numbering Symbols    | ~        | a)      |

Figure 74: Checking the outline numbering for level-1 list items

| rganiser Bu | llets Numbering Style | Outline Graphic | s Position Options |          |
|-------------|-----------------------|-----------------|--------------------|----------|
| Format      |                       |                 |                    |          |
| Level       |                       |                 |                    |          |
| 1           | Numbering             | A, B, C,        | ▼ 1.               |          |
| 3           | <u>B</u> efore        |                 |                    | <b>/</b> |
| 4           | After                 |                 |                    |          |

Figure 75: Numbering style for level-2 list items

To make the indentation at each level greater or less than the default, change it on the *Position* page. Select the level, then make any changes in the indentation, spacing, or numbering alignment.

4) Repeat for each level as required, then click **OK**.

Тір

With outline numbering you can define different bullet styles for the different levels of a bullet list. Use the *Bullets* tab of the Bullets and Numbering dialog box (not shown) to select the basic style. Return to the *Options* tab to customize the bullet for each indent level. Here you can set bullets to any character. See the *Graphics* tab for more bullets.

# **Using footnotes and endnotes**

Footnotes appear at the bottom of the page on which they are referenced. Endnotes are collected at the end of a document.

To work effectively with footnotes and endnotes, you need to:

• Insert footnotes.

- Define the format of footnotes.
- Define the location of footnotes on the page; see Chapter 4 (Formatting Pages).

### Inserting footnotes/endnotes

To insert a footnote or an endnote, put the cursor where you want the footnote/endnote marker to appear. Then select **Insert > Footnote** from the menu bar or click the **Insert Footnote Directly** or **Insert Endnote Directly** icon on the Insert toolbar.

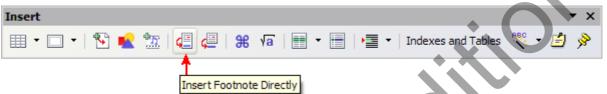

Figure 76: Using the Insert Footnote Directly icon on the toolbar

A footnote (or endnote) marker is inserted in the text, and the cursor is relocated to the footnote area at the bottom of the page (or to the endnote area at the end of the document). Type the footnote or endnote content in this area.

If you use **Insert > Footnote**, the Insert Footnote dialog box is displayed. Here you can choose whether to use the automatic numbering sequence specified in the footnote settings and whether to insert the item as a footnote or an endnote.

|     | Insert Footnote               |           | X             |
|-----|-------------------------------|-----------|---------------|
|     | Numbering<br><u>Automatic</u> |           | ОК            |
| 0   | O Character                   |           | Cancel        |
|     |                               |           | Help          |
|     | Type<br>• <u>F</u> ootnote    |           |               |
|     | ○ Endnote                     |           |               |
| Fig | uro 77. Incor                 | tina a fo | atnota direct |

Figure 77: Inserting a footnote directly

If you use the **Insert Footnote Directly** or **Insert Endnote Directly** icon, the footnote or endnote automatically takes on the attributes previously defined in the Footnote Settings dialog box.

You can edit an existing footnote or endnote the same way you edit any other text.

To delete a footnote or endnote, delete the footnote marker. The contents of the footnote or endnote are deleted automatically, and the numbering of other footnotes or endnotes is adjusted automatically.

### **Defining the format of footnotes/endnotes**

To format the footnotes themselves, click **Tools > Footnotes**. On the Footnote Settings dialog box, choose settings as required. The *Endnotes* page has similar choices.

| AutoNumbering<br>Numbering<br>Qounting Per page Start at<br>Gounting Per page After<br>Position © End of page<br>© End of page<br>© End of document<br>Styles Character Styles<br>Paragraph Footnote Y Text area<br>Page Footnote Pootnote area<br>Continuation notice<br>End of footnote                                                                                                    | ootnotes End       | dnotes        |               |                  | •                     |   |
|----------------------------------------------------------------------------------------------------|--------------------|---------------|---------------|------------------|-----------------------|---|
| Counting       Per page         Before       After         Position       End of page         © End of document       Character Styles         Styles       Character Styles         Paragraph       Footnote       Text area       Footnote anchor         Page       Footnote       Eootnote area       Footnote Characters Image         Continuation notice       Continuation notice       Footnote area       Footnote Characters | AutoNumberin       | g             |               |                  |                       |   |
| Before       After         Position       End of page         © End of document         Styles       Character Styles         Paragraph       Footnote         Page       Footnote         Footnote       Eootnote area         Continuation notice       Footnote                                                                                                    | Num <u>b</u> ering | 1, 2, 3       | , 🗸           | <u>S</u> tart at | 1                     |   |
| Position          • End of page         • End of document          Styles       Character Styles          Paragraph       Footnote         Page       Footnote         Footnote       Eootnote area         Footnote       Footnote Characters         Continuation notice                                                                                                    | <u>C</u> ounting   | Per pa        | ge 💌          |                  |                       |   |
| O End of document         Styles       Character Styles         Paragraph       Footnote         Page       Footnote         Eootnote area       Footnote Characters         Continuation notice       Footnote                                                                                                    | <u>B</u> efore     |               |               | <u>A</u> fter    |                       |   |
| Styles       Character Styles         Paragraph       Footnote         Page       Footnote         Footnote       Footnote area         Continuation notice       Footnote                                                                                                    | Position           | ⊙ <u>E</u> nd | ofpage        |                  | $\langle \rangle$     |   |
| Paragraph     Footnote     Text area     Footnote anchor       Page     Footnote     Eootnote area     Footnote Characters       Continuation notice     Footnote     Footnote                                                                                                    |                    | O End         | of document   |                  |                       |   |
| Page Footnote Sector Footnote Characters Continuation notice                                                                                                    | Styles             |               | Chara         | acter Styles     |                       |   |
| Continuation notice                                                                                                    | Pa <u>r</u> agraph | Footnote      | ✓ Te <u>x</u> | t area           | Footnote anchor       |   |
|                                                                                                    | <u>P</u> age       | Footnote      | - Eoo         | tnote area       | Footnote Characters 🗸 |   |
| End of footnote                                                                                                    | Continuation n     | otice         |               |                  |                       | _ |
|                                                                                                    | End of footr       | note          |               |                  |                       |   |

Figure 78: Defining footnote formatting

# **Checking spelling and grammar**

Writer provides a spelling checker, which can be used in two ways.

- AutoSpellcheck checks each word as it is typed and displays a wavy red line under any misspelled words. When the word is corrected, the red wavy line disappears.
- To perform a separate spelling check on the document (or a text selection) click the **Spelling and Grammar** button. This checks the document or selection and opens the Spelling and Grammar dialog box (Figure 86) if any misspelled words are found.

Here are some more features of the spelling checker:

• You can right-click on a word with a wavy underline, to open a powerful context menu. If you select from the suggested words on

the menu, the selection will replace the misspelled word in your text. Other menu options are discussed below.

- You can change the dictionary language (for example, Spanish, French, or German) on the Spelling and Grammar dialog box.
- You can add a word to a dictionary. Click **Add** in the Spelling and Grammar dialog box and pick the dictionary to add it to.
- Click the **Options** button on the Spelling and Grammar dialog box to open a dialog box similar to the one in **Tools > Options > Language Settings > Writing Aids** described in Chapter 2. There you can choose whether to check uppercase words and words with numbers, and you can manage custom dictionaries, that is, add or delete dictionaries and add or delete words in a dictionary.

| pelling and Grammar: E | inglish (USA)   |                    |
|------------------------|-----------------|--------------------|
|                        |                 | , U                |
| $\sim$                 |                 |                    |
| Text languag <u>e</u>  | 🍄 English (USA) | ~                  |
| Not in dictionary      |                 |                    |
| brifly                 | 0.              | Ignore Once        |
|                        |                 | ✓ <u>A</u> dd      |
| Suggestions            |                 |                    |
| briskly                |                 | Change             |
| bristly                |                 | Change All         |
| brightly<br>brimful    |                 | AutoCorrect        |
| Check grammar          |                 |                    |
| Help                   | Options         | ndo Cl <u>o</u> se |

# Figure 79: Selecting a word from dictionary using the Spelling and Grammar dialog box

Writer does not include a grammar checker, but you can install an extension such as Language Tool and access it from **Tools > Spelling and Grammar**. (See Chapter 17 for more about installing extensions.)

Language Tool adds a new menu item and submenu to the Tools menu, from which you can configure the tool and check or recheck the document. Figure 80 shows an example of the Language Tool extension in use.

| Spelling and Grammar: English               | (USA) [LanguageTool |                  |                 |  |
|---------------------------------------------|---------------------|------------------|-----------------|--|
| Li 🏹 Li                                     | anguag              | еТоо             | -               |  |
| Text languag <u>e</u>                       | 🍄 English (USA)     | ~                |                 |  |
| Not in dictionary                           |                     |                  |                 |  |
| Let's see what happens when <b>their</b> is | a mistake.          |                  | Ignore Once     |  |
| Suggestions                                 |                     |                  | • C             |  |
| there                                       |                     |                  | Change          |  |
|                                             | Did y               | ou mean "there"? | <u>E</u> xplain |  |
| Check grammar                               |                     |                  |                 |  |
|                                             | Options             | Undo             | Close           |  |

Figure 80: The Language Tool extension

# Using built-in language tools

Writer provides some tools that make your work easier if you mix multiple languages within the same document or if you write documents in various languages.

The main advantage of changing the language is that you can then use the correct dictionaries to check spelling and apply the localized versions of Autocorrect replacement tables, thesaurus, and hyphenation rules.

You can also set the language for a paragraph or a group of characters as **None**. This option is especially useful when you insert text such as web addresses or programming language snippets that you do not want to check for spelling.

Specifying the language in character and paragraph styles is the preferred method, because styles allow a greater level of control and make changing the language much faster. On the Font tab of the Paragraph Styles dialog box, you can specify that certain paragraphs be checked in a language that is different from the language of the rest of the document. See Chapter 7 (Working with Styles) for information on how to manage the language settings of a style.

However, starting with OpenOffice.org 3.0, you can set the language for the whole document, for individual paragraphs, or even for individual words and characters, all from **Tools > Language** on the menu bar.

#### **For selection**

Applies a specified language to the selected text (the selection can be as short as a few characters or as long as several paragraphs).

#### For paragraph

Select this option to apply the specified language to the paragraph where the cursor is located.

#### For all text

Select this option to apply the specified language to all the document.

Another way to change the language of a whole document is to use **Tools > Options > Language Settings > Languages**. In the *Default languages for documents* section, you can choose a different language for all the text.

| Default languages for documents |                                 | (a   |
|---------------------------------|---------------------------------|------|
| Western                         | 🏶 English (USA)                 | ~    |
| <u>A</u> sian                   | [None]                          | *    |
| CIL                             | [None]                          | *    |
| Enhanced language support       | <u>For the current document</u> | only |

Figure 81: Options available in the Languages settings

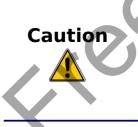

Unlike the menu tool that applies to the individual document, a change in the default language from the **Options** dialog box is a general change of settings of OOo and will therefore apply to all the documents created in the future. If you want to change the language for the current document only, be sure to select the *For the current document only* option.

The spelling checker works only for those languages in the list which

have the symbol rext to them. If you do not see this symbol next to your preferred language, you can install the dictionary using **Tools > Languages > More dictionaries online**.

The language used for checking spelling is also shown in the status bar, next to the page style in use.

# **Using the thesaurus**

The thesaurus gives alternative words and phrases. Select the word or phrase you want to find more choices for and select **Tools** > **Language** > **Thesaurus** or press *Control*+*F7*. Click on a meaning to show alternative words and phrases for that meaning of the word. For example, when given the word "house", the thesaurus offers several meanings, including "dwelling", "legislature", and "sign of the zodiac". If you click on "dwelling", you will see "dwelling", "home", "domicile", "abode", and other alternatives, as shown in Figure 82.

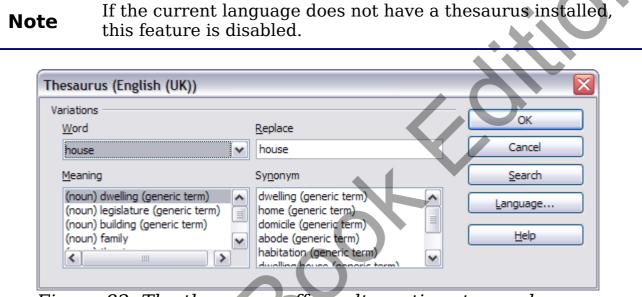

Figure 82: The thesaurus offers alternatives to words

# Hyphenating words

You have several choices regarding hyphenation: let Writer do it automatically (using its hyphenation dictionaries), insert conditional hyphens manually where necessary, or don't hyphenate at all. Each choice has its pros and cons.

### **Automatic hyphenation**

To turn automatic hyphenation of words on or off:

 Press *F11* to open the Styles and Formatting window (Figure 83). On the *Paragraph Styles* page, right-click on **Default** and select **Modify**.

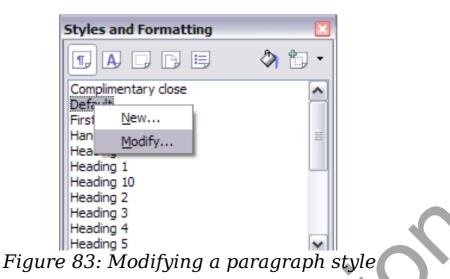

2) On the Paragraph Style dialog box, select the **Text Flow** tab.

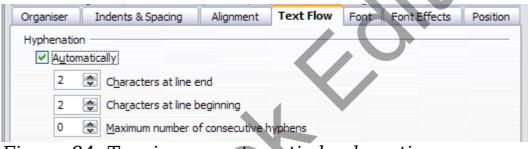

Figure 84: Turning on automatic hyphenation

- 3) Under Hyphenation, select or deselect the Automatically option.
- 4) Click **OK** to save.

Note

Turning on hyphenation for the *Default* paragraph style affects all other paragraph styles that are based on *Default*. You can individually change other styles so that hyphenation is not active; for example, you might not want headings to be hyphenated. Any styles that are not based on *Default* are not affected. For more on paragraph styles, see Chapter 6 (Introduction to Styles) and Chapter 7 (Working with Styles).

You can also set hyphenation choices through **Tools > Options > Language Settings > Writing Aids**. In *Options*, near the bottom of the dialog box, scroll down to find the hyphenation settings (see Figure 85).

| Options                                                                                                    |               |
|----------------------------------------------------------------------------------------------------|---------------|
| Minimum number of characters for hyphenation: 5<br>Characters before line break: 2<br>Characters after line break: 2<br>Hyphenate without inquiry<br>Hyphenate special regions | E <u>d</u> it |

Figure 85: Setting hyphenation options

To change the minimal number of characters for hyphenation, the minimum number of characters before a line break, or the minimum number of characters after a line break, select the item, and then click the **Edit** button in the Options section.

#### Hyphenate without inquiry

Specifies that you will never be asked to manually hyphenate words that the hyphenation dictionary does not recognize. If this box is not selected, when a word is not recognized, a dialog box will open where you can manually enter hyphens.

#### Hyphenate special regions

Specifies that hyphenation will also be carried out in footnotes, headers, and footers.

Hyphenation options set on the Writing Aids dialog box are effective only if hyphenation is turned on through paragraph styles.

Choices on the Writing Aids dialog box for *Characters before line* break and *Ccharacters after line break* override settings in paragraph styles for *Characters at line end* and *Characters at line begin*.

### **Manual hyphenation**

To manually hyphenate words, *do not* use a normal hyphen, which will remain visible even if the word is no longer at the end of a line when you add or delete text or change margins or font size. Instead, use a *conditional hyphen*, which is visible only when required.

To insert a conditional hyphen inside a word, click where you want the hyphen to appear and press *Control+hyphen*. The word will be hyphenated at this position when it is at the end of the line, even if automatic hyphenation for this paragraph is switched off.

# Using AutoCorrect

Writer's AutoCorrect function automatically corrects a long list of common misspellings and typing errors. For example, "hte" will be changed to "the".

Select **Tools > AutoCorrect Options** to open the AutoCorrect dialog box. There you can define what strings of text are corrected and how. In most cases, the defaults are fine.

| utoCorr          | ect                   |                                       |                        |            |
|------------------|-----------------------|---------------------------------------|------------------------|------------|
| leplacemer       | nts <u>a</u> nd excep | tions for language:                   | English (Australia) 💌  | . 0        |
| Replace          | Exceptions            | Options Custom                        | Quotes Word Completion |            |
| Repla <u>c</u> e |                       | <u>W</u> ith:                         | ✓ <u>T</u> ext only    |            |
|                  |                       | -                                     |                        | New        |
|                  |                       |                                       |                        |            |
| >                |                       |                                       |                        | Delete     |
| ->               |                       | $\rightarrow$                         |                        |            |
|                  |                       |                                       |                        |            |
|                  |                       | C                                     |                        |            |
| (R)<br>(tm)      |                       | R<br>TM                               |                        |            |
| <-               |                       | ←                                     |                        |            |
| <                |                       | ÷                                     |                        |            |
| <>               |                       | $\leftrightarrow$                     |                        |            |
| <->              |                       | $\leftrightarrow$                     |                        |            |
| abotu            |                       | about                                 |                        |            |
| abouta           |                       | about a                               |                        |            |
| aboutit          |                       | about it                              | -                      |            |
| acceso           |                       | absence<br>accessories                |                        |            |
| accidar          |                       | accident                              | -                      |            |
| accomo           |                       | accommodate                           |                        | ×          |
|                  |                       | • • • • • • • • • • • • • • • • • • • |                        |            |
|                  | 0                     | 3                                     | OK Cancel              | Help Reset |

*Figure 86: Replace tab of AutoCorrect dialog box* 

AutoCorrect is turned on when Writer is installed. To turn it off, uncheck **Format > AutoCorrect > While Typing**.

To stop Writer replacing a specific spelling, go to the **Replace** tab, highlight the word pair, and click **Delete**.

To add a new spelling to the list, type it into the *Replace* and *With* boxes on the Replace tab, and click **New**.

See the different pages of the dialog box for the wide variety of other options available to fine-tune AutoCorrect.

**Tip**AutoCorrect can be used as a quick way to insert special<br/>characters. For example, (c) will be autocorrected to ©. You<br/>can add your own special characters.

# **Using word completion**

If Word Completion is enabled, Writer tries to guess which word you are typing and offers to complete this word for you. To accept the suggestion, press *Enter*. Otherwise, continue typing.

To turn off Word Completion, select **Tools > AutoCorrect Options > Word Completion** and deselect **Enable word completion**.

You can customize word completion from the **Word Completion** tab.

- Add (append) a space automatically after an accepted word.
- Show the suggested word as a tip (hovering over the word) rather than completing the text as you type.
- Collect words when working on a document, and then either save them for later use in other documents or select the option to remove them from the list when closing the document.
- Change the maximum number of words remembered for word completion and the length of the smallest words to be remembered.
- Delete specific entries from the word completion list.
- Change the key that accepts a suggested entry—the options are *right arrow, End* key, *Enter* (*Return*), *Space bar,* and *Tab*.

| AutoCorrect                                                                                                    | ×                                                          |
|----------------------------------------------------------------------------------------------------|------------------------------------------------------------|
| Replacements and exceptions for language: Eng                                                                                                    | lish (Australia) 🔽                                         |
| Replace Exceptions Options Custom Quotes                                                                                                    | Word Completion                                            |
| <ul> <li>Append space</li> <li>Show as tip</li> <li>Collect words</li> <li>When closing a document, remove the words collected from it from the list</li> <li>Accept with</li> <li>Enter</li> <li>Min. word length</li> <li>10</li> </ul> | government<br>parliament<br>parliamentarian<br>Secretariat |
| Max. entries                                                                                                    | Delete Entry                                               |

Figure 87: Customizing word completion

# **Note** Automatic word completion only occurs after you type a word for the second time in a document.

# Using AutoText

AutoText allows you to assign text, tables, graphics, and other items to a key combination. For example, rather than typing "Senior Management" every time you use that phrase, you just have to type "sm" and press F3. You can also save graphics or tables (such as a formatted Tip like the one on this page) as AutoText.

To assign some text to an AutoText shortcut:

- 1) Type the text into your document.
- 2) Select the text.
- 3) Go to Edit > AutoText (or press Control+F3).
- 4) Enter a name for your shortcut. Writer will suggest a one-letter shortcut, which you can change.
- 5) Click the **AutoText** button on the right of the AutoText dialog box and select **New (text only)** from the menu.
- 6) Click **Close** to return to your document.

To insert AutoText, type the shortcut and press F3.

TipIf the only option under the AutoText button is Import, either<br/>you have not entered a name for your AutoText or there is no<br/>text selected in the document.

AutoText is especially powerful when assigned to fields. See Chapter 14 (Working with Fields) for more information.

# Line numbering

Line numbering puts line numbers in the margin. The line numbers are displayed on screen and are printed. Figure 88 shows an example with numbering on every line.

Click **Tools > Line Numbering** and select the **Show numbering** option in the top left corner. Then click **OK**.

| $\begin{array}{c}1\\2\end{array}$ | Line numbering puts line numbers in the man<br>are printed. Figure 1 shows an example with |
|-----------------------------------|--------------------------------------------------------------------------------------------|
| 3                                 | Click• <b>Tools•&gt;•Line•Numbering</b> •and•select•th                                     |
| 4                                 | corner.•Then•click• <b>OK.</b> ¶                                                           |
| 5                                 | You·can·choose·how·many·lines·are·numbere                                                  |
| 6                                 | numbering·type·and·whether·numbers·restart                                                 |
| Fiaure 88                         | 3: Line numbering example                                                                  |

You can choose how many lines are numbered (for example, every line or every tenth line), the numbering type and whether numbers restart on each page. In addition, a text separator (any text you choose) can be set on a different numbering scheme (one every 12 lines, for example).

| Line Numbering          |                        |
|-------------------------|------------------------|
| Show numbering          | ОК                     |
| View                    | Cancel                 |
| <u>C</u> haracter Style | Line numbering         |
| F <u>o</u> rmat         | 1, 2, 3, <u>H</u> elp  |
| Position                | Left                   |
| Spacing                 | 0.50cm 😒               |
| Interval                | 5 🐑 lines              |
| Separator               | Count                  |
| <u>T</u> ext            | Blank lines            |
| Every 3 😒 Lines         | Lines in text frames   |
|                         | Restart every new page |
|                         |                        |

Figure 89: The Line Numbering dialog box

# **Tracking changes to a document**

You can use several methods to keep track of changes made to a document.

Make your changes to a copy of the document (stored in a different folder, under a different name, or both), then use Writer to combine the two files and show the changes you made. Click Edit > Compare Document. This technique is particularly useful if you are the only person working on the document, as it avoids the increase in file size and complexity caused by the other methods.

- Save versions that are stored as part of the original file. However, this method can cause problems with documents of nontrivial size or complexity, especially if you save a lot of versions. Avoid this method if you can.
- Use Writer's change marks (often called "redlines" or "revision marks") to show where you have added or deleted material or changed formatting. Later, you or another person can review and accept or reject each change.

**Tip**Not all changes are recorded. For example, changing a tab<br/>stop from align left to align right and changes in formulas<br/>(equations) or linked graphics are not recorded.

### **Preparing a document for review**

When you send a document to someone else to review or edit, you may want to prepare it first so that the editor or reviewer does not have to remember to turn on the revision marks. After you have protected the document, any user must enter the correct password in order to turn off the function or accept or reject changes.

- Open the document. To check whether it contains multiple versions, click File > Versions. If multiple versions are listed, save the current version as a separate document with a different name and use this new document as the review copy.
- With the review copy open, make sure that change recording is turned on. The Edit > Changes > Record menu item has a check mark next to it when recording is turned on.
- 3) Click **Edit > Changes > Protect Records**. On the Enter Password dialog box, type a password (twice) and click **OK**.

Passwords must contain at least five characters. It is not necessary to password protect the document while preparing it for review.

### **Recording changes**

Note

See Chapter 2 (Setting up Writer) for instructions on setting up how your changes will be displayed.

 To begin tracking (recording) changes, click Edit > Changes > Record. To show or hide the display of changes, click Edit > Changes > Show.

| т | i | p |
|---|---|---|
|   | - |   |

Hold the mouse pointer over a marked change; you will see a *Help Tip* showing the type of change, the author, date, and time of day for the change. If *Extended Tips* are enabled, you will also see any comments recorded for this change.

2) To enter a comment on a marked change, place the cursor in the area of the change and then click Edit > Changes > Comment. In addition to being displayed as an extended tip, the comment is also displayed in the list in the Accept or Reject Changes dialog box.

| Comment: Insertion                                    |             |
|-------------------------------------------------------|-------------|
| Contents<br>Author Peter Hillier-Brook, 24/10/2007 15 | OK<br>ancel |
| A comment about some deleted text.                    | Help        |
| Insert                                                |             |

Figure 90: Inserting a comment during change recording

To move from one marked change to the next, use the arrow buttons. If no comment has been recorded for a change, the *Text* field is blank.

**Tip** See also "Adding other comments" on page 105 for a way to annotate text that is not associated with a recorded change.

3) To stop recording changes, click **Edit > Changes > Record** again.

### Accepting or rejecting changes

- 1) Click **Edit > Changes > Accept or Reject**. The Accept or Reject Changes dialog box (Figure 91) opens.
- 2) When you select a change in the dialog box, the actual change is highlighted in the document, so you can see what the editor changed.

3) Click **Accept** or **Reject** to accept or reject the selected change. You can also click **Accept All** or **Reject All** if you do not want to review the changes individually.

Changes that have not yet been accepted or rejected are displayed in the list. Accepted changes are removed from the list and appear in the text without any marking.

| st Filter |                     |                  |         |
|-----------|---------------------|------------------|---------|
| Action    | Author              | Date             | Comment |
| Insertion | Peter Hillier-Brook | 19/10/2007 19:06 |         |
| Deletion  | Peter Hillier-Brook | 19/10/2007 19:06 |         |
| Insertion | Peter Hillier-Brook | 19/10/2007 19:06 |         |
| Deletion  | Peter Hillier-Brook | 19/10/2007 19:06 |         |
| Insertion | Peter Hillier-Brook | 19/10/2007 19:06 |         |
| Deletion  | Peter Hillier-Brook | 19/10/2007 19:07 |         |
| Deletion  | Peter Hillier-Brook | 22/10/2007 18:48 |         |
| Insertion | Peter Hillier-Brook | 22/10/2007 18:48 |         |
| Deletion  | Peter Hillier-Brook | 20/10/2007 19:46 |         |
| Insertion | Peter Hillier-Brook | 20/10/2007 19:46 |         |
| Deletion  | Peter Hillier-Brook | 22/10/2007 23:07 |         |
| Insertion | Peter Hillier-Brook | 22/10/2007 23:07 |         |
| Deletion  | Peter Hillier-Brook | 23/10/2007 22:28 |         |
| Insertion | Peter Hillier-Brook | 23/10/2007 22:28 |         |

Figure 91: The List tab of the Accept or Reject Changes dialog box

To show only the changes of certain people or only the changes on specific days or various other restrictions, use the *Filter* page (Figure 92) on the Accept or Reject Changes dialog box. After specifying the filter criteria, return to the *List* page to see those changes that meet your criteria.

|            | List Filter Date            | earlier than                                                         | ►<br>a <u>n</u> d | 30/10/2007<br>30/10/2007 | 20:56<br>20:56 |  | 0 |
|------------|-----------------------------|----------------------------------------------------------------------|-------------------|--------------------------|----------------|--|---|
| $\langle $ | Author<br>Action<br>Comment | Peter Hillier-Brook<br>Insertion<br>Insertion<br>Deletion<br>Formats |                   |                          | <b>v</b>       |  |   |
|            |                             | Table Changes                                                        |                   |                          |                |  |   |

Figure 92: The Filter page of the Accept or Reject Changes dialog box

### **Merging modified documents**

The processes discussed to this point are effective when you have one reviewer at a time. Sometimes, however, multiple reviewers all return edited versions of a document at the same time. In this case, it may be quicker to review all of these changes at once, rather than one review at a time. For this purpose, you can merge documents in Writer.

To merge documents, all of the edited documents need to have recorded changes in them.

- 1) Open one copy.
- 2) Click **Edit > Changes > Merge Document** and select and insert another copy of the document to be merged with the first.
- 3) After the documents merge, the Accept or Reject Changes dialog box opens, as in Figure 91, showing changes by more than one reviewer. If you want to merge more documents, close the dialog box and then repeat step 2.
- 4) Repeat until all copies are merged.

All recorded changes are now included in the open copy. Save this file under another name.

### **Comparing documents**

Sometimes reviewers may forget to record the changes they make. This is not a problem with Writer because you can find the changes if you compare documents.

In order to compare documents, you need to have the original document and the one that is edited. To compare them:

- 1) Open the edited document. Select **Edit > Compare Document**.
- 2) The Insert dialog box appears. Select the original document and click **Insert**.

Writer finds and marks the changes and displays the Accept or Reject Changes dialog box. From this point, you can go through and accept or reject changes procedure as described earlier.

# **Adding other comments**

Writer provides another type of comments (formerly called "notes"), which authors and reviewers often use to exchange ideas, ask for suggestions, or brainstorm during the review process. To insert a comment in the text, place the cursor in the place the comment refers to and select **Insert > comment** or press Ctrl+Alt+N. The anchor point of the comment is connected by a dotted line to a box on the right-hand side of the page where you can type the text of the comment. Writer automatically adds at the bottom of the comment the author's name and a time stamp indicating when the comment was created. Figure 86 shows an example of text with comments from two different authors.

Select **Tools > Options > User Data** to configure the name you want to appear in the Author field of the comment, or to change it.

If more than one person edits the document, each author is automatically allocated a different background color.

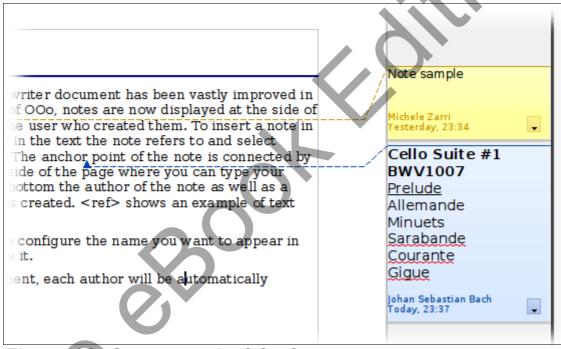

Figure 93: Comments in OOo 3

Right-clicking on a comment pops up a menu where you can delete the current comment, all the comments from the same author, or all the comments in the document. From this menu, you can also apply some basic formatting to the text of the comment. You can also change font type, size, and alignment from the main menu.

To navigate from one comment to another, open the Navigator (F5), expand the Comments section, and click on the comment text to move the cursor to the anchor point of the comment in the document. Right-click on the comment to quickly edit or delete it.

You can also navigate the comments using the keyboard. Use *Ctrl+Alt+Page Down* to move to the next comment and *Ctrl+Alt+Page Up* to move to the previous comment.

# Linking to another part of a document

If you type in references to other parts of the document, those references can easily get out of date if you reorganize the order of topics, add or remove material, or reword a heading, Writer provides two ways to ensure that your references are up to date, by inserting links to other parts of the same document or to a different document:

- Hyperlinks
- Cross-references

The two methods have the same result if you *Control+click* the link when the document is open in Writer: you are taken directly to the cross-referenced item. However, they also have major differences:

- The text in a hyperlink does **not** automatically update if you change the text of the linked item (although you can change it manually), but changed text does automatically update in a cross-reference.
- When using a hyperlink, you do not have a choice of the content of the link (for example text or page number), but when using a cross-reference, you have several choices, including bookmarks.
- To hyperlink to an object such as a graphic, and have the hyperlink show useful text such as *Figure 6*, you need to either give such an object a useful name instead of leaving it as the default name ("Graphics6"), or you need to use the Hyperlink dialog to modify the visible text. In contrast, cross-references to figures with captions automatically show useful text, and you have a choice of several variations of the name.
- If you save a Writer document to HTML, hyperlinks remain active but cross-references do not. (Both remain active when the document is exported to PDF.)

### **Using cross-references**

To ensure that references update if you reword a heading, caption, or other linked item, use automatic cross-references. See "Using automatic cross-references" in Chapter 14 (Working with Fields) for details.

### **Using bookmarks**

Bookmarks are listed in the Navigator and can be accessed directly from there with a single mouse click. In HTML documents, bookmarks are converted to anchors that you can jump to by hyperlink. For more about bookmarks, see "Using bookmarks" in Chapter 14 (Working with Fields).

### **Using hyperlinks**

When you type text (such as a website addresses or URL) that can be used as a hyperlink, and then press the spacebar or the *Enter* key, Writer automatically creates the hyperlink and applies formatting to the text (usually a color and underlining).

If this does not happen, you can enable this feature using **Tools > AutoCorrect > Options** and selecting the **URL Recognition** option.

If you do not want Writer to convert a specific URL to a hyperlink, choose **Edit > Undo Insert** from the menu bar or press Control+Z immediately after the formatting has been applied.

You can also insert hyperlinks using the Navigator and the Hyperlink dialog, and you can modify all hyperlinks using the Hyperlink dialog, as described in this section.

Hyperlinks between documents can be set as relative or absolute, using the **Save URLs relative to** option in **Tools > Options > Load/Save > General**.

Relative linking is only possible when the document you are working on and the link destination are on the same drive, and you need to create the same directory structure on your hard disk as will apply on the destination website.

OOo uses absolute path names internally, so when you move your mouse cursor over a hyperlink, the tooltip displays the absolute reference even when it is set to be a relative link.

# Inserting hyperlinks using the Navigator

The easiest way to insert a hyperlink to another part of the same document is by using the Navigator:

- 1) Open the document containing the items you want to cross-reference.
- Open the Navigator (by clicking its icon, choosing View > Navigator, or pressing F5.
- 3) Click the arrow next to the **Drag Mode** icon, and select **Insert as Hyperlink**. (See Figure 94.)
- 4) In the list at the bottom of the Navigator, select the document containing the item that you want to cross-reference.

Note

- 5) In the Navigator list, select the item that you want to insert as a hyperlink.
- 6) Drag the item to where you want to insert the hyperlink in the document. The name of the item is inserted in the document as an active hyperlink.

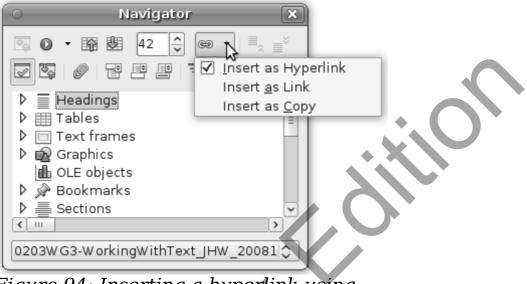

Figure 94: Inserting a hyperlink using the Navigator

You can also use the Hyperlink dialog to insert and modify hyperlinks within and between documents (see next page).

# Inserting hyperlinks using a dialog box

To display the Hyperlink dialog box (Figure 67), click the **Hyperlink** 

icon a on the Standard toolbar or choose **Insert > Hyperlink** from the menu bar. To turn existing text into a link, highlight it before opening the dialog box.

On the left hand side, select one of the four types of hyperlink:

- Internet: a web address, normally starting with http://
- Mail & News: for example an email address.
- **Document**: the hyperlink points to another document or to another place in the presentation.
- New document: the hyperlink creates a new document.

|             | Hyperlink type   | and the second second | 1 4 4 4 4 4 4 4 4 4 4 4 4 4 4 4 4 4 4 4 | 642000 B         |          |
|-------------|------------------|-----------------------|-----------------------------------------|------------------|----------|
| CRD         |                  | ⊙ <u>W</u> eb         | ○ ETP                                   | ○ <u>T</u> elnet |          |
| Internet    | Target           |                       |                                         |                  | ▼ [a]    |
| 1           |                  |                       |                                         |                  |          |
|             |                  |                       |                                         |                  | <b>U</b> |
| Mail & News |                  |                       |                                         |                  |          |
|             |                  |                       |                                         |                  |          |
|             | Further settings |                       |                                         |                  |          |
|             | F <u>r</u> ame   | -1                    | ✓ Form                                  | Text             |          |
| Document    |                  |                       |                                         |                  |          |
|             | lext             |                       |                                         |                  |          |
| A AK        |                  |                       |                                         |                  |          |
|             | Te <u>x</u> t    |                       |                                         |                  |          |

Figure 95. Hyperlink dialog box showing details for Internet links

The top right part of the dialog box changes according to your choice for the hyperlink type. A full description of all the choices, and their interactions, is beyond the scope of this chapter. Here is a summary of the most common choices used in presentations.

For an *Internet* type hyperlink, choose the type of hyperlink (choose between Web, FTP or Telnet), and enter the required web address (URL).

For a *Mail and News* type hyperlink, specify whether it is a mail or news link, the receiver address and for email, also the subject.

For a *Document* type hyperlink, specify the document path (the **Open File** button opens a file browser); leave this blank if you want to link to a target in the same presentation. Optionally specify the target in the document (for example a specific slide). Click on the **Target** icon to open the Navigator where you can select the target, or if you know the name of the target, you can type it into the box.

For a *New Document* type hyperlink, specify whether to edit the newly created document immediately or just create it (**Edit later**) and the type of document to create (text, spreadsheet, etc.). For a presentation, **Edit now** is the more likely choice. The **Select path** button opens a directory picker.

The *Further settings* section in the bottom right part of the dialog box is common to all the hyperlink types, although some choices are more relevant to some types of links.

• Set the value of **Frame** to determine how the hyperlink will open. This applies to documents that open in a Web browser.

- Form specifies if the link is to be presented as text or as a button.
- **Text** specifies the text that will be visible to the user.
- **Name** is applicable to HTML documents. It specifies text that will be added as a NAME attribute in the HTML code behind the hyperlink.
- **Event** button: this button will be activated to allow OOo to react to events for which the user has written some code (macro). This function is not covered in this book.

# **Editing hyperlinks**

To edit a hyperlink, click anywhere in the link text and then open the Hyperlink dialog box by clicking the **Hyperlink** icon on the Standard toolbar or choosing **Edit > Hyperlink** from the menu bar. Make your changes and click **Apply**. If you need to edit several hyperlinks, you can leave the Hyperlink dialog box open until you have edited all of them. Be sure to click **Apply** after each one. When you are finished, click **Close**.

The standard (default) behavior for activating hyperlinks within OOo is to use *Ctrl+click*. This behavior can be changed in **Tools > Options > OpenOffice.org > Security > Options**, by deselecting the option **Ctrl-click required to follow hyperlinks**. If clicking in your links activates them, check that page to see if the option has been deselected.

To change the color of hyperlinks, go to **Tools > Options > OpenOffice.org > Appearance**, scroll to *Unvisited links* and/or *Visited links*, select those options, pick the new colors and click **OK**. Caution: this will change the color for *all* hyperlinks in *all* components of OpenOffice.org—this may not be what you want.

In Writer and Calc (but not Draw or Impress), you can also change the *Internet link* character style or define and apply new styles to selected links.

# Switching between insert and overwrite mode

With the keyboard, press *Insert* to toggle between overwrite mode and insert mode. In insert mode, any text after the cursor position moves forward to make room for the text you type; in overwrite mode, text after the cursor position is replaced by the text you type. The current mode is displayed on the Status Bar.

With the mouse, click in the area on the Status Bar that indicates the current mode in order to switch to the other mode.

# Counting the words in a selection

Select a block of text and choose **Tools > Word Count**. OOo displays the number of words and characters in the selection as well as the number of words in the document. You can also see the number of words and characters (and other information) in the entire document in **File > Properties > Statistics**.

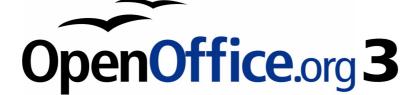

# Chapter **4** Formatting Pages

Using Page Styles, Tables, Frames, Columns, and Sections

# Introduction

Writer provides several ways for you to control page layouts:

- Page styles
- Columns
- Frames
- Tables

Tip

• Sections

This chapter describes these methods and some associated things:

- Headers and footers
- Numbering pages
- Changing page margins

Page layout is usually easier if you select the options to show text, object, table, and section boundaries in **Tools > Options > OpenOffice.org > Appearance** and if you select the options for paragraph ends, tabs, breaks, and other items in **Tools > Options > OpenOffice.org Writer > Formatting Aids**.

# **Choosing a layout method**

The best layout method depends on what the final document should look like and what sort of information will be in the document. Here are some examples. Do not worry if all this does not mean much to you now. The techniques mentioned are all described in this chapter.

For a book similar to this user guide with one column of text, some figures without text beside them, and some other figures with descriptive text, use page styles for basic layout, and use tables to place figures beside descriptive text, where necessary.

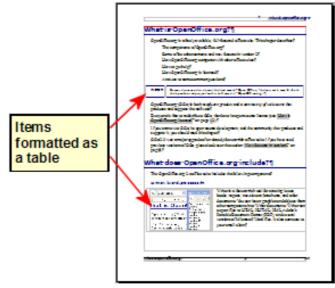

Use page styles (with two columns) for an index or other document with two columns of text where the text continues from the left-hand column to the right-hand column and then to the next page, all in sequence (also known as *snaking columns* of text). If the title of the document (on the first page) is fullpage width, put it in a singlecolumn section.

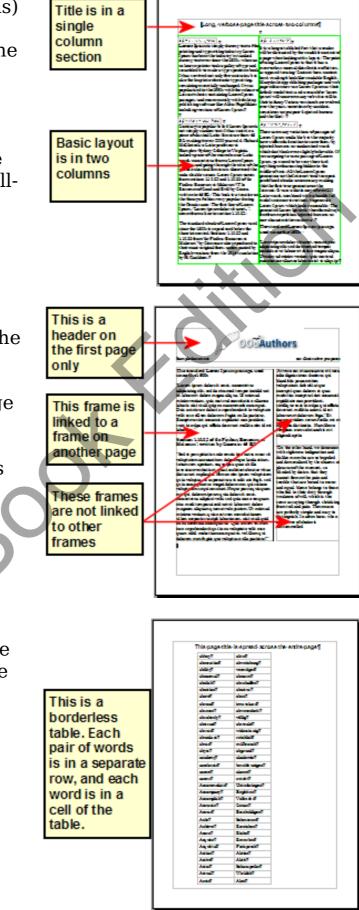

For a newsletter with a complex layout, two or three columns on the page, and some articles that continue from one page to some place several pages later, use page styles for basic layout. Place articles in linked frames and anchor graphics to fixed positions on the page, if necessary.

For a document with terms and translations to appear side-by-side in what appear to be columns, use a table to keep items lined up so you can type in both "columns".

Chapter 4 Formatting Pages

# Setting up basic page layout using styles

In Writer, *page styles* define the basic layout of all pages, including page size, margins, the placement of headers and footers, borders and backgrounds, number of columns, and so on.

Writer comes with several page styles, which you can build on or modify, and you can define new (custom) page styles. You can have one or many page styles in a single document.

# **Note** All pages in a Writer document are based on styles. If you do not specify a page style, Writer uses the *Default* page style.

To change the layout of individual pages, either define a new page style or use one of the techniques (sections, frames, or tables) described later in this chapter.

This chapter describes some uses of page styles. Some other uses are discussed in Chapter 6 (Introduction to Styles). The Page Style dialog box is covered in detail in Chapter 7 (Working with Styles).

Any modifications of page styles, including the *Default* page style, apply only to the document you are working on. If you want the changes to be the default for all documents, you need to put the changes into a template and make that template the default template. See Chapter 10 (Working with Templates) for details.

## Inserting a page break without switching the style

In many documents (for example, a multi-page report), you may want the text to flow from one page to the next as you add or delete information. Writer does this automatically, unless you override the text flow using one of the techniques described earlier.

If you do want a page break in a particular place, for example, to put a heading at the top of a new page, here is how to do it:

- 1) Position the cursor in the paragraph you want to be at the start of the next page. Right-click and choose **Paragraph** in the pop-up menu.
- 2) On the *Text Flow* page of the Paragraph dialog box (Figure 96), in the *Breaks* section, select **Insert**. Do *not* select **With Page Style**.
- 3) Click **OK** to position the paragraph at the start of the next page.

Tip

| Breaks                     |                |      |   |                     |        |   |
|----------------------------|----------------|------|---|---------------------|--------|---|
| <ul> <li>Insert</li> </ul> | Type           | Page | ~ | Position            | Before | ~ |
| With Page                  | St <u>y</u> le |      | ~ | Page <u>n</u> umber | 0      | _ |

Figure 96: Inserting a manual page break

### **Defining a different first page for a document**

Many documents, such as letters and reports, have a first page that is different from the other pages in the document. For example, the first page of a letterhead typically has a different header, as shown in Figure 97, or the first page of a report might have no header or footer, while the other pages do. With Writer, you can define the style for the first page and specify the style for the following page to be applied automatically.

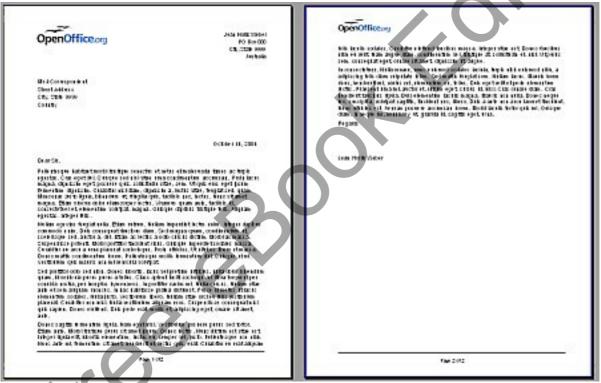

Figure 97: Letterhead with different page styles for first and following pages

As an example, we can use the *First Page* and *Default* page styles that come with Writer. Figure 98 shows what we want to happen: the first page is to be followed by the default page, and all the following pages are to be in the *Default* page style.

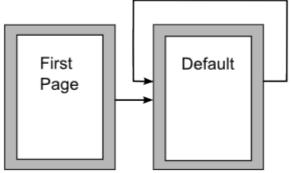

Figure 98: Flow of page styles

To set up this sequence:

- 1) Open the Styles and Formatting window. (Do one of the following: click the **Styles and Formatting** icon BP located at the left-hand end of the object bar, choose **Format > Styles and Formatting**, or press *F11*.)
- 2) On the Styles and Formatting window, click on the **Page Styles** icon icon to display a list of page styles.
- 3) Right-click on **First Page** and select **Modify** from the pop-up menu.
- 4) On the *Organizer* page of the Page Style dialog box, look at the *Next Style* property. This property defines what the page style for the next page will be. It should be set to **Default**, but if it is not, you can change the next style by clicking on the drop-down button and choosing **Default** from the list of page styles.

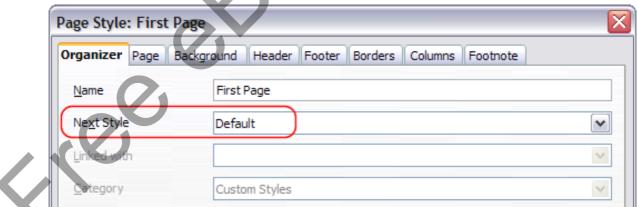

Figure 99: Setting the Next Style property for a page style

- 5) On the other pages of this dialog box, you can turn on or off the header and footer for the first page and define other characteristics, such as columns, a page border, or a page background. For more information, see Chapter 7 (Working with Styles).
- 6) Click **OK** to save the changes.

| Note | You can override the <i>Next Style</i> property by manually inserting<br>a page break and specifying a page style or by starting a page<br>with a paragraph or table that has its own page style property |
|------|----------------------------------------------------------------------------------------------------|
|      | defined. These techniques are described in "Inserting a landscape page into a portrait document" on page 120.                                                                                             |
|      |                                                                                                    |

### Changing page orientation within a document

A document can contain pages in more than one orientation. A common scenario is to have a landscape page in the middle of a document, whereas the other pages are in a portrait orientation. Here are the steps to achieve it.

#### Setting up a landscape page style

- 1) Note the page style that is current and the margin settings. (You can find the margin settings on the *Page* page of the Page Style dialog box, as shown in Figure 101.)
- 2) Create a new style. (Right-click on the current page style in the Styles and Formatting window and choose **New** from the pop-up menu)
- 3) On the *Organizer* page of the Page Style dialog box (Figure 100), name (by typing in the *Name* field) this new style Landscape and set the *Next Style* property to Landscape (to allow for having more than one sequential landscape page).

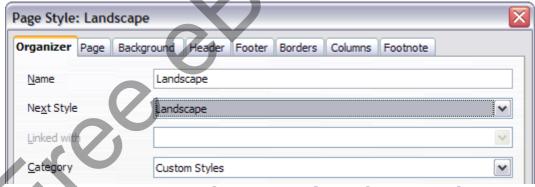

Figure 100: Naming the new style and setting the next page style to Landscape

- 4) On the *Page* page of the Page Style dialog box (Figure 101), set the *Orientation* to **Landscape**. The width and height attributes of the page will automatically change.
- 5) Change the margins so that they correspond with the margins of the portrait page. That is, the portrait top margin becomes the landscape left margin, and so on.

6) Click **OK** to save the changes.

| Page Style: Lanc | lscape                        |                      |                         | X |
|------------------|-------------------------------|----------------------|-------------------------|---|
| Organizer Page   | Background Heade              | er Footer Borders    | Columns Footnote        |   |
| Paper format     |                               |                      |                         |   |
| <u>F</u> ormat   | A4 💌                          |                      |                         |   |
| Width            | 11.69"                        |                      |                         |   |
| <u>H</u> eight   | 8.27"                         |                      |                         |   |
| Orientation      | O Portrait                    |                      |                         |   |
|                  | <ul> <li>Landscape</li> </ul> | Paper <u>t</u> ray   | [From printer settings] |   |
| Margins          |                               | Layout settings      |                         |   |
| Left             | 0.75"                         | Page la <u>v</u> out | Right and left          |   |
| <u>Rig</u> ht    | 0.75" 🚖                       | For <u>m</u> at      | 1, 2, 3,                |   |
| Top              | 1.00"                         | Register-true        |                         |   |
| <u>B</u> ottom   | 0.75                          | Reference Sty        | /le                     |   |

Figure 101: Setting orientation and margins for a landscape page

#### Inserting a landscape page into a portrait document

Now that you have defined the *Landscape* page style, here is how to apply it.

- 1) Position the cursor in the paragraph or table at the start of the page that is to be set to landscape. Right-click and choose **Paragraph** or **Table**, respectively, in the pop-up menu.
- 2) On the *Text Flow* page of the Paragraph dialog box (Figure 102) or the Table Format dialog box (Figure 103), select **Insert** (or **Break** for a table) and **With Page Style**. Set the *Page Style* property to **Landscape**. Click **OK** to close the dialog box and to apply the new page style.
- 3) Position the cursor in the paragraph or table where the page is to return to portrait orientation and change the properties of that paragraph or table properties so that *With Page Style* is the portrait page style that was used before the *Landscape* page style.
- 4) Click **OK** to return to the previous portrait page style.

|                                                                                                    |                 | Back                                               | kground                                             |        |                      |           |         |    |
|----------------------------------------------------------------------------------------------------|-----------------|----------------------------------------------------|-----------------------------------------------------|--------|----------------------|-----------|---------|----|
| ndents & Spacing 📗 Aligni                                                                                      | ment Text I     | Flow                                               | Outline & Num                                       | bering | Tabs                 | Drop Caps | Borders |    |
| Hyphenation                                                                                                    |                 |                                                    |                                                     |        |                      |           | ~       |    |
| - Automaucally                                                                                                 |                 |                                                    |                                                     |        |                      | $\sim$    |         |    |
|                                                                                                    |                 |                                                    |                                                     |        |                      |           |         |    |
| Breaks                                                                                                    |                 |                                                    |                                                     |        | _                    |           |         |    |
| ✓ Insert                                                                                                    | <u>T</u> ype Pa | ge                                                 | *                                                   |        | Positio              | n Before  | ~       |    |
| ✓ With Page Style                                                                                              | De              | fault                                              |                                                     | Pa     | ige <u>n</u> umbe    | er 0 🔮    | 2       |    |
| Options                                                                                                    | HT              |                                                    | <b>^</b>                                            |        | _                    |           |         |    |
| Do not split paragrap                                                                                          |                 | <u>dex</u><br>ndscape                              |                                                     |        |                      |           |         |    |
| Keep with next parag                                                                                           | Let             | ft Page                                            | 1                                                   |        |                      |           |         |    |
| I Meep with next parag                                                                                         | Dia Dia         | jht Page                                           |                                                     |        |                      |           |         |    |
|                                                                                                    |                 |                                                    |                                                     |        |                      |           | •       |    |
| gure 102: Spe                                                                                                  |                 |                                                    |                                                     | ak b   | efore                | a par     | ragra   | oh |
| gure 102: Spe                                                                                                  |                 |                                                    |                                                     | ak b   | efore                |           | ragra   | oh |
| gure 102: Spe                                                                                                  |                 |                                                    |                                                     | ak b   | efore                |           | ragra   | oh |
| gure 102: Spe<br>Table Format                                                                                  |                 |                                                    |                                                     | ak b   | efore                | a par     | ragra   | oh |
| able Format                                                                                                    | cifying         | a po                                               | age bre                                             | ak b   | efore                |           | ragra   |    |
| able Format                                                                                                    | cifying         |                                                    | age bre                                             | ak b   | efore                |           | ragra   |    |
| able Format<br>Table Text Flow Column                                                                          | cifying         | a pa                                               | age bre                                             | ak b   | $\boldsymbol{\zeta}$ | Ċ         | ragra   |    |
| able Format                                                                                                    | cifying         | a po                                               | age bre                                             | ak b   | efore                | Ċ         | ragta   |    |
| able Format<br>Table Text Flow Column                                                                          | cifying         | a pa                                               | age bre                                             | ak b   | $\boldsymbol{\zeta}$ | Ċ         | ragra   |    |
| Table Format<br>Table Text Flow Column<br>Text Flow<br>Break                                                   | cifying         | a pa<br>Backgr<br>⊙ Pag<br>⊙ Bef                   | age bre<br>round<br>ge<br>jore                      |        | Columr               | Ċ         |         |    |
| Table Format<br>Table Text Flow Column<br>Text Flow<br>Preak<br>With Page Style                                | ns Borders      | a pa<br>Backgr<br>⊙ Pag<br>⊙ Bef<br>Defau          | age bre<br>round<br>ge<br>fore<br>It                |        | Colum                | Ċ         |         |    |
| able Format<br>Table Text Flow Column<br>Text Flow<br>✓ Break<br>✓ With Page Style<br>✓ Allow table to split a | ns Borders      | a pa<br>Backgr<br>⊙ Pag<br>⊙ Bef<br>Defau<br>Defau | age bre                                             |        | Columr               | Ċ         |         |    |
| Table Format<br>Table Text Flow Column<br>Text Flow<br>Preak<br>With Page Style                                | ns Borders      | a pa<br>Backgr<br>⊙ Pag<br>⊙ Bef<br>Defau<br>Defau | round<br>round<br>tree<br>tore<br>tt<br>cape<br>age |        | Columr               | Ċ         |         |    |

Figure 103: Specifying a page break before a table

**Tip** If you need the headers or footers on the landscape pages to be in portrait orientation, see "Portrait headers on landscape pages" on page 147.

# **Changing page margins**

You can change page margins in two ways:

- Using the page rulers—quick and easy, but does not have fine control.
- Using the Page Style dialog box—can specify margins to two (fractional) decimal places.

NoteIf you change the margins using the rulers, the new margins<br/>affect the page style and will be shown in the Page Style dialog<br/>box the next time you open it.

To change margins using the rulers:

Tip

- 1) The shaded sections of the rulers are the margins (see Figure 104). Put the mouse cursor over the line between the gray and white sections. The pointer turns into a double-headed arrow.
- 2) Hold down the left mouse button and drag the mouse to move the margin.

The small arrows on the ruler are used for indenting paragraphs. They are often in the same place as the page margins, so you need to be careful to move the margin marker, not the arrows. Place the mouse pointer between the arrows and, when the pointer turns into a double-headed arrow, you can move the margin (the indent arrows will move with it).

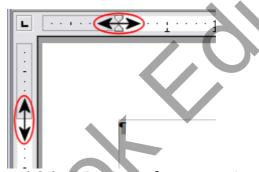

Figure 104: Moving the margins

To change margins using the Page Style dialog box (Figure 101):

- 1) Right-click anywhere on the page and select **Page** from the popup menu.
- 2) On the *Page* page of the dialog box, type the required distances in the *Margins* boxes.

# Using columns to define the page layout

You can use columns for page layout in these ways:

- Define the number of columns and their layout on a page, using page styles.
- Change the number of columns for existing text.

### Defining the columns on a page

It is a good idea to define your basic page style (such as *Default*) with the most common layout to be used in your document, either singlecolumn or multiple-column. You can then either define extra page styles for pages with different numbers of columns or use sections (described in "Using sections for page layout" starting on page 136) for pages or parts of pages with different numbers of columns.

To define the number of columns on a page:

- 1) Choose **Format > Columns** or go to the *Columns* page of the Page Style dialog box.
- 2) In the *Settings* area (Figure 105), choose the number of columns and specify any spacing between the columns and whether you want a vertical separator line to appear between the columns. You can use one of Writer's predefined column layouts, or you can create a customized column layout. The preview box, located to the right of the *Settings* area, shows how the column layout will look.
- 3) Notice the *Apply to* box on the right-hand side of the dialog box. In this case, the changes are being applied to the *Default* page style.
- $\overline{\mathbf{x}}$ Columns Settings OK Columns Cancel 3 **P** Help Width and spacing Apply to Column (+) **(+)** 3 1 Page Style: OO( 🗸 2.10" 2.10" ۲ 2.10" ۲ Width 0.10 0.10 ۲ Spacing AutoWidth Separator line 0.05 pt 🗸 Line 95% Height Position Top
- 4) Click **OK** to save the changes.

Figure 105: Defining the number of columns on a page

# Specifying the number of columns

The *Settings* area displays five predefined column layouts. To use one of them, click the desired layout.

If you prefer to create a customized column layout, you must specify the number of columns that you want by entering the desired number in the *Columns* box.

#### Formatting column width and spacing

To create evenly-spaced columns that are all the same width, select the **AutoWidth** option in the *Width and spacing* area.

To customize the width and spacing of the columns, follow these steps:

- 1) In the *Width and spacing* area, deselect the **AutoWidth** option.
- 2) On the *Width* line, enter a width for each column.
- 3) On the *Spacing* line, enter the amount of space that you want between each pair of columns.

If you specify more than three columns, use the arrow keys on the *Column* line to scroll among the columns.

#### Formatting separator lines

To display separator lines between the columns:

- 1) Eighteen separator line options exist: None or various lines of thicknesses which range from 0.05 to 9 pt). From the *Line* drop-down list in the *Separator line* area, select the type of line that you want. (1 pt = 1 point = 1/12 pica = 1/72 inch = 127/360 mm = 0.3527 mm.)
- 2) The default format is for the separator lines to have the same height as the columns. If you want the separator lines to be shorter than the columns, use the *Height* box to enter the height of the separator lines as a percentage of the height of the columns. For example, if you enter **50%**, the separator lines will be half as high as the columns.
- 3) If you entered a height of less than 100%, use the *Position* dropdown list to select a vertical alignment for the separator lines. The vertical-positioning options are: **Top**, **Centered**, or **Bottom**.

#### Reverting to a single-column layout

To revert to a single-column layout for the page style, go to the *Settings* area and either reset the number in the *Columns* box to 1 or click the single-column layout icon.

## Changing the number of columns for existing text

You might want some parts of a page to have one column and other parts of the page to have two or more columns. For example, you might have a page-width headline over a three-column news story. You can create columns and then type or paste text into them, or you can select some existing text and change the number of columns for displaying it.

When you select text and change the number of columns for that text, Writer turns the selected text into a *section*, as described in "Using sections for page layout" on page 136.

**Tip**You cannot select text on a two-column page and change it to a<br/>single column using this method. Instead, you need to define a<br/>single-column page and then select the text you want to be in a<br/>two-column section.

Figure 106 shows the Columns dialog box for a selection. Notice that the *Apply to* box on the right-hand side has **Selection** highlighted and an extra option (**Evenly distribute contents to all columns**) appears in the upper left-hand part of the dialog box.

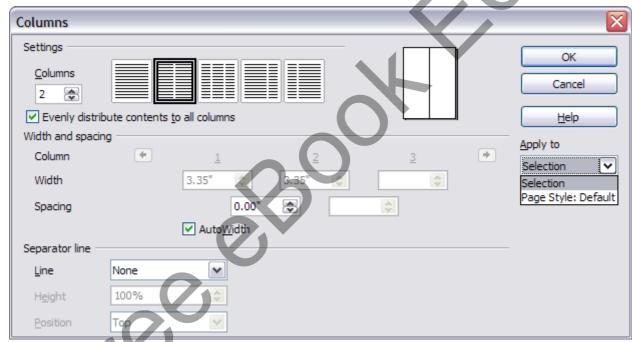

Figure 106: Specifying columns for a selection

# **Distributing text across columns**

As you add text to the section, you will see that the text flows from one column to the next. You can distribute text across the columns in one of two ways, as shown in Figure 107:

• **Evenly**—Writer adjusts the length of the columns to the amount of text, so that all the columns are approximately the same height. As you add or delete text, the columns readjust.

• **Newspaper-style**—Writer fills the columns one at a time, beginning with the first column. The last column may be shorter than the others.

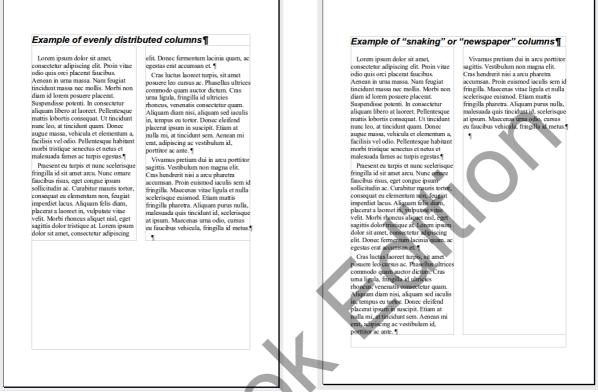

Figure 107: (Left) Evenly distributed columns; (Right) Newspaper-style columns.

To distribute text evenly, select the **Evenly distribute contents to all columns** option in the *Settings* area. Deselect this option if you want to distribute text newspaper-style.

Тір

Choose **View > Nonprinting Characters** (or press Ctrl+F10) to display end of paragraph markers (¶). Often, unexpected behavior of columns is due to extra paragraphs that are normally invisible to the user but are taking up space.

# **Using frames for page layout**

Frames can be very useful when producing a newsletter or other layout-intensive documents. Frames can contain text, tables, multiple columns, pictures, and other objects.

Use frames when you need to:

• Position something in a particular place on a page, for example, a logo or a "stop press" news box in one corner of a page.

- Allow text on one page to continue on another page, somewhere more distant than the next one, by linking the content of one frame to another so the contents flow between them as you edit the text.
- Wrap text around an object, such as a photograph.

Because OpenOffice.org does not allow you to define page styles with recurring frames, consider doing some quick sketches of the basic page layouts you need, indicating the approximate positions of different frames and their purposes. Try to keep the number of different page layouts as low as possible in order to avoid chaos in your design.

Pay special attention to the positioning of frames. Many of the predefined styles default to a center alignment. Although centering all frames looks reasonably good in most cases but is rarely the best choice.

One of the most visually effective ways to position a frame is to align its left margin with that of the paragraph above it. To achieve this effect, insert the frame in a blank paragraph of the same style as the paragraph above. Then, select **Insert > Frame > Type > Position > Horizontal > From Left** to position the frame exactly where you want it.

You also should think about the type of wrap and the spacing between the frame and text. Instead of cramming a frame close to the text, use the *Wrap* tab to place some white space between them.

You can format frames individually or define and apply frame styles see Chapter 7 (Working with Styles).

#### Example: Using a frame to center text on a page

Although you can center text horizontally as part of a paragraph style or by using manual formatting, those methods do not work for vertical centering. To center text vertically, you need to place the text in a frame, anchor the frame to a page or a paragraph, and then center the frame vertically on the page. See "Anchoring frames" on page 130.

# **Creating frames**

You can create a frame in several ways, depending on your needs.

 Choose Insert > Frame) to create an empty frame. The Frame dialog box (Figure 109) appears. You can click OK and come back to customize it later, or you can set the frame's characteristics at this stage.

- Select text or a graphic, choose Insert > Frame, and click OK to create a frame containing the selection. The selected text is automatically deleted from the normal text flow and inserted into the frame, and the Frame dialog box appears.
- Insert a picture or other object by selecting Insert > Picture > From file or Insert > Object to start the process to insert a picture or object. The item inserted automatically appears in a frame, but the Frame dialog box does not appear.
- Use the Insert Frame Manually button on the Insert toolbar (go to View > Toolbars > Insert to display it), select the number of frames in the drop-down menu, and drag the mouse to draw the frame.

| Insert          | ▼ X                                       |
|-----------------|-------------------------------------------|
| 💷 • 🗆 • 🖹 😢 🚅 🥥 | 🏽 🏶 🗤 🔚 🔻 🗮 🛛 🎦 🔹 Indexes and Tables  👯 🔻 |
|                 |                                           |
|                 |                                           |
|                 |                                           |
| Cancel          |                                           |

Figure 108: Using an icon on the Insert toolbar to create a frame

When you release the mouse button, a box appears where the cursor is located in the document. This box represents the frame: an area isolated from the main document.

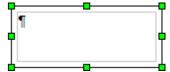

To add content to a frame, first deselect the frame by clicking somewhere else on the page. Then, click inside the frame so that the cursor shifts its focus there. Now add content just like you would on the main page. When you are done, deselect the frame.

# Moving, resizing, and changing frame attributes

When an object is added to Writer, it is automatically enclosed in a frame of a predetermined type. The frame sets how the object is placed on the page, as well as how it interacts with other elements in the document. You can edit the frame by modifying the frame style it uses or by using a manual override when a frame is added to the document. Frame styles are discussed in Chapter 7 (Working with Styles).

To change the size or location of a frame, first select the frame, then use either the mouse or the Frame dialog box (Figure 109). Using the mouse is faster but less accurate. You might use the mouse for gross layout and the dialog box for fine-tuning. You can resize the frame manually (by clicking on the green squares and dragging to the appropriate size) or start adding content to it (the frame will resize automatically if, for example, you add a large picture to it) or go back to the Frame dialog box and set the size and other characteristics.

To change the location of the frame using the mouse, drag and drop one of the edges or put the cursor anywhere within the frame. (The Ibar cursor changes to a four-headed arrow when properly positioned for a drag-and-drop move.)

To change the size of the frame, drag one of the handles. Drag a handle on one of the sides to enlarge or reduce the text frame in one dimension only; drag a corner handle to enlarge or reduce it in both dimensions.

These resizing actions distort the proportions of the frame. Holding down the *Shift* key while dragging one of the handles makes the frame keep the same proportions.

You can open the Frame dialog box at any time by selecting the frame, right-clicking, and choosing **Frame** from the pop-up menu.

| Frame                               |                                      |
|-------------------------------------|--------------------------------------|
| Type Options Wrap Hyperlink Borders | Background Columns Macro             |
|                                     | nchor                                |
| Width 1.51 🕞                        | O To paragraph                       |
| Automatic                           | O To character                       |
| Height (at least) 0.71 😂            | ○ <u>A</u> s character               |
| Relative                            |                                      |
| ✓ Auto <u>S</u> ize                 |                                      |
| Position                            |                                      |
| Horizontal From left 💌 by           | 0.10" 🚖 to Paragraph area 💌          |
| Mirror on even pages                |                                      |
| Vertical From top 💌 by              | 0.32" 🚖 to Margin 💌                  |
| Follow text flow                    |                                      |
|                                     | OK Cancel <u>H</u> elp <u>R</u> eset |

Figure 109: Frame dialog box

To remove the default border on a newly created frame, open the Frame dialog box, go to the *Borders* page, and under *Line Style*, select **None**. Alternatively, you can assign a borderless style to the frame; see the Chapter 7 (Working with Styles) for information on frame styles.

# Tip Do not confuse a frame's border with the text boundaries that are made visible using the View menu (by selecting View > Text Boundaries).

| Frame                  |                             |                     |
|------------------------|-----------------------------|---------------------|
| Type Options Wrap Hype | rlink Borders Background Co | olumns Macro        |
| Line arrangement       | Line                        | Spacing to contents |
| <u>D</u> efault        | St <u>y</u> le              | Left 0.06 🚭         |
|                        | - None -                    | Right 0.06" 🚖       |
| User-defined           | 0.05 pt                     | <u>T</u> op 0.06"   |
| + +                    | 1.00 pt                     |                     |
|                        | 2.50 pt                     | -                   |
|                        | 4.00 pt                     | ✓ §ynchronize       |

Figure 110: Removing the border from a frame

## **Anchoring frames**

Using the Frame dialog box (or by right-clicking and pointing to **Anchor**), you can anchor a frame to a page, paragraph, or character, or you can anchor it as a character.

#### To Page

The frame keeps the same position in relation to the page margins. It does not move as you add or delete text. This method is useful when the frame does not need to be visually associated with a particular piece of text. It is often used when producing newsletters or other documents that are very layout-intensive. This method is also used to center text on a page.

#### **To Paragraph**

The frame is associated with a paragraph and moves with the paragraph. It may be placed in the margin or another location. This method is useful as an alternative to a table for placing icons beside paragraphs. It is also used to center text on a page in documents which will be used in a master document (frames anchored to pages will disappear from the master document).

#### **To Character**

The frame is associated with a character but is not in the text sequence. It moves with the paragraph but may be placed in the margin or another location. This method is similar to anchoring to a paragraph.

#### As Character

The frame is placed in the document like any other character and, therefore, affects the height of the text line and the line break. The frame moves with the paragraph as you add or delete text before the paragraph. This method is useful for adding a small icon in sequence in a sentence. It is also the best method for anchoring a graphic to an empty paragraph so it does not move around the page in unexpected ways.

# Linking frames

You can link frames to each other even when they are on different pages of a document. The contents will automatically flow from one to the next. This technique is very useful when designing newsletters, where articles may need to be continued on a different page.

**Note** You cannot link from a frame to more than one other frame.

To link one frame to another:

- 1) Select the frame to be linked from.
- 2) Click the **Link Frames** icon 🐵 on the object bar.
- 3) Click the next frame in the series (which must be empty).

When a linked frame is selected, any existing links are indicated by a faint connecting line, as shown in Figure 111. Note that any framelinking line will not be as clear as illustrated in the figure.

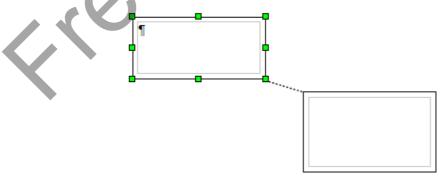

Figure 111: Linked frames

The height of a frame that is being linked from is fixed; you can change this height manually or by using the Frame dialog box, but it does not automatically adjust to the size of the contents (that is, the AutoHeight attribute is disabled). Only the last frame of a chain can adapt its height to the content.

The *Options* page of the Frame dialog box shows the names of the selected frame and any frames it is linked to or from. You can change this information here. On this page, you can also select options to protect the contents, position, and size of the frame.

| Type Options Wrap H   | yperlink Borders Background Columns Macro |
|-----------------------|-------------------------------------------|
|                       |                                           |
| <u>N</u> ame          | Frame1                                    |
| Previous link         | <none></none>                             |
| <u>N</u> ext link     | Frame2                                    |
| Protect               |                                           |
| <u>C</u> ontents      |                                           |
| Position              |                                           |
| <u>S</u> ize          |                                           |
| Properties            |                                           |
| Editable in read-only | document                                  |
| Print_                |                                           |
| Text direction        | Use superordinate object settings         |

Figure 112: Options page of the Frame dialog box

On the *Hyperlink* page, you can specify the file for the hyperlink to open. This file can be on your machine, a network, or the Internet.

| ſ | Type Options Wrap Hyperlink Borders Background Columns Macro |
|---|--------------------------------------------------------------|
|   | Link to                                                      |
|   | URL Browse                                                   |
|   | Erame                                                        |
|   | Image map                                                    |
|   | Server-side image map                                        |
|   | Client-side image map                                        |
| K | Client-side image map                                        |

Figure 113: Hyperlink page of the Frame dialog box

The *Wrap*, *Borders*, *Background*, *Columns*, and *Macro* pages of the Frame dialog box are the same as those for frame styles. Refer to the Chapter 7 (Working with Styles) for details.

# Using tables for page layout

Writer's tables can serve several purposes, such as holding data as you might see it in a spreadsheet, lining up material, and creating more complex page layouts. For information about using tables of data, see Chapter 9 (Working with Tables).

This topic describes how to achieve some common layouts by using tables.

#### **Example: Creating sideheads using tables**

Sideheads and marginal notes are commonly used in documents from resumes to computer user guides. The main body of the text is offset to leave white space (usually on the left-hand side) in which the sideheads or notes are placed. The first paragraph is aligned beside the sidehead, as in Figure 114.

| Example of a sidehead | In some cases you may want to put only one or two paragraphs in<br>the table itself and the rest of the text and graphics in ordinary<br>paragraphs (formatted to line up with the paragraphs in the<br>table) so that text and graphics will flow more easily from one |
|-----------------------|----------------------------------------------------------------------------------------------------|
|                       | page to another when you add or delete material.<br>In other cases, you might put each paragraph in a separate row of<br>the table and allow the table to break between pages.                                                                                          |

Figure 114: Example of a sidehead

**Note** Sideheads can also be created by placing text in a frame using the *Marginalia* frame style, as described in the Chapter 7 (Working with Styles).

To create a table for use with a sidehead:

- Place the cursor where you want the table to appear and choose Insert > Table (*Ctrl+F12*).
- 2) In the Insert Table dialog box, define a one-row, two-column table with no border and no heading. Click **OK** to create the table.

| Insert Table                            |            | $\overline{\mathbf{X}}$ |
|-----------------------------------------|------------|-------------------------|
| <u>N</u> ame<br>Size<br><u>C</u> olumns | Sidehead 1 | OK<br>Cancel            |
| Rows<br>Options                         | 2          | Help                    |
| Heading<br>Repeat                       | neading    |                         |
| <u>T</u> he first                       |            |                         |
| Border                                  | at         | , XO                    |

Figure 115: Defining a two-column borderless table with no header

3) Right-click on the table and choose **Table** from the pop-up menu. On the *Columns* page of the Table Format dialog box, make the columns the required width.

| Table Format             |                    |           |    |
|--------------------------|--------------------|-----------|----|
| Table Text Flow Columns  | Borders Background |           |    |
| Adapt table width        | $\mathbf{O}$       |           | _  |
| Adjust columns proportio | naily              |           |    |
| Remaining space          | 0.00*              |           |    |
| Column width             | V                  |           |    |
|                          | 2                  |           | *  |
| 1.20" 😴 5.49"            |                    | \$<br>* v | \$ |

*Figure 116: Defining a two-column table to line up with text offset at 1.2 inches* 

4) On the *Table* page of the Table Format dialog box (Figure 117), in the *Spacing* section, make the *Above* and *Below* values the same as the *Top* and *Bottom* spacing you have defined for ordinary paragraphs of text. Click **OK** to save your settings.

| ble Text Flow C | olumns Borders Bac | kground  |   |                |
|-----------------|--------------------|----------|---|----------------|
| Properties      |                    |          |   | Alignment      |
| <u>N</u> ame    | Sidehead 1         |          |   | Automatic      |
| Width           | 6.69"              | Relative |   | <u>○ L</u> eft |
|                 |                    |          | _ | O From left    |
| Spacing         |                    | 0.00"    |   | O Right        |
| Ler <u>i</u>    |                    |          | Y | O Center       |
| Right           |                    | 0.00"    | * | O Manual       |
| <u>A</u> bove   |                    | 0.10"    | ٢ |                |
| Below           |                    | 0.10"    | ٢ |                |

| Тір | <ul> <li>To check the top and bottom spacing for ordinary paragraphs:</li> <li>1) Position the cursor in a paragraph and press <i>F11</i> (unless the Styles and Formatting window is already open). Check that the Styles and Formatting window shows paragraph styles (top left button).</li> <li>2) The current style should be highlighted. If no paragraph style is highlighted, select <b>All Styles</b> in the bottom drop-down list. Right-click on it and select <b>Modify</b> from the popup list.</li> <li>3) Go to the <i>Indents &amp; Spacing</i> page and look in the <i>Spacing</i> area for the values in <i>Above paragraph</i> and <i>Below</i></li> </ul> |
|-----|----------------------------------------------------------------------------------------------------|

You may also want to turn off number recognition so that Writer will not try to format numbers if you want them to be plain text. To turn number recognition off:

- 1) Right-click in the table and then click **Number Format** on the pop-up menu.
- 2) On the Number Format dialog box, make sure the *Category* is set to **Text**. Click **OK**.

**Tip** If you use this table format often, you may want to save it as AutoText, as described in Chapter 3 (Working with Text). Select the table (not just the contents) to assign the shortcut.

| Number Format    |                 |                  | $\mathbf{X}$ |
|------------------|-----------------|------------------|--------------|
| <u>C</u> ategory | F <u>o</u> rmat | <u>L</u> anguage |              |
| Currency         | @               | Default 🗸        | OK           |
| Date             |                 |                  | Cancel       |
| Time             |                 |                  |              |
| Scientific       |                 |                  |              |
| Fraction         |                 |                  | Heip         |
| Boolean Value    |                 |                  |              |
| Text             |                 | 0                |              |
| ×                |                 |                  |              |

Figure 118: Setting number format to Text

# Using sections for page layout,

A section is a block of text that has special attributes and formatting. You can use sections to:

- Write-protect text
- Hide text
- Dynamically insert the contents of another document
- Add columns, margin indents, a background color, or a background graphic to a portion of your document
- Customize the footnotes and endnotes for a portion of your document

### Creating sections

To create a section:

- 1) Place the cursor at the point in your document where you want to insert the new section. Or, select the text that you want to place in the new section.
- 2) From the main menu, choose **Insert > Section**. The Insert Section dialog box opens.
- 3) Click the **Section** tab, if it is not already displayed.

The Insert Section dialog box has five tabbed pages:

- Use the *Section* page to set the section's attributes.
- Use the *Columns* page to format the section into columns.
- Use the *Indents* page to set indents in the right and left margins of the section.
- Use the *Background* page to add color or a graphic to the section's background.
- Use the *Footnotes/Endnotes* page to customize the section's footnotes and endnotes.

At any time, you can reset a tabbed page to its default settings by clicking the **Reset** button. (Note, however, that you cannot reset the *Section* page. If you wish to undo changes to the *Section* page, you must do so manually.)

| ction Columns Indents | Background       | Footnotes/Endnotes        |  |
|-----------------------|------------------|---------------------------|--|
| New section           | Link —           |                           |  |
| Section 1             | Link             |                           |  |
|                       | DDE              |                           |  |
|                       | <u>File name</u> | e                         |  |
|                       | Section          |                           |  |
|                       | Write prote      | ection                    |  |
|                       | Prote            | ect                       |  |
|                       | V                | Vith password             |  |
|                       | Hide             |                           |  |
|                       | Hide             |                           |  |
|                       | With Cor         | ndition                   |  |
|                       | Properties       |                           |  |
|                       |                  | ble in read-only document |  |
|                       |                  |                           |  |
|                       |                  |                           |  |

Use the *Section* page to set the attributes of the current section.

*Figure 119: Inserting a section using the Insert Section dialog box* 

#### Naming sections

Writer automatically enters a name for the current section in the top box of the *New section* area. To change the name, select it and type over it. The name is displayed in the *Sections* category of the Navigator window. If you give your sections meaningful names, you can navigate to them more easily.

### Linking sections

You can insert the contents of another document into the current section and then have Writer update the section whenever the other document is updated. This is called *linking* the section to the other document.

To link the current section to another document, follow these steps:

1) In the *Link* area, select the **Link** option.

| Link              |   |
|-------------------|---|
| ✓ Link            |   |
| DDE               |   |
| <u>F</u> ile name |   |
| Section           | × |

Figure 120: Linking sections

- 2) Click the (...) button to the right of the *File name* field. The Insert dialog box opens.
- 3) Find and select the document you want to insert and then click the **Insert** button. The Insert dialog box closes and the name of the selected document appears in the *File name* field.
- 4) If you want to insert only a section of the selected document, select the desired section from the *Section* drop-down list.

```
Note The section must already exist in the selected document. You cannot create a section in the selected document at this point.
```

You can update links automatically or manually. See "Updating links" on page 144.

#### Write-protecting sections

To write-protect the current section so that its contents cannot be edited, select the **Protect** option in the *Write protection* area.

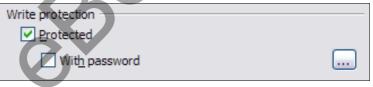

Figure 121: Write-protecting sections

Write-protection protects only the section's contents, not its attributes or format.

### **Password-protecting sections**

To prevent others from editing the section's attributes or format, protect the section with a password, as follows:

- 1) Select the **With password** option. The Enter Password dialog box opens.
- 2) Type a password in the *Password* field and then confirm the password by typing it again in the *Confirm* field.

Note

3) Click **OK**. The Enter Password dialog box closes. Anyone who tries to edit the section's attributes or format will be prompted to enter the password.

| Enter Passwor                       | d              |                              |
|-------------------------------------|----------------|------------------------------|
| <u>P</u> assword<br><u>C</u> onfirm | *****          | OK<br>Cancel<br><u>H</u> elp |
| Figure 12                           | 2: Password-pi | rotecting a section          |

**Note** Passwords must contain at least five characters. The **OK** button remains inactive until you have typed five characters.

#### Hiding sections

You can hide the current section so that it will not be displayed on the screen or printed. You can also specify conditions for hiding the section. For example, you can hide the section only from certain users.

**Note** You cannot hide a section if it is the only content on the page or if the section is in a header, footer, footnote, endnote, frame, or table cell.

To hide a section, select the **Hide** option in the *Hide* area.

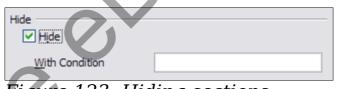

Figure 123: Hiding sections

To hide the section only under certain conditions, enter the desired conditions in the *With Condition* field. The syntax and operators that you use to enter conditions are the same ones that you use to enter formulas. For syntax and a list of operators, see Writer's online help under "**conditions**".

If the section is write-protected with a password, the password must be entered to hide or reveal the text.

**Note** Hiding text is not a secure way to stop someone else reading it. It will stop the casual reader but will not prevent someone who actively wants to find out what you have hidden—even if it is password protected.

#### Formatting a section into columns

Use the *Columns* page of the Insert Section dialog box to format the current section into columns. This page is very similar to the Columns dialog box shown in Figure 106 on page 125. Please refer to that topic for details.

#### Indenting the section from margins

Use the *Indents* page, pictured in Figure 124, to set indents in the right and left margins of the current section. Enter the desired left-margin indent in the *Before section* box. Enter the desired right-margin indent in the *After section* box. The preview box on the right-hand side of the page shows you how the section will look with the indents applied.

| Insert Section          |                          |        |      |
|-------------------------|--------------------------|--------|------|
| Section Columns Indents | Background Footnotes/End | dnotes |      |
| Indent                  |                          |        |      |
| Before section          | 0.60"                    |        |      |
| After section           | 1.20"                    |        |      |
|                         |                          |        | - 11 |
|                         |                          |        |      |
|                         |                          |        | - 8  |
|                         |                          |        |      |

Figure 124: Indenting sections

#### Changing the background of the section

Use the *Background* page to add color or a graphic to the background of the current section. This page is similar to the Background pages for paragraphs, frames, tables, and other objects in OOo. For more information, refer to Chapter 7 (Working with Styles).

#### Customizing footnotes and endnotes in a section

Use the *Footnotes/Endnotes* page, pictured in Figure 125, to customize the current section's footnotes and endnotes.

#### **Customizing footnotes**

If you want the current section's footnotes to appear separately from the other footnotes in the document, select the **Collect at end of text** option in the *Footnotes* area. To number the current section's footnotes separately from the other footnotes in the document, follow these steps:

- 1) In the *Footnotes* area, make sure that the **Collect at end of text** option is selected.
- 2) Select the **Restart numbering** option.
- 3) If you want the section's footnotes to start at a number other than 1, enter the desired starting number in the *Start at* spin box.

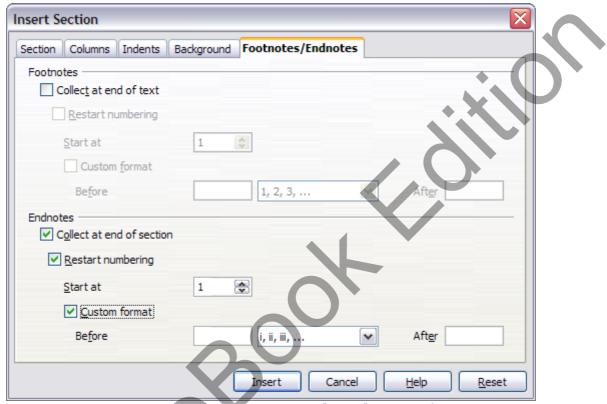

Figure 125: Setting footnotes and endnotes for sections

To edit the format of the section's footnotes, follow these steps:

- 1) In the *Footnotes* area, make sure that the **Collect at end of text** and **Restart numbering** options are selected.
- 2) Select the **Custom format** option.
- 3) From the drop-down list under and to the right of the **Custom format** option, select a numbering format for the footnotes.
- 4) To add text to the selected numbering format, use the *Before* and *After* fields. For example, if you want the footnote numbers to be preceded by the word "Note" and followed by a colon, fill the *Before* and *After* fields like this:

| Endnotes           Image: Collect at end of section |      |             |   |                  |  |
|-----------------------------------------------------|------|-------------|---|------------------|--|
| Restart numbering                                   |      |             |   |                  |  |
| <u>S</u> tart at                                    | 1    |             |   |                  |  |
| ✓ Custom format                                     |      |             |   |                  |  |
| Before                                              | Note | i, ii, iii, | ~ | Aft <u>e</u> r : |  |

Figure 126: Numbering footnotes for sections

#### **Customizing endnotes**

If you want the current section's endnotes to appear at the end of the section rather than at the end of the document, select the **Collect at end of section** option in the *Endnotes* area.

To number the current section's endnotes separately from the other endnotes in the document, follow these steps:

- 1) In the *Endnotes* area, make sure that the **Collect at end of section** option is selected.
- 2) Select the **Restart numbering** option.
- 3) If you want the section's endnotes to start at a number other than 1, enter the desired starting number in the *Start at* spin box.

To edit the format of the section's endnotes, follow these steps:

- 1) In the *Endnotes* area, make sure that the **Collect at end of section** and **Restart numbering** options are selected.
- 2) Select the **Custom format** option.
- 3) From the drop-down list under and to the right of the **Custom format** option, select a numbering format for the endnotes.
- 4) To add text to the selected numbering format, use the *Before* and *After* fields, as shown above for footnotes (Figure 126).

## Saving a new section

To save a new section so that it appears in your document, click the **Insert** button. The Insert Section dialog box closes and the new section appears in your document.

## **Editing and deleting sections**

You can edit a section's attributes and formatting, and you can also delete sections by using **Format > Sections**.

To select the section that you want to edit or delete, follow these steps:

- 1) From the main menu, choose **Format > Sections**. The Edit Sections dialog box opens.
- 2) The name of the current section appears in the Section area, in the field above the list box. If you want to edit or delete a different section, click the name of the desired section in the list. The selected section becomes the current section, and its name appears in the field above the list box.

| Edit Sections     |                       | X              |   |
|-------------------|-----------------------|----------------|---|
| Section Section 1 | Link Link             | ОК             |   |
| Section 1         |                       | Cancel         |   |
|                   | <u>F</u> ile name     | Options        |   |
|                   | Section               | <u>R</u> emove |   |
|                   | Write protection      | Help           | ] |
|                   | With password         |                |   |
|                   | Hide Hide             |                |   |
|                   | With Condition        |                |   |
|                   | Properties            |                |   |
|                   | Editable in read-only | Adocument      |   |

Figure 127: Edit Sections dialog box

#### **Deleting sections**

To delete the current section, click the **Remove** button.

**Note** Writer will not prompt you to confirm the delete! To undo a delete, click the **Cancel** button.

# **Editing section attributes**

To rename the current section, simply type over its name in the *Section* area.

From the Edit Sections dialog box, you can also edit the current section's link, write-protect, and hide attributes. To learn how to edit these attributes, see:

"Linking sections" on page 137.

"Write-protecting sections" on page 138.

"Hiding sections" on page 139.

#### Editing the format of a section

To edit the format of the current section, click the **Options** button. The Options dialog box opens.

The Options dialog box has four tabbed pages: *Columns, Indents, Background,* and *Footnotes/Endnotes*. The use of these pages is described earlier in this topic.

To reset a page to its most recently saved settings, click the **Reset** button.

To save your Options settings and return to the Edit Sections dialog box, click **OK**.

| Options         |                                |                      |     |
|-----------------|--------------------------------|----------------------|-----|
| Columns         | Indents Background             | d Footnotes/Endnotes |     |
| Settings -      |                                |                      |     |
| <u>C</u> olumn  | s IIII                         |                      |     |
| 1 3             |                                |                      |     |
|                 | y distribute contents <u>t</u> | o all columns        |     |
| Width and       | d spacing                      |                      |     |
| Column          | 4                              | 1 2                  | 3 🔷 |
| Width           |                                |                      | \$  |
| Spacing         | ,                              |                      | A V |
|                 |                                | AutoWidth            |     |
| Separator       | r line                         |                      |     |
| Line            | None                           |                      |     |
| H <u>e</u> ight | 100%                           | ÷                    |     |
| Position        | Tep                            | ~                    |     |

Figure 128. Options dialog box for sections

# **Updating links**

You can set Writer to update linked sections automatically, and you can also update links manually.

## **Updating links automatically**

To set Writer to update links without prompting you, or to turn off automatic updating, follow these steps:

1) Choose **Tools > Options > OpenOffice.org Writer > General**. The dialog box displays general text document settings. 2) In the *Update* area, under *Update links when loading*, select one of the following three options:

| Update                    |               |
|---------------------------|---------------|
| Update links when loading | Automatically |
| ○ <u>A</u> lways          | ✓ Fields      |
| ⊙ <u>O</u> n request      | ✓ Charts      |
| ○ <u>N</u> ever           |               |

- Select **Always** if you want Writer to update links automatically, without prompting you, whenever you open a document that contains links.
- Select **On request** if you want Writer to prompt you before updating links.
- Select Never if you do not want Writer to update links.
- 3) Click **OK** to save your settings. The Options dialog box closes.

### **Updating links manually**

To update a link manually:

- 1) Open the document that contains the link.
- 2) Choose **Edit > Links**. The Edit Links dialog box opens.

| Edit Links        |                        |                   |                | $\sim$                                 |
|-------------------|------------------------|-------------------|----------------|----------------------------------------|
| Source file       | Element:               | Туре              | <u>S</u> tatus | Close                                  |
| Garden-in-May.jpg | <all formats=""></all> | Graphic           | Manual         | Help<br>Update<br>Modify<br>Break Link |
| Source file       | file:///D:/work/Garder | n-in-May.jpg      |                |                                        |
| Element:          | <all formats=""></all> |                   |                |                                        |
| Type:             | <u>G</u> raphic        |                   |                |                                        |
| Update:           | ○ <u>A</u> utomatic    | ) Ma <u>n</u> ual |                |                                        |

Figure 129: Edit Links dialog box

3) The list in the Edit Links dialog box displays the names of all the files that are linked to the current document. Click the file that corresponds to the link that you want to update.

- 4) Click the **Update** button. The most recently saved contents of the linked file appear in the current document.
- 5) To close the Edit Links dialog box, click **Close**.

# **Creating headers and footers**

Headers are portions of a document that always appear at the top of a page; footers appear at the bottom of a page. Typically, headers display the title or chapter name of a document.

In OOo, headers are specified by page styles; therefore, when inserted, all the pages with the same page style will display the same header. Chapter 7 describes how to format a header as part of the page style formatting. For the purpose of this example, we will insert a header in the Default pages using manual formatting.

Select from the main menu **Insert > Header > [Page Style]**. The submenu lists the page styles used in your document. In addition, the submenu includes the entry **All**, which activates headers on all the pages of the document regardless of their page style.

For our example, select the Default menu item to activate the headers only on the pages that use the Default page style. Similarly, to insert a footer, choose **Insert > Footer**.

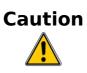

The Insert Menu can also be used for *deleting* a preexisting header or footer for a page style. If that page style has a check mark in front of it, clicking on it opens an OOo dialog box warning about this and asking whether you want to delete the header or footer for that particular page style.

Depending on which option you choose, an area will appear at the top or bottom of the page. In this area you can enter text and graphics that will appear on every page.

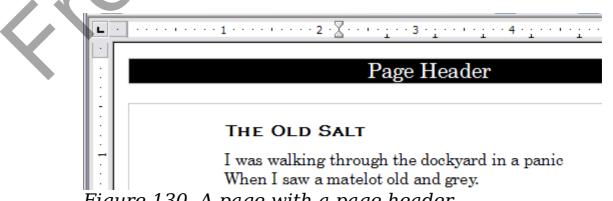

Figure 130. A page with a page header

Items such as document titles, chapter titles, and page numbers, which often go into headers and footers, are best added as fields. That way, if something changes, the headers and footers are all updated automatically.

Fields are covered in Chapter 14 (Working with Fields), but one example here may be useful. To insert the document title into the header:

- 1) Select **File > Properties > Description**, enter a title for your document in the *Title* area, and click **OK** to close the dialog box.
- 2) Add a header (**Insert > Header > Default**).
- 3) Place the cursor in the header part of the page.
- 4) Select **Insert > Fields > Title**. The title should appear on a gray background (which does not show when printed and can be turned off).
- 5) To change the title for the whole document, choose **File > Properties > Description**.

### Formatting headers and footers

In Writer headers and footers are considered paragraphs and therefore you can format the header or footer text using the same techniques you use for formatting text in the main body of the document.

You can define styles for headers and footers so that you can quickly obtain a consistent formatting in case you use several page styles. Writer includes three predefined header styles and three footer styles: generic ones, for left pages, and for right pages. You can also add custom header and footer styles.

### Portrait headers on landscape pages

When you define a header and footer on a landscape page, they will be aligned with the long side of the page. If your landscape pages are going to be inserted between portrait pages, you might want the headers and footers to be on the short sides of the landscape pages, so the final printed product looks like the contents of the landscape pages have been rotated 90 degrees on portrait pages.

You can set up portrait headers and footers on landscape pages by using a trick involving frames. These are a bit tedious to set up, but once you have done so, you can copy and paste them to other landscape pages. There does not appear to be a way to make this part of the landscape page style. To set up portrait headers and footers on landscape pages:

1) Calculate the required margins so the text area of the landscape page is the same size as the text area on the portrait pages, taking into account the space for headers and footers on the portrait pages. For example, consider a book which uses the margins shown in the following table. The landscape right and left margins are 1 cm larger than the portrait top and bottom margins, respectively. This difference accounts for the extra space used by the portrait header and footer (0.5 cm for the height of the header or footer and a 0.5 cm gap between the header or footer and the main text).

| Portrait page (right p | oage)  | Landscape page | (right page) |
|------------------------|--------|----------------|--------------|
| Top margin             | 1.5 cm | Right margin   | 2.5 cm       |
| Bottom margin          | 1.5 cm | Left margin    | 2.5 cm       |
| Left (inner) margin    | 2.8 cm | Top margin     | 2.8 cm       |
| Right (outer) margin   | 1.8 cm | Bottom margin  | 1.8 cm       |

- 2) Create the Landscape page style.
- 3) Measure the distance from the upper and left edges of the page to the upper left-hand corner of the space where you want the footer to appear. Measure the width and length of the space the footer will occupy (to match footers on portrait pages).

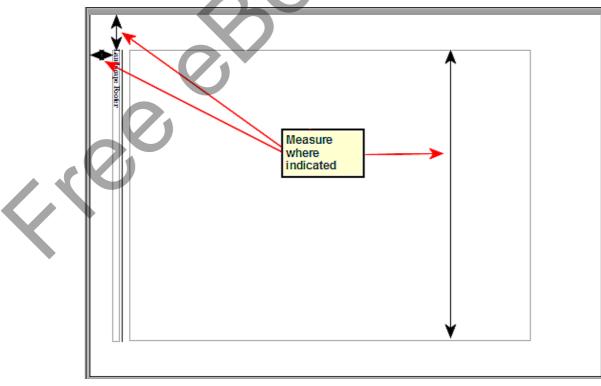

Figure 131: Measuring the location and size of the footer frame

- 4) In a blank paragraph in the text, type the footer text or insert fields such as the page number or the chapter number and name —to match the footer text and fields on the portrait pages. Assign the *Footer* style to this paragraph so the typeface, font size, and tab settings match those of the footers on the portrait pages.
- 5) Select the text (including the fields) you just entered. Choose **Format > Character**. On the Character dialog box, choose the *Position* tab and set *Rotation / scaling* to **270 degrees** (counterclockwise). Click **OK**.

| Character             |                                       |               |   |
|-----------------------|---------------------------------------|---------------|---|
| Font Font Effects     | Position Hyperlink Background         | •             |   |
| Position              |                                       |               |   |
| ○ <u>S</u> uperscript | Raise/lower by 1%                     | Automatic     |   |
| ⊙ <u>N</u> ormal      | Relative <u>f</u> ont size 100        | % 😂           |   |
| 🔘 Su <u>b</u> script  |                                       |               |   |
| Rotation / scaling -  |                                       |               | - |
| O <u>0</u> degrees    | <u>9</u> 0 degrees <u>2</u> 70 degree | s Fit to line |   |
| Scale <u>w</u> idth   | 100% 📚                                |               |   |

Figure 132: Rotating the footer text 270 degrees

6) With the text still selected, choose **Insert > Frame**. In the Frame dialog box, choose the *Type* tab and enter the width, height, and horizontal and vertical position for the footer.

| Frame                                                                                                    | X                                                                           |
|----------------------------------------------------------------------------------------------------|-----------------------------------------------------------------------------|
| Type Options Wrap Hyperlink Borders                                                                                                    |                                                                             |
| Size       Width     0.20*       Relative       Automatic       Height (at least)       Relative       AutoSize                                                              | Anchor<br>To page<br>To paragraph<br>To character<br>Anchor<br>To character |
| ▶ Keep ratio         Position         Horizontal       From left         ▶ Mirror on even pages         ▶ Mirror on even pages         ▶ Pertical         ▶ Follow text flow | 0.50" ★ to Left page border ►<br>0.80" ★ to Entire page ►                   |

Figure 133: Defining the size and position of the footer frame

7) If your footer has a line above the text, as in this book, on the *Borders* page, select a right border and specify the line width and spacing to the frame's contents.

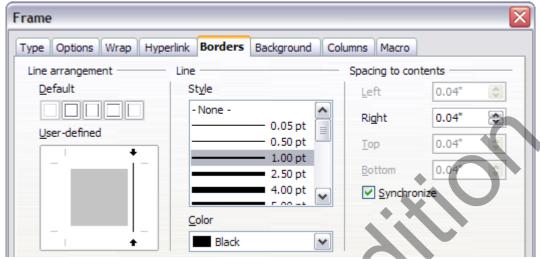

Figure 134: Specifying the border position, line width, and spacing to contents

8) Click **OK** to save these settings. The footer should now appear in the required position and orientation.

Repeat these steps (using appropriate measurements) to set up a portrait header on the landscape page.

# Numbering pages

This section describes techniques to insert page numbers and related information in a document. Some basic knowledge of page styles, which are fully described in Chapters 6 and 7, may be needed to follow some of the examples given.

### **Preliminaries: fields**

OpenOffice.org uses *fields* to manage page numbers. To insert a page number field, position the cursor where you want to insert the number and choose **Insert > Fields > Page Number**. The page number appears with a gray background. The gray background denotes a field.

NoteThe gray background is simply there to denote a field. This<br/>background is not printed. If you wish to turn this feature off,<br/>choose View > Field Shadings (or press Ctrl+F8.

The page number field always displays the page number for the page where it is placed. If you see the words "Page number" instead of a number, press Ctrl+F9. This shortcut key toggles OOo between displaying the field's *contents* (what the field is for) and the field's *results* (what the field creates).

**Note** For a full introduction to fields, see Chapter 14 (Working with Fields).

### **Preliminaries: insert and format a header**

For the purpose of this example, we will insert a header in the Default page style pages using manual formatting. See "Creating headers and footers" on page 146.

### Simple page numbering

The simplest case is to have the page number at the top of every page and nothing more. To do this, put the cursor on the header and select **Insert > Fields > Page Number**.

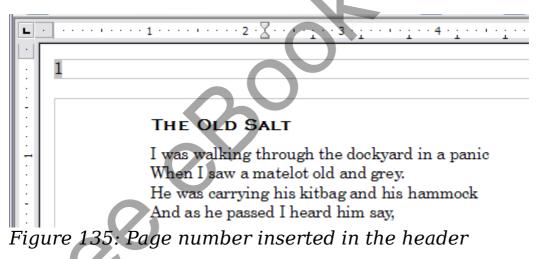

Now the correct page number appears on every page.

### **Combining header text and page number**

There are a lot of interesting variations that you can apply without further knowledge of page styles. Here are some suggestions:

- Right-align the header to make the page number appear on the top-right.
- Type the word page before the page number field so the header reads **page 1**, **page 2**, and so on. This also requires using the *Page Number* field, discussed earlier (page 150).

- Add the document title so the header reads, for example: **Peter's favourite poems**, left justified, and **page x** with right justification, where x is the value of the *Page Number* field. Consider using a (right-aligned) tab to separate the title from the page number.
- OOo also has a *Page Count* field (Insert > Fields > Page Count). Using it, you could, for example, have a header that reads page 2 of 12.

These variations are all illustrated in Figure 136.

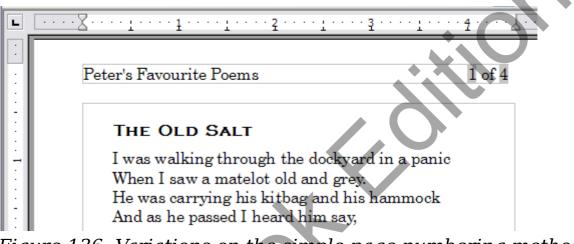

Figure 136: Variations on the simple page numbering method

### Changing the number format

Many more variations are possible. For example, you can set the page number to display in Roman numerals. To do that, you could doubleclick on the page number and select the desired format; however, a better choice is to specify the format of numbers in the page style as explained here.

In the Styles and Formatting window (press *F11* if not already displayed) select the **Page Styles** icon and right-click on the highlighted entry for the current style. Select **Modify**, which opens the Page Style dialog box.

On the Page page of the Page Style dialog box, in the *Layout settings* section, select **i**, **ii**, **iii**, ... from the *Format* drop-down list.

| Layout settings         |                      |
|-------------------------|----------------------|
| Page la <u>v</u> out    | Right and left 🛛 🖌   |
| For <u>m</u> at         | 1, 2, 3, 💌           |
| Register-tr <u>u</u> e  | A, B, C,<br>a, b, c, |
| Reference <u>S</u> tyle | I, II, III,          |
|                         | i, ii, iii,          |
|                         | 1, 2, 3,<br>None     |

Figure 137: Changing format of page numbers

### Numbering the first page something other than 1

Sometimes you may want to start a document with a page number greater than 1. For example, you may be writing a book, with each chapter in a separate file. Chapter 1 may start with page 1, but Chapter 2 could begin with page 25 and Chapter 3 with page 51.

Follow these instructions to start the page numbering in a document at a number greater than 1. (These instructions are for a page number in a footer, but you could use a header instead.)

# **Tip**Do not set a starting page number that is an even number<br/>because you will end up with a blank page before the first<br/>page when you print the file or export it as a PDF.

- Choose Insert > Footer > [page style] to activate the footer. (If the page style is already selected in the Footer menu, point to it and click OK in the OpenOffice.org 2.0 dialog box that appears. Then point to that page style again to select it.)
- The cursor is now in the footer. To insert the page number, choose Insert > Fields > Page Number. The page number will be 1.
- 3) Click in the first paragraph in the text area or type a paragraph of text.
- Choose Format > Paragraph (or right-click and choose Paragraph from the pop-up menu) to display the Paragraph dialog box.
- 5) On the *Text Flow* page, in the *Breaks* section, select **Insert** and select **Page** in the *Type* drop-down list. Select **With Page Style** and the page style you are using for the first page of the document.
- 6) The *Page number* field is now active. Type the page number you want to start with. Click **OK** to close the Paragraph dialog box.

### Numbering pages by chapter

Technical documents often include the chapter number with the page number in the header or footer. For example, 1-1, 1-2, 1-3, ...; 2-1, 2-2, 2-3, ...

To set up this type of page numbering in OOo, you need to do three things:

- 1) Ensure that your chapter titles are all identified by the same paragraph style, for example, the Heading1 style.
- 2) Use **Tools > Outline Numbering** to tell OOo what paragraph style you are using for Level 1 in your outline, and specify "1,2,3" in the Number box.

| Outline Num                                                                | nbering                                                                                                    | * * *                                                                                                    |       |
|----------------------------------------------------------------------------|----------------------------------------------------------------------------------------------------|----------------------------------------------------------------------------------------------------|-------|
| Numbering                                                                  | Position                                                                                                    |                                                                                                    |       |
| Numbering<br>Level<br>2<br>3<br>4<br>5<br>6<br>7<br>8<br>9<br>10<br>1 - 10 | Position           Numbering           Paragraph Style           Heading 1           Number           Character Style           Show sublevels           Separator           Before           After           Start at | 1 Heading 1<br>Heading 2<br>Heading 3<br>Heading 4<br>Heading 5<br>Heading 6<br>Heading 7<br>Heading 8<br>Heading 9<br>Heading 10 |       |
|                                                                            | ОК                                                                                                    | Eormat Cancel Help                                                                                                    | Reset |

Figure 138: Specifying paragraph style and numbering for chapter titles

- 3) Insert the chapter number in your document. To do this:
  - a) Place the cursor in the header or footer just before the page number you inserted earlier, and choose Insert > Fields > Other from the menu bar.
  - b) On the Fields dialog, go to the *Document* page. Select
     Chapter in the *Type* list, Chapter number in the *Format* list, and 1 in the *Layer* box. Click Insert.
  - c) Type a hyphen or other punctuation between the chapter number and the page number.

For more information, see "Choosing paragraph styles for outline levels" and "Including chapter or section information in page headers" in Chapter 7 (Working with Styles).

| Fields                                                                                      |                  |                 |                |                 |                      |                     |
|---------------------------------------------------------------------------------------------|------------------|-----------------|----------------|-----------------|----------------------|---------------------|
| Document                                                                                    | Cross-references | Functions       | DocInformation | Variables       | Database             |                     |
| <u>Т</u> уре                                                                                |                  | S <u>e</u> lect |                | F <u>o</u> rmat |                      |                     |
| Author<br>Chapter<br>Date<br>File name<br>Page<br>Sender<br>Statistics<br>Templates<br>Time |                  |                 |                |                 | number<br>number and | name<br>nout separa |
|                                                                                             |                  |                 | O              | Insert          | Close                | <u>H</u> elp        |

Figure 139: Inserting a chapter number field

# **Restarting page numbering**

Often you will want to restart the page numbering at 1, for example, on the page following a title page or a table of contents. In addition, many documents have the *front matter* (such as the table of contents) numbered with Roman numerals and the main body of the document numbered in Arabic numerals, starting with 1.

You can restart page numbering in two ways.

#### Method 1:

- 1) Place the cursor in the first paragraph of the new page.
- 2) Choose **Format > Paragraph**.
- 3) On the *Text Flow* page of the Paragraph dialog box (Figure 102 on page 121), select **Insert** in the *Breaks* area.
- 4) In the *Type* drop-down list, select **Page**.

- 5) In the *Position* drop-down list, select **Before** or **After** to position where you want to insert the page break.
- 6) Select **With Page Style** and specify the page style to use.
- 7) Specify the page number to start from and then click **OK**.

#### Method 2:

- 1) Place the cursor in the first paragraph of the new page.
- 2) Choose **Insert > Manual break**.
- 3) **Page break** is the default selected on the Insert Break dialog box.

| Insert Break                                                                      |                      |
|-----------------------------------------------------------------------------------|----------------------|
| Type<br>Line break<br><u>C</u> olumn break<br><u>P</u> age break<br><u>S</u> tyle | OK<br>Cancel<br>Help |
| Default       Change page numberi       1                                         |                      |

Figure 140: Restarting page numbering after a manual page break

- 4) Choose the required page in the *Style* drop-down list.
- 5) Select Change page number.
- 6) Specify the page number to start from and then click **OK**.

### Example: Restart page numbering: a preface

A standard preface has the following properties:

- Page numbers are displayed in Roman numerals (i, ii, iii, iv, ...).
- After the preface, the document starts on a *Default* page.
- The page number resets to 1, and the number format becomes Arabic (1, 2, 3, 4, ...).

Resetting the page number requires page breaks.

First, let's get the preliminary work done for the *Preface* style:

- 1) Create a new page style and name it Preface.
- 2) Set its *Next Style* to **Preface** because a preface could span multiple pages.

- 3) Add a header to *Preface* and insert the *Page Number* field. Make the page numbers display as Roman numerals (i, ii, iii, iv, ...):
  - a) Open the page style window for *Preface* (if not already open) and click the **Header** tab. Select **Header on** under *Header*.
  - b) Click the **Page** tab. Under *Layout settings*, in the *Format* drop-down list, set the format to **i**, **ii**, **iii**, .... Click **OK** to close the dialog box.

| Organizer Page | Background Heade     | er Footer Borders    | Columns Footnote        |   |
|----------------|----------------------|----------------------|-------------------------|---|
| Paper format — |                      |                      |                         |   |
| <u>F</u> ormat | A4 🗸                 |                      |                         |   |
| Width          | 8.27"                |                      |                         |   |
| <u>H</u> eight | 11.69" 📚             |                      |                         |   |
| Orientation    | • Portrait           |                      |                         |   |
|                | 🔘 L <u>a</u> ndscape | Paper <u>t</u> ray   | [From printer settings] | ~ |
| Margins        |                      | Layout settings      |                         |   |
| <u>L</u> eft   | 0.79"                | Page la <u>v</u> out | Right and left          | ~ |
| Right          | 0.79" 🚖              | Format               | i, ii, iii,             | ~ |

Figure 141: Set page number format to Roman numerals.

After the preface is written, we are ready to restart the page numbering in the main body of the document to Arabic numerals. Follow these steps:

- 1) Make an empty paragraph at the very end of the preface.
- 2) Put the cursor on the blank line.
- 3) Choose **Insert > Manual Break**.
- 4) Select **Page break** and choose the *Default* style.
- Select the Change page number option and set the new value to
   Click OK to close the dialog box.

These settings are shown in Figure 142.

| Insert Break Choose page                                  | break 🛛 🔀                    |
|-----------------------------------------------------------|------------------------------|
| Type<br>Line break<br>Column break<br>Page break<br>Style | OK<br>Cancel<br><u>H</u> elp |
| Default  Change page number  1                            | Change page<br>number to 1   |
| Figure 142: Set the new إ<br>to 1 and the page style to   | 5                            |

#### Note

You cannot assign an odd page number to a left page or an even page number to a right page. OOo strongly adheres to the convention that odd page numbers go on right-hand pages and even page numbers on left-hand pages.

This change is also reflected on the status bar. The *Page* section of the status bar now includes both the total page count and the entry of the page number field.

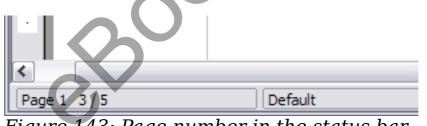

Figure 143: Page number in the status bar

### Problems with restarting page numbering

Restarting page numbering may lead to two problems.

- The *Statistics* page in the document's **Properties** (File > **Properties**) always displays the total number of pages in the document, which may not be what you want to appear in the *Page Count* field.
- When page numbering is restarted, OOo always makes oddnumbered pages to be on the right and even-numbered pages to be on the left. It does this by inserting a blank page, if necessary. Sometimes this blank page is not desired, particularly when creating PDFs or when printing single sided.

### Solving the page count problem

Suppose you know exactly how many pages are not to be included in the page count. (You want one page to be excluded in the page count for the following example.)

Instead of inserting a *Page Count* field, you can do the following:

- 1) Position the cursor where you want the page count to appear.
- 2) Press *F2* to open the formula bar, just above the horizontal ruler in the main Writer window (see Figure 144).
- 3) After the equal sign, type page -1. If you want to exclude several pages, substitute the number of excluded pages for 1 in the formula.
- 4) Press *Enter* to close the formula bar and insert the resulting field into the document.

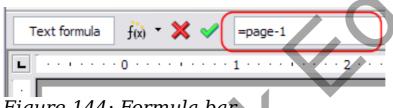

Figure 144: Formula bar

If you do not know the total number of pages in advance, then one approach is to create a bookmark on the last page and then insert a cross reference to it.

To create a bookmark on the last page:

- 1) Go to the last page (*Ctrl+End*).
- 2) Choose **Insert > Bookmark**.
- 3) In the Insert Bookmark dialog box, type a name for the bookmark, for example LastPage. Click **OK**.

| Insert Bookmark | X      |
|-----------------|--------|
| Bookmarks       | ОК     |
| LastPage        | Cancel |
|                 | Delete |
|                 |        |
|                 |        |

Figure 145: Inserting a bookmark.

To insert a cross-reference to the last page in the header or footer where you want to refer to the total number of pages:

- 1) Position the cursor at the desired location—for example after the space added after **of** in the header or footer, as in **page xx of yy**.
- 2) Choose **Insert > Cross-reference**.
- 3) On the *Cross-references* page of the Fields dialog box, select **Bookmarks** in the *Type* column and **LastPage** in the *Selection* column. **LastPage** now appears in the *Name* box.
- 4) In the Insert Reference to box, select As page style. Click Insert.

Note

Do not delete the bookmark at the end of the document. If you do, the cross-reference will not work.

If a field, such as a cross-reference, does not automatically update, select the text containing the field and press *F9*.

| Document Cross-referen           | ces Functions DocInformati                  | ion Variables Database    |
|----------------------------------|---------------------------------------------|---------------------------|
| Document Cross referen           |                                             | Ion Valiables Database    |
| <u>Т</u> уре                     | Selection                                   |                           |
| Set Reference                    | LastPage                                    |                           |
| Insert Reference                 |                                             |                           |
| Headings                         |                                             |                           |
| Numbered Paragraphs<br>Bookmarks |                                             |                           |
|                                  |                                             |                           |
|                                  |                                             |                           |
|                                  |                                             |                           |
|                                  |                                             |                           |
|                                  | Insert reference to                         | Name                      |
|                                  | Insert reference to                         | Na <u>m</u> e             |
| C                                | Page                                        | Na <u>m</u> e<br>LastPage |
| Ø                                |                                             |                           |
|                                  | Page<br>Chapter<br>Reference<br>Above/Below | LastPage                  |
| C,C                              | Page<br>Chapter<br>Reference                | LastPage                  |
| 0                                | Page<br>Chapter<br>Reference<br>Above/Below | LastPage                  |
|                                  | Page<br>Chapter<br>Reference<br>Above/Below | LastPage                  |
|                                  | Page<br>Chapter<br>Reference<br>Above/Below | LastPage                  |
|                                  | Page<br>Chapter<br>Reference<br>Above/Below | LastPage                  |

Figure 146: Inserting a cross-reference to a bookmark on the last page of a document

### Numbering portrait and landscape pages

To create page numbers on portrait and landscape pages in the same place and orientation:

- Refer to "Portrait headers on landscape pages" on page 147 to create a landscape page style and landscape header or footer styles. When creating the page style, select the **Use dynamic spacing** option in the *Spacing* area in the *Header* or *Footer* pages of the Page Style dialog box.
- 2) Insert the page break and choose the landscape page style; do not change the page numbering.
- In the relevant header or footer, insert the page number field (Insert > Fields > Page Number).

# **Defining borders and backgrounds**

You can apply borders and backgrounds to many elements in Writer. Paragraphs, pages, frames, sections, page styles, paragraph styles, and frame styles can include both borders and backgrounds; character styles, tables of contents, and indexes can include backgrounds only.

The dialog box pages for borders and backgrounds are similar in each case. To illustrate their use, we will define a border and background for a text frame.

Page backgrounds fill only the area within the margins, including the header or footer (if any). To extend the background color or graphic into the margins, you need to define a frame of appropriate size and position, anchor it to the page or a paragraph, and send it to the background. For more about anchoring frames, see Chapter 8 (Working with Graphics).

### Adding a border

To begin, select the frame, right-click, and choose Frame from the popup menu. Choose the Borders tab.

Borders have three components: where they go, what they look like, and how much space is left around them.

Line arrangement specifies where the borders go. Writer provides five default arrangements but you can just as easily click on the line you want to customize in the *User-defined* area to get exactly what you want. Each line can be individually formatted.

| Frame                 |                   |                        |      |                | X                |
|-----------------------|-------------------|------------------------|------|----------------|------------------|
| Type Options Wrap Hyp | erlink Borders    | Background             | Colu | imns Macro     |                  |
| Line arrangement      | Line              |                        | _    | Spacing to con | tents            |
| Default               | Style             |                        |      | <u>L</u> eft   | 0.15cm 🚖         |
|                       | - None -          | — 0.05 pt              |      | Right          | 0.15cm 📚         |
| User-defined          |                   | — 0.50 pt<br>— 1.00 pt |      | Top            | 0.15cm 🚖         |
| •                     |                   | 2.50 pt<br>4.00 pt     |      | Bottom         | 0.15cm 🚖         |
|                       |                   | 5.00 pt                | ~    | Synchron       | nize             |
|                       | ⊆olor             |                        |      |                |                  |
| + +                   | Black             |                        | ~    |                |                  |
| Shadow style          |                   |                        | _    |                |                  |
| Position              | Distan <u>c</u> e |                        |      | C <u>o</u> lor |                  |
|                       | 0.18cm            | ۲                      |      | 🔤 🗖 Gray       |                  |
|                       |                   |                        |      | Ò.             |                  |
|                       |                   | ок                     | Cano | cel <u>H</u> e | lp <u>R</u> eset |

Figure 147: Frame dialog box: Borders page

- *Line* specifies what the border looks like: the style and color. There are a number of different styles and colors to choose from. The Line Style and Color will apply to those borders highlighted by a pair of black arrows in the User-defined map on the left hand side of the dialog box.
- *Spacing to contents* specifies how much space to leave between the border and the contents of the element. Spaces can be specified to the left, right, above, and below. Check **Synchronize** to have the same spacing for all four sides. This spacing is like a padding and it is not factored in when calculating the text measurements.
- *Shadow style* properties always apply to the whole element. A shadow has three components: where it is, how far from the element it is cast, and what color it is.

### Adding color to the background

In the Frame dialog box, choose the Background page. Here you can add color or a graphic.

To add color to the background, select from the color grid. You can adjust the transparency of the color to make any text easier to read.

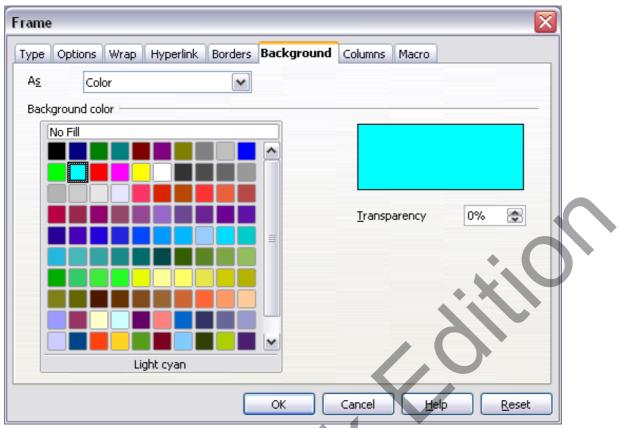

Figure 148. Frame dialog box: Background page showing color choices

### Adding a graphic to the background

To add a graphic to the background:

- 1) From the *As* drop-down list on the Background page, select **Graphic.** The page now displays the graphics options.
- 2) Click the **Browse** button. The Find Graphics dialog box opens.
- 3) Find the file you want and then click the **Open** button. The Find Graphics dialog box closes and the selected graphic appears in the preview box on the right-hand side of the *Background* tab. (If you do not see the graphic, select the **Preview** option.)
- 4) To embed the graphic in your document, deselect **Link**. To link the graphic to the document but not embed it, select **Link**. For more about linking graphics, see Chapter 8 (Working with Graphics).
- 5) In the *Type* area, choose how you want the background graphic to appear:
  - To position the graphic in a specific location, select **Position** and then click the desired location in the position grid.
  - To stretch the graphic to fill the entire background area, select **Area**.

- To repeat the graphic across the entire background area, select **Tile**.
- 6) In the *Transparency* area, you can adjust the transparency of the graphic. This adjustment is often necessary to make any text easier to read.

| rame             |           |          |            |         |                  |
|------------------|-----------|----------|------------|---------|------------------|
| ype Options Wrap | Hyperlink | Borders  | Background | Columns | Macro            |
| As Graphic       |           | ~        |            |         |                  |
| File             | _         |          |            |         |                  |
| Browse           |           | nk       |            |         |                  |
| Unlinked graphic |           |          |            |         |                  |
| _                |           |          |            |         |                  |
| Type             | 0         | <i>c</i> | 0          |         |                  |
| ◯ Ar <u>e</u> a  | Ì         |          |            |         |                  |
| O <u>T</u> ile   | ¢.        | æ        |            |         | San South States |
|                  |           |          |            |         | CIT HOLD TO      |
|                  | ¢         | -0-      |            |         |                  |
| Transparency     |           |          |            | -       |                  |
| 0% 🚖             |           |          |            | PI      | re <u>v</u> iew  |
|                  | 0         |          | ок         | Cancel  | Help Reset       |

Figure 149. Graphic options on the Background page of the Frame dialog box

### Deleting color or graphics from the background

To delete color or graphics from the background:

- 1) From the As drop-down list, select Color.
- 2) Click **No Fill** on the color grid.

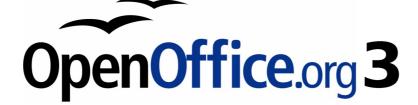

4.6

# Chapter 5 Printing, Exporting, Faxing, and E-Mailing

# Introduction

General information about printing and faxing documents from OOo is provided in the *Getting Started* guide. This chapter describes some items of particular interest to users of Writer.

# Quick printing

Click the **Print File Directly** icon <sup>3</sup> to send the entire document to the default printer defined for your computer.

You can change the action of the **Print File Directly** icon to send the document to the printer defined for the document instead of the default printer for the computer. Go to **Tools > Options > Load/Save > General** and select the **Load printer settings with the document** option.

# **Controlling printing**

For more control over printing, use **File > Print** to display the Print dialog box.

| Print                |                        |                          |            |
|----------------------|------------------------|--------------------------|------------|
| Printer              |                        |                          |            |
| <u>N</u> ame         | HP LaserJet 5L         | ✓                        | Properties |
| Status               | Default printer; Ready |                          |            |
| Туре                 | HP LaserJet 5L         |                          |            |
| Location             | LPT1:                  |                          |            |
| Comment              |                        |                          |            |
| <u>Print to file</u> |                        |                          |            |
| Print range          |                        | - Copies                 |            |
| <b>O</b> Al          |                        | Number of <u>c</u> opies | 1          |
| O Pages              | 1                      |                          | Collate    |
| O Selection          |                        | 11 22 33                 | Collare    |
|                      |                        |                          |            |
| Options              |                        | Cancel                   |            |

Figure 150. The Print dialog box

On the Print dialog box, you can choose:

• Which printer to use (if more than one are installed on your system) and the properties of the printer—for example, orientation (portrait or landscape), which paper tray to use, and

what paper size to print on. The properties available depend on the selected printer; consult the printer's documentation for details.

- What pages to print, how many copies to print, and in what order to print them.
  - Use dashes to specify page ranges and commas or semicolons to separate ranges; for example: 1, 5, 11–14, 34–40.
  - *Selection* is the highlighted part of a page or pages.
- What items to print. Click the **Options** button to display the Printer Options dialog box.

| Printer Options                         |                       |                      |        |  |  |  |  |  |
|-----------------------------------------|-----------------------|----------------------|--------|--|--|--|--|--|
| Contents                                | Pages                 | Notes                | OK     |  |  |  |  |  |
| Graphics                                | ✓ Left pages          | ⊙ <u>N</u> one       |        |  |  |  |  |  |
| ✓ <u>T</u> ables                        | ✓ <u>R</u> ight pages | O Notes <u>o</u> nly | Cancel |  |  |  |  |  |
| 🔽 Dra <u>w</u> ings                     | Re <u>v</u> ersed     | O End of document    |        |  |  |  |  |  |
| Control <u>s</u>                        | Broch <u>u</u> re     | ◯ End of page        |        |  |  |  |  |  |
| 🗹 Ba <u>c</u> kground                   |                       |                      | •      |  |  |  |  |  |
| 📃 Print blac <u>k</u>                   |                       |                      |        |  |  |  |  |  |
| Other                                   |                       |                      |        |  |  |  |  |  |
| 📃 Create single print job               | s                     |                      |        |  |  |  |  |  |
| <u>Paper tray from printer settings</u> |                       |                      |        |  |  |  |  |  |
| <u>E</u> ax                             | (None>                |                      | ~      |  |  |  |  |  |
| Eax <none></none>                       |                       |                      |        |  |  |  |  |  |

Figure 151. Printer Options dialog box

# Selecting print options for a document

Selections on the Printer Options dialog box (Figure 151) apply to this printing of this document only. To specify default printing options for Writer, see "Selecting default print options" on page 168.

Some items of interest on the Printer Options dialog box include:

- In the *Contents* section, you might choose not to print graphics or page background in drafts, for example (to save toner or ink).
- In the *Pages* section, you can choose:
  - Print only left (even-numbered) pages or only right (oddnumbered) pages. These settings are useful when you want to print on both sides of the page, but do not have a printer that handles this automatically.
  - Print in reversed page order.

- *Brochure*—the results of this selection are discussed in "Printing a brochure" on page 170.
- In the *Notes* section, you can choose whether to print any notes that have been added to your document (using **Insert > Note**), and where to print the notes.

### Selecting default print options

Selections on the Printer Options dialog box over-ride any default settings. To specify default settings for printing, use **Tools > Options > OpenOffice.org Writer > Print**. The page displayed contains the same choices as the Printer Options dialog box.

Other printer settings are found in **Tools > Options > OpenOffice.org > Print**, as shown in Figure 152. Use this page to specify quality settings for printing, and whether to have OOo warn you if the paper size or orientation of your document does not match the printer settings.

| Settings for 📀 🛛             | Printer OPrint to file                |
|------------------------------|---------------------------------------|
| Printer                      |                                       |
| <u>R</u> educe transparency  | Reduce gradients                      |
| Automatically                | 💿 Gradient <u>s</u> tripes 64 😂       |
| O No transparency            | O Intermediate <u>c</u> olour         |
| Reduce <u>b</u> itmaps       | Con <u>v</u> ert colours to greyscale |
| O <u>H</u> igh print quality |                                       |
| Normal prat quality          |                                       |
| O Resolution 200             | DPI (default) 🔽                       |
| Indude transparent ol        | pjects                                |
| Printer warnings             |                                       |
| Paper size                   |                                       |

Figure 152. Print options for OpenOffice.org

### Printing in black and white on a color printer

You may wish to print documents in black and white on a color printer, to save expensive color ink or toner. Common uses are for drafts or documents to be photocopied in black and white. Several choices are available.

To print the current document in black and white or grayscale:

1) Click **File > Print** to open the Print dialog box (Figure 150).

- 2) Click **Properties** to open the properties dialog box for the printer. The available choices vary from one printer to another, but you should find an option for Color. See your printer's help or user manual for more information.
- 3) The choices for color may include *black and white* or *grayscale*. Choose one of these. Grayscale is best if you have any graphics in the document. Click **OK** to confirm your choice and return to the Print dialog box, then click **OK** again to print the document.

To set up OOo to print all color text and graphics as grayscale:

- 1) Click **Tools > Options > OpenOffice.org > Print** to display the dialog box shown in Figure 152.
- 2) Select the **Convert colors to grayscale** checkbox. Click **OK** to save the change.

To set up Writer to print all color text as black, and all graphics as grayscale:

- 1) Click Tools > Options > OpenOffice.org Writer > Print.
- 2) Under *Contents*, select the **Print black** checkbox. Click **OK** to save the change.

### Previewing pages before printing

The normal page view in Writer shows you what each page will look like when printed, but it shows only one page at a time. If you are designing a document to be printed double-sided, you may want to see what facing pages look like. Writer provides two ways to do this:

- View Layout (editable view) —see Chapter 1 (Introducing Writer).
- Page Preview (read-only view) —from which you can also print multiple pages onto one sheet of paper.

To use Page Preview:

 Click File > Page Preview, or click the Page Preview button <sup>C</sup>. The Writer window changes to display the current page and the following page, and shows the Page Preview toolbar in place of the Formatting toolbar.

|  | 4 | <b>S</b> | K) | -A) | 66 |  | - 🗉 | 9 | e, | 68% | ~ | Q |  | ₽ | ę, | Close Preview |  |
|--|---|----------|----|-----|----|--|-----|---|----|-----|---|---|--|---|----|---------------|--|
|--|---|----------|----|-----|----|--|-----|---|----|-----|---|---|--|---|----|---------------|--|

Figure 153. Page Preview toolbar

2) Click the **Book Preview** icon <sup>(1)</sup> to display left and right pages in their correct orientation.

- 3) To print the document in this page view, click the **Print page view** icon to open the Print dialog box (Figure 150). Choose your options and click **OK** to print as usual.
- 4) To choose margins and other options for the printout, click the

**Print options page view** icon to display the Print Options dialog box.

| Print Options       |     |                     |     |         |
|---------------------|-----|---------------------|-----|---------|
| Distribution        |     |                     |     |         |
| Ro <u>w</u> s       | 1 🚖 | ⊆olumns             | 2 📚 |         |
| Margins             |     |                     |     | Cancel  |
| L <u>e</u> ft       | ٢   | <u>R</u> ight       | ٢   | Lists   |
| Tob                 | ٢   | <u>B</u> ottom      | ٢   | Help    |
| Spacing             |     |                     |     | Default |
| Horizontal          | ٢   | <u>V</u> ertically  | ÷   |         |
| Format              |     |                     |     |         |
| ◯ <u>L</u> andscape | 9   | ⊙ P <u>o</u> rtrait |     |         |
|                     |     |                     |     | <br>    |

Figure 154. Print Options dialog box

# **Printing a brochure**

You can print a document with two pages on each side of a sheet of paper, arranged so that when the printed pages are folded in half, the pages are in the correct order to form a booklet or brochure.

To print a brochure on a single-sided printer:

- Plan your document so it will look good when printed half size (choose appropriate margins, font sizes, and so on). Click File > Print. In the Print dialog box (Figure 150), click Properties and be sure the printer is set to the same orientation (portrait or landscape) as specified in the page setup for your document. (Usually the orientation does not matter, but it does for brochures.)
- Click **Options**. In the Pages section of the Printer Options dialog box (Figure 151), choose **Brochure** and **Right pages**. Click **OK** twice to print the first side of each page.
- 3) Flip the pages and put them back into the printer, in the correct orientation to print on the blank side. You may need to experiment a bit to find out what the correct arrangement is for your printer.

- 4) Click **File > Print** and check **Properties** to make sure the printer setup is still correct.
- 5) Click **Options** again. In the Pages section of the Printer Options dialog box, choose **Brochure** and **Left page**. Click **OK** twice to print the second sides.
- 6) If your printer can do double-sided, then click on the checkboxes for **Left pages**, **Right pages**, and **Brochure**, and it should not only do those but collate too.

# **Printing envelopes**

Printing envelopes involves two steps: setup and printing.

To set up an envelope to be printed by itself or with your document:

- 1) Click **Insert > Envelope** from the menu bar.
- 2) In the Envelope dialog box, start with the *Envelope* tab. Verify, add, or edit the information in the Addressee and Sender boxes (the "from" on the envelope).

| Database                 |
|--------------------------|
| Iable<br>□_atabase field |
| Table<br>Database field  |
|                          |
|                          |
|                          |
|                          |
|                          |
|                          |

Figure 155. Choosing addressee and sender information for an envelope

You can type information directly into the Addressee and Sender boxes, or use the right-hand drop-down lists to select the database or table from which you can draw the envelope information, if desired. See Chapter 11 (Using Mail Merge) for details on how to print envelopes from a database.

3) On the *Format* page, verify or edit the positioning of the addressee and the sender information. The preview area on the lower right shows the effect of your positioning choices.

| Envelope              |               |          |               |
|-----------------------|---------------|----------|---------------|
| Envelope Format       | Printer       |          |               |
| Addressee<br>Position |               |          |               |
| from left             | <b>2</b> .24" | *        | Format Edit - |
| from <u>t</u> op      | 2.24"         | ٢        |               |
| Sender<br>Position    |               |          |               |
| from <u>l</u> eft     | 0.39"         | *        | Format Edit   |
| from top              | 0.39"         | *        |               |
| Size                  |               |          |               |
| Format                | C65           | ~        |               |
| <u>W</u> idth         | 8.94"         | <b>Ş</b> |               |
| <u>H</u> eight        | 4.49"         |          |               |
|                       |               |          |               |

Figure 156. Choosing positioning and size of elements for an envelope

To format the text of these blocks, click the **Edit** buttons to the right. In the drop-down list you have two choices: Character and Paragraph.

- In Character, you can choose Fonts (Sizes...), Fonts Effects (Underlining, Color...), Position (Rotating/scaling...), Hyperlink, Background and more.
- In Paragraph, you can choose Indents & Spacing, Alignment, Text Flow, Tabs, Drop Caps, Borders and Backgrounds.
- 4) In the lower left of this page, choose the envelope format from the drop-down list. The width and height of the selected envelope then show in the boxes below the selected format. If you chose a pre-existing format, just verify these sizes. If you chose *User defined* in the Format list, then you can edit the sizes.

5) After formatting, go to the *Printer* page to choose printer options such as envelope orientation and shifting. You may need to experiment a bit to see what works best for your printer.

You can also choose a different printer or alter printer setup (for example, specify the tray that holds envelopes) for this print job.

| Envelope                    |       | $\overline{\mathbf{X}}$ |  |
|-----------------------------|-------|-------------------------|--|
| Envelope Format Printer     |       |                         |  |
| Envelope orientation        |       |                         |  |
|                             |       |                         |  |
| Print from top              |       | • . I                   |  |
| O Print from <u>b</u> ottom |       |                         |  |
| <u>S</u> hift right         | 0.00" |                         |  |
| Shift <u>d</u> own          | 0.00" |                         |  |
| Current printer             |       |                         |  |
| HP LaserJet 5L              |       | Setup                   |  |

Figure 157. Choosing printer options for an envelope

6) When you have finished formatting and are ready to print, click either the New Doc or Insert button to finish. New Doc makes only an envelope or starts a new document with the envelope. Insert puts the envelope into your existing document as page 1. To not proceed with this envelope, click Cancel or press the *Esc* key. You can also click **Reset** to remove your changes and return to the original settings when the dialog box opened.

When the Envelope dialog box closes, you are returned to your document, which now has the envelope in the same file as the document. Save this file before you do anything else.

To print the envelope:

- 1) Choose **File > Print** from the menu bar.
- On the Print dialog box, under Print range, choose Pages and type 1 in the box. Click OK to print.

# **Printing labels**

Labels are commonly used for printing address lists (where each label shows a different address), but they can also be used for making multiple copies of one label only, for example return-address stickers.

To print labels:

- 1) Choose **File > New > Labels** on the menu bar. The Labels dialog box opens.
- 2) On the *Labels* page, fill in your own label text in the Inscription box, or use the **Database** and **Table** drop-down lists to choose the required information, as described in Chapter 11 (Using Mail Merge).

| Labels                                       |              |                        |       |
|----------------------------------------------|--------------|------------------------|-------|
| Labels Format Options Inscription Label text | ress         | Database<br>Table      | ·     |
|                                              | Ç            | Database <u>fi</u> eld | ~     |
| Format                                       |              |                        |       |
|                                              | Brand        | Avery A4               | ~     |
| ⊙ <u>S</u> heet                              | <u>Т</u> уре | [User]                 | ~     |
| [User]: 3.94" × 3.94" (1 × 1)                | Document     | Cancel <u>H</u> elp    | Reset |

Figure 158. Labels dialog box, Labels page

- 3) Select the label stock in the **Brand** drop-down list. The types for that brand then appear in the **Type** drop-down list. Select the size and type of labels required. You can also select User in the **Type** drop-down list and then make specific selections on the *Format* page.
- 4) On the *Format* page, choose the pitch, sizes, margins, columns and rows for user-defined labels, or just verify with a brand of label stock you have loaded into the printer.

| Labels Format Op       | otions       |          |         |                                        |
|------------------------|--------------|----------|---------|----------------------------------------|
|                        |              | Avery A4 | [User]  |                                        |
| Horizontal pitch       | 3.94"        |          |         |                                        |
| <u>V</u> ertical pitch | 3.94" 📚      |          |         |                                        |
| Width                  | 3.94" 🚖      |          | <b></b> | —————————————————————————————————————— |
| Height                 | 3.94" 🚖      |          | Width   |                                        |
| Left margin            | 0.00"        |          |         |                                        |
| <u>T</u> op margin     | 0.00"        |          |         | Rows                                   |
| Columns                | 1            |          |         |                                        |
| Rows                   | 1            |          |         | Height                                 |
| (                      | <u>S</u> ave |          | Columns |                                        |
|                        |              | ,        |         |                                        |

Figure 159. Labels dialog box, Format page

- 5) Click **Save** to save your new format.
- 6) On the *Options* page, choose to print the entire page of labels or one single label, then select which one by the column and row. You can also change printer setup.

| Labels Format Options  |                 |                 |       |
|------------------------|-----------------|-----------------|-------|
| Distribute             | 20              |                 |       |
| ⊙ <u>S</u> ingle label | Colu <u>m</u> n | 1 🔿 Ro <u>w</u> | 1 🚖   |
| Synchronize contents   |                 |                 |       |
| Printer                |                 |                 |       |
| HP LaserJet 5L         |                 |                 | Setyp |

Figure 160. Labels dialog box, Options page

- 7) When you have finished formatting, click New Document to make your sheet of labels or click Cancel (or press the *Esc* key). You can also click **Reset** to remove your changes and return to the original settings when the dialog box opened.
- 8) You can print right away using the **Print File Directly** icon on the toolbar or by choosing **File > Print** from the menu bar, or you can save the file to print later.

# Sending a fax

To send a fax directly from OpenOffice.org, you need a fax modem and a fax driver that allows applications to communicate with the fax modem.

### Sending a fax through the Print dialog box

- 1) Open the Print dialog box (Figure 150) by choosing **File > Print** and select the fax driver in the **Name** list.
- 2) Click **OK** to open the dialog box for your fax driver, where you can select the fax recipient.

### Adding a Fax icon to the toolbar (advanced)

You can set up a toolbar icon so that a single click sends the current document as a fax. To add an icon for this purpose to a toolbar, see Chapter 17 (Customizing Writer).

# **Exporting to PDF**

OpenOffice.org can export documents to PDF (Portable Document Format). This industry-standard file format for file viewing is ideal for sending the file to someone else to view using Acrobat Reader or other PDF viewers. Unlike exporting to other formats, PDF documents will look exactly as the document appears on your screen. The only limitation of PDF is that the recipient will not be able to edit the document.

### **Quick export to PDF**

Click the **Export Directly as PDF** icon is to export the entire document using the default PDF settings. You are asked to enter the file name and location for the PDF file, but you do not get a chance to choose a page range, the image compression, or other options.

### **Controlling PDF content and quality**

For more control over the content and quality of the resulting PDF, use **File > Export as PDF**. The PDF Options dialog box opens. This dialog box has five pages (General, Initial View, User Interface, Links, and Security). Make your selections, and then click **Export**. Then you are

asked to enter the location and file name of the PDF to be created, and click **Save** to export the file.

### General page of PDF Options dialog box

On the *General* page (Figure 161), you can choose which document pages to include in the PDF, the type of compression to use for images (which affects the quality of images in the PDF), and other options.

#### **Range section**

- All: Exports the entire document.
- **Pages**: To export a range of pages, use the format **3-6** (pages 3 to 6). To export single pages, use the format **7;9;11** (pages 7, 9, and 11). You can also export a combination of page ranges and single pages, by using a format like **3-6;8;10;12**.
- Selection: Exports whatever material is selected.

| General Initial View User Interface  | Einks Security |   |  |
|--------------------------------------|----------------|---|--|
| Range                                |                |   |  |
| ○ AII                                |                |   |  |
| O Pages                              |                |   |  |
| ○ <u>S</u> election                  |                |   |  |
| Images                               |                | _ |  |
| Lossless compression                 |                |   |  |
| • JPEG compression                   |                |   |  |
| Quality                              | 90%            |   |  |
| <u>R</u> educe image resolution      | 300 DPI        | ~ |  |
| General                              |                |   |  |
| PDF/A-1a                             |                |   |  |
| I agged PDF                          |                |   |  |
| Create PDF form                      |                |   |  |
| Submit <u>f</u> ormat                | FDF            | ~ |  |
|                                      |                |   |  |
| <ul> <li>Export bookmarks</li> </ul> |                |   |  |
| Export bookmarks                     |                |   |  |

Figure 161: General page of PDF Options dialog box

#### **Images section**

- **Lossless compression**: Images are stored without any loss of quality. Tends to make large files when used with photographs. Recommended for other kinds of images or graphics.
- **JPEG compression**: Allows for varying degrees of quality. A setting of 90% works well with photographs (small file size, little perceptible loss of quality).
- **Reduce image resolution**: Lower-DPI (dots per inch) images have lower quality. For viewing on a computer screen generally a resolution of 72dpi (for Windows) or 96dpi (GNU/Linux) is sufficient, while for printing it is generally preferable to use at least 300 or 600 dpi, depending on the capability of the printer. Higher dpi settings greatly increase the size of the exported file.

# **Note** EPS images with embedded previews are exported only as previews. EPS images without embedded previews are exported as empty placeholders.

#### **General section**

- **PDF/A-1**: PDF/A is an ISO standard established in 2005 for longterm preservation of documents, by embedding all the pieces necessary for faithful reproduction (such as fonts) while forbidding other elements (including forms, security, encryption, and tagged PDF). If you select PDF/A-1, the forbidden elements are greyed-out (not available). Because the fonts are embedded in the PDF file, the document will appear as the author intended even if the machine where it is viewed does not support the chosen font types.
- **Tagged PDF**: Exports special tags into the corresponding PDF tags. Some tags that are exported are table of contents, hyperlinks, and controls. This option can increase file sizes significantly.
- **Create PDF form Submit format**: Choose the format of submitting forms from within the PDF file. This setting overrides the control's URL property that you set in the document. There is only one common setting valid for the whole PDF document: PDF (sends the whole document), FDF (sends the control contents), HTML, and XML. Most often you will choose the PDF format.
- **Export bookmarks**: Creates PDF bookmarks for all outline paragraphs and for all table of contents entries for which you assigned hyperlinks.

- **Export comments**: Exports comments in Writer and Calc documents as PDF notes. You may not want this!
- **Export automatically inserted blank pages**: If selected, automatically inserted blank pages are exported to the PDF. This is best if you are printing the PDF double-sided. For example, books usually have chapters set to always start on an oddnumbered (right-hand) page. When the previous chapter ends on an odd page, OOo inserts a blank page between the two odd pages. This option controls whether to export that blank page.

### Initial View page of PDF Options dialog box

On the *Initial View* page, you can choose how the PDF opens by default in a PDF viewer. The selections should be self-explanatory.

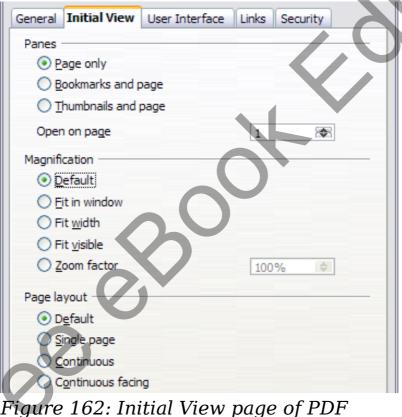

Options dialog box

### User Interface page of PDF Options dialog box

On the *User Interface* page (Figure 163), you can choose more settings to control how a PDF viewer displays the file. Some of these choices are particularly useful when you are creating a PDF to be used as a presentation or a kiosk-type display.

#### Window options section

- **Resize window to initial page.** Causes the PDF viewer window to resize to fit the first page of the PDF.
- **Center window on screen.** Causes the PDF viewer window to be centered on the computer screen.
- **Open in full screen mode.** Causes the PDF viewer to open full-screen instead of in a smaller window.
- **Display document title.** Causes the PDF viewer to display the document's title in the title bar.

| General Initial View User Interface Links Security |
|----------------------------------------------------|
| Window options                                     |
| Resize window to initial page                      |
| Center window on screen                            |
| Open in full screen mode                           |
| ☑ Display document title                           |
| User interface options                             |
| Hide menubar                                       |
| Hide toolbar                                       |
| Hide window controls                               |
| Transitions                                        |
| ✓ Use transition effects                           |
| Bookmarks                                          |
| All bookmark levels                                |
| Visible bookmark levels                            |

Figure 163: User Interface page of PDF Options dialog box

#### User interface options section

- Hide menubar. Causes the PDF viewer to hide the menu bar.
- Hide toolbar. Causes the PDF viewer to hide the toolbar.
- **Hide window controls.** Causes the PDF viewer to hide other window controls.

#### **Bookmarks**

Select how many heading levels are displayed as bookmarks, if *Export bookmarks* is selected on the General page.

#### Links page of PDF Options dialog box

On this page you can choose how links in documents are exported to PDF.

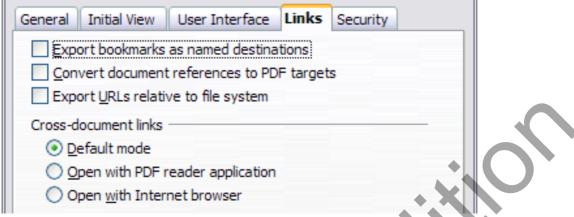

Figure 164: Links page of PDF Options dialog box

#### Export bookmarks as named destinations

If you have defined Writer bookmarks, this option exports them as "named destinations" to which Web pages and PDF documents can link.

#### **Convert document references to PDF targets**

If you have defined links to other documents with OpenDocument extensions (such as .ODT, .ODS, and .ODP), this option converts the files names to .PDF in the exported PDF document.

#### Export URLs relative to the file system

If you have defined relative links in a document, this option exports those links to the PDF.

#### **Cross-document links**

Set up the behavior of the PDF links to other files. Select one among the following alternatives:

- **Default mode**: The PDF links will be handled as specified in your operating system.
- **Open with PDF reader application**: Use the same application used to display the PDF document to open linked PDF documents.
- **Open with Internet browser**: Use the default Internet browser to display linked PDF documents.

#### Security page of PDF Options dialog box

PDF export includes options to encrypt the PDF (so it cannot be opened without a password) and apply some digital rights management (DRM) features.

- With an *open password* set, the PDF can only be opened with the password. Once opened, there are no restrictions on what the user can do with the document (for example, print, copy, or change it).
- With a *permissions password set*, the PDF can be opened by anyone, but its permissions can be restricted. See Figure 165.
- With *both* the *open password* and *permission password* set, the PDF can only be opened with the correct password, and its permissions can be restricted.

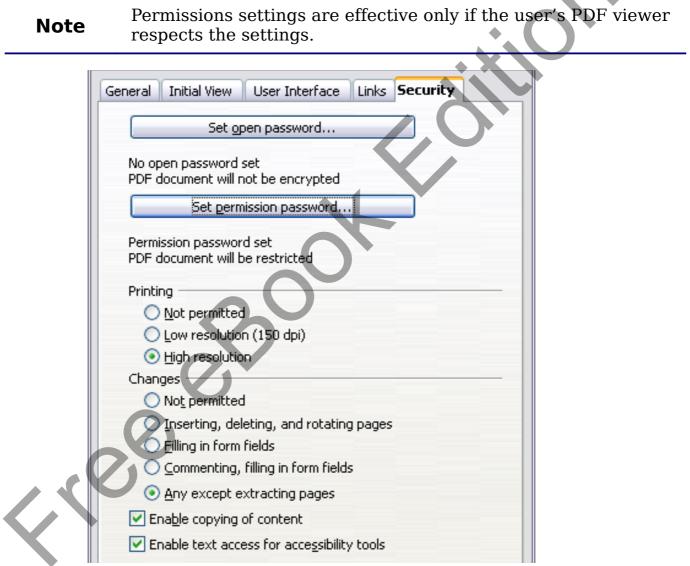

Figure 165: Security page of PDF Options dialog box

Figure 166 shows the pop-up dialog box displayed when you click the **Set open password** button on the Security page of the PDF Options dialog box.

After you set a password for permissions, the other choices on the Security page (shown in Figure 165) become available. These selections should be self-explanatory.

| PDF Options                 |                                       | $\mathbf{X}$ |   |
|-----------------------------|---------------------------------------|--------------|---|
| General Initial             | View User Interface Lini              | ks Security  |   |
|                             | Set open password                     |              |   |
| No open pass<br>PDF documer | sword set<br>nt will not be encrypted |              |   |
| Se                          | et permission password                |              |   |
| Set Open Passwo             | rd                                    | . • . •      |   |
| <u>P</u> assword            | ****                                  | ОК           |   |
| ⊆onfirm                     | ****                                  | Cancel       | ) |
|                             |                                       | Help         | J |

Figure 166: Setting a password to encrypt a PDF

# Exporting to XHTML

OOo uses the term "export" for some file operations involving a change of file type. OOo can export files to XHTML. Other formats may be made available through extensions.

To export to XHTML, choose **File > Export**. On the Export dialog, specify a file name for the exported document, then select the XHTML in the *File format* list and click the **Export** button.

# **E-mailing Writer documents**

OOo provides several ways to quickly and easily send a Writer document as an e-mail attachment in one of three formats: .ODT (OpenDocument Text, Writer's default format), .DOC (Microsoft Word format), or PDF.

To send the current document in .ODT format:

 Choose File > Send > Document as E-mail. Writer opens the email program specified in Tools > Options > Internet > Email. The document is attached. 2) In your e-mail program, enter the recipient, subject, and any text you want to add, then send the e-mail.

File > Send > E-mail as OpenDocument Text has the same effect.

If you choose **E-mail as Microsoft Word**, Writer first creates a .DOC file and then opens your e-mail program with the .DOC file attached. Similarly, if you choose **E-mail as PDF**, Writer first creates a PDF using your default PDF settings (as when using the **Export Directly as PDF** toolbar button) and then opens your email program with the .PDF file attached.

## E-mailing a document to several recipients

To e-mail a document to several recipients, you can use the features in your e-mail program or you can use OOo's mail merge facilities to extract email addresses from an address book.

You can use OOo's mail merge to send e-mail in two ways:

- Use the Mail Merge Wizard to create the document and send it. See Chapter 11 (Using Mail Merge) for details.
- Create the document in Writer without using the Wizard, then use the Wizard to send it. This method is described here.

To use the Mail Merge Wizard to send a previously-created Writer document:

 Open the document in Writer. Click Tools > Mail Merge Wizard. On the first page of the wizard, select Use the current document and click Next.

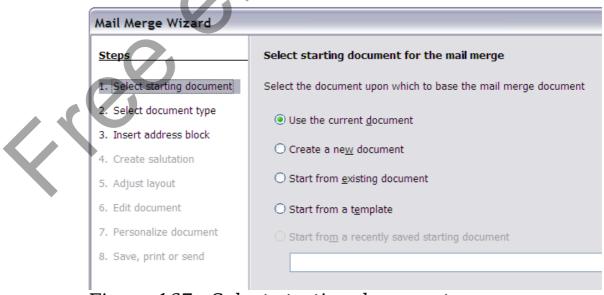

Figure 167: Select starting document

2) On the second page, select E-mail message and click Next.

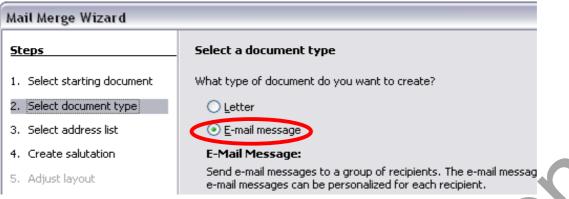

Figure 168: Select document type

3) On the third page, click the **Select Address List** button. Select the required address list (even if only one is shown) and then click **OK**. (If the address list you need is not shown here, you can click **Add** to find and add it to the list.)

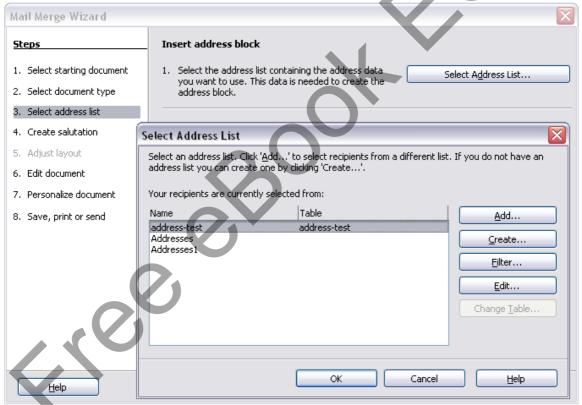

Figure 169: Selecting an address list

4) Back on the *Select address list* page, click **Next**. On the Create salutation page, deselect the checkbox by **This document should contain a salutation**.

| Mail Merge Wizard           |                                           |                                  |  |
|-----------------------------|-------------------------------------------|----------------------------------|--|
| Steps                       | Create a salutation                       |                                  |  |
| 1. Select starting document | This document should contain a salutation |                                  |  |
| 2. Select document type     | Insert personalized salutation            |                                  |  |
| 3. Select address list      | <u>F</u> emale                            | Dear Mrs. <last name="">,</last> |  |
| 4. Create salutation        | Male                                      | Dear Mr. <last name="">,</last>  |  |
| 5. Adjust layout            | Address list field indi                   | cating a female recipient        |  |
| 6. Edit document            | Fiel <u>d</u> name                        | Gender                           |  |
| 7. Personalize document     | Field <u>v</u> alue                       |                                  |  |
| 8. Save, print or send      | General salutation                        | •. ()                            |  |
| Figure 170: Desele          | —                                         |                                  |  |

- 5) In the left-hand list, click **8. Save, print or send**. OOo displays a "Creating documents" message and then displays the *Save, print or send* page of the Wizard.
- 6) Select **Send merged document as E-Mail**. The lower part of the page changes to show e-mail settings choices.
- 7) Type a subject for your email and click **Send documents**. OOo sends the e-mails.

| <u>Steps</u>                                                                                                    | Save, print | or send the document                                                                                                    |                                        |
|----------------------------------------------------------------------------------------------------|-------------|----------------------------------------------------------------------------------------------------|----------------------------------------|
| <ol> <li>Select starting document</li> <li>Select document type</li> <li>Select address list</li> <li>Create salutation</li> <li>Adjust layout</li> <li>Edit document</li> <li>Personalize document</li> <li>Save, print or send</li> </ol> |             | the options below:<br>Save starting document<br>Save merged document<br>Print merged document<br>Send merged document as E-Mail | <u>C</u> opy to<br>Pr <u>o</u> perties |
| Help                                                                                                    |             | Send all documents     Erom 1 Io 5     Send documents      << Back Next >> Einish                                               | Cancel                                 |

Figure 171: Sending a document as an email message

# **Digital signing of documents**

To sign a document digitally, you need a personal key, the certificate. A personal key is stored on your computer as a combination of a private key, which must be kept secret, and a public key, which you add to your documents when you sign them. You can get a certificate from a certification authority, which may be a private company or a governmental institution.

When you apply a digital signature to a document, a kind of checksum is computed from the document's content plus your personal key. The checksum and your public key are stored together with the document.

When someone later opens the document on any computer with a recent version of OpenOffice.org, the program will compute the checksum again and compare it with the stored checksum. If both are the same, the program will signal that you see the original, unchanged document. In addition, the program can show you the public key information from the certificate. You can compare the public key with the public key that is published on the web site of the certificate authority.

Whenever someone changes something in the document, this change breaks the digital signature.

On Windows operating systems, the Windows features of validating a signature are used. On Solaris and Linux systems, files that are supplied by Thunderbird, Mozilla or Firefox are used. For a more detailed description of how to get and manage a certificate, and signature validation, see "Using Digital Signatures" in the OOo Help.

To sign a document:

- 1) Choose File > Digital Signatures.
- 2) If you have not saved the document since the last change, a message box appears. Click **Yes** to save the file.
- 3) After saving, you see the Digital Signatures dialog box. Click **Add** to add a public key to the document.
- 4) In the Select Certificate dialog box, select your certificate and click **OK**.
- 5) You see again the Digital Signatures dialog box, where you can add more certificates if you want. Click **OK** to add the public key to the saved file.

A signed document shows an icon 🔊 in the status bar. You can doubleclick the icon to view the certificate.

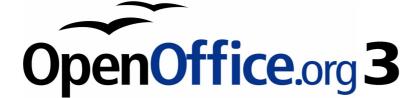

416

# Chapter 6 Introduction to Styles

Paragraph, Page, Character, and List Styles

# What are styles?

Most people are used to writing documents according to *physical* attributes. For example, you might specify the font family, font size, and weight (for example: Helvetica 12pt, bold).

Styles are *logical* attributes. We use styles every day. For example, there are two styles of personal computer: desktop and laptop. Each has its own distinctive set of properties. You never say "my computer is a low-weight, one-piece unit with an LCD screen attached to a rectangular casing containing the computing components and the keyboard". Instead, you could say that you have a laptop.

OpenOffice.org (OOo) styles are a way to do the same thing for your document. Using styles means that you could stop saying "font size 14pt, Times New Roman, bold, centered" and start saying "title" for describing that particular font usage. In other words, styles mean that you shift the emphasis from what the text *looks like* to what the text *is*.

#### Why use styles?

Styles help improve consistency in a document. They also make major formatting changes easy. For example, you might decide to change the indentation of all paragraphs or change the font of all titles. For a long document, this simple task could be prohibitive. Styles make the task easy.

The time is 9:50 AM, and Jane is finishing the 30-page paper for school that is due at 10:00 AM. She looks over the assignment one more time, and suddenly she realizes that:

- The text must use Arial font instead of Times New Roman.
- The headings must be dark blue and indented.
- The title must appear at the top-right of every page except the first.
- Even-numbered pages must have a wider right margin, and odd-numbered pages must have a wider left margin.

Thankfully, Jane used OOo Writer and styles. She makes all the changes in only two minutes and hands in the paper on time.

## Style categories

OOo Writer has five style categories:

- *Paragraph* styles affect entire paragraphs represented with those styles.
- *Character* styles affect a block of text inside a paragraph.
- *Page* styles affect page formatting (page size, margin, and the like).
- Frame styles affect frames and graphics.
- List styles affect outlines, numbered lists, and bulleted lists.

In the same way that characters are the building blocks for creating words, paragraphs are the building blocks of every document. Headings (subheads) are paragraphs; headers, footers, and numbered lists are also paragraphs. Paragraph styles are, therefore, the most frequently used styles and are the ones treated in more detail in this and the next chapter.

# The Styles and Formatting window

Styles are available through a floating or dockable window called Styles and Formatting, shown in Figure 172. This window is at the center of styles management. Do not worry if, at first, some contents of this section seem obscure while progressing through this or the next chapter. This guide describes how to use all these functions.

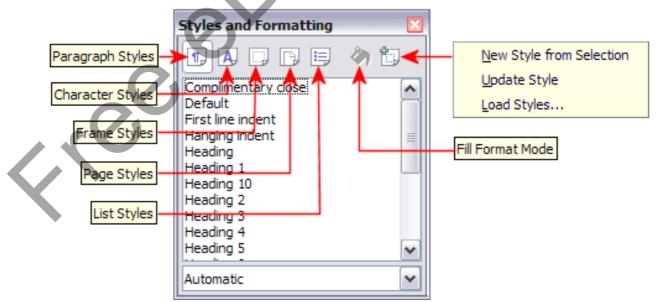

Figure 172: Styles and Formatting window buttons

To open the Styles and Formatting window, do *any one* of the following:

- Click on the icon located at the left-hand end of the Formatting toolbar.
- Select Format > Styles and Formatting.
- Press *F11*.

**Tip**You can move the Styles and Formatting window to a<br/>convenient position on the screen or dock it to an edge.

## Style selection basics

The first five icons at the top of the Styles and Formatting window select the category of styles to work on. Click on one of these icons to display a list of styles in that category, such as paragraph or character styles, in the main window.

To apply a character style to existing text, select the text and then double-click on the name of the style in the *Character Styles* list. To apply any other style, put the cursor in the paragraph, frame, or page you want to modify and double-click on the name of the style in the corresponding section. You can select more than one paragraph or frame and apply the same style to all of them at the same time.

## **Using Fill Format mode**

The sixth icon at the top of the Styles and Formatting window activates the *Fill Format* mode. Use Fill Format to apply a style to many different areas quickly without having to go back to the Styles and Formatting window and double-click every time. This method is useful for formatting many scattered paragraphs, words, or other items with the same style, and it may be easier to use than making multiple selections first and then applying a style to all of them.

- 1) Open the Styles and Formatting window (Figure 172) and select a style.
- 2) Click the **Fill Format Mode** icon 🕅
- 3) To apply a paragraph, page, or frame style, hover the mouse over the paragraph, page, or frame and click. To apply a character style, hold down the mouse button while selecting the characters. Clicking on a word applies the character style for that word.
- 4) Repeat step 3 until you have made all the changes for that style.

5) To quit the Fill Format mode, click the icon again or press the *Esc* key.

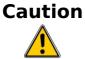

When this mode is active, a right-click anywhere in the document undoes the last Fill Format action. Be careful not to accidentally right-click and mistakenly undo actions you want to keep.

# New Style from Selection, Update Style, and Load Styles functions

The last button in the toolbar of the Styles and Formatting window is a multipurpose button that gives access to three different functions: New Style from Selection, Update Style, and Load Styles.

#### Using New Style from Selection

Use the first function of the multipurpose button to create a new style from the formatting of an object in the current document. For instance, you can change the formatting of a paragraph or frame until it appears as you like, and then you can turn that object's formatting into a new style. This procedure can save time because you do not have remember all the formatting settings you want, as is necessary when creating a new style with the Style dialog box. Besides, unlike when setting the formatting parameters in dialog box pages as you will learn to do later, you can immediately see how the objects will look like when formatted with the style you are creating.

Follow these steps to create a new style from a selection:

- 1) Change the formatting of the object (paragraph, frame, etc.) to your liking.
- 2) From the icons at the top of the window, choose the type of style to create (paragraph, character, and so on).
- 3) In the document, select the item to save as a style.
- Go back to the Styles and Formatting window and click the New Style from Selection icon.

In the Create Style dialog box, enter a name for the new style. The list shows the names of existing custom styles of the selected type, if any. Click **OK** to save the new style.

| Cre | ate Style       |   |        | X |
|-----|-----------------|---|--------|---|
| Sty | yle name        | ( | OK     |   |
|     | I               |   | OK .   | _ |
|     | OOoTableText 🔨  | 1 | Cancel |   |
|     | OOoFooter 📜     | 1 |        |   |
|     | OOoComputerCode |   |        |   |
|     | OOoHeader       |   |        |   |
|     | OOoTableHeader  |   |        |   |

Figure 173: Dialog to name a new style from selection

## Update Style (from a selection)

Let's use paragraph styles as an example.

1) Create a new paragraph (or modify an existing paragraph) and edit all the properties you want to go into the style (such as indentation, font properties, alignment, among others).

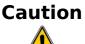

Make sure that there are unique properties in this paragraph. For example, if there are two different font sizes in the paragraph selected to update the style, that particular property will not be updated.

- 2) Select the paragraph by clicking anywhere in the paragraph.
- 3) In the Styles and Formatting window, select the style you want to update (single-click, not double-click) and then click on the **New Style from Selection** icon and select **Update Style**.

|     | Styles and Formatting        |                          |
|-----|------------------------------|--------------------------|
|     |                              | ۵ 🗊 🕨                    |
|     | Complimentary close          | New Style from Selection |
|     | Default<br>First line indent | Update Style             |
|     | Hanging indent               | Load Styles              |
|     | Heading                      |                          |
| X İ | Automatic                    | <b>~</b>                 |
|     |                              |                          |

Figure 174: Updating a style from a selection

The procedure to update another type of style (character, page, or frame styles) is the same. Just select the item in question, select the style you want to update, and choose **Update Style**.

#### Load Styles (from a template or document)

The last option in the **New Style from Selection** icon is used to copy styles into the current document by loading them from a template or another document. This method copies all styles, or groups of styles, at one time.

- 1) Open the document to copy styles into.
- 2) In the Styles and Formatting window, click on the **New Style** from Selection icon and then on Load Styles (see Figure 173).
- 3) In the Load Styles dialog box, find and select the template to copy styles from. Click on the **From File** button if the styles you want are contained in a text document rather than a template. In this case, a standard file selection dialog box opens up, allowing you to select the desired document.
- 4) Select the check boxes for the types of styles to be copied. If you select **Overwrite**, the styles being copied will replace any styles of the same names in the target document.
- 5) Click **OK to copy the styles**.

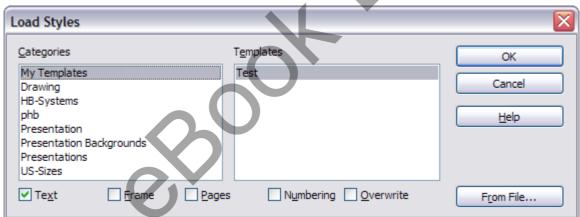

Figure 175: Loading styles from a template

# Using the visible styles filters

At the bottom of the Styles and Formatting window, use the drop-down menu to select a filtering criterion for the contents of the main body of the window. Normally, you will find that only a handful of styles are needed in any given document, and it makes sense to have only these styles shown.

So, at the beginning of the writing process, you may want to have access to all the available styles (by selecting **All Styles**). However, as the document develops, it is useful to reduce the size of the list displayed to only the styles already in use (by selecting **Applied Styles**). If you work on a document where you want to apply specialpurpose styles only (such as those styles used in writing this user guide), select instead **Custom Styles**. The **Hierarchical Styles** view is most useful when modifying styles as it reveals which styles are linked together. This topic is discussed in more detail in Chapter 7 (Working with Styles).

If you select the **Paragraph Styles** view in the Styles and Formatting window, the drop-down menu contains many more filtering options so you can view, for example, only **Text Styles**, **Special Styles**, and so on.

## Drag-and-drop a selection to create a style

Another little known property of the Styles and Formatting window is the capability of creating a new style with a simple drag-and-drop of a text selection into the Styles and Formatting window.

- 1) Open the Styles and Formatting window.
- 2) Select the style category you are going to create (for example a character style) using one of the five icons in the top left part of the window.
- 3) Select the object you want to base the style on and drag it to the Styles and Formatting window. The cursor changes its shape indicating whether the operation is possible or not.
- 4) In the Create Style dialog box (Figure 173), enter a name for the new style. The list shows the names of existing custom styles of the selected type, if any. Click **OK** to save the new style.

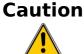

You cannot use the drag-and-drop method to create a custom page style.

# **Applying styles**

Styles can easily be applied by means of the Styles and Formatting window. However, alternative ways exist to apply certain styles, as explained in this section.

# Applying paragraph styles

The most used style when drafting a document is the paragraph style. OOo offers two quick alternatives to the Styles and Formatting window to apply this category of style: the Apply Style menu and the Format Paintbrush icon.

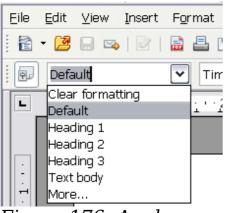

Figure 176: Apply Style menu

When a paragraph style is in use in a document, the style name appears on the *Apply Style* menu near the left end of the formatting bar, to the right of the *Styles and Formatting* icon. You can select styles from this menu, just as you can from the Styles and Formatting window.

To apply a style from this menu, click on the desired style or use the up or down arrow keys to move through the list, then press *Enter* to apply the highlighted style.

**Tip**Select More... at the bottom of the list to open the Styles and<br/>Formatting window.

The format paintbrush can be used to apply a certain paragraph style to another paragraph (or group of paragraphs). Start by placing the cursor inside the paragraph you want to copy, then press the **Format** 

**Paintbrush** icon in the standard toolbar. The cursor changes into an ink bottle. Select now the paragraphs to which you want to apply the copied style. Note that it is not required to select the whole paragraph.

#### Example: Applying a paragraph style

Let's see the three methods described above in action with an example.

- Create a new document (choose File > New > Text Document or press *Control+N*).
- 2) Type the words Heading 1 in the new document, but do not press *Enter* so that the cursor remains in that same line where you typed.
- 3) Click the **Styles and Formatting** icon located on the Formatting Bar or press the *F11* key. This opens the Styles and Formatting window (Figure 177).
- 4) Make sure the window is showing the *Paragraph Styles* section click on the top-left icon of the Styles and Formatting window.

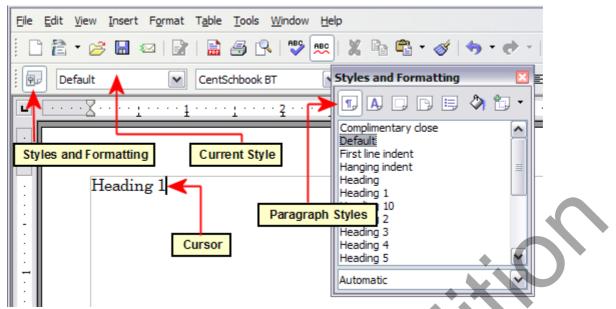

Figure 177: Click on the **Styles and Formatting** icon to bring up the window

Double-click the **Heading 1** entry of Styles and Formatting (Figure 178). This does two things:

- Gives the line (actually, its entire paragraph) you typed the *Heading 1* style.
- Adds **Heading 1** to the *Apply Style* menu.

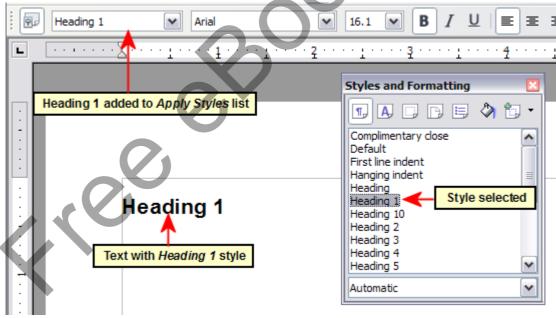

Figure 178: Applying paragraph styles

To use the *Apply Styles* drop-down menu (Figure 176):

1) Move the cursor to a new line or create a new line by pressing the *Enter* key at the end of the previous line and type some text.

2) Keeping the cursor on the same paragraph, select **Heading 1** in the *Apply Styles* list.

The text acquires the properties of the *Heading 1* style. If the paragraph style you want is not in the *Apply Style* list, select **More** to bring up the Styles and Formatting window. If the Styles and Formatting window is still open, you may notice that the *Heading 1* style is also highlighted in the main window, as shown in Figure 178.

Finally, try the Format Paintbrush:

- 1) Move the cursor to a new line or create a new line by pressing the *Enter* key at the end of the previous line and type some text.
- 2) Move the cursor to one of the two paragraphs with style

**Heading 1** and select the **Format Paintbrush** icon  $\checkmark$  to activate it (the cursor changes shape).

3) Move the cursor on the paragraph you have created and click the left mouse button.

The cursor shape changes back to the normal one, and the text acquires the properties of the *Heading 1* style.

If the Styles and Formatting window is open, you may notice that the *Heading 1* style is also highlighted in the main window.

# **Applying character styles**

Open the Styles and Formatting window (press F11) and click the second button in the top bar. The list of available character styles is displayed. To apply a character style, follow these steps:

- 1) Select the block of text where you wish to apply the style.
- 2) Double-click the appropriate character style in the Styles and Formatting window.

Some examples include:

This example uses the OOo-supplied *Strong Emphasis* character style.

**Definition**: A statement describing the meaning of a word or phrase.

**Note** One difference between character styles and paragraph styles is the need for selecting text (highlighting). Character styles require you to select the text you want to apply them to; paragraph styles do not.

#### Unset/undo character styles

Sometimes, you will want to remove the formatting from a block of text. *You must resist the temptation to do this manually*. This will only cause trouble down the road. There are three easy ways to remove character formatting:

- Select the block of text and right-click and choose **Default Formatting**.
- If you have the Styles and Formatting window open, select the block of text and double-click the *Default* character style.
- Select the block of text, then press *Ctrl+Shift+Spacebar*.

**Note** The first method also works for removing manual formatting.

## Applying frame styles

Whenever you insert an object into a document, it will automatically have a frame around it. Some designers like to add frame styles to introduce variety. For example, you could have two different frame styles for graphics: one that is centered for small graphics and another that is left-aligned for graphics that take up the entire width of the main frame. In such a case, you need to add at least one frame style.

To apply a style to a frame:

- 1) Select the frame.
- 2) Bring up the Styles and Formatting window (for example, by pressing F11).
- 3) Click the **Frame Styles** icon (the third one from the left).
- 4) Double-click the frame style you want.

#### Тір

When a frame is selected, the Frame toolbar replaces the Formatting toolbar. Then, the *Apply Style* list at the left of the Frame toolbar displays frame styles. You can use this to change the style of a frame.

Most of a frame's design can be set in a style. However, the following options must be set manually:

- Anchoring: how the frame is positioned in relation to the rest of the page's contents (**Format > Anchor**).
- Arrangement: the frame's position in a stack of objects (Format > Arrange).
- Adding a hyperlink: so that a click on the frame opens a Web page or another document in an HTML file (Insert > Hyperlink).

The right-click menu also has items for anchoring and arrangement, as well as for wrap and alignment.

## Applying page styles

To apply a page style, place the cursor anywhere on the page to which the style should be applied. You can easily check which page style is applied because it is shown on the status bar.

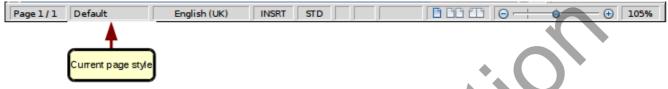

Figure 179: The current page style is displayed on the status bar

If you want to apply a different style, you can either right-click on the style in the status bar and select a new stype from the pop-up menu, or you can open the Styles and Formatting window, select the page style icon at the top of the window (fourth icon), and then double click on the desired style.

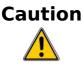

Changing a page style may cause the style of subsequent pages to change as well. The results may not be what you want. To change the style of only one page, you may need to insert a manual page break, as described on the next page.

As discussed in Chapter 7 (Working with Styles), a correctly set up page style will, in most cases, contain information on what the page style of the next page should be. For example, when you apply a *Left* page style to a page, you can indicate in the style settings that the next page has to apply a *Right* page style, a *First* page style could be followed by either a *Left* page style or a *Default* page style, and so on.

Another very useful mechanism to change the page style is to insert a manual page break and specify the style of the subsequent page. The idea is simple: you break a sequence of page styles and start a new sequence. To insert a page break, choose **Insert > Manual Break** and choose **Page break**. This section illustrates two common scenarios where page breaks are useful.

#### Example: Chapters

A possible scenario: You are writing a book that is divided into chapters. Each chapter starts with a page style called *New Chapter*. The following pages use the *Default* page style. At the end of each (except the last) chapter, we return to the *New Chapter* page style for the first page of the next chapter.

OOo doesn't have a predefined *New Chapter* style, so you must create a custom style (see Chapter 7). Let's suppose that you already have the page styles with the following properties:

| Page style  | Next Style |
|-------------|------------|
| New Chapter | Default    |
| Default     | Default    |

At some point, you will want to start a new chapter. Follow these steps:

- 1) Put the cursor at the end of the chapter, on a blank line (empty paragraph) of its own.
- 2) Choose **Insert > Manual Break**. The Insert Break dialog box appears.

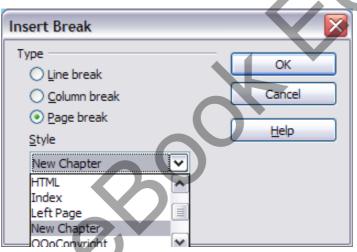

Figure 180: Choose Page break and select the New Chapter page style

3) Under *Type*, choose **Page break** and under *Style*, select **New Chapter**.

Figure 181 illustrates the flow of page styles when using page breaks.

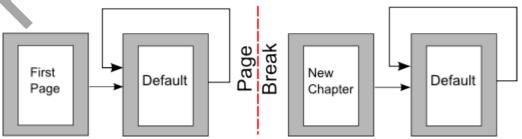

Figure 181: Page style flow using a page break

#### Example: Page with special formatting

Sometimes you may need to insert a page with special formatting. For example, a landscape page or a page with more columns. This can also be done with page breaks. Suppose that the current page has the *Default* page style.

- 1) Choose **Insert > Manual Break**.
- 2) Select the desired page style (say, *Special Page*) in the Insert Break dialog box.
- 3) Fill in the contents for this page. Then insert another page break.
- 4) Then select *Default* again. The pagination continues on as normal, except that one page has been replaced by a different page style.

This concept is illustrated in Figure 182.

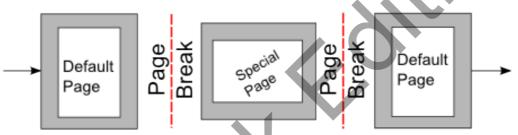

Figure 182: Inserting a page with special formatting

# **Applying list styles**

List styles define properties such as indentation, numbering style (for example, *1,2,3*; *a,b,c*; or bullets), and punctuation after the number, but they do not by themselves define properties such as font, borders, text flow, and so on. The latter are properties of paragraph styles.

If you need your list to have specific paragraph-style properties, you should embed the list style into paragraph styles, as explained in Chapter 7. You can then create a numbered list by applying paragraph styles alone.

Each of the list styles predefined in Writer has four associated paragraph styles. For example, the *Numbering 1* **list** style is associated with four **paragraph** styles:

- Numbering 1
- Numbering 1 Cont.
- Numbering 1 End
- Numbering 1 Start

*Numbering 1* is a default paragraph style to which you can attach a list style. If you want to make exclusive use of paragraph styles and never use the Formatting toolbar when creating a numbered list, you could

use the other three styles. All you need to do is to create a suitable list style and set up the *Next Style* property in the Organizer page of the Paragraph Style dialog box so that the *Numbering 1 Start* paragraph is followed by the *Numbering 1 Cont.* style, while the *Numbering 1 End* paragraph style is followed by a default style paragraph.

If you only want to apply a list style (that is, the numbering or bullet symbol and the indentation) then, when the cursor is on the paragraph to be numbered, double-click on the desired list style.

When creating a list style, you can define up to ten levels of depth for nested lists. Switch from one level to the other with either the

**Promote** • or the **Demote** • buttons on the Bullets and Numbering toolbar or by pressing the *Tab* key (one level down) or *Shift+Tab* key combination (one level up) or by right clicking on the list element and select **Up One Level** or **Down One Level** from the pop up menu.

#### Restarting the numbering

When creating more than one numbered list of the same type within the same chapter, Writer applies progressive numbering to all the lists. Sometimes this is exactly what you want, while at other times you want to restart the numbering. To do so, either click on the **Restart** 

**numbering** icon is on the Bullets and Numbering toolbar or rightclick on the first element of the list and select **Restart numbering**.

# **Modifying styles**

Writer provides several predefined styles, but you may find that they do not fit in one way or another your preferences. You can build your own library of custom styles to use in place of the predefined ones, or you can modify the existing styles. OOo offers four mechanisms to modify both both predefined and custom (user-created) styles:

- Update a style from a selection.
- Load or copy styles from another document or template.
- Change a style using the Style dialog box.
- Use AutoUpdate (paragraph and frame styles only).

The first two methods are discussed in "Update Style (from a selection)" on page 193 and "Load Styles (from a template or document)" on page 194, while Chapter 7 (Working with Styles) discusses at length the process of creating a new style.

This section shows how you can quickly make simple modifications to existing paragraph styles using the same tools you would use for applying formatting manually.

|     | Any changes made to a style are effective only in the current                                                                                                    |
|-----|----------------------------------------------------------------------------------------------------|
|     | document. If you want to reuse modified or new styles in other                                                                                                    |
| Тір | documents, you need to either save the styles in a template—<br>see Chapter 10 (Working with Templates)—or copy the styles<br>into the other documents, as described in "Copying and<br>moving styles" on page 212. |
|     | 5 5 1 5                                                                                                    |

## Changing a style using the Style dialog box

To change an existing style using the Style dialog box, right-click on the style in the Styles and Formatting window and select **Modify** from the pop-up menu.

The dialog box displayed depends on the type of style selected. Figure 183 shows an example of the dialog box for a paragraph style. Each style's dialog box has several tabs. The various properties on these dialog boxes are described in the next chapter.

| Paragraph Style: OOoFigure  | Caption             |                                        | <b>X</b> |
|-----------------------------|---------------------|----------------------------------------|----------|
| Outline & Numbering T       | abs Drop Caps       | Background Bord                        | ders     |
| Organizer Indents & Spacing | Alignment Text Flow | Font Font Effects Po                   | osition  |
| Indent                      |                     |                                        |          |
| Before text                 | 0.00cm              | \$                                     | _        |
| After <u>t</u> ext          | 0.00cm              | \$                                     |          |
| <u>F</u> irst line          | 0.00cm              | \$                                     | _        |
| <u>A</u> utomatic           |                     |                                        | - H.     |
| Spacing                     |                     |                                        | - 11     |
| Ab <u>o</u> ve paragraph    | 0.00cm              | \$                                     | - 11     |
| Below <u>p</u> aragraph     | 0.11cm              | \$                                     |          |
| Line spacing                |                     |                                        |          |
| Single 🖌 of                 |                     | \$                                     |          |
| Register-true               |                     |                                        |          |
| A <u>c</u> tivate           |                     |                                        |          |
|                             |                     |                                        |          |
|                             | OK Cancel           | <u>H</u> elp <u>R</u> eset <u>S</u> ta | andard   |

Figure 183: Example of the Paragraph Style dialog box

Move to the page where the setting you want to modify is specified and input the new value. You can click the **Help** button at any time to bring up the online guide where all the options of the current page are briefly described. When you are done, click **OK** to close the dialog box. As discussed above, the great advantage of styles is that all the instances of such style in your document are now modified to your liking.

## **Examples: Modifying paragraph styles**

For this example, we need three lines of text with three OOo-supplied paragraph styles: *Heading 1*, *Heading 2*, and *Heading 3*. These paragraph styles could be used in formating headings (subheads) in the framework for a document that will be "fleshed out" afterwards.

Open a new text document for this exercise and type **Title** on the first line, click the **Paragraph Styles** icon on the Styles and Formatting window, and double-click **Heading 1** in the drop-down list. Repeat this procedure for the other entries of Figure 184, using the proper paragraph style for each: the *Heading 1* style for the paragraph containing the word **Title**, *Heading 2* for **Subtitle 1**, and so on.

Your document should resemble Figure 184.

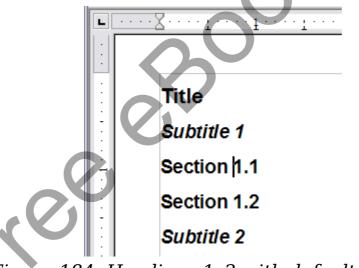

Figure 184: Headings 1–3 with default styles

Suppose you decide to make some changes to these styles, namely:

- *Heading 1* should be centered.
- *Heading 3* should be indented.

#### **Center Heading 1**

On the Styles and Formatting window, select the **Paragraph Styles** icon (if it isn't already chosen), right-click on **Heading 1**, and choose **Modify**.

| Styles and Formatting        |   | ×               |  |
|------------------------------|---|-----------------|--|
|                              | ٩ | <b>*</b>        |  |
| Complimentary close          |   | <b>^</b>        |  |
| Default<br>First line indent |   | ≡               |  |
| Hanging indent               |   |                 |  |
| Heading                      |   |                 |  |
| Headin <u>N</u> ew           |   |                 |  |
| Headin <u>M</u> odify        |   | $\mathbf{\sim}$ |  |
| 90500                        |   |                 |  |

Figure 185: Modifying a style

After the Paragraph Style window opens, choose the **Alignment** tab, select **Center**, and click **OK**.

| Organizer        | Indents & Spacing | Alignment | Text Flow |
|------------------|-------------------|-----------|-----------|
| Options          |                   |           |           |
| ◯ <u>L</u> eft   |                   |           |           |
| O Right          |                   |           |           |
| ⊙ <u>C</u> enter | 5                 |           |           |
|                  | d                 |           |           |

Figure 186: Center Heading 1

Now, every paragraph marked as *Heading 1* will be centered. If you make another *Heading 1* entry, it will be centered as well.

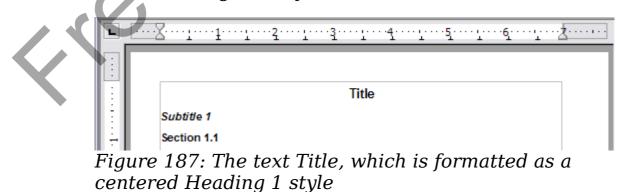

#### Indent Heading 3

On the Styles and Formatting window, right-click on the **Heading 3** paragraph style and choose **Modify** (as before). After the Paragraph Style dialog box opens, follow the steps below:

- 1) Click the **Indents & Spacing** tab.
- 2) Under the *Indent* section, set the indentation before the text to 0.60", as shown in Figure 188. Your display might be different, depending upon what measurement unit was set in the options (Tools > OOo Writer > General > Settings).

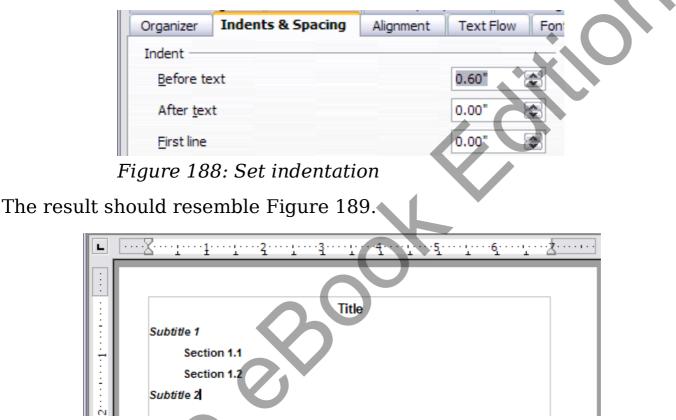

Figure 189: The text formatted as Heading 3 style is now indented

# Using AutoUpdate

On the Organizer page of the Paragraph Style dialog box is a check box named AutoUpdate (Figure 190). It is present only for paragraph and frame styles. If this check box is selected, then OOo will apply to the style itself any modification made manually to a paragraph formatted with that style.

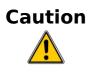

If you are in the habit of manually overriding styles in your document, be sure that AutoUpdate is **not** enabled, or you will suddenly find whole sections of your document reformatting unexpectedly.

| Organizer           | Indents & Spacing Alignment | Text Flow Font Font Effects | Position |
|---------------------|-----------------------------|-----------------------------|----------|
| Name                | \$OoTextBody                | AutoUpdate                  |          |
| Ne <u>x</u> t Style | OOoTextBody                 |                             | ~        |
| Linked with         | - None -                    |                             | ~        |

Figure 190: The Organizer page of the Paragraph Style dialog box

# Creating custom paragraph styles: examples

You have seen that the Styles and Formatting window provides several predefined styles, such as *Heading 1* and *Text body*. But what if you need something different, like a poem style, that is not in Styles and Formatting? With Writer you can make your own styles to suit your needs.

Chapter 7 (Working with Styles) describes in detail the options on the various pages of the Paragraph Style dialog box. This section provides an example of a typical use of custom paragraph styles.

We create a *Poem* paragraph style and a *Poem Header* paragraph style, with the following properties:

- *Poem*: Centered, with a font size of 10pt.
- *PoemHeading*: Centered, bold, with a 12pt font size.

In addition, a *PoemHeading* style is to be followed by a *Poem* style. In other words, when you press *Enter*, the next paragraph style in the document changes to *Poem*.

#### Note

You may have noticed this behavior already. After you enter a heading using a *Heading* paragraph style and press *Enter*, the next style switches to *Text body*.

# Creating the Poem paragraph style

Our next example uses the *Poem* style. We will use the *Default* style as a starting point.

- 1) Click the **Styles and Formatting** icon  $\square$  or press *F11*.
- 2) Click the **Paragraph Styles** icon (first from the left).
- 3) Right-click **Default** and choose **New**.

This opens the Paragraph Style dialog box, with the **Organizer** page selected. To create a custom style, you have to understand and configure the top three entries.

| Style fields | Description                                                                                                    |
|--------------|----------------------------------------------------------------------------------------------------|
| Name         | <ul><li>This is the name of the style itself, like <i>Heading 1</i> or <i>Text body</i>.</li><li>Set (type in the text box) the name to Poem.</li></ul>                                                                                                    |
| Next Style   | <ul><li>This is the default style that follows the <i>Poem</i> style.</li><li>When you press <i>Enter</i> while typing text in the <i>Poem</i> style, this style is used.</li><li>Set this value to <b>Poem</b>. When you press <i>Enter</i>, the text will remain in the <i>Poem</i> style.</li></ul>                                                                |
| Linked with  | <ul> <li>If the <i>Poem</i> style is linked with another, say <i>Default</i>, then any change in <i>Default</i> will affect <i>Poem</i>, just as you saw with <i>Heading</i> in the previous section.</li> <li>For our example, this is not the behavior we want. Set this entry to - None This means that <i>Poem</i> is not linked with any other style.</li> </ul> |

After making these changes, the dialog box should look like Figure 191.

| Organizer           | Indents & Spacing Alignment Text Flow Font Font Effects Position |
|---------------------|------------------------------------------------------------------|
| <u>N</u> ame        | Poem                                                             |
| Ne <u>x</u> t Style | Poem                                                             |
| Linked with         | - None                                                           |
| <u>C</u> ategory    | Text Styles                                                      |

Figure 191: Initial configuration for the Poem style. Set the first three entries as shown.

The next step is to configure the alignment and font properties of this style.

- On the *Alignment* page, select the **Center** option.
- On the *Font* page, select the **12pt** font size.

Click **OK** to save the new *Poem* style.

# **Creating the PoemHeading style**

Create a new *PoemHeading* style. Use the same procedure as before, with these changes:

- Next Style: Select **Poem**, not **PoemHeading**.
- Linked with: Heading.

The dialog box should look like Figure 192.

| Organizer           | Indents & Spacing Alignment Text Flow Font Font Effects | Position |
|---------------------|---------------------------------------------------------|----------|
| <u>N</u> ame        | PoemHeading                                             |          |
| Ne <u>x</u> t Style | Poem                                                    |          |
| Linked with         | Edited Entries                                          | <b>v</b> |
| <u>C</u> ategory    | Text Styles                                             | ~        |

Figure 192: Settings for the PoemHeading style

Now set the settings of the new style:

- 1) On the Alignment page, select Center.
- 2) On the *Font* page, choose **Bold** and size **14pt**.

Click **OK** to save the new *PoemHeading* style.

## Sample poem

It is a good idea to test out your new styles and see if you are happy with them. Typing a poem using the styles we have just defined should produce the results in Figure 193.

# Changing the formatting of your styles

One of the main advantages of styles is that they allow the document formatting to be changed after the content has been written. For example, suppose you have written a 100-page book of poetry. Then you decide you don't like the way the poems look after all. Or, perhaps, your publisher doesn't like it.

To learn about reconfiguring styles, we add an indentation to the *Poem* style instead of centering it.

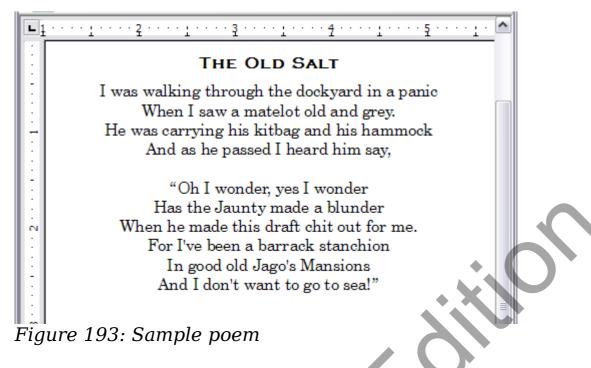

#### Indent Poem

First, set the *Poem* style to left alignment:

- 1) In the Styles and Formatting window, select **Poem** and right-click and select **Modify**.
- 2) On the Alignment page, select Left.

Set the indentation:

- 1) Click the Indents & Spacing tab.
- Under Indent, set the indentation before the text to 5cm (or about 2in).

Done! Click **OK**, and you should see the text change.

## Final result

After all these changes, the poem should look similar to Figure 194. Note in the figure that a third style has been created for the author of the poem.

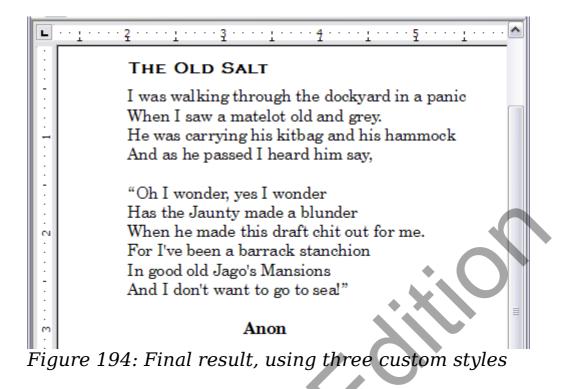

# **Copying and moving styles**

Styles are part of the document properties, therefore changes made to a style or new styles you create are only available within the document they belong to. Styles always stay with a document. So, for example, if you e-mail a document to another person, the styles go with it.

If you want to reuse modified or new styles in other documents, you need to either save the styles in a template (see Chapter 10) or copy the styles into the document where you want to use them.

You can copy or move styles from one template or document to another in two ways:

- Using the Template Management dialog box.
- Loading styles from a template or document (see page 194).

To copy or move styles using the Template Management dialog box:

- 1) Click **File > Templates > Organize**.
- 2) At the bottom of the Template Management dialog box, choose either **Templates** or **Documents**, as needed. For example, if you are copying styles between two documents, both entries should say Documents.

| Template Management                                                                                                    |                                                                                           |  |
|----------------------------------------------------------------------------------------------------|-------------------------------------------------------------------------------------------|--|
| <ul> <li>My Templates</li> <li>Drawing</li> <li>HB-Systems</li> <li>phb</li> <li>Presentation</li> <li>Presentation Backgrounds</li> <li>Presentations</li> <li>US-Sizes</li> </ul> | 0207WG-WorkingWithStyles_PHE   Untitled1     Close     Commands     Help     Address Book |  |
| Templates 💌                                                                                                    | Documents                                                                                 |  |
| L Templates<br>Documents                                                                                                    | Selecting 'Document' as source of styles                                                  |  |

Figure 195: Choosing to copy styles from a document, not a template

3) To load styles from a file, click the **File** button. When you return to this window, both lists show the selected file, as well as all the currently open documents.

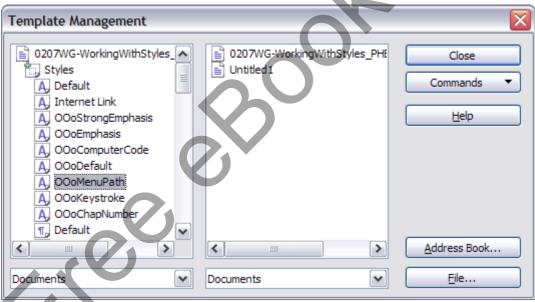

Figure 196: Copying a style from one document to another

- 4) Double-click on the name of the template or document and then double-click the **Styles** icon to show the list of individual styles.
- 5) To *copy* a style, hold down the *Control* key and drag the name of the style from one list to the other.
- 6) Repeat for each style you want to copy or move. When you are finished, click **Close**.

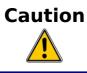

If you do not hold down the *Control* key when dragging, the style will be moved from one list to the other. The style will be deleted from the list you are dragging it from.

# **Deleting styles**

It is not possible to delete OOo's predefined styles from a document or template, even if they are not in use. However, custom styles can be deleted.

To delete an unwanted style, right-click on it in the Styles and Formatting window and choose **Delete**. If the style is in use, the message shown in Figure 197 appears.

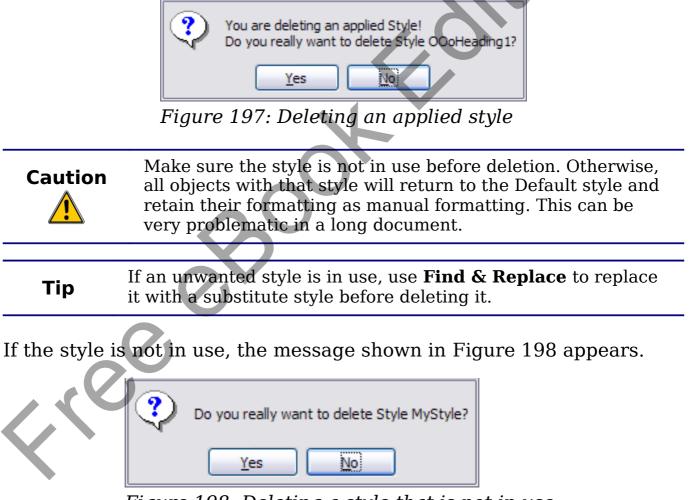

Figure 198: Deleting a style that is not in use

# Assigning styles to shortcut keys

You can configure shortcut keys to quickly assign styles in your document. Some shortcuts are predefined, such as Ctrl+1 for the *Heading 1* paragraph style and Ctrl+2 for *Heading 2*. You can modify these shortcuts and create your own. See Chapter 17 (Customizing Writer) for details.

# **Defining a hierarchy of headings**

**Tools > Outline Numbering** defines the hierarchy of headings in a document. Headings can be numbered or not; typically the first-level headings in a book-length document are the next level of headings after the chapter titles, which may be numbered, but lower-level headings are not numbered. Some chapter title and heading styles (such as those commonly used in engineering documents) number each chapter and heading level, for example 1, 1.1, 1.2, 2, 2.1, and so on. When chapters or sections are added or deleted, the numbering is automatically changed.

Paragraph styles are the key to OOo's outline numbering feature. The default paragraph styles assigned to outline levels are the heading styles supplied with OOo: *Heading 1, Heading 2,* and so on. However, you can substitute any styles you wish, including custom (user-defined) styles.

The headings defined using the outline numbering feature can be used for more than the table of contents (described in Chapter 12). For example, fields are commonly used to display headings in headers and footers of pages (see Chapter 14, Working with Fields), and Writer can send the outline to Impress to use as the basis for a presentation (see the *Impress Guide* for details).

# Choosing paragraph styles for outline levels

If you are using the default heading styles for the headings in your outline, and you do not want to use heading numbering, you do not need to do anything on the Outline Numbering dialog box. The default outline numbering scheme uses the default heading styles (Heading 1, Heading 2, and so on).

To use custom styles in place of one or more of the default heading styles:

1) Choose **Tools > Outline Numbering** to open the Outline Numbering dialog box (Figure 199).

| umbering P   | osition                                          |   |   |                        |
|--------------|--------------------------------------------------|---|---|------------------------|
| Level ——     | Numbering                                        |   |   |                        |
| 1 2          | Paragraph Style                                  |   |   | 00oHeading1            |
| 3<br>4       | Heading 2<br>OOoHeading2<br>OOoHeading3          |   | ~ | Heading 2<br>Heading 3 |
| 5<br>6<br>7  | OOoPageBreak<br>OOoScenario                      |   |   | Heading 4<br>Heading 5 |
| 8            | OOoSubtitle<br>OOoTableCaption<br>OOoTableHeader |   |   | Heading 6              |
| 10<br>1 - 10 |                                                  |   | ~ | Heading 7<br>Heading 8 |
|              | <u>A</u> fter                                    |   |   | Heading 9              |
|              | <u>S</u> tart at                                 | 1 |   | Heading 10             |

Figure 199: Choosing paragraph styles for outline levels

- 2) Click the number in the *Level* box corresponding to the heading for which you want to change the paragraph style.
- 3) In the Numbering: Paragraph Style section, choose from the dropdown list the paragraph style you want to assign to that heading level. For example, when setting up a chapter in the Writer Guide, you would click Level 1 and choose OOoHeading1 (a custom style defined for the OOoAuthors project) to replace Heading 1 and for Level 2, OOoHeading2 to replace Heading 2.
- 4) Repeat for each outline level that you want to change. Click **OK** when done.

# Assigning outline levels to other styles

Beginning with OpenOffice.org 3.1, you can assign an outline level to any paragraph style. This feature enables you to create a table of contents that includes those headings along with the headings using styles listed in the Outline Numbering dialog box. For example, you might use a different sequence of styles for annexes (appendixes), but you want the annex headings and subheadings to appear in the TOC at the same levels as the chapter headings and subheadings.

To assign an outline level to a paragraph style, go to the Outline & Numbering page for the style, and select the required outline level. Click  $\mathbf{OK}$  to save this change.

| Organizer Indents & Spacing Alignment | Text Flow Font | Font Effects Position |
|---------------------------------------|----------------|-----------------------|
| Outline & Numbering Tabs Drop Ca      | ps Background  | Borders Condition     |
| Outline                               |                |                       |
| <u>O</u> utline level                 | Level 1        | *                     |

Figure 200: Specifying an outline level on the Outline & Numbering page for a paragraph style

# Setting up heading numbering

If you want one or more heading levels to be numbered, many choices are available; this example defines a scheme to create headings that look like those in Figure 201.

| 1 | This is a Heading 1                                                                            |
|---|------------------------------------------------------------------------------------------------|
|   | 1.1 This is a Heading 2. It has far too many words in it, so it wraps around to the next line. |
|   | 1.2 Another Heading 2                                                                          |
|   | 1.2.1 This is a Heading 3                                                                      |
|   | 1.2.2 Another Heading 3                                                                        |
| 2 | Another Heading 1                                                                              |
|   | 2.1 Another Heading 2                                                                          |
|   | 2.1.1 Another Heading 3                                                                        |
|   | 2.2 Another Heading 2                                                                          |

#### 3 Another Heading 1

Use the Numbering page of the Outline Numbering dialog box to define the numbering scheme and its appearance. Figure 202 shows the default settings.

- 1) In the *Level* list, choose **1**. In the *Number* list, choose **1**, **2**, **3**, .... The result is shown in the preview box on the right in Figure 203.
- 2) In the *Level* list, choose **2**. In the *Number* list, choose 1, 2, 3, .... The Show sublevels list is now active; it should show 2 (if not, choose 2). The result is shown in Figure 204.
- 3) In the *Level* list, choose **3**. In the *Number* list, choose 1, 2, 3, .... The Show sublevels list should show 3 (if not, choose 3). The result is shown in Figure 205.

*Figure 201: The numbering scheme to be set up.* 

| Numbering | Position               |      |   |            |
|-----------|------------------------|------|---|------------|
| Level     | Numbering              | _    |   |            |
| 1         | Paragraph Style        |      |   | Heading 1  |
| 2         | Heading 1              |      | ~ | Heading 2  |
| 4         | Number                 | None | ~ | Heading 3  |
| 5         | Character Style        | None | ~ | Heading 4  |
| 7         |                        |      |   | Heading 5  |
| 8         | Sho <u>w</u> sublevels |      | Ŷ | Heading 6  |
| 10        | Separator              |      |   | Heading 7  |
| 1 - 10    | Before                 |      |   | Heading 8  |
|           | <u>A</u> fter          |      |   | Heading 9  |
|           | <u>S</u> tart at       | 1    | ۲ | Heading 10 |

Figure 202: Default settings on the Outline Numbering dialog box.

| Numbering | Position                |            |             |
|-----------|-------------------------|------------|-------------|
| Level     | Numbering               |            |             |
| 1         | <u>P</u> aragraph Style |            | 1 Heading 1 |
| 2         | Heading 1               |            | Heading 2   |
| 4         | Number                  | 1, 2, 3, 🗸 | Heading 3   |
| 6         | Character Style         | None       | Heading 4   |
| 7         |                         |            | Heading 5   |
| 8         | Show sublevels          |            | Heading 6   |

Figure 203: Specifying numbering of Level 1 headings.

|   | Numbering | Position                |          |    |               |  |
|---|-----------|-------------------------|----------|----|---------------|--|
|   | Level     | Numbering               |          |    |               |  |
|   | 1         | Paragraph Style         |          |    | 1 Heading 1   |  |
|   | 2         | Heading 2               |          |    | 1.1 Heading 2 |  |
|   | 4 5       | <u>N</u> umber          | 1, 2, 3, | ×  | Heading 3     |  |
| X | 6         | <u>C</u> haracter Style | None     | ~  | Heading 4     |  |
|   | 7         | Show sublevels          | 2        | \$ | Heading 5     |  |
|   | 0         | _                       |          |    | Heading 6     |  |

Figure 204: Specifying numbering of Level 2 headings.

| Numbering | Position                |          |          |                 |  |
|-----------|-------------------------|----------|----------|-----------------|--|
| Level     | Numbering               |          |          |                 |  |
| 1         | Paragraph Style         |          |          | 1 Heading 1     |  |
| 2         | Heading 3               |          | ~        | 1.1 Heading 2   |  |
| 4         | Number                  | 1, 2, 3, | <b>v</b> | 1.1.1 Heading 3 |  |
| 5         | Character Stule         |          |          | Heading 4       |  |
| 7         | <u>C</u> haracter Style | None     |          | Heading 5       |  |
| 8         | Sho <u>w</u> sublevels  | 3        | -        | Heading 6       |  |
| 9         |                         |          |          |                 |  |

Figure 205: Specifying numbering of Level 3 headings.

These choices produce the layout shown in Figure 206.

| 1<br>¶ | This⋅is⋅a⋅Heading⋅1¶                                                                            |         |
|--------|-------------------------------------------------------------------------------------------------|---------|
|        | 1 This·is·a·Heading·2.·lt·has·far·too·many·words·in·it,·so·it·wraps<br>round·to·the·next·line.¶ | 3       |
| 1.1    | 1.1 This·is·a·Heading·3¶                                                                        |         |
| Fi     | igure 206: Results of numbering choices for                                                     | heading |

# Setting up the indentation of headings

Whether or not the headings are numbered, you may want to change some of their formatting. For example, you may want the second-level and third-level headings to be indented from the margin. For numbered headings, you may also want the second line of long headings to line up with the first word of the heading, not the number. For these changes, use the **Position** page of the Outline Numbering dialog box.

#### Note

The Position page for documents created in OOo3 is slightly different from the Position page for documents created in earlier versions of OOo that are opened in OOo3. This difference is provided for backwards compatibility.

### Positioning in new OOo3.x documents

Figure 207 shows the Position page as it appears for documents created in OOo3.x.

| Numbering Position         |                                                      |            |                                 |  |  |  |
|----------------------------|------------------------------------------------------|------------|---------------------------------|--|--|--|
| Level                      | Position and spacing                                 |            |                                 |  |  |  |
| 1<br>2<br>3<br>4<br>5<br>6 | <u>N</u> umbering followed by<br>Numbering alignment | <u>a</u> t | Tab stop V<br>0.30" V<br>Left V |  |  |  |
| 7<br>8<br>9                | Aligned at                                           |            | 0.00"                           |  |  |  |
| 10<br>1 - 10               | In <u>d</u> ent at                                   |            | 0.30"                           |  |  |  |

Figure 207: Setting up the position of level 1 headings

1) In the *Level* list on the left, choose 2. Change the values for *Numbering followed by... at* and *Aligned at*, as shown in Figure 208. You may want to use a different value. This indents the entire heading but does not affect the way long headings wrap around (see Figure 209).

| lumbering | Position                       |            |            |
|-----------|--------------------------------|------------|------------|
| Level     | Position and spacing           |            |            |
| 1         |                                |            |            |
| 2         | Numbering followed by          |            | Tab stop 💌 |
| 3         | <u>In</u> umbering followed by |            |            |
| 4         |                                | <u>a</u> t | 0.80"      |
| 5         |                                |            |            |
| 6         | Numbering alignment            |            | Left 🗸     |
| 7         |                                |            |            |
| 8         | Aligned at                     |            | 0.30"      |
| 9         |                                |            |            |
| 10        | In <u>d</u> ent at             |            | 0.30"      |
| 1 - 10    |                                |            |            |

Figure 208: Indenting Level 2 headings

### This⋅is⋅a⋅Heading⋅1¶

1.1 This·is·a·Heading·2.·lt·has·far·too·many·words·in·it,·so·it·wraps around·to·the·next·line.¶

Figure 209: Result of changes to indentation of Level 2 headings

2) To change the wrapping behavior of long headings, change *Indent at* to a larger value, as shown in Figure 210. The result is shown in Figure 211.

|        | Desition and enacine  |                    |
|--------|-----------------------|--------------------|
| vel    | Position and spacing  |                    |
| 1      |                       |                    |
| 2      | Numbering followed by | Tab stop 🖌         |
| 3      | Hambering followed by |                    |
| 4      |                       | <u>a</u> t 0.80" 🚖 |
| 5      |                       |                    |
| 6      | Numbering alignment   | Left 🗸             |
| 7      | - 5 5                 |                    |
| 8      | Aligned at            | 0.30"              |
| 9      |                       |                    |
| 10     | In <u>d</u> ent at    | 0.80"              |
| 1 - 10 |                       |                    |

Figure 210: Wrapping long headings

| 1 | Th  | is⋅is⋅a⋅Heading⋅1¶                                                |  |
|---|-----|-------------------------------------------------------------------|--|
| ſ | 1.1 | This·is·a·Heading·2.·lt·has·far·too·many·words·in·it,·so·it·wraps |  |
|   |     | around to the next line.                                          |  |

Figure 211: Result of changing Indent at value

3) In the *Level* list, choose 3. Change the values for *Numbering followed by... at, Aligned at,* and *Indent at,* as shown in Figure 212. The final result is shown in Figure 201.

| Numbering P | Position              |            |            |
|-------------|-----------------------|------------|------------|
| Level       | Position and spacing  |            |            |
| 1           |                       |            |            |
| 2           | Numbering followed by | -          | Tab stop 💌 |
| 4           |                       | <u>a</u> t | 1.20"      |
| 5           | Numbering alignment   |            |            |
| 7           | Numbering angriment   | Ľ          |            |
| 89          | Aligned at            |            | 0.60"      |
| 9<br>10     | In <u>d</u> ent at    |            | 1.20"      |
| 1 - 10      |                       |            |            |

Figure 212: Indenting level 3 headings

# Positioning in older documents opened in OOo3.x

Figures 213, 214, 215, and 216 show the Position page as it appears for documents created in earlier versions of OOo and opened in OOo3.x.

| Numbering P       | osition                                                        |       |
|-------------------|----------------------------------------------------------------|-------|
| Level             | Position and spacing                                           |       |
| 1<br>2<br>3<br>4  | Indent                                                         | 0.00" |
| 5<br>6<br>7<br>8  | <u>W</u> idth of numbering<br>Minimum space numbering <-> text | 0.00" |
| 9<br>10<br>1 - 10 | N <u>u</u> mbering alignment                                   | Left  |
|                   | 1                                                              |       |

Figure 213: Setting up level 1 headings

| Numbering P | osition                          |          |
|-------------|----------------------------------|----------|
| Level       | Position and spacing             |          |
| 1           |                                  |          |
| 2           | Indent                           | 0.25"    |
| 3           | indent                           |          |
| 4           |                                  | Relative |
| 5           |                                  |          |
| 6           | Width of numbering               | 0.00"    |
| 7           |                                  |          |
| 8           | Minimum space numbering <-> text | 0.15"    |
| 9           |                                  |          |
| 10          | Numbering alignment              | Left 🗸   |
| 1 - 10      |                                  |          |

Figure 214: Indenting Level 2 headings

| Numbering P           | osition                          |       |
|-----------------------|----------------------------------|-------|
| Level                 | Position and spacing             |       |
| 1<br>2<br>3<br>4<br>5 | Indent                           | 0.25" |
| 6                     | Width of numbering               | 0.40  |
| 8                     | Minimum space numbering <-> text | 0.15" |
| 10<br>1 - 10          | N <u>u</u> mbering alignment     | Left  |

Figure 215: Changing the Width of numbering value to wrap long headings

| Numbering P           | Position                         |        |
|-----------------------|----------------------------------|--------|
| Level                 | Position and spacing             |        |
| 1<br>2<br>3<br>4<br>5 | Indent                           | 0.80"  |
| 6                     | <u>W</u> idth of numbering       | 0.95"  |
| 8                     | Minimum space numbering <-> text | 0.15"  |
| 10<br>1 - 10          | N <u>u</u> mbering alignment     | Left 💌 |

Figure 216: Indenting Level 3 headings

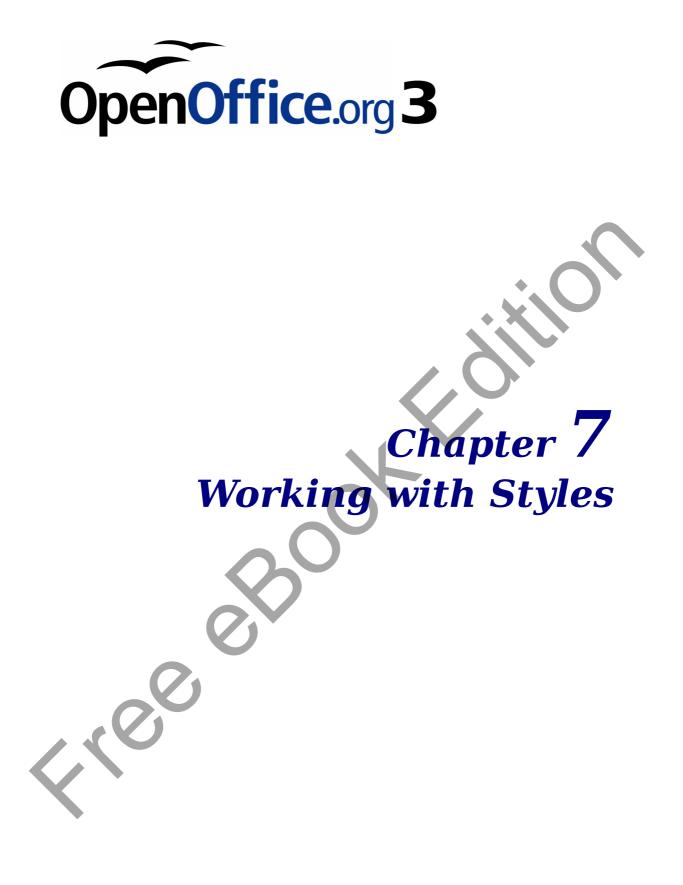

# Introduction

Chapter 6 (Introduction to Styles) described the basics of how to use, apply, and manage styles. This chapter gives a more detailed description of how to create or modify a style, using the many options available on the various pages of the Style dialog box. You will learn how these options affect the appearance of the style and how to use them efficiently. Examples and hints are also provided.

The Style dialog boxes share many of the same pages as the manual formatting dialog boxes, so you can also use this chapter to help you apply manual formatting (though you do not need that if you use styles).

# **Creating custom (new) styles**

In addition to using the predefined styles provided by OOo, you can add new custom (user-defined) styles. In Chapter 6, two methods were given for creating a new style: the drag-and-drop approach and the **New Style from Selection** icon in the Styles and Formatting window.

These methods are very convenient because it is possible to immediately check the visual effects that the style produces before creating it. However, they may require you to access several different menus, and you have a somewhat reduced amount of control on style (particularly when it comes to organizing them). The method described in this chapter, therefore, concerns only the use of the Style dialog box.

# The Style dialog box

Open the Styles and Formatting window. Select first the category of style you want to create by clicking on the appropriate icon in the top part of the Styles and Formatting window. For example, select the third icon from the left if you want to create a new frame style.

Right-click on the main window and select **New** from the pop-up menu. If you right-click on an existing style, the new style will be linked to the style you clicked on. If you right-click on an empty area, then the initial settings of the style are copied from the *Default* style of the corresponding category.

The dialog box that is displayed depends on the type of style you selected. Many of the pages are the same as those that are displayed when manual formatting is applied. Therefore, if you are familiar with manual formatting, you will find that you already know how to use

most of the options. The dialog box used to create a new style and to modify an existing one is exactly the same.

| An exception to the above rule is conditional styles, which have<br>a different dialog box. See "Working with conditional<br>paragraph styles" on page 241. |
|----------------------------------------------------------------------------------------------------|
| paragraph styles on page 241.                                                                                                    |
|                                                                                                    |

### The Organizer page

When creating a new style, the first page you need to set up is the *Organizer*. This page is common to all style categories. Therefore, it is described only once.

| Paragraph S         | tyle              |           | •              |               |            |
|---------------------|-------------------|-----------|----------------|---------------|------------|
| Outline & N         | lumbering Tabs    | Drop Caps | Background     | Borders       | Condition  |
| Organizer           | Indents & Spacing | Alignment | Text Flow Font | Font Effects  | s Position |
| Name                | OOoText           | Body      | AutoU          | pdate         | _          |
| Ne <u>x</u> t Style | OOoText           | :Body     |                |               | ~          |
| Linked with         | - None -          |           |                |               | ~          |
| <u>C</u> ategory    | Custom S          | ityles    |                |               | ~          |
| Contains —          | 0                 | 0         |                | ~             |            |
|                     | ОК                | Cancel    |                | <u>R</u> eset | Standard   |

Figure 217: The Organizer page displayed when a new style is created

Depending on the style you are creating, you will find the following information on this page:

- **Name**: present on all the categories—use this field to give a name to the style you are creating.
- **AutoUpdate**: only present for paragraph and frame styles. If it is checked, then Writer will apply any modification made manually to a paragraph formatted with that style to the style itself.

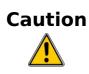

If you are in the habit of manually overriding styles in your document, be sure that AutoUpdate is **not** enabled, or you will suddenly find whole sections of your document reformatting unexpectedly.

- **Next Style**: only available for paragraph and page styles. Use it to specify which style will be applied to the next element. It is customary, for example, to have a left page style followed by a right page, a first page followed by a left page, a heading followed by body text, and so on. You will see in the example later how this property is used. Predefined paragraph styles for lists or bullets also make large use of the *Next Style* property.
- Linked with: available for paragraph, character, and frame styles; it determines the position of the style in the hierarchy. When creating a new style and linking it to an existing style, all the starting properties of the style are copied from the linked style. Refer to "Understanding linked styles" for further information on how linked styles work.
- **Category**: available for all styles; use it to associate the new style with one of the categories. Note that you cannot change the category of the predefined styles. Setting this field is useful when filtering the contents of the Styles and Formatting window.
- **Contains** section: the lower part of the Organizer page shows a summary of the properties of the style.

# **Understanding linked styles**

When creating a new paragraph or a new character style, you may use an existing style as a starting point for its settings. In this sense, OOo *links* the styles together.

When styles are linked, a change in the *parent* style affects every style linked to it. You can easily visualize the connections between styles by switching to the **Hierarchical** view in the Styles and Formatting window filter.

For example, every *Heading* style (such as *Heading 1, Heading 2*) is linked with a style called *Heading*. This relationship is illustrated in Figure 218.

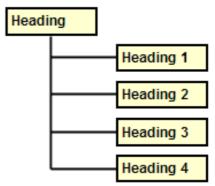

Figure 218: Hierarchical view of linked styles Linking styles is a very powerful method to create "families" of styles and allows you to change their properties simultaneously. For example, if you decide that all the headings should be blue (such as in this guide), you only need to change the font color of the parent style to achieve the desired result. Note however, that changes made to a parameter of the parent style do not override changes previously made to the same parameter in the child styles. For example, if you changed the *Heading 2* font color to green, a change of the font color of the *Heading* style (the parent style) to red will not affect the *Heading 2* font color.

You can easily check which properties are specific to a style by looking at the *Contains* section of the *Organizer* page. In case you want to reset the properties of a child style to that of the parent style, click the **Standard** button located at the bottom of each Paragraph and Character style dialog page.

**Note** You cannot define a hierarchical style structure for Page, Frame and List styles.

#### Creating a linked style

To create a linked style, you can either specify the parent style (the "linked with" style) in the **Organizer** page of the Style dialog box, or you can start creating a new style by right-clicking in the Styles and Formatting window on the style to be linked with and selecting **New** from the drop-down menu.

### Example: Changing a property of a parent style

Suppose that you want to change the font of not only *Heading 1* or *Heading 2*, but *all* headings. The easiest way to do that is to take advantage of *linking*.

Open the Styles and Formatting window (press F11) and select **Heading**.

Open the Paragraph Style dialog box for the *Heading* style (right-click > **Modify**) and select the **Font** tab. Select a font and click **OK** (Figure 220).

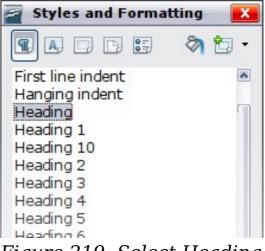

*Figure 219: Select Heading style* 

| Outline & Numbering        | Tabs           | Drop Caps        | Backg | round      | Borders     |
|----------------------------|----------------|------------------|-------|------------|-------------|
| janizer 📔 Indents & Spacir | ng 🗍 Alignment | Text Flow        | Font  | Font Effec | ts Positio: |
| ont                        |                | <u>T</u> ypeface |       | Size       |             |
| Arial                      |                | Bold             |       | 18p        | t           |
| Arial                      | ~              | Regular          |       | 14pl       | t 🔥         |
| rial Black                 |                | Italic           |       | 15pl       | t 🖳         |
| vrial Narrow               |                | Bold             |       | 16pl       | t           |
| Arial Rounded MT Bold      |                | Bold Italic      |       | 18pl       |             |
| Baskerville Old Face       |                |                  |       | 20pl       |             |
| Bauhaus 93                 | ~              |                  |       | 22pl       |             |
| Ball MT                    | $\mathbf{v}$   |                  |       | 246        | - Y         |

Figure 220: Select the heading font

Now, the fonts of all the heading styles (*Heading 1* through *Heading 10*) are changed in a single operation. Figure 221 shows to the left a document using the headings 1, 2 and 3 and on the right the same document after changes have been made to the *Heading* style.

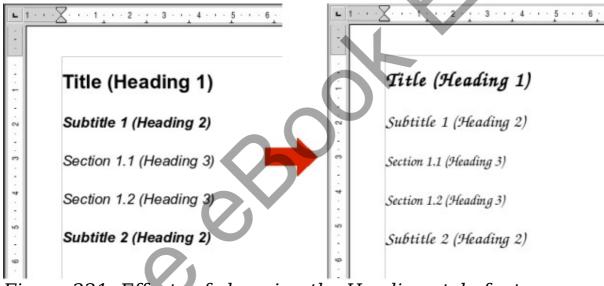

Figure 221: Effects of changing the Heading style font

# Working with paragraph styles

Although this section describes most of the parameters scattered over the twelve tabbed pages shown in Figure 220, you do not need to configure them all. In fact, in the vast majority of cases it is sufficient to modify only a few attributes, particularly if you make use of the linking properties of styles or when basing the new style on one which is already similar.

# Settings on the Indents & Spacing page

In the Indents & Spacing page, you can set up the parameters that affect the position of the paragraph on the page and the spacing between lines and between this paragraph and the paragraphs nearby. On the right hand side of the page, you can see a preview of the applied settings.

| Organizer          | Indents & Spacing | Alignment | Text Flow | Font | Font Effects | Position |
|--------------------|-------------------|-----------|-----------|------|--------------|----------|
| Indent             |                   |           |           | [    |              |          |
| <u>B</u> efore te  | ext               |           | 0.64cm    | ۲    |              |          |
| After <u>t</u> ex  | t                 |           | 0.00cm    | -    |              |          |
| <u>F</u> irst line |                   |           | 0.00cm    | ۲    |              |          |
| Autor              | natic             |           |           |      |              |          |
| Spacing —          |                   | _         |           |      |              | _        |
| Ab <u>o</u> ve pa  | aragraph          |           | 0.00cm    |      |              |          |
| Below <u>p</u> a   | ragraph           |           | 0.25cm    |      |              |          |
| Line spacing       | ,                 |           |           |      |              |          |
| Single             | ✓ of              |           |           |      |              |          |
| Register-tru       | Je                |           |           |      |              |          |
| Activa             | ate               |           |           |      |              |          |
|                    |                   |           |           |      |              |          |

Figure 222: Settings on the Indents and Spacing page of a paragraph style

Use the *Indent* section of the page to set up the indentation, using these parameters:

- Before text: controls the space in your selected unit of measurement between the left margin of the page and the leftmost part of the paragraph area. Entering a negative value results in the text starting on the left of the margin. This may be useful in situations where your left margin is quite wide, but you want the headings to be centered in the page.
- After text: controls the space in your selected unit of measurement between the right margin of the page and the rightmost part of the paragraph area. Entering a negative value results in the text extending into the right margin of the page.
- **First line**: enter in this box the offset (either positive or negative) of the first line of the paragraph relative to the paragraph area. A positive value increases the indentation of the first line, while a negative value makes the first line start to the left of the paragraph area.

• Automatic: check this box to allow Writer to automatically control the indentation of the first line. The value is calculated by Writer on the basis of the font size and other parameters.

Use the *Spacing* section of the page to determine the amount of vertical space above and below the paragraph. It is customary to include some "space above" in heading styles so that they are separated from the text body of the previous section without the need to insert empty paragraphs. Spacing between paragraphs is also normal in certain types of documents. The body text style of this guide is configured to leave some space between consecutive paragraphs.

The spacing between paragraphs does not affect the spacing between lines, which is instead controlled using the drop-down box in the *Line spacing* section. You can select one of the following values:

- **Single**: the default setting—applies a single line spacing to the paragraph. This is calculated automatically based on the font size.
- 1.5 lines: sets the line spacing to 1.5 lines.
- **Double**: sets the line spacing to two lines.
- **Proportional**: this value activates the edit box next to the dropdown list where you can enter a percentage value. 100% means a single line spacing, 200% double line spacing and so on.
- At least: this choice activates the edit box next to the drop-down list, where you can enter the minimum value (in your selected unit of measurement) to be used for the line spacing.
- **Leading**: if this value is selected, you can control the height of the vertical space inserted between two lines (from the bottom of the font of the line above to the top of the font of the line below). See Figure 223.
- **Fixed**: this choice activates the edit box next to the drop-down list, where you can enter the exact value of the line spacing.

#### Тір

When using different font sizes in the same paragraph, the line spacing will be uneven, as Writer automatically calculates the optimal value. To obtain evenly spaced lines, select **Fixed** or **At least** in the drop-down list and a value that is sufficient to create a spacing between the lines sufficient to account for the largest font size used.

The last parameter that can be set in this page is **Register-true**. If you have activated the Register-true for the page style in use (refer to "General settings for the page style" on page 251) then the *Reference style* and all the styles hierarchically dependent on it will have the

Register-True box selected, you may want however to activate the vertical grid also for other styles (or not apply it to styles dependent on the reference style) and this is where this can be done.

# Settings on the Alignment page

Use the Alignment page to modify the horizontal alignment of the text, choosing between **Left**, **Right**, **Center**, and **Justified**. The results of the selection are shown in a preview window on the right-hand side of the page.

When selecting the *Justified* alignment, you can also decide how Writer should treat the last line of the paragraph. By default, Writer aligns the last line to the left, but you can choose to align it to the center or to justify it also (meaning that the words on the last line will be spaced in order to occupy it fully). If you select the **Expand single word** option, then whenever the last line of a justified paragraph consists of a single word, this word is stretched by inserting spaces between characters so that it occupies the full length of the line.

The alignment page is also used to control the *Text to Text* vertical alignment—useful when you have mixed font sizes on the same row. Choose the element of the fonts on the line that will be aligned between *Automatic, Baseline, Top, Middle, Bottom*. Refer to Figure 223 for a graphical representation of these reference points.

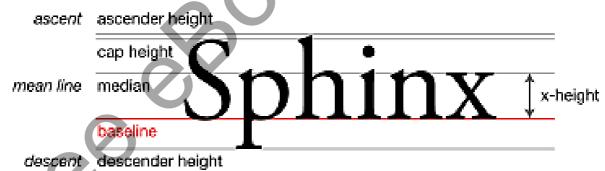

Figure 223: Typographic measurements (from Wikipedia.org)

# Text flow options for paragraph styles

The page of the dialog box controlling the text flow options is shown in Figure 224. This page is divided into three parts: *Hyphenation, Breaks,* and *Options*.

In the *Hyphenation* section, you can change three parameters:

• *Characters at line end*: controls the minimum number of characters to be left on a line before inserting a hyphen.

- *Characters at line begin*: controls the minimum number of characters that can be placed at the beginning of a new line following a hyphen.
- *Maximum number of consecutive hyphens*: controls the number of consecutive lines that terminate with a hyphen.

If you prefer Writer to automatically control the hyphenation, select the **Automatically** option.

| Outline & Numbering                                                                                                    | Tabs                            | Drop Caps      | Background     | Borders       |  |  |  |
|----------------------------------------------------------------------------------------------------|---------------------------------|----------------|----------------|---------------|--|--|--|
| Organizer Indents & Spac                                                                                                    | ing Align:                      | ment Text Flow | Font Font Effe | ects Position |  |  |  |
| Breaks                                                                                                    | at line begin<br>mber of consec | utive hyphens  | Position       | efore         |  |  |  |
| ✓ Insert       Image       Page       Position       Before         ✓ With Page Style       Default       Page number       0       ●         Options |                                 |                |                |               |  |  |  |

Figure 224: The options on the Text Flow page of the Paragraph dialog box

In the *Breaks* section, you can require a paragraph to start on a new page or column, as well as specify the position of the break, the style of the new page, and the new page number. A typical use for this option is to ensure that the first page of a new chapter always starts on a new (usually right-hand) page.

To always start a style on a new page, choose the following settings on the *Text Flow* page of the Paragraph Style dialog box:

- 1) In the *Breaks* section, select **Insert**. Make sure that *Type* is set to **Page** and *Position* is set to **Before**.
- 2) Select **With Page Style** and choose the page style from the list.
- 3) To continue page numbering from the previous chapter, leave *Page number* set at **0**. To restart each chapter's page numbering at 1, set *Page number* to **1**. Click **OK**.

| Note | If you want the first page of a new chapter to always start on a right (recto) page, make sure that the page style for the first chapter page is set for the <i>right page only</i> by making this selection in the <i>Layout settings</i> field on the <b>Page</b> page of the Page Style dialog box. |
|------|----------------------------------------------------------------------------------------------------|
|------|----------------------------------------------------------------------------------------------------|

The *Options* section of the *Text Flow* page provides settings to control what happens when a paragraph does not fit on the bottom of a page:

- **Do not split paragraph** means that the paragraph is never split across two pages. If it does not fit on the bottom of one page, the entire paragraph moves to the top of the next page.
- **Keep with next paragraph** is appropriate for headings or the lead-in sentence to a list, to ensure that it is not the last paragraph on a page.
- **Orphan control** and **Widow control**. Widows and orphans are typographic terms. An *orphan* is the first line of a paragraph alone at the bottom of a page or column. A *widow* is the last line of a paragraph that appears alone at the top of the next page or column. Use these options to allow paragraphs to split across pages or columns but require at least two or more lines to remain together at the bottom or top of a page or column. You can specify how many lines must remain together.

# Font options for the paragraph style

Three pages of the Paragraph Style dialog box are dedicated to settings controlling the appearance of the font, namely, the *Font, Font Effects*, and *Position* pages. The use of the first two pages should be straightforward. Many of the options used when creating a character style are discussed in "Creating a new character style" on page 245. Options that can be used when creating a paragraph style are described here.

### Specifying a relative font size

If you are creating a style based on another style (linked style), you can specify a font size *relative* to that other style—either as a percentage or as a plus or minus point value (-2pt or +5pt). Relative font sizes are commonly used for Web pages.

For example, the paragraph style *Heading 1* is based on the paragraph style *Heading*. The font size of the paragraph style *Heading* is 14pt, and the font size of paragraph style *Heading 1* is specified as 115%.

Thus, the resultant font size of text in a paragraph formatted with the *Heading 1* paragraph style is 14pt times 115% = 16.1pt.

To specify a percentage font size: in the Paragraph Style dialog box, select the **Font** tab. In the *Size* box, enter the percentage amount followed by the symbol % (see Figure 225). Similarly, you can enter a plus or minus sign followed by the number of points to be added or subtracted from the base font size.

To change from a relative font size back to an absolute font size, enter the desired font size in points followed by the letters "pt".

| ragraph Style: H     | icuality i    |           |                   |          | <b>(</b>              |
|----------------------|---------------|-----------|-------------------|----------|-----------------------|
| Numbering            | Tabs          | Drop (    | Caps              | Backgrou | ind Borders           |
| Drganiser 📗 Inder    | its & Spacing | Alignment | Text Flow         | Font     | Font Effects Position |
| <u>F</u> ont         |               |           | <u>Typeface</u>   |          | Size                  |
| Arial                |               |           | Bold              |          | 150%                  |
| ABSALOM<br>AcmeFont  |               |           | Regular<br>Italic |          | 135%                  |
| Alfredo              |               |           | Bold              |          | 145%                  |
| ALIBI<br>Amethyst    |               |           | Bold Italic       | X        | 150%                  |
| Arial<br>Arial Black |               | ~         |                   |          | 160%                  |

Figure 225: Selecting a type size based on a percentage

It is also possible to use a Percentage Font size for character styles.

# Selecting a language for a paragraph style

The language you select for a document (on **Tools > Options > Language Settings > Languages**) determines the dictionary used for spell checking, thesaurus, hyphenation, the decimal and thousands delimiter used, and the default currency format.

Within the document, you can apply a separate language to any paragraph style. This setting has priority over the language of the whole document. On the *Font* page of the Paragraph Style dialog box, languages with installed dictionaries are marked in the *Language* list by a small **ABC** icon (Figure 226). When you check spelling, Writer will use the correct dictionary for paragraphs with this style. If you write documents in multiple languages, you can use the linked styles to create two paragraph styles that differ only in the language option. If you then want to change some of the other properties of the paragraph style, all you need do is to change the parent style.

To insert occasional words in a different language and avoid their being picked by mistake with the check-spelling function, it is more convenient to use a character style.

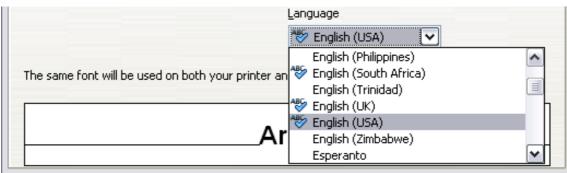

Figure 226: Selecting a language for a paragraph style

# **Options for positioning text**

The Position page of the Paragraph Style dialog box collects all the options that affect the position of the text on the screen or printed page. This page is divided into three sections, plus a preview area. They are: *Position, Rotation,* and *Scaling*.

Use the *Position* section to control the appearance of superscripts and subscripts. However, you will normally apply superscript and subscripts to groups of characters rather than to entire paragraphs. Therefore, it is strongly recommended to change these parameters only when defining a character style and, instead, leave the default settings for the paragraph styles.

| Organizer In           | dents & Spacing     | Alignment      | Text Flov | v Font              | Font Effects | Position |
|------------------------|---------------------|----------------|-----------|---------------------|--------------|----------|
| Position               |                     |                |           |                     |              | _        |
| O Supers <u>c</u> ript | . <u>R</u> aise/lo  | wer by         | 1%        | Aut                 | omatic       |          |
|                        | Relative            | font size      | 100%      |                     |              |          |
| 🔘 Su <u>b</u> script   | V                   |                | _         | _                   |              |          |
| Rotation / scaling     |                     | _              |           |                     |              |          |
| <u>⊙ 0</u> degrees     | <u>○ 9</u> 0 degree | es <u>2</u> 70 | degrees   |                     |              |          |
| Scale <u>w</u> idth    |                     | 100% 🚖         |           |                     |              |          |
| Spacing                |                     |                |           |                     |              |          |
| Default                | ~                   | by 0.0pt       | ۵         | <u>P</u> air kernin | ig           |          |
|                        |                     |                |           |                     |              |          |
|                        |                     |                | w Roman   |                     |              |          |
|                        |                     |                |           |                     |              |          |
| E'                     |                     | -              | 6.1       | D                   |              |          |

*Figure 227: The position page of the Paragraph Style (default options)* 

The second section of the Position page controls the rotation of the paragraph area. Two common uses for rotated paragraphs are (a) to put portrait headers and footers on a landscape page and (b) to fit headings above narrow table columns.

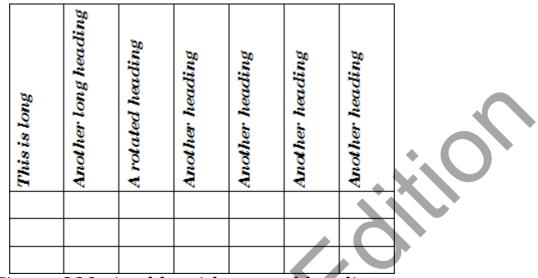

Figure 228: A table with rotated headings

The **Scale Width** box controls the percentage of the font width by which to compress or stretch the rotated text *horizontally*.

Chapter 4 (Formatting Pages) describes how to create portrait headers and footers on landscape pages by rotating *characters*. You can achieve the same effect by defining a separate header or footer paragraph style specifically for landscape pages.

### Example: Rotating the text in a paragraph style

As an example, we will apply rotated table headings to a pre-existing table.

- 1) Create a new paragraph style. Name it Table Heading Rotated.
- 2) On the *Position* page of the Paragraph Style dialog box, in the *Rotation / scaling* section, select **90 degrees**. Click **OK** to save the new style.

| Rotation / scaling —<br>O <u>0</u> degrees<br>Scale <u>w</u> idth | <u> </u> | - |
|-------------------------------------------------------------------|----------|---|
| Scale <u>w</u> idth                                               | 100% 📚   |   |

Figure 229: Rotating a paragraph 90 degrees

3) Select the heading row of the table and apply the new style. Any text in the cells of the heading row is now rotated.

4) If the headings are aligned to the top of the cells, you may want to change the alignment to the bottom of the cells, as shown in Figure 228. To do this, click the **Bottom** button on the Table toolbar or select **Format> Alignment > Bottom** from the main menu.

#### Spacing options

Use the *Spacing* section of the Position page to control the spacing between individual characters in the paragraph. When selecting an option other than default in the drop-down menu, use the edit box to enter the value in points by which you want to expand or condense the text.

The **Pair Kerning** option (selected by default) increases or decreases the amount of space between certain pairs of letters to improve the overall appearance of the text. Kerning automatically adjusts the character spacing for specific letter combinations. Kerning is only

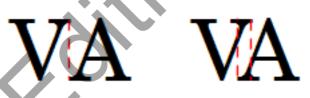

Figure 230: Kerning disabled (left) and enabled (right).

available for certain font types and, for printed documents, only works if your printer supports it.

# Controlling tab stops

Although borderless tables are generally considered a much better solution to space out material across a page, there are still many situations where tabulations are sufficient to do what you need with the added advantages of being simpler to manage and quicker to apply.

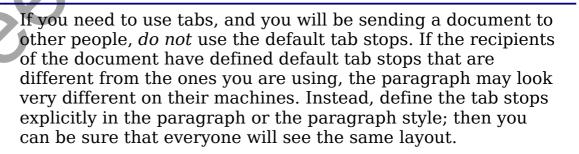

To define tab stops in your paragraph style, use the page shown in Figure 231. Here you can choose the *type* of tab: left, right, centered, or decimal; the character to be used as a decimal point; and the *fill character*—the characters that appear between the end of the text before the tab and the beginning of the text after the tab. You can also

create a custom fill character by entering it in the corresponding box. Common use of a fill character is adding dots between a heading and a page number in a table of contents or underscore character when creating a form to fill in.

Creating a new tab stop, therefore, is just a matter of deciding its position relative to the left margin, the type, the fill character and clicking the **New** button. The tab stop will be entered in the *Position* list on the left hand side. Unfortunately, the only way to modify the position of a tab stop is to create a new one in the desired position and delete the old one using the buttons on the right-hand side of the page.

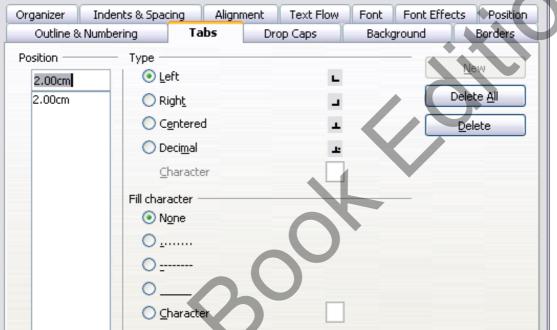

Figure 231: Specifying tab stops for a paragraph style

Note that it is not possible to define tabulations that exceed the page margin. In the rare cases where it may be needed, use a borderless table instead.

# **Using the Outline & Numbering page**

Use the Outline & Numbering page if you want to number the paragraph, for example if this style is used for a heading or list item.

Beginning with OpenOffice.org 3.1, you can assign an outline level to any paragraph style. This feature enables you to create a table of contents that includes those headings along with the headings using styles listed in **Tools > Outline Numbering**. For example, you might use a different sequence of styles for annexes (appendixes), but you want the annex headings and subheadings to appear in the TOC at the same levels as the chapter headings and subheadings. To assign an outline level to a paragraph style, go to the Outline & Numbering page for the style, and select the required outline level. Click **OK** to save this change.

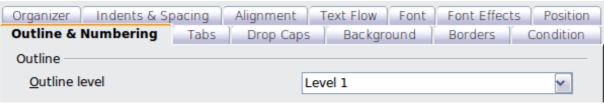

Figure 232: Specifying an outline level on the Outline & Numbering page for a paragraph style

This page should be used in combination with list styles when you need to associate a certain paragraph style with a list style. Refer to "Combining list and paragraph styles" on page 264 for additional information on how to use this page, as well as an example.

# Setting up a drop cap

If you want your paragraph to use drop caps (usually this is suitable for a first paragraph style), then you can predefine the properties in the page shown in Figure 233. Checking the box to display drop caps also enables the subsequent options where you can fine tune the appearance, such as the number of lines occupied, the number of characters to enlarge (if you want the whole first word, check the corresponding box), and the space between the drop caps and the text.

|   | Organizer Indents & Spacin    | g Alignme | ent Text Flow | Font Font Effects | Position |
|---|-------------------------------|-----------|---------------|-------------------|----------|
|   | Outline & Numbering           | Tabs      | Drop Caps     | Background        | Borders  |
|   | Settings                      |           |               |                   |          |
|   | Display drop caps             |           | A             |                   |          |
|   | Whole word                    |           | 11            |                   |          |
|   | Number of <u>c</u> haracters: | 1         |               |                   |          |
|   | Lines                         | 3         |               |                   |          |
|   | Space to te <u>x</u> t        | 0.00cm 👌  |               |                   |          |
| N | Contents                      |           |               |                   |          |
|   | <u>T</u> ext                  |           | A             |                   |          |
|   | Character St <u>y</u> le      |           | [None]        |                   | ~        |

Figure 233: Options for adding a drop cap to the paragraph style

Drop caps use the same font and have the same properties of the rest of the paragraph; however, you can easily modify their appearance by creating a specific character style and using it. For example, you may want the drop caps to be of a different color or apply an outline effect. Select the character style you want to use in the corresponding dropdown menu.

# Setting up paragraph background and borders

Adding a background color and a border to a paragraph is a good way to make it stand out without having to insert a frame. You can customize the background and border of the paragraph areas using the corresponding pages of the paragraph style dialog box. In addition to highlighting, borders are also often used to separate header and footer areas from the main text area (such as in this guide) as well as decorative elements in some heading styles.

The two pages are fairly intuitive. You may want to pay attention to the following points when working with the *Background* page:

- In case you do not find the desired color in the list of predefined ones, you can define your own by selecting Tools > Options > OpenOffice.org > Colors.
- You can use a graphic instead of a solid color as background. Select **Graphic** in the drop-down menu, then select the graphic object you want to use and adjust the parameters, as required. Detailed instructions on working with graphic backgrounds can be found in the *Impress Guide*.
- The background is applied only to the paragraph area. If you have defined an indented paragraph, the space between the paragraph and the margin does not have the paragraph's background color.

On the *Borders* page, the following points are worth considering:

- Watch out for the effects that the spacing between borders and paragraph area produces on indentations and tabulations.
- If you want the border to be drawn around multiple paragraphs, leave the corresponding option at the bottom of the page marked.

# Working with conditional paragraph styles

A conditional paragraph style is another way of formatting text differently in different parts of your document. In some cases, you may find it saves time to use conditional styles rather than switching between styles as you type.

Making a paragraph style conditional means it changes its formatting depending on where it is used. For example, you may want the style

*MyTextBody* to be black by default but turn white when inside a frame with a blue background.

Probably the most common use for conditional formatting is with single-style outlining. Single-style outlining is a type of outline numbering designed with a *Numbering* style, rather than with **Tools > Outline Numbering**. Instead of using different styles, it changes the number formatting whenever you press the *Tab* key to create a subordinate heading.

The only trouble with single-style outlining is that all levels look the same. That is where a conditional paragraph style comes in handy. Assign the paragraph style to an outline numbering style in the **Numbering** page and then open the **Condition** page. There, you can assign the levels of the outline numbering style to other paragraph styles. Then, when you press the *Tab* key while using the paragraph style, each level of the outline takes on different formatting, making single-style outlining even more convenient than it is on its own.

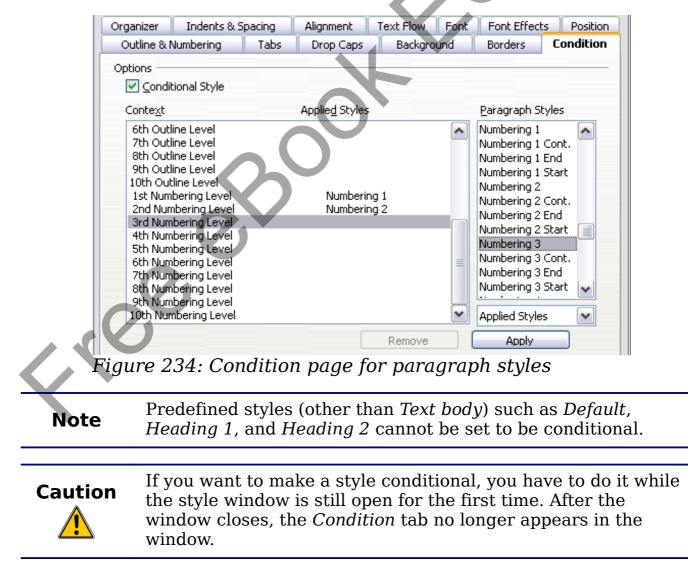

When you create a conditional style, you are saying "in this condition make this style look like that other style". For example, "When typing into a footer, make this style look like the *my\_footer* paragraph style; when typing into a table, make this style look like the *table\_text* paragraph style".

In addition to setting the normal (unconditional) properties of the style, you need to define which other style it will look like in different situations. You do this on the *Condition* tab.

To set up a conditional paragraph style:

- 1) Define a new paragraph style.
- 2) Select all the paragraph properties for the style. **Do not click** OK!
- 3) Click the **Condition** tab.
- 4) Select the **Conditional Style** option.
- 5) Select the first condition in the *Context* list (left side of the dialog box) and select the style you want for this condition in the right-hand list.
- 6) Click **Apply**. The name of the paragraph style appears in the middle list.
- 7) Repeat steps 5 and 6 for each condition you want to have linked to a different style.
- 8) Click **OK**.

When the style is selected, you will see that the formatting of your text depends on the context.

# **Working with character styles**

Character styles complement paragraph styles and are applied to groups of characters, rather than whole paragraphs. They are mainly used when you want to change the appearance or attributes of parts of a paragraph without affecting other parts. Examples of effects that can be obtained by means of character styles are **bold** or *italic* typeface or colored words.

Two of the character styles used in this document are:

- Keystrokes use the custom *OOoKeyStroke* style. For example: to set Writer to full screen, press *Control+Shift+J*.
- Menu paths use the custom *OOoMenuPath* style. For example: to turn field shadings on or off, choose View > Field Shadings.

Other ways of using character styles are described elsewhere in the *Writer Guide*. These uses include making chapter numbers, page numbers, or list numbers larger than the surrounding text and formatting hyperlinks. When inserting words in different language or words you do not want the spell checker to detect as mistakes (for example procedure names in some programming language), character styles are quite useful because you can define the language to be applied in the character-style properties.

### Why use character styles?

Beginning Writer users often wonder, "Why use character styles?" or "How is this different from clicking the bold icon to change the font typeface?" The following real-life event illustrates the difference.

Jean is a technical writer from Australia. She learned the value of character styles after her publisher told her to unbold menu paths in her 200-page book. Jean had *not* used character styles. She had to edit all 200 pages by hand, with some help from **Find & Replace**. This was the last time Jean failed to used character styles.

Character styles do not have as many options as paragraph styles or page styles. Their benefits are of a different nature:

#### Formatting changes

As Jean's story illustrates, the ability to make formatting changes throughout a document can be important. Character styles provide this.

#### Consistency

Character styles help ensure that typesetting guidelines are applied consistently.

#### • Focus on content

"Was I supposed to bold keystrokes? How about menus?" A writer should not have to remember the answers to these questions. Typesetting details distract you from the real content of your work. A properly named custom character style (such as *OOoKeyStroke* or *OOoMenuPath*) will remove this burden from you.

### Creating a new character style

This section illustrates the use of the style dialog box for creating a new character style.

The pages used to configure the character style have already been seen in the previous section on paragraph styles. Therefore, once you are familiar with creating paragraph styles, it will only take a few minutes to create a character style.

- Use the *Organizer* to set up the hierarchical level of the new character style (if needed) and to give it a name.
- Use the *Font* page to determine the font, typeface, and size for your character style. As with paragraph styles, you can specify the size as a percentage rather than providing the absolute value. For example, 150% means that when the character style is applied to a 10pt font size, the new font size will be 15pt, while if applied to a 14pt font size, the new size will be 21pt. You can also specify the Language of the text to which a certain character style is applied, so you can insert words in a different language and have them spell checked using the correct dictionary.
- In the *Font Effects* page, you can set up attributes such as font color, underlining, relief, or other effects. If you frequently use hidden text, for example, it is very convenient to define a character style where the **Hidden** option is marked. This way you only need a few mouse clicks to hide text. **Relief** effects may be appropriate for a drop cap or to give more emphasis to the chapter number or other parts of the title (as it is the case of this guide).
- You can use the **Position** page to create a subscript in case you are not satisfied with the default one or even a sub-subscript which may be useful for certain scientific publications. In the same page, you can create rotated, condensed, or expanded text.

# Note

When rotating a group of characters, you also need to specify whether the rotated text should fit in the line or if, instead, it is allowed to expand above and below the line. This property only becomes active for character styles.

• Finish creating a character style by assigning a background, if so desired. Applying a background to a character style yields the same effect as using the highlighting tool on the standard toolbar.

# **Migrating to character styles**

For people accustomed to formatting text manually, character styles can take some getting used to. Here are some suggestions for making the transition easier:

- *Never* mix character styles and manual formatting. Manual formatting supersedes character styles. If you combine them, you may end up wasting hours in frustration trying to figure out why your character styles don't work.
- Right-clicking and choosing **Default Formatting** removes any text formatting (both manual and character styles).
- Realize that clicking the **Bold** icon in the toolbar is not easier than double-clicking on a character style that is preset for bolding the font typeface.
- Leave the Styles and Formatting window open to make character styles easy to access.

# Working with frame styles

Frames are often used as containers for text or graphics. To provide consistency in the appearance of frames used for similar purposes, it is a good idea to define styles for frames. For example, you might want photographs to be enclosed in a frame with a drop-shadowed border, line drawings in a frame with a plain border, marginal notes in a frame without a border but with a shaded background, and so on.

Writer provides several predefined frame styles, which you can modify as needed; and you can define new frame styles. The technique for defining and applying frame styles is similar to that for other styles.

> There is considerable overlap between the uses of frames and of sections for some page layout purposes. You may find it useful to take a look at Chapter 4 (Formatting Pages) for information about the use of frames and sections.

# How frame styles work

When an object is added to Writer, it is automatically enclosed in a frame of a predetermined type. The frame sets how the object is placed on the page, as well as how it interacts with other elements in the document. You can edit the frame by modifying the frame style it uses or by using a manual override when a frame is added to the document.

Tip

Because frames and objects are used together, it sometimes is easy to forget they are separate elements. In some cases, such as charts, you can edit the frame and object separately, so the distinction is worth remembering.

Unlike other elements that use styles, frames can be defined only partly by their style because their use can vary so much. Several elements of frames, such as the anchor and protected elements, need to be defined manually for individual frames.

You can format a frame manually when you select **Insert > Frame**. The dialog box that opens contains all the settings available when frame styles are set up, as well as some only available when the frame is inserted. As with other styles, the most efficient way to format frames is in the Styles and Formatting window.

# **Planning the styles**

If you are using a mix of graphics, you may want to define two related styles, one with a border line for graphics with white backgrounds and one without a border for all other backgrounds. You also may want to design one or more frames for text only.

Otherwise, the default frame styles (listed in Table 3) cover most users' needs. The only significant addition that many users might need is one or more styles for text frames.

| Style    | Comments and Use                                                                                                    |
|----------|----------------------------------------------------------------------------------------------------|
| Formula  | The frame style used for formulas. The default includes <b>AutoSize</b> , which adjusts the size of the frame to the formula.                                                                                                    |
| Frame    | The default frame style.                                                                                                    |
| Graphics | The default style for graphics. The defaults include<br>autosizing to fit the graphic, no text wrap, and a thin<br>border around the frame. These are reasonable defaults,<br>except for the border. Unless the background of the<br>graphic is white and the document's background also is<br>white, the border usually is unnecessary. |
| Labels   | The default style for use with <b>File &gt; New &gt; Labels</b> . It seems to be used by OpenOffice.org automatically and is not intended for users at all.                                                                                                    |

Table 3. Various frame styles and their uses

| Style                                                                                                    | Comments and Use                                                                                                    |
|----------------------------------------------------------------------------------------------------|----------------------------------------------------------------------------------------------------|
| Marginalia                                                                                                    | A style for placing a frame beside the left margin. As the<br>name suggests, the <i>Marginalia</i> style is intended for<br>comments added in the margin of text. The style also is<br>useful for creating sideheads—headings against the left<br>margin, which often are used in technical documentation.<br>To set up sideheads, create body-text paragraph styles with<br>two inches or more indentation from the left. Then, place<br>the cursor at the start of a body-text paragraph, add the<br>frame, and apply the <i>Marginalia</i> style. |
| OLE                                                                                                    | The default style for OLE objects and floating frames. The default places the frame at the top and center of a body of text.                                                                                                    |
| WatermarkThe default style for a watermark, a graphic placed<br>background to a body of text. The default is a Throu<br>wrap, with text passing over the frame and anything<br>The graphic should be faint enough that text still is<br>readable over top of it. |                                                                                                    |

### Creating new frame styles

You can access frame settings by selecting **New** or **Modify** in the Styles and Formatting window for a frame style.

Frame settings are available from the following tabbed pages:

- *Type* page: sets the size and position of the frame. One of the most useful options here is **AutoSize**, which automatically adjusts the frame to the object it contains. If the frame style is one used automatically, then this option should be selected.
- *Options* page: sets whether the contents of the frame are printed and able to be edited in a read-only document. The tab also sets the text direction, which is useful if you are using the frame for contents in a language that uses right-to-left text direction.
- *Wrap* page: sets how text is positioned in relation to the frame and how close text comes to a frame. If you want the frame contents to stand out from the paragraphs around it, set the wrap to **None**. This probably is the single most important tab for frames.
- *Background* page: sets the background color or graphic. This tab is useful mostly for text frames in complex page layouts, in which a text frame has an appearance different from the general background of the page.

- *Border* page: sets the line around the frame, if any. Many beginning designers make the mistake of adding a border to every frame. However, when a colored background distinctly marks the division between the frame's contents and the rest of the page, borders are unnecessary.
- *Columns* page: this tab can be ignored unless the frame is being used for text. The page is the same that is used to set up a page style, and its parameters are described in the section "Columns page" on page 253.
- *Macro* page: sets a macro to use with the frame in order to trigger some action when the user interacts with the frame. These options are useful only in an on-line Writer or HTML document.

# **Working with page styles**

Page styles control page properties (margins, page size, header and footers, among others). However, unlike paragraphs, which can have directly applied properties, pages only have a page style and no directly applied properties.

Christian is a lawyer from California, USA. For his letters, the first page has his letterhead, and subsequent pages only identify the recipient, the date, and the page number. Christian does this using page styles. He also uses page styles to comply with the spacing requirements (such as margins) for legal briefs in California State courts.

This section describes how to create a new page style, explains the meaning of some of the options in the Page style dialog box, and illustrates their usage.

### Creating a new page style

Unlike other styles, page styles can be created or modified only by using the Styles and Formatting window. Open the Styles and Formatting window and click the Page Styles icon . Right-click anywhere in the main window and select **New**.

The Page Style dialog box consists of the eight pages shown in Figure 235.

| Page Style: 00oPageStyle |                                                     |  |  |  |  |
|--------------------------|-----------------------------------------------------|--|--|--|--|
| Organizer Pag            | e Background Header Footer Borders Columns Footnote |  |  |  |  |
| Name                     | þOoPageStyle                                        |  |  |  |  |
| Eiguno 225               | . The tabled pages for the Page Style dialog h      |  |  |  |  |

Figure 235: The tabbed pages for the Page Style dialog box

# The next style property

As for the other styles, use the **Next style** property (described in "The Organizer page" on page 226) to specify the style for the subsequent element of the category of style you are working on. This property is particularly important for a page style, as the following example demonstrates.

### Setting up a title page

Consider a common scenario: you want the document to have a title page that is different from the rest of the document:

- It should not have a header or page number.
- The left and right margins should be the same.

For the title page, we can use the predefined *First Page* page style that comes with OOo, and for the rest of the document, we can use the *Default* page style.

Figure 236 shows the required flow of page styles. On the **Organizer** page of the *Default* page style, leave the *Next Style* property set to **Default**. On the **Organizer** page of the *First Page* style, make sure that the *Next Style* property is set to **Default**.

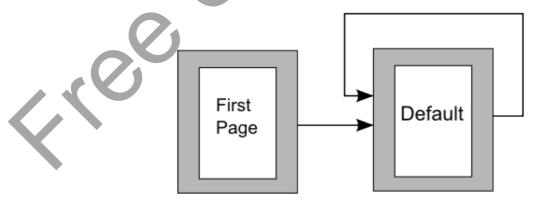

Figure 236: Flow of page styles

# General settings for the page style

The **Page** page of the Page Style dialog box is where you can control the general settings of the page. The page shown in Figure 237 consists of three sections, plus a preview area in the top right corner.

In the *Paper format* section, you can specify the size of the paper choosing from one of the many predefined formats. Selecting "user", you can use the *Width* and *Height* fields to define your own paper size. If using a predefined format, select the orientation of the paper between portrait and landscape. If your printer has more than one tray, you can specify the tray from which to print pages in the new page style.

In the *Margins* section, specify the size of the margins in your preferred unit of measurement. If you select **Mirrored** margins in the *Page layout* settings, the left margin becomes the **Inner** margin, while the right margin becomes the **Outer** margin.

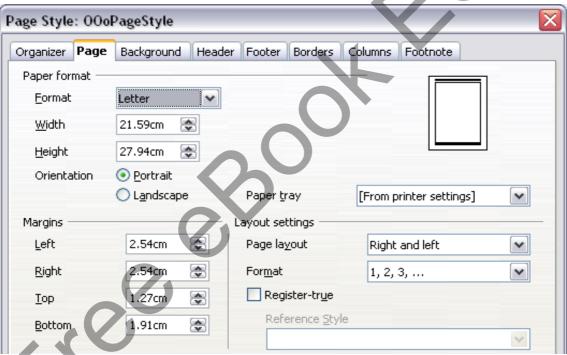

Figure 237: The Page page for the Page Style dialog box

In the *Layout settings* section, choose the desired *Page layout* from the four available options. Decide whether the page style being defined applies to both left and right pages (default) or if instead it should be applied only to one or the other types. Some considerations:

If you plan to bind the printed pages using this style like a book, select a mirrored layout. Use the **Format** drop-down menu to determine the page numbering style to apply to this page style.

- A common practice in page layouts is to have asymmetrical page margins—both for left and right margins and for top and bottom margins. There are various schemes for accomplishing this. The most common of them follow these two general rules for printed page layouts: (a) The outer margin (right margin on a right-hand page) would have a wider margin than an inner margin (left margin on a right-hand page); (b) The bottom margin would be larger than a top margin. The rationale for an asymmetrical page layout is allowing more space for readers to place their hands while holding the books or other printed documents. About.com describes some page layouts on their Web site: Perfect Proportions Using Page Margins in Desktop Publishing.
- If you want the first page of a new chapter to always start on a right (recto) page, make sure that the page style for the first chapter page is set for the right page only by making this selection in the *Layout settings* field. The typical procedure for the rest of a chapter is to define a single "mirrored" page style for both left and right pages. A mirrored page can have different headers and footers. If done this way, every chapter will use two page styles.
- You can choose to define separate page styles for left and right pages, if you want the pages to be very different in appearance (for example, different margins or headers and footers only on right pages but not on left pages; imagine a book with a full-page photograph on the left pages and text on the right pages). In that case, make sure that the *Next Style* field for the first page style is then set for a left-only page, which, in turn, is then set to be followed by a right-only page style. If done this way, every chapter will use three page styles. A hypothetical case might have these page-style names: *First page, Left*, and *Right*.

If you check the **Register-true** box, Writer will create a vertical grid on the page with a spacing between grid points that depends on the selected **Reference Style**. The vertical grid makes sure that text printed on adjacent columns, opposite pages, or even both sides of the same sheet of paper, is aligned—making it easier to read as well as being more pleasant to see.

### **Background and Border pages**

Use the **Background** page to apply a background or the **Border** page to draw a border around text area of the page. You can choose between a solid color or a graphic image for the background and several styles of line for the borders. Note that the page area affected by these changes does **not** include the area outside the margins. If you plan to print on colored paper and want to have a feel of the final result you will obtain or want to use a light color for the font, rather than changing the background,then go to **Tools > Options > Openoffice.org** and in the *Appearance* section, change the *Document background* color.

## **Header and Footer pages**

You can associate a different header or footer to each page style. This property makes it very easy to have different headers on left and right pages, to avoid headers on pages at the start of a new chapter, and so on.

Setting up the header and footer pages is straightforward. The instructions here refer to the header, but the footer page has the same options. Activate the input boxes by selecting **Header on**, then specify the left margin, right margin, and spacing to the main text area. For the height of the header area, you can either select the **AutoFit height** box, which will make Writer adapt the size to the contents, or specify the height manually. Clicking **More** opens a new dialog box, where you can set the borders and background of the header area.

If you deselect the **Same content left/right** box, you can specify a different header for left or right pages, even if you use a single style for both. Figure 238 shows an example.

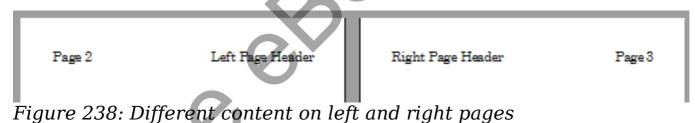

## **Columns page**

Use this page to create the desired column layout for the page style. The page is subdivided into three sections: *Settings, Width and Spacing* and *Separator Line*. The *Settings* section contains thumbnails of predefined columns settings you can select, as well as a text box where you can enter the desired number of columns if you need to create a customized one.

After you select more than one column, the *Width and Spacing* section becomes active. If you are not satisfied with the predefined settings (equally spaced columns), deselect the **AutoWidth** option and enter

the parameters manually. When you work with multiple columns per page, you can also fine tune the position and size of a separator line between the columns.

## Footnote page

Use this page to adjust the appearance of the footnotes. Keeping the default setting **Not larger than page area**, the footnotes area is calculated automatically on the basis of the number of footnotes. If you prefer to control manually the maximum space that footnotes can take, select the **Maximum footnote height** option and enter the value in the preferred unit of measurement. Use the second section of the page to customize the separator between the footnotes and the main area.

## Example: A book chapter sequence of pages

Book chapters typically start on a right-hand page, with the first page of the chapter having a different layout from the rest of the pages. The other pages in the chapter are "mirrored" for double-sided printing. For example, page numbers in the header or footer may be positioned on the outside edge of pages and a wider margin (allowing for binding) may be placed on the inside edge.

Table 4 shows the properties of two page styles (*Right Page* and *Default*) set up for a typical book chapter's sequence of pages.

| Page Style              | Desired effect                                            | Property: setting                                             |
|-------------------------|-----------------------------------------------------------|---------------------------------------------------------------|
| Right Page              | First page always on the right (an odd-numbered page)     | Page > Page layout > Only<br>right                            |
| 0, , 0                  | No header or footer                                       | Header > Header ><br>Header on: Not selected                  |
| $\langle \cdot \rangle$ | Top margin of page larger than on other pages             | Page > Margins > Top:<br>6.00cm                               |
| Default                 | Mirrored margins                                          | Page > Page layout:<br>Mirrored                               |
|                         | Header with page number on the top outside of the page    | Header > Header on:<br>Selected                               |
|                         | and chapter title in the top<br>middle center of the page | Header > Header > Same<br>content left/right: Not<br>selected |

Table 4. Properties of customized page styles for book chapter

Figure 239 illustrates the transitions from the *Right Page* to *Default* page styles, with the change of header between left and right pages shown by the # symbol.

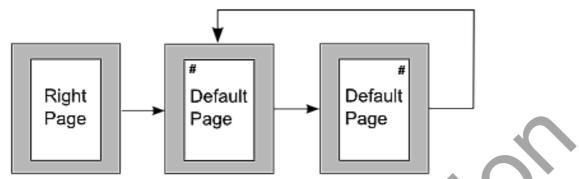

Figure 239: Right Page and then the Default page style with different headers for alternate pages.

#### Step 1. Set up the Right Page style.

1) On the Styles and Formatting window, click the Page Styles icon

 $\overset{\mathbb{Y}}{=}$  (fourth from left) to display a list of page styles.

- 2) Right-click on *Right Page* and select **Modify** from the pop-up menu.
- 3) On the *Organizer* page of the Page Style: Right Page dialog box, change *Next Style* to **Default**.

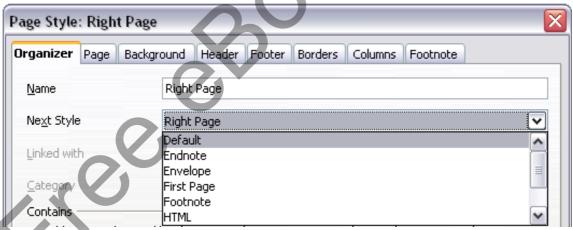

Figure 240: Specifying the next style after the first page of a chapter

4) On the *Page* page, specify a larger left margin for binding, and a larger top margin to move the chapter title down the page.

|                  | Page                 |                          |                         |
|------------------|----------------------|--------------------------|-------------------------|
| Organizer Page B | Background Header    | Footer Borders C         | Columns Footnote        |
| Paper format     |                      |                          |                         |
| <u>F</u> ormat A | 4 💌                  |                          |                         |
| <u>W</u> idth 2  | 21.00cm 🚖            |                          |                         |
| Height 2         | 29.70cm হ            |                          |                         |
| Orientation 🧕    | Portrait             |                          |                         |
| C                | ) L <u>a</u> ndscape | Paper <u>t</u> ray       | [From printer settings] |
| Margins          |                      | Layout settings          |                         |
| Left             | 3.00cm 🚖             | Page la <u>v</u> out     | Only right              |
| Right            | 2.00cm 📚             | For <u>m</u> at          | 1, 2, 3,                |
| Top              | 6.00cm 📚             | 🔲 Register-tr <u>u</u> e |                         |
| Bottom           | 2.50cm 📚             | Reference <u>S</u> tyle  |                         |

Figure 241: Setting page margins and layout for the Right Page style

- 5) On the *Header* and *Footer* pages, be sure the **Header on** and **Footer on** options are not selected. Click **OK** to save your changes.
- 6) On the Styles and Formatting window, in the list of page styles, right-click on *Default* and select **Modify** from the pop-up menu.
- 7) On the *Organizer* page of the Page Style: Default dialog box, be sure *Next Style* is set to **Default**.

#### Step 2. Set up the Default page style.

- 1) On the *Page* page of the Page Style: Default dialog box (Figure 242), select **Mirrored** for *Page layout* and set the *Inner* and *Outer* margins to the same width as the *Left* and *Right* margins, respectively, on the *Right Page* style.
- On the *Header* page of the Page Style: Default dialog box (Figure 243), select the **Header on** option and deselect the **Same** content left/right option. Click OK to save your changes.

| Organizer Page | Background Heade     | er Footer Borders C    | olumns Footnote         |
|----------------|----------------------|------------------------|-------------------------|
| Paper format — |                      |                        |                         |
| <u>F</u> ormat | A4 💌                 |                        |                         |
| <u>W</u> idth  | 21.00cm 📚            |                        |                         |
| <u>H</u> eight | 29.70cm 📚            |                        |                         |
| Orientation    | Ortrait              |                        |                         |
|                | 🔘 L <u>a</u> ndscape | Paper <u>t</u> ray     | [From printer settings] |
| Margins        |                      | Layout settings        |                         |
| Inner          | 3.00cm 📚             | Page la <u>v</u> out   | Mirrored                |
| Outer          | 2.00cm 📚             | For <u>m</u> at        | 1, 2, 3,                |
| Top            | 2.00cm 📚             | Register-tr <u>u</u> e |                         |
|                |                      |                        |                         |

Figure 242: Setting page margins and layout for the Default page style

| age Style: | Defau            | ılt          |        |              |          | -             |
|------------|------------------|--------------|--------|--------------|----------|---------------|
| Organizer  | Page             | Background   | Header | Footer Borde | ers Colu | umns Footnote |
|            | e <u>c</u> onten | t left/right | Q      | 20           |          |               |
| Left mar   | ain              |              |        | 0.00cm       | -        |               |

Figure 243: Setting up the header properties for the Default page style

# Step 3. Set up the Heading 1 paragraph style to start on a new right-hand page.

- 1) In the Styles and Formatting window, on the Paragraph Styles page, right-click on *Heading 1* and select **Modify**.
- On the *Text Flow* page of the Paragraph Style dialog box (Figure 244), in the *Breaks* section, select **Insert**, **With Page Style**, and **Right Page**. Click **OK** to save your changes.

| Breaks      |              |            |   |                     |          |
|-------------|--------------|------------|---|---------------------|----------|
| ✓ Insert    | <u>T</u> ype | Page       | ~ | <u>P</u> osition    | Before 💌 |
| Vith Page S | tyle         | Right Page | ~ | Page <u>n</u> umber | 0 📚      |

Figure 244: Setting a paragraph style to start on a page of a selected style

#### Step 4. Start a new chapter.

Apply the *Heading 1* paragraph style to the first paragraph, which will be the title of the chapter.

| NI - 1 - | By default, the <i>Heading 1</i> paragraph style is assigned to        |
|----------|------------------------------------------------------------------------|
| Note     | <i>Outline Level 1</i> . The assignment of paragraph styles to outline |
|          | levels is done through <b>Tools &gt; Outline Numbering</b> .           |

#### Step 5. Set up the page headers.

- 1) On a left page, put the cursor in the header and insert a page number field on the left (**Insert > Fields > Page Number**).
- 2) Press *Tab* to put the cursor in the middle and insert a Chapter reference:

Press *Control*+*F2* (or choose **Insert** > **Fields** > **Other** from the menu bar) to display the Fields dialog box (Figure 245).

On the *Document* page, for *Type*, select **Chapter** and for *Format*, select **Chapter name**. Make sure that *Layer* is set to **1** and then click **Insert**.

- 3) On a right page, put the cursor in the header, press the *Tab* key, insert a **Chapter** reference, press *Tab* again, and insert a page number field.
- 4) If you need to adjust the tab stops for the header, modify the *Header* paragraph style. Do not manually adjust the tab stops.

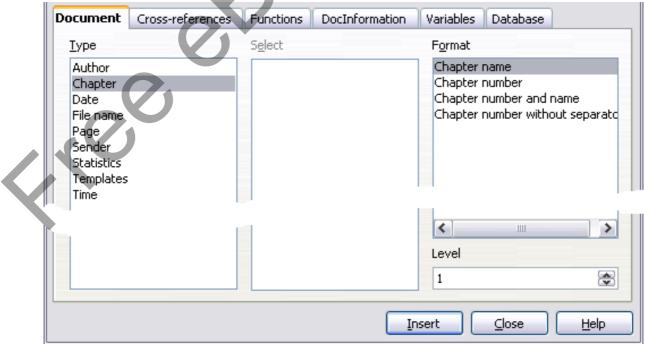

Figure 245: Inserting a chapter title into the header of a page

# **Working with list styles**

List styles (also called numbering styles) work together with paragraph styles. They define indentation, alignment, and the numbering or bullet characters used for list items. You can define many list styles, from simple bulleted lists to complex multi-level (nested) lists.

As with other styles, the main reasons for using list styles are consistency and speeding up your work. Although you can create simple lists quickly by clicking the **Numbering On/Off** or **Bullets On/Off** icons on the Formatting toolbar, and create quite complex nested lists using the icons on the Bullets and Numbering toolbar, the appearance of the resulting lists may not be what you want—and you might want to have more than one style of list. You can use the Bullets and Numbering choice on the Format menu to manually format the appearance of some or all of the lists, but if you later need to change their appearance, you will have a lot of manual work to do.

| Note | OOo uses the terms "numbering style" and "list style"<br>inconsistently, but they are the same thing. For example, the<br>tooltip in the Styles and Formatting window says "List Styles",<br>but its style dialog box says "Numbering Style" |
|------|----------------------------------------------------------------------------------------------------|
|      | but its style dialog box says "Numbering Style".                                                                                                    |

## Defining the appearance of a nested list

A nested list is a numbered or bulleted list with subordinate (usually indented) numbered or bulleted lists. Rather than just a list of numbered items (1,2,3...), a nested list may have item 1, then indented items numbered a,b,c or i,ii,iii or some other numbering method before the main number 2. With numbering styles, you can achieve any combination of numbering formats you want. A nested list may even combine numbered items with bulleted items.

There is no difference between defining a nested list style or a simple list, although nested lists require more work. An example of a nested list is given in Chapter 3 (Working with Text). In that case, the list was built using one of the predefined outline schemes as a starting point, while in this section we follow a more general approach so that the list can fully suit your needs.

## Creating a new list style

The dialog box to create a new list style consists of six pages, in addition to the usual *Organizer* page discussed in "The Organizer page" on page 226.

#### Bullets, Numbering Styles, and Graphics pages

The *Bullets, Numbering Style*, and *Graphics* pages contain predefined formatting for list item symbols (bullets or numbers). To use one of them for your style, click on the image. A thick border indicates the selection. The bullets on the Bullets tab are font characters; those on the Graphics tab are graphics.

If you choose a graphics bullet, you can select the **Link Graphics** option to create a link to the graphic object rather than embedding it in the document. If you decide to link the graphic, keep in mind that the bullet will not be displayed when the document is opened on a different computer (unless the same graphic file is located in the same location on both computers) or if the graphic file used is moved to a different location on the computer.

#### **Outline page**

Use the *Outline* page to select from eight predefined nested lists. You can also select one and use it as a starting point for your own style, customizing the list using the *Position* page and the *Options* page, as described below.

#### **Position page**

Use the **Position** page (Figure 246) to fine tune the indentation and spacing of the list item symbol and the text of the list item. This page is particularly effective when used in combination with the *Options* page.

You can adjust the following settings for each individual level or all at once (to make them all the same). It is generally easier to adjust the settings in the order given below, instead of the order on the dialog box. That is, start from the overall indentation for the list elements, then fix the position of the symbols, and finally adjust the alignment of the symbols.

• **Numbering followed by**: the character to follow the numbering symbol (plus any characters—for example a punctuation mark— chosen on the Options page to appear after the number). Choose

between a tab stop, a space, or nothing. If you select the tab stop, you can specify the position of the tab.

- **Indent at**: how much space is reserved for the numbering symbol, measured from the left page margin. The alignment of the first line of the list is also affected by any tab you may have set to follow the numbering.
- Aligned at: the position of the numbering symbol, measured from the left margin of the page.
- **Numbering alignment**: how the numbering (including any text before or after as set in the *Options* page) will be aligned. The **Aligned at** value determines the symbol alignment.

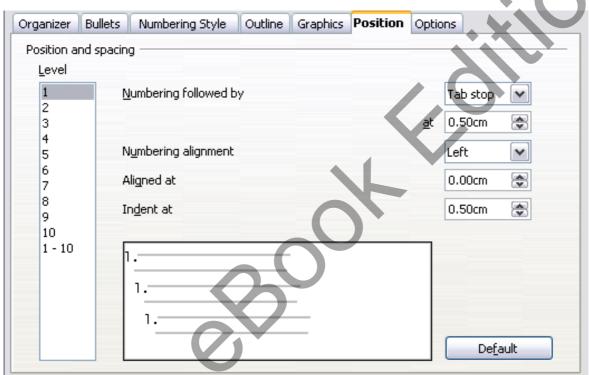

Figure 246: Position settings for a List style

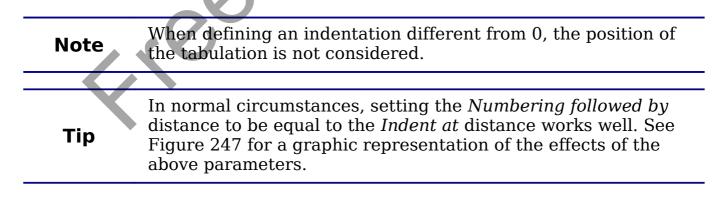

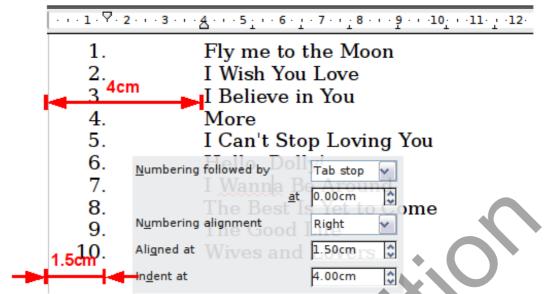

Figure 247: A numbered list of CD tracks highlighting the various elements

#### Position page for earlier versions of OOo

If your document was created with an earlier version of OOo, or if the document was saved for compatibility reasons using the ODF file format version 1.1 or earlier, the position dialog will appear as in Figure 248.

| Organizer Bullet | ts Numbering Style | Outline G  | raphics | Position | Options |              |
|------------------|--------------------|------------|---------|----------|---------|--------------|
| Position and spa | acing              |            |         | _        |         |              |
| Level            |                    |            |         |          |         |              |
| 1                | Indent             |            |         |          | 0.00"   | ×            |
| 3                | V                  |            |         |          | 🗌 Relat | i <u>v</u> e |
| 4 5              | Width of numbering |            |         |          | 0.00"   | *            |
| 6                | Minimum space num  | berina <-> | text    |          | 0.00"   | <b></b>      |
| 8                |                    |            |         |          | Lett    | ~            |
| 9                | Numbering alignmen | L          |         |          | Left    | •            |

Figure 248: The Position page for documents created with earlier versions of OOo

In this case you can adjust the following settings:

• **Indent**: the indentation of the number or bullet area, measured from the left margin of the paragraph linked to the numbering style. In other words, if the paragraph style already has an indentation, when the list style is applied the indentations are added together.

For any level other than Level 1, the **Relative** option causes the indentation to be measured from the start of the previous level rather than from the page margin.

- Width of numbering: how much space is used by the numbering symbol. Writer reserves this space, even if only part of it is used.
- **Minimum spacing numbering <-> text**: the spacing between the right edge of the numbering symbol and the text. If the spacing to text is not sufficient, Writer will honor this setting by expanding the numbering area. Setting the minimum spacing between numbering and text is very useful when right-aligning the numbering or when there is much text before or after the numbering.
- **Numbering alignment**: how the numbering (including any text before or after) will be aligned.

To fully appreciate how the Numbering alignment works, try to create a numbered list with more than ten elements and make sure that enough room has been made for numbers with two or more digits. You may also wish to right-align numbers 10 or greater, as in Figure 232 on page 240.

#### **Options page**

Use the **Options** page to define the style of the outline levels.

| Organizer Bu | ullets Numbering Style            | Outline Graphics       | Position | Options |
|--------------|-----------------------------------|------------------------|----------|---------|
| Format       | 0                                 |                        |          |         |
| 1 2          | Numbering                         | 1, 2, 3,               | ~        | 1.      |
| 3            | Before                            |                        |          | a)      |
| 56           | A <u>f</u> ter<br>Character Style | ·<br>Numbering Symbols | ~        |         |
| 7<br>8<br>9  | Show s <u>u</u> blevels           | 1                      | \$       |         |
| 10<br>1 - 10 | Start at                          | 1                      | *        |         |
|              |                                   |                        |          |         |
|              |                                   |                        |          |         |
|              | All levels                        | mbering                |          | ·       |
|              |                                   |                        |          |         |

Figure 249: The Options page for a list style

The options available on this page depend on the type of marker selected for the list. First, on the left side, select the level you want to modify. To modify all ten levels at once, select 1 - 10 as the level. If you started from a predefined outline, some of the levels will already have settings.

Depending on the numbering style selected in the *Numbering* box (bullet, graphic, numbering), some of the following options become available on the page:

- **Before**: any text to appear before the number (for example, Step).
- After: any text to appear after the number (for example, a punctuation mark).
- **Color**: the color for the list marker (number or bullet character).
- **Relative size**: the size of the number relative to the size of the characters in the paragraph of the list.
- **Start at**: the first value of the list (for example, you might want the list to start at 4 instead of 1).
- **Character Style**: the style to be used for the number or bullet.
- **Character** button: click to select the character for the bullet.
- **Graphics** selection button: opens a list of available graphics (Gallery) or allows the selection of a file on the hard disk to be used as the list marker.
- Width and Height: the dimensions of the graphic marker.
- **Alignment**: the alignment of the graphic object.
- **Keep ratio** option: fixes the ratio between the width and the height of the graphic marker.

The right-hand side of the dialog box shows a preview of the modifications made.

To revert to the default values, click the **Reset** button in the bottom right corner. Finally, if you wish to use consecutive numbers regardless of the outline level, check the **Consecutive numbering** box at the bottom of the page.

## **Combining list and paragraph styles**

When applying a list style, the underlying paragraph style remains unchanged. If your list must also have a certain font size, indentations, and so on, you might expect to first apply a paragraph style and then a list style (or vice versa). However, you can embed a list style in a paragraph style using the Numbering page of the Paragraph Style dialog box, and then apply only the paragraph style to the list.

This section gives an example of combining list and paragraph styles.

- 1) Create a list style you want to use for the paragraph. For example: *MyNumberedList*.
- 2) Create a new paragraph style.
- 3) On the **Organizer** page of the Paragraph Style dialog box:
  - d) Give the new paragraph style a name, say NumberedParagraph.
  - e) For the *Next Style*, choose **NumberedParagraph** (this will make the following paragraph also be in this style, until you choose a different style).
  - f) In *Linked with*, choose **None**.
  - g) Leave **Custom Styles**, in the *Category* field.
- 4) Set up this paragraph style to your liking. Because the indentation is controlled by the *List* style, to avoid undesired interactions do not change the indent settings on the Indents & Spacing page. (You might want to change the spacing above and below the paragraph.)
- 5) On the **Outline & Numbering** page, choose the *MyNumberedList* style created in step 1.
- 6) Click **OK** to save this style.

To have full control, it is common practice to define three base paragraph styles for lists: *List Start* for the first element of the list, *List Continue* for the subsequent elements of the list, and *List End* for the last element of the list. You should also define a paragraph style to be used for unnumbered list items (one for each nested level you intend to use) as well as an introductory style for the paragraph preceding the start of the list (to allow for keeping the introductory paragraph with the first list item, or for specifying spacing before the first list item that is different from the spacing between other paragraphs).

## Example: Creating a simple list style

In this example, we will create a numbered list that is used to number the songs on a CD. The numbers are right aligned, and some space is left between the number and the title of the track.

As we want to reuse the same numbered list for other CDs, we will define a new list style and then apply it to the tracks list.

#### Creating the CDTracks numbered list

As for the previous example, start by clicking the **List Styles** icon (fifth from the left) in the Styles and Formatting window. Then right-click anywhere in the list box and choose **New**.

The Numbering style dialog box is displayed. For the *CDTracks* style, we need to customize fields in the *Organizer*, the *Options*, and the *Position* pages.

| Style fields | Description                      |   |
|--------------|----------------------------------|---|
| Name         | Enter CDTrack                    |   |
| Category     | Custom styles will be OK for us. | • |

Modify the options of the *Options* page as follows:

- 1) In the *Level* box, choose **1**.
- 2) In the Numbering list, choose 1, 2, 3, ...
- 3) Leave the *Before* and *After* boxes unchanged, or delete anything that is in them.
- 4) Leave the *Character Style* field as **None**.
- 5) Make sure *Start at* is set to **1**.
- 6) *Show sublevels* should be grayed out. Do **not** select **Consecutive numbering**.

As discussed above, the numbering list will adopt settings of the underlying paragraph style. If you want to use a special font, size or color for the numbering, you can create a character style and apply it in the Options page.

If you want the word *Track* to appear before the number, just add it to the *Before* field in the Options dialog box. Do not forget to add a space character to separate the word from the number.

Set up the final parameters of the *CDTracks* list style in the *Position* page.

- 1) In the *Level* box, choose **1**.
- 2) For Numbering followed by, choose tab stop and set it at 4.0cm.
- 3) For *Numbering* alignment, choose **Right**.
- 4) For *Aligned at* choose 1.5cm. (this refers to the alignment of the numbers)
- 5) For *Indent at* choose 4.0cm. (This sets the indentation of the whole list.) Click **OK** to finish.

#### Applying the list style

Now that the list style is available, it can be quickly applied to any list in the document:

- 1) If starting a new list, before pressing *Enter* to start a new line, double-click on the desired list style name in the Styles and Formatting window.
- 2) If you already have a list, select it and then double-click on the desired list style name in the Styles and Formatting window.

If you have more than one list in a document, the second and subsequent lists with the same style continue their numbering from the previous list. To restart at 1, place the cursor anywhere in the paragraph you want numbered 1, right-click, and choose **Restart numbering**.

To stop using numbering, press the **Numbering On/Off** icon on the Standard toolbar. The final result is illustrated in Figure 232.

K CO

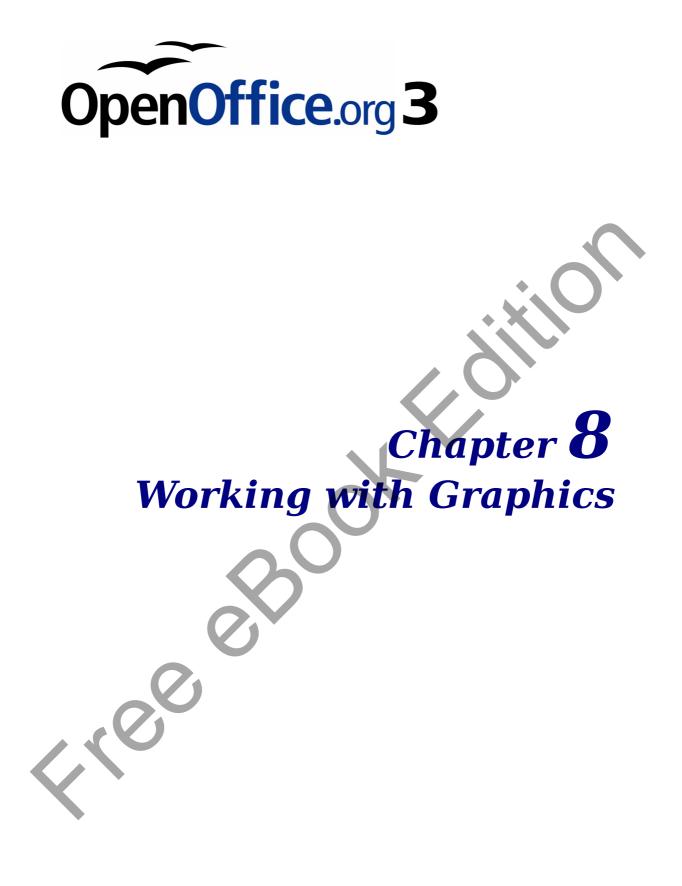

# **Graphics (images) in Writer**

When you create a text document using OpenOffice.org (OOo) Writer, you may want to include some illustrations. Illustrations (graphics) are added to documents for a wide variety of reasons: from supporting the description provided in the text—as used in this Guide—to providing an immediate visual representation of the contents, as is often found in a newspaper.

Graphics in Writer are of three basic types:

- Image files, such as photos, drawings, and scanned images
- Diagrams created using OOo's drawing tools
- Charts created using OOo's Chart facility

This chapter covers images and diagrams.

More detailed descriptions on working with drawing tools can be found in the *Draw Guide* and *Impress Guide*. Instructions on how to create charts are given in the *Calc Guide*.

# **Creating and editing images**

You might create images (also called 'pictures' in OpenOffice.org) using a graphics program, scan them, or download them from the Internet (make sure you have permission to use them), or use photos taken with a digital camera. Writer can import various vector (line drawing) and raster (bitmap) file formats. The most common are GIF, JPG, PNG, and BMP. See the Help for a full list.

Some things to consider when choosing or creating pictures include image quality and whether the picture will be printed in color or black and white (grayscale).

To edit photos and other bitmap images, use a bitmap editor. To edit line drawings, use a vector drawing program. You do not need to buy expensive programs. Open-source (and usually no-cost) tools such as Gimp (bitmap editor) and Inkscape (vector drawing program) are excellent. For many graphics, OOo Draw is sufficient. These and many other programs work on Windows, Macintosh OS X, and Linux.

For best results:

• Create images that have the exact dimensions required for the document, or use an appropriate graphics package to scale photographs and large drawings to the required dimensions. Do not scale images with Writer, even though Writer has tools for

doing this, because the results might not be as clear as you would like.

- Do any other required image manipulation (brightness and contrast, color balance, cropping, conversion to grayscale, and so on) in a graphics package, not in Writer, even though Writer has the tools to do a lot of these things too.
- If the document is meant for screen use only, there is no need to use high resolution images of 300 or more dpi (dots per inch). Most computer monitors work at between 72 and 96 dpi, reducing the resolution (and the file size) has no negative impact on what is displayed but does make Writer more responsive.

## Preparing images for black-and-white printing

If color images are to be printed in grayscale, check that any adjacent colors have good contrast and print dark enough. Test by printing on a black-and-white printer using a grayscale setting. Better still: change the "mode" of the image to grayscale, either in a photo editor or in Writer itself (see "Graphics mode" on page 276).

For example, the following diagram looks good in color. The circle is dark red and the square is dark blue. In grayscale, the difference between the two is not so clear. A third element in the diagram is a yellow arrow, which is almost invisible in grayscale.

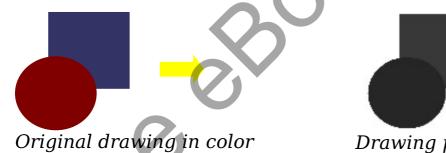

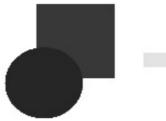

Drawing printed in grayscale

Changing the colors of the circle and the arrow improves the contrast and visibility of the resulting grayscale image.

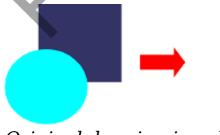

Original drawing in color

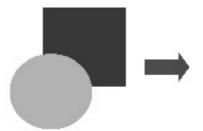

Drawing printed in grayscale

If the document will be available in black-and-white print only, a better result can often be obtained by choosing grayscale fills, not color fills and you don't have to guess and test to see if you've made good choices.

## Adding images to a document

Images can be added to a document in several ways: by inserting an image file, directly from a graphics program or a scanner, or from the OOo Gallery.

## Inserting an image file

When the image is in a file stored on the computer, you can insert it into an OOo document using either of the following methods.

#### Drag and drop

- 1) Open a file browser window and locate the image you want to insert.
- 2) Drag the image into the Writer document and drop it where you want it to appear. A faint vertical line marks where the image will be dropped.

This method embeds (saves a copy of) the image file in the Writer document. To link the file instead of embedding it, hold down the *Control+Shift* keys while dragging the image.

## Insert Picture dialog

- 1) Click in the OOo document where you want the image to appear.
- 2) Choose **Insert > Picture > From File** from the menu bar.
- 3) On the Insert Picture dialog, navigate to the file to be inserted, select it, and click **Open**.

At the bottom of the dialog are two options, **Preview** and **Link**. Select **Preview** to view a thumbnail of the selected image on the right, so you can verify that you have the correct file. See below for the use of **Link**.

| ): \Profiles \rgs02 | c\My Documents\₩       | ly Pictures           |                         | 🔁 🖆 🚮                |                          |
|---------------------|------------------------|-----------------------|-------------------------|----------------------|--------------------------|
| Title 🛆             |                        | Туре                  | Size                    | Date modified        |                          |
| 📑 lincoln_creek     | _rest_photo.jpg        | Graphics (jpg)        | 17.8 KB                 | 06/20/2006, 21:31:08 |                          |
| 📑 ned20qi.jpg       |                        | Graphics (jpg)        | 5779 Bytes              | 07/05/2006, 20:39:06 |                          |
| 📄 republican.jp     | g                      | Graphics (jpg)        | 72.3 KB                 | 06/08/2006, 18:01:4: | A REAL PROPERTY AND INC. |
| 📑 s2_01.jpg         |                        | Graphics (jpg)        | 8043 Bytes              | 04/16/2006, 18:45:5: | ALMENT X                 |
| 📄 tn_005_jpg.j      | jpg                    | Graphics (jpg)        | 1877 Bytes              | 06/10/2006, 04:29:10 | and the second second    |
| 📑 United State      | s.gif                  | Graphics (gif)        | 4086 Bytes              | 04/11/2006, 22:03:1( |                          |
| ile <u>n</u> ame:   | lincoln_creek_         | rest_photo.jpg        | (                       | V Open               |                          |
| tyle:               | Graphics               |                       |                         | ✓ Cancel             |                          |
| ile <u>t</u> ype:   | <all formats=""></all> | (*.bmp;*.dxf;*.emf;*. | eps;*.gif;*.jpg;*.jpeg; | Help                 |                          |

Figure 250: Insert picture dialog

## Linking an image file

If the **Link** option in the Insert picture dialog is selected, OOo creates a link to the file containing the image instead of saving a copy of the image in the document. The result is that the image is displayed in the document, but when the document is saved, it contains only a reference to the image file—not the image itself. The document and the image remain as two separate files, and they are merged together only when you open the document again.

1,0

Linking an image has two advantages and one disadvantage:

- Advantage Linking can reduce the size of the document when it is saved, because the image file itself is not included. File size is usually not a problem on a modern computer with a reasonable amount of memory, unless the document includes many large graphics files; OOo can handle quite large files.
- Advantage You can modify the image file separately without changing the document because the link to the file remains valid, and the modified image will appear when you next open the document. This can be a big advantage if you (or someone else, perhaps a graphic artist) is updating images.
- Disadvantage If you send the document to someone else, or move it to a different computer, you must also send the image files, or the receiver will not be able to see the linked images. You need to keep track of the location of the images and make sure the recipient knows where to put them on another machine, so the document can find them. For example, you might keep images

in a subfolder named Images (under the folder containing the document); the recipient of the file needs to put the images in a subfolder with the same name (under the folder containing the document).

**Note** When inserting the same image several times in the document it would appear beneficial to create links; however, this is not necessary as OOo embeds in the document only one copy of the image file.

#### Embedding linked images

If you originally linked the images, you can easily embed one or more of them later if you wish. To do so:

- 1) Open the document in OpenOffice.org and choose **Edit > Links**.
- 2) The Edit Links dialog (Figure 251) shows all the linked files. In the *Source file* list, select the files you want to change from linked to embedded.
- 3) Click the **Break Link** button.
- 4) Save the document.

Note

Going the other way, from embedded to linked, is not so easy you must delete and reinsert each image, one at a time, selecting the **Link** option when you do so.

| dit Links                        |                                                      |            |                |                                      |
|----------------------------------|------------------------------------------------------|------------|----------------|--------------------------------------|
| Source file                      | Element:                                             | Туре       | <u>S</u> tatus | Close                                |
| calc-autoformat.bmp              | <all formats=""></all>                               | Graphic    | Manual         |                                      |
| calc-delete.bmp                  | <all formats=""></all>                               | Graphic    | Manual         | <u>H</u> elp                         |
| sort-lists-1.bmp                 | <all formats=""></all>                               | Graphic    | Manual         | Update                               |
|                                  |                                                      |            |                |                                      |
| ~~                               | 6                                                    |            |                | <u>M</u> odify<br><u>B</u> reak Link |
| Source file                      | file:///D:/aaaa/calc-auto                            | format.bmp |                |                                      |
|                                  | file:///D:/aaaa/calc-autol<br><all formats=""></all> | format.bmp |                |                                      |
| Source file<br>Element:<br>Type: |                                                      | format.bmp |                |                                      |

Figure 251: The Edit Links dialog

## Inserting an image from the clipboard

Using the clipboard, you can copy images into an OOo document from another OOo document and from other programs. To do this:

- 1) Open both the source document and the target document.
- 2) In the source document, select the image to be copied.
- 3) Move the mouse pointer over the selected image and press Control+C to copy the image to the clipboard.
- 4) Switch to the target document.
- 5) Click to place the cursor where the graphic is to be inserted.
- 6) Press Control+V to insert the image.

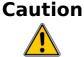

If the application from which the graphic was copied is closed before the graphic is pasted into the target, the image stored on the clipboard could be lost.

## Inserting an image using a scanner

If a scanner is connected to your computer, OOo can call the scanning application and inserted the scanned item into the OOo document as an image. To start this procedure, click where you want the graphic to be inserted and select **Insert > Picture > Scan > Select Source**.

Although this practice is quick and easy, it is unlikely to result in a high-quality image of the correct size. You may get better results by scanned material into a graphics program and cleaning it up there before inserting the resulting image into OOo.

## Inserting an image from the Gallery

The Gallery provides a convenient way to group reusable objects such as graphics and sounds that you can insert into your documents. The Gallery is available in all components of OOo. It does not come with many graphics, but you can add your own pictures or find extensions containing more graphics. The Gallery is explained in more detail in Chapter 11 (Graphics, the Gallery, and Fontwork) in the *Getting Started* guide. For more about extensions, see Chapter 17 (Customizing Writer) in this book. This section explains the basics of inserting a Gallery image into a Writer document:

- 1) To open the Gallery, click on the **Gallery** icon 💷 (located in the right side of the Standard toolbar) or choose **Tools > Gallery** from the menu bar.
- 2) Navigate through the Gallery to find the desired picture.
- 3) To insert the picture, click and drag it from the Gallery into the Writer document. You can also right-click on the picture and choose **Insert** > **Copy**.

Figure 252 shows an example of an image dragged from the Gallery.

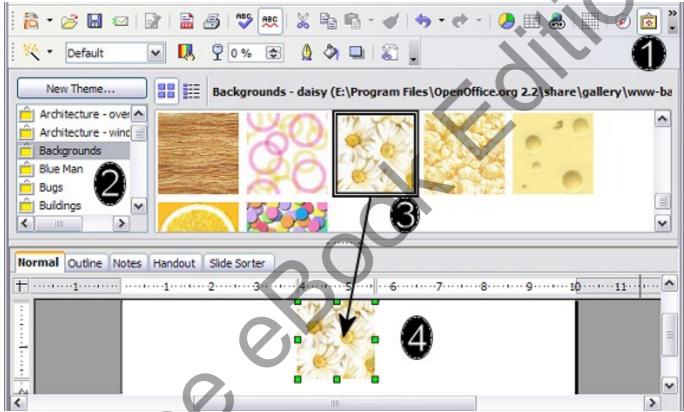

Figure 252. Inserting an image from the Gallery

By default, the Gallery is docked above the Writer workspace. To expand the Gallery, position the pointer over the line that divides it from the top of the workspace. When the pointer changes to parallel lines with arrows, click and drag downward. The workspace resizes in response.

To expand the Gallery without affecting the workspace, undock it so it floats over the workspace. To do so, hold down the *Control* key and double-click on the upper part of the Gallery next to the View icons. Double-click in the same area while holding down the *Control* key to dock it again (restore it to its position over the workspace). When the Gallery is docked, to hide it and view the full Writer workspace, click the **Hide/Show** button in the middle of the thin bar separating the Gallery from the workspace.

To close the Gallery, choose **Tools > Gallery** to uncheck the Gallery entry, or click on the Gallery icon again.

# Modifying an image

When you insert a new image, you may need to modify it to suit the document. The placement of the picture relative to the text is discussed in "Positioning graphics within the text" on page 286. This section describes the use of the Picture toolbar, resizing, cropping, and a workaround to rotate a picture.

Although OOo provides many tools for working with images, for best results it is generally better to use an image manipulation program such as GIMP to modify images (for example, to crop, resize, rotate, and change color values) and then insert the result into OOo. GIMP is an open-source graphics program that can be downloaded from http://www.gimp.org/downloads/.

## **Using the Picture toolbar**

When you insert an image or select one already present in the document, the Picture toolbar appears. You can set it to always be present (**View > Toolbars > Picture**). Picture control buttons from the Picture toolbar can also be added to the Standard Toolbar. See Chapter 17 (Customizing Writer) for more information.

This toolbar can be either floating or docked. Figure 253 shows what the Picture toolbar looks like when it is floating.

Two other toolbars can be opened from this one: the Graphic Filter toolbar, which can be torn off and placed elsewhere on the window, and the Color toolbar, which opens as a separate floating toolbar.

From these three toolbars, you can apply small corrections to the graphic or obtain special effects.

#### Graphics mode

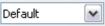

You can change color images to grayscale by selecting the image and then selecting **Grayscale** from the Graphics mode list.

## Flip vertically or horizontally 👍 🕀

To flip an image vertically or horizontally, select the image, and then click either the relevant icon.

#### **Filters**

Table 5provides a short description of the available filters, however the best way to understand them is to see them in action. Feel free to experiment with the different filters and filters settings, remembering that you can undo all the changes by pressing Ctrl+Z or Alt+Backspace or by selecting **Edit > Undo**.

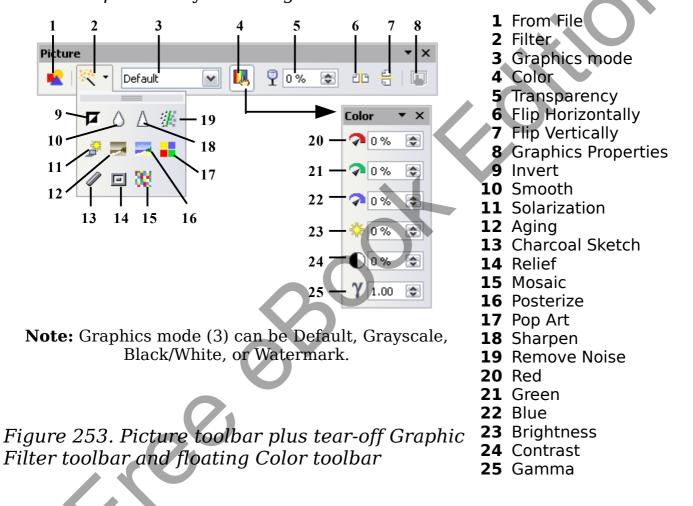

#### Color

Use this dialog box to modify the individual RGB color components of the image (red, green, blue) as well as the brightness, contrast, and gamma of the image. If the result is not satisfactory, you can press Control+Z to restore the default values.

Table 5: Graphic filters and their effects

| Icon        | Name         | Effect                                                                                                    |
|-------------|--------------|----------------------------------------------------------------------------------------------------|
| Д           | Invert       | Inverts the color values of a color image or the brightness values of a grayscale image.                                              |
| ٥           | Smooth       | Softens the contrast of an image.                                                                                                    |
| $\triangle$ | Sharpen      | Increases the contrast of an image.                                                                                                   |
| ₩.          | Remove noise | Removes single pixels from an image.                                                                                                  |
| *           | Solarization | Mimics the effects of too much light in a picture.<br>A further dialog box opens to adjust the<br>parameters.                         |
|             | Aging        | Simulates the effects of time on a picture. Can be<br>applied several times. A further dialog box opens<br>to adjust the aging level. |
| =           | Posterize    | Makes a picture appear like a painting by reducing the number of colors used.                                                         |
|             | Pop Art      | Modifies the picture dramatically.                                                                                                    |
| 11          | Charcoal     | Displays the image as a charcoal sketch.                                                                                              |
| ē           | Relief       | A dialog box is displayed to adjust the light<br>source that will create the shadow and, hence,<br>the relief effect.                 |
| 38          | Mosaic       | Joins groups of pixels into a single area of one color.                                                                               |
|             | V            |                                                                                                    |

#### Transparency

Modify the percentage value in the *Transparency* box **P0% C** on the Picture toolbar to make the image more transparent. This is particularly useful when creating a watermark or when wrapping the image in the background.

## Using the formatting toolbar and Picture dialog

When an image is selected, you can customize some aspects of its appearance using the tools available on the Formatting toolbar (shown in Figure 258) as well as in the dialog that is shown by right-clicking on the image and selecting **Picture** (see Figure 254). You can, for example, create a border around the image, selecting style and color;

or you can (in the **Borders** page of the Picture dialog) add a shadow to the image.

## **Cropping images**

When you are only interested in a section of the image for the purpose of your document, you may wish to crop (cut off) parts of it. The user interface offered in Writer for cropping an image is not very friendly, so it may be a better choice to use a graphics package.

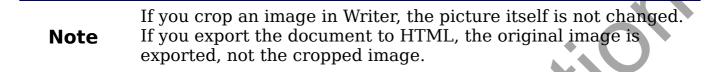

To start cropping the image, right-click on it and select **Picture** from the pop-up menu. In the Picture dialog box, select the **Crop** page.

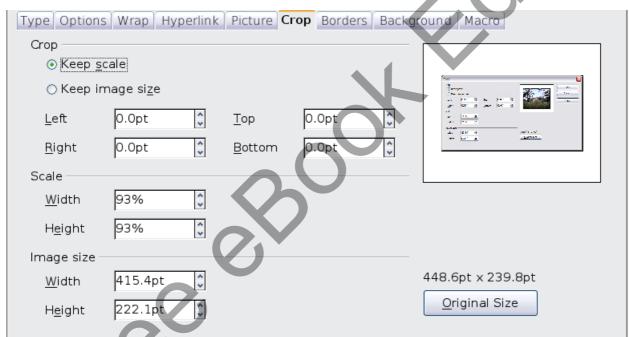

Figure 254: The options available when cropping a picture

In the Crop page, you can control the following parameters:

#### Keep scale / Keep image size

When **Keep scale** is selected (default), cropping the image does not change the scale of the picture.

When **Keep image size** is selected, cropping produces enlargement (for positive cropping values), shrinking (for negative cropping values), or distortion of the image so that the image size remains constant.

#### Left, Right, Top, and Bottom

The image is cropped by the amount entered in these boxes. For example, a value of **3cm** in the *Left* box cuts 3 cm from the left side of the picture.

- When **Keep scale** is selected, the size of the image also changes, so in this example the width will be reduced by 3 cm.
- When **Keep image size** is selected, the remaining part of the image is enlarged (when you enter positive values for cropping) or shrunk (when you enter negative values for cropping) so that the width and height of the image remains unchanged.

#### Width and Height

The *Width* and *Height* fields under either *Scale* or *Image size* change as you enter values in the Left, Right, Top, and Bottom fields. Use the thumbnail next to these fields to determine the correct amount by which to crop.

## **Resizing an image**

The inserted image might not fit perfectly into the document if it is too big or too small. In these cases you can use Writer to resize the image.

- 1) Click the picture, if necessary, to show the green resizing handles.
- 2) Position the pointer over one of the green resizing handles. The pointer changes shape giving a graphical representation of the direction of the resizing.
- 3) Click and drag to resize the picture.
- 4) Release the mouse button when satisfied with the new size.

The corner handles resize both the width and the height of the graphic object simultaneously, while the other four handles only resize one dimension at a time.

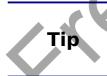

To retain the original proportions of the graphic, Shift+click one of the corner handles, then drag. Be sure to release the mouse button **before** releasing the *Shift* key.

Be aware that re-sizing a bit-mapped (raster) image will adversely affect the resolution, causing some degree of blurring. It is better to externally size your picture correctly before insertion into your presentation, if possible.

Figure 255 shows three examples of an image inserted into a document and resized.

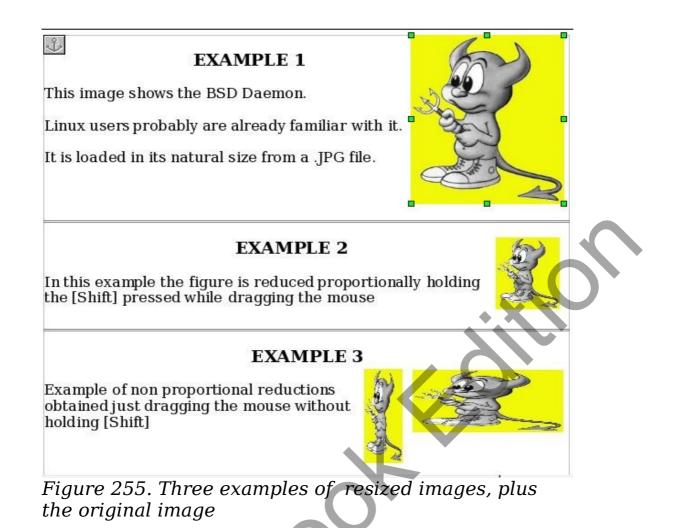

For more accurate resizing, use either the **Crop** page of the Picture dialog box (Figure 254) or, for images, the **Type** page of the Picture dialog box. On the **Crop** page you can either adjust the following settings or use the settings in the Crop section as described on page 279.

- **Scale Width** and **Height**: specify in percentages the scaling of the picture. The size of the image changes accordingly. For a scaled resizing, both values should be identical.
- **Image size**: specify the size of the image in your preferred unit of measurement. The image enlarges or shrinks accordingly.
- **Original size** button: when clicked, restores the image to its original size.

In the **Type** page of the Picture dialog box, select the **Relative** option to toggle between percentage and actual dimension. For a scaled resizing, select the **Keep ratio** option. As for the **Crop** page, clicking on the **Original Size** button restores the original image size.

## **Rotating a picture**

Writer does not provide a tool for rotating a picture; however, there is a simple workaround:

- Open a new *Draw* or *Impress* document (File > New > Drawing or File > New > Presentation).
- Insert the image you want to rotate. You can use any of the mechanisms described in "Adding images to a document" on page 271, although there are some slight variations in the position of the menu entries and icons.
- 3) Select the image, then in the Drawing toolbar (shown by default at the bottom of the window in Impress and Draw), select the

Rotate icon 🥙 from the Effects tear-off toolbar 🥙

4) Rotate the image as desired. Use the red handles at the corners of the picture and move the mouse in the direction you wish to rotate. By default the picture rotates around its center (indicated by a black crosshair), but you can change the pivot point by moving the black crosshair to the desired rotation center.

- 5) Select the rotated picture by pressing Ctrl+A, then copy the image to the clipboard with Ctrl+C.
- 6) Finish by going back to the location of the Writer document where the image is to be inserted and pressing Ctrl+V.

## Other settings

The Picture dialog box (Figure 254) consists of eight pages. The Crop page was described on page 279, while the use of the Type and the Wrap pages is explained in "Positioning graphics within the text" on page 286. The other pages serve the following purposes:

- **Options**: use this page to give the picture a descriptive name (as you want it to appear in the Navigator), display alternative text when the mouse hovers over the picture, and protect some of the picture settings from accidental changes. You can also prevent the picture from being printed by deselecting the corresponding option.
- **Borders**: use this page to create borders around the picture. The Borders dialog box is the same as the one used for defining table or paragraph borders. You can also add a shadow to the image if so desired.

- **Background**: use this page to change the background color of the picture. This setting produces the desired results only for images with a transparent color.
- **Hyperlink**: use this page to associate a hyperlink to the picture. you can also create an image map so that only certain areas of the picture respond to a mouse click by opening the associated URI (Uniform Resource Identifier) in the default browser. More information on image maps can be found in the *Impress Guide*.
- **Picture**: use this page to flip the picture as well as to display the original location of the file in case the image is linked rather than embedded.
- **Macro**: allows you to associate a macro to the picture. You can choose among the predefined macros or write your own.

## **Deleting a picture**

To delete a picture:

- 1) Click on the picture, to show the green resizing handles.
- 2) Press **Delete**.

# **Using Writer's drawing tools**

You can use Writer's drawing tools to create graphics, such as simple diagrams using rectangles, circles, lines, text, and other predefined shapes. You can also group several drawing objects to make sure they maintain their relative position and proportion.

You can place the drawing objects directly on a page in your document, or you can insert them into a frame.

You can also use the drawing tools to annotate photographs, screen captures, or other illustrations produced by other programs, but this is not recommended because:

- You cannot include images in a group with drawing objects, so they may get out of alignment in your document.
- If you convert a Writer document to another format, such as HTML, the drawing objects and the graphics will not remain associated; they are saved separately.

In general, if you need to create complex drawings, it is recommended to use OpenOffice.org Draw, which includes many more features such as layers, styles, and so on.

## **Creating drawing objects**

To begin using the drawing tools, display the Drawing toolbar, by clicking **View > Toolbars > Drawing**.

If you are planning to use the drawing tools repeatedly, you can tear off this toolbar and move it to a convenient place on the window.

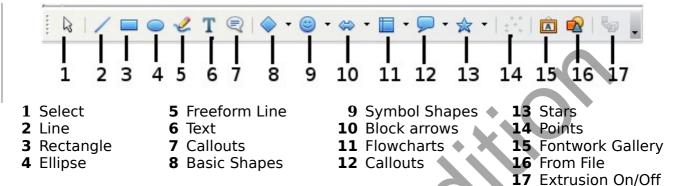

Figure 256. The Drawing toolbar

To use a drawing tool:

of the same type.

- 1) Click in the document where you want the drawing to be anchored. You can change the anchor later, if necessary.
- 2) Select the tool from the Drawing toolbar. The mouse pointer changes to a drawing-functions pointer  $-\frac{1}{1}$ .

 Move the cross-hair pointer to the place in the document where you want the graphic to appear and then click-and-drag to create the drawing object. Release the mouse button. The selected drawing function remains active, so you can draw another object

- 4) To cancel the selected drawing function, press the *Esc* key or click on the **Select** icon (the arrow) on the Drawing toolbar.
- 5) You can now change the properties (fill color, line type and weight, anchoring, and others) of the drawing object using either the Drawing Object Properties toolbar (Figure 257) or the choices and dialog boxes reached by right-clicking on the drawing object.

## Set or change properties for drawing objects

To set the properties for a drawing object before you draw it:

- 1) On the Drawing toolbar (Figure 256), click the **Select** tool.
- 2) On the Drawing Object Properties toolbar (Figure 257), click on the icon for each property and select the value you want for that property.

3) For more control, or to define new attributes, you can click on the **Area** or **Line** icons on the toolbar to display detailed dialog boxes.

The default you set applies to the current document and session. It is not retained when you close the document or close Writer, and it does not apply to any other document you open. The defaults apply to all the drawing objects except text objects.

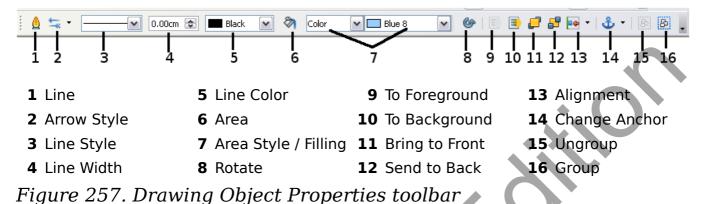

To change the properties for an existing drawing object:

- 1) Select the object.
- 2) Continue as described above.

You can also specify the position and size, rotation, and slant and corner radius properties of the drawing object:

- 1) Right-click on the drawing object and then click Position and Size from the pop-up menu. The *Position and Size* dialog box is displayed.
- 2) Choose any properties, as required.

## **Resizing a drawing object**

The same considerations for resizing an image apply also to resizing an object. Select the object, click on one of the eight handles around it and drag it to its new position. For a scaled resizing, select one of the corner handles and keep the *Shift* key pressed while dragging the handle to its new position.

For more sophisticated control of the size of the object, select **Format** > **Object** > **Position and Size** from the menu bar. Use the Position and Size dialog box to set the width and height independently. If the **Keep ratio** option is selected, then the two dimensions change so that the proportion is maintained, allowing for a scaled resizing.

## **Grouping drawing objects**

To group drawing objects:

- 1) Select one object, then hold down the *Shift* key and select the others you want to include in the group. The bounding box expands to include all the selected objects.
- 2) With the objects selected, hover the mouse pointer over one of the objects and choose Format > Group > Group from the menu bar or right-click and choose Group > Group from the pop-up menu.

Note

You cannot include an embedded or linked graphic in a group with drawing objects.

# Positioning graphics within the text

When you add a graphic to a text document, you need to choose how to position it with respect to the text and other graphics. The positioning of graphics is often rather time-consuming and may be very frustrating for both inexperienced and experienced users. As Writer is a word processor rather than a desktop publishing program, there are some limitations to the flexibility in positioning images and it takes time to get things exactly as you would like them. Starting from OpenOffice.org 3.0, this task is considerably improved by the inclusion of a new option that allows a "loose anchoring".

Positioning of a graphic is controlled by four settings:

- Arrangement refers to the placement of a graphic on an imaginary vertical axis. Arrangement controls how graphics are stacked upon each other or relative to the text.
- *Alignment* refers to the vertical or horizontal placement of a graphic in relation to the chosen anchor point.
- Anchoring refers to the reference point for the graphics. This point could be the page, or frame where the object is, a paragraph, or even a character. An image always has an anchor point.
- *Text wrapping* refers to the relation of graphics to the surrounding text, which may wrap around the graphic on one or both sides, be overprinted behind or in front of the graphic, or treat the graphic as a separate paragraph or character.

The settings can be accessed in a number of ways, depending on the nature of the graphics:

- 1) From the **Format** menu, where you can find **Alignment**, **Arrange**, **Wrap**, **and Anchor** (both for images and drawing objects).
- 2) From the pop-up menu displayed when you right-click on the graphic.
- 3) From the Object toolbar shown in Figure 258.
- 4) For images, from the *Type* and *Wrapping* pages of the Picture dialog box. Note that you cannot control the arrangement using the dialog box. To open the Picture dialog box, click on the image to select it and then choose Format > Picture or right-click on the graphic and choose Picture on the pop-up menu.
- 5) For drawing objects, from the *Position and Size* page of the Position and Size dialog box. To open the Position and Size dialog box, click on the drawing object to select it and then choose Format > Object > Position and Size or right-click on the graphic and choose Position and Size on the pop-up menu. Note that you can only control the alignment and anchoring.

| Graphics 💽                                                               |                      |                                      | 🗉   🞜 🛃 🕹 🛛 🖘 💥 📘 |  |  |  |
|--------------------------------------------------------------------------|----------------------|--------------------------------------|-------------------|--|--|--|
|                                                                          |                      |                                      |                   |  |  |  |
| T                                                                        | 23456789             | 10 11 12 13 14 1                     | 5 16 17 18 19 20  |  |  |  |
| 1 Apply Style                                                            | 6 Center Horizontal  | 11 Borders                           | 16 Bring to Front |  |  |  |
| 2 Wrap Off                                                               | <b>7</b> Align Right | 12 Line Style                        | 17 Send to Back   |  |  |  |
| 3 Page Wrap                                                              | <b>8</b> Top         | <b>13</b> Line Color (of the border) | 18 Change Anchor  |  |  |  |
| 4 Wrap Through                                                           | 9 Center             | 14 Background Color                  | 19 Link Frames    |  |  |  |
| 5 Align Left                                                             | 10 Bottom            | 15 Frame Properties                  | 20 Unlink Frames  |  |  |  |
| Figure 258. Object toolbar (graphical control of positioning for images) |                      |                                      |                   |  |  |  |

## **Arranging graphics**

Arranging a graphic object means to determine its vertical position relative to other graphic objects or text. Arranging is only relevant when objects are overlapping. You can choose between four settings, plus a special setting for drawing objects:

#### **Bring to Front**

Places the graphic on top of any other graphics or text.

#### **Bring Forward**

Brings the graphic one level up in the stack (z-axis). Depending on the number of overlapping objects, you may need to apply this option several times to obtain the desired result.

#### Send Backward

The opposite of Bring Forward; sends the selected graphic one level down in the object stack.

#### Send to Back

Sends the selected graphic to the bottom of the stack, so that other graphics and text cover it.

#### **To Background / To Foreground**

Only available for drawing objects; moves the drawing object behind or in front of the text respectively.

## **Anchoring graphics**

You can anchor graphics as a character or to a page, paragraph, or character. You can also place graphics in a frame and anchor the frame to a page, paragraph, or character. Which method you choose depends on what you are trying to achieve.

Here are the ways you can anchor graphics or drawing objects:

#### To Page

The graphic keeps the same position in relation to the page margins. It does not move as you add or delete text or other graphics. This method is useful when the graphic does not need to be visually associated with a particular piece of text. It is often used when producing newsletters or other documents that are very layout intensive, or for placing logos in letterheads.

# Caution

If you plan to use a document within a master document, do not anchor graphics **To Page** because the graphics will disappear from the master document. See Chapter 13 (Working with Master Documents) for more information.

#### **To Paragraph**

The graphic is associated with a paragraph and moves with the paragraph. It may be placed in the margin or another location. This method is useful as an alternative to a table for placing icons beside paragraphs.

#### **To Character**

The graphic is associated with a character but is not in the text sequence. It moves with the paragraph but may be placed in the margin or another location. This method is similar to anchoring to a paragraph but cannot be used with drawing objects.

#### As Character

The graphic is placed in the document like any other character and, therefore, affects the height of the text line and the line break. The graphic moves with the paragraph as you add or delete text before the paragraph. This method is useful for keeping screenshots in sequence in a procedure (by anchoring them as a character in a blank paragraph) or for adding a small (inline) icon in sequence in a sentence.

#### To Frame

If the graphic has been placed in a frame, you can anchor the graphic in a fixed position inside the frame. The frame can then be anchored to the page, a paragraph, or a character, as required.

## **Aligning graphics**

Once you have established the anchor point of the graphic, you can decide the position of the graphic relative to this anchor: this is called aligning the graphics. Choose from six options: three for aligning the graphic horizontally (left, center, right) and three for aligning the graphic vertically (top, center, bottom). Horizontal alignment is not available for images anchored as character.

For finer control of the alignment, use the Position options on the Type page of the Picture dialog box, shown in Figure 259.

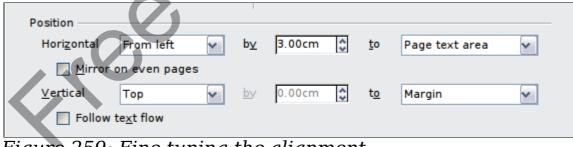

Figure 259: Fine tuning the alignment

For both the horizontal and vertical position, start by picking the reference point in the right hand side drop down menu, then select in the first drop down menu among **Left**, **Right** or **Center**. If you select the value **From left** (or **From top** for the vertical positioning) you can specify the amount in your selected unit of measurement. In the example in Figure 259, the upper-left corner of the image will be

placed at 3 cm from the left margin of the page horizontally and on the top margin vertically.

## Wrapping text around graphics

The Wrap setting determines the relation between the text and the graphic. Several possibilities are provided:

#### **No Wrap**

With this option the text is placed above and below the image but not around it. This is the wrapping type used for most of the figures in this guide.

#### Page Wrap or Optimal Page Wrap

The text flows around the image. Moving the image around the page causes the text to be rearranged to fill the space to the left and right of it. **Optimal Page Wrap** prevents text from being placed to the side of the image if the spacing between the image and the margin is less than 2 cm.

#### Wrap Through

Superimposes the image on the text. That is, the image is *above* the text. This option must be used in conjunction with the image-transparency setting in order to make the text under the picture visible.

#### **In Background**

Similar to **Wrap Through**, but the image is placed *below* the text so there may be no need to change the transparency to make the text visible.

#### Note

The **No Wrap** option found in the pop-up menu of a picture is equivalent to the **Wrap Off** menu item in the **Format > Wrap** menu.

The wrap format is normally selected after the anchoring and the alignment of the picture have been decided. To set the position of an image to the the desired wrap format, follow these steps:

- 1) Select a graphic by clicking on it.
- Right-click to display the pop-up menu and move the mouse pointer to Wrap to display the available wrap formats. Alternatively you can select Format > Wrap from the main menu.
- 3) Select the desired wrap format.

| Note | When anchoring a graphic as character, you can only adjust the distance between the image and the text, but no wrapping |
|------|----------------------------------------------------------------------------------------------------|
|      | option is displayed.                                                                                                    |

To fine tune the wrapping options, open the Picture dialog box and select the Wrap page. For images you can open this dialog box by selecting **Format > Picture** from the main menu or right-click and select **Picture** from the pop-up menu. For drawing objects, you can access the **Wrap** page by selecting **Format > Wrap > Edit** in the main menu or right-click and select **Wrap > Edit** from the pop-up menu.

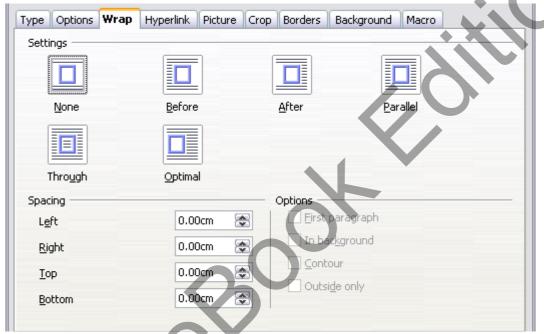

Figure 260: The advanced wrap format options

This page is divided into three sections. In the top part you can select among the wrap types mentioned above, plus two additional wrap formats that prevent the text from filling the area to the left (**After**) or to the right (**Before**) of the picture. Use the *Spacing* section of the page to adjust the spacing between the image and the text. The contents of the *Options* section of the page may change depending on the selected wrap format.

#### First paragraph

Check this box if you want OOo to start a new paragraph after the image even if it could still wrap around the image.

#### In background

This option becomes available if **Through Wrap** is selected; it moves the image in the background.

#### Contour

Wraps the text around a custom contour rather than around the edge of the picture. This option is only available for Page or Optimal Page Wrap.

#### **Outside only**

Forces the text to wrap on the outside of the image, even if the contour contains open areas within the shape.

#### **Editing the contour**

This option is only available for image wrapping. If you select wrapping around a drawing object, OOo automatically creates a contour. You can access the Contour Editor by selecting **Format > Wrap > Edit Contour** or from the right-click menu

The dialog box of Figure 261 opens with the image loaded in the main window. Use the tools to draw the region of the image you do **not** want to be covered by the text—such area will be shaded.

Some familiarity with drawing tools is required to create complex contours; however, in most circumstances there is no need for high accuracy. Figure 261 shows the actual contour used for "Example 2: simple contour wrapping in action" and as you can see the shape of the line around the edge of the sphere is far from perfect.

When you are done, click on the **Apply** button to save the contour. If you are not satisfied with the result, you can select the contour line and press the *Delete* key to restart. You can also undo the previous steps or you can select the **Edit Points** button and adjust the contour shape point by point.

For simple images, the **AutoContour** button does a decent job. If the contour has to be drawn around an area with the same or a similar color, you can select this region using the eyedropper. Select this tool, then click on a point in the image having the desired color. OOo automatically selects all the points which have the same or a similar color. The similarity level can be changed by modifying the value in the tolerance box (100% = perfect match).

**Note** While all the positioning techniques discussed in this section apply equally to frames, contour wrapping is not possible.

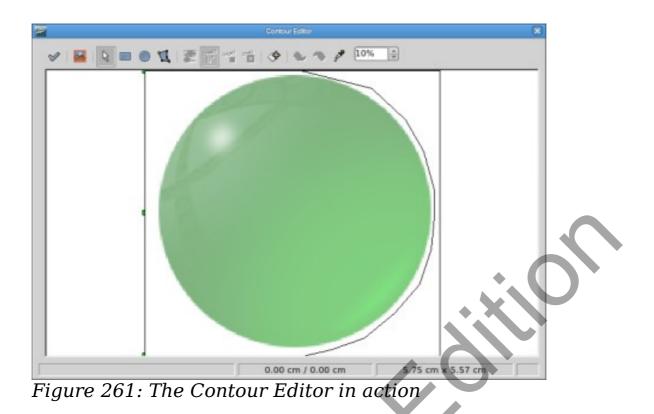

#### Example 1: page wrapping

Figure 262 shows an example of page wrapping in action.

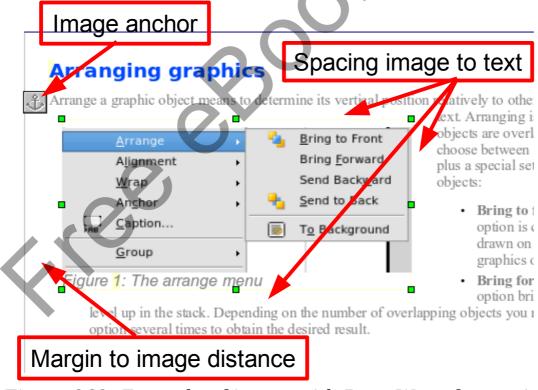

Figure 262: Example of image with Page Wrap formatting

The process to obtain this is the following:

- Insert the image into the document, then anchor it to the first paragraph. To move the anchor, select the image and move it until the anchor symbol is at the beginning of the paragraph. Do not worry about the position as that will be fixed in the next step.
- 2) Align the image so that the left margin of the image is in line with the paragraph indentation. This can be done with the mouse or using the advanced settings. In the example, the image is placed 1 cm from the left margin.
- 3) Change the wrap to Page Wrap. It starts out OK; however, there is still too little space between the image and the text. To correct it, access the Wrap page of the Picture dialog box and set the gap between the image and text to 0.2 cm in the *Right* and *Bottom* boxes.
- 4) The last touch is to change the position so that the image is below the first line of the paragraph. Again, you can use the mouse to drag the image or use the advanced settings, which require a bit of trial and error. The line height used in this guide—0.75 cm from the top margin of the paragraph—is a good value.

#### Example 2: simple contour wrapping in action

In this example we again apply page wrapping as in example 1, enabling this time the contour option. We will work on an image and on a drawing object as the contour option works slightly differently in the two cases.

The example of Figure 263 has been built following the steps below, which you can use to practice.

- 1) Create some text (a very quick way to do that is to use the dummy text AutoText. That is, type DT and then press the *F3* key).
- 2) Insert an image of your choice and anchor it to the first paragraph. Adjust the alignment as desired then change the wrap type to Page Wrap.
- 3) Right-click on the picture to select the option **Wrap > Contour**, then right-click again and select **Wrap > Edit Contour** from the pop-up menu.
- 4) Use the technique discussed in "Editing the contour" on page 292 to create a custom contour and click **Apply**. If needed, adjust the spacing between the edge of the image and the text.
- 5) Insert an AutoShape of your choice (a rotated triangle in the example) and proceed as in step 2 above.

6) Enable the contour wrap by selecting Format > Wrap > Contour from the main menu. As discussed previously, OOo automatically generates the contour. You may need to adjust the distance between the drawing object and the text.

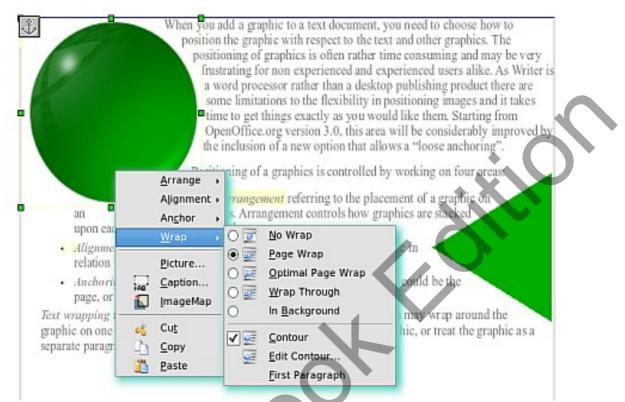

Figure 263: Image and drawing object with contour wrapping

## Example 3: Wrap Through and In Background

This example shows how to use an image as a watermark by wrapping it through the text and adjusting the transparency. This is not the best way to create watermarks and it is presented here only for its illustration purposes. If you need to create a watermark, it is best to use a Fontworks object wrapped in the background.

The Wrap Through option inserts an image overlapping the text which as a result will be hidden. To make the text appear, change the transparency of the picture; although the words under the image become visible, they may be difficult to read and will appear lighter than the rest of the text.

To reproduce the example of Figure 264 create some dummy text, then insert the image of your choice. Anchor the image (to the page in the example) and select the wrap through option from the **Format > Wrap** menu or right-clicking on the image and selecting **Wrap > Wrap Through** from the pop-up menu. Move the image into the desired position. The Picture toolbar should be displayed when the image is selected. Change the transparency to a suitable value (in the example this is 40%) so that the text can be read. In the example, a shadow effect is applied to the text (**Format > Character** then select *Shadow* in the *Font Effects* page).

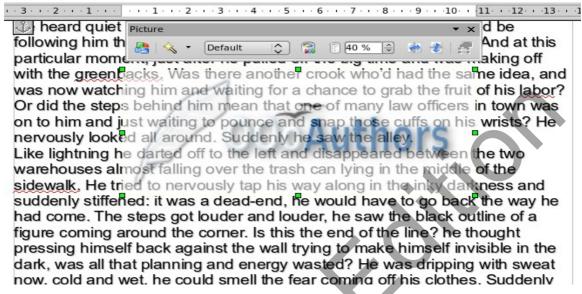

Figure 264: Transparent image added over the text

You can obtain a better result if you set a graphic's wrap to *In Background*. In this case all the text will be clearly readable, with characters that have the same intensity as long as the background is not too dark. Also in this case you may want to adjust the transparency of the image.

# Adding captions to graphics

You can add captions to graphics in three ways: automatically, by using the Caption dialog box, or manually.

## Adding captions automatically

You can set up OOo to add captions automatically whenever you insert a graphic, a table, or other objects into a document. You can choose which objects are captioned automatically, what the sequence name is for each caption (for example, "Table" or "Illustration"), and the position of the caption.

To set up automatic captions:

1) Click **Tools > Options**. On the *Options* dialog box, click on the + sign next to OpenOffice.org Writer to show a list of options.

- 2) Select **AutoCaption**. Now you can see several choices at the right of the dialog box for adding captions automatically.
- 3) Choose which objects you want to be automatically captioned and specify the characteristics of the captions.

For more information, see "AutoCaption options" in Chapter 2 (Setting up Writer).

When you insert a graphic, if automatic captioning is enabled, the graphic is placed in a frame along with a caption containing the default sequence name for graphics—Illustration. Position the cursor in the caption area and type the text for the caption. You can change the sequence name by selecting one from the drop-down Category list.

| Note | You can specify where to place an automatic caption for any<br>object except a picture; picture captions can only be<br>automatically placed below the picture. If you need a caption<br>above the picture (for example, for data plots in scientific<br>publications), you must add the captions manually, as<br>described in "Adding captions manually" on page 299. |
|------|----------------------------------------------------------------------------------------------------|
|      |                                                                                                    |
|      | A common sequence name—Figure—is not one of the names<br>provided: <b><none></none></b> , <b>Drawing</b> , <b>Illustration</b> , <b>Table</b> , and <b>Text</b> .<br>If you want the name "Figure" or any other custom name for<br>your graphics, do the following:                                                                                                    |
|      | <ol> <li>Open the Options - OpenOffice.org Writer -<br/>AutoCaption dialog box, as described above.</li> </ol>                                                                                                    |
| Тір  | <ol> <li>In the Add captions automatically when inserting section,<br/>select OpenOffice.org Writer Picture. This activates the<br/>Caption area in the dialog box for pictures (graphics).</li> </ol>                                                                                                    |
|      | 3) Under the <i>Category</i> drop-down list, enter the name that you want added (say, Figure), by overwriting any sequence name in the list. (Overwriting a term does not delete it from the drop-down list.) You can also set some options for the number style and for a separator between the name and the number, if desired. Click <b>OK</b> to save the changes. |
| X    |                                                                                                    |

## Using the Caption dialog box

To add captions using the Caption dialog box:

- 1) Insert the graphic, then select it and click **Insert > Caption**.
- Under *Properties* on the Caption dialog box (Figure 20), make your selections for the *Category*, *Numbering*, and *Separator* fields (**Illustration**, **Arabic (1 2 3)**, and a colon (:), respectively, for the

example in Figure 265 and type your caption text in the *Caption* text box at the top. Whatever text you enter for the caption appears in the box at the bottom, after the sequence name, number, and separator.

3) Click **OK**. The graphic and its caption are placed in a frame, as shown in Figure 266.

In the Category box, you can type any name you want, for example, Figure. OOo will create a numbering sequence using that name.

| Caption           |                |
|-------------------|----------------|
| <u>C</u> aption   |                |
| I                 | Cancel         |
| Properties        |                |
| Category          | Illustration   |
| <u>N</u> umbering | Arabic (1 2 3) |
| <u>S</u> eparator | : Options      |
| Position          | Below          |
| Illustration 1:   |                |

Figure 265. Defining the caption for an illustration

| Add AutoFormat     | ×       |
|--------------------|---------|
| Name               | ОК      |
|                    | Cancel  |
| 0                  |         |
| Illustration 1. An | example |

Figure 266. An example of a graphic and its caption contained in a frame. The outer box shows the edge of the frame; this border is normally set to be invisible.

## **Overriding the default positioning of captions**

The default positioning for picture captions is *Below*, and that position cannot be changed using the Caption dialog. However, you can override the positioning manually, as follows:

 Follow the instructions in "Using the Caption dialog box" on page 297 to create the caption.

Tip

- Right-click on the picture (not the frame surrounding picture and caption) and make sure that Anchor > To paragraph is selected.
- 3) Left-click on the picture and drag it below the caption.

You may wish to adjust the spacing above and below the<br/>caption text, to fine-tune the appearance of the picture and its<br/>caption.

#### Adding captions manually

If you need to save as \*.doc files or export in other formats, you may find that captions applied as described above (either automatically or using the Caption dialog box) are lost during the export. To avoid export problems, or as another way to put captions above pictures or below them (the usual case), you can add a caption manually, in either of two ways:

- Place the graphic and its caption in separate paragraphs.
- Use a table.

#### Place the graphic and its caption in separate paragraphs

Insert the graphic and anchor it to its paragraph as a character. Press *Enter* to create a new paragraph for the caption.

- 1) In the caption paragraph, type, for example, Figure and add a space.
- 2) To insert the figure number automatically, click Insert > Fields
   > Other (*Control* + *F2*) and select the Variables tab.
- 3) Select **Number range** in the *Type* list. Select **Figure** in the Selection list and choose, for example, **Arabic (1 2 3)** in the Format drop-down list. Click the **Insert** button.
- 4) A number will appear after the word "Figure" in the caption. Now, type the text of the caption.

If you are manually adding captions to a lot of figures using this method, you might want to make an AutoText entry containing, for example, Figure and a space, the figurenumber field, and an optional separator and a space after it.

**Tips**To ensure the picture and its caption stay together on the<br/>page: if the picture is going above the caption, define the text<br/>flow of the Figure paragraph style as **Keep with next**<br/>**paragraph** and the next style as **Caption**. Conversely, if the<br/>caption is going above, define the Caption paragraph style as<br/>**Keep with next paragraph** and the next style as **Figure**.

#### Use a table

Create a one-column, two-row table. Place the picture in one row and type the caption in the other row—or use two or more rows for the caption and other text. This method can be especially useful for pictures with numbered legends, such as Figure 258 in this chapter.

## Creating an image map

An image map defines areas of an image (called *hotspots*) with hyperlinks to web addresses, other files on the computer, or parts of the same document. Hotspots are the graphic equivalent of text hyperlinks (described in Chapter 12). Clicking on a hotspot causes OOo to open the linked page in the appropriate program (for example, the default browser for an HTML page; OOo Calc for a .ODS file; a PDF viewer for a PDF file). You can create hotspots of various shapes and include several hotspots in the same image.

To use the image map editor:

- 1) In your OOo document, select the picture where you want to define the hotspots.
- Choose Edit > ImageMap from the menu bar. The ImageMap Editor (Figure 267) opens.
- 3) Use the tools and fields in the dialog (described on the next page) to define the hotspots and links necessary.
- 4) Click the **Apply** icon  $\checkmark$  to apply the settings.
- 5) When done, click the **Save** icon  $\square$  to save the imagemap to a file, then click the **X** in the upper right corner to close the dialog.

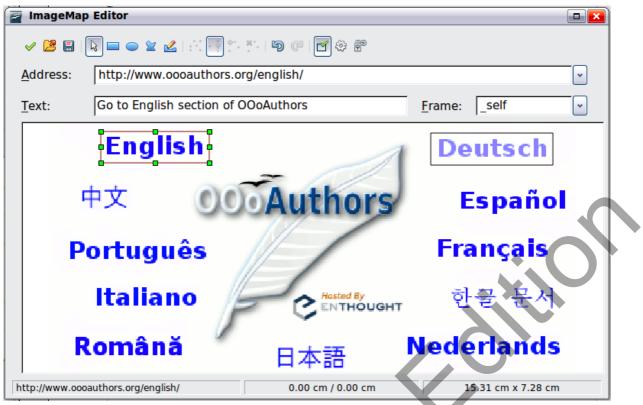

Figure 267: The dialog to create or edit an image map

The main part of the dialog shows the image on which the hotspots are defined. A hotspot is identified by a line indicating its shape.

The toolbar at the top of the dialog contains the following tools:

- **Apply** button: click this button to apply the changes.
- Load, Save, and Select icons.
- Tools for drawing a hotspot shape: these tools work in exactly the same way as the corresponding tools in the Drawing toolbar.
- Edit, Move, Insert, Delete Points: advanced editing tools to manipulate the shape of a polygon hotspot. Select the Edit Points tool to activate the other tools.
- Active icon: toggles the status of a selected hotspot between active and inactive.
- **Macro**: associates a macro with the hotspot instead of just associating an hyperlink.
- **Properties**: sets the hyperlink properties and adds the Name attribute to the hyperlink.

Below the toolbar, specify for the selected hotspot:

• Address: the address pointed by the hyperlink. You can also point to an anchor in a document; to do this, write the address in this format: file:///<path>/document\_name#anchor\_name

- **Text**: type the text that you want to be displayed when the mouse pointer is moved over the hotspot.
- **Frame:** where the target of the hyperlink will open: pick among \_blank (opens in a new browser window), \_self (opens in the active browser window), \_top or \_parent.

TipThe value \_self for the target frame will work just fine in the vast<br/>majority of occasions. It is therefore not recommended to use<br/>the other choices unless absolutely necessary.

# Adding an image to the Gallery

You may wish to add to the Gallery any images that you use frequently, for example, a company logo. You can then very easily insert these graphics into a document later.

To add images to the Gallery, proceed as follows:

- 1) Open the Gallery.
- 2) Select the theme where you want to add images, or you can create a new theme. Note that you can add images only to "My Theme" or to any other theme that you have created; these are indicated by a green icon in the list of themes. You cannot add images to the built-in themes, indicated by an icon of another color.

To create a new theme:

- a) Click the **New Theme** button above the list box of Themes. The Properties of New Theme dialog box opens, which is similar to the one shown in Figure 250.
- b) Select the **General** tab (not shown) and type a name for the new theme in the text box.
- c) Select the **Files** tab, skip step 3, and continue with step 4.

Right-click on the desired theme and select **Properties** in the pop-up menu. This displays a window from which to select the files to be added.

| Homepa<br>My Then <u>R</u> ename<br>Rulers Properties | Properties of I    | Ay Theme                   |          |                  |  |
|-------------------------------------------------------|--------------------|----------------------------|----------|------------------|--|
| Rulers<br>Sounds                                      | General Files      | <all files=""> (*.*)</all> | <b>~</b> | Find Files       |  |
|                                                       | <no files=""></no> |                            |          | <u>A</u> dd      |  |
|                                                       |                    |                            |          | Add All          |  |
|                                                       |                    |                            |          |                  |  |
|                                                       |                    |                            |          | Pr <u>e</u> view |  |
|                                                       |                    |                            |          |                  |  |
|                                                       |                    |                            |          |                  |  |
|                                                       |                    |                            |          |                  |  |
|                                                       |                    |                            |          |                  |  |
|                                                       |                    |                            |          |                  |  |

Figure 268. Gallery properties dialog box

- 4) On the *Files* page, click the **Find Files** button. The Select path dialog box opens.
- 5) You can enter the path for the file's directory in the *Path* text box, or you can navigate to locate the file's directory. Use the *File type* drop-down list to help limit the search.
- 6) Click the **Select** button to start the search. A list of graphic files is then displayed in the window. You can use the File type filter again to further limit the search.
- 7) Select the files to add. To select more than one file, hold the *Control* key down while you click on each file.
- 8) Finally, click Add.
- 9) When you have finished working with the Gallery, you can click on its icon a to close it.

| Note | This procedure assumes that the graphic files for the themes<br>already exist. You may need to import some graphics or to<br>create your own onto your computer if the existing files are<br>insufficient. |
|------|----------------------------------------------------------------------------------------------------|
| Note | Similar to the file search function on various operating systems, <b>Find Files</b> searches for graphic files in any subfolders of the directory selected in step 5.                                      |

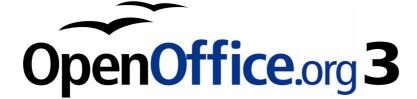

< ree

# Chapter 9 Working with Tables

# Introduction

Tables are a useful way to organize and present large amounts of information, for example:

- Technical, financial, or statistical reports.
- Product catalogs showing descriptions, prices, characteristics, and photographs of products.
- Bills or invoices.
- Lists of names with address, age, profession, and other information.

Tables can often be used as an alternative to spreadsheets to organize materials. A well-designed table can help readers understand better what you are saying. While you would normally use tables for text or numbers, you could put other objects, such as pictures, in cells.

Tables can also be used as a page-layout tool to position text in areas of a document instead of using several *Tab* characters. For example, the descriptions under Figure 281 were created in a table with invisible borders. Another, perhaps better example would be in headers and footers to support independent positioning of different elements, such as page number, document title etc. This use of tables is described in Chapter 4 (Formatting Pages).

# Creating a table

Before you insert a table into a document, it helps to have an idea of the visual result you want to obtain as well as an estimate of the number of rows and columns required. Every parameter can be changed at a later stage; however, thinking ahead can save a large amount of time as changes to fully formatted tables often require a significant effort.

## Inserting a new table

To insert a new table, position the cursor where you want the table to appear, then use any of the following methods to open the Insert Table dialog box (shown in Figure 269):

- From the main menu, choose **Table > Insert > Table**.
- Press Control+F12.
- From the Standard toolbar, click the Table icon I read toolbar.

| 📓 Insert Table                          | 9          |          |                   |
|-----------------------------------------|------------|----------|-------------------|
| <u>N</u> ame<br>Size<br><u>C</u> olumns | Table1     |          | OK ancel          |
| <u>R</u> ows                            | 2          | <u>t</u> | <u>H</u> elp      |
| Options                                 |            |          |                   |
| 🖌 Heading                               |            |          |                   |
| 🗸 Repeat                                | heading    |          |                   |
| <u>T</u> he firs                        | t 1 🗘 rows |          |                   |
| 📃 <u>D</u> on't split                   | table      |          | $\langle \rangle$ |
| ✓ <u>B</u> order                        |            |          |                   |
| AutoEorr                                | nat        |          | )                 |

*Figure 269: Inserting a new table using the Insert Table dialog box* 

Here you can specify the properties for the new table.

Under *Name*, you can enter a different name than the OOo-generated default for the table. This might come in handy when using the Navigator to quickly jump to a table.

Under *Size*, specify the initial number of columns and rows for the new table. You can change the size of the table later, if necessary.

Under *Options*, set up the initial table characteristics. Selecting the options in this section of the dialog produces the following results:

- **Heading** Defines the first row(s) in the table as headings. The default *Table Heading* paragraph style is applied to the heading rows and thus makes the text centered, bold, and italic. You can edit the OOo-predefined *Table Heading* paragraph style in the Styles and Formatting window to change these default settings. When splitting a table into two tables, the Heading row(s) are copied in the second table.
- **Repeat heading** Repeats the heading row(s) of the table at the top of subsequent pages if the table spans more than one page. *The first ... rows* —Specifies the number of rows to be repeated. Default is 1.
- **Don't split table** Prevents the table from spanning more than one page. This can be useful if the table starts near the end of a page, and would look better if it were completely located on the following page. If the table becomes longer than would fit on one page, you will need to either deselect this option or manually split the table.

• **Border** — Surrounds each cell of the table with a border. This border can be modified or deleted later.

The **AutoFormat** button opens a dialog box from which you can select one of the many predefined table layouts. See "Automatic formatting of tables" on page 328 for more information.

After making your choices, click **OK**. Writer creates a table as wide as the text area (from the left page margin to the right page margin), with all columns the same width and all rows the same height. You can then adjust the columns and rows later to suit your needs.

To directly insert a table with the default properties, click on the little arrow next to the Table icon on the Standard toolbar. A graphic appears where you can choose the table's size (rows and columns). To create the table, click on the cell that you want to be on the last row of the last column. Holding down the mouse button over the Table icon will also display the graphic.

#### **Creating nested tables**

You can create tables within tables, nested to a depth only limited by imagination and practicality. Figure 270 demonstrates a simple, two-level example.

To achieve this, simply click in a cell of an existing table and use any of the methods mentioned in "Inserting a new table" above.

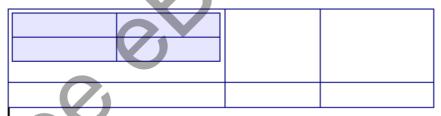

Figure 270: Nested table example. The shaded table is nested in a cell of the larger table.

## Using AutoCorrect to create a table

You can also create a table by typing a series of hyphens (-) or tabs separated by plus signs. Use the plus signs to indicate column dividers, while hyphens and tabs are used to indicate the width of a column.

For example, this character sequence:

+-----+

| Note    | This function can be disabled or enabled in <b>Tools &gt; AutoCorrect</b> .<br>On the <i>Options</i> tab, deselect or select <b>Create table</b> .                                                                                                    |
|---------|----------------------------------------------------------------------------------------------------|
|         |                                                                                                    |
| Caution | When using tabs instead of a table to line up your data, always<br>make sure that you know how wide they are set and remember<br>that default tabs may be different when the document is<br>displayed on a different computer or even when copying the<br>same data in a new document. |

#### Create a table from formatted text

It is possible to create a table starting from plain text by means of the

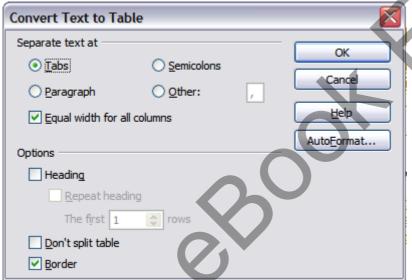

Figure 271: Dialog box to configure the

**Table > Convert > Text to Table menu.** In order for this command to work effectively, the starting text needs to have clear demarcation between what will become the columns of the table. Paragraph marks indicate the end of a row.

To convert text to a table, start by selecting the text you want to convert and choose **Table > Convert > Text to Table** to open the dialog shown in Figure 271.

text to table conversion dialog shown in Figure 271 In the top part of the dialog, select the symbol that separates the columns. This would normally be a tab, but it could be a semicolon or comma if you are importing a CSV file. The other options in this dialog are the same as those in the dialog used to insert a table shown in

Figure 269.

#### Example

In this example we will convert the following text into a table.

Row 1 Column 1; Row 1 Column 2; Row 1 Column 3 Row 2 Column 1; Row 2 Column 2; Row 2 Column 3 In this case, the separator between elements is a semicolon. By selecting the text and applying the conversion, we obtain the following result.

| Row 1 Column 1 | Row 1 Column 2 | Row 1 Column 3 |
|----------------|----------------|----------------|
| Row 2 Column 1 | Row 2 Column 2 | Row 2 Column 3 |

Note that, unlike when creating a table with other mechanisms, the conversion from text to table preserves the paragraph style applied to the original text.

You can also use the **Convert** menu to perform the opposite operation; that is, to transform a table into plain text. This may be useful when you want to export the table contents into a different program.

To transform a table into text, place the cursor anywhere in the table, choose **Table > Convert > Table to Text** in the main menu, pick the preferred row separator, and click **OK** to finish.

# Formatting the table layout

Formatting a table is, generally speaking, a two-step process: formatting of the table layout (the subject of this section) and formatting of the table text (the subject of the next section).

Formatting the layout normally involves one or more of the following operations: adjusting the size of the table and its position on the page, adding or removing rows or columns, merging and splitting individual cells, changing borders and background.

## **Default parameters**

If you create a table using the Insert Table dialog box or the **Table** icon on the Standard toolbar and activate the **Heading** option, the following defaults are set:

- The cells in the heading row (or rows) use the *Table Heading* paragraph style. In the default template, the text is centered and set with a bold and italic font.
- The remaining cells use the *Table Contents* paragraph style, which, in the default template, is identical to the *Default* paragraph style.
- The default table occupies all the space from margin to margin (text area).
- The default table has thin black borders around each cell (grid).

## Resizing and positioning the table

Using the default settings, any newly created table will occupy the entire width of the text area. This is sometimes what you want, or you may prefer a smaller table. To quickly resize a table, first move the mouse to either the left or right edge. When the cursor changes shape into a double arrow, drag the border to the new position. This operation only changes the size of the first or last column; it does not change the alignment of the table on the page.

If you need more precise control over the size and position of the table on the page, open the Table Format dialog box by choosing **Table > Table Properties** or by right-clicking anywhere in the table and choosing **Table** from the pop-up menu. Select the first page of the dialog box (*Table*), shown in Figure 272.

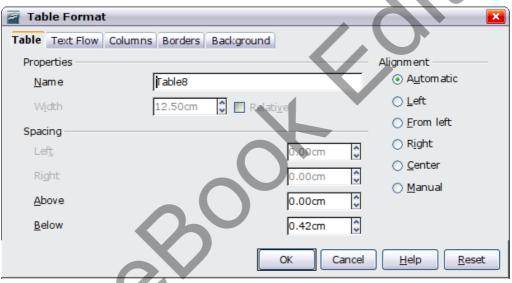

Figure 272: The Table page of the Table Format dialog box

On this page you can set the alignment of the table, choosing among the following options:

- Automatic: the default setting for a table.
- **Left**: aligns the table with the left margin.
- **Right**: aligns the table with the right margin.

**From Left**: lets you specify under *Spacing* exactly how far from the left margin the table is placed.

- **Center**: aligns the table in the middle between the left and right margins. If the table width is greater than the margin, the table will extend outside of the margins.
- **Manual**: lets you specify the distances from both left and right margins under *Spacing*.

Selecting an alignment option other than **Automatic** activates the **Width** field in the *Properties* section, where you can enter the desired size of the table. Select **Relative** to see the width as percentage of the text area.

In the *Spacing* section, use the **Above** and the **Below** boxes to modify the separation between the text and the table. When the size of the table is less than the size of the text area, OOo will insert some values in the **Left** and **Right** boxes. You can only change both values if you select **Manual** alignment and you can change the **Left** box value only when you select the **From Left** alignment. Note that the sum of the table width, and the values in the Left and Right boxes, needs to equal the width of the text area.

## **Resizing rows and columns**

You can adjust the height of rows and the width of columns in a table in several ways.

- Move the mouse next to the edge of the cell and when a doubleheaded arrow appears, click and hold the left mouse button, drag the border to the desired position, and release the mouse button.
- On the horizontal ruler, column dividers are marked by a pair of thin gray lines; the vertical ruler indicates row dividers in the same way. You can resize a row or column by holding the mouse button down on the appropriate divider and dragging it to the desired location.
- Use the keyboard as described below.

Selecting **Table > Autofit** from the main menu also offers some resizing options:

- The **Optimal Column Width** or **Optimal Row Height** options make the selected columns or rows as narrow as possible while still fitting their contents.
- Selected columns and rows can be distributed evenly to quickly bring them back to all being the same width or height.

For greater control over the width of each column, use the *Columns* page of the Table Format dialog box (see Figure 273).

| Table Format              |                                                        |
|---------------------------|--------------------------------------------------------|
| Table Text Flow Columns   | Borders Background                                     |
| Adapt table width         |                                                        |
| Adjust columns proportion | onally                                                 |
| Remaining space           | 0.31"                                                  |
| Column width              |                                                        |
| + <u>1</u>                | 2 3 4                                                  |
| 2.00" 🚖 1.45"             | <ul> <li>0.94"</li> <li>2.00"</li> <li>2.00</li> </ul> |
|                           |                                                        |
|                           |                                                        |

Figure 273: Table Format dialog box: Columns page

Right-click on the table and choose **Table** from the pop-up menu or choose **Table > Table Properties** from the menu bar. On the *Table Format* dialog box, select the **Columns** tab.

- Adapt table width: If a table already stretches to the page margins, it cannot stretch any wider and the Adapt table width option is not available. If the table is narrower, increasing the width of a column will increase the width of the whole table. If the table width already extends pasts the margins with the Adapt table width option checked, attempting to change a column width will automatically decrease that column's size so that the table will now shrink to the page margins while keeping any other column sizes intact.
- Adjust columns proportionally results in all columns changing their widths by the same percentage when one is changed. For example, if you reduce by half the size of a column, all the other columns sizes will be halved.
- *Remaining space* shows how much further the table can expand before hitting the limit of the margins. This value cannot be edited and will not be negative in the event that the table width is already larger than the space between the left and right margins.
- Under *Column width*, each individual column can be adjusted. If you have more than six columns, use the arrows at the right and left to view them all.

Rather than start from the Table Format dialog box, it is often more efficient to make rough adjustments to a new table using the mouse, and then fine tune the layout using the *Columns* page in conjunction with the *Table* page of the *Table Format* dialog box.

It is also possible to resize a table using only the keyboard. This is on occasions easier than using the mouse.

- 1) Place the cursor on the cell whose size you want to change.
- 2) Press and hold the *Alt* key while using the arrow keys to change the size.

To adjust the resizing parameters and behavior for keyboard handling, choose **Tools > Options > OpenOffice.org Writer > Table**.

Use the *Row* and *Column* values in the *Move cells* section to determine the amount of change produced by a single keystroke while resizing. In the *Behavior of rows/columns* section you can choose one of the following three strategies when resizing:

- *Fixed*: select this if you want the resizing to only affect the adjacent cell, and not the entire table. The width of the table does not change when resizing its cells.
- *Fixed, proportional*: when resizing a cell with this option selected, all the other cells are also resized proportionally, Also in this case the width of the table remains constant.
- *Variable*: this is the default value. Resizing a cell affects the table size. For example, when you widen a cell, the width of the table increases.

#### Inserting rows and columns

To insert any number of rows or columns:

- 1) Place the cursor in the row or column where you want to add new rows or columns and right-click.
- 2) On the pop-up menu, choose Row > Insert or Column > Insert. This will display a dialog box where you can select the number of rows or columns to add, and whether they appear before or after the selected one.
- 3) Set *Amount* to the number of rows or columns to insert, and *Position* to **Before** or **After**.
- 4) Click **OK** to close the dialog box.

Clicking on the **Insert Row** icon on the Table toolbar inserts one row *below* the selected one. Clicking on the **Insert Column** icon on the Table toolbar inserts a column *after* (*to the right of*) the selected one.

Regardless of how they are inserted, new rows or columns have the same formatting as the row or column where the cursor was when the insert command was issued.

Note

You can also quickly insert a row or a column using only the keyboard:

- 1) Place the cursor in the row or column next to the row or column you want to insert.
- 2) Press *Alt+Insert* to activate keyboard handling.
- 3) Use the arrow keys as desired to add a row or column:

*Left* to insert a new column to the left of the cell where the cursor is located.

*Right* to insert a new column to the right of the cell where the cursor is.

*Down* to insert a new row below the cell where the cursor is.

Up to insert a new row above the cell where the cursor is.

The above keyboard technique can also be used to delete rows or columns by substituting the Alt+Insert keystroke combination in Step 2 with Alt+Delete.

## Merging and splitting cells

To merge a group of cells into one cell:

- 1) Select the cells to merge.
- Right-click and choose Cell > Merge on the pop-up menu, or choose Table > Merge Cells from the menu bar.

To split a cell into multiple cells:

- 1) Position the cursor inside the cell.
- Right-click and choose Cell > Split on the pop-up menu, or choose Table > Split Cells from the menu bar.
- 3) Select how to split the cell. A cell can be split either horizontally (create more rows) or vertically (create more columns), and you can specify the total number of cells to create.

It is generally a good rule to merge and split cells after completing other layout formatting. This is because some operations such as deleting a column or a row may produce a result difficult to predict when applied to a table with merged or split cells.

## **Specifying table borders**

On the Table Format dialog box, select the Borders tab (Figure 274).

Here you can set borders for a whole table or groups of cells within a table. In addition, a shadow can be set for the whole table.

Borders have three components: where they go, what they look like, and how much space is left around them.

• Line arrangement specifies where the borders go. If a group of cells is selected, the border will be applied only to those cells. You can specify individually the style of the border for the outside edges of the selected cells as well as for the the cell divisions. Writer provides five default arrangements but you can just as easily click on the line you want to customize in the *User-defined* area to get exactly what you want. When multiple cells are selected, the User-defined area allows you to select the edges of the selection as well as the cell dividers. By clicking at the intersection of the lines, you can modify multiple borders simultaneously. For example, in Figure 274 the right edge and horizontal separators are modified with a single operation.

**Note** When the selected cells have different styles of border the Userdefined area shows the border as a gray line. You can click on the gray line to choose a new border style (first click), leave the border as it is (second click) or delete the border (third click).

| Table Text Flow Colum | ns Borders Background |                     |
|-----------------------|-----------------------|---------------------|
| Line arrangement      | Line                  | Spacing to contents |
| <u>D</u> efault       | Style                 | Left 0.04" 😭        |
|                       | 4.00 pt               | Propt 0.04          |
| User-defined          | 5.00 pt<br>1.10 pt    |                     |
|                       | 2.60 pt               |                     |
|                       | 3.00 pt               |                     |
| ++                    | 7.50 pt               | Synchronize         |
|                       | Color                 |                     |
| +                     | Light red             | ▼                   |
| Shadow style          |                       |                     |
| Rosition              | Distan <u>c</u> e     | Color               |
|                       | 0.07"                 | 🛄 Light magenta 🛛 🗸 |
| Properties            |                       |                     |
| Merge adjacent line   | e styles              |                     |

Figure 274: Table Format dialog box: Borders page

• *Line* specifies what the border looks like: the style and color. There are a number of different styles and colors to choose from. The Line Style and Color will apply to those borders highlighted by a pair of black arrows in the User-defined map on the left hand side of the dialog box.

- *Spacing to contents* specifies how much space to leave between the border and the cell contents. Spaces can be specified to the left, right, above, and below. Check **Synchronize** to have the same spacing for all four sides. This spacing is like a padding and it is not factored in when calculating the text measurements.
- *Shadow style* properties always apply to the whole table. A shadow has three components: where it is, how far from the table it is cast, and what color it is.
- If **Merge adjacent line styles** is checked, two cells sharing a common border will have their borders merged, rather than being side by side.

To reset everything if you are having problems with borders, right-click in the table and choose **Table** or choose **Table > Table Properties** from the menu bar. On the **Borders** tab, select the **Set No Borders** icon under *Line arrangement*: *Default* (the box on the left).

## Selecting background colors and graphics

A table background can greatly improve the readability of the data, visually highlight important parts of the table (such as the heading or a specific cell), or just make the table more appealing. You can choose between two types of background when formatting the table: solid color or graphic. The background can be applied to the whole table, to a single cell, or to a row. The background selected for a cell will be in front of the row background which in turn will hide the table background.

The row background option is quite handy when you want to create alternate color rows or assign a different background to the heading of the table. The tables in this guide adopt this technique.

To set the background for a cell, row, or table:

- 1) Place the cursor anywhere inside the cell, row or table you want to work with. If you want to apply a background to a group of cells, select the group.
- Right-click and choose Table from the pop-up menu, or choose Table > Table Properties from the main menu.
- 3) In the Table Format dialog box, select the *Background* tab (Figure 275).

Tip

- 4) In the *For* section, chose whether to apply the settings to cell, row, or table.
  - If you choose **Cell**, changes apply only to the selected cells, or the cell where the cursor currently resides. Even when selecting a group of cells, the background settings are applied to each cell individually.
  - If you choose **Row**, changes affect the entire row where the cursor resides.
  - If you choose **Table**, changes will set the background for the entire table, regardless of the cursor position or selected cells.

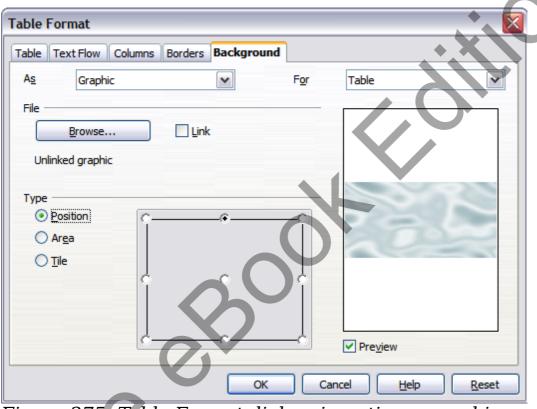

*Figure 275: Table Format dialog: inserting a graphic background* 

5) In the *As* section, choose whether the background is a color or a graphic.

To apply a color, select the color and click **OK**. Remember that you can add custom colors by choosing **Tools > Options > Colors**.

To apply a graphic:

a) First select the graphic from your computer's file system with the **Browse** button. (Writer supports a large number of graphics formats.)

- b) You can use the Link option to link the graphic file. If it is linked, changes to the graphic (for example, if you edit it in a different software package) are reflected in your document. However, you also need to keep the linked graphic file with the document file. If, for example, you email the document without the graphic file, the graphic will no longer be visible.
- c) Under *Type*, select the type of placement for the graphic.
  - If you choose **Position**, you can select in the position map where the graphic will be displayed in the selected area.
  - If you choose **Area**, the graphic is stretched to fill the whole area.
  - If **Tile**, the graphic is tiled (repeated horizontally and vertically) to fill the area.
- d) If the **Preview** option is checked, the graphic displays in the pane on the right.
- e) To apply the graphic, click **OK**.

Figure 276 shows an example of a table set with a background image, and the first row background colored. As you can see, the row background covers the table background.

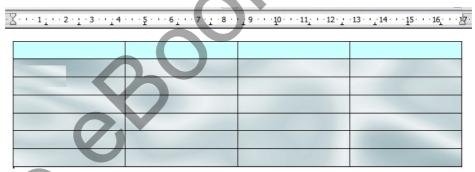

Figure 276: Example of table with different row and table backgrounds

## **Displaying or hiding table boundaries**

A *table boundary* is a set of pale (usually gray) lines around the cells when viewed on-screen in OOo. These boundaries are not printed; their only function is to help you see where the table cells are.

To display the table the same way on the screen as on the printed page, with no boundary lines, right-click on the table and choose **Table Boundaries** from the pop-up menu. Repeat this to have the boundaries appear again.

| Note | Turning boundaries off does not hide the borders that the table may have.                                                                                                    |
|------|----------------------------------------------------------------------------------------------------|
|      |                                                                                                    |
| Тір  | You can also turn table boundaries on and off through <b>Tools &gt;</b><br><b>Options &gt; OpenOffice.org &gt; Appearance</b> . On that page, you<br>can display or hide boundaries around text, pages headers and<br>footers, figures, and other parts of a document. |

## Formatting the table text

Once the table layout is satisfactory, you can move on to formatting the text in the individual cells. You can apply manual formatting as with any other paragraph in the text, but it is highly recommended, for the sake of consistency and ease of maintenance, that you define your own paragraph and character styles.

Besides the paragraph and character styles, there are other aspects to consider when placing text in a table cell; such as text flow, alignment and orientation.

You can format each cell independently of other cells, or you can simultaneously format a group of cells by selecting them before applying the desired formatting.

## Specifying text flow

On the *Text Flow* page of the Table Format dialog box (Figure 277), you can:

 Insert a page or column break either before or after the table. Use the *Text Flow*: Break option, combined with the Page or Column and the Before or After buttons.

If you insert a page break before the table (that is, start the table on a new page), you can also change the page style that will go with it by checking the **With Page Style** box and selecting a new page style. As with any page break, you can also reset the page numbers using the *Page number* box.

- Keep a table on one page by deselecting the **Allow table to split across pages and columns** option. If this item is deselected, the next item is not active.
- Keep each row on one page by deselecting the Allow row to break across pages and columns option.

- Use the **Keep with next paragraph** option to keep the table and an immediately following paragraph together if you insert a page break.
- Use the **Repeat heading** option, and its associated numbers box, to select the number of table heading rows that will be repeated on each page. A complicated table may need two or three heading rows to be easily read and understood.
- Use the *Text direction* list to select the direction for the text in the cells. The most common setting is **Left to right** for Western languages.

#### Note

The phrase **Use superordinate object settings** means "use the formatting settings from the paragraph before the table".

| Table Format                                  |               |         |                  |             |                     |   | × |
|-----------------------------------------------|---------------|---------|------------------|-------------|---------------------|---|---|
| Table Text Flow                               | Columns       | Borders | Background       |             |                     |   |   |
| Text Flow                                     |               |         |                  |             |                     |   | ] |
| ✓ Break                                       |               |         | Page             |             | Col <u>u</u> mn     |   |   |
|                                               |               |         | • Before         |             | ○ <u>A</u> fter     |   |   |
| ✓ With Page St                                | t <u>y</u> le |         | Right Page       | ~           | Page <u>n</u> umber | 4 | ۲ |
| Allow table to split across pages and columns |               |         |                  |             |                     |   |   |
| Allow row to break agross pages and columns.  |               |         |                  |             |                     |   |   |
| Keep with ne                                  | ext paragra   | ph      |                  |             |                     |   |   |
| Repeat head                                   | ling          |         |                  |             |                     |   |   |
| The first 1                                   | 01            | ws      |                  |             |                     |   |   |
| Text direction                                | V             | Use su  | iperordinate obj | ect setting | s                   |   | ~ |
| Alignment                                     |               |         |                  |             |                     | _ |   |
| Vertical alignmen                             | nt )          | Тор     |                  | -           |                     |   |   |
|                                               |               |         |                  |             |                     |   |   |

Figure 277: Table Format dialog box: Text Flow page

• Select the vertical alignment of the text in the table or the selected cells; the choices are to align with the top of the cell, the center of the cell, or the bottom of the cell. This alignment is in addition to the Left-Right alignment options available on the Table page of the Table Format dialog box.

A table heading row can not span two pages, but any other row can. A one-row table (often used for page layout purposes), if set up with the default of including a heading, will not break across pages. The cure is to make sure the table is defined without a heading row.

## Vertical alignment

By default, text entered into a table is aligned to the top-left of the cell. You can change the default for the entire table, as described above, or for individually selected cells.

To vertically align the text in specific cells:

- Place the cursor in the cell you wish to change, or click and drag to select multiple cells.
- Right-click in the selected area and choose Cell > Center, Top, or Bottom in the pop-up menu to vertically align the text as desired.

## **Number formats**

The number format can be set for a whole table or group of cells. For example, cells can be set to display in a particular currency, to four decimal places, or in a particular date format.

**Number recognition** specifies that numbers in a text table are recognized and formatted as numbers. If number recognition is selected, numbers are automatically bottom-right aligned. Number recognition option can be enabled under **Tools > Options > OpenOffice.org Writer > Table**.

Select the cells to format, then right-click and choose **Number Format** from the pop-up menu. The Number Format dialog box opens for you to set options for various categories of numerical data.

- In the *Category* list, select the category you want, such as currency, date, or text.
- In the *Format* list, choose a format for the category you just selected.
- For some categories, such as date, you may wish to change the language using the *Language* list while for other numerical categories the *Options* section of the dialog box allows you to customize the appearance.

You will notice that OOo displays the formatting code for the category and format selected in Format Code section at the bottom of the dialog box. For example, if you select a date format such as 31 Dec 1999 the corresponding code is D MMM YYYY. Advanced users can easily customize this formatting code as well as create new user-defined codes.

Tip

## Rotating text in a table cell

You can rotate text in a table cell by 90 or 270 degrees. Text rotation is useful when you have long headings for narrow columns.

- Select the text to be rotated and then choose Format > Character.
- On the *Position* page, in the *Rotation / scaling* section, choose the rotation angle and click **OK**.

Figure 278 shows a sample table with rotated headings.

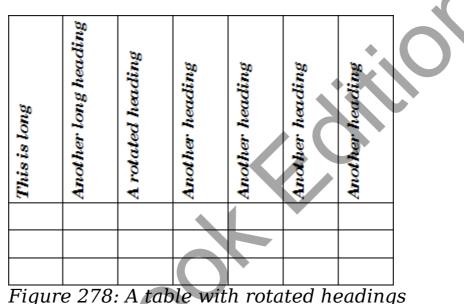

**Note** Text rotation within table cells can also be achieved with the use of paragraph styles, discussed in greater detail in Chapter 7 (Working with Styles).

# Data entry and manipulation in tables

## Moving between cells

Within a table, you can use the mouse, the cursor keys, or the *Tab* key to move between cells.

The cursor keys move to the next cell only if there is no text in the way. For example, pressing the right cursor key will move the cursor to the right within the text in the current cell, then to the next cell.

The *Tab* key moves directly to the next cell and, if the cursor is in the last cell in the table, creates a new row. Pressing *Shift+Tab* moves the cursor back a cell.

**Tip**To enter a *Tab* character as part of the text of the cell, press the<br/>*Control* and *Tab* keys at the same time.

## Sorting data in a table

Just as in a spreadsheet, Writer allows data in a table to be sorted. Up to three levels of sorting can be specified (for example, sort first by age numerically, then alphabetically by name within each age).

To sort data in a table:

- Select the table (or part of the table) to be sorted.
- From the menu bar, choose **Table > Sort**. In the Sort dialog box:
  - Decide whether you want to sort in the direction of rows or columns. The default sorting direction is by rows, which results in sorting the data in a column.
  - Select up to three keys to sort on, in the correct order.
  - For each key, select which column or row to sort on, whether the sort is Numeric or Alphanumeric and whether it is Ascending or Descending.
  - Click **OK** to perform the sort.

**Note** You have to select all cells that might be affected by the sorting. For example, if you select only the cells of one column, the sort affects that column only, while the others remain unchanged. In such a case, you risk mixing the data of the rows.

## Using spreadsheet functions in a table

In a table in a Writer document, you can use some of the mathematical functions that are normally implemented by OpenOffice.org Calc. For many simple functions, Writer tables can be used as basic spreadsheets.

Just as in a spreadsheet, each table cell is identified by a letter (for the column) and a number (for the row). For example, cell C4 is the cell in the third column from the left and fourth row from the top. When the cursor is in a cell, this cell reference is displayed on the status bar.

Basic spreadsheet functions in tables are much the same as in OpenOffice.org Calc. The main difference is that cell references are formatted differently. Cell A2 (first column, second row) is referred to in Calc as A2 (or \$A\$2 for an absolute reference). In Writer tables, it is referred to as <A2>.

Tip

For example, suppose you had two numbers in cells <B1> and <C2> and wanted to display the sum of the two in cell <A1>, as shown in Figure 279.

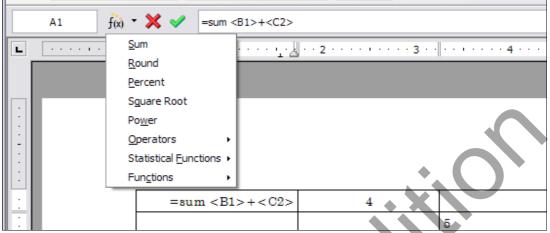

Figure 279: Using spreadsheet functions in a table

#### Do the following:

- 1) Click in cell <A1> and press the = key. The Formula bar appears automatically, near the top of the screen. In the leftmost side of the bar, you can see the coordinates of the selected cell.
- 2) Click in cell <B1>. The identifiers of this cell are automatically displayed in the Formula bar and inserted into cell <A1>.
- 3) Press the + key.
- 4) Click on cell <C2>. You can see the final formula = <B1>+<C2> displayed both in the selected cell and in the Object bar.
- 5) Press the *Enter* key or click the green tick (checkmark) on the Formula Bar.

To display the list of the mathematical functions that you can use in a table:

- 1) Display the Formula toolbar by pressing F2 or by selecting a blank cell and pressing the = key.
  - 2) Click and hold the Formula f(x) icon.

In our example, this gives the result **9** in the top left cell. For contiguous cells, you can simply select the cells in the row, column, or the rectangle of rows and columns. Thus, for example, to add a column of numbers, do this:

- 1) Type an equals sign = in an empty cell.
- 2) Select the cells to be added together—in this case the cells from A2 to A5. The formula should be something like =<A2:A5>.

Тір

- 3) Press the *Enter* key or click the green tick (checkmark) on the Formula Bar.
- 4) The answer appears in the cell you have selected.

When using a function, you can enter the cells manually or by selecting them. Thus, to add up the four numbers that we added above (A2, A3, A4, A5), do this:

- 1) Type an equals sign = in an empty cell.
- 2) Type sum or select it from the function list f(x).
- 3) Select the cells to be added together. The formula should be something like **=sum<A2:A5>**.
- 4) Press the *Enter* key or click the green tick (checkmark) on the Formula Bar.
- 5) The answer appears in the cell you have selected.

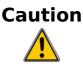

Unlike Calc, when inserting or deleting rows or columns of the table, formulas are not updated automatically. If you plan to use complex formulas you should consider embedding a Calc spreadsheet in your Writer document.

## **Additional table operations**

#### **Adding a caption**

You can easily add a caption to any table. Writer will keep track of all your captioned tables, automatically number them, and update any links to them.

To add a caption to a table:

- 1) Place the cursor in the table.
- 2) Right-click and choose **Caption** from the pop-up menu. Alternatively, the **Insert > Caption** menu option becomes available whenever your cursor is inside a table cell.
- 3) Enter the text for your caption, your category selection, the numbering style, separator, and position (above or below the table).
- 4) Click **OK**.

Once the category, numbering style and separator are established in the Caption dialog box, you can edit them in the document if you choose. However, doing so may damage the automatic numbering and reference links. If you need to establish the numbering and reference link for the caption, you can choose to leave your caption blank in the Caption dialog box and add it later.

Writer supplies five different category labels for captions: <None>, Drawing, Table, Illustration, and Text.

You can also create your own category labels, formatting, and separators. For example, you might want your tables to be labeled as Fantasia, formatted with roman numerals, and using a period ('.') as a separator, as follows:

Fantasia I. Interesting data Fantasia II. More interesting data Fantasia III. Yet more interesting data

To accomplish this:

- 1) Open the Caption dialog box following the instructions above.
- 2) In the *Category* field, select the text and type the word Fantasia.
- 3) In the *Numbering* drop-down, select the Roman (I II III) option.
- 4) In the *Separator* field, select the text and type a period (.) followed by a space.

# NoteOOo will use exactly what you type into the Category and<br/>Separator fields, so be sure to include any additional spaces or<br/>punctuation you want to see in your caption.

Additional options for numbering captions by chapter are available under the *Options* button in the Captions dialog box. Some of these settings which refer to the outline level will only have an effect if you are using outline level paragraph styles on the chapter headings within your document. See Chapter 7 (Working With Styles) for information.

By adding chapter numbers to your captions, OOo will restart the caption numbering for each chapter it encounters. For example, if the last figure caption you create in chapter 1 is Figure 1.15, and the next figure caption you create is in chapter 2, the numbering will start over at Figure 2.1.

Options available to chapter numbering for captions include the following:

- Use **Level** to specify the outline levels that triggers a restart of the numbering as well as how many levels of outline numbering are shown before the table number. An example may be useful. Suppose your document uses Heading 1 style for chapters and Heading 2 style for sub-headings, and that this is how you set up your outline numbering. If you want all the tables in a chapter (that is, between two Heading 1 paragraphs) to be numbered sequentially independently of the sub heading they are under, select 1 as Level. If instead you want to restart the numbering at each sub-heading select level 2.
- Use the **Separator** field to establish the separator between the chapter number and figure number.
- Use **Character style** to set a character style for the caption. This is useful if the separator of your choice is not a symbol included in the default font type of your document or if you want the caption to have a special color, size and so on.
- The **Apply border and shadow** option does not apply to table captions. OOo normally wraps the objects you can add a caption to in a frame, but not for tables.
- Use **Caption order** to specify whether you want the category or numbering to appear first in the caption.

All of the features described above can also be set up to automatically apply to any new tables you create in your document.

To automatically caption all your tables:

- 1) Place the cursor in a table.
- 2) Right-click and choose **Caption > AutoCaption** from the pop-up menu.
- 3) Select **OpenOffice.org Writer Table** and select the settings you want and click **OK**. This dialog box is covered in more detail in Chapter 2 (Setting up Writer).

When AutoCaption is enabled for tables, any new tables will be captioned according to your selections in the AutoCaption dialog box; however, you will need to add the specific text for each caption onto the table manually.

#### **Cross-referencing a table**

You can insert a cross-reference to a captioned table. Clicking on the cross-reference takes the reader directly to the table.

- 1) Position the cursor where you want the cross reference.
- 2) Choose **Insert > Cross-reference** from the main menu.

- 3) Set the *Type* to **Table**. A list of captioned tables will be shown in the *Selection* panel; select the one you want to reference.
- 4) In the *Format* pane, choose how the cross reference will appear.
  - **Page** creates a reference of the page number that the caption appears on.
  - **Chapter** places a reference to the chapter number in which the caption appears. This will only produce an empty space unless you have setup your chapter headings with outline level paragraph styles.
  - **Reference** inserts the entire caption's category, number and caption text as a reference.
  - **Above/Below** inserts "above" or "below" depending on whether the table appears above or below the cross-reference.
  - As Page Style creates a reference of the page number that the caption appears on using the page style format.
  - **Category and Number** creates a cross-reference with only the caption's category and number; for example, **Table 1** for the first table.
  - **Caption Text** creates the reference using the caption text, leaving off the category and number.
  - **Numbering** inserts only the number of the caption.
- 5) Click **Insert** to add the cross-reference and click **Close** to exit the dialog box.

#### Automatic formatting of tables

Using AutoFormat, you can apply an elaborate format to your table with just a few clicks. AutoFormat is somewhat similar to paragraph styles and will enable you to obtain consistent looking tables across your document. You can also create your own table formats and save them as another AutoFormat option.

To apply an AutoFormat, place the cursor anywhere in the table and choose **Table > AutoFormat**. This opens the dialog box shown in Figure 280.

Select from the list on the left the Format most suitable for your table and click **OK** to apply it. Clicking the **More** button opens another section of the dialog box where you can rename the selected table format scheme as well as decide which parts of the predefined formatting you want to apply to your table. You can selectively apply the number format, the font, the alignment, the border, or the pattern.

| Default       A         3D       Blue         Blue       Brown         Lavender       Yellow         Gray       Green         Red       Black 1         Black 2       ✓                                                                                                    | ormat  | -   |            |      |     |     |       |       | OK     |
|----------------------------------------------------------------------------------------------------|--------|-----|------------|------|-----|-----|-------|-------|--------|
| Blue<br>Brown<br>Lavender<br>Yellow<br>Gray<br>Green<br>Red<br>Black 1<br>Black 2<br>▲                                                                                                    |        | ^   |            |      |     |     |       | - 1 - |        |
| Brown       Image: Second second secon |        |     |            | Jan  | Feb | Mar | Sum   |       | Cancel |
| Yellow       Mid       11       12       13       36         Green       Red       South       16       17       18       51         Black 1       Black 2       More       More       More       More                                                                                                    | Brown  | =   | North      | 6    | 7   | s   | 21    |       | Help   |
| Green<br>Red<br>Black 1<br>Black 2         South         16         17         18         51           More ₹         Add AutoFormat         More ₹                                                                                                    | Yellow |     | Mid        | 11   | 12  | 13  | 36    |       |        |
| Red<br>Black 1<br>Black 2<br>Add AutoFormat                                                                                                    |        |     | South      | 16   | 17  | 18  | 51    |       | Add    |
| Black 2 Add AutoFormat                                                                                                    |        |     |            |      | _   |     |       |       | Delete |
| Add AutoFormat                                                                                                    |        |     | Sum        | 33   | 36  | 39  | 108   |       |        |
| Name                                                                                                    |        | ~ A | dd AutoFor | rmat |     |     |       |       | More ₹ |
| Name OK                                                                                                    |        |     |            |      |     |     |       |       |        |
|                                                                                                    |        |     | Name       |      |     |     | OK    |       |        |
| Cancel                                                                                                    |        |     |            |      |     |     | Cance | d l   |        |

Figure 280: The table AutoFormat dialog

To create your own AutoFormat, proceed as follows:

- 1) Create a table and manually format it as you wish, including borders, spacing of text from the top and bottom borders, fonts to be used in the table heading and data cells, and background colors.
- Position the cursor anywhere in the table and then click Table > AutoFormat.
- 3) On the AutoFormat dialog box (Figure 280), click **Add** and give the table format a name in the Add AutoFormat dialog box and click **OK**.
- 4) The newly named AutoFormat now appears as an available format. Click **OK** to close the AutoFormat dialog box.

**Tip** This technique does not include table and column widths in the table format. To insert a table with predefined full formatting, save it as AutoText. See "Using AutoText" in Chapter 3 (Working with Text) for instructions.

#### Creating a heading row in an existing table

To create a heading row in an existing table that does not have one, you need to apply an AutoFormat that does have a heading defined. (Here is where having some personalized table formats could come in very handy.) Place the cursor anywhere in the table and then click **Table > AutoFormat**. Choose a format. Click **OK**. Use the **More** button and deselect the formatting options you do not want to apply to your table.

#### Merging and splitting tables

One table can be split into two tables, and two tables can be merged into a single table. Tables are split only horizontally (the rows above the split point are put into one table, and the rows below into another).

To split a table:

- 1) Place the cursor in a cell which will be in the top row of the second table after the split (the table splits immediately above the cursor).
- 2) Right-click and choose **Split Table** in the pop-up menu. You can also use **Table > Split Table** from the menu bar.
- 3) A Split Table dialog box pops up. You can select **No heading** or an alternative formatting for the heading—the top row(s) of the new table.
- 4) Click **OK**. The table is then split into two tables separated by a blank paragraph.

| Note t | If cells in one table include formulas using data from the other table, those cells will contain an error message: **Expression is faulty**. |
|--------|----------------------------------------------------------------------------------------------------|
|--------|----------------------------------------------------------------------------------------------------|

To merge two tables:

- 1) Delete the blank paragraph between the tables. You must use the *Delete* key (not the *Backspace* key) to do this.
- 2) Select a cell in the second table.
- 3) Right-click and choose **Merge Tables** in the pop-up menu. You can also use **Table > Merge Table** from the menu bar.

Tip

To see clearly where the paragraphs are and to delete them easily, choose **View > Nonprinting Characters** (Ctrl+F10) or click the ¶ button in the Standard toolbar.

#### **Deleting a table**

To delete a table:

- 1) Click anywhere in the table.
- 2) Choose **Table > Delete > Table** from the main menu.

Or:

- 1) Select from the end of the paragraph before the table to the start of the paragraph after the table.
- 2) Press the *Delete* or the *Backspace* key.

**Note** The second method also merges the paragraph after the table with the paragraph before the table, which may not be what you want.

#### Copying a table

To copy a table from one part of the document and paste it into another part:

- 1) Click anywhere in the table.
- 2) From the main menu choose **Table > Select > Table**.
- 3) Press *Control*+*C* or click the **Copy** icon on the Standard toolbar.
- 4) Move the cursor to the target position and click on it to fix the insertion point.
- 5) Press Control+V or click the **Paste** icon in the Standard toolbar.

#### Moving a table

To move a table from one part of a document to another part:

- 1) Click anywhere in the table.
- 2) From the main menu, choose **Table > Select > Table**.
- 3) Press Control+X or click the **Cut** icon in the Standard toolbar. (This step removes the contents of the cells but leaves the empty cells, which must be removed in step 6.)
- 4) Move the cursor to the target position and click on it to fix the insertion point.
- 5) Press Control+V or click the **Paste** icon in the Standard toolbar. (This pastes the cells and their contents and formatting.)
- 6) Return to the original table, click somewhere in it and then choose **Table > Delete > Table** from the main menu.

#### Inserting a paragraph before or after a table

To insert a paragraph before a table, position the cursor before any text or other contents in the first (upper left-hand) cell and press *Alt+Enter*. To insert a paragraph after a table, position the cursor after any text in the last (lower right-hand) cell and press *Alt+Enter*.

#### Using tables as a page layout tool

Tables may be used as a page layout tool to position text in a document instead of using tabs or spaces. For example, the Tip below is formatted as a table.

For more information and tips about using tables in page layout, see Chapter 4 (Formatting Pages).

When inserting a table used for layout, you may wish to deselect the **Heading** and **Border** options (see Inserting a new table on page 305).

**Tip** To remove the borders from an existing table, right-click on the table, choose **Table** from the pop-up menu, select the **Borders** tab (see Figure 274 on page 315), and select the icon for no borders.

## The Table menu and toolbar

All of the table commands described in this chapter are conveniently located in the main menu under the **Table** item and on the Table toolbar, shown in Figure 281.

Table 6 describes the effects of using these icons. When you create a table or select an existing table, the Table toolbar may be displayed automatically, or you can manually display it by clicking **View > Toolbars > Table**. The toolbar can float over the main Writer window (as shown in Figure 281), or it can be docked along any edge of the main window. See Chapter 1 (Introducing Writer) for more about docking and floating toolbars, and how to hide and display specific tools on a toolbar.

C (K

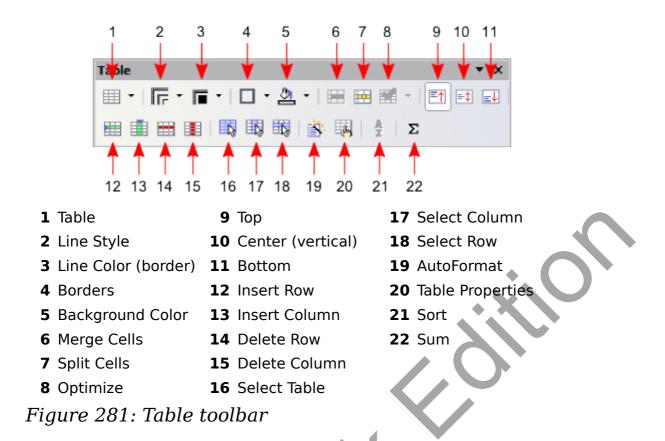

Table 6: Functions of the icons on the Table toolbar

| Name                   | Description                                                                                                    |
|------------------------|----------------------------------------------------------------------------------------------------|
| Table                  | Opens the Insert Table dialog box where you can set up and<br>insert a table into the document, name the table for use<br>with the Navigator, and set some other options. If you press<br>the small black triangle pointing down next to the icon, you<br>can use the mouse to drag to select the number of rows<br>and columns to include in the table. |
| Line Style             | Opens the Border Style window where you can modify the border line style.                                                                                                    |
| Line Color<br>(border) | Opens the Border Color window where you can modify the border color.                                                                                                    |
| Borders                | Opens the Borders window where you can select which sides of the table or of the selected cells will have a border.                                                                                                    |
| Background<br>Color    | Opens the Background toolbar where you can select the background color of the table or of the selected cells.                                                                                                    |
| Merge<br>Cells         | Combines the selected cells into a single cell. Refer to<br>Merging and splitting cells on page 314 for an example of<br>using this button.                                                                                                    |

| Name                 | Description                                                                                                    |
|----------------------|----------------------------------------------------------------------------------------------------|
| Split Cells          | Opens the Split Cell dialog box where you can define how<br>to split a cell. Refer to Merging and splitting cells on page<br>314 for an example of using this button.                                                                                       |
| Optimize             | Opens the a drop down menu with four options you can use<br>to let OOo optimize the distribution of the columns or rows<br>or optimize the row height or column width.                                                                                      |
| Тор                  | Press this button to align the contents of the selected cells to the top of the cell.                                                                                                    |
| Center<br>(vertical) | Press this button to align the contents of the selected cells to the vertical center of the cell.                                                                                                    |
| Bottom               | Press this button to align the contents of the selected cells to the bottom of the cell.                                                                                                    |
| Insert Row           | Inserts a row below the selected row.                                                                                                    |
| Insert<br>Column     | Inserts a column after the selected column.                                                                                                    |
| Delete Row           | Deletes the selected row(s) from the table.                                                                                                    |
| Delete<br>Column     | Deletes the selected column(s) from the table.                                                                                                    |
| Select<br>Table      | Selects the entire table.                                                                                                    |
| Select<br>Column     | Selects the column in which the cursor is positioned.                                                                                                    |
| Select Row           | Selects the row in which the cursor is positioned.                                                                                                    |
| AutoFormat           | Opens the AutoFormat dialog box where you can select<br>among several predefined formatting sets. Each set is<br>characterized by its own fonts, shading, and borders styles.<br>You can also select <b>AutoFormat</b> from the Insert Table<br>dialog box. |
| Table<br>Properties  | Opens the Table Format dialog box where you can control<br>all the properties of the table, for example name,<br>alignment, spacing, column width, borders, and<br>background.                                                                              |
| Sort                 | Opens the Sort dialog box where you can specify the sort criteria for the selected cells.                                                                                                    |
| Sum                  | Activates the Sum function. Refer to "Using spreadsheet functions in a table" on page 323 for an example of using this function.                                                                                                    |

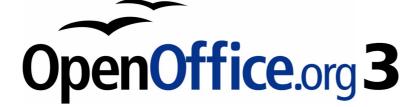

4.0

# Chapter 10 Working with Templates

## Introduction

A template is a model that you use to create other documents. For example, you can create a template for business reports that has your company's logo on the first page. New documents created from this template will all have your company's logo on the first page.

Templates can contain anything that regular documents can contain, such as text, graphics, a set of styles, and user-specific setup information such as measurement units, language, the default printer, and toolbar and menu customization.

All documents in OpenOffice.org (OOo) are based on templates. If you do not specify a template when you start a new Writer document, the document is based on the default template for text documents. If you have not specified a default template, Writer uses the blank template for text documents that is installed with OOo. See "Error: Reference source not found" on page Error: Reference source not found for more information.

## Using a template to create a document

To use a template to create a document:

- From the main menu, choose File > New > Templates and Documents. The Templates and Documents dialog box opens. (See Figure 282.)
- 2) In the box on the left, click the **Templates** icon if it is not already selected. A list of template folders appears in the center box.
- 3) Double-click the folder that contains the template that you want to use. A list of all the templates contained in that folder appears in the center box.
- 4) Select the template that you want to use. You can preview the selected template or view the template's properties:
  - To preview the template, click the **Preview** icon. A preview of the template appears in the box on the right.
  - To view the template's properties, click the **Document Properties** icon. The template's properties appear in the box on the right.
- 5) Click **Open.** The Templates and Documents dialog box closes and a new document based on the selected template opens in Writer. You can then edit and save the new document just as you would any other document.

| nplates and Doc      | uments - Business                                                                                                    | Document    | E Preview                                                                                                  | <u> </u>     |
|----------------------|----------------------------------------------------------------------------------------------------|-------------|----------------------------------------------------------------------------------------------------|--------------|
| 1                    | Title<br>Business Letter 1<br>Business Letter 2                                                                            | Properties  | Title:<br>Business Letter 1                                                                                | ^            |
| New Document         | Business Letter 3<br>Business Letter 4<br>Business Letter 5<br>Business Letter 6<br>Facsimile Message<br>Facsimile Message |             | By:<br>Volker Ahrendt, Sun Microsystems<br>Date:<br>13/06/2008, 13:00:00<br>Modified by:<br>Volker Ahrendt | I            |
| My Documents         | Facsimile Message<br>Facsimile Message<br>Facsimile Message<br>Facsimile Message                                           | 3<br>4<br>5 | Modified on:<br>13/06/2008, 16:00:00<br>Printed by:<br>Volker Ahrendt                                      | Ó            |
| Samples              |                                                                                                    |             | Description:<br>Template created by Sun Microsyster<br>Size:                                               | ns           |
| et more templates or | line                                                                                                    |             |                                                                                                    |              |
| Organi <u>z</u> e    | Edit                                                                                                    |             | pen Cancel !                                                                                               | <u>H</u> elp |

Figure 282. Templates and Documents dialog box

## Creating a template

You can create your own templates in two ways: from a document, and using a wizard.

#### Creating a template from a document

To create a template from a document:

- 1) Open a new or existing document you want to make into a template.
- 2) Add the content and styles that you want.
- 3) From the main menu, choose **File > Templates > Save.** The Templates dialog box opens (see Figure 283).
- 4) In the **New template** field, type a name for the new template.
- 5) In the **Categories** list, select the category to which you want to assign the template. The category is simply the template folder in which you want to save the template. For example, to save the template in the "My Templates" folder, click the **My Templates** category.

To learn more about template folders, see "Organizing templates" on page 345.

6) Click **OK** to save the new template.

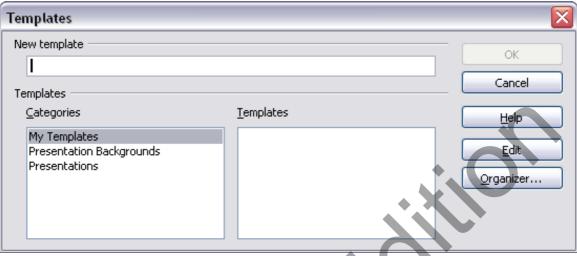

Figure 283. Saving a new template

Any settings that can be added to or modified in a document can be saved in a template. For example, below are some of the settings (although not a full list) that can be included in a Writer document and then saved as a template for later use:

- Printer settings: which printer, single-sided or double-sided printing, paper size, and so on.
- Styles to be used, including character, page, frame, numbering, and paragraph styles.
- Format and settings regarding indexes, tables, bibliographies, table of contents.

Templates can also contain predefined text, saving you from having to type it every time you create a new document. For example, a letter template may contain your name, address and salutation.

You can also save menu and toolbar customizations in templates; see Chapter 14 (Customizing OpenOffice.org) for more information.

#### Creating a template using a wizard

You can use wizards to create Writer templates for letters, faxes, and agendas.

For example, the Fax Wizard steps you through the following choices:

- Type of fax (business or personal)
- Document elements like the date, subject line (business fax), salutation, and complimentary close

- Options for sender and recipient information (business fax)
- Text to include in the footer (business fax)

To create a template using a wizard:

From the main menu, choose File > Wizards > [type of template required].

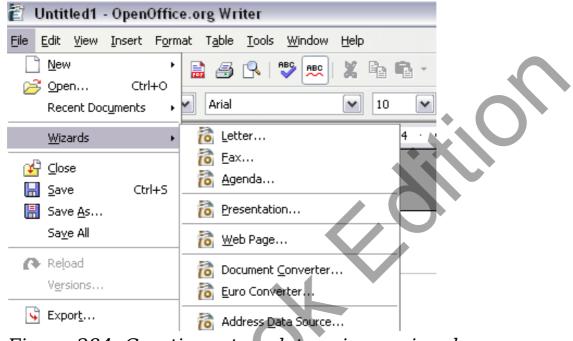

Figure 284: Creating a template using a wizard

- 2) Follow the instructions on the pages of the wizard. This process is slightly different for each type of template, but the format is similar for all of them.
- 3) In the last section of the wizard, you can specify the name and location for saving the template. The default location is your user templates directory, but you can choose a different location if you prefer.
- 4) Finally, you have the option of creating a new document from your template immediately, or manually changing the template. For future documents, you can re-use the template created by the wizard, just as you would use any other template.

## Editing a template

You can edit a template's styles and content, and then, if you wish, you can reapply the template's styles to documents that were created from that template. (Note that you can only reapply styles. You cannot reapply content, except for content in headers and footers.)

To edit a template:

1) From the main menu, choose **File > Templates > Organize.** The Template Management dialog box opens.

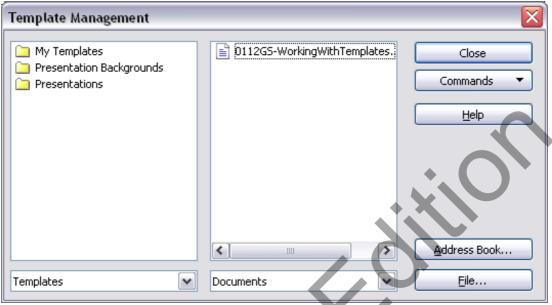

Figure 285. Template management dialog box

- 2) In the box on the left, double-click the folder containing the template that you want to edit. A list of all the templates contained in that folder appears underneath the folder name.
- 3) Select the template that you want to edit.
- 4) Click the **Commands** button and choose **Edit** from the dropdown menu.
- 5) Edit the template just as you would any other document. To save your changes, choose **File > Save** from the main menu.

#### Updating a document from a changed template

The next time that you open a document that was created from the changed template, the following message appears.

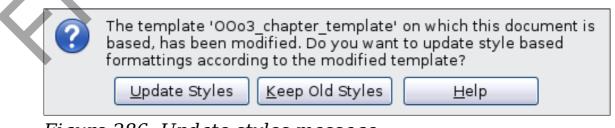

Figure 286. Update styles message

Click **Yes** to apply the template's changed styles to the document. Click **No** if you do not want to apply the template's changed styles to the document (but see Caution notice below).

| Caution | If you choose <b>No</b> in the message box shown in Figure 285, that<br>message will not appear again the next time you open the<br>document after changing the template it is based on. You will not<br>get another chance to update the styles from the template,<br>although you can use the macro given in the Note below to re-<br>enable this feature.                                                                                                    |
|---------|----------------------------------------------------------------------------------------------------|
|         | You can also use the Template Changer extension (see page 344) to reactivate the template.                                                                                                    |
|         |                                                                                                    |
| Note    | To re-enable updating from a template:                                                                                                    |
|         | <ol> <li>Use Tools &gt; Macros &gt; Organize Macros &gt;<br/>OpenOffice.org Basic. Select the document from the list,<br/>click the +, and select Standard. If Standard has a + beside<br/>it, click that and select a module.</li> <li>Name the macro. For example, you could call it<br/>FixDocument. If the Edit button is active, click it. If the Edit<br/>button is not active, click New, type a module name in the<br/>pop-up dialog, and click OK.</li> </ol> |
|         | <pre>3) In the Basic window, enter the following:<br/>Sub FixDocV3<br/>' set UpdateFromTemplate<br/>oDocSettings = ThisComponent.createInstance( _<br/>"com.sun.star.document.Settings" )<br/>oDocSettings.UpdateFromTemplate = True<br/>End Sub 'FixDocV3</pre>                                                                                                    |
|         | 4) Click the <b>Run BASIC</b> icon, then close the Basic window.                                                                                                    |
|         | 5) Save the document.                                                                                                    |

Next time when you open this document you will have the update from template feature back.

## Adding templates with Extension Manager

The Extension Manager provides an easy way to install collections of templates, graphics, macros, or other add-ins that have been "packaged" into files with a .OXT extension. See Chapter 17 (Customizing Writer) for more about the Extension Manager.

This Web page lists many of the available extensions: http://extensions.services.openoffice.org/.

To install an extension, follow these steps:

- 1) Download the extension package and save it anywhere on your computer.
- In Writer, select Tools > Extension Manager from the menu bar. In the Extension Manager dialog box, click Add.
- 3) A file browser window opens. Find and select the package of templates you want to install and click **Open**. The package begins installing. You may be asked to accept a license agreement.
- 4) When the package installation is complete, the templates are available for use through File > New > Templates and Documents and the extension is listed in the Extension Manager.

| 🚼 Exte                                                                                                    | nsion Manager 🔶 💷 🔀                                                                                                    |
|----------------------------------------------------------------------------------------------------|----------------------------------------------------------------------------------------------------|
| <b></b>                                                                                                    | English spelling and hyphenation dictionaries and thesaurus 2009.05,08                                                                                                    |
| <b>5</b>                                                                                                    | French "Classic and Reform 1990" spelling, thesaurus and hyphen 3.4.1 Dicollecte                                                                                                    |
| 5<br>C                                                                                                    | Professional Template Pack II - English 1.0       Sun Microsystems       Image: Sun Microsystems         The second template pack by Sun Microsystems provides more than 120 professionally designed document, spreadsheet, presentation and database templates for professional and stunning looking documents and presentations.       Image: Disable image: Disable image: Disabl |
| r and a state of the state of the state of t | Spanish spelling dictionary 2008.07.01                                                                                                    |
| Get more                                                                                                    | Template Changer 1.2.5                                                                                                    |
|                                                                                                    | elp <u>A</u> dd Check for <u>Updates</u> <u>Close</u>                                                                                                    |

Figure 287: Newly-added package of templates

## Setting a default template

If you create a document by choosing **File > New > Text Document** from the main menu, Writer creates the document from the Default template for text documents. You can, however, set a custom template to be the default. You can reset the default later if you choose.

#### Setting a custom template as the default

You can set any template to be the default, as long as it is in one of the folders displayed in the Template Management window. If necessary,

you can add the template to a folder as described in "Importing a template" on page 346.

To set a custom template as the default:

- 1) From the main menu, choose **File > Templates > Organize.** The Template Management dialog box (Figure 284) opens.
- 2) In the box on the left, select the folder that contains the template that you want to set as the default, then select the template.
- 3) Click the **Commands** button and choose **Set as Default Template** from the drop-down menu.

The next time that you create a document by choosing **File > New > Text Document,** the document will be created from this template.

Although many important settings can be changed in the Options dialog (see Chapter 2), for example default fonts and page size, more advanced settings (such as page margins) can only be changed by replacing the default template with a new one.

#### **Resetting Writer's Default template as the default**

To re-enable Writer's Default template as the default:

- 1) In the Template Management dialog box (Figure 284), select any folder in the box on the left.
- 2) Click the **Commands** button and choose **Reset Default Template > Text Document** from the drop-down menu.

The next time that you create a document by choosing **File > New > Text Document,** the document will be created from Writer's Default template.

# Associating a document with a different template

At times you might want to associate a document with a different template, or perhaps you're working with a document that did not start from a template.

One of the major advantages of using templates is the ease of updating styles in more than one document, as described in Chapter 7 (Working with Styles). If you update styles by loading a new set of styles from a different template (as described in Chapter 7), the document has no association with the template from which the styles were loaded—so you cannot use this method. What you need to do is associate the document with the different template.

You can do this in two ways. In both cases, for best results the names of styles should be the same in the existing document and the new template. If they are not, you will need to use Search and Replace to replace old styles with new ones. See Chapter 3 (Working with Text) for more about replacing styles using Search and Replace.

#### Method 1

This method includes any graphics and wording (such as legal notices) that exists in the new template, as well as including styles. If you don't want this material, you need to delete it.

- Use File > New > Templates and Documents. Choose the template you want. A new file is created from the template. If the template has unwanted text or graphics in it, delete them from this new file.
- Open the document you want to change. (It opens in a new window.) Press Control+A to select everything in the document. Paste into the blank document created in step 1.
- 3) Update the table of contents, if there is one. Save the file.

#### Method 2

This method does not include any graphics or text from the new template, except material in headers and footers; it simply includes styles from the new template and establishes an association between the template and the document.

- 1) Download the Template Changer extension from http://extensions.services.openoffice.org/ and install it as described on page 341.
- 2) Close and reopen OpenOffice.org. Now the **File > Templates** menu has two new choices: *Assign Template (current document)* and *Assign Template (folder)*.
- 3) Open the document whose template you want to change. Choose **File > Templates > Assign Template (current document)**.
- 4) In the Select Template window, find and select the required template and click **Open**.
- 5) Save the document. If you now look in **File > Properties**, you will see the new template listed at the bottom of the General page.

## **Organizing templates**

Writer can only use templates that are in OOo template folders. You can, however, create new OOo template folders and use them to organize your templates. For example, you might have one template folder for report templates and another for letter templates. You can also import and export templates.

To begin, choose **File > Templates > Organize** from the main menu. The Template Management dialog box (Figure 284) opens.

**Note** All the actions made by the **Commands** button in the Template Management dialog box can be made as well by simply right-clicking on the templates or the folders.

#### **Creating a template folder**

To create a template folder:

- 1) In the Template Management dialog box, select any folder.
- 2) Click the **Commands** button and choose **New** from the dropdown menu. A new folder called *Untitled* appears.
- 3) Type a name for the new folder, and then press *Enter*. Writer saves the folder with the name that you entered.

#### Deleting a template folder

You cannot delete template folders supplied with OOo or installed using the Extension Manager; you can only delete template folders that you have created. (If you have administrator privileges, you can delete any folder.)

To delete a template folder:

- 1) In the Template Management dialog box, select the folder that you want to delete.
- 2) Click the **Commands** button and choose **Delete** from the dropdown menu. A message box appears and asks you to confirm the deletion. Click **Yes.**

#### Moving a template

To move a template from one template folder to another template folder:

1) In the Template Management dialog box, double-click the folder that contains the template that you want to move. A list of all the

templates contained in that folder appears underneath the folder name.  $% \left( {{{\left[ {{{c_{{\rm{m}}}}} \right]}_{{\rm{m}}}}} \right)$ 

 Click the template that you want to move and drag it to the desired folder. If you do not have the authority to delete templates from the source folder, this action *copies* the template instead of moving it.

#### **Deleting a template**

You cannot delete templates supplied with OOo or installed using the Extension Manager; you can only delete templates that you have created. (If you have administrator privileges, you can delete any template.)

To delete a template:

- 1) In the Template Management dialog box, double-click the folder that contains the template that you want to delete. A list of all the templates contained in that folder appears underneath the folder name.
- 2) Click the template that you want to delete.
- 3) Click the **Commands** button and choose **Delete** from the dropdown menu. A message box appears and asks you to confirm the deletion. Click **Yes.**

#### Importing a template

If the template that you want to use is in a different location, you must import it into an OOo template folder.

To import a template into a template folder:

- 1) In the Template Management dialog box, select the folder into which you want to import the template.
- 2) Click the **Commands** button and choose **Import Template** from the drop-down menu. A standard file browser window opens.
- 3) Find and select the template that you want to import, and then click **Open.** The file browser window closes and the template appears in the selected folder.
- 4) If you want, type a new name for the template, and then press *Enter*.

#### **Exporting a template**

To export a template from a template folder to another location:

- 1) In the Template Management dialog box, double-click the folder that contains the template that you want to export. A list of all the templates contained in that folder appears underneath the folder name.
- 2) Select the template that you want to export.
- 3) Click the **Commands** button and choose **Export Template** from the drop-down menu. The Save As window opens.
- 4) Find the folder into which you want to export the template and click **Save.**

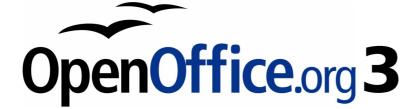

## Chapter **11** Using Mail Merge

Form letters, mailing labels, and envelopes

## What is mail merge?

OpenOffice.org (OOo) Writer provides very useful features to create and print:

- Multiple copies of a document to send to a list of different recipients (form letters)
- Mailing labels
- Envelopes

All these facilities, though different in application, are based around the concept of a registered "data source", from which is derived the variable address information necessary to their function.

This chapter describes the entire process. The steps include:

- 1) How to create and register a data source.
- 2) How to create and print form letters, mailing labels, and envelopes.
- 3) Optionally, how to save the output in an editable file instead of printing it directly.

## Creating the data source

A *data source* is a database containing the name and address records (and optionally other information) from which a mailing list may be derived. Although you can create and print mailing labels and envelopes without using a data source, in most cases using one is the best approach. This chapter assumes that you are using a data source.

000 can access a wide variety of data sources, including spreadsheets, text files and databases such as MySQL, Adabas, and ODBC. If the information to be used in the mail merge is currently in a format that OOo cannot access directly, you need to convert it, for example by exporting it to a comma-separated values (CSV) file.

For the following example we use a spreadsheet with the following column (field) headers: *Title, First name, Last name, Address, State/County, Country, Post Code, Sex, Points*. A sample data source is shown in Figure 288.

| <u>File E</u> dit <u>V</u> iew Insert Format <u>T</u> ools <u>D</u> ata <u>W</u> indow <u>H</u> elp |   |                 |                |              |                   |              |                |          |                   |
|----------------------------------------------------------------------------------------------------|---|-----------------|----------------|--------------|-------------------|--------------|----------------|----------|-------------------|
| 🛅 • 🧭 🔳 📨   💽   🚔 🔗   💖 📖   🐰 🖻 🗳 • 🛷   🤝 • 📌 •   💩 👭                                               |   |                 |                |              |                   |              |                |          |                   |
| Arial 		 10 		 B 		 U 		 Ξ Ξ Ξ 		 ■ 		 ■ 		 ■                                                       |   |                 |                |              |                   |              |                |          |                   |
| E6 $\mathbf{v}$ $\mathbf{f}(\mathbf{x})$ $\mathbf{\Sigma}$ = Exeshire                               |   |                 |                |              |                   |              |                |          |                   |
|                                                                                                    | _ |                 |                | 1            |                   |              | 1              |          |                   |
|                                                                                                    | Α | В               | С              | D            | E                 | F            | G              | Н        | I                 |
| 1                                                                                                   | A | B<br>First Name | C<br>Last Name | D<br>Address | E<br>State/County | F<br>Country | G<br>Post Code | H<br>Sex | I<br>Points       |
| 1<br>2                                                                                              |   | -               |                |              | _                 |              | -              |          | I<br>Points<br>67 |

Figure 288: Spreadsheet data source

### **Registering a data source**

For a data source to be directly accessible from within a Writer document, it must first be registered as described below. You only need to do this once; after that, the data source is available to all documents in OpenOffice.org.

 From within any Openoffice.org document, or from the OpenOffice.org Welcome screen, choose File > Wizards > Address Data Source.

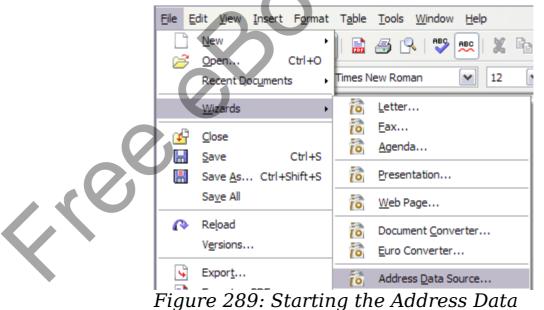

Source wizard

 The choices on the first page of the wizard vary with your operating system. Select the appropriate type of external address book. In this example, it is **Other external data source**. Click **Next**.

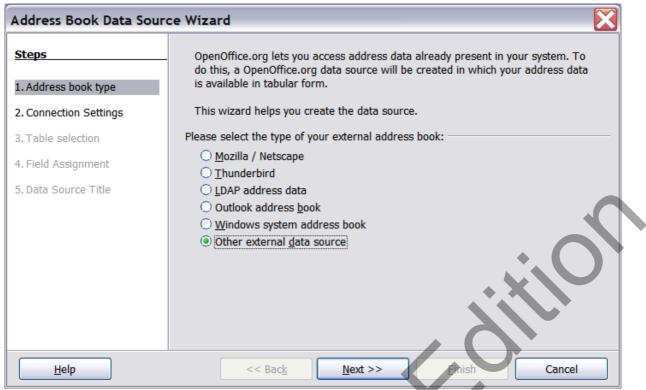

Figure 290: Select type of external address book

3) On the next page of the Wizard, click the **Settings** button.

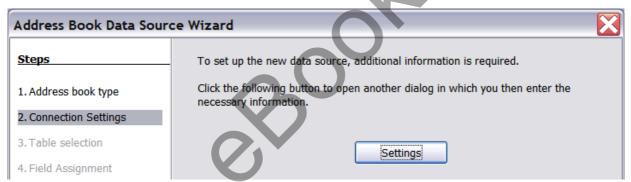

Figure 291: Starting the Settings part of the Wizard

4) In the Data Source Properties page, select the Database type. In our example, it is **Spreadsheet**. Click **Next**.

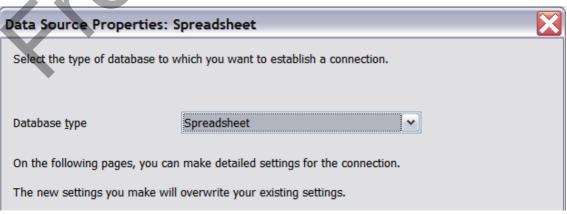

*Figure 292: Selecting the database type* 

5) In the next dialog box, click **Browse** and navigate to the spreadsheet that contains the address information. Select the spreadsheet and click **Open** to return to this dialog box. At this time you may wish to test that the connection has been correctly established by clicking on the **Test Connection** button (not shown in illustration).

| Database properties - Connection settings   |        |
|---------------------------------------------|--------|
| General<br>Path to the spreadsheet document |        |
| D:\00authors\addresses-test.ods             | Browse |
| User authentication                         |        |

Figure 293: Selecting the spreadsheet document

- 6) Click **Finish**.
- 7) On the following page, click **Next**. Because this is a spreadsheet, *do not* click **Field Assignment**.

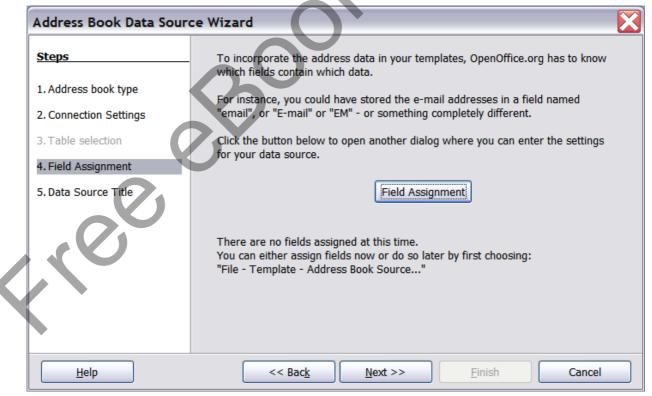

Figure 294: Because this is a spreadsheet, do **not** click Field Assignment.

8) Name the file in the Location field. The default is ...\Addresses.odb; but you may replace Addresses with another name if you wish. You may also change the name in the "Address book name" field. In our example, the name "Points" was used for both.

| Address Book Data Sou  | irce Wizard 🔀                                                                                 |
|------------------------|-----------------------------------------------------------------------------------------------|
| Steps                  | That was all the information necessary to integrate your address data into<br>OpenOffice.org. |
| 1. Address book type   | Now, just enter the name under which you want to register the data source in                  |
| 2. Connection Settings | OpenOffice.org.                                                                               |
| 3. Table selection     | Location                                                                                      |
| 4. Field Assignment    | D:\OOauthors\Points.odb                                                                       |
| 5. Data Source Title   | Make this address book available to all modules in OpenOffice.org.                            |
| 5. Data Source Thie    | Address book name                                                                             |
|                        | Points                                                                                        |
|                        |                                                                                               |
| Help                   | < Back Next >> Einish Cancel                                                                  |

Figure 295: Name the .odb file and the address book.

9) Click **Finish**. The data source is now registered.

## **Creating a form letter**

#### Example: Sending a letter to your customer base

A mail order company organized a campaign to assign credit points to their customers according to the quantity of goods they buy during one year.

At the end of the year, they want to send a letter to each customer to show the total of credit points collected.

You can create a form letter manually, which is the simplest and most comprehensive method and is described here, or you can use the Mail Merge wizard as described in "Using the Mail Merge Wizard to create a form letter" starting on page 368. If you elect to use the wizard, pay close attention to its current limitations, as identified within its description.

- 1) Create a new text document: **File > New > Text Document**, or open a pre-existing form letter with **File > Open**.
- Display the registered data sources: View > Data sources (or press F4).
- 3) Find the data source that you wish to use for the form letter, in this case **Points**. Expand the **Points** and **Tables** folders, and select **Sheet1**. The address data file is displayed.

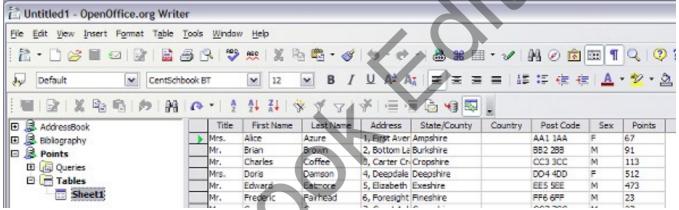

Figure 296: Selecting the data source.

4) Now create or modify the form letter by typing in the text, punctuation, line breaks, and so on that will be present in all of the letters.

To add the mail-merge fields where needed (such as names and addresses), click in the field heading and drag it to the appropriate point in the letter. (See Figure 297).

Note that address lines should be in individual paragraphs, not separated by line breaks as might seem preferable. The reason for this will be made clear in the next step.

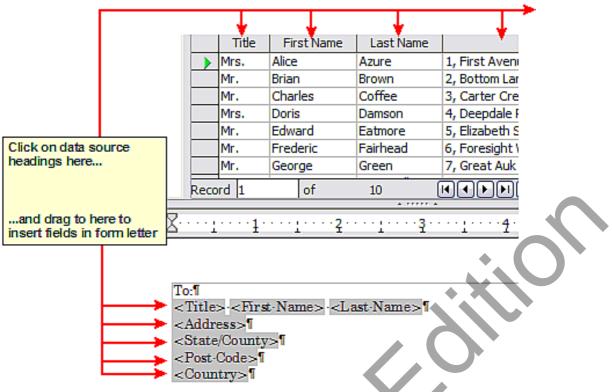

Figure 297: Dragging fields to the body of the form letter.

5) Continue until you have composed the entire document. (See Figure 298 for an example.) At this time you may wish to consider suppressing any blank lines that may appear in the resulting letters. If not, skip ahead to Step 7.

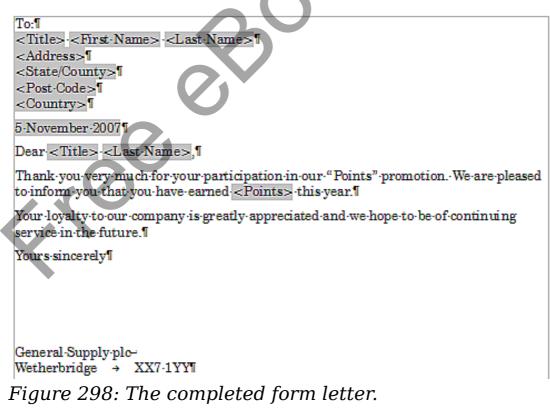

- 6) To suppress blank lines:
  - a) Click at the end of the first paragraph to be suppressed and then choose **Insert > Fields > Other**.
  - b) Select the *Functions* tab and then click on **Hidden Paragraph** in the *Type* column.
  - c) Now click in the **Condition** box and enter the details of the condition that defines a blank address field. It has the general form of:

![Database.Table.Database field]

where the '!' (NOT) character indicates the negative case and the square brackets indicate the condition.

For example, in our Points database the condition to test if the Company field is empty would be:

![Points.Sheet1.Company] as illustrated in Figure 299.

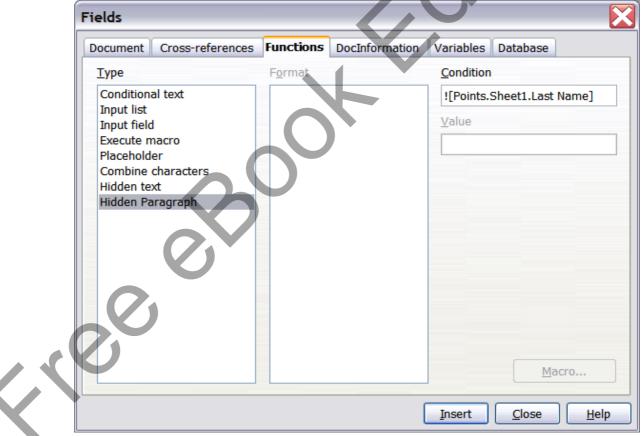

Figure 299: Hidden paragraph insertion

To test for multiple conditions use the operators *AND* and/or *OR* between the conditional statements, for example: ![Points.Sheet1.Title]AND![Points.Sheet1.Last Name]

d) Click **Insert**, but do not close the dialog box until you have amended all the lines that should be suppressed.

The document is now ready to be printed.

1) Choose **File > Print** and respond with **Yes** in the message box.

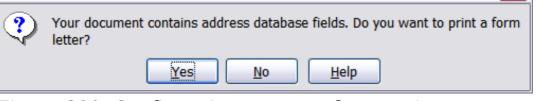

Figure 300: Confirmation message for merging database fields

2) In the Mail Merge dialog box, you can choose to print all records or selected records. To select records to be printed, use *Ctrl+click* to select individual records. To select a block of records, select the first record in the block, scroll to the last record in the block, and *Shift+click* on the last record.

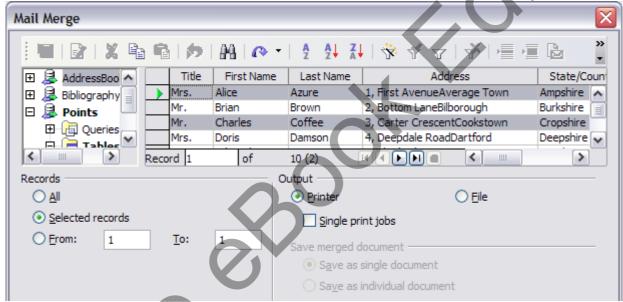

Figure 301: The Mail Merge dialog box

3) Click **OK** to send the letters directly to the printer.

If you prefer to save the letters to a file, perhaps to allow proofreading or some later formatting, select **File** in the output section of the Mail Merge dialog box, instead of using the default **Printer** selection. This changes the dialog box to display the *Save merged document* section, where **Save as single document** is pre-selected. You can choose to save each letter as a single, individual document, if preferred.

In this case, clicking **OK** brings up the Save as dialog box. Enter a file name for the saved letters. They will be saved consecutively in the single document, or numbered consecutively in individual files if saved as single documents.

4) If you have not saved the original, prototype form letter document (template) previously, then you should do so now. Having a form letter template could greatly simplify the creation of other form letters in the future and is highly recommended.

## **Printing mailing labels**

Before beginning this process, note the brand and type of labels you intend to use.

To print mailing labels:

- 1) Choose **File > New > Labels**.
- 2) On the **Options** tab, ensure that the **Synchronise contents** checkbox is selected.
- 3) On the **Labels** tab, select the **Database** and **Table**. Select the **Brand** of labels to be used, and then select the **Type** of label.

Тір

If the type of label you wish to use is not on the list, use the **Format** tab to define a new Brand and Type. This is beyond the scope of this document, but is relatively simple to implement, if you know the dimensions of the label.

|   | Labels<br>Labels Format Option | 00              |                        | X             |
|---|--------------------------------|-----------------|------------------------|---------------|
|   | Inscription                    |                 |                        |               |
|   | Label text                     | Address         | Database               |               |
|   | 0                              |                 | Points                 | ~             |
|   |                                |                 | Ta <u>b</u> le         |               |
|   | 0.                             | =               | Sheet1                 | ~             |
|   |                                | ~               | Database <u>fi</u> eld | ~             |
|   | Format                         |                 |                        |               |
|   | ○ <u>C</u> ontinuous           | Brand           | Avery A4               | ~             |
| Ť | ⊙ <u>S</u> heet                | <u>T</u> ype    | J8160 Address          | *             |
|   | J8160 Address: 2.50"           | x 1.50" (3 x 7) |                        |               |
|   |                                | New Document    | Cancel <u>H</u> elp    | <u>R</u> eset |

Figure 302: Select Database, Table, label Brand, and label Type.

4) Click the dropdown arrow under Database field. Select the first field to be used in the label (in this example, Title). Click the left arrow button to move this field to the Label text area, as shown in Figure 303.

| Labels                                          |     |   |                                    |  |
|-------------------------------------------------|-----|---|------------------------------------|--|
| Labels Format Options Inscription Label text    | -55 |   | Database                           |  |
| <points.sheet1.0.title></points.sheet1.0.title> | ×   |   | Points<br>Ta <u>b</u> le<br>Sheet1 |  |
| < <u> </u>                                      | ~   | • | Database <u>fi</u> eld<br>Title    |  |

Figure 303: Move fields from Database field list to Label text area.

5) Continue adding fields and inserting desired punctuation, spaces, and line breaks until the label is composed. Figure 304 shows the completed label.

| Labels Format Options                                                                                                    |                 |                                |   |
|----------------------------------------------------------------------------------------------------|-----------------|--------------------------------|---|
| Label text                                                                                                    | <u>A</u> ddress | <u>D</u> atabase               |   |
| <points.sheet1.0.title< td=""><td></td><td>Points</td><td>~</td></points.sheet1.0.title<>                                                                                                    |                 | Points                         | ~ |
| <pre><points.sheet1.0.address> <points.sheet1.0.state county=""> <points.sheet1.0.post code=""> <points.sheet1.0.country> </points.sheet1.0.country></points.sheet1.0.post></points.sheet1.0.state></points.sheet1.0.address></pre> |                 | Table                          |   |
|                                                                                                    |                 | Sheet1                         | ~ |
| Format                                                                                                    | >               | Database <u>fi</u> eld Country | ~ |
| O <u>C</u> ontinuous                                                                                                    | Brand           | Avery A4                       | ~ |
| ⊙ <u>S</u> heet                                                                                                    | <u>T</u> ype    | J8160 Address                  | ~ |
| J8160 Address: 2.50" x                                                                                                    | 1.50" (3 x 7)   |                                |   |

Figure 304: The completed label.

- 6) Click **New Document**. You now have a new, single-page document containing a series of frames, one for each label of the selected type and filled with the data source address fields that you selected. Quite often some of the fields in your address data source will be unused, leading to blank lines in your labels. If this is not important, you can skip the next few paragraphs and go straight to Step 7, otherwise continue as described here.
  - a) First ensure that the label frames are showing the field contents (data source headings), rather than their underlying field names. If this is not the case, then either press Ctrl+F9 or choose **View > Field Names** to toggle the view.
  - b) Next, ensure that you can see non-printing characters, such as paragraph marks, line breaks and so on. If these are not already visible, choose View > Nonprinting Characters from the menu bar, or press Ctrl+F10, or click on the paragraph icon ¶ in the Standard toolbar.
    You will now see that address field separation is created by line breaks ⊢, rather than paragraphs ¶. As the suppression of blank address fields depends on hiding paragraphs, not lines, you need to replace line breaks with paragraphs as follows.
  - c) Click in the first label, at the end of the last data source address field in the first line of the label. Press *Delete* to remove the new line character and then press *Return* (or the *Enter* key) to insert a paragraph marker. Repeat this action for each line in the address.

If the line spacing in the first label is not satisfactory, you may wish to correct this before proceeding, by modifying the paragraph style associated with the address. Unless you have changed it, the address uses the Default style.

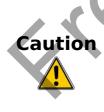

The objective of step c) is to replace all line breaks at the end of data source address fields with paragraphs. Sometimes the address data field may be longer than the width of the label and will wrap to the next physical line: make sure that you are not misled by this into deleting and replacing anything other than line break characters.

d) Click again at the end of the first paragraph to be conditionally suppressed and then choose Insert > Fields > Other. Select the Functions tab and then click on Hidden Paragraph in the Type column. Now click in the Condition box and enter the details of the condition that defines a blank

address field. It has the general form of:

![Database.Table.Database field]

where the '!' (NOT) character indicates the negative case and the square brackets indicate the condition.

For example, in our Points database the condition to test if the Company field is empty would be

![Points.Sheet1.Company] as illustrated in Figure 299.

To test for multiple conditions, use the operators *AND* and/or *OR* between the conditional statements, for example:

![Points.Sheet1.Title]AND![Points.Sheet1.Last Name] Click Insert, but do not close the dialog box until all lines have been amended.

e) Repeat for each paragraph to be conditionally suppressed, remembering to advance the cursor to the end of the line in question before changing the last element of the condition and **Insert**ing the result.

The last paragraph of the label address block ends with a special field, Next record:Database.Table (Next record:Points.Sheet1 in our example), and the Hidden paragraph field **MUST** be inserted before this field. This can generally be accomplished by clicking at the end of the paragraph and then using the *Left Arrow* key

once to skip back over it.

Caution

A clue that you omitted this action is the observation that some records have been skipped and are missing from the final output.

 f) Remembering that we selected Synchronise contents earlier, you should now be able to see a small window containing a button

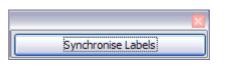

labelled **Synchronise Labels**. Click on this button and the hidden paragraph fields are propagated to all the labels in your document.

You now have a template suitable for future use with the same data source and type of label. If you wish to save it, use either **File > Templates > Save as**, or save it as an Open Document Text Template (.ott) into the private template directory (folder) that you have previously defined in

**Tools > Options > OpenOffice.org > Paths > Templates.** The labels are now ready to be printed.

1) Choose **File > Print.** The message shown in Figure 300 appears. Click **Yes**.

- 2) In the Mail Merge dialog box (Figure 301), you can choose to print all records or selected records. To select records to be printed, use *Ctrl+click* to select individual records. To select a block of records, select the first record in the block, scroll to the last record in the block, and *Shift+click* on the last record.
- 3) Click **OK** to send the labels directly to the printer. If you prefer to save the labels to a file, perhaps to allow some later editing such as changing the typeface or paragraph format, then you should select **File** in the output section of the Mail Merge dialog box, rather than using the default **Printer** selection. This changes the dialog box to highlight the *Save merged document* section, where **Save as single document** is preselected.

In this case, clicking **OK** brings up the Save as dialog box, where a file name can be entered for the saved labels.

If you did not save the prototype label fields document (template) in step 6f, then you are prompted to do so now by another Save as dialog box.

In either case, whether printing or saving to file, despite there apparently being only one page of labels, the printed or saved output will be expanded to include all of the selected records from the data source.

# Editing a saved file of mailing labels

To edit a saved file of mailing labels, open the saved label file in the normal way. You will be prompted as to whether you wish to update all links. Choose **No** for the following reason: The first label on the page is termed the "Master Label" and all other labels are linked to it. If you update the links, then all labels will end up containing the same data, which may not be what you want.

You can edit individual records in the normal way, by highlighting and changing the font name, for example.

However, you cannot edit all labels globally (for example, to change the font name for all records) by the technique of selecting the entire document. To achieve this result you have to edit the paragraph style associated with the label records as follows:

1) Right-click any correctly spelled word in a label record. Select **Edit Paragraph Style** from the pop-up menu. (Note: If you click on a misspelled word, a different menu appears.)

2) Then from the Paragraph Style dialog box, you can make changes to the font name, the font size, the indents, and other attributes.

# **Printing envelopes**

Instead of printing mailing labels, you may wish to print directly onto envelopes. There are two basic ways to create envelopes, one where the envelope is embedded within a letter, generally as the first page (**Insert** in the Envelope dialog box), and another where the envelope is an independent document (**New Doc.** in the dialog box). In each case the addressing data may be manually entered, for example by copying and pasting from the letter with which it is associated, or it may originate within an address data source.

This section assumes the use of an address data source and, for convenience, a free-standing envelope.

The production of envelopes involves two steps, setup and printing, as described in this section.

# Setting up envelopes for printing

- 1) Choose **Insert > Envelope** from the menu bar.
- 2) In the Envelope dialog box, select the **Format** tab (Figure 305), where you can select the envelope format to use. You can then arrange the layout of the envelope to suit your requirements, together with the character and paragraph attributes to be used in the Sender and Addressee areas. These attributes are accessed using the **Edit** buttons to the right of the dialog box, next to the word *Format*.

Тір

At this stage it is not possible to vary the dimensions of the frames that will hold the Sender and Addressee information, but once the envelope has been created this will become possible and you may wish to make some cosmetic adjustments.

| Envelope           |         |        |               |      |               |
|--------------------|---------|--------|---------------|------|---------------|
| Envelope Format    | Printer |        |               |      |               |
| Addressee Position |         |        |               |      |               |
| from left          | 3.00"   | ۲      | Format        | Edit | •             |
| from top           | 1.50*   | *      |               |      |               |
| Sender             |         |        |               |      |               |
| Position           |         |        |               |      |               |
| from <u>l</u> eft  | 0.39"   | *      | Format        | Edit | -             |
| from top           | 0.39"   | *      |               |      |               |
| Size               |         |        |               |      |               |
| Format             | DL      | ~      |               | -    |               |
| Width              | 8.66"   | -      |               |      |               |
| <u>H</u> eight     | 4.33"   | -      |               |      |               |
|                    |         |        |               |      | ·             |
|                    |         |        |               |      |               |
|                    | Ne      | w Doc. | Insert Cancel | Help | <u>R</u> eset |

Figure 305: Envelope formatting dialog box

- 3) The next step is to select the **Printer** tab (Figure 306), from where you may choose the printer you intend to use, its setup for example, specification of the tray holding envelopes—and other printer-related options such as envelope orientation and shifting. You may need to experiment with these settings to achieve the best results with your printer.
- 4) You now have the choice of creating the Addressee fields by dragging and dropping from the data source headings (as described in "Creating a form letter" on page 353, and in particular in Figure 297) or using the facilities of the Envelope tab.

If you prefer dragging and dropping, than click **New Doc.**, drag your data source headings into the Addressee area on your new envelope and skip to step 7), otherwise continue with steps 5 and 6.

| Envelope                |                                   |   |
|-------------------------|-----------------------------------|---|
| Envelope Format Printe  |                                   |   |
| Envelope orientation    |                                   |   |
|                         |                                   |   |
| Print from top          |                                   |   |
| O Print from bottom     |                                   |   |
| <u>S</u> hift right     | 0.00"                             |   |
| Shift <u>d</u> own      | 0.00"                             |   |
| Current printer         |                                   |   |
| Canon MP780 Series Prir | inter Set-yp                      | ) |
|                         | New Doc. Insert Cancel Help Reset |   |

Figure 306: Choosing printer options for an envelope

- 5) Select the **Envelope** tab (Figure 307). Verify, add, or edit the information in the Addressee and Sender boxes (Sender is the "from" on the envelope). You can use the right-hand dropdown lists to select the database and table from which you can access the Addressee information, in a similar fashion to that described for "Printing mailing labels", paragraphs 3, 4 and 5 on page 358. The similarity of the method with Figure 303 and Figure 304 will be clear.
- 6) When you have finished formatting, click either the New Doc. or Insert button to finish. As might be expected, New Doc creates only the envelope template in a new document, whereas Insert inserts the envelope into your current document as page 1. If you don't want to proceed with this envelope, click Cancel or press the Esc key. You can also click Reset to remove your changes and return to the original settings extant when the dialog box opened.

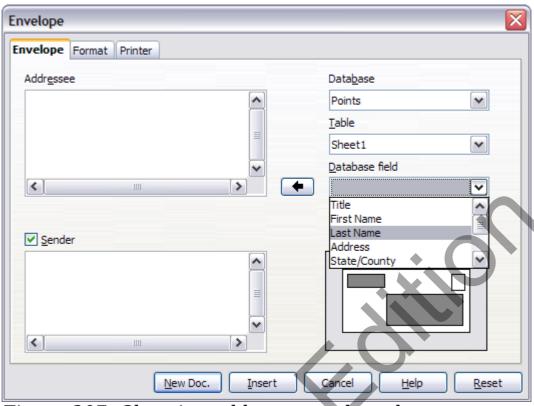

Figure 307: Choosing addressee and sender information for envelopes

7) Quite often some of the fields in your address data source will be unused, leading to blank lines in your envelope Addressee area. If this is not important, you can skip the next few paragraphs and go straight to "Merging and printing the envelopes" on page 367, otherwise continue as described here.

| Тір | The following procedure is very similar to that used for a similar<br>purpose in the section on printing mailing labels. It is<br>reproduced here for purposes of clarity. |
|-----|----------------------------------------------------------------------------------------------------|
|-----|----------------------------------------------------------------------------------------------------|

- a) First ensure that the envelope is showing the field contents (data source headings), rather than their underlying field names. If this is not the case, then either press Ctrl+F9 or choose **View > Field Names** to toggle the view.
- b) Next, ensure that you can see non-printing characters, such as paragraph marks, line breaks and so on. If these are not already visible, choose View > Nonprinting Characters from the menu bar, or press Ctrl+F10, or click on the large paragraph icon 1 in the Standard toolbar.
   You will now see that address field separation is created by

You will now see that address field separation is created by line breaks  $\dashv$ , rather than paragraphs ¶. As the suppression of blank address fields depends on hiding paragraphs, not lines, you need to replace line breaks with paragraphs as follows.

- c) Click at the end of the last data source address field in the first line of the label. Press *Delete* to remove the new line and then press *Return* (or the *Enter* key) to insert a paragraph. Repeat this action for each line of the label.
  If the line spacing in the Addressee area is not satisfactory, you may wish to correct this before proceeding, by modifying the paragraph style associated with the address. Unless you
  - have changed it, the address uses the Default style.
- d) Click again at the end of the first paragraph to be conditionally suppressed and then choose Insert > Fields > Other. Select the Functions tab and then click on Hidden Paragraph in the Type column. Now click in the Condition box and enter the details of the condition that defines a blank address field. It has the general form of:

![Database.Table.Database field]

where the '!' (NOT) character indicates the negative case and the square brackets indicate the condition.

For example, in our Points database the condition to test if the Company field is empty would be:

![Points.Sheet1.Company] as illustrated in Figure 299. To test for multiple conditions, use the operators AND and/or OR between the conditional statements, for example:

![Points.Sheet1.Title]AND![Points.Sheet1.Last Name]
Click Insert, but do not close the dialog box until all lines
have been amended.

e) Repeat for each paragraph to be conditionally suppressed, remembering to advance the cursor to the end of the line in question before changing the last element of the condition and Inserting the result.

# Merging and printing the envelopes

To merge addresses and print the envelopes:

- 1) Choose **File > Print**. A message box (Figure 300) appears. Click **Yes**.
- 2) The Mail Merge dialog box (Figure 301) appears. As with form letters and mailing labels, you can choose to print envelopes for one, several or all address records in the database.

3) Make your selections and then click **OK** to print direct to the printer. If you wish to check the envelopes before printing them, see Step 9 of "Creating a form letter" on page 353 for instructions.

# Using the Mail Merge Wizard to create a form letter

The manual method of creating a form letter described in "Creating a form letter" on page 353 provides the most control over the result and is therefore recommended. If you prefer to use the Mail Merge wizard, the technique is described below.

Before starting you should note the following limitations, current in OOo 3:

- In Step 4 creating the salutation only allows the sex-related Mr. and Mrs. It makes no allowance for Miss or Ms, nor does it permit sexless addressing such as Dr.
- Again in Step 4, the General salutation is not editable and the default values are somewhat limited.
- In Step 5 the layout is idiosyncratic, with paragraph marks all over the place so as to space the address block frame and salutation. Creating a professional looking document requires significant editing.

If the above limitations are not a hindrance to you, then open a new document with **File > New > Text Document** and start the Mail Merge wizard using **Tools > Mail Merge Wizard**. The wizard opens, as shown in Figure 308.

# Step 1: Select starting document

The wizard gives various options to select your starting document:

- Use the current document.
- Create a new document.
- Use a template.
- Use an existing document.

For the purposes of this description we assume that you opened a new text document. This will ensure that all the steps in the wizard are fully explored, although with experience you may find it more practical to use a draft you prepared earlier, which will allow skipping some steps.

#### Select Use the current document and click Next.

| Mail Merge Wizard                                                   |                                                                |
|---------------------------------------------------------------------|----------------------------------------------------------------|
| Steps                                                               | Select starting document for the mail merge                    |
| 1. Select starting document                                         | Select the document upon which to base the mail merge document |
| 2. Select document type                                             | ⊙ Use the current <u>d</u> ocument                             |
| <ol> <li>Insert address block</li> <li>Create salutation</li> </ol> | ○ Create a ne <u>w</u> document                                |
| <ol> <li>Greate salutation</li> <li>Adjust layout</li> </ol>        | O Start with existing document                                 |
| 6. Edit document                                                    | O Start from a template Browse                                 |
| 7. Personalise document                                             | O Start with a recently saved document                         |
| 8. Save, print or send                                              |                                                                |
|                                                                     |                                                                |
| Help                                                                | << Back Next >> Finith Cancel                                  |
| Figure 308: Seled                                                   | ct starting document                                           |

# **Step 2: Select document type**

The wizard can produce letters or, if a Java Mail connection exists, email messages. You can see these options in Figure 309. In this example, we are producing a letter. Select **Letter** and click **Next**.

| Mail Merge Wizard                                                                                                   |                                                                                                    |
|----------------------------------------------------------------------------------------------------|----------------------------------------------------------------------------------------------------|
| Steps  1. Select starting document  2. Select document type  3. Insert address block  4. Create salutation          | Select a document type<br>What type of document do you want to create?<br>Setter<br>E-mail message<br>Letter:                                    |
| <ol> <li>Adjust läyout</li> <li>Edit document</li> <li>Personalise document</li> <li>Save, print or send</li> </ol> | Send letters to a group of recipients. The letters can contain an address block and a salutation,<br>and can be personalised for each recipient. |
|                                                                                                    | << Back Next >> Enish Cancel                                                                                                    |

Figure 309: Choose document type

# Step 3: Insert address block

This is the most complex step in the wizard. In this step you will do three things:

- 1) Tell the wizard which data source to use. The data source must be an existing file; in this example it is the "Points" spreadsheet created earlier.
- 2) Select the address block to use in the document. This means choosing which fields appear (for example, whether the country is included) and how they look.
- 3) Make sure that the fields all match correctly. This is very important. For example, the wizard has a field called <Last Name>. If your spreadsheet has a column called "Surname", you need to tell the wizard that <Last Name> and "Surname" are equivalent. This is described in "Matching the fields" on page 373.

| Mail Merge Wizard                                                          |                                                                                                    |
|----------------------------------------------------------------------------|----------------------------------------------------------------------------------------------------|
| Steps                                                                      | Insert address block                                                                                                    |
| <ol> <li>Select starting document</li> <li>Select document type</li> </ol> | 1. 1. Select the address list containing the address data you want to use. This data is needed to create the address block. Select Different Address List Current address list: Points                                                                                                    |
| <ol><li>Insert address block</li></ol>                                     |                                                                                                    |
| 4. Create salutation                                                       | 2. It is document must contain an address block                                                                                                    |
| 5. Adjust layout                                                           | <title> &lt;Forename&gt; &lt;Surname &lt;Title&gt;&lt;br&gt;&lt;Address Line 1&gt; &lt;Forename&gt; &lt;Surname&gt;&lt;/td&gt;&lt;/tr&gt;&lt;tr&gt;&lt;td&gt;5. Edit document&lt;/td&gt;&lt;td&gt;&lt;Region&gt; &lt;Address Line 1&gt;&lt;br&gt;&lt;Postcode&gt; &lt;Postcode&gt; &lt;City&gt;&lt;/td&gt;&lt;/tr&gt;&lt;tr&gt;&lt;td&gt;7. Personalise document&lt;/td&gt;&lt;td&gt;Country&gt; More&lt;/td&gt;&lt;/tr&gt;&lt;tr&gt;&lt;td&gt;8. Save, print or send&lt;/td&gt;&lt;td&gt;Suppress lines with empty fields&lt;/td&gt;&lt;/tr&gt;&lt;tr&gt;&lt;td&gt;&lt;/td&gt;&lt;td&gt;Match the field name used in the mail merge to the column headers in&lt;br&gt;your data source.     Match Eields&lt;/td&gt;&lt;/tr&gt;&lt;tr&gt;&lt;td&gt;&lt;/td&gt;&lt;td&gt;&lt;ol&gt;     &lt;li&gt;Check that the address data matches.&lt;/li&gt; &lt;/ol&gt;&lt;/td&gt;&lt;/tr&gt;&lt;tr&gt;&lt;td&gt;S)&lt;/td&gt;&lt;td&gt;Mrs. Alice Azure&lt;br&gt;1, First Avenue&lt;br&gt;Average Town&lt;br&gt;Ampshire&lt;br&gt;AA1 1AA&lt;/td&gt;&lt;/tr&gt;&lt;tr&gt;&lt;td&gt;&lt;/td&gt;&lt;td&gt;Document: 1&lt;/td&gt;&lt;/tr&gt;&lt;/tbody&gt;&lt;/table&gt;</title> |

Figure 310: Insert address block

## Selecting the data source (address list)

 If the current address list, identified beneath the Select Different Address List button in section 1, is not the one you wish to use, click the button to open the Select Address List dialog box (Figure 311) for choosing a data source. 2) If you have not already created the address list, you may click Create to do so now. This step will allow you to create a CSV (Comma Separated Values) file with a new list of address records. If you already have an address list, as we have in the "Points" spreadsheet example, but which is not the one you wish to use, click Add and select the file in which it resides.

In each of the above cases a new data source will be created and registered.

| Select Address List     | t                              |                                         |
|-------------------------|--------------------------------|-----------------------------------------|
| address list you can cr | eate one by clicking 'Create'. | a different list. If you do not have an |
| Your recipients are sel | ected from:                    |                                         |
| Name                    | Table                          | Add                                     |
| AddressBook             |                                |                                         |
| Points                  | Sheet1                         | <u>C</u> reate                          |
|                         |                                | Filter       Edit       Change Table    |
|                         |                                | Cancel <u>H</u> elp                     |

Figure 311: Select address list dialog box

3) Select the address list and click **OK** to return to step 3 of the wizard. For this example, the preceding steps are all you need to do. The wizard can also exclude certain records; click **Filter** to choose them.

### Selecting the address block

- 1) In step 3 of the wizard (shown in Figure 310), look at section 2. This is where you select the address block to appear on the letter, and define its appearance and the fields it contains. The main page gives two examples. If neither of those is exactly what you want, click **More** to see more choices, in the Select Address Block dialog box (shown in Figure 312).
- 2) The Select Address Block dialog box offers six choices for the format of the address block (scroll down to see the last two choices). You can also optionally include or exclude the country (for example, only include the country if it is not England). The six

formats provided are relatively common, but they might not exactly match your preference. If this is the case, select the address block that is closest to what you want and click **Edit**, which opens the New Address Block dialog box.

| Select Address Block                                                                                                    |  |  |
|----------------------------------------------------------------------------------------------------|--|--|
| Select your preferred address block                                                                                                    |  |  |
| <title> &lt;Forename&gt; &lt;Surname&gt;&lt;br&gt;&lt;Address Line 1&gt;&lt;br&gt;&lt;Region&gt;&lt;br&gt;&lt;Postcode&gt;&lt;br&gt;&lt;Country&gt;&lt;/th&gt;&lt;th&gt;&lt;Title&gt;&lt;br&gt;&lt;Forename&gt; &lt;Surname&gt;&lt;br&gt;&lt;Address Line 1&gt;&lt;br&gt;&lt;Postcode&gt; &lt;City&gt;&lt;br&gt;&lt;Country&gt;&lt;/th&gt;&lt;th&gt;New       Edit       ■       Delete&lt;/th&gt;&lt;/tr&gt;&lt;tr&gt;&lt;td&gt;&lt;Company Name&gt;&lt;br&gt;&lt;Forename&gt; &lt;Surname&gt;&lt;br&gt;&lt;Address Line 1&gt;&lt;br&gt;&lt;Postcode&gt; &lt;City&gt;&lt;/td&gt;&lt;td&gt;&lt;Company Name&gt;&lt;br&gt;&lt;Forename&gt; &lt;Surname&gt;&lt;br&gt;&lt;Address Line 1&gt;&lt;br&gt;&lt;Postcode&gt; &lt;City&gt;&lt;br&gt;&lt;Country&gt;&lt;/td&gt;&lt;td&gt;&lt;/td&gt;&lt;/tr&gt;&lt;tr&gt;&lt;td&gt;Address block settings&lt;/td&gt;&lt;td&gt;&lt;/td&gt;&lt;td&gt;&lt;/td&gt;&lt;/tr&gt;&lt;tr&gt;&lt;td&gt;O Never include the country/regi&lt;/td&gt;&lt;td&gt;on&lt;/td&gt;&lt;td&gt;&lt;/td&gt;&lt;/tr&gt;&lt;tr&gt;&lt;td&gt;Always include the country/reg&lt;/td&gt;&lt;td&gt;jion&lt;/td&gt;&lt;td&gt;&lt;/td&gt;&lt;/tr&gt;&lt;tr&gt;&lt;td&gt;&lt;ul&gt;     &lt;li&gt;Only include the country/region&lt;/li&gt; &lt;/ul&gt;&lt;/td&gt;&lt;td&gt;n if it is not:&lt;/td&gt;&lt;td&gt;&lt;/td&gt;&lt;/tr&gt;&lt;tr&gt;&lt;td&gt;England&lt;/td&gt;&lt;td&gt;X&lt;/td&gt;&lt;td&gt;&lt;/td&gt;&lt;/tr&gt;&lt;/tbody&gt;&lt;/table&gt;</title> |  |  |

Figure 312: Select address block

3) In the New Address Block dialog box, you can add or delete address elements using the arrow buttons on the left. To move elements around, use the arrow buttons on the right. For example, to add an extra space between first and last names in Figure 313, click <Last Name> and then click the right arrow button.

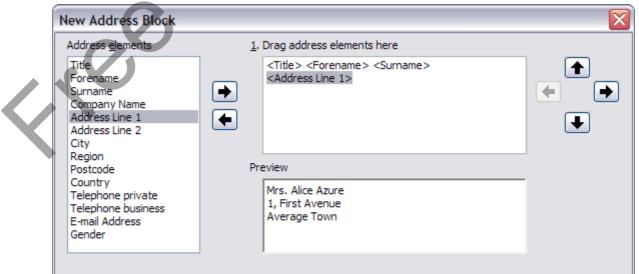

Figure 313: New address block

## Matching the fields

Finally, it is time to match the wizard's fields with the spreadsheet fields, so that items like <Last Name> and "Surname" match correctly.

- 1) Look at section 3 of step 3 of the wizard (shown in Figure 310 on page 370). The box at the bottom displays one record at a time, using the address block format you selected. Use the right and left arrow buttons below that address box to step through the addresses, checking that they display correctly. Do not assume that all the records display correctly, just because one or two do. Check them all if you can, or at least a good proportion.
- 2) If the addresses do not display correctly (and they probably will not right away), click **Match Fields**.

| ddress elements                                                                                                    | Matches to field: | Preview |
|----------------------------------------------------------------------------------------------------|-------------------|---------|
| <title>&lt;/td&gt;&lt;td&gt;Title&lt;/td&gt;&lt;td&gt;Mrs.&lt;/td&gt;&lt;/tr&gt;&lt;tr&gt;&lt;td&gt;&lt;Forename&gt;&lt;/td&gt;&lt;td&gt;First Name&lt;/td&gt;&lt;td&gt;Alice&lt;/td&gt;&lt;/tr&gt;&lt;tr&gt;&lt;td&gt;&lt;Surname&gt;&lt;/td&gt;&lt;td&gt;Last Name&lt;/td&gt;&lt;td&gt;Azure&lt;/td&gt;&lt;/tr&gt;&lt;tr&gt;&lt;td&gt;&lt;Company Name&gt;&lt;/td&gt;&lt;td&gt;Last Name&lt;br&gt;Address&lt;/td&gt;&lt;td&gt;&lt;/td&gt;&lt;/tr&gt;&lt;tr&gt;&lt;td&gt;&lt;Address Line 1&gt;&lt;/td&gt;&lt;td&gt;State/County&lt;br&gt;Country&lt;/td&gt;&lt;td&gt;1, First Avenue Average&lt;/td&gt;&lt;/tr&gt;&lt;tr&gt;&lt;td&gt;&lt;Address Line 2&gt;&lt;/td&gt;&lt;td&gt;Post Code&lt;/td&gt;&lt;td&gt;×&lt;/td&gt;&lt;/tr&gt;&lt;tr&gt;&lt;td&gt;ddress block preview&lt;/td&gt;&lt;td&gt;&lt;math&gt;\mathbf{X}&lt;/math&gt;&lt;/td&gt;&lt;td&gt;&lt;/td&gt;&lt;/tr&gt;&lt;tr&gt;&lt;td&gt;/rs. Alice Azure&lt;br&gt;I, First Avenue&lt;/td&gt;&lt;td&gt;01&lt;/td&gt;&lt;td&gt;&lt;/td&gt;&lt;/tr&gt;&lt;tr&gt;&lt;td&gt;Average Town&lt;/td&gt;&lt;td&gt;&lt;/td&gt;&lt;td&gt;&lt;/td&gt;&lt;/tr&gt;&lt;/tbody&gt;&lt;/table&gt;</title> |                   |         |

Figure 314: Match fields dialog box

The Match Fields dialog box has three columns:

- Address Elements are the terms the wizard uses for each field, such as <First Name> and <Last Name>.
- Use the *Matches to Field* column to select, for each address element, the field from your data source that matches it.
- The *Preview* column shows what will be shown for this field from the selected address block, so you can double-check that the match is correct.

3) When you have matched all the fields, click **OK** to return to step 3 of the wizard. Now, when you use the arrow buttons to look at all the addresses, they should all look correct. If not, go back and change anything you're not happy with, before clicking **Next** to move to step 4.

Note that you will not be able to continue until you have correctly matched all the fields in your chosen address block. If you see <not available> in a field position it indicates that the field in question is not correctly matched.

4) Notice the option for **Suppress lines with empty fields**. Using the Wizard, you do not have to create your own conditional suppression fields.

## **Step 4: Create salutation**

The salutation is the initial greeting, for example, *Dear Mr Jones*. In step 4, select the salutation that will appear in the letter.

| Mail Merge Wizard           |                                                  | ×            |
|-----------------------------|--------------------------------------------------|--------------|
| Steps                       | Create a salutation                              |              |
| 1. Select starting document | This document should contain a salutation        |              |
| 2. Select document type     | Insert personalised salutation                   |              |
| 3. Insert address block     | Eemale Dear Mrs. <surname>,</surname>            | <u>N</u> ew  |
| 4. Create salutation        | Male Dear Mr. <surname>,</surname>               | New          |
| 5. Adjust layout            | Address list field indicating a female recipient |              |
| 6. Edit document            | Field name Sex                                   |              |
| 7. Personalise document     | Field value                                      |              |
| 8. Save, print or send      | General salutation                               |              |
| 0                           | To whom it may concern,                          |              |
|                             | Preview                                          |              |
|                             | Dear Mrs. Azure,<br>Dear Mr. Azure,              | Match fields |
|                             | Document: 1                                      |              |
|                             |                                                  |              |
|                             |                                                  |              |
| Help                        | << Back Next >> Enish                            | Cancel       |

Figure 315: Create a salutation

You can use a different greeting for men and women. To do this, Writer must have some way of knowing whether a person is male or female. In our spreadsheet we had a column called *Sex*. In the section **Address list field indicating a female recipient**, set the field name to *Sex* 

and the field value to F. The male salutation is then printed for all men and the female salutation for all women.

**Note** You do not need to tell OOo who is a male, because it assumes that all non-female records are males.

If you do not select **Insert Personalized Salutation**, you can use a more general salutation without referring to the recipient directly, such as "To whom it may concern".

As in step 3, step 4 of the wizard has a preview pane at the bottom. You should check more than one record to ensure that other records look the way you expect.

# Step 5: Adjust layout

In step 5, you can adjust the position of the address block and salutation on the page. You can place the address block anywhere on the page. The salutation is always on the left, but you can move it up and down the page. Use the buttons shown in Figure 316 to move the elements.

| Mail Merge Wizard                                                                                                    |                                                                                                    |
|----------------------------------------------------------------------------------------------------|----------------------------------------------------------------------------------------------------|
| Steps  1. Select starting document  2. Select document type  3. Insert address block  4. Create salutation  5. Adjust layout  6. Edit document  7. Personalise document  8. Save, print or send | Address block position   Align to text body   From left   Solutation position   Move   Move   Down |

Figure 316: Adjust layout

# **Step 6: Edit document and insert extra fields**

In step 6 you have another opportunity to exclude particular recipients from the mail merge.

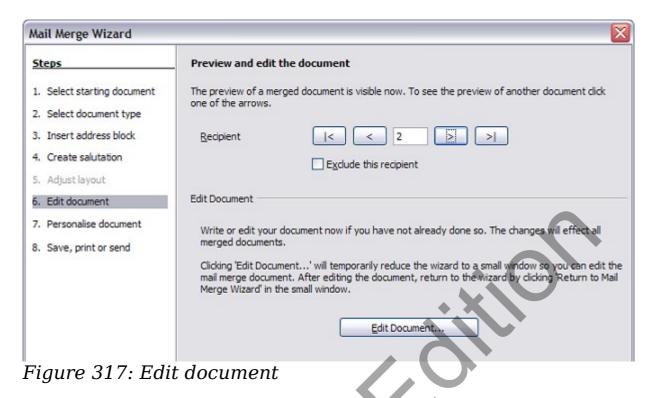

You can also edit the body of the document. If you started with a blank document, you can write the whole letter in this step. Click **Edit Document** to shrink the wizard to a small window so you can easily edit the letter.

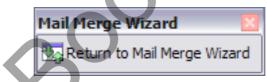

Figure 318: Minimized mail merge wizard

You need to perform another important task in this step. The wizard only inserts information from the name and address fields, but you may wish to add additional data. In our example, we want to tell each person how many points they had accumulated during the year; that information is in the spreadsheet.

#### To do this:

1) Click Edit Document in step 6 of the wizard.

2) Choose **Insert > Fields > Other**. The Fields dialog box opens.

- 3) Click the **Database** tab.
- 4) On the left hand side, select **Mail merge fields**.
- 5) Under **Database selection** find your data source (in this example, it is a spreadsheet). Expand it to see the fields.

|                                                                                  | Functions DocInformation Variables Database                                                  |        |
|----------------------------------------------------------------------------------|----------------------------------------------------------------------------------------------|--------|
| ype                                                                              | Database s <u>e</u> lection                                                                  |        |
| Any record<br>Database Name<br>Mail merge fields<br>Next record<br>Record number | Points Points Points Printle First Name Last Name Address State/County Country Post Code Sex |        |
| ondition                                                                         | Add database file                                                                            | Browse |
|                                                                                  | Format                                                                                       |        |
| Record number                                                                    | From database                                                                                |        |
| -                                                                                | O User-defined                                                                               |        |

Figure 319: Insert mail merge fields dialog box

6) Click the field you want to insert, then click **Insert** to insert the field.

You can insert any number of fields any number of times into your mail merge document.

7) Click **Close** when you are done.

**Note** The **Database selection** lists the data source you selected in step 3. All the information you need for the letter must be contained in that data source.

# **Step 7: Personalize documents**

In step 7, Writer creates all your letters, one per recipient.

Clicking the **Edit individual Document** button here is similar to step 6. The difference is that you now edit a long file containing all of the letters, so you can make changes to a particular letter to one person. In this step of the Mail Merge wizard, click **Find** to open a dialog box that allows searches within the document, perhaps for an individual addressee.

| Steps                                                                                                    | Personalise the mail merge documents                                                                                                    |
|----------------------------------------------------------------------------------------------------|----------------------------------------------------------------------------------------------------|
| <ol> <li>Select starting document</li> <li>Select document type</li> <li>Insert address block</li> </ol> | You can personalise particular documents. Clicking 'Edit individual document' will temporarily<br>reduce the wizard to a small window so you can edit your document. After editing the document,<br>return to the wizard by clicking 'Return to Mail Merge Wizard' in the small window. |
|                                                                                                    | Edit individual document                                                                                                    |
| <ol> <li>Create salutation</li> </ol>                                                                    | Earthandaradcament                                                                                                    |
| i. Adjust layout                                                                                         |                                                                                                    |
| . Edit document                                                                                          | Eind                                                                                                    |
| 7. Personalise document                                                                                  | Search for: Eind                                                                                                    |
| 3. Save, print or send                                                                                   | Whole wor <u>d</u> s only Back <u>w</u> ards                                                                                                    |

Figure 320: Personalize document

As with step 6, when editing the document, the wizard shrinks to a small window (Figure 318). Click on this window to expand the wizard to its full size.

# Step 8: Save, print or send

You have now completed the mail merge process. The last step is to do something with it. In step 8, you can save the original sample letter, save the merged document, print the letters right away or, if you created email messages, send them.

You probably want to save the starting (prototype) document and the merged document. To do this, select **Save starting document** to reveal the **Save starting document** section containing the **Save starting document** button. This button will be active only if the document has not already been saved. Clicking on this button brings up the standard Save as dialog box. Once you have named and saved the document you return to Step 8.

|   | Steps                       | Save, print or send the document       |
|---|-----------------------------|----------------------------------------|
|   | 1. Select starting document | Select one of the options below:       |
|   | 2. Select document type     |                                        |
| X | 3. Insert address block     | Save merged document                   |
|   | 4. Create salutation        | O Print merged document                |
|   | 5. Adjust layout            | Send merged document as <u>E</u> -Mail |
|   |                             | Save starting document                 |
|   | 6. Edit document            |                                        |
|   | 7. Personalise document     | Save starting <u>d</u> ocument         |
|   | 8. Save, print or send      |                                        |
|   |                             |                                        |

Figure 321: Step 8: Save, print or send

The merged document can now be saved by selection of **Save merged document**. This will reveal the **Save merged document settings** section, from which you can select to save either as one large file containing all the individual, generated letters or as a separate file for each letter.

When you have saved the merged document, you can print the final letters now or later; and you can still manually check and edit the letters if necessary. If you elect to print at this stage, the dialog box shown in Figure 323 appears; it should be self-explanatory.

| Steps                                        | Save, print or send the document                 |
|----------------------------------------------|--------------------------------------------------|
| Steps                                        | Save, print of send the document                 |
| <ol> <li>Select starting document</li> </ol> | Select one of the options below:                 |
| 2. Select document type                      | O Save starting document                         |
| 3. Insert address block                      | • Save <u>m</u> erged document                   |
| 4. Create salutation                         | Print merged document                            |
|                                              | Send merged document as E-Mail                   |
| 5. Adjust layout                             | Save merged document settings                    |
| <ol><li>Edit document</li></ol>              | Save as single document                          |
| 7. Personalise document                      | <ul> <li>Save as individual documents</li> </ul> |
| 8. Save, print or send                       |                                                  |
|                                              | Save Do <u>c</u> uments                          |

Figure 322: Saving a merged document

| Mail Merge Wizard                                                                                                    | X       |                                                                                                    | <b>X</b>   |
|----------------------------------------------------------------------------------------------------|---------|----------------------------------------------------------------------------------------------------|------------|
| Steps 1. Select starting document 2. Select document type 3. Insert address block 4. Create salutation 5. Adjust layout |         | the options below:<br>Save starting document<br>Save merged document<br>Print merged document<br>Send merged document as E-Mail |            |
| <ol> <li>Edit document</li> <li>Personalise document</li> <li>Save, print or send</li> </ol>                            | Printer | Canon MP780 Series Printer  Print all documents  From 1 Io 30  Print Documents                                                  | Properties |

Figure 323: Printing the merged document

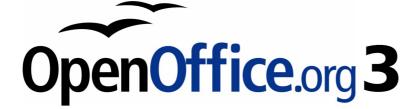

516

# Chapter 12 Tables of Contents, Indexes, and Bibliographies

# Introduction

This chapter describes how to create and maintain a table of contents (TOC), an index, and a bibliography for a text document using OpenOffice.org Writer. To understand the instructions, you need to have a basic familiarity with Writer and styles (see Chapters 6 and 7).

This chapter does not cover all the possible ways to use the features available through the TOC/Index dialog boxes in Writer. Some common usage examples are given; others will be made available from the HowTo section of the Documentation wiki.

# Tables of contents

Writer's table of contents feature lets you build an automated table of contents from the headings in your document. Whenever changes are made to the text of a heading in the body of the document or the page on which the heading appears, those changes automatically appear in the table of contents which it is next updated.

Before you start, make sure that the headings are styled consistently. For example, you can use the *Heading 1* style for chapter titles and the *Heading 2* and *Heading 3* styles for chapter subheadings.

This section shows you how to:

- Create a table of contents quickly, using the defaults.
- Customize a table of contents.

NoteYou can use any style you want for the different levels to<br/>appear in the table of contents; however, for simplicity, most of<br/>this chapter uses the default *Heading* [x] styles.

# Creating a table of contents quickly

Most of the time you will probably find the default table of contents to be what you need. Inserting a default TOC is simple:

- 1) When you create your document, use the following paragraph styles for different heading levels (such as chapter and section headings): *Heading 1, Heading 2,* and *Heading 3*. These are what will appear in your TOC. Writer can evaluate up to ten levels of headings.
- 2) Click in the document where you want the TOC to appear.
- 3) Choose Insert > Indexes and Tables > Indexes and Tables.

4) Click **OK**. The result will be a typical table of contents.

Some tips you may find useful:

- If some of your headings do not show up in the table of contents, check that the headings have been tagged with the correct paragraph style. If a whole level of headings does not show up, check the settings in Tools > Outline Numbering. See "Defining a hierarchy of headings" in Chapter 6 (Introduction to Styles) for more information.
- The TOC appears with a gray background. This background is there to remind you that the text is generated automatically. It is not printed and does not appear if the document is converted to a PDF. To turn off this gray background, go to **Tools > Options > OpenOffice.org > Appearance**, then scroll down to the *Text Document* section and deselect the option for **Index and table shadings**.

This change may leave a gray background showing behind the dots between the headings and the page numbers, because the dots are part of a tab. To turn that shading off, go to **Tools > Options > OpenOffice.org Writer > Formatting Aids** and deselect the option for **Tabs**.

If you cannot place the cursor in the TOC, choose Tools > Options > OpenOffice.org Writer > Formatting Aids, and then select Enable in the Cursor in protected areas section.

If you add or delete text (so that headings move to different pages) or you add, delete, or change headings, you need to update the table of contents. To do this:

- 1) Click anywhere in the TOC.
- 2) Right-click and select **Update Index/Table** from the pop-up menu.

# **Customizing a table of contents**

Almost every aspect of the table of contents can be customized to suit the style and requirements of your document. However, with the flexibility also comes some complexity and it is good to have in mind the desired end result.

Start by clicking in the document where you want the table of contents to apear and choose **Insert > Indexes and Tables > Indexes and Tables to** open the Insert Index/Table dialog box.

You can also access this dialog box at any time by right-clicking anywhere in an existing table of contents and choosing **Modify** from the pop-up menu.

| nsert Index/       | /Table     |          |                    |         |                |           |       |    |     |     |       | Ì |
|--------------------|------------|----------|--------------------|---------|----------------|-----------|-------|----|-----|-----|-------|---|
| Index/Table        | Entries    | Styles   | Columns            | Back    | ground         |           |       |    |     |     |       |   |
| Type and title     | e —        |          |                    |         |                |           | _     |    |     | _   |       |   |
| <u>T</u> itle      | Table      | of Conte | ents               |         |                |           |       |    |     |     |       |   |
| Туре               | Table      | of Conte | ents               | ~       |                |           |       |    |     |     |       |   |
|                    | P          | rotected | d against <u>m</u> | anual c | hanges         |           |       |    |     |     |       |   |
| Create index       | /table —   | _        | _                  |         |                |           |       |    |     | +   | -)    |   |
| f <u>o</u> r       | Entire     | docume   | nt                 | ~       | <u>E</u> valua | ate up to | level |    | +   | 10  |       |   |
| Create from        |            |          |                    |         |                |           | _     |    |     |     |       |   |
| ✓ O <u>u</u> tline |            |          |                    |         |                |           |       |    |     |     |       |   |
| Additio            | nal Styles |          |                    |         |                |           |       |    |     |     |       |   |
| 🗹 Inde <u>x</u> r  | marks      |          |                    |         |                |           | X     |    |     |     |       |   |
|                    |            |          |                    |         | (              | Y         |       |    |     |     |       |   |
|                    |            |          | ок                 | Ca      | ncel           | He        | lp    | Re | set | ere | eview |   |

Figure 324: Index/Table page of Insert Index/Table dialog box

The Insert Index/Table dialog box has five pages. Each of them covers a different aspect of the TOC structure and appearance:

- Use the *Index/Table* page to set the attributes of the TOC, most importantly the type of index.
- Use the *Entries* and *Styles* pages to format the entries in the TOC.
- Use the *Columns* page to put the TOC into more than one column.
- Use the *Background* page to add color or a graphic to the background of the TOC.

You can display a preview box, located on the left-hand side of each page, to show as you work how the TOC will look. (If you do not see the preview box, select the **Preview** option in the lower right-hand corner of the dialog box.) The illustrations in this chapter show the dialog box as it appears with the preview box hidden.

After making all your changes, click **OK** to apply them. If you need to revert to the default settings, click the **Reset** button.

#### Index/Table page

Use the *Index/Table* page, pictured in Figure 324, to set the attributes of the TOC.

#### Changing the title

To give the table of contents a different title, type it in the *Title* field. To delete the title, clear the *Title* field.

#### Setting the type of index

In computer terminology, a table of contents is one of several types of indexes. Be sure the *Type of Index* is set to **Table of Contents**. See Alphabetic indexes" on page 393 and "Other types of indexes" on page 403 for more about creating other types of indexes.

NoteYou can only change the type of index when you first create it.<br/>Once you define an index type (for example, make a table of<br/>contents) you cannot change the type.

#### Protecting against manual changes

To prevent the TOC from being changed accidentally, select **Protected against manual changes**. If this option is selected, the TOC can only be changed by using the right-click menu or the Insert Table/Index dialog box. If the option is not selected, the TOC can be changed directly on the document page, just like other text. However, any manual changes will be lost when you update it.

#### Changing the number of levels included

Writer uses 10 levels of headings when it builds the table of contents (or the number of levels used in the document, whichever is smaller). To change the number of levels included, enter the required number in the *Evaluate up to level* box. For example, the TOC in this book includes only the first four level heading levels.

#### Choosing the scope of the table of contents

The *for* drop-down list in the *Create index/table* area, allows you to select whether the TOC will cover all the document's headings (**Entire document**) or just the headings of the chapter where it is inserted. Writer identifies a "chapter" as all the headings between two first level outline headings (normally *Heading 1*).

#### Creating a table of contents from an outline

The third section of the *Index/Table* page is used to determine what Writer should use to create the TOC. The available choices (not mutually exclusive) are:

- Outline
- Additional styles
- Index marks

By default Writer uses the outline levels; that is, paragraphs formatted with the paragraph styles associated with outline levels in **Tools** > **Outline Numbering**. In the default document, *Heading 1* has outline level 1, *Heading 2* outline level 2 and so on up to *Heading 10*.

You can change the paragraph styles included in the outline as described in "Defining a hierarchy of headings" in Chapter 6 of this guide. You can include other paragraph styles in the TOC by assigning an outline level to those styles. To do this, modify the paragraph style definition: go to the Outline & Numbering page for the style, and select the required outline level. Click **OK** to save the change.

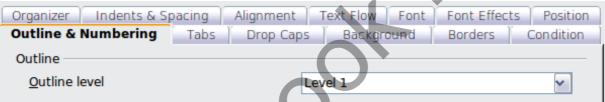

Figure 325: Specifying an outline level on the Outline & Numbering page for a paragraph style

### **Creating from additional styles**

By selecting the *Additional Styles* option on the Index/Table page, you can add more paragraph styles to the TOC. This can be useful when you want to include in the TOC an annex (appendix). If the *Outline* option is also selected, the additional styles will be included in the table of contents together with the ones defined in the outline numbering. However, headings included in the TOC using this feature are **not** hyperlinked to the headings in the document body as are headings assigned to outline levels.

| New in<br>3.1 | As described above, you can now assign outline levels to paragraph styles. Styles with outline levels assigned <b>are</b> hyperlinked in the TOC. |
|---------------|----------------------------------------------------------------------------------------------------|
|---------------|----------------------------------------------------------------------------------------------------|

In versions of Writer before 3.1, here is how to include paragraphs formatted with other styles:

- 1) In the *Create from* area, deselect **Outline** and select instead **Additional Styles** and click the (...) button to the right of Additional Styles. The Assign Styles dialog box opens.
- 2) In the *Not applied* column, click the style that you want to assign to the index.
- 3) Use the >> button to move the selected style to the desired outline level. For example, to have paragraphs formatted with the selected style to appear as top-level entries in the table of contents, click the >> button once to move the style into the 1 column. To move the style in the opposite direction, use the << button.</p>
- 4) Click **OK** to save your changes and return to the *Index/Table* tab or click **Cancel** to return without saving your changes.

| Assign Styles                                                                                                    |
|----------------------------------------------------------------------------------------------------|
| Styles                                                                                                    |
| Not applied 1 2 3 4<br>Caption<br>Default<br>Heading<br>Heading 1<br>Heading 2                                               |
| Heading 3<br>List<br>Text body                                                                                               |
| Figure 326: Assign Styles dialog box                                                                                         |
| can not change the outline level of a paragraph as defined<br><b>bols &gt; Outline Numbering</b> using the Additional Styles |

in **Tools > Outline Numbering** using the Additional Styles page. In fact any change made to the level of these paragraphs will be ignored.

#### **Creating from index marks**

This selection adds any index entries that you have inserted into the document by using **Insert > Indexes and Tables > Entry**. Normally you would not use this selection for a table of contents. However, if you do wish to use it, be sure to select **Table of Contents** from the drop-down list in the Insert Index Entry dialog box (see Figure 331) when

you are entering the index entries for use in a TOC, so that Writer can distinguish between them and any index entries intended for inclusion in an alphabetic index.

## Entries page

Use the *Entries* page to define and format the entries in the TOC. Each outline level can be styled independently from the other levels by adding and deleting elements.

| Insert Ind | ex/Table                                                                   |
|------------|----------------------------------------------------------------------------|
| Index/Tabl | e Entries Styles Columns Background                                        |
| Level      | Structure and Formatting                                                   |
| 1 2        | Structure E# E T # Al                                                      |
| 3          | Chapter <u>n</u> o. Entry <u>t</u> ext Ta <u>b</u> stop Page no. Hyperlink |
| 5          | Character Style <none></none>                                              |
| 7          |                                                                            |
| 9          |                                                                            |
| 10         | Format                                                                     |
|            | Tab position relative to Paragraph Style indent                            |

Figure 327: Entries page of Insert Index/Table dialog box

Click on a number in the *Level* column to select the outline level whose elements you want to format. This will display the *Structure* line which contains the elements included in the entries for that level. The available elements are displayed just below the structure line and are grayed out if already included:

- The **E#** button represents the "chapter number", which means the heading number, not just for chapters but also for other levels of headings.
- The **E** button represents the chapter (or sub-chapter) text.
- The **T** button represents a tab stop.
- The **#** button represents the page number.
- The **LS** button represents the start of a hyperlink. (This button does not appear on the default *Structure* line.)
- The **LE** button represents the end of a hyperlink. (This button does not appear on the default *Structure* line.)

Each white field on the *Structure* line represents a blank space. You can add custom text if you desire.

#### **Adding elements**

To add an element to the *Structure* line:

- 1) Click in the white field where you want to insert the element.
- 2) Click one of the five buttons just below the *Structure* line. (For example, to add a tab, click the **Tab stop** button.) A button representing the new element appears on the *Structure* line.
- 3) To add custom text, such as the word *Chapter*, type the text in the white field.

#### **Changing elements**

To change an element in the *Structure* line, click the button representing that element and then click the element that you want to substitute in the row of buttons just below the *Structure* line. For example, to change a chapter number to a tab stop, click the **E#** button on the *Structure* line (it shows then as being pressed) and then click the **Tab stop** button in the row of available elements.

#### **Deleting elements**

To delete an element from the *Structure* line, click the button representing that element and then press the *Delete* key on your keyboard. For example, to delete a tab stop, click the T button and then press the *Delete* key.

#### Hyperlinking an entry

To change the default *Structure* line so that the chapter number and the entry text form a hyperlink, follow these steps:

- 1) On the *Structure* line, place the cursor in the white field to the left of the **E#** button.
- 2) Click the **Hyperlink** button. An **LS** button, representing the start of the hyperlink, appears on the *Structure* line.
- 3) On the *Structure* line, place the cursor in the white field to the right of the **E** button.
- 4) Click the **Hyperlink** button again. An **LE** button, representing the end of the hyperlink, appears on the *Structure* line.

Figure 328 represents the completion of the above steps. The number and the text of the entries on that level will now be hyperlinks.

| ndex/Tab      | le <b>Entries</b> Styles | Columns Background  |          |           |   |
|---------------|--------------------------|---------------------|----------|-----------|---|
| <u>L</u> evel | Structure and Form       | atting              |          |           | - |
| 1             | Structure                | LS E# E             |          | All       |   |
| 3<br>4        | Chapter <u>n</u> o.      | Entry text Tab stop | Page no. | Hyperlink |   |
| 5<br>6        | Character Style          | Internet Link       | ~        | Edit      |   |

Figure 328: Hyperlink in table of contents

### Applying character styles

You might want an element to be a bit different from the rest of the line. For example, you might want the page number to be bold. To apply a character style to an element:

- 1) Be sure you have defined a suitable character style.
- 2) On the *Structure* line, click the button representing the element to which you want to apply a style.
- 3) From the *Character Style* drop-down list, select the desired style.

To view or edit the attributes of a character style, select the style from the *Character Style* drop-down list and then click the **Edit** button.

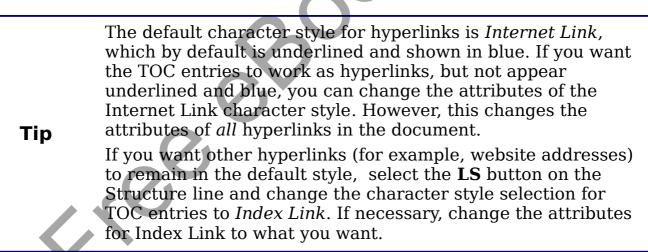

## Applying changes to all outline levels

To apply the displayed structure and formatting to all outline levels, click the **All** button.

### Tab position relative to Paragraph Style indent

When this option is selected, entries are indented according to the settings of their individual formats. Where a paragraph style specifies

an indent on the left, tab stops are relative to this indent. If this option is not selected, tab stops are relative to the left margin position.

#### Styles page

Use the *Styles* page to change which paragraph style is assigned to each level in the table of contents. In most cases, the best strategy is to keep the assigned styles but change their settings as needed to make the TOC appear the way you want.

To apply a custom paragraph style to an outline level:

- 1) In the *Levels* list box, select the outline level.
- 2) In the *Paragraph Styles* list box, click the desired paragraph style.
- 3) Click the < button to apply the selected paragraph style to the selected outline level.

The style assigned to each level appears in square brackets in the *Levels* list.

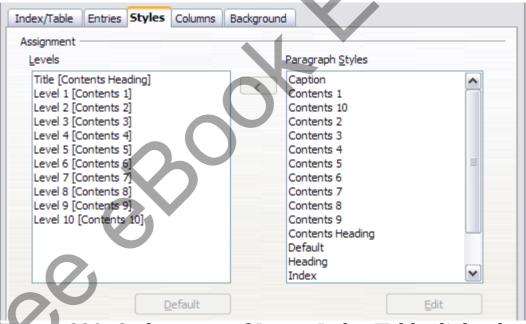

Figure 329: Styles page of Insert Index/Table dialog box

To remove paragraph styling from an outline level, select the outline level in the *Levels* list box, and then click the **Default** button. To view or edit the attributes of a paragraph style, click the style in the

Paragraph Styles list box, and then click the **Edit** button.

# Note Changes to a paragraph style will affect any text in the document that is formatted using this style, not just the format of the table of contents.

#### Columns page

Use the *Columns* page to change the number of columns for the TOC. Multiple columns are more likely to be used in indexes than in TOCs, so this page is described in the section on indexes. See Figure 335.

#### Background page

Use the *Background* page to add color or a graphic to the background of the TOC. Refer to Chapter 4 (Formatting Pages) for details on adding backgrounds to document elements.

**Note** Even though the TOC may have a shade behind it while editing, it is actually not shaded by default. It appears shaded because it is a field and will appear to have the same shading all fields have.

# Maintaining a table of contents

This section shows you how to:

- Edit an existing TOC.
- Update a TOC when changes are made to the document.
- Delete a TOC.

## Editing a table of contents

To edit an existing TOC:

- 1) Right-click anywhere in the TOC.
- 2) From the pop-up menu, choose **Edit Index/Table**. The Insert Index/Table dialog box (Figure 324 on page 383) opens and you can edit and save the table as described in the previous section.

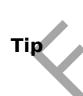

If you cannot click in the TOC, it is probably because it is protected. To disable this protection, choose **Tools > Options > OpenOffice.org Writer > Formatting Aids**, and then select **Enable** in the *Cursor in protected areas* section. If you wish to edit the TOC without enabling the cursor, you can access it from the Navigator.

You can also access the Index/Table dialog box from the Navigator (Figure 330).

- 1) Open the Navigator (press *F5*).
- 2) Click the + sign next to Indexes.
- 3) Right-click on the desired index and choose **Index > Edit**.

### Updating a table of contents

Writer does not update the TOC automatically, so after any changes to the headings, you must update it manually. To update a TOC when changes are made to the document:

- 1) Richt-click anywhere in the TOC.
- 2) From the pop-up menu, choose **Update Index/Table**. Writer updates the TOC to reflect the changes in the document.

You can also update the index from the Navigator by right-click on **Indexes > Table of Contents1** and choosing **Index > Update** from the pop-up menu.

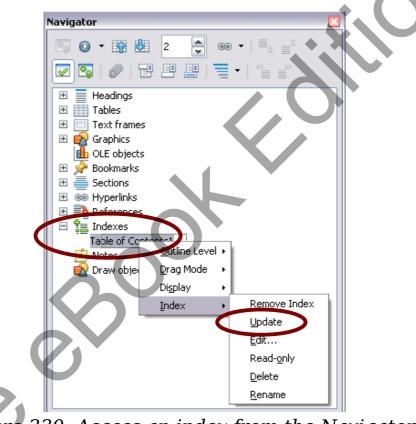

Figure 330: Access an index from the Navigator

# Deleting a table of contents

To delete the TOC from a document:

1) Right-click anywhere in the TOC.

2) From the pop-up menu, choose **Delete Index/Table**. Writer deletes the TOC.

| Neto | Writer will not prompt you to confirm the delete! Use caution when deleting a TOC.                                        |
|------|----------------------------------------------------------------------------------------------------|
| Note | You can also delete the index from the Navigator by selecting <b>Index &gt; Delete</b> from the menu shown in Figure 330. |

# **Alphabetic indexes**

An alphabetical index (referred to as an index) is a list of keywords or phrases used throughout a document that, if listed in order with page numbers, may help the reader find information quickly. Generally an index is found in the back of a book or document.

This section describes how to:

- Add index entries.
- Create an alphabetic index quickly.
- Customize the display of index entries.
- Customize the appearance of the index.
- View and edit existing index entries.

# **Adding index entries**

Before you can create an index, you must create some index entries.

- 1) Either highlight the word or phrase to add to the index or place the cursor at the beginning of the word or phrase. (If you want to add multiple words as one entry it will generally be better to highlight the entire phrase.)
- 2) Choose Insert > Indexes and Tables > Entry to display a dialog box similar to that shown in Figure 331. You can accept the word or phrase shown in the *Entry* box or change it to whatever you want. If you placed the cursor at the beginning of a word, clicking on the *Entry* text box inserts the word into the text box.
- 3) Click **Insert** to create the entry.

| Insert Index Ent     | ry                 |     |        |
|----------------------|--------------------|-----|--------|
| Selection            |                    |     | Insert |
| Index                | Alphabetical Index | 💌 😫 |        |
| Entry                | toolbars           |     | Close  |
| <u>1</u> st key      |                    | ~   | Help   |
| <u>2</u> nd key      |                    | ~   |        |
| 📃 <u>M</u> ain entry |                    |     |        |
| 🗹 Apply to all si    | milar texts.       |     |        |
| 🔄 Ma <u>t</u> ch cas | e                  |     |        |
| 🔄 <u>W</u> hole wo   | rds only           |     |        |
|                      | <del></del>        | . 7 |        |

Figure 331: Inserting an index entry

See "Customizing index entries" on page 395 for an explanation of the fields on this dialog box.

You can create multiple entries without closing the dialog box. For each one:

- 1) Click at the location in the document that you want to index.
- 2) Click again on the dialog box.
- 3) Change the entry if needed, and click **Insert**.
- 4) Repeat steps 1–3 until you have finished with the entries, then click **Close**.

NoteIf field shading is active (see Tools > Options ><br/>OpenOffice.org > Appearance > Text Document > Field<br/>shadings), when a selected word or phrase has been added to<br/>the index, it is shown in the text with a gray background. Index<br/>entries whose text is different from the text in the document<br/>are marked by a small gray rectangle.TipYou can also open the Insert Index Entry dialog box by clicking<br/>the Entry icon on the Insert toolbar, as shown in Figure 332.InsertImage: Second Second Se

# Creating an alphabetic index quickly

Now that you have some index entries, you can create the index.

Although indexes can be customized extensively in Writer, most of the time you need to make only a few choices. To create an index quickly:

- 1) Click in the document where you want to add the index and click **Insert > Indexes and Tables > Indexes and Tables**.
- 2) In the *Type* box on the Index/Table page (Figure 333), select **Alphabetical Index**.
- 3) In the *Options* section, you may want to uncheck **Case sensitive** (so that capitalized and lower-case words are treated as the same word) and uncheck **Combine identical entries with p or pp.**
- 4) Click **OK**. The result will be a typical index.

Writer does not update an index automatically. If you add, delete, or change the text of index entries, you need to update the index. To do this, follow the steps outlined in "Updating a table of contents" on page 392.

## **Customizing index entries**

Below is a brief explanation of the fields in the Insert Index Entry dialog box and how to use them.

#### Index

The type of index this entry is for. The default is **Alphabetical Index**, but you can use this field to create extra entries for a table of contents or user-defined indexes or lists of almost anything. For example, you might want an index containing only the scientific names of species mentioned in the text, and a separate index containing only the common names of species. See "Other types of indexes" on page 403.

#### Entry

The word or phrase to be added to the selected index. This word or phrase does not need to be in the document itself; you can add synonyms and other terms that you want to appear in the index.

#### 1st key

An *index key* is an entry that has no associated page number and has several subentries that do have page numbers. Using keys is a useful way of grouping related topics. (See "Example of using an index key" on page 396.)

#### 2nd key

You can have a three-level index, where some of the first-level keys have level-2 entries that are also keys (without page numbers). This degree of index complexity is not often necessary.

#### **Main entry**

When the same term is indexed on several pages, often one of those pages has more important or detailed information on that topic, so you want it to be the main entry. To make the page number for the main, or most important, entry stand out, select this option and then define the character style for the page number of a main index entry to be bold, for example.

#### Apply to all similar texts

Select this option to have Writer automatically identify and mark any other word or phrase that matches the current selection. The **Match case** and **Whole words only** options become available if this option is selected. Use this option with care, as it may result in many unwanted page numbers (for minor uses of a word) being listed in the index.

### Example of using an index key

An *index key* is a primary entry under which subentries are grouped. For example, you might want to create a grouping similar to this:

OpenOffice.org Calc 10 Impress 15 Writer 5

In this example, *OpenOffice.org* is the 1st key. The subentries (with the page numbers showing) are the indexed entries. To insert an index entry for the topic *Writer*, on the Insert Index Entry dialog box (Figure 331 on page 394), type **Writer** in the *Entry* box and **OpenOffice.org** in the 1st key box.

# Customizing the appearance of an index

To customize an existing index, right-click anywhere in the index and choose **Modify** from the pop-up menu.

The Insert Index/Table dialog box (Figure 333) has five pages. Any or all of them can be used to customize the appearance of an index.

- Use the *Index/Table* page to set the attributes of the index.
- Use the *Entries* and *Styles* pages to format the entries in the index.
- Use the *Columns* tab to put the index into more than one column.
- Use the *Background* tab to add color or a graphic to the background of the index.

The preview box, located on the left-hand side of the dialog box, shows as you work how the index will look. (If you do not see the preview box, select **Preview** in the lower right-hand corner of the dialog box.)

After making your changes, click **OK** to save the index so it appears in your document.

## Index/Table page

Use the Index/Table page to set the basic attributes of the index.

1) To give the Index a different title, type it in the **Title** field. To delete the title, clear the **Title** field.

| Insert Index/    | Table                              | X                           | X              |
|------------------|------------------------------------|-----------------------------|----------------|
| Index/Table      | Entries Styles Columns Backgr      | ound                        |                |
| Type and title   |                                    |                             |                |
| Title            | Alphabetical Index                 |                             |                |
| Туре             | Alphabetical Index                 |                             |                |
|                  | Protected against manual cha       | anges                       |                |
| Create index/    | 'table                             |                             |                |
| f <u>o</u> r     | Entire document                    |                             |                |
| Options          |                                    |                             |                |
| Combine          | e identical entries                | AutoCapitalize entries      |                |
| Comb             | ine identical entries with p or pp | Keys as separate entrie     | s              |
| Comb             | ine with -                         | Concordance file            | <u>F</u> ile 🔻 |
| Case             | sensiti <u>v</u> e                 |                             |                |
| Sort             | 0                                  |                             |                |
| <u>L</u> anguage | English (USA)                      | Key type                    | Alphanumeric 🔽 |
|                  |                                    |                             |                |
|                  | OK Can                             | cel <u>H</u> elp <u>R</u> e | eset Preview   |

Figure 333: Index/Table page of Insert Index/Table dialog box

- 2) Be sure the *Type of Index* is set to **Alphabetic Index**.
- 3) To prevent the index from being changed accidentally, select **Protected against manual changes**. If this option is selected, the index can only be changed using the right-click menu or the

Insert Table/Index dialog box. If the option is not selected, the index can be changed directly on the document page, just like other text, but any manual changes to an index are lost when you update it.

- 4) From the drop-down list in the *Create index/table* area, select **Entire document.** You can also choose to create an index for just the current chapter.
- 5) Various other options determine how the index handles entries:
  - Combine identical entries. Defines how identical entries are dealt with. Normally each page number of an indexed word or phrase will be shown in the index; however these can be combined using the Combine identical entries with p or pp. If you want a page range displayed, select Combine with

     (which will produce something similar to 23-31). If you want different entries based on what letters are capitalized, select Case sensitive.
  - AutoCapitalize entries. Automatically capitalizes the first letter of each entry regardless of how they show within the document itself.
  - **Keys as separate entries.** For the keys to have their own page numbers, select this option.
  - Concordance file. Enables a list of words in an external file to be imported (select using the File button) and then used within the index. The concordance file has a special file format; for further information, refer to *concordance file* in Help > OpenOffice.org Help. Using a concordance file can speed up production of an index, but unless the words are very carefully selected and you edit the index afterwards, the resulting index can be full of entries for minor mentions of a term, making it less useful than a more selective index.

**Sort**. Defines how the entries are sorted when displayed. The only option is alphanumeric, but you can define which language alphabet will be used.

#### Entries page

Use the *Entries* page to set exactly how and what will be displayed for each of the entries. The page is similar to Figure 334.

| Insert Ind  | lex/Table                                                                                                    | Ì |
|-------------|----------------------------------------------------------------------------------------------------|---|
| Index/Tab   | le Entries Styles Columns Background                                                                                                    |   |
| Level       | Structure and Formatting                                                                                                    |   |
| S           | Structure 🗲 E T #                                                                                                    |   |
| 1<br>2<br>3 | Entry text Tab stop Chapter info Page no.                                                                                                    |   |
|             | Character Style <none></none>                                                                                                    |   |
|             | Format         Character Style for main entries         Alphabetical delimiter         Key separated by commas         Tab position relative to Paragraph Style indent |   |

Figure 334: Entries page for creating an alphabetical index

To begin, click a number in the *Level* column to select the index level whose elements you want to format. (You will be able to apply your changes to all index levels later.) The *Structure* line displays the elements for entries in that level. Each button on the Structure line represents one element:

- The  ${\bf E}$  button represents the entry text.
- The **T** button represents a tab stop.
- The *#* button represents the page number.
- The **CI** button represents chapter information. This may not be displayed immediately, but can be added.

Each white field on the *Structure* line represents a blank space. You can add custom text if you desire.

#### **Adding elements**

To add an element to the *Structure* line:

- 1) Place the cursor in the white field to the left of where you want to insert the element.
- 2) Click one of the buttons below the *Structure* line. (For example, to add a tab stop, click the **Tab stop** button.) A button representing the new element appears on the *Structure* line.

#### **Changing elements**

To change an element in the *Structure* line, click the button representing that element and then click the element that you want to substitute in the row of buttons just below the *Structure* line. For example, to change entry text to a tab stop, click the **E#** button on the *Structure* line (it shows then as being pressed) and then click the **Tab stop** button in the row of available elements.

#### **Deleting elements**

To delete an element from the *Structure* line, click the button that represents that element and then press the *Delete* key on your keyboard. For example, to delete a tab stop, click the **T** button and then press the *Delete* key.

#### **Applying character styles**

Each of the items that can be added to the *Structure* line may have additional formatting. For example, you may want the page number to be a different size from the rest of the index text. To do this, apply a character style to one of the elements in the *Structure* line.

To apply a character style to an element:

- 1) On the *Structure* line, click the button representing the element to which you want to apply a style.
- 2) Select the desired style from the *Character Style* drop-down list. Writer applies the style to the selected element.

To view or edit the attributes of a character style, select the style from the *Character Style* drop-down list and then click the **Edit** button.

#### Formatting entries

Apply additional formatting using the options in the **Format** section.

• Alphabetical delimiter. This will display, as a means of separating index entries, the first letter of all the subsequent index entries. For example:

```
A
apple, 4
author. 10
```

**B** break, 2

break, bus, 4

• **Key separated by commas**. Arranges the entries in the index on the same line but separated by commas.

• **Tab position relative to Paragraph Style indent**. When checked, entries are indented according to the settings of their individual formats. Where a paragraph style with an indent on the left is in use, tab stops will be relative to this indent. If this option is not selected, tab stops will be relative to the left margin position.

### Styles and Background pages

Refer to "Styles page" on page 390 and "Background page" on page 391.

#### Columns page

Use the *Columns* page (Figure 335) to change the number of columns for the index.

| Insert Index/Table  |                           |                           |
|---------------------|---------------------------|---------------------------|
| Index/Table Entries | Styles Columns Background |                           |
| Settings            |                           |                           |
|                     |                           |                           |
| 2 🛞 📃               |                           |                           |
| Width and spacing — |                           |                           |
| Column              | 1 2                       | 3 🏓                       |
| Width               | 8.50cm 😒 8.50cm 💡         | •                         |
| Spacing             | 0.00cm 🚖                  | \$                        |
|                     | Auto <u>W</u> idth        |                           |
| Separator line      |                           |                           |
| Line                | 0.05 pt 🗸                 |                           |
| H <u>e</u> ight 100 | 9%                        |                           |
| Position Top        | *                         |                           |
|                     | OK Cancel <u>H</u> e      | elp <u>R</u> eset Preview |

Figure 335: Columns page of the Insert Index/Table dialog box

#### Adding multiple columns

To display the index in more than one column:

1) Either enter the number of columns desired in the box labeled *Columns* or select the icon representing the number of columns.

- 2) To evenly distribute the columns according to the page width, check the **AutoWidth** box. If it is unchecked, you can manually set each of the following:
  - Width between each of the columns
  - *Spacing* between each of the columns
- 3) You can choose to have a separator line between the columns:
  - *Line*: The width (thickness) of the line.
  - *Height*: The height of the line.
  - *Position*: Position of the line relative to the columns (top, middle, or bottom) if the height is less than 100%.

# Maintaining an index

To modify the appearance of an index:

- 1) Click anywhere in the index and then right-click.
- 2) From the pop-up menu, choose **Edit Index/Table**. The Insert Index/Table dialog box opens and you can edit and save the index using the five tabs described in the previous section.

To update or delete an index, follow the process described in the sections "Updating a table of contents" and "Deleting a table of contents" on page 392.

# Viewing and editing existing index entries

Once you have added the initial entries, you can make some amendments or add some new ones. You can view and edit these using the following steps:

- Ensure that field shading is active (Tools > Options > OpenOffice.org> Appearance > Text Document > Field shadings), so you can locate index entries more easily.
- Place the cursor immediately to the left of an existing index entry in the body of your document and select Edit > Index Entry. Alternatively, right-click on the word or phrase and from the popup menu select Index Entry.
- 3) A dialog box similar to Figure 336 appears. You can move through the various index entries using the forward and back arrow buttons. If there is more than one entry for a single word or phrase, then you can scroll through each of the entries.
- 4) Make the necessary modifications or additions to the index entries and, when finished, click **OK**.

|                 | à                  |                |
|-----------------|--------------------|----------------|
| election        |                    |                |
| Index           | Alphabetical Index |                |
| Entry           | file name          | Close          |
| <u>1</u> st key |                    | ✓ <u>H</u> elp |
| <u>2</u> nd key | -                  | Delete         |
| Main entry      |                    |                |
|                 |                    |                |

# **Other types of indexes**

An alphabetical index is not the only type of index that you can build with Writer. Other types of indexes supplied with Writer include those for illustrations, tables, and objects, and you can even create a userdefined index. This chapter does not give examples of all the possibilities.

To create other indexes:

- 1) Place the cursor where you want the index created.
- Select Insert > Indexes and tables > Indexes and tables from the menu bar.
- 3) On the Insert Index/Table dialog box, in the **Type** dropdown list, select the index wanted.
- 4) Modify the various pages, which are very similar to those discussed in previous sections.
- 5) Select **OK** when everything has been set.

# **Example: Creating an index of figures**

Creating an index (list) of figures or tables is easy if the figure captions were created **Insert > Caption** or manually using a number range variable as described in Chapter 14 (Working with Fields).

1) On the Insert Index/Table dialog box, in the **Type** dropdown list, choose *Illustration Index*. You can change the title of the index to something else; we have used Table of Figures as our title.

| Insert Index/               | /Table 🔀                                 |
|-----------------------------|------------------------------------------|
| Index/Table                 | Entries Styles Columns Background        |
| Type and title              | e                                        |
| Title                       | Table of Figures                         |
| Туре                        | Illustration Index                       |
|                             | Protected against <u>m</u> anual changes |
| Create index                | /table                                   |
| f <u>o</u> r                | Entire document                          |
| Create from                 |                                          |
| <ul> <li>Caption</li> </ul> | ns O Object names                        |
| <u>C</u> ategory            | Figure                                   |
| Display                     | References                               |
|                             |                                          |

Figure 337: Creating other types of indexes

- 2) Be sure **Captions** is selected in the *Create from* section, and choose the category of caption. The default category is *Illustration;* in our example we have used *Figure* for the figure captions.
- 3) Under *Display*, you can choose References (to include the category, number, and caption text), Category and Number, or Caption Text. We have chosen **References**.
- 4) On the Entries page, notice that hyperlinking from the index to the body of the document is not available, but you can make some other selections.

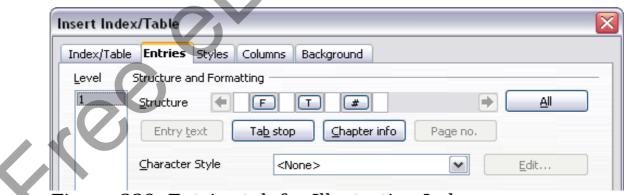

Figure 338: Entries tab for Illustration Index

5) Click **OK**. The result is shown below.

#### Table of Figures¶

| Figure 1. Index/Table page of Insert Index/Table dialog box                                                                             |
|----------------------------------------------------------------------------------------------------|
| Figure 3. Entries page of Insert Index/Table dialog box                                                                                 |
| Figure 4: Hyperlink in table of contents13¶                                                                                             |
| Figure 5. Styles page of Insert Index/Table dialog box                                                                                  |
| Figure 6: Access an index from the Navigator                                                                                            |
| Figure 7: Configuring the Annexes outline numbering                                                                                     |
| Figure 8: Outline & Numbering page for the level 1 annex headings19¶<br>Figure 9: A table of contents with main body and annex numbered |
| Figure 10. Inserting an index entry                                                                                                    |
| Figure 11. Entry icon on Insert toolbar                                                                                                 |
| Figure 12. Index/Table page of Insert Index/Table dialog box                                                                            |
| Figure 13. Entries page for creating an alphabetical index                                                                              |
| Figure 14. Columns page of the Insert Index/Table dialog box                                                                            |
| Figure 15. Viewing and editing index entries                                                                                            |

*Figure 339: Resulting index of illustrations* 

# **Bibliographies**

A bibliography is useful for displaying references used throughout a document. These references are either stored in a bibliographic database or within the document itself.

This section shows you how to:

- Create a bibliographic database; add and maintain entries.
- Add a reference into a document.
- Format the bibliography.
- Update and edit an existing bibliography.

For most of this section, the database table used is the sample one that comes with Writer. For information on creating a new table in the bibliographic database, see Chapter 8 (Getting Started with Base) in the *Getting Started* guide.

# Creating a bibliographic database

Although you can create references within the document itself, creating a bibliographic database allows reuse in other documents and saves a lot of time.

Select **Tools > Bibliography Database**. A window similar to that in Figure 340 is shown.

You can use the top portion of this window to:

- Filter for specific records within the database (see "Filtering records" below).
- Change some details of columns in the database (see "Changing column details").
- Select an alternative data source (another database or table) or change details of the fields in the database.

The middle portion of the window shows each of the records in a table layout similar to that of a spreadsheet. Additional fields can be viewed by scrolling the table to the right.

The bottom portion of the window shows the contents of the selected record.

| 🖉 E          | Bibliography              | Databas                    | e                    |              |                        |              |            |                       |             | × |
|--------------|---------------------------|----------------------------|----------------------|--------------|------------------------|--------------|------------|-----------------------|-------------|---|
| <u>F</u> ile | <u>E</u> dit <u>∨</u> iew | <u>I</u> nsert <u>T</u> oo | ols <u>W</u> indow   | <u>H</u> elp |                        |              |            |                       |             |   |
| Tabl         | le biblio                 | 🖌 Searc                    | ch Key               |              | 🛠 • 🗸 🔏                | Column Arran | gement Dat | a Source              |             |   |
|              | Identifier                | Туре                       | Address              | Annote       | Author                 | Booktitle    | Chapter    | Edition               | Editor      |   |
|              | GUR00                     | 1                          |                      |              | Gurley, Gal            |              |            |                       |             | - |
|              | PAR00                     | 1                          |                      |              | Jamrich Pai            | •            |            |                       |             |   |
|              | 00000                     | 1                          |                      |              | OOoAuthor              |              |            |                       |             |   |
|              | 00001                     | 1                          |                      |              | 00oAuthor              |              |            |                       |             |   |
|              | 00002                     | 1                          |                      |              | OOoAuthor              |              |            |                       |             | - |
| ┣───         | 00003                     | 1                          |                      |              | 00oAuthor<br>00oAuthor |              |            |                       |             | - |
|              | SUN00                     | 1                          |                      |              | Sun Micros             |              |            |                       |             | - |
|              | SUN01                     | 1                          |                      |              | Sun Micros             |              |            |                       |             | - |
|              | SUN02                     | 1                          |                      |              | Sun Micros             |              |            |                       |             | - |
|              | SUN03                     | 1                          |                      |              | Sun Micros             |              |            |                       |             | ~ |
| Reco         |                           | 32 * (                     | 1) 💌                 |              |                        |              |            |                       | [           | > |
|              |                           | Sh                         | ort name loc         | 0000         |                        |              |            | <u>T</u> ype Bo       | ook         | ^ |
|              |                           |                            |                      |              |                        |              |            |                       |             |   |
|              |                           | 4                          | Author(s)            | DoAuthors    |                        |              |            | Tit <u>l</u> e  G     | etting Star |   |
|              |                           |                            | Publisher Fri        | ends of Ope  | enDocument             |              |            | A <u>d</u> dress      |             |   |
|              |                           |                            | <u>C</u> hapter      |              |                        |              |            | Page(s) 33            | 34          |   |
|              | .0                        |                            | <u>E</u> ditor       |              |                        |              |            | Ed <u>i</u> tion      |             | J |
|              |                           | Ē                          | <u>3</u> ook title   |              |                        |              |            | ⊻olume [              |             |   |
|              |                           | Orga                       | ani <u>z</u> ation 🛛 |              |                        |              | I          | nstit <u>u</u> tion [ |             |   |
|              | Č,                        | Туре                       | of re <u>p</u> ort   |              |                        |              |            | <u>M</u> onth         |             | ~ |
| <            |                           |                            |                      |              | ]                      |              |            |                       |             | > |

Figure 340: Bibliography Database main window

#### Filtering records

To set up a filter for specific records within the bibliographic database, select **Tools > Filter** from the Bibliographic Database menu bar. On the Standard Filter dialog box, choose the fields, conditions and values for the filter and click **OK**.

| Standard Filter      |              |           |       |        |
|----------------------|--------------|-----------|-------|--------|
| Criteria<br>Operator | Field name   | Condition | Value | ОК     |
|                      | - none - 🛛 🗸 |           |       | Cancel |
| AND 🔽                | - none - 🛛 🗸 |           |       | Help   |
| AND 🔽                | - none - 🔽   | ×         |       |        |

Figure 341: Setting up a filter for the bibliographic database

### Changing column details

To change the details of columns in the bibliographic database, click the **Column Arrangement** button near the top of the window. The Column Layout for Table biblio dialog box (Figure 342) is displayed.

| Column Layout for T         | Fable biblio |   |                                    |           |   |                                    |            |   |        |
|-----------------------------|--------------|---|------------------------------------|-----------|---|------------------------------------|------------|---|--------|
| Column names                |              |   |                                    |           |   |                                    |            |   | ОК     |
| Short name                  | Identifier   | ~ | <u>T</u> ype                       | Туре      | ~ | <u>Y</u> ear                       | Year       | ~ | Cancel |
| <u>A</u> uthor(s)           | Author       | ~ | Tit <u>l</u> e                     | Title     | ~ |                                    |            |   |        |
| <u>P</u> ublisher           | Publisher    | ~ | A <u>d</u> dress                   | Address   | ~ | <u>I</u> SBN                       | ISBN       | ~ | Help   |
| <u>C</u> hapter             | Chapter      | ~ | Page(s)                            | Pages     | ~ |                                    |            |   |        |
| Editor                      | Editor       | ~ | Edition                            | Edition   | ~ |                                    |            |   |        |
| <u>B</u> ook title          | Booktitle    | ~ | <u>V</u> olume                     | Volume    | ~ | Publication type                   | Howpublish | ~ |        |
| Organi <u>z</u> ation       | Organizat    | ~ | Instit <u>u</u> tion               | Institutn | ~ | <u>U</u> niversity                 | School     | ~ |        |
| Type of re <u>p</u> ort     | RepType      |   | Month                              | Month     | ~ |                                    |            |   |        |
| <u>]</u> ournal             | Journal      | ~ | Numb <u>e</u> r                    | Number    | ~ | Se <u>r</u> ies                    | Series     | ~ |        |
| Ann <u>o</u> tation         | Annote       | ~ | Note                               | Note      | ~ | <u>U</u> RL                        | URL        | ~ |        |
| User-defined field <u>1</u> | Custom1      | ~ | User-defined field $\underline{2}$ | Custom2   | ~ | User-defined field $\underline{3}$ | Custom3    | ~ |        |
| User-defined field <u>4</u> | Custom4      | ~ | User-defined field 5               | Custom5   | • |                                    |            |   |        |

Figure 342. Changing column layout for bibliographic database

#### Changing the data source

To change the data source in use (for example, if you have more than one bibliographic database for different purposes), click the **Data Source** button near the top of the window. The Choose Data Source dialog box (Figure 343) is displayed.

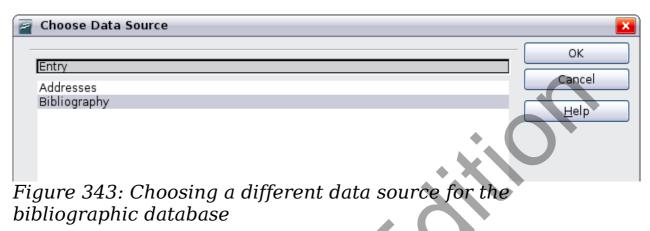

### **Changing field details**

You can make changes to the bibliography database (for example, rename fields or change the length of fields) by doing the following:

- In the main document (not the Bibliography Database window), press F4 or click View > Data Sources to open the data source window, similar to Figure 344.
- 2) Make sure that the Bibliography database is selected as well as the correct table. You may have to expand some levels to be able to select the correct ones.

| i 🕞 I 🕑 I 📈 🖬    | ê l  | 9   #   6  | 2 - 2  | AJ ZJ   | 8      | 7   🖗    |           | ∎ <mark>`</mark> |
|------------------|------|------------|--------|---------|--------|----------|-----------|------------------|
| 🖃 😹 Bibliography |      | Identifier | Туре   | Address | Annote | Author   | Booktitle | Chap             |
| 🕀 🛅 Queries      |      | GUR00      | 1      |         |        | Gurley,  |           | ~                |
| 🗉 🔚 Tables       |      | PAR00      | 1      |         |        | Jamrich  |           |                  |
| biblio           |      | 00000      | 1      |         |        | OOoAutho |           | =                |
|                  |      | 00001      | 1      |         |        | OOoAutho |           |                  |
|                  |      | 00002      | 1      |         |        | OOoAutho |           |                  |
|                  |      | 00003      | 1      |         |        | OOoAutho |           |                  |
|                  |      | 00004      | 1      |         |        | OOoAutho |           | ~                |
|                  | Reco | ord 1      | of     | 11 *    |        |          | <         | >                |
|                  |      |            | A 7777 | 7 A     |        |          |           |                  |

Figure 344: Data Source view of Bibliography database

3) Right-click on the table entry (*biblio* in the example) and select **Edit Database File** from the pop-up menu. This opens a window similar to Figure 345, which is the main menu for Base, the database component of OpenOffice.org.

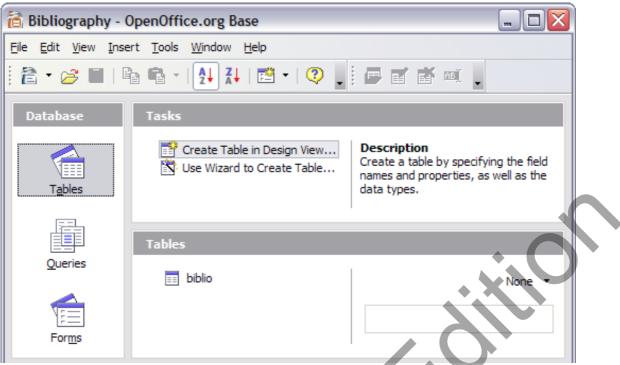

Figure 345: Main window for working with databases

- 4) If *Tables* (under the *Database* view) is not selected, select it now.
- 5) Right-click on the **biblio** table name in the *Tables* section and select **Edit** from the pop-up menu to display a window similar to that shown in Error: Reference source not found.

| -    | biblio - OpenOff                        | ice.org Base: Table Design  | -           |   |
|------|-----------------------------------------|-----------------------------|-------------|---|
| File | <u>E</u> dit <u>V</u> iew <u>T</u> ools | <u>W</u> indow <u>H</u> elp |             |   |
|      | <b>    🛛   X</b> 🖻                      | B                           |             |   |
|      | Field Name                              | Field Type                  | Description |   |
|      | Identifier                              | Text [ VARCHAR ]            |             | ~ |
|      | Туре                                    | Text [ VARCHAR ]            |             |   |
|      | Address                                 | Text [ VARCHAR ]            |             |   |
|      | Annote                                  | Text [VARCHAR ]             |             |   |
|      | Author                                  | Text [VARCHAR ]             |             |   |
|      | Booktitle                               | Text [ VARCHAR ]            |             |   |
|      | Chapter                                 | Text [ VARCHAR ]            |             |   |
|      | Edition                                 | Text [ VARCHAR ]            |             |   |
|      | Editor                                  | Text [ VARCHAR ]            |             |   |
|      | Howpublish                              | Text [ VARCHAR ]            |             |   |
|      | Instituto                               | Text [ VARCHAR ]            |             | × |
| 1    |                                         |                             |             | > |
|      |                                         | Field Prope                 | rties       |   |
| Ler  | ngth                                    | 50                          |             | ^ |
| Def  | fault value                             |                             |             |   |
| For  | mat example                             | @                           |             | ~ |

Figure 346: Modify table properties window

- 6) You can now select each of the rows and modify the Field Properties as required.
- 7) When finished, you will be asked to confirm that you want the changes saved.

NoteFor more information on how to use OOo's database features,<br/>see Chapter 8 (Getting Started with Base) in the Getting<br/>Started guide.

### Adding entries to the database

To add entries to the database:

- 1) You can add records directly into the database using the lower portion of the window shown in Figure 340 on page 406.
- 2) Complete each of the fields as required. Use the *Tab* key to move between fields.
- 3) It is best to use a unique name in the *Short name* field. This is used when inserting entries into documents.
- 4) To complete the entry move to the last field and press *Tab* once more.

NoteThe Identifier column in the upper portion of the Bibliography<br/>Database window is labeled Short name in the lower portion of<br/>the window.

If your document requires [Author, date] style citations, use the Identifier (Short name) field of the database to record the information in the required format. If you are using a simple citation numbering system (for example, [1],[2],...), use a unique reference of some sort in the Identifier (Short name) field. Writer will auto-number entries based on the position within the document.

# Maintaining entries in the database

To maintain entries in the database, use the Bibliography Database window as in the previous section. Click on the appropriate field and modify the text as appropriate.

Modified entries are saved automatically to the database when the cursor moves off the record.

# Adding a reference (citation) into a document

Writer supports two ways of showing references (citations) in the text of a document:

- Using authors' names and dates of the referenced documents, for example [Smith, 2004], as recorded in the Identifier (Short name) of each bibliographic entry.
- By numbering the referenced documents in the sequence they occur in the text, for example [1].

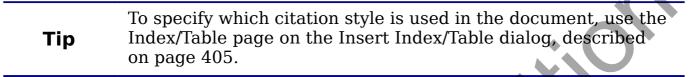

To add references from the bibliographic database into a document:

- 1) Place the cursor where you want the reference to appear.
- 2) From the main menu, choose **Insert > Indexes and Tables > Bibliographic entry**.
- 3) In the Insert Bibliographic Entry dialog box, shown in Figure 347, choose **From bibliography database** at the top of the dialog box. (You can also insert a reference from the document itself by selecting **From document content**, but that method is not covered in this chapter.)

| Entry                                              |        |
|----------------------------------------------------|--------|
| • From bibliography <u>d</u> atabase               | Insert |
| O Erom document content                            | Close  |
| Author<br>Bain, Mark Alexander                     | Help   |
| Title                                              | New    |
| Learn OpenOffice.org Spreadsheet Macro Programming | Edit   |
| Short name                                         |        |

Figure 347: Inserting bibliographic entries into a document

- 4) Select the reference from the **Short name** dropdown list near the bottom of the dialog box. The Author and Title of the selected reference are shown in the middle of the dialog box, to help you verify that it is the reference you want.
- 5) To insert the reference into the document, click **Insert**.

- 6) You can keep the dialog box open and insert another reference into the document; you don't need to close and reopen it.
- 7) When you have finished inserting all the references, select **Close**.

## Formating the bibliography

Formatting the bibliography involves choices made in two places:

- Insert Index/table dialog (covered in this section)
- Bibliography 1 paragraph style (see page 414)

To create the bibliography:

- 1) Place the cursor at the point where you wish to insert the bibliography.
- 2) Select **Insert > Indexes and Tables > Indexes and Tables** and change the *Type* to **Bibliography**, to see a dialog box similar to that shown in Figure 348.

| li | nsert Index/T    | able                |                     |                       |
|----|------------------|---------------------|---------------------|-----------------------|
| 1  | index/Table      | ntries Styles Colur | nns Background      |                       |
|    | Type and title   |                     |                     |                       |
|    | <u>T</u> itle    | Bibliography        |                     |                       |
|    | Туре             | Bibliography        |                     |                       |
|    |                  | Protected again     |                     |                       |
|    | Formatting of t  |                     | )                   |                       |
|    | <u>B</u> rackets | C                   |                     |                       |
|    | Sort             |                     |                     |                       |
|    | Language         | English (UK)        | ✓ Key type          | Alphanumeric 💌        |
|    |                  | ОК                  | Cancel <u>H</u> elp | <u>R</u> eset Preview |

Figure 348: Inserting a bibliography

The Insert Index/Table dialog box has five pages.

### Index/Table page

The basic settings are selected on this page.

- 1) To give the bibliography a title, enter it in the **Title** field. (A title is not required.)
- 2) You can protect the bibliography from being changed accidentally, by checking **Protected against manual changes**. If this option is selected, the bibliography can only be changed using the right-click menu or the Insert Table/Index dialog. If the option is not selected, the bibliography can be changed directly on the document page, just like other text, but any manual changes will be lost when you update the bibliography.
- 3) To have the bibliographic entries numbered within the body of the document (for example, [1], [2], ...), select **Number entries**. If, however, you wish to have the field *Identifier* (from the database) appear in the document, deselect this option.
- 4) Select the type of brackets that you want for the referenced entries shown within the body of the document.
- 5) Define the sorting you require. Currently only alphanumeric sorting is supported. Sorting by the the sequence that entries appear in the text is done on the *Entries* page.

# Entries page

The structure of this page is similar to that for tables of contents and indexes (see Figure 349).

You can define how the entry will appear based on the *Type* of the entry, or simply apply the same format to all entries by selecting the **All** button.

The *Structure* of the entry is based on the fields available in the bibliographic database. The ones shown by default are:

- Au Author
- Ti Title
- Ye Year

To determine how entries are sorted, modify the *Sort by* options. To sort by the sequence that entries appear in the text, choose *Document position*. To sort alphanumerically, choose *Content*. Use **Sort keys** to group similar references.

| insert Index/Table                               |                                                     |  |  |
|--------------------------------------------------|-----------------------------------------------------|--|--|
| Index/Table Entrie                               | s Styles Columns Background                         |  |  |
| <u>T</u> ype                                     | Structure and Formatting                            |  |  |
| Article  Book                                    | <u>S</u> tructure ← Sh : Au , Ti , Ye → All         |  |  |
| Brochures<br>Conference prc                      | Address Insert Remove Tab stop                      |  |  |
| Book excerpt<br>Book excerpt w<br>Conference prc | Character Style <none> Edit</none>                  |  |  |
| Journal<br>Techn. docume ≡<br>Thesis             |                                                     |  |  |
| Miscellaneous<br>Dissertation                    | Sort by                                             |  |  |
| Conference prc                                   | O Document position                                 |  |  |
| Research repor<br>Unpublished                    | Sort keys                                           |  |  |
| e-mail<br>WWW docume                             | 1 <none></none>                                     |  |  |
| User-defined1<br>User-defined2                   | 2 <none></none>                                     |  |  |
|                                                  | <u>3</u> <none> ✓ 🚺 👬</none>                        |  |  |
|                                                  | OK Cancel <u>H</u> elp <u>R</u> eset <u>Preview</u> |  |  |

Figure 349: Entries page for bibliographies

## Styles, Columns and Background pages

Refer to "Styles page" on page 390 and "Columns page" on page 401. Use of the Background page is in Chapter 4 (Formatting Pages).

#### Generating the bibliography

To generate the bibliography so that it appears in your document, click **OK.** The Insert Index/Table dialog box closes and the bibliography appears in your document.

# **Defining the paragraph style for the bibliography**

You can modify the *Bibliography 1* paragraph style to suit your requirements. For example, to number the entries in the bibliography list, you need to define a numbering style and link that numbering style to the *Bibliography 1* paragraph style. To do this:

1) On the Styles and Formatting window, click on the **List Styles** icon. You can either define a new list style or modify one of those supplied. In this example, we will modify the *Numbering 1* style. Right-click on *Numbering 1* and choose **Modify** from the pop-up menu.

2) On the Numbering Style dialog, go to the *Options* page. In our example we want to have the numbers enclosed in square brackets. To do this, type [ in the *Before* box and ] in the *After* box, as shown in Figure 350.

| Numbering | g Style: Numbering 1    |                    |          |         |
|-----------|-------------------------|--------------------|----------|---------|
| Organizer | Bullets Numbering Style | e Outline Graphics | Position | Options |
| Format —  |                         |                    |          |         |
| Level     |                         |                    |          |         |
| 1         | <u>N</u> umbering       | 1, 2, 3,           | <        | [1]     |
| 3         | Before                  | [                  |          | [1]     |
| 4<br>5    | A <u>f</u> ter          | ]                  |          | [1]     |
| 6<br>7    | Character Style         | Numbering Symbols  | ~        | [1]     |
| 8         | Show s <u>u</u> blevels | 1                  | -        | [1]     |
| 10        | S <u>t</u> art at       | 1                  | •        |         |
| 1 10      |                         |                    |          |         |

Figure 350: Specifying square brackets before and after the number in a list

3) Now go to the *Position* tab of the Numbering style dialog. In the *Spacing to text* box, specify how much indentation you want for the second and following lines of any item in the bibliography list of your document. Often you will need to experiment a bit to see what is the best setting. In our example, we have chosen 1 cm.

| Numbering Style: Numbering 1 |                                                                 |   |  |  |  |
|------------------------------|-----------------------------------------------------------------|---|--|--|--|
| Organizer Bu                 | ullets Numbering Style Outline Graphics <b>Position</b> Options |   |  |  |  |
| Position and                 | spacing                                                         | • |  |  |  |
| Level<br>1<br>2<br>3<br>4    | Numbering followed by Tab stop<br>at 1.00cm                     |   |  |  |  |
| 5                            | Numbering alignment                                             |   |  |  |  |
| 7                            | Aligned at 0.00cm 📚                                             |   |  |  |  |
| 8                            | Indent at 1.00cm                                                |   |  |  |  |
| 10<br>1 - 10                 | [1][1]                                                          |   |  |  |  |

Figure 351: Setting the spacing between the margin and the text

- 4) Click **OK** to save these settings and close the Numbering Style dialog. Return to the Styles and Formatting window, click on the **Paragraph Styles** icon, choose **All Styles** from the list at the bottom of that window, then right-click on *Bibliography 1* and choose **Modify**.
- 5) On the Paragraph Style dialog, go to the *Numbering* tab and select *Numbering* 1 from the drop-down list. (See Figure 326.) Click **OK** to save this change to the *Bibliography* 1 paragraph style.

| Paragraph Style: Bibliogra | aphy 1                                           |                            | C                 |          |
|----------------------------|--------------------------------------------------|----------------------------|-------------------|----------|
| Organizer Indents & Space  | ing Alignment                                    | Text Flow                  | Font Font Effects | Position |
| Outline & Numbering        | Tabs D                                           | rop Caps                   | Background        | Borders  |
| Outline                    |                                                  |                            |                   |          |
| <u>O</u> utline level      |                                                  | Body text                  |                   | ~        |
| Numbering                  |                                                  |                            |                   |          |
| Numbering Style            |                                                  | None                       |                   | ✓        |
|                            |                                                  | List 4                     |                   | ~        |
|                            |                                                  | List 5                     |                   |          |
|                            |                                                  | Numbering 1<br>Numbering 2 |                   |          |
| Line numbering             |                                                  | Numbering 2<br>Numbering 3 |                   |          |
|                            | . Kana sa ka ka ka ka ka ka ka ka ka ka ka ka ka | Numbering 4                |                   | ~        |
| Include this paragraph i   | n line numbering                                 |                            |                   |          |

Figure 352: Applying a numbering style to a paragraph style

Now when you generate the bibliography, the list will look something like the one shown in Figure 353.

#### Bibliography

- Gurley, Gabriel, A Conceptual Guide to OpenOffice.org 2 for Windows and Linux, 2007
- [2] OOoAuthors, Getting Started with OpenOffice.org 2.x, 2007
- [3] Bain, Mark Alexander, Learn OpenOffice.org Spreadsheet Macro Programming, 2006
- [4] Leete, Gurdy; Finkelstein, Ellen; Leete, Mary, OpenOffice.org for Dummies, 2003

Figure 353: Result of settings for Bibliography 1 paragraph style

# Updating and editing an existing bibliography

To modify the display of bibliography entries:

- 1) Click anywhere in the bibliography and then right-click.
- 2) From the pop-up menu, choose **Edit Index/Table.** The Insert Index/Table dialog box opens and you can edit and save the table using the five pages described in the previous section.

To update or delete the bibliography, follow the same process as described in the sections "Updating a table of contents" and "Deleting a table of contents" on page 392.

# **Tools for working with bibliographies**

If you find Writer's bibliography feature too limited, try Bibus (http://bibus-biblio.sourceforge.net/wiki/index.php/Main\_Page) or Zotero (http://www.zotero.org/). Both programs are free and open source and are reported to work well with Writer.

1108

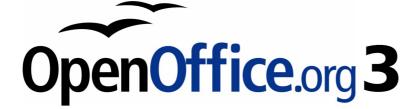

4.6

# Chapter 13 Working with Master Documents

# Why use a master document?

Master documents are typically used for producing long documents such as a book, a thesis, or a long report. A master document is especially useful when graphics, spreadsheets, or other material causes the file size to become quite large. Master documents are also used when different people are writing different chapters or other parts of the full document, so you don't need to share files. A master document joins separate text documents into one larger document, and unifies the formatting, table of contents (ToC), bibliography, index, and other tables or lists.

Yes, master documents do work in OOo Writer. However, their use is full of traps for inexperienced users. Until you become familiar with the traps, find out whether they affect what you are doing, and learn how to avoid (or work around) them, you may think that master documents are unreliable or difficult to use. In fact, avoiding or working around most of the traps is quite easy to do.

You can use several methods to create master documents. Each method has its advantages and disadvantages. Which method you choose depends on what you are trying to accomplish. The different methods are described in this chapter, along with suggestions on when to use each one.

# **Styles and master documents**

Styles that are used in subdocuments, such as paragraph styles, are automatically imported into the master document after you save the master document. When you modify the style in the master document, the style in the subdocument remains unaffected. That is, the style in the master document takes precedence over the style in the subdocument.

> Use the same document template for the master document and its subdocuments. When you modify or create a style, add it to the document template, and then reload the styles from the template into the master document and the subdocuments. This way the subdocuments will look the same when they are loaded into the master document as they do when viewed as individual files.

Tip

# Using the Navigator

The Navigator is a very useful tool that helps you move quickly to specific parts of your document. It also provides information about the content of the document and enables you to reorganize some of the content. For example, if each chapter in your final book is a separate document, then in the master document they can be reordered, and the references are renumbered automatically and the table of contents and index can be updated.

In Writer, the Navigator has two distinct forms. One form is used in ordinary text documents and the other in master documents.

In an ordinary text document, the Navigator displays lists of the graphics, tables, index entries, hyperlinks, references, and other items in the document, as shown on the left hand side of Figure 354. Click the indicator (+ sign or triangle) by any list to display the contents of the list. You can double-click an entry in the Navigator and jump immediately to that place in the document.

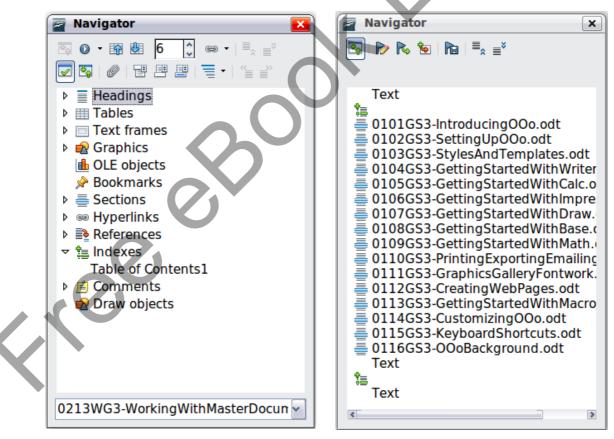

Figure 354. The Navigator for a text document (left) and for a Master document (right)

In a master document, the Navigator lists the subdocuments and text sections, as shown on the right hand side of Figure 354. The use of the Navigator in a master document is covered in more detail later in this chapter (see "Step 5. Insert the subdocuments into the master document" on page 428 and "Cross-referencing between subdocuments" on page 433).

# **Creating a master document**

The three most common scenarios for creating a master document depend on the current state of your document:

- You have one existing document (a book) that you want to split into several subdocuments (chapters) that will be controlled by the master document.
- You have several existing documents (chapters) by one or more authors that you want to combine into one book, controlled by the master document.
- You have no existing documents but intend to write a long book containing several chapters, possibly by multiple authors.

We will look at each of these scenarios in turn.

# Splitting one document into a master document and subdocuments

When you have one existing document that you want to split into several subdocuments that will be controlled by the master document, you can split the document automatically.

Use this method if the original document uses only the *Default* page style, is numbered sequentially from the first page, and uses the *Heading 1* style to identify the start of each chapter. In these conditions, this method will work well.

**Advantages:** This method is quick and easy, and any existing crossreferences between chapters are preserved. Although cleanup work may be necessary, once you have done the cleanup, the document will behave itself.

**Disadvantages:** If the original document was complex, you may have major cleanup work to do because some formatting will be lost—for example, page styles, page breaks, restarted page numbering.

**How to do it:** Open the document and click **File > Send > Create Master Document** to split the document. You will find that each of the subdocuments begins with a *Heading 1* and the file names are all *maindocnameX.odt*, where X is 1, 2, 3, and so on. If you have a Preface or other "chapter" starting with a Heading 1 before Chapter 1, the file names will not directly correspond to the chapter numbers.

# Combining several documents into a master document

This method works best when all of the documents were created from the same template, but you can also use it when the documents were created from different templates.

Use one of the techniques described in "Starting with no existing documents" to create a blank master document and insert the other documents as subdocuments of the master document.

This method is especially useful if the subdocuments are created or maintained by multiple writers. All writers on the project can work on their subdocuments without fear of version control issues that can occur when multiple people work on the same document.

## Starting with no existing documents

The ideal situation is to start with no existing documents, because you can do everything the way you want from the beginning. Writer provides three ways to create a master document:

Method 1. Quick and easy, but not recommended

Method 2. Not too complicated, but with restrictions

Method 3. Complete control

In each case, you need to have a disciplined approach to make sure the master document works correctly and reliably. Each method below describes the steps to take. Be sure to do the steps in the order given.

### Method 1. Quick and easy, but not recommended

Writer provides a quick and easy way to create a master document, but the master document is not associated with a template, so changes to styles and formatting are more difficult to apply reliably. NoteIf the subdocuments were all created with the same template<br/>and the styles were not modified in the documents, then the<br/>styles are imported into the master document with the<br/>subdocuments, and styles and formatting should be correct in<br/>the master document. This method works best when these<br/>conditions are met.

How to do it:

- 1) Click **File > New > Master Document**.
- 2) Use the Navigator to insert new documents or existing files into the master document, as described in "Step 5. Insert the subdocuments into the master document" on page 428.

### Method 2. Not too complicated, but with restrictions

This technique works well if you want to use sequential page numbering throughout the final document (not restarting at 1 at any point), and each chapter starts with a *Heading 1* on a new page. (Books distributed in PDF or other e-book formats are often numbered this way.) If you want to restart page numbering anywhere in the document, use Method 3.

How to do it: Follow the instructions in "Recommended method for creating master documents" but do not put in the text sections between the subdocuments or try to change the page numbering.

### Method 3. Complete control

This method gives you complete control over complex documents with several page styles or restarted page numbering. It is a bit more work to set up, but works reliably<sup>2</sup>. This method is explained in detail in the next section.

# Recommended method for creating master documents

Follow these steps, in the order given. Each step is explained in detail in the following subsections.

Step 1. Plan the project

Step 2. Create a template containing the required styles, fields, and other elements

<sup>2</sup> However, the method does not work in some situations. See "Problem solving" on page 439 for details.

Step 3. Create the master document and subdocuments from the same template

Step 4. Insert some information directly into the master document

Step 5. Insert the subdocuments into the master document

Step 6. Add table of contents, bibliography, index

# Step 1. Plan the project

Although you can make changes at most steps in this process, the more you can plan before you start, the less work you will have to do to correct any problems later. Here are some things you need to plan:

**Parts of book or report required.** What pages will be in the master document and what will be in the subdocuments? (The ToC and index must be in the master document.)

Consider as an example a book with the parts given in the table below.

| Part                    | Location           |  |
|-------------------------|--------------------|--|
| Title (cover) page      | In master document |  |
| Copyright page          | In master document |  |
| Table of contents (ToC) | In master document |  |
| Preface (Foreword)      | Subdocument        |  |
| Chapters 1 to 8         | Subdocuments       |  |
| Appendixes A, B         | Subdocuments       |  |
| Index                   | In master document |  |

**Page, paragraph, character, frame, and numbering styles.** See Chapter 6 (Introduction to Styles) and Chapter 7 (Working with Styles) for instructions on how to create or modify styles and examples of the use of styles in book design.

Fields and AutoText entries, as required. See other chapters in this book for ideas.

# Step 2. Create a template containing the required styles, fields, and other elements

You can create your template from an existing document or template that contains some or all of the styles you want for this document, or you can create the template from a blank document. For more about templates, see Chapter 10 (Working with Templates).

If you use an existing document or template, delete all the text from it except for fields in headers and footers before saving it as the template for this project. It will still have all the styles you defined, even if the text is not there. You can change the styles in the template as your project develops.

Be sure to use **File > Templates > Save** when creating the template.

# Step 3. Create the master document and subdocuments from the same template

If you are starting a new project, create the master document and all the subdocuments from the same template. Not using the same template could create style inconsistencies that require time and effort to correct. For example, if two subdocuments have a style with the same name that is formatted differently in each document, the master document will use the formatting from the first subdocument that was added. This could cause your document not to look like you expect. Using the same template for all subdocuments saves time and frustration.

It does not matter in what order you create the master and subdocuments, and you do not have to create all the subdocuments at the same time, when you are starting the project. You can add new subdocuments at any time, as you need them—as long as you always create them from the same template.

#### Create the master document

Follow this process to create the master document. You can use other methods, but each method (including this one) has its drawbacks.

- 1) Open a new document from the template you created in Step 2, by clicking **New > Templates and Documents**, then selecting the template you created. Be sure the first page of this new document is set to the page style you want for the first page of the final document; if it is not, change it. In our example, the style for the first page is *Title page*.
- 2) If any text or page breaks came into this document from the template, delete the text. (Fields in headers and footers can stay.)
- 3) Click **File > Send > Create Master Document**. Save the master document in the folder for this project, not in the templates foldert. We will return to this master document later. For now, you can either leave it open or close it, as you prefer.

### Create subdocuments

A subdocument is no different from any other text document. It becomes a subdocument only when it is linked into a master document and opened from within the master document. Some settings in the master document will override the settings in a subdocument, but only when the document is being viewed, manipulated, or printed through the master document.

Create a subdocument in the same way as you create any ordinary document:

- Open a blank document based on the project template (very important) by clicking New > Templates and Documents, then selecting the template.
- 2) Delete any unwanted text, and set the first page to the page style you specified for the first page of a chapter.
- 3) Click **File > Save As**. Give the document a suitable name and save it in the folder for this project.

If you already have some of the chapters written, the files are probably not based on the template you just created for this project. You will need to change the template attached to the existing files. You can do this manually, or by using the Template Changer extension to OOo; both methods are described in Chapter 10 (Working with Templates).

# Step 4. Insert some information directly into the master document

The instructions in steps 4 and 5 are for a book that uses page numbering requirements that are typical of printed books:

- No page numbers on cover page or copyright page
- Lower-case roman numerals in the front matter, starting with 1
- Arabic numerals in the body of the document, starting with 1

If your book has different requirements, change these instructions to suit. See "Problem solving" on page 439 for one example.

These instructions are fairly tedious, but once you have the master document set up, you should not have to change it, and with a bit of practice setting it up goes quickly.

- 1) Open the master document and do the following:
  - Make sure paragraph marks are showing (you can set them in Tools > Options > OpenOffice.org Writer > Formatting Aids, or click the Nonprinting characters icon ).

- Show text boundaries, table boundaries, and section boundaries (Tools > Options > OpenOffice.org > Appearance).
- 2) Type the contents of the title page (or leave placeholders and fill in later). With the insertion point in the last blank paragraph on the page, click **Insert > Manual Break**. On the Insert Break dialog box, select **Page break** and the page style for the second page (*Copyright page* in our example), and leave the **Change page number** checkbox deselected. Click **OK**.

| Insert Break                                                                                                    |                      |
|----------------------------------------------------------------------------------------------------|----------------------|
| Type<br>Line break<br>Column break<br>Page break<br>Style<br>Copyright page<br>Change page number<br>Change page number | OK<br>Cancel<br>Help |

Figure 355: Inserting a page break between the title page and the copyright page

- 3) Type the contents of the copyright page (or leave placeholders). Insert another manual page break, this time setting the page style to *Front matter first page*. Select the **Change page number** checkbox and choose 1 in the box below that, as shown in Figure 356. This number 1 will show in your document as i, because the page style is defined to use Roman numerals.
- 4) Let's assume the third page is for the Table of Contents. Leave a blank paragraph or two on this page and insert another page break, with the next page again set to the *Front matter first page* style, which we want to use for the first page of the Preface. Because we want the page numbering for the Preface to continue from the page numbers of the Table of Contents, do **not** select the **Change page number** checkbox this time. Notice that the Navigator shows one item, labeled **Text**.

| Insert Break                                              | X                            |   |
|-----------------------------------------------------------|------------------------------|---|
| Type<br>Line break<br>Column break<br>Page break<br>Style | OK<br>Cancel<br><u>H</u> elp |   |
| Front matter first page  Change page number               |                              | 5 |

Figure 356: Inserting a page break before the first page of the front matter

# **Step 5. Insert the subdocuments into the master document**

At last we are ready to add the subdocuments.

Tip

Subdocuments are inserted into a master document *before* the item highlighted in the Navigator. If you insert the *last* subdocument first, and then insert the other subdocuments before the last one, they will end up in the correct sequence without the necessity of moving them up or down in the list.

1) Display the Navigator (click **Edit > Navigator**, or press *F5*, or

click the **Navigator** icon

2) On the Navigator, select **Text**, then long-click on the **Insert** icon and click **File**. (See Figure 357).

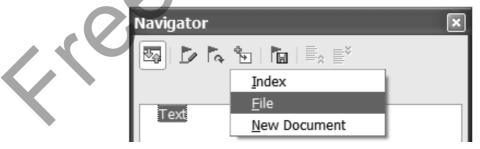

Figure 357: Inserting a subdocument into a master document using the Navigator

A standard File Open dialog box appears. Select the required file (which you created in Step 3) and click **OK**. This example uses six chapters and a preface; we will load Chapter 6 first, as suggested in the Tip above.

The inserted file is listed in the Navigator *before* the Text item, as shown in Figure 358.

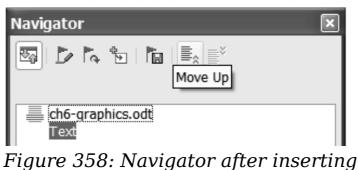

one subdocument

- 3) Because the *Text* section contains the title page and other material you have already inserted, highlight it and click the **Move Up** icon to move it to the top of the list.
- 4) Highlight the subdocument you just inserted (Chapter 6), then long-click on the **Insert** icon and click **File** to insert the *first* subdocument; in this example, Preface. Chapter 6 remains highlighted. Repeat with Chapter 1, Chapter 2, and so on until all the subdocuments have been added to the list. The Navigator will now look something like Figure 359. Save the master document again.

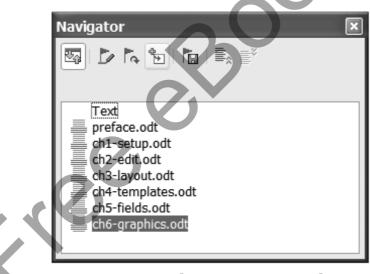

Figure 359. The Navigator showing a series of files in a master document

5) **Do this step only if you want to restart page numbering for the first chapter only.** Now highlight each chapter in turn and insert a Text section before it. When you are done, the Navigator should look like Figure 360.

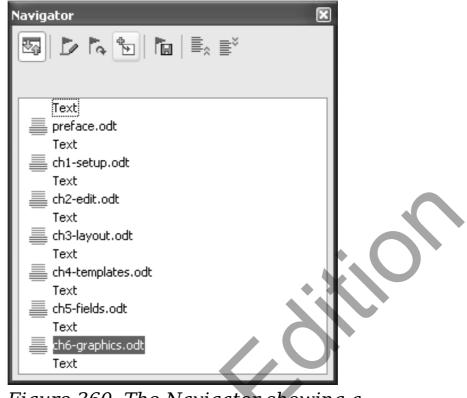

Figure 360. The Navigator showing a series of files and text sections

You can define your *Heading 1* paragraph style to start on a new page, and thus avoid inserting manual page breaks between chapters, but this causes a page numbering problem if you want to restart page numbering at the beginning of Chapter 1.

Тір

To restart page numbering, you must insert a manual page break; but because the Heading 1 style on the first page of Chapter 1 forces yet another page break, you end up with one or more unwanted blank pages before the first page of Chapter 1. The technique described in this chapter avoids this problem.

6) Check whether the first page of the master document has the correct page style. If not, change it to the correct style (*Title page* in this example).

Scroll to the place where the first subdocument begins. Check whether its page style is correct, and change it if necessary (*Front matter first page* in this example).

The first subdocument (Figure 361) has a blank paragraph at the top of the page; this was inserted as part of the manual page break. Set this paragraph to the PageBreak style you created in Step 2.

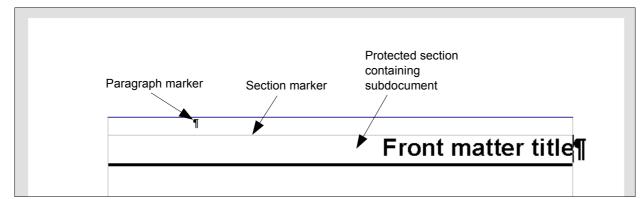

Figure 361: Page break before subdocument, which is in a protected section

7) Notice that the document is in a protected section. That means you cannot change any of the contents of this subdocument from within the master document. If you remove the section, the contents become part of the master document itself; they are no longer in a subdocument. If you make changes in either the master document or the subdocument, those changes are not made in the other document. For more about sections, refer to the online help or to Chapter 4 (Formatting Pages).

Scroll down until you find the beginning of Chapter 1. You will find that it is on the same page as the end of the Preface, and there is a blank paragraph in the text area between the two sections (the Preface and Chapter 1), as shown in Figure 362. Click on this blank paragraph and insert a page break, specifying the *First Page* style and the page number to start at 1. Click **OK**.

| <u>S</u>                                                  |                                   |
|-----------------------------------------------------------|-----------------------------------|
| iv¶<br>¶ Section marker at end<br>¶ of previous section ↓ |                                   |
| Text area in master document, between sections            |                                   |
| start of next section Setting up OOoWrite                 | Chapter 1<br>er to work your way¶ |

Figure 362: A text area between two sections of a master document

8) Scroll to the first page of Chapter 2. You'll find that it is on the same page as the end of Chapter 1, and there is a blank paragraph in the text area between the two chapters.

Click on this blank paragraph and insert a page break, specifying the *First Page* style, but do *not* select the **Change page number** checkbox.

Repeat for all of the chapters, so that each chapter starts on a new first page.

9) Save the master document again.

## Step 6. Add table of contents, bibliography, index

You can generate a table of contents, bibliography, or index for the book, using the master document. You must insert these items into a text section in the master document. For more about these document elements, see Chapter 12 (Creating Tables of Contents, Indexes, and Bibliographies).

Put the insertion point on the page in the first text section where the table of contents is to go and create the table of contents.

If you do not have a Text section at the end of the master document, insert one before the last subdocument, then move it down so it is after the last subdocument. Now, if you have included bibliographic entries in your subdocuments, you can put the insertion point on the page in this last text section where the bibliography is to go and create the bibliography.

If you have included index entries in your subdocuments, put the insertion point on the page in the last text section where the index is to go and create the index.

# Editing a master document

After creating a master document, you may want to change its appearance or contents.

# Changing the appearance of the document

You can change the styles in the template as your project develops. Do not make changes to styles in the master document or in any of the subdocuments—make those changes in the template.

To update the master document (and all of the subdocuments) with changes to the template, just open the master document. You will get two messages: first, to ask if you want to update all links; and second, if you want to apply the changed styles. Answer *Yes* to both of these messages.

#### **Editing subdocuments**

You cannot save edits made to a subdocument from within the master document. Instead, you must open the subdocument, either by doubleclicking on it in the master document's Navigator, or by opening it from outside the master document. Then you can edit it just as you would edit any other document. Just one rule: if you make any changes to the styles while editing a subdocument, you must copy those changed styles to the template so they are available to all of the subdocuments and to the master document.

If you change the contents of any subdocument, you need to manually update the table of contents, bibliography, and index from within the master document.

### **Cross-referencing between subdocuments**

The methods described earlier in this chapter are all most writers will need when using master documents. However, you might want to include automatically updated cross-references between subdocuments. This section describes how to do this.

The process to create cross-references between subdocuments is tedious, but it works.

#### Preparing items as targets for cross-referencing

Before you can insert a cross-reference to anything that is not automatically shown on the *References* tab, such as a heading, you must prepare or "set" that heading as an item to be referenced. To do this, you can either use bookmarks or set references.

When you set references, be sure to select the entire text you want to use as the reference, such as a heading or figure number. Keep a list of what you have named the reference fields, and be sure every name is unique. One way to keep track of this information is by putting it in a separate text file or a spreadsheet.

The field names are case-sensitive. You can check the field name by holding the cursor over the referenced item. In our example (Figure 363), the heading has the field name *word count*.

| Counting all the wo   | rds in a changed document | I |
|-----------------------|---------------------------|---|
| Reference: word count |                           |   |

Figure 363: Finding the field name for a heading

#### Using bookmarks

Bookmarks are listed in the Navigator and can be accessed directly from there with a single mouse click. In HTML documents, bookmarks are converted to anchors that you can jump to via hyperlink.

- 1) Select the text you want to bookmark. Click **Insert > Bookmark**.
- 2) On the Insert Bookmark dialog box (Figure 364), the larger box lists any previously defined bookmarks. Type a name for this bookmark in the top box. Click **OK**.

| Insert Bookmark  |                      |
|------------------|----------------------|
| Bookmarks        |                      |
| insertpagenum    |                      |
| usedocproperties | Cancel               |
|                  | Delete               |
|                  |                      |
| Fiaure 364:      | Inserting a bookmark |

#### Setting references

- 1) Click **Insert > Cross-reference**.
- 2) On the Cross-references tab of the Fields dialog box, click **Set Reference** in the *Type* list. The *Selection* list shows any references that have been defined.

You can leave this page open while you set many headings as references.

- 3) Click in the document and highlight the text of the first heading to be used as a target for a cross-reference. Click on the Fields dialog box. The text of the heading will appear in the *Value* box in the lower right of the dialog box. In the *Name* box, type some text by which you can identify this heading.
- 4) Click **Insert**. The text you typed in the *Name* box now appears in the *Selection* list.
- 5) Repeat steps 3 and 4 as often as required.

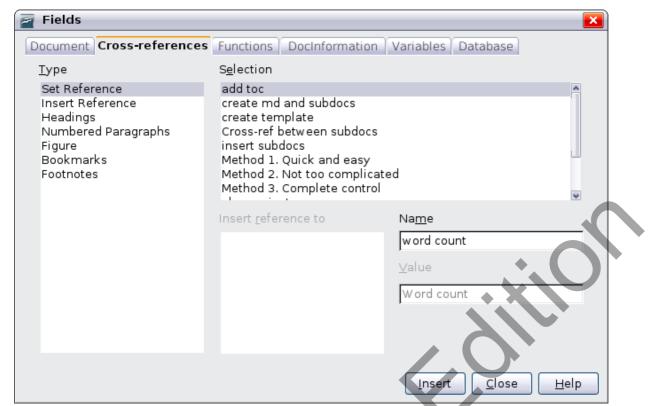

Figure 365: Setting text to be used as a target for a cross-reference

#### Inserting the cross-references

1) Open the master document. In the Navigator (Figure 366), select a subdocument and click the **Edit** icon (or right-click and choose **Edit** from the pop-up menu). The subdocument opens for editing.

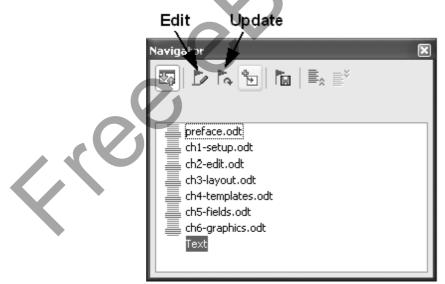

Figure 366: Selecting a subdocument in the Navigator

2) In the subdocument, place the cursor where you want the crossreference to appear. Click **Insert > Cross Reference**. 3) In the Fields dialog box, on the *References* page, select **Insert Reference** in the *Type* list on the left hand side (Figure 367). The *Selection* list in the middle column shows only the reference field names for the subdocument you are using, so ignore that list and check the list you created manually in step 1.

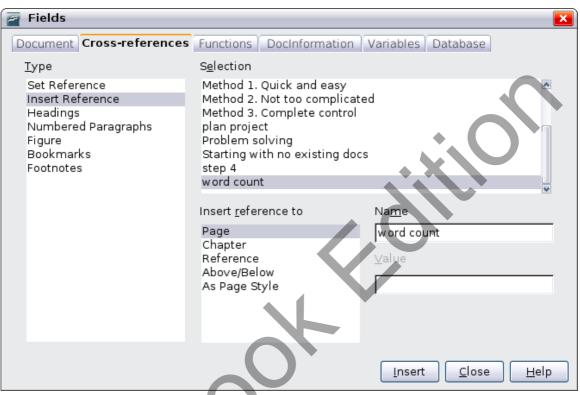

Figure 367. Fields dialog box showing manual entry of field name

- 4) In the Name field in the lower right hand column, type the name of the reference you set in the subdocument you are referring to. In our example, the reference is in Chapter 3, and its name is word count.
- 5) Click **Insert**, type any text you want to appear between the reference and page number (such as "on page"), and then insert another reference with the **Page** format. Nothing will appear in the subdocument except tiny gray bars indicating the fields. If you hover the mouse pointer over one of these fields, you should see the field name (Figure 368).

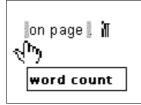

Figure 368: Viewing the field name

(You can turn on the display of field codes by clicking **View > Field Names.** The two fields shown as gray lines in Figure 368 now look like Figure 369.)

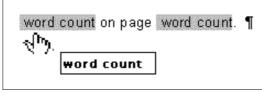

Figure 369. Displaying field codes

6) After you have inserted all the cross-references required in the subdocument, save and close it and return to the master document window.

Within the master document, navigate to the page of the subdocument on which you inserted the cross-reference field. You should now see the text of the cross-reference appear in the spot where you inserted it (Figure 370), because within the master document, the subdocument can find the target of that field reference.

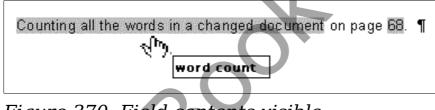

Figure 370. Field contents visible

This technique also works if you open a subdocument directly in step 2 (that is, not from within the master document) and insert a cross-reference field.

# Creating one file from a master document and its subdocuments

Master documents are .odm files containing linked subdocuments, which are in .odt format. Although linked files are very useful when writing and editing a large document such as a book, sometimes you might need to have a copy of the entire book in one file.

To export a master document to a .odt file (without affecting the original .odm file), do this:

 Open the master document. Choose File > Export from the menu bar. 2) On the Export dialog (Figure 371), type a name for the exported .odt file and choose **OpenDocument Text (.odt)** from the *File format* list. Click **Export**. This step changes the .odm file into a .odt file, with each subdocument in a separate section.

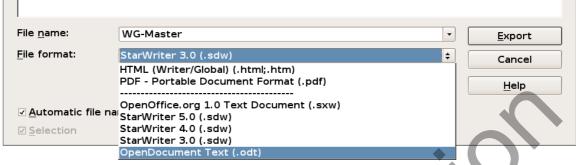

Figure 371: Exporting a master document to an OpenDocument Text (.odt) file

- 3) Close the master document and **open the new .odt file**, updating all links.
- 4) Choose **Edit > Links** from the menu bar.

If the **Links** command is greyed-out, the cursor is probably in a write-protected part of the document (for example, in one of the linked documents). Move the cursor into a part of the document that is not write-protected; the **Links** command then becomes available.

5) The Edit Links dialog (Figure 372) shows all the linked files. Select all the files in the *Source file* list and click **Break Link**. This step embeds (includes) the contents of all the subdocuments into one single file (but with each subdocument remaining in a separate section) and removes the write protection on the sections.

|                   |                       | Edit Links                                                                                                    |                    |                |         |
|-------------------|-----------------------|----------------------------------------------------------------------------------------------------|--------------------|----------------|---------|
| Source file       | Element:              | Туре                                                                                                    | <u>S</u> tatus     | <u> </u>       | lose    |
| 0201WG-introducir | ngWriter              | Document                                                                                                    | Manual             | <b></b>        |         |
| 0202WG-SettingUp  | Writer.               | Document                                                                                                    | Manual             |                | lelp    |
| 0203WG-WorkingW   | /ithText              | Document                                                                                                    | Manual             |                |         |
| 0204WG-Formattin  | gPages.               | Document                                                                                                    | Manual             | U              | odate   |
| 0205WG-PrintingW  | ithWrite              | Document                                                                                                    | Manual             |                |         |
| 0206WG-Introducti | onToSty               | Document                                                                                                    | Manual             |                |         |
| 0207WG-WorkingW   |                       | Document                                                                                                    | Manual             |                |         |
| 0208WG-WorkingW   |                       | Document                                                                                                    | Manual             | Mo             | dify    |
| 0209WG-WorkingW   | /ithTabl              | Document                                                                                                    | Manual             |                |         |
| 0210WG-WorkingW   |                       | Document                                                                                                    | Manual             | Bre            | ak Link |
| 0211WG-UsingMail  | vlerge.o              | Document                                                                                                    | Manual             | · <u> </u>     |         |
| Source file       | file:///osshare/Open0 | Office/00oAuthors/Writer                                                                                                    | %20Guide%20V2/Fina | al%20pubs/0216 |         |
| Element:          |                       |                                                                                                    |                    |                |         |
| Type:             | Document              |                                                                                                    |                    |                |         |
| Update:           | O Automatic           | Manual   Manual   Manual |                    |                |         |

Figure 372: Breaking links to include files in one document

Tip

6) After breaking the links, you may wish to also remove some or all of the sections. To do that, go to Format > Sections, select the sections you wish to remove, and click Remove. The contents of those sections remain in the document; only the section markers are removed.

Tip The Help does not mention steps 4 and 5 above, giving only the step for removing the sections. If you have no hidden sections, that technique works fine and is faster; however, if you want to break the links but retain some or all of the sections (particularly hidden sections), then the method described in this chapter is safer.

# **Problem solving**

Some combinations of choices do not work together, and some techniques that affect master documents are not at all obvious. This section describes some problems and what to do about them.

# Including a chapter reference in the header of the first page

#### The problem

If you use the method described in "Step 5. Insert the subdocuments into the master document" beginning on page 428 (putting a page break paragraph into the master document between the subdocuments), **and** you put a cross-reference to the chapter name and number in the header of the **first** page of each chapter, then the cross-reference field on the first page will pick up the chapter name and number from the previous chapter. This happens because with this method the first (blank) paragraph on those pages is actually the **last** paragraph of the previous chapter. The example did not include a cross-reference to the chapter name and number in the header of the first page, so it did not have this problem.

First page **footers** do not have this problem; they correctly pick up the current chapter's name and number.

#### The solution

The cure for this problem is as follows:

1) Use **File > Templates > Edit** to open the template used for the master document and its subdocuments.

- 2) Modify the style for the chapter title (usually *Heading 1*) to enable a page break before, using the page style you want for the first page of each chapter. Save and close the template.
- 3) When you reopen the master document, it should ask two questions: "Update all links?" and "Your styles don't match the template. Do you want to update your files?" Be sure to answer *Yes* to both questions.
- 4) Modify the chapter title style (*Heading 1*) in the master document file as you did in the template file in step 2. Save the master document.
- 5) Open the Navigator in Master Document view and delete the Text sections between the chapters. Update all links.

The headers on the first page of each chapter will now display the correct chapter name and number.

#### The problem with the solution—and a workaround

This solution creates another problem, **if** you want to restart page numbering at 1 on the first page of the first chapter **and** have pages numbered sequentially through all the chapters.

Normally you would restart numbering by specifying the starting page number when you modify the *Heading 1* style to start on a new page. However, if you do that, then each chapter restarts page numbering at 1. (Sometimes this is what you want, but often it is not.)

In this case, you will have to include an "offset" in the page number field—that is, you tell OOoWriter how many pages to subtract to make the first page of the first chapter to be page number 1. Of course, to make this work, you need to know how many pages are in the front matter, and you may not know that until after you have finished the entire book. If you add or delete some pages (for example, if the table of contents grows from 4 pages to 5), you will need to adjust the offset accordingly. Therefore, this adjustment is best made at the end of the project.

Here is how to do it.

- 1) In the master document itself—not in the subdocument—place the cursor just in front of the Page field on the first page of the first chapter. Right-click and choose **Fields** from the pop-up menu.
- 2) In the Edit Fields dialog box (Figure 373), type a negative even number (-2, -4, etc.) in the *Offset* box. Click **OK** to save this change.

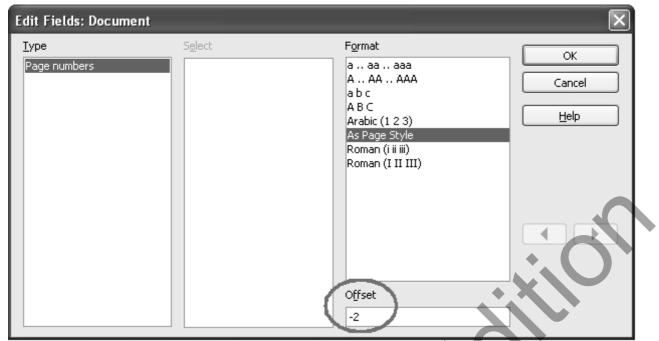

Figure 373. Using an offset to start at a different page number

3) You might need to make the same change on the second page of the first chapter.

# Including landscape pages in a portrait-oriented master document

#### The problem

Master documents ignore manual page breaks in subdocuments **if** the manual break specifies the following page style. Landscape pages are inserted into portrait-oriented documents by inserting a manual page and specifying a landscape page style (and then changing back to portrait orientation by inserting another manual break and specifying the following page style). This technique works fine until the document becomes a subdocument within a master document. At that point the landscape pages become portrait pages and the page break itself is ignored.

#### The solution

- Remove the landscape pages from the subdocument and put them in a separate document. Note that if the landscape pages are in the middle of the original subdocument, you will end up with at least three documents: (a) the portion of the subdocument before the landscape pages, (b) the landscape pages themselves, and (c) the portion of the subdocument after the landscape pages.
- 2) Insert documents (a), (b), and (c) individually into the master document.

3) Using the method described on page 428 to include a manual page break in a text section before and after the landscape document.

If you want portrait headers and footers on the landscape pages, use the technique described in Chapter 4 (Formatting Pages).

#### Anchoring pictures to a page

#### The problem

A picture (graphic) anchored "to page" in a subdocument is not displayed in the master document although it always appears correctly in the subdocument.

Because the master document reorganizes the page flow, page numbers, and cross-references when it collates all the subdocuments together, the absolute reference to a page X in a subdocument is lost in the master document. The picture loses its anchor reference and simply disappears.

#### The solution

To avoid this problem but keep pictures positioned precisely on a particular page, anchor the pictures as follows:

- 1) Right-click on the picture and choose **Picture** from the pop-up menu.
- 2) On the *Type* tab of the Picture dialog box (Figure 374), set the anchor to *To character* or *To paragraph*.
- 3) Under *Position*, choose suitable horizontal and vertical references to the page.

### Restarting list numbering when using custom styles

#### The problem

When custom numbering styles are used for lists, the first item in the first list in a file may continue numbering from the last list in the previous chapter.

#### The solution

You need to explicitly set the first list item to restart numbering at 1. However, if you right-click on the paragraph and choose Restart numbering, the setting is not saved when the file is saved. (This works for other lists in a document, but not the first.)

| Picture                     | _            |                        |            |                | ×             |  |
|-----------------------------|--------------|------------------------|------------|----------------|---------------|--|
| Type Options Wrap Hyper     | link Picture | Crop Borders           | Backg      | round Macro    |               |  |
| Size                        | /            | Anchor                 |            |                |               |  |
| <u>W</u> idth 2             | .65cm 😂      | 🔘 To <u>p</u> age      |            |                |               |  |
| Relat <u>i</u> ve           |              | 💿 To paragra           | ph         |                |               |  |
| H <u>e</u> ight 1           | .98cm 🤹      | 🔘 To cha <u>r</u> acte | er         |                |               |  |
| Relative                    |              | ○ <u>A</u> s characte  | er         |                |               |  |
| Keep ratio                  |              |                        |            |                |               |  |
|                             | al Size      |                        |            |                |               |  |
| Position                    |              |                        |            |                |               |  |
| Horizontal Center           | 🖌 by         | 0.00cm 🤤               | ţo         | Paragraph area |               |  |
| <u>Mirror on even pages</u> |              |                        |            |                |               |  |
| <u>V</u> ertical Top        | ✓ by         | 0.00cm 👙               | t <u>o</u> | Margin         | ~             |  |
| Follow text flow            |              |                        |            |                |               |  |
|                             |              | ок                     | Cancel     |                | <u>R</u> eset |  |

Figure 374. Anchoring a graphic and setting its position on a page

Here is the secret:

- 1) Right-click on the first list item in the first list in the document and choose **Paragraph**, not **Restart Numbering**.
- 2) On the Paragraph dialog, go to the Outline & Numbering tab.
- 3) Under Numbering, choose **Restart at this paragraph** and **1** for *Start with*. Click **OK** to save.

Note: If you do not explicitly choose **1** for *Start with*, the setting is not retained.

Unfortunately there seems to be no way to build it into a paragraph style.

| Indents & Spacing Alignment Text | Flow Outline & Numbering Tabs Dr | op Caps Borders |
|----------------------------------|----------------------------------|-----------------|
| Outline                          |                                  |                 |
| Outline level                    | Body text                        | ►               |
| Numbering                        |                                  |                 |
| Numbering Style                  | OOoNum 123                       | ~               |
| Restart at this paragraph        |                                  |                 |
| ✓ Start with                     |                                  |                 |

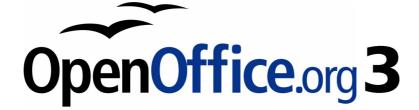

4 Cee

# Chapter **14** Working with Fields

# **Introduction to fields**

Fields are extremely useful features of Writer. They are used for a variety of purposes; for example, data that changes (such as the current date or the total number of pages) or might change (the name of a product or book under development), user-defined numbering sequences, automatic cross-references, and conditional content (words or paragraphs that are visible or printed in some conditions but not others). Index entries are also fields.

This chapter describes some common uses of fields. A full discussion of fields and their use is beyond the scope of this book. Power users can find more details in the application Help.

Fields have a gray background when viewed on screen, unless you have deselected the **Field shadings** option or changed the color of field shadings on the Appearance page of the Options – OpenOffice.org dialog box. This gray background does not show when you print the file to hard copy or PDF.

To turn field shadings on or off quickly, choose **View > Field Shadings** or press *Control+F8*.

# Quick and easy field entry

Tip

You can quickly insert common fields into your document by choosing **Insert > Fields** from the menu bar and selecting the required field from the list, as shown in Figure 375.

|   | Insert Format Table                                                     | <u>T</u> ools <u>W</u> indow <u>H</u> elp                                            |
|---|-------------------------------------------------------------------------|--------------------------------------------------------------------------------------|
|   | Manual <u>B</u> reak<br>Fiel <u>d</u> s<br>Special Character<br>Section | ABC and Definition     Date <u>D</u> ate <u>Time     Page Number     Page Count </u> |
| X | Hyperlink<br>He <u>a</u> der                                            |                                                                                      |
|   | Footer<br>Footnote<br>Caption                                           | <u>A</u> uthor <u>O</u> ther Ctrl+F2                                                 |
|   | Figuro 375. Incor                                                       | ting common fields                                                                   |

Figure 375: Inserting common fields

# Using document properties to hold information that changes

Use the Properties dialog box for any document to enter information that you might want to reference in your document. This is particularly useful if it is information that might change during the course of the project. Choose **File > Properties** and enter the desired data in the *Description* page and the *Custom Properties* page.

Later in this chapter, we will see how to use this information in fields. You can return to this dialog box at any time and change the information you entered. When you do so, all of the references to that information will change wherever they appear in the document. For example, on the *Description* page (Figure 376) you might need to change the contents of the *Title* field from the draft title to the production title.

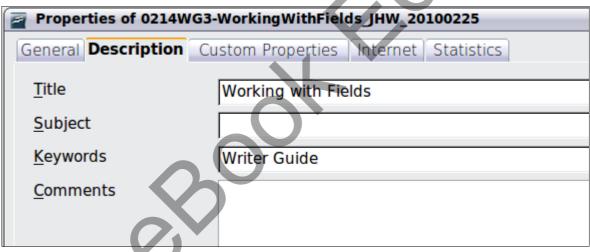

*Figure 376: The Description page of the document's Properties dialog box* 

The *Custom Properties* page (Figure 377) is particularly useful in a template, where the field names can serve as reminders of information that writers need to include, which will then be used within the document itself. This page can be customized in several ways:

- You can change the default names of the fields to more meaningful names. If the choices in the drop-down list in the *Name* column do not meet your needs, you can type a new name into the box. The example in Figure 377 shows that three of the defaults have been changed: *Info 1* to *Chapter subtitle, Info 2* to *Chapter number,* and *Info 3* to *Name of Guide*.
- In the *Type* column, you can choose from text, number, date, or yes/no for each field.

- In the *Value* column, type what you want to appear in the document where this field is used.
- If you need more than four custom properties, click the Add button.

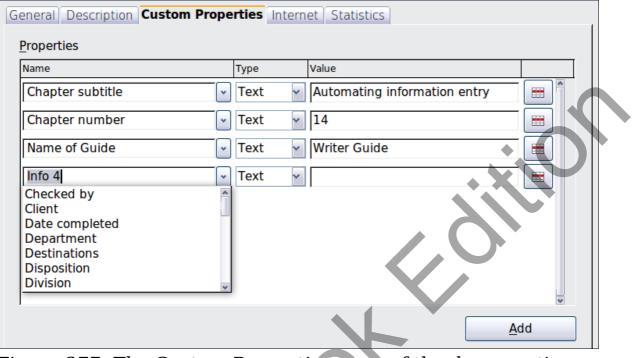

Figure 377: The Custom Properties page of the document's Properties dialog box

# Using other fields to hold information that changes

One way that people use fields is to hold information that is likely to change during the course of a project. For example, the name of a manager, a product, or even your entire company may change just before the document is due to be printed. If you have inserted the changeable information as fields, you can change the information in one place, and it will automatically change in all the places where that field occurs.

Writer provides several places where you can store the information referred to by a field. We will look at some of them here.

Seven document properties (Date, Time, Page Number, Page Count, Subject, Title, and Author) are on the **Insert > Fields** menu (Figure 375). To insert one of these fields, click on it in the menu.

Other document properties are on the *DocInformation* and *Document* pages of the Fields dialog box (Figure 378 and Figure 379), reached by

choosing **Insert > Fields > Other** or pressing *Ctrl+F2*. Notice the *Custom* item in the *Type* list; this is derived from the *Custom Properties* page of the Document Properties dialog box.

To insert one of these fields, select it in the *Type* list and then select from the *Select* and *Format* lists if choices appear. Finally, click **Insert**.

| Fields                                                                                                    |                        |                |                                                                                                    |              |
|----------------------------------------------------------------------------------------------------|------------------------|----------------|----------------------------------------------------------------------------------------------------|--------------|
| Document Cross-references                                                                                                    | Functions              | DocInformation | Variables Database                                                                                                    |              |
| <u>Т</u> уре                                                                                                    | S <u>e</u> lect        |                | F <u>o</u> rmat                                                                                                    |              |
| Comments<br>Created<br>Custom<br>Keywords<br>Last printed<br>Modified<br>Revision number<br>Subject<br>Title<br>Total editing time | Author<br>Time<br>Date |                | 12/31/99<br>12/31/1999<br>Dec 31, 99<br>Dec 31, 1999<br>31. Dec. 1999<br>December 31, 1999<br>31. December 1999<br>Fri, Dec 31, 99<br>Fri, Dec 31, 99<br>Friday, December 31, 1999<br>Friday, December 31, 1999<br>12-31<br>99-12-31<br>1999-12-31<br>12/99<br>Dec 31<br>December<br>Eixed content | 99           |
| O                                                                                                    | Y                      | (              | Insert Close                                                                                                    | <u>H</u> elp |

Figure 378: Inserting a Date Modified field using the DocInformation page of the Fields dialog box

|     | Fields       |                  |                 |                |                 |              |         |
|-----|--------------|------------------|-----------------|----------------|-----------------|--------------|---------|
|     | Document     | Cross-references | Functions       | DocInformation | Variables       | Database     |         |
|     | <u>Т</u> уре |                  | S <u>e</u> lect |                | F <u>o</u> rmat |              |         |
|     | Author       |                  |                 |                | File nam        | _            |         |
|     | Chapter      |                  |                 |                |                 | e without ex | tension |
|     | Date         |                  |                 |                | Path            |              |         |
|     | File name    |                  |                 |                | Path/File       | name         |         |
|     | Page         |                  |                 |                |                 |              |         |
| · · | Sender       |                  |                 |                |                 |              |         |
|     | Statistics   |                  |                 |                |                 |              |         |
|     | Templates    | 5                |                 |                |                 |              |         |
|     | Time         |                  |                 |                |                 |              |         |

Figure 379: Inserting a File name field using the Document page of the Fields dialog box

Some of these items are picked up from the *User Data* page of the Options dialog box (covered in Chapter 2, Setting up Writer), so make sure the information on that page is correct.

Although these fields are often used to hold information that changes, you can make the content unchangeable by selecting the **Fixed content** option (visible in Figure 378, lower right) when inserting the field. If necessary, you can come back to this dialog box later and deselect this option to make the field variable again.

## Using AutoText to insert often-used fields

If you use the same fields often, you will want a quick and easy way to insert them. Use AutoText for this purpose. To define an AutoText entry for a field:

- 1) Insert a field into your document, as described previously.
- Select the field, and then choose Edit > AutoText (or press Ctrl+F3).
- 3) On the AutoText dialog box, choose the group where this new entry will be stored (in this example, it is going into *My AutoText*), type a name for the entry, and change the suggested shortcut if you wish.
- 4) Click the **AutoText** button and click **New** to have the entry inserted as a field. Do not choose **New (text only)** because the AutoText entry will be plain text, not a field. (The selection *New* does not appear until you have selected a group and typed a name for the entry.) Click **Close** to close the AutoText dialog box.

| AutoText                                                                                                |                                                                           |
|----------------------------------------------------------------------------------------------------|---------------------------------------------------------------------------|
| Display remainder of name as suggestion while typing         Name       sample         Shortcut       s | Insert<br>⊆lose<br>Help<br>AutoText ▼<br>New<br>New (text only)<br>Import |
| Save links relative to /                                                                                |                                                                           |

Figure 380: Creating a new AutoText entry

Tip

Now whenever you want to insert this field at the cursor position, type the shortcut, and then press F3.

### **Defining your own numbering sequences**

You may want to define your own numbering sequences, for example to use in situations where you do not always want the number at the start of the paragraph or where you want more control than the built-in numbering choices give you.

This topic describes how to create and use a numbering sequence, using a "number range variable" field.

#### Create a number range variable

To create a number range variable using Arabic (1, 2, 3) numbers:

- 1) Place the insertion point in a blank paragraph in your document.
- 2) Choose **Insert > Fields > Other** and select the *Variables* page.

| Fields                                                                                                    |                                                       |                                                    |                         |                                                                                                    |              |
|----------------------------------------------------------------------------------------------------|-------------------------------------------------------|----------------------------------------------------|-------------------------|----------------------------------------------------------------------------------------------------|--------------|
| Document                                                                                                    | Cross-references                                      | Functions DocInformation                           | Variables D             | atabase                                                                                              |              |
| <u>T</u> ype                                                                                                    |                                                       | Selection                                          | <u>F</u> ormat          |                                                                                                    |              |
| Set variat<br>Show var<br>DDE field<br>Insert For<br>Input field<br>Number r<br>Set page<br>Show page<br>User Field | iable<br>mula<br>l<br>ange<br>variable<br>je variable | Drawing<br>Figure<br>Illustration<br>Table<br>Text | а, б,, аа,<br>А, Б,, Аа | aa<br>I III)<br>iii)<br>3)<br>, A6, (bg)<br>a6, (bg)<br>, 66, (bg)<br>66, (bg)<br>by chapter<br>None |              |
| Na <u>m</u> e                                                                                                    |                                                       | <u>V</u> alue                                      |                         |                                                                                                    |              |
| Step                                                                                                    |                                                       |                                                    | <ul><li>✓ %</li></ul>   |                                                                                                    |              |
|                                                                                                    |                                                       |                                                    | Insert                  | Close                                                                                                | <u>H</u> elp |

Figure 381: Defining a number range variable

 In the *Type* list, select Number range. In the *Format* list, select Arabic (1 2 3). Type whatever you want in the *Name* field. (We have used Step in this example.)

- 4) Click **Insert**. The name of the variable (**Step**) now appears in the *Selection* list, and a number field (showing 1) appears at the insertion point in your document. The Fields dialog box remains open, so you may need to move it out of the way to see the field in the document.
- 5) Hover the mouse pointer over this number field and you will see the field code of Step = Step+1. If you click several more times on the Insert button in the Fields dialog box, the numbers 2, 3, 4, and so on will appear in the document.

Now you may want to restart the Step sequence at 1, so you can use the same sequence name more than once in your document (for example, to begin each set of instructions). To do that, you need to insert a new field of the same name, while instructing OOo to force the value to 1.

- 1) Open the Fields dialog box to the *Variables* page. Make sure the variable name Step appears in the *Name* box.
- In the Value box, type Step=1, as shown in Figure 382. Click Insert.

Now hover the mouse pointer over the new field in your document and you will see the field code of **Step = Step=1**. To continue with the normal sequence (that is, to have the next item be step 2), you need to delete the contents of the Value box after inserting Step 1.

| <u>Т</u> уре                                                                                                    | S <u>e</u> lection                                         | <u>F</u> ormat                                                                                                    |  |
|----------------------------------------------------------------------------------------------------|------------------------------------------------------------|----------------------------------------------------------------------------------------------------|--|
| Set variable<br>Show variable<br>DDE field<br>Insert Formula<br>Input field<br>Number range<br>Set page variable<br>Show page variable<br>User Field | Drawing<br>Figure<br>Illustration<br>Step<br>Table<br>Text | A B C<br>a b c<br>A AA AAA<br>a aa aaa<br>Roman (I II III)<br>Roman (i ii iii)<br>Arabic (1 2 3)<br>A, 5,, Aa, A6, (bg)<br>a, 6,, aa, a6, (bg)<br>A, 5,, Aa, 56, (bg)<br>a, 6,, aa, 66, (bg)<br>Numbering by chapter<br>Level None<br>Separator |  |
| Na <u>m</u> e                                                                                                    | Value                                                      |                                                                                                    |  |
| Step                                                                                                    | Step=1                                                     | V X                                                                                                    |  |

Figure 382: Defining a field to restart a number range variable

#### Use AutoText to insert a number range field

You certainly do not want to go through all of that every time you want to put in a step number. Instead, create two AutoText entries, one for the Step = Step=1 field (call it **Step1**, for example) and one for the Step = Step+1 field (**StepNext**). Then insert the fields in the same way you would insert any other AutoText. See "Using AutoText to insert often-used fields" on page 449.

You can create similar fields for substeps or other sequences that you want to be numbered with letters (a, b, c), Roman numerals (i, ii, iii), or some other sequence. In the Fields dialog box, choose the required format in the *Format* list when creating the field codes.

If a user-defined variable is not in use in the document, the icon next to the *Value* box is active. You can delete the variable by clicking this icon. To remove a variable that is used in the current document, first delete from the document all fields using that variable (or convert them all to text, as described on page 460), and then remove the variable from the list.

## Using automatic cross-references

If you type in cross-references to other parts of the document, those references can easily get out of date if you reword a heading, add or remove figures, or reorganize topics. Replace any typed crossreferences with automatic ones and, when you update fields, all the references will update automatically to show the current wording or page numbers.

> Some people use Writer's Hyperlink feature for crossreferences, but it has the major disadvantage that the visible text of the hyperlink does not change if you change the text of the item to which it links. For that reason, you are advised to use cross-references in most situations.

> The exception is when you are creating a document to be saved as HTML; cross-references do not become hyperlinks in an HTML document.

The *Cross-references* page of the Fields dialog box (Figure 383) lists some items, such as headings, numbered paragraphs, and bookmarks. If figure captions, table captions, user-defined number range variables, and some other items have been defined in a document, that type also appears in the list.

Tip

| <u>Г</u> уре                              | Selection                                                  |                           |      |
|-------------------------------------------|------------------------------------------------------------|---------------------------|------|
| Set Reference<br>Insert Reference         | Introduction to fields<br>Quick and easy field entry       |                           |      |
| Headings<br>Numbered Paragraphs<br>Figure | Using other fields to hold i<br>Using AutoText to insert o | ften-used fields          |      |
| Bookmarks                                 | Defining your own number<br>Create a number range          |                           | ~    |
|                                           |                                                            | >                         |      |
|                                           | Insert reference to                                        | Na <u>m</u> e             |      |
|                                           | Page                                                       | Defining your own numberi | ng s |
|                                           | Chapter<br>Reference                                       | Value                     |      |
|                                           | Above/Below                                                |                           |      |
|                                           | As Page Style                                              |                           |      |
|                                           | Number<br>Number (no context)                              |                           |      |
|                                           | Number (full context)                                      |                           |      |

Figure 383: The Cross-references page of the Fields dialog box

#### **Inserting cross-references**

To insert a cross-reference to a heading, figure, or other item shown on the *Cross-references* page:

- 1) In your document, place the cursor where you want the cross-reference to appear.
- If the Fields dialog box is not open, choose Insert > Cross Reference. On the Cross-references page (Figure 383), in the Type list, click the type of item you are referencing (for example, Heading or Figure).
- 3) You can leave this page open while you insert many cross-references.
- 4) Click on the required item in the *Selection* list, which shows both automatically created entries (for example Headings) as well as user-defined references (for example bookmarks).
- 5) In the *Insert reference to* list, choose the type of reference required. The choices vary with the item being referenced. For headings, usually you will choose **Reference** (to insert the full text of the heading) or **Page** (to insert the number of the page the heading is on).

For figures, you will usually choose **Category and Number** (to insert the word "Figure" and its number), **Reference** (to insert the word "Figure" with its number and the full text of the

caption), **Page** (to insert the number of the page the figure is on), or **Numbering** (to insert only the figure number).

6) Click **Insert**.

For a full list of the reference formats available, and their use, consult the application Help.

#### **Available formats**

For all the types of reference, you can select one of the following formats:

- Page: the page number of the target
- Chapter: the number of the chapter where the referenced target is located.
- Reference: the full text set as reference.
- Above/Below: Inserts the words above or below depending on the position of the field relative to the referenced target.
- As Page Style: similar to Page, this inserts the page number where the reference is, but using the formatting specified in the page style. This is very useful when putting a reference to a page in the front matter where roman numerals are usually employed.

If you select Headings or Numbered Paragraphs as type, the following two additional options become available:

- Number (no context): inserts only the number of the heading or of the numbered paragraph. For example, if referencing a numbered item 2.4, it inserts 4.
- Number (full context): inserts the the full number including higher hierarchical levels. For example, if referencing a numbered item 2.4, the full numbering (2.4) is inserted.

Finally, for objects inserted with captions such as a table or a figure, you can choose:

- Category and Number: inserts both the category and number of the referenced object (for example, Figure 6). This is generally the most used formatting for figures and tables.
- Caption Text: inserts the full caption of the referenced object. For example, Figure 6: This is an example figure.
- Numbering: inserts the sequential number of the referenced object, without the category (for example, if referencing Table 2, the field will contain only the number 2).

#### Preparing items as targets for cross-referencing

Occasionally you might want to insert a cross-reference to something that is not automatically shown on the *Cross-references* page. Before you can insert a cross-reference to such an item, you must prepare the item as a target to be referenced. To do this, you can either use bookmarks or set references.

After a target has been defined, you can cross-reference to it as described on page 453.

For an example of the use of this technique, see "Solving the page count problem" in Chapter 4 (Formatting Pages).

#### Using bookmarks

Bookmarks are listed in the Navigator and can be accessed directly from there with a single mouse click. In HTML documents, bookmarks are converted to anchors that you can jump to using a hyperlink.

- 1) Select the text you want to bookmark. Choose **Insert > Bookmark**.
- 2) On the Insert Bookmark dialog box, the larger box lists any previously defined bookmarks. Type a name for this bookmark in the top box. Click **OK**.

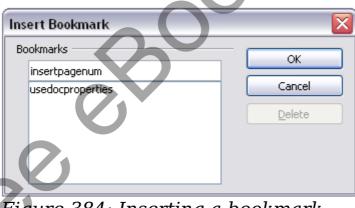

Figure 384: Inserting a bookmark

#### Setting references

- 1) Choose **Insert > Cross reference**.
- 2) On the *Cross-references* page of the Fields dialog box (Figure 385), select **Set Reference** in the *Type* list. The *Selection* list shows any references that have been defined.

You can leave this page open while you set many items as references.

- 3) Click in the document and highlight the text of the first item to set as a target for a cross-reference. Click on the Fields dialog box. The text of the item will appear in the *Value* box in the lower right. In the *Name* box, type some text by which you can identify this item.
- 4) Click **Insert**. The text you typed in the *Name* box now appears in the *Selection* list.
- 5) Repeat steps 3 and 4 as often as required.

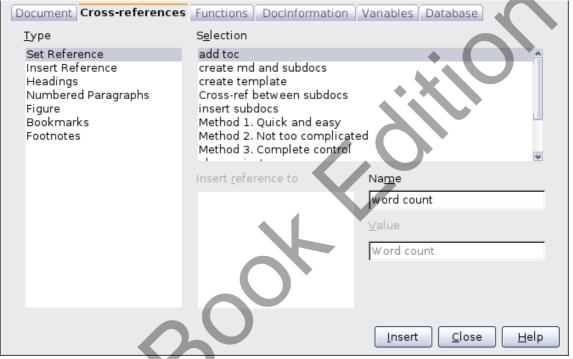

Figure 385: Setting text to be used as a target for a crossreference

## **Using fields in headers and footers**

You can insert fields into headers or footers, using techniques described earlier in this chapter:

- To insert a page number, document title, author, creation date and time, current date and time, or total page count field, use document properties (see page 446) or the **Insert > Fields** menu entry.
- You can insert a cross-reference to a bookmark, heading, or other item.
- If you have used *Heading 1* for your chapter titles, you can use a document field to insert the current chapter title, so the header or footer contents change from one chapter to the next. See Figure

386. (Writer calls chapter titles *Chapter names*.) If you have used outline numbering on your *Heading 1*, you can choose whether to include these numbers in the field (*Chapter number and name*).

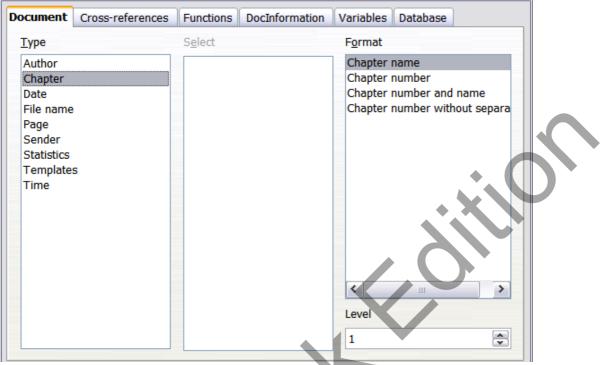

Figure 386: Inserting the current chapter name and number into your document

 You can insert cross-references to other heading levels by specifying a value in the *Level* box in the lower right of the *Document* page of the Fields dialog box (Figure 386). That is, Level 1 = Heading 1, Level 2 = Heading 2, and so on.

**Note** A cross-reference field in the header of a page picks up the *first* heading of that level on the page, and a field in the footer picks up the *last* heading of that level.

To include the chapter number with the page number, position the cursor just before the *Page* field you inserted. Choose Insert > Fields > Other. On the *Document* page of the Fields dialog box, select Chapter in the *Type* column and Chapter number without separator in the *Format* column. Click Insert.
Go to the header or footer where you inserted this field, type the character you want to appear between the chapter number and the page number—for example, a period or a dash.
The table of contents will not automatically pick up these chapter numbers, so you will need to make a change on the Indexes and Tables menu item, as described in Chapter 12 (Creating Tables of

Contents, Indexes, and Bibliographies).

You can add a page count to the footer—for example "Page 9 of 12". Type the word "Page" and a space in front of the *Page* field. Type a space, the word "of", and a space after the *Page* field. Then choose **Insert > Fields > Page Count**.

# Using fields instead of outline numbering for appendix numbering

Chapter 6 (Introduction to Styles) describes how to use paragraph styles to define a hierarchy of headings to be included in a table of contents.

This method has one major limitation: only one paragraph style can be selected for each heading level, and only one numbering sequence can be specified in Tools > Outline Numbering. However, many books contain Appendixes (typically designated A, B, C) in addition to the chapters (typically designated 1, 2, 3).

To solve this problem, you can use one paragraph style (Heading 1) for both chapter and appendix names, and define two number range fields for the chapters and appendixes respectively. The number range field for chapters will use numbers, and the number range field for appendixes will use letters. You can then use the same field in the header or footer of chapters and appendixes.

- Define the first number range variable, as described in "Defining your own numbering sequences" on page 450. To insert the field into your *Heading 1*, type **Chapter<space>**. Choose **Insert > Fields > Other**. On the *Variables* page, select **Number range**, **Chapter, Arabic (1 2 3)**. Click **Insert**. You will need to do this manually for each *Heading 1* that is to be a chapter title.
- 2) Define and insert a second number range variable for the appendixes, using Number range, Appendix, A B C), as shown in Figure 387. Type Appendix<space> and then insert the variable. Do this for each *Heading 1* that is to be an appendix title.
- 3) When you create the table of contents, the chapters and appendixes will be designated correctly.

| <u>Т</u> уре                                                                                                    | S <u>e</u> lection                                  | <u>F</u> ormat                                                                                                    |
|----------------------------------------------------------------------------------------------------|-----------------------------------------------------|----------------------------------------------------------------------------------------------------|
| Set variable<br>Show variable<br>DDE field<br>Insert Formula<br>Input field<br>Number range<br>Set page variable<br>Show page variable<br>User Field | Chapter<br>Drawing<br>Illustration<br>Table<br>Text | A B C<br>a b c<br>A AA AAA<br>a aa aaa<br>Roman (I II III)<br>Roman (i ii iii)<br>Arabic (1 2 3)<br>A, Б,, Aa, A6, (bg)<br>a, 6,, aa, a6, (bg)<br>A, Б,, Aa, 56, (bg)<br>a, 6,, aa, 66, (bg)<br><b>Numbering by chapter</b><br>Level None<br>Separator |
| Name                                                                                                    | Value                                               |                                                                                                    |

Figure 387: Defining a number range variable for Appendixes

# Tricks for working with fields

#### **Keyboard shortcuts for fields**

Here are some handy keyboard shortcuts to use when working with fields:

| Ctrl+F2    | Open the Fields dialog box.    |
|------------|--------------------------------|
| Ctrl+F8    | Turn field shadings on or off. |
| Ctrl+F9    | Show or hide field names.      |
| <b>T</b> 0 | TT 1 . C 11                    |

F9 Update fields.

#### **Fixing the contents of fields**

You can specify **Fixed content** for many items on the *Document* and *DocInformation* pages so the field contents do not update. For example, you might use a field to insert the creation date of a document, and you would not want that date to change. In another place you might use a date field to show the current date, which you do want to change; in that case, deselect **Fixed content** when you insert the field.

#### **Converting fields into text**

Writer does not provide any easy way to convert field contents into text. To do this, you need to copy the field contents and paste them back as unformatted text. This is not a very good solution if you have hundreds of fields that you want to change, but you could use a macro to automate the process.

### **Developing conditional content**

Conditional content is text and graphics that are included or excluded depending on a condition you specify.

A simple example is a reminder letter for an overdue account. The first and second reminders might have a subject line of "Reminder Notice", but the third reminder letter might have the subject "Final Notice" and a different final paragraph.

A more complex example is a software manual for a product that comes in two versions, Pro and Lite. Both product versions have much in common, but the Pro version includes some features that are not in the Lite version. If you use conditional content, you can maintain one file containing information for both versions and print (or create online help) customized for each version. You do not have to maintain two sets of the information that is the same for both versions, so you will not forget to update both versions when something changes.

#### Choose the types of conditional content to use

This section describes several Writer features that can help you design and maintain conditional content. You can use one or any combination of these features in the same document.

#### **Conditional text**

With conditional text, you can have two alternative texts (a word, phrase, or sentence). One text will be displayed and printed if the condition you specify is met, and the other will be displayed and printed if the condition is not met. You cannot include graphics or edit the text except in the field dialog (not in the body of the document). You also cannot format part of the text (for example, bolding one word but not the others), but you can format the field to affect all of the field contents (for example, bolding all of the words). You cannot include a cross-reference or other field in the text.

#### Hidden text

With hidden text (a word, phrase, or sentence), you have only two choices: show or hide. If the condition you specify is met, the text is hidden; if the condition is not met, the text is displayed. The disadvantages are the same as for conditional text: you cannot include graphics, edit the text in the body of the document, format part of the text, or include a field.

#### Hidden paragraphs

Hidden paragraphs are like any other paragraphs, but you can specify a condition under which the paragraph is not displayed or printed. A blank paragraph can also be hidden—for example, if a database field has no content for the current record. This is very useful when merging an address into a letter: if you allow two lines for the street address and the database record uses only one line, you can prevent the blank line from appearing in your document. You can include graphics, edit the text in the body of the document, format any part of the text, and include fields.

#### **Hidden sections**

Hidden sections are like hidden paragraphs, but they can include more than one paragraph—for example, a heading plus one or more paragraphs. However, a section cannot contain less than a paragraph, so you cannot use this method for single words or phrases. The contents of a hidden section behave just like the contents of any other part of the document, but you can specify a condition under which the section is not displayed or printed. In addition, you can password protect a section.

#### Plan your conditional content

Conditions are what programmers call *logical expressions*. You must formulate a logical expression for each condition because a condition is always either true (met) or false (not met). You can use the same condition in many places in your document, for different types of conditional content.

To make conditional content work, you need to:

- 1) Choose or define a variable.
- 2) Define a logical expression (condition) involving the selected variable.

#### Choose or define a variable

You can use the following variables in your condition:

- User-defined variables
- Predefined OpenOffice.org variables, which use statistical values from the document properties
- User data
- Database field contents—for example from your address book

You cannot use internal variables (for example, page number or chapter name) to formulate conditions.

The examples in this chapter use user-defined variables.

# Define a logical expression (condition) involving the selected variable

The condition compares a specified fixed value with the contents of a variable or database field.

To formulate a condition, use the same elements as you would to create a formula: operators, mathematical and statistical functions, number formats, variables, and constants. The possible operators are given in the online help; look in the index under "operators: in formulas". You can define quite complex expressions, but in most cases a simple condition will do the job.

#### **Create the variable**

To create your variable, choose **Insert > Fields > Other**. You can use choices found on the *DocInformation*, *Variables*, and *Database* pages.

#### **DocInformation** fields

"Using document properties to hold information that changes" on page 446 described how to set up a custom document property. You can use that document property as the variable in your condition statement, or you can create another document property field specifically for conditions.

#### User-defined variable field

To set up a variable or user field:

- 1) Place the cursor where you want the field to be inserted.
- 2) On the Fields dialog box, select the *Variables* page (Figure 388).

- 3) Select **Set variable** in the *Type* list and **Text** in the *Format* list. Type a name for the variable in the *Name* box, and a value in the *Value* box. I have chosen **ProLite** for the name (to remind me that this variable is related to the two product versions), and I set the value as **Lite** because I can remember "If it is the Lite version, then this text should be hidden."
- Select Invisible so the field does not show in the document. Click Insert, then click Close.

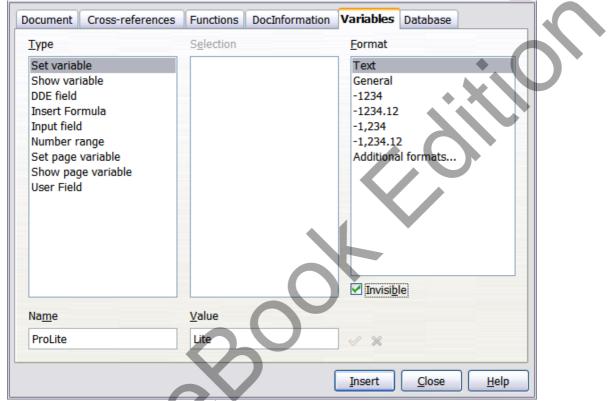

Figure 388: Defining a variable to use with conditional content

5) A small gray mark should be visible where you inserted the field. Hover the mouse pointer over this mark and you will see the field formula *ProLite* = *Lite*. We will come back to this field later.

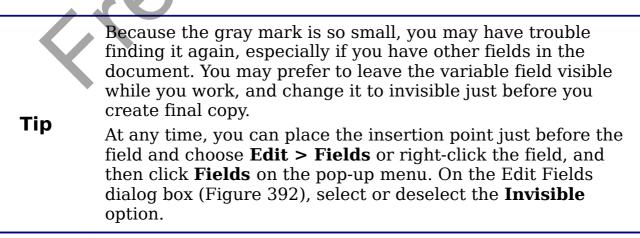

#### Apply the condition to the content

Now that you have defined the variable, you can use it in a condition statement. This topic describes some of the possibilities.

#### **Conditional text**

First, let us set up some conditional text that will insert the words **Great Product Lite** into the Lite version and **Great Product Pro** into the Pro version of the manual. You would use this field whenever you want to mention the name of the product.

- 1) Place the cursor where you want one of these phrases to appear. (You can move or delete it later, if you wish.)
- Open the Fields dialog box by clicking Insert > Fields > Other, select the *Functions* page, and select Conditional text in the *Type* list.
- 3) As shown in Figure 389, type **ProLite EQ "Lite"** in the *Condition* box, **Great Product Lite** in the *Then* box, and **Great Product Pro** in the *Else* box.

**Note** These fields are case-sensitive, and quotation marks are required around a text value such as **Lite**.

4) Click **Insert** to insert the field, then click **Close**. You should see **Great Product Lite** in your text.

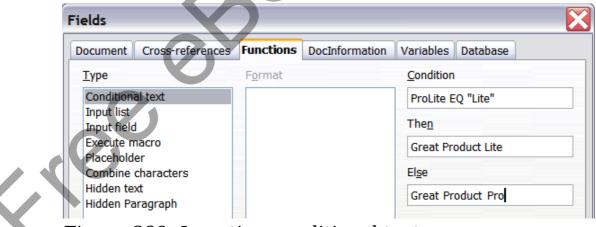

Figure 389: Inserting conditional text

If you want to insert this field into your text in many places (as you probably would for a product name), create an AutoText entry for it. See "Using AutoText to insert often-used fields" on page 449 for instructions.

Tip

#### Hidden text

You might use hidden text for words or short phrases that describe features of Great Product Pro that are not found in the Lite version. You can reuse the same field in several places in your document—for example, by copying and pasting it.

To create a hidden text field:

- 1) Choose **Insert > Fields > Other** and select the *Functions* page.
- 2) Select **Hidden text** in the *Type* list, as shown in Figure 390.
- 3) Type **ProLite EQ** "**Lite**" in the *Condition* box and type the required text in the *Hidden text* box. Remember, this is the text that is *hidden* if the condition is true.
- 4) Click **Insert** to create and insert the field.

| Document                | Cross-references | Functions       | DocInformation Variables Database |
|-------------------------|------------------|-----------------|-----------------------------------|
| <u>Т</u> уре            |                  | F <u>o</u> rmat | Condition                         |
| Condition<br>Input list | al text          |                 | ProLite EQ "Lite"                 |
| Input field             | i                |                 | Hidden t <u>e</u> xt              |
| Execute n               |                  |                 | , and six color choices           |
| Placehold               |                  |                 |                                   |
| Combine                 | characters       |                 |                                   |
| Hidden te               | xt               |                 |                                   |
| Hidden Pa               | aragraph         |                 |                                   |

Figure 390: Creating a condition for hidden text

#### Hidden paragraphs

Tip

To enable hidden paragraphs, remove the check mark from **View > Hidden Paragraphs**. When this option is selected, any hidden paragraph you create will always be hidden, whether its condition is true or not.

A paragraph is hidden if the condition is true. To hide a paragraph:

- 1) Click in the paragraph to be hidden.
- 2) Choose **Insert > Fields > Other** and select the *Functions* page (Figure 390).
- 3) Select **Hidden paragraph** in the *Type* list.
- 4) For this example,type **ProLite EQ "Lite"** in the *Condition* box.
- 5) Click **Insert** to create and insert the field. If an extra paragraph mark appears, delete it.

To show hidden paragraphs so you can edit them, do one of the following:

- Choose View > Hidden Paragraphs from the menu bar, so it is checked (shows all hidden paragraphs).
- On the Tools > Options > OpenOffice.org Writer > Formatting Aids page, select the *Fields: Hidden paragraphs* option (shows all hidden paragraphs).
- Double-click in front of the variable that you used to define the condition for hiding the text, and enter a different value for the variable (shows all hidden paragraphs).
- Double-click in front of the hidden text field or the hidden paragraph field, and change the condition statement (changes only the selected hidden paragraph).

#### Hidden sections

A conditional section is hidden if the condition is true. To create a conditional section:

- Select the text that you want to be included in the conditional section. (You can edit this text later, just as you can edit any other text.)
- 2) Choose Insert > Section. On the Insert Section dialog box (Figure 391), select Hide and enter the condition in the with Condition box. You can also give the section a name, if you wish (strongly recommended, so you can find it again easily if you have several sections in your document).
- 3) Click **Insert** to insert the section into your document.

To show a hidden section so you can edit it:

- 1) Choose **Format > Sections**.
- 2) On the Edit Sections dialog box (similar to the Insert Section dialog box), select the section from the list.
- 3) Deselect **Hide**, and then click **OK**. You can now edit the contents of the section. Afterwards, you can choose **Format > Sections** again and select **Hide** to hide the section again.

To show all the hidden sections so you can edit them, change the value of the variable to something that the conditions will not recognize. In our example, you could change the value to 1.

| Insert Section         |                            |                   |   | )                          |
|------------------------|----------------------------|-------------------|---|----------------------------|
| Section Columns Indent | s Background Footnotes/End | Inotes            |   |                            |
| New section            | Link                       |                   |   |                            |
| Extra features         | Link                       |                   |   |                            |
|                        | DDE                        |                   |   |                            |
|                        | <u>F</u> ile name          |                   |   |                            |
|                        | Section                    |                   | V |                            |
|                        | Write protection           |                   |   | $\boldsymbol{\mathcal{D}}$ |
|                        | Protect                    |                   |   |                            |
|                        | Wit <u>h</u> password      |                   |   |                            |
|                        | Hide                       |                   |   |                            |
|                        | 🗹 Hide                     |                   |   |                            |
|                        | With Condition             | ProLite EQ "Lite" |   |                            |

Figure 391: Creating a section to be hidden when a specified condition is met

To make the hidden section a normal part of the document (that is, to remove the section markers, but not the contents of the section):

- 1) Show the hidden section, as described above.
- 2) On the Edit Sections dialog box, select the section from the list.
- 3) Click **Remove**. The contents of the section are now a normal part of the document.

#### Change the value of the variable

- 1) Find the variable field you created in "Create the variable" on page 462.
- 2) Click once just in front of this field, then right-click and click **Fields** on the pop-up menu.
- 3) On the Edit Fields: Variables dialog box (Figure 392), change the value of the variable to **Pro**.
- 4) If you have set fields to update automatically, all of the conditional and hidden text that uses this variable as a condition will change.

**Tip**Conditional text and hidden text can only be edited in the Edit<br/>Fields dialog box.

| Edit Fields: Variables |                    |                        |
|------------------------|--------------------|------------------------|
| <u>Т</u> уре           | S <u>e</u> lection | Eormat OK              |
| Set variable           | ProLite            | Text<br>Cancel<br>Help |
| Na <u>m</u> e          | <u>V</u> alue      |                        |
| ProLite                | Pro                |                        |

Figure 392: Changing the value of the variable

TipTo turn on automatic updating of fields, choose Tools >Options > OpenOffice.org Writer > General, and selectFields under Update: Automatically.

# Using placeholder fields

A placeholder field prompts you to enter something (text, a table, a frame, a graphic, or an object).

To insert a placeholder field into a document:

- 1) On the *Functions* page of the Fields dialog box, select **Placeholder** in the *Type* column and select what the placeholder is for in the *Format* column.
- 2) In the *Placeholder* box, type the text that you want to appear in the placeholder field.
- 3) In the *Reference* box, type the text that you want to display as a help tip when you rest the mouse pointer over the field.

Figure 393 shows the results of inserting a placeholder field for a graphic.

|          | Fields                        |              |                 |                |            |          |
|----------|-------------------------------|--------------|-----------------|----------------|------------|----------|
|          | Document Cross                | s-references | Functions       | DocInformation | Variables  | Database |
| 21       | <u>Т</u> уре                  |              | F <u>o</u> rmat |                | Placehold  | er       |
| t logo ł | ere conditional text          |              | Text            |                | Logo       |          |
|          | Input list<br>Input field     |              | Table<br>Frame  |                | Reference  | e        |
|          | Execute macro                 |              | Graphics        |                | Insert log | o here   |
|          | Placeholder                   |              | Object          |                |            | <b>,</b> |
|          | Combine charac<br>Hidden text | ters         |                 |                |            |          |
|          | Hidden Paragrap               | h            |                 |                |            |          |

Figure 393: Inserting a placeholder field

Because the *<Logo>* field is a graphics placeholder, when you click on the field in the document, the Insert picture dialog box opens, prompting you to select a graphic (picture). When you select a picture and click **Open**, the picture replaces the field in the document.

Similarly, clicking on a table placeholder field opens the Insert Table dialog box, clicking on a frame placeholder field opens the Frame dialog box, and clicking on an object placeholder field opens the Insert OLE Object dialog box. The text placeholder field is different: you simply click on it and type some text in the *Placeholder* box, which replaces the field.

## Using input fields and input lists

#### Input field

An *input field* is a variable that you can click in a document to open a dialog where you can edit the text displayed in the field. To insert an input field:

- 1) Choose **Insert > Fields > Other** and choose the *Functions* page.
- 2) Choose **Input field** in the *Type* list (Figure 394).
- 3) Optionally type some text in the **Reference** box. This text will appear as a tooltip when the users hover a mouse cursor over the field.
- 4) Click **Insert**. In the small dialog box that opens, type some text for the variable (for example, a brief instruction to the user regarding the purpose of the field); this text can be the same or different from the text in the Reference box in the previous step.
- 5) Click **OK**.

To edit an input field, click on it in the document. In the small dialog box that opens, edit the text of the field.

|            | Fields                   |                  |                 |                |                   |                            |
|------------|--------------------------|------------------|-----------------|----------------|-------------------|----------------------------|
|            | Document                 | Cross-references | Functions       | DocInformation | Variables         | Database                   |
|            | Туре                     |                  | F <u>o</u> rmat |                | Na <u>m</u> e     |                            |
|            | Conditiona<br>Input list |                  |                 |                |                   |                            |
|            | Input field              |                  |                 |                | <u>R</u> eference |                            |
|            | Execute m<br>Placehold   |                  |                 |                | What thi          | s field is for             |
|            | Combine                  | characters       |                 |                | + (               |                            |
|            | Hidden te<br>Hidden Pa   |                  |                 |                |                   |                            |
|            |                          |                  |                 |                |                   |                            |
| nput Field |                          |                  |                 |                |                   |                            |
| Edit       |                          |                  |                 |                |                   |                            |
| What this  | s field is for           |                  |                 | ОК             |                   |                            |
|            | 1                        |                  |                 | Cancel         |                   |                            |
| Some ins   | structions               |                  |                 |                |                   |                            |
|            |                          |                  |                 | Help           |                   |                            |
|            |                          |                  |                 |                |                   | Macro                      |
|            |                          |                  |                 |                |                   |                            |
|            |                          |                  |                 |                | Insert            | <u>C</u> lose <u>H</u> elp |
|            |                          |                  |                 |                |                   |                            |
|            |                          |                  |                 |                |                   |                            |

Figure 394: Inserting an input field

To edit the field's reference, right-click on the field and choose **Fields** from the pop-up menu. This opens the Edit Fields: Functions dialog box (Figure 395).

| Edit Fields: Functi | ons                 |                        | ×      |
|---------------------|---------------------|------------------------|--------|
| Туре                | F <u>o</u> rmat     | Na <u>m</u> e          | ок     |
| Input field         |                     | Some instructions      |        |
|                     |                     | <u>R</u> eference      | Cancel |
|                     |                     | What this field is for | Help   |
|                     |                     |                        |        |
| Eigung 205 Eg       | liting on input fig | 1 <i>.</i>             |        |

Figure 395: Editing an input field

#### Input list

An *input list* is a text field that displays one item from a list. To insert an input list field into a document:

1) Choose **Insert > Fields > Other**; on the *Functions* page, choose **Input list** in the *Type* list (Figure 396).

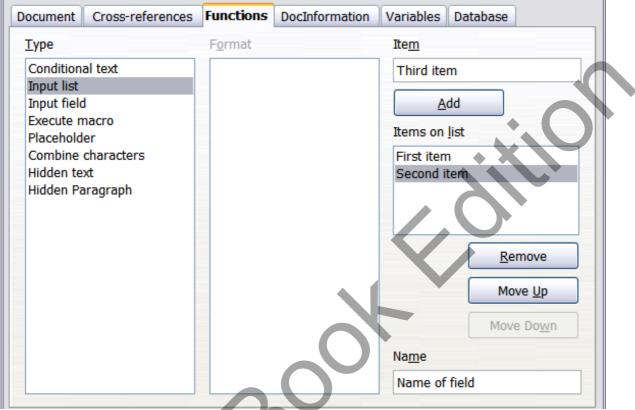

Figure 396: Defining an input list field

- 2) Type the names of the list items in the Item box on the upper right, clicking Add after each item. The items then appear in the Items on list box. To change the order of the items, select an item and click the Move Up or Move Down buttons.
- 3) Type the name of the list in the **Name** field on the lower right.
- 4) Click Insert.

To display the Choose Item dialog box, click the Input list field.

| Choose Item: Name of field                      |              |
|-------------------------------------------------|--------------|
| Edit<br>First item<br>Second item<br>Third item | OK<br>Cancel |
|                                                 | Help         |
|                                                 | Edit         |

Figure 397: Choosing an item from an input list

To add, edit, and remove items from this list, and change their order in the list, click the **Edit** button in the Choose Item dialog box. This displays the Edit Fields: Function dialog box.

| Edit Fields: Functions |                 |                                                                                                    | X      |
|------------------------|-----------------|----------------------------------------------------------------------------------------------------|--------|
| <u>Т</u> уре           | F <u>o</u> rmat | Ite <u>m</u>                                                                                                    | ОК     |
| Input list             |                 | Add<br>Items on <u>l</u> ist                                                                                           | Cancel |
|                        |                 | First item Second item Third item          Remove         Move Up         Move Down         Name         Name of field |        |

Figure 398: Editing the items on an input list

To quickly edit all input fields and lists in a document, press Ctrl+Shift+F9. The first input field or list in the document opens. Clicking **OK** or **Next** moves to the next input field or list. After the last input field or list, clicking **Next** or **OK** returns you to the document.

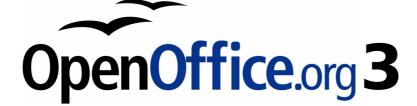

4.0

# Chapter 15

## **Using Forms in Writer**

## **Introduction to forms**

This chapter covers the use of forms within Writer documents. Most of the information here also applies to forms in other OpenOffice.org components, but there are some differences.

The chapter presents information on using forms in four main sections: setting up a basic form, an example for creating a form, linking a form to a data source, and finally some advanced techniques.

OpenOffice.org forms cover a lot of ground and not everything is included here. Notable omissions are using forms in HTML documents and writing macros to link to form controls.

#### When to use forms

A standard text document displays information: a letter, report, or brochure, for example. Typically the reader may edit everything or nothing in the document. A form has sections that are not to be edited, and other sections that are designed for the reader to make changes. For example, a questionnaire has an introduction and questions (which do not change) and spaces for the reader to enter answers.

OpenOffice.org offers several ways to enter information into a form, including check boxes, option buttons, text boxes, pull-down lists, and other items, collectively known as *form controls*.

Forms are used in three ways:

- To create a simple document for the recipient to complete, such as a questionnaire sent out to a group of people who fill it in and return it.
- To link into a database or data source and allow the user to enter information. Someone taking orders might enter the information into a database using a form.
- To view information held in a database or data source. A librarian might call up information about books.

Using forms to access a database offers a fast and easy way to build up complex graphical front ends. Your form can include not only the fields that link up to the data source but also text, graphics, tables, drawings and other elements.

A typical way to use a simple form is:

- 1) You design the form, then save it when you are happy with it.
- 2) You send the form to others (for example, by email).

- 3) They fill in the form, save it and send it back to you.
- 4) You open the form and see what their answers are.

| Tip | By using a data source, or setting a form to update over the web, you can automatically gather data. However, both of those |
|-----|----------------------------------------------------------------------------------------------------|
| пр  | are more complex and you might prefer to keep things simple.                                                                |

#### Alternatives to using forms in Writer

In OpenOffice.org 3.x, the Base component provides an alternative way to access a data source. There are a lot of similarities between forms in Base and Writer, but one may be better for a particular task than the other. Base is appropriate only if the form accesses a data source; you would not use it for simple forms.

Most other OpenOffice.org components—Calc, Impress, and Draw also support forms in almost the same way that Writer does.

### **Creating a simple form**

This section explains how to create a simple form without any links to a data source or database and without advanced customization.

#### Create a document

There is nothing special to be done when creating a document to use as a form. Create a new Writer document with **File > New > Text document**.

#### **Open the form toolbars**

Two toolbars control form creation: Form Controls and Form Design. Select **View > Toolbars > Form Controls** and **View > Toolbars > Form Design** to show them both. The Form Controls toolbar has a button for each of the most commonly used types of control.

You can also open the Form Design toolbar from the Form Controls toolbar. Some of the less commonly used controls are on a third toolbar —More Controls—also opened from the Form Controls toolbar.

You can dock these toolbars in different places on the Writer window, or leave them floating. Figure 399 shows the three toolbars floating.

See "Form controls reference" on page 478 for descriptions of the tools on these toolbars.

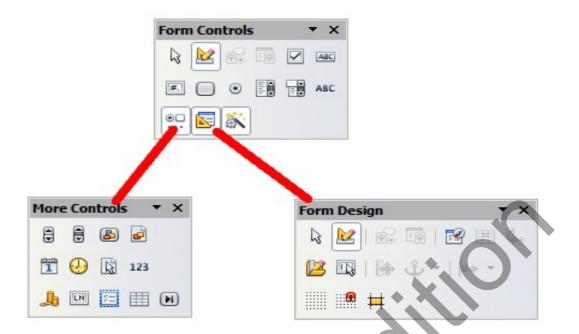

Figure 399: The Form Control, More Controls and Form Design Toolbars

#### Activate design mode

Click the **Design Mode On/Off** button in on the Form Controls toolbar to turn design mode on. (Click it again when you want to turn it off.) This activates the buttons for inserting form controls and selects controls for editing.

When design mode is off, the form behaves as it would for the end user. Buttons can be pressed, check boxes selected, list items selected, and so on.

#### **Insert form controls**

1) To insert a form control into the document, click the control's icon

to select it. The mouse pointer changes to look like this: +

- 2) Click in the document where you want the control to appear. (You can move it later.)
- 3) Holding the left mouse button down, drag the control to size it. Some controls have a fixed size symbol followed by the name of the control (for example, Check Box) needs to fit within the sizing box, so you may need to
- 4) The control button remains active, so you can insert several controls of the same type without needing to go back to the toolbar.

- 5) To change to another tool, click its icon on the toolbar.
- 6) To stop inserting controls, click on the **Select** button in the Form Controls toolbar, or click on any of the controls you have just inserted. The mouse pointer changes back to its normal appearance.

| Тір  | Holding down <i>Shift</i> when creating a form control makes the control square. If you press <i>Shift</i> when resizing an existing control, its proportions are kept the same.             |
|------|----------------------------------------------------------------------------------------------------|
| Note | When you insert a group box, list box, or combo box, a wizard is launched to guide you through the setup. If you prefer not to run the wizard, click the <b>Wizards On/Off</b> button on the |
|      | Form Controls toolbar.                                                                                                    |

#### **Configure controls**

After inserting the controls, you need to configure them to look and behave as you want. Right-click on a form control within your document and select **Control** from the pop-up (context) menu to open the Properties dialog box for the selected control. Double-clicking on a form control also opens this dialog box.

The Properties dialog box has three pages: General, Data, and Events. For simple forms, only the General page is of any interest. On this page you can set the look and feel of the control. See "Configure form controls" on page 487 and "Form control formatting options" on page 499 for more information, and the descriptions in the Help for details. Configuration for use with a database is discussed in "Creating a form for data entry" on page 494.

The fields on this dialog box vary with the type of control. For example:

- Some controls have visible labels, such as Push Button and Option Button. The label text can be set.
- The List Box contains a list of options to choose from. Set these in the List entries box.

Notice the scroll bar in this dialog box. You can use the scroll bar or enlarge the dialog box to see additional fields.

| Properties: Combo Box |          | ×   |  |
|-----------------------|----------|-----|--|
| General Data Events   |          |     |  |
| Name                  | ComboBox |     |  |
| Label Field           |          |     |  |
| Max. text length      | 0        | ] = |  |
| Enabled               | Yes 🗸    |     |  |
| Read-only             | No       |     |  |
| Print                 | Yes 🗸    |     |  |
| Tabstop               | Yes 🔽    |     |  |
| Tab order             | 0        |     |  |
| List entries          |          |     |  |
| Default text          |          |     |  |

Figure 400: Example of the Properties dialog box for a form control

#### Use the form

To use the form, leave design mode by clicking the **Design Mode On/Off** button to deactivate it. Save the form document.

## Form controls reference

| Form Control toolbar |                                                                                                    |
|----------------------|----------------------------------------------------------------------------------------------------|
| Select               | Selects a form control to perform some other action on it.                                                                           |
| Design mode on/off   | Toggles between design mode on (to edit forms) and design mode off (to use forms).                                                   |
| Control              | Launches form control properties dialog box.<br>This dialog box can be kept open as different<br>controls are selected.              |
| Form                 | Launches form properties dialog box,<br>controlling properties for the form as a whole,<br>such as which data source it connects to. |

| Form Control toolbar       |                                                                                                    |
|----------------------------|----------------------------------------------------------------------------------------------------|
| Check Box                  | A box that can be selected or deselected on the form. You can label the box.                                                                                                    |
| Text Box                   | A control to create a box into which the form user can type any text.                                                                                                    |
| Formatted Field            | A control allowing numeric formatting options.<br>For example, you can set maximum and<br>minimum values for the number entered, or the<br>number type (decimal places, scientific,<br>currency).                                                                                                    |
| Push Button                | Creates a button that can be linked to a macro.<br>The label is the name that appears on the<br>button.                                                                                                    |
| • Option Button            | Creates an option button (also known as a <i>radio button</i> ). When multiple buttons are grouped together, only one can be selected at a time. The easiest way to group multiple buttons is to use the Group Box button on the More Controls toolbar, with wizards enabled.                                                                                                    |
| List Box                   | Creates a list of options as a pull-down menu<br>that the user can choose from. If wizards are<br>on, creating a list box launches the List Box<br>Wizard. This wizard is only useful if your form<br>is linked to a data source.<br>If the form is not linked to a data source, turn<br>wizards off and create an empty list box. Then<br>click the control button and, in the <i>List Entries</i><br>option on the <i>General</i> tab, enter the options<br>you want to appear on the list. |
| Combo Box                  | As with a List Box, you set up a list of choices.<br>In addition, a panel at the top either displays<br>the choice made or allows the form user to type<br>in something else. This works the same as the<br>List Box.                                                                                                    |
| <sup>явс</sup> Label Field | A text label. The difference between this and<br>just typing on the page is that, as a control, you<br>can link a label field to macros so, for example,<br>something happens when the mouse passes<br>over it or clicks on it.                                                                                                    |
| More Controls              | Launches the More Controls toolbar.                                                                                                    |

| Form Control toolbar |                                                                                                    |
|----------------------|----------------------------------------------------------------------------------------------------|
| 🔽 Form Design        | Launches the Form Design toolbar, which can<br>also be opened with <b>View &gt; Toolbars &gt; Form</b><br><b>Design</b> .                                                                                                 |
| 遂 Wizards On/Off     | Some form controls (List Box and Combo Box)<br>have optional wizards. If you do not want the<br>wizard to launch when you create one of these<br>controls, use the <b>Wizards On/Off</b> button to<br>switch wizards off. |

| More Controls toolbar |                                                                                                    |
|-----------------------|----------------------------------------------------------------------------------------------------|
| Spin Button           | Allows form users to choose a number by<br>cycling through the list of numbers. You can<br>specify maximum, minimum, default, and the<br>step between numbers.<br>This control is not commonly used in Writer, as<br>the number is not displayed. In Calc, however,<br>a Data tab appears on the Control Properties<br>dialog box, so you can link the spin button to a<br>cell. |
| Scrollbar             | Creates a scrollbar, with a number of options to<br>define the exact appearance.<br>This control is not commonly used in Writer. In<br>Calc, a Data tab appears on the Control<br>Properties dialog box, allowing you to link the<br>scroll bar to a cell.                                                                                                    |
| Image Button          | Behaves exactly like a push button, but<br>displays as an image. Choose the image in the<br>Graphics option on the <i>General</i> tab in the<br>Control Properties dialog box.                                                                                                    |
| Image Control         | Only useful when the form is connected to a<br>data source and a field in the data source<br>exists that can hold images. You can add new<br>images to the database or retrieve and display<br>images from it.                                                                                                    |
| Date Field            | Stores a date. You need to configure the<br>earliest and latest dates the field will accept,<br>the default date, and the date format. You can<br>add a spinner.                                                                                                    |
| 🕗 Time Field          | Works like a date field but specifies a time.                                                                                                    |

| More Controls toolbar        |                                                                                                    |
|------------------------------|----------------------------------------------------------------------------------------------------|
| File Selection               | Allows a user to select a file, either by typing<br>the path and name directly or by clicking on a<br>Browse button and choosing the file from a<br>dialog box.                                                                                                    |
| <sup>123</sup> Numeric Field | Displays a number. You need to specify<br>formatting, maximum, minimum and default<br>values. You can add a spinner.                                                                                                    |
| Lurrency Field               | Works like a numeric field; additionally you can add a currency symbol.                                                                                                    |
| Pattern Field                | Pattern fields are useful when the form links<br>into a data source. Specify an Edit Mask to<br>restrict what a user can enter into the field.<br>Specify a Literal Mask to restrict which data is<br>displayed from the data source.                                                                                                    |
| Group Box                    | The group box control has two different uses<br>depending on whether wizards are on or off.<br>If wizards are on, creating a group box<br>launches the Group Element wizard. This<br>creates a group of options buttons (in which<br>only one may be selected at a time). In most<br>cases, using a group box is the best way to<br>create a set of option buttons.<br>If wizards are off, a group box is simply a visual<br>box to group together different controls. It has<br>no effect on the way the controls operate. |
| III Table Control            | Table Control is only useful with a data source.<br>If no data source is specified, you will be<br>prompted to choose one in the Table Element<br>Wizard. You then pick the fields to display and,<br>when design mode is off, the data appears in<br>the table. The table also includes controls to<br>step through the records.<br>Records can be added, deleted, and modified in<br>the table.                                                                                                    |
| 💌 Navigation Bar             | A navigation bar is the same as the Form<br>Navigation toolbar ( <b>View &gt; Toolbars &gt; Form</b><br><b>Navigation</b> ), but can be placed anywhere in<br>the document and be resized.                                                                                                    |

| Form Design toolbar     |                                                                                                    |
|-------------------------|----------------------------------------------------------------------------------------------------|
| Select                  | Selects a form control to perform an action on it.                                                                                                    |
| Design mode on/off      | Toggles between design mode on (to edit forms) and design mode off (to use forms).                                                                                                    |
| Control                 | Launches form control properties dialog box.<br>This dialog box can be kept open as different<br>controls are selected.                                                                                                    |
| Form                    | Launches form properties dialog box,<br>controlling properties for the form as a whole,<br>such as which data source it connects to.                                                                                                    |
| Form Navigator          | The Form Navigator is a utility displaying all<br>the forms and controls in the current<br>document. It allows you to edit and delete<br>them easily.<br>If you use the Form Navigator, it's<br>recommended that you give your controls<br>names (in the properties dialog box). The name<br>appears in the navigator so, for example, if you<br>have ten text boxes, you can tell which is<br>which.                                                              |
| H Add Field             | <ul><li>Add Field is only useful if you have specified a data source for the form. If no data source is specified, an empty box opens.</li><li>If you have specified a data source, Add Field opens a list of all the fields in the specified table, which you can then drag and drop onto the page. The fields are placed on the page with the name of the field before them.</li><li>This is a quick and easy way to create a form from a data source.</li></ul> |
| Activation Order        | Allows you to specify the order in which focus<br>shifts between controls. You can test the order<br>by leaving design mode and using <i>Tab</i> to<br>switch between the controls.                                                                                                    |
| Open in Design Mode     | Opens the current form in design mode (to edit the form rather than entering data into it).                                                                                                    |
| Automatic Control Focus | If activated, focus is set to the first form control.                                                                                                    |

| Form Design toolbar |                                                                                                    |
|---------------------|----------------------------------------------------------------------------------------------------|
| Position and Size   | Launches the Position and Size dialog box,<br>allowing you to specify both by typing in<br>precise values, rather than dragging the<br>control. You can also lock the size or position,<br>so they do not get changed accidentally. For<br>some controls, you can rotate and set the slant<br>and corner radius. |
| Change Anchor       | Just as with a frame, any form control can be<br>anchored to page, paragraph or character and<br>also anchored as a character (meaning that it<br>behaves like any other character on the page).                                                                                                    |
| ▶ Alignment         | The Alignment button is disabled unless the<br>control is anchored as a character. You can<br>align a control in different ways, for example so<br>the top of the control lines up with the top of<br>the text or the bottom lines up with the bottom<br>of the text.                                            |
| Display Grid        | Displays a grid of dots on the page, to help you line up controls.                                                                                                    |
| Snap to Grid        | When a control is brought close to a grid point<br>or line, it will snap to the grid. This makes it is<br>easier to line up controls.                                                                                                    |
| Guides when Moving  | When a control is being moved, lines extend<br>from the control horizontally and vertically to<br>help you position it accurately.                                                                                                    |
|                     | S                                                                                                    |
|                     |                                                                                                    |

## **Example: a simple form**

#### **Create the document**

Open a new document (**File > New > Text Document**). It is a good idea to write down the outline of the document, without form controls, though of course it can easily be changed later.

| Favourite shape questionnaire                                                                                              | 5 |
|----------------------------------------------------------------------------------------------------|---|
| Thank you for agreeing to take part in this questionnaire. Please complete the form to say what your favourite shapes are. |   |
| Name :                                                                                                    |   |
| Sex :                                                                                                    |   |
| Favourite shape :                                                                                                    |   |
| All shapes you like :                                                                                                    |   |
|                                                                                                    | _ |

Figure 401: Initial document without form controls

#### Add form controls

The next step is to add the form controls to the document. We will have four controls:

- Name is a text box
- Sex is two option buttons, male or female.
- Favourite shape is a list of options.
- All shapes you like is a series of check boxes.

To add these controls:

 Select View > Toolbars > Form Controls to open the Form Control toolbar.

2) If the tools are not active, click the **Design Mode On/Off** button to activate them.

3) Click the **Text Box** button <sup>IEE</sup>, then click in the document and, with the left mouse button held down, drag the shape of the Name text box to approximately the size you want.

4) Make sure the **Wizards On/Off** button **is** on (shaded with a

border). Click the **More Controls** button 🗔 to launch the More Controls toolbar.

- 5) On the More Controls toolbar, click the Group Box button Draw a group box by the Sex: entry. The Group Element Wizard opens.
  - a) On the first page of the wizard, enter two names for the options fields: Male and Female. Click the >> button after each entry. Click **Next** >>.

| Group Element Wizard - Data                                |                      |
|------------------------------------------------------------|----------------------|
| Which <u>n</u> ames do you want to give the option fields? | Option fields        |
| Female                                                     | Male         <       |
| << Bade N                                                  | ext >> Finish Cancel |

Figure 402: Specifying names for option fields

b) On the next page, select the option *No*, one particular field is not going to be selected. Click **Next>>**.

| Group Element Wizard - Default Field Sele                                                             | ction 🛛 🔀 |
|----------------------------------------------------------------------------------------------------|-----------|
| Should one option field be selected as a default?                                                     |           |
| <ul> <li>Yes, the following:</li> <li>No, one particular field is not going to be selected</li> </ul> |           |

Figure 403: Selecting a default field

c) Give a value to your fields. Typically, you would give one field the value 1 and the other field the value 2. If there are more than 2 option fields, you would give them values of 3, 4, and so on. Click Next >>.

| Group Element Wizard - Field Values               |               |  |
|---------------------------------------------------|---------------|--|
| given a specific value                            | Option fields |  |
|                                                   | Male          |  |
| Which value do you want to assign to each option? | Female        |  |
| 1                                                 |               |  |
| Figure 404: Assigning field                       | values        |  |

d) You can either delete the caption or give a caption to your Group Box. Then click **Finish**.

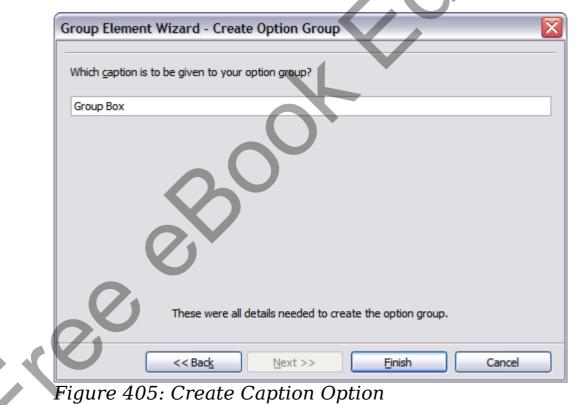

6) Now create the list box. On the Form Controls toolbar, click the Wizards On/Off button to turn wizards off. Click the List Box button and draw a list box by Favourite Shape: in the

document. This will just be an empty pane for now.

7) Finally create four check boxes by All the shapes you like. Click

on the **Check Box** button 🔽 and then draw out four check boxes, side by side across the page.

You should now have a document looking something like Figure 406.

| Favourite shape qu                                                                             | uestionnaire                                          |
|------------------------------------------------------------------------------------------------|-------------------------------------------------------|
| Thank you for agreeing to take part in this que<br>form to say what your favourite shapes are. | estionnaire. Please complete the<br>More Controls • × |
| Name :                                                                                         | 🚆 🗒 🔜 📑 🗍 🕗                                           |
| Sex :    Male   C Female                                                                       | Form Controls                                         |
| Favourite shape :                                                                              |                                                       |
| All shapes you like : □ Check Box □ Check Box1                                                 | Check Box2 C Check Box3                               |
| Figure 406: Document with form con                                                             | trols                                                 |

#### **Configure form controls**

No further configuration is required to the Name and Sex fields, but you could, if you wish, give a name to each control and change the appearance of the controls.

The list box must be configured to add the list of options. The check boxes must be configured to add in the names (instead of Check Box, Check Box1, and so forth). Following are instructions to configure these controls:

- 1) Be sure design mode is on. Double-click on the List Box control within the document to open the control's Properties dialog box. Select the *General* tab.
- 2) In the List Entries box (scroll down if it is not visible), type the names of the shapes (Circle, Triangle, Square, Pentagon) separated by ";" and then press *Enter*. You should end up with a line saying "Circle"; "Triangle"; "Square"; "Pentagon".

| Properties: List Box |              | ×     |
|----------------------|--------------|-------|
| General Data Events  |              |       |
| Name                 | List Box 1   |       |
| Label Field          |              |       |
| Enabled              | Yes 🗸        |       |
| Visible              | Yes 🗸        |       |
| Read-only            | No           |       |
| Printable            | Yes 🗸        |       |
| Tabstop              | Yes 👻        |       |
| Tab order            | 0            |       |
| Mouse wheel scroll   | When focused |       |
| Anchor               | To Paragraph |       |
| PositionX            | 0.00cm       |       |
| PositionY            | 4.33cm       |       |
| Width                | 6.83cm       |       |
| Height               | 7.17cm       |       |
| tist entries         | ·            | >     |
| Font                 | (Default)    | ··· • |

Figure 407: Properties dialog box for a list box

3) Click on the first Check Box. The Properties dialog box stays open but changes to show the properties for the check box.

| Properties: Check Box 🗙 |
|-------------------------|
| General Data Events     |
| NameCheck Box 1         |
| Check Box               |
| Label Field             |
| EnabledYes              |
| VisibleYes              |
|                         |

Figure 408: Top part of Properties dialog box for a check box

4) Change the *Label* fieldfrom Check Box to Circle and press *Enter*. The cursor moves to *Label Field* and the label on the check box in the document changes immediately.

- 5) Click on each of the other three check boxes in turn. Change the Label in the Properties dialog box to Triangle, Square, and Pentagon in turn.
- 6) Close the Properties dialog box.
- 7) Turn design mode off  $\bowtie$  and close the two Controls toolbars.

You have now completed the form, which should look something like Figure 409.

| Favourite shape questionnaire                                                                                              |
|----------------------------------------------------------------------------------------------------|
| Thank you for agreeing to take part in this questionnaire. Please complete the form to say what your favourite shapes are. |
| Name :                                                                                                    |
| Sex :<br>C Female                                                                                                    |
| Favourite shape :                                                                                                    |
| Square                                                                                                    |
| All shapes you lik <sup>Triangle</sup>                                                                                     |
| Circle                                                                                                    |
| Pentagon                                                                                                    |
| Figure 409: Completed form                                                                                                 |

#### **Finishing touches**

The form is complete, but you are free to make further changes to the document. If you were sending this out to other people to complete, you would probably want to make the document read-only. The effect would be that users would be able to fill in the form but not to make any other changes to the document.

To make the document read-only, select **Tools > Options > OpenOffice.org > Security > Open this document in read-only mode**.

**Note** If the document is read-only, anyone filling in the form will need to use **File > Save as** to save the document.

## Accessing data sources

The most common use for a form is as the front end of a database. You can provide a form that allows users to enter information into a contacts database and, because it is part of a Writer document, the form can contain graphics, formatting, tables, and other elements to make it look just the way you want. Modifying the form is as simple as editing a document.

OpenOffice.org can access numerous data sources. These include ODBC, MySQL, Oracle JDBC, spreadsheets and text files. As a general rule, databases can be accessed for read and write; other data sources (such as spreadsheets) are read-only.

To see the list of supported data source types for your operating system, choose **File > New > Database**. On the first page of the Database Wizard (Figure 410), select **Connect to an existing database** and then open the drop-down list. An example is shown in Figure 413.

#### **Creating a database**

Tip

Chapter 8 (Getting Started with Base) in the *Getting Started* guide covers in more detail how to create a database. Here we give a short guide to creating a very simple database with OOo Base.

- 1) Select **File > New > Database** to start the Database Wizard (Figure 410).
- 2) Select **Create a new database** and click **Next**.
- 3) On the next page, select **Yes, register the database for me** and **Open the database for editing**. Registering the database just means that it can be accessed from other OOo components such as Writer and Calc. You need to do this if you want to link your forms into it.
- 4) Click **Finish** and save your new database, giving it a name. Unlike creating other documents in OOo, databases must be saved when you first create them.

| Database Wizard                                               |                                                                                                    |
|---------------------------------------------------------------|----------------------------------------------------------------------------------------------------|
| Steps                                                         | Welcome to the OpenOffice.org Database Wizard                                                                                  |
| <ol> <li>Select database</li> <li>Save and proceed</li> </ol> | Use the Database Wizard to create a new database, open an existing database file, or connect to a database stored on a server. |
|                                                               | What do you want to do?                                                                                                    |
|                                                               | • Create a new database                                                                                                    |
|                                                               | Open an existing database file                                                                                                 |
|                                                               | Recently used                                                                                                    |
|                                                               |                                                                                                    |
|                                                               | Copen                                                                                                    |
|                                                               | Connect to an existing database                                                                                                |
|                                                               | JDBC                                                                                                    |
|                                                               |                                                                                                    |
| Help                                                          | << Back Next >> Finish Cancel                                                                                                  |

Figure 410: Database Wizard

After saving the database, you should see the main Base window (Figure 405), which contains three panels. The left-hand panel is Database, with icons for Tables, Queries, Forms and Reports.

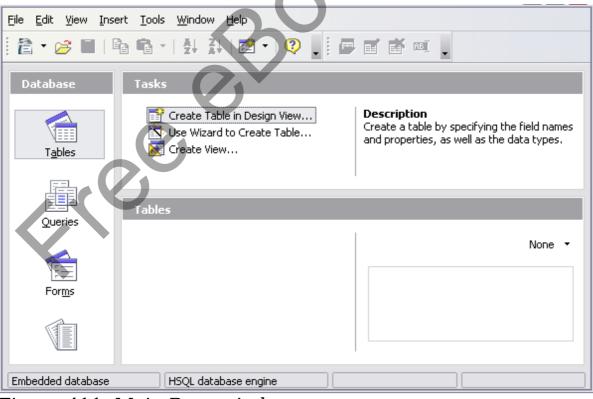

Figure 411: Main Base window

The next step is to create a table. Again, this is covered in more detail in Chapter 8 (Getting Started with Base) in the *Getting Started* guide. Here we are going to create a small table as an example.

- 1) Choose **Tables** in the left-hand column, then choose **Create Table in Design View** under Tasks.
- 2) Use the Table Design window to tell Base which fields to create. We will have just three fields: Name, Address, and Telephone.

| <u>Eile Edit View T</u> ools <u>W</u> indow <u>H</u> elp |             |                     |             |  |  |  |  |  |
|----------------------------------------------------------|-------------|---------------------|-------------|--|--|--|--|--|
|                                                          |             |                     |             |  |  |  |  |  |
|                                                          | Field Name  | Field Type          | Description |  |  |  |  |  |
| 8                                                        | ID          | Integer [ INTEGER ] | Primary key |  |  |  |  |  |
| ┢                                                        | Name        | Text [ VARCHAR ]    |             |  |  |  |  |  |
|                                                          | Address     | Text [ VARCHAR ]    |             |  |  |  |  |  |
| ⊢                                                        | Phone       | Text [ VARCHAR ]    |             |  |  |  |  |  |
| ⊢                                                        |             |                     |             |  |  |  |  |  |
|                                                          |             |                     |             |  |  |  |  |  |
|                                                          |             |                     |             |  |  |  |  |  |
|                                                          |             | -                   |             |  |  |  |  |  |
| <                                                        |             |                     |             |  |  |  |  |  |
| Field Properties                                         |             |                     |             |  |  |  |  |  |
| I—                                                       |             |                     |             |  |  |  |  |  |
| Enti                                                     | ry required | No                  |             |  |  |  |  |  |
| Len                                                      | gth         | 50                  |             |  |  |  |  |  |
| Default value                                            |             |                     |             |  |  |  |  |  |
| For                                                      | mat example | 0                   |             |  |  |  |  |  |
|                                                          |             |                     |             |  |  |  |  |  |

Figure 412: Database table design

3) On the first line, enter under Field Name *ID* and set the Field Type to *Integer [INTEGER]*. In the gray box at the left of the line, right-click and select **Primary Key**, bringing up a key icon in the box. In the **Field Properties** at the bottom of the window is an **Auto Value** option; change this to *Yes*.

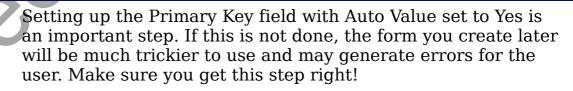

- 4) On three lines, enter under Field Name *Name*, *Address* and *Telephone*. Accept the default Field Type of Text [VARCHAR] and leave Description blank.
- 5) Save the table (**File > Save**). You will be prompted to name it. The name can be anything you like.
- Finally, save the whole database from the main Base window (File > Save).

Tip

#### Accessing an existing data source

If you have an existing data source, such as a spreadsheet or database, you simply need to tell OpenOffice.org about it. This is called registering a data source.

To register an existing data source:

- 1) Select **File > New > Database** to launch the Database Wizard.
- 2) Select **Connect to an existing database** and choose the type from the drop-down list.

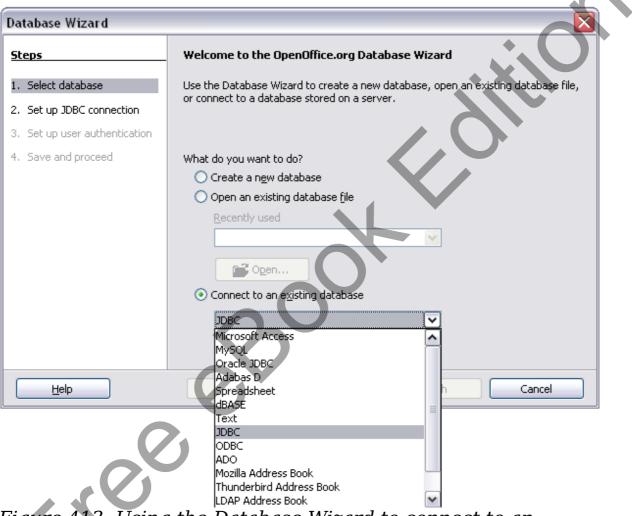

Figure 413: Using the Database Wizard to connect to an existing database

- 3) Click **Next** and follow the instructions to select the database to register (the exact process varies between different types of data source).
- 4) In Step 3: Save and proceed, check that Yes, register the database for me is selected. Deselect Open the database for editing you just need to register it, not edit it through Base.

#### Creating a form for data entry

Whether you created a new database, or already had a data source, it must be registered with OpenOffice.org (see above). Once it is registered, linking your form to the data source is simple. Follow these steps to create a new form and link it to a registered data source.

- Create a new document in Writer (File > New > Text Document).
- 2) Design your form, without putting in the actual fields (you can always change it later).
- 3) Show the Form Controls toolbar (**View > Toolbars > Form Controls**).
- 4) Click the **Design Mode On/Off** button to put the document into design mode, if necessary. With design mode off, most of the toolbar buttons are grayed out. If the Design Mode button is also grayed out, click on the **Select** button to activate it.
- 5) Click the **Text Box** button <sup>IEE</sup>. Click in the document and, holding down the left mouse button, drag the mouse to create a text box for the first form field (for example, Name, if you are linking to the database created above).
- 6) Click the **Text Box** button again and drag the mouse to draw another field. Additional fields, of any type, can be added in the same way (click and drag).

So far you have followed the same steps you used before when you created your first form. Now you link your form with the data source you registered.

- 1) Click the **Form** button in the **Form Controls** toolbar, or rightclick on any of the fields you inserted and select **Form**, to open the Form Properties dialog box.
- 2) In the Form Properties dialog box, click on the Data tab.
  - Set **Data Source** to be the data source you registered.
  - Set **Content Type** to be Table.
  - Set **Content** to be the name of the table you want to access.
  - Close the dialog box.

| Form Properties         |     |
|-------------------------|-----|
| General Data Events     |     |
| Data source             |     |
| Content type Table      | ×   |
| Content                 | ✓ … |
| Analyze SQL command Yes | ▼   |
| Filter                  |     |
| Sort                    |     |
| Allow additions Yes     | ✓   |
| Allow modifications Yes |     |
| Allow deletions Yes     |     |
| Add data only No        |     |
| Navigation bar Yes      | ✓   |
| Cycle Default           |     |
|                         |     |

Figure 414: Form properties, connecting to a data source

- 3) For each form control in turn, launch the **Properties** dialog box.. Click on the control to select it (so small green boxes appear around it). Then either right-click and select **Control** or click on the **Control** button is on the **Form Controls** toolbar.
- 4) In the **Properties** dialog box, click on the **Data** tab. If you set up the form correctly, the **Data Field** option will contain a list of the different fields in the data source (for example, Name, Address and Telephone). Select the field you want.

| Properties: Text Box    | × |
|-------------------------|---|
| General Data Events     |   |
| Data field              |   |
| Empty string is NULL ID |   |
| Filter proposal Name    |   |
| Phone                   |   |

Figure 415: Form control properties, Data tab

5) Repeat for each control in turn until every control that should be has been assigned to a field.

**Tip**If you created a database in OOo Base and your Primary Key<br/>field had **Auto Value** set to Yes, that field does not need to be<br/>part of the form. If **Auto Value** was set to No, you will have to<br/>include it and have your users enter a unique value into that<br/>field whenever they make a new entry—not something that is<br/>recommended.

#### **Entering data into a form**

Once you have created a form and tied it to a database, you want to use it to enter data into your data source, or modify data already there.

1) Make sure that the form is not in design mode. In the Form

**Controls** toolbar, click on the **Design Mode On/Off** button If design mode is off, most of the buttons on the toolbar will be grayed out.

 Make sure that the Form Navigation toolbar is on (View > Toolbars > Form Navigation). This toolbar normally appears at the bottom of the window.

```
    Page 1 / 1
    Default
    100%
    STD HYF
```

- 3) If there is existing data in the data source, use the control buttons on the Form Navigation toolbar to look at different records. You can amend data in a record by editing the values in the form. To submit the changes, press the *Enter* key with the cursor in the last field. The record is saved and the next record is displayed.
- 4) If there is no data in the form, you can start entering information by typing into the fields of the form. To submit the new record, press the *Enter* key with the cursor in the last field.
- 5) Other functions can be performed from the Form Navigation toolbar, including deleting a record and adding a new record.

Figure 416: Form Navigation toolbar

## **Advanced form customization**

#### Linking a macro to a form control

You can set any form control (for example, text box or button) to perform an action when triggered by some event. To see the full list of events, right-click on the form control when the design mode is on, select **Control** and click on the **Events** tab.

| Properties: Text Box          |
|-------------------------------|
| General Data Events           |
| Changed                       |
| Text modified                 |
| When receiving focus          |
| When losing focus             |
| Key pressed                   |
| Key released                  |
| Mouse inside                  |
| Mouse moved while key pressed |
| Mouse moved                   |
| Mouse button pressed          |
| Mouse button released         |

Figure 417: Control properties, Events tab

To assign a macro to an event:

- 1) Create the macro. See Chapter 13 (Getting Started with Macros) in the *Getting Started* guide.
- 2) Be sure the form is in design mode. Right-click on the form control, select **Control** and click on the **Events** tab.
- 3) Click the **browse** is button to bring up the **Assign action** dialog box (Figure 418).
- 4) Click the **Macro** button and select the macro from the list in the Macro Selector dialog box. You return to the Assign action dialog box. Repeat as needed, then click **OK** to close the dialog box.

| ssign action                |                 |                 | × |
|-----------------------------|-----------------|-----------------|---|
| Event                       | Assigned Action | Assign:         |   |
| Changed                     |                 | ▲ <u>Ma</u> cro |   |
| Text modified               |                 |                 | _ |
| When receiving focus        |                 | <u>R</u> emove  |   |
| When losing focus           |                 |                 | _ |
| Key pressed                 |                 |                 |   |
| Key released                |                 | =               |   |
| Mouse inside                |                 |                 |   |
| Mouse moved while key press | ed              |                 |   |
| Mouse moved                 |                 |                 |   |
| Mouse button pressed        |                 |                 |   |
| Mouse button released       |                 |                 |   |
| Mouse outside               |                 |                 |   |
| Prior to reset              |                 |                 |   |
| Help                        |                 | OK Cancel       |   |

Figure 418: Assign action dialog box

Macros can also be assigned to events relating to the form as a whole. To assign these, right-click on a form control in the document, select **Form** and click on the **Events** tab.

#### **Read-only documents**

Having created your form, you want whoever is using it to be able to access the information stored in the database, or complete the form, without changing the layout. To do this, make the document read-only by selecting **Tools > Options > OpenOffice.org > Security> Open this document in read only mode**.

#### Fine-tuning database access permissions

By default, when a database is accessed from a form, any changes can be made to it: records can be added, deleted, and amended. You may not want that behavior. For example, you may want users to be able only to add new records or to be prohibited from deleting existing records.

In design mode, right-click on a form control and select **Form** from the pop-up menu. On the *Data* tab of the Form Properties dialog box are a number of options: Allow additions, Allow deletions, Allow modifications and Add data only. Set each of these to *Yes* or *No* to control the access users have to the data source.

| Form Properties     |               |            |  |
|---------------------|---------------|------------|--|
| General Data Events |               |            |  |
| Data source         | Test Database | ✓ …        |  |
| Content type        | Table         | <b>v</b>   |  |
| Content             | Test Table 1  | ✓ …        |  |
| Analyse SQL command | Yes           | ×          |  |
| Filter              |               |            |  |
| Sort                |               |            |  |
| Allow additions     | Yes           |            |  |
| Allow modifications | Yes           | v () () () |  |
| Allow deletions     | Yes           |            |  |
| Add data only       | No            |            |  |
| Navigation bar      | Yes           |            |  |
| Cyde                | Default       |            |  |
|                     |               |            |  |

Figure 419: Data Properties of a Form

Individual fields can also be protected. This might be useful if you wanted a user to be able to modify some parts of a record but only view others, such as a stock list where item descriptions are fixed and quantities can be modified.

To make an individual field read-only, in design mode, right-click on the form control within the document and select **Control** from the pop-up menu. Select the *General* tab and set **Read-only** to *Yes*.

#### Form control formatting options

You can customize the way form controls look and behave in a number of ways. These are all accessed in design mode. Right-click on the form control, select **Control** from the pop-up menu and select the **General** tab in the **Properties** dialog box.

- Set a label for the control in the *Label* box (not to be confused with the box called *Label Field*). Some form controls, such as push buttons and option buttons, have visible labels that can be set. Others, such as text boxes, do not.
- Set whether the form control will print out if the document is printed with the Print option.
- Use the Font setting to set the font, typeface, and size for a field's label or for text typed into a field. This setting does not effect the size of check boxes or option buttons.

- For a text box, you can set the maximum text length. This is very useful when adding records into a database. Every database text field has a maximum length and, if the data entered is too long, OOo displays an error message. By setting the maximum text length of the form control to be the same as that of the database field, this error can be avoided.
- You can set the default option for a form control. By default, a control is blank, or has every option unselected. You can set the control to start with a particular option or list item selected.
- For controls where a password is being entered, setting the Password character (for example to \*) displays only that character, but saves what the user really types.
- You can add additional information and help text for a form control.
- Other formatting controls such as background color, 3-D look, text formatting, scroll bars, and borders allow you to further define how the control appears.

## XForms

XForms are a new type of web form, developed by the World Wide Web Consortium (W3C). OpenOffice.org 3 supports the XForms 1.0 open standard for creating web forms with XML.

In OpenOffice.org, an XForms document is a special type of Writer document. XForms use the same controls as the ordinary forms described in this chapter.

After you create and save an XForms document, you can open the document, fill out the form, and submit the changes to a server.

A detailed discussion of XForms is beyond the scope of this chapter, as it is related more to databases than word processing. A good tutorial introduction is J. David Eisenberg's *XForms and OpenDocument in OpenOffice.org*, available from

http://opendocument.xml.org/files/xforms\_ooo\_06\_10\_25.pdf and http://books.evc-cit.info/xforms\_ooo\_06\_08\_15.odt. Another good resource is Valden Longhurst's *Using XForms and the OpenDocument format in OpenOffice.org and StarOffice,* 

http://wiki.services.openoffice.org/wiki/Documentation/Using\_XForms

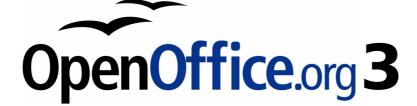

4 CX

## Chapter **16** Math Objects

The OpenOffice.org Equation Editor

## What is Math?

Math is OpenOffice.org (OOo)'s component for writing mathematical equations. It is most commonly used as an equation editor for text documents, but it can also be used with other types of documents or stand-alone. When used inside Writer, the equation is treated as an object inside the text document.

This chapter is now a separate document, the OpenOffice.org Math Guide. You can get a copy from the OpenOffice.org Documentation wiki, http://wiki.services.openoffice.org/wiki/Documentation/ OOo3 User Guides/Chapters.

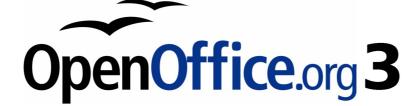

< ree

## Chapter 17 Customizing Writer

## Introduction

This chapter describes some common customizations that you may wish to do.

You can customize menus, toolbars, and keyboard shortcuts in OpenOffice.org, add new menus and toolbars, and assign macros to events. However, you cannot customize context (right-click) menus.

Other customizations are made easy by extensions that you can install from the OpenOffice.org website or from other providers.

**Note** Customizations to menus and toolbars can be saved in a template. To do so, first save them in a document and then save the document as a template as described in Chapter 10 (Working with Templates).

## Customizing menu content

In addition to changing the menu font (described in Chapter 2), you can add and rearrange items on the menu bar, add items to menus, and make other changes.

To customize menus:

- 1) Choose **Tools > Customize.**
- On the Customize dialog box, go to the Menus page (Figure 420).
- 3) In the Save In drop-down list, choose whether to save this changed menu for the application (Writer) or for a selected document.
- 4) In the section OpenOffice.org Writer > Menus, select from the Menu drop-down list the menu that you want to customize. The list includes all the main menus as well as sub-menus, that is menus that are contained under another menu. For example, in addition to *File*, *Edit*, *View*, and so on, there is *File* | *Send* and *File* |*Templates*. The commands available for the selected menu are shown in the central part of the dialog box.
- 5) To customize the selected menu, click on the **Menu** or **Modify** buttons. You can also add commands to a menu by clicking on the **Add** button. These actions are described in the following sections. Use the up and down arrows next to the Entries list to move the selected menu item to a different position.
- 6) When you have finished making all your changes, click **OK** to save them.

| OpenOffice.org  | Writer Menus             |          |             |   |
|-----------------|--------------------------|----------|-------------|---|
| <u>M</u> enu    | File                     | ✓        | <u>N</u> ew |   |
|                 |                          | (        | Menu        |   |
|                 |                          |          | Hond        |   |
| Menu Content -  |                          |          |             |   |
| Entries         | New                      | <u> </u> | <u>A</u> dd |   |
|                 | Open                     |          |             |   |
|                 | Recent Documents         |          | Modify 🔻    |   |
|                 | Wizards                  |          |             |   |
|                 |                          | -        | •           |   |
|                 | Close                    |          |             |   |
|                 | 🔚 Save                   |          |             |   |
|                 | Save As                  |          |             |   |
|                 | Save All                 |          |             |   |
|                 |                          | -        |             |   |
|                 | 🔊 Reload                 | ~        |             |   |
| <u>S</u> ave In | OpenOffice.org Writer    | ~        |             |   |
| Description     |                          |          |             | _ |
|                 | OpenOffice.org document. |          |             |   |
| creates a nom   | openenticelong document. |          |             |   |
|                 |                          |          |             |   |

Figure 420. The Menus page of the Customize dialog box

## Creating a new menu

In the Customize dialog box, click **New** to display the New Menu dialog box, shown in Figure 421.

- 1) Type a name for your new menu in the **Menu name** box.
- 2) Use the up and down arrow buttons to move the new menu into the required position on the menu bar.
- 3) Click **OK** to save.

The new menu now appears on the list of menus in the Customize dialog box. (It will appear on the menu bar itself after you save your customizations.)

After creating a new menu, you need to add some commands to it, as described in "Adding a command to a menu" on page 507.

| 🧧 New Menu                                                                                 |        |  |
|--------------------------------------------------------------------------------------------|--------|--|
| <u>M</u> enu name                                                                          | ОК     |  |
| New Menu 1                                                                                 | Cancel |  |
| Menu <u>p</u> osition                                                                      | Help   |  |
| File<br>Edit<br>View<br>Insert<br>Format<br>Table<br>Tools<br>Window<br>Help<br>New Menu 1 |        |  |

Figure 421: Adding a new menu

# **Modifying existing menus**

To modify an existing menu, select it in the Menu list and click the **Menu** button to drop down a list of modifications: **Move**, **Rename**, **Delete**. Not all of these modifications can be applied to all the entries in the Menu list. For example, **Rename** and **Delete** are not available for the supplied menus.

To move a menu (such as *File*), choose **Menu > Move**. A dialog box similar to the one shown in Figure 421 (but without the **Menu name** box) opens. Use the up and down arrow buttons to move the menu into the required position.

To move submenus (such as *File* | *Send*), select the main menu (File) in the Menu list and then, in the Menu Content section of the dialog box, select the submenu (Send) in the Entries list and use the arrow keys to move it up or down in the sequence. Submenus are easily identified in the Entries list by a small black triangle on the right hand side of the name.

In addition to renaming, you can specify a keyboard shortcut that allows you to select a menu command when you press Alt+ an underlined letter in a menu command.

- 1) Select a menu or menu entry.
- 2) Click the **Menu** button and select **Rename**.
- 3) Add a tilde (~) in front of the letter that you want to use as an accelerator. For example, to select the Save All command by pressing Alt+V, enter Sa~ve All.

# Adding a command to a menu

You can add commands to the supplied menus and to menus you have created. On the Customize dialog box, select the menu in the Menu list and click the **Add** button in the Menu Content section of the dialog box.

On the Add Commands dialog box, select a category and then the command, and click **Add**. The dialog box remains open, so you can select several commands. When you have finished adding commands, click **Close**. Back on the Customize dialog box, you can use the up and down arrow buttons to arrange the commands in your preferred sequence.

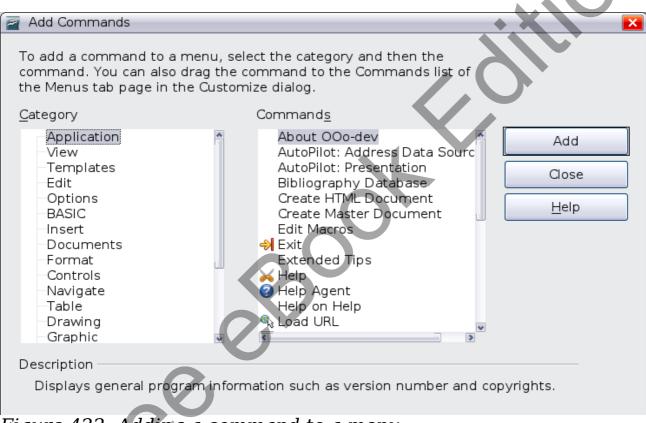

Figure 422: Adding a command to a menu

# **Modifying menu entries**

In addition to changing the sequence of entries on a menu or submenu, you can add submenus, rename or delete the entries, and add group separators.

To begin, select the menu or submenu in the Menu list near the top of the Customize page, then select the entry in the Entries list under Menu Content. Click the **Modify** button and choose the required action from the drop-down list of actions. Most of the actions should be self-explanatory. **Begin a group** adds a separator line after the highlighted entry.

# **Customizing toolbars**

You can customize toolbars in several ways, including choosing which icons are visible and locking the position of a docked toolbar, as described in Chapter 1 (Introducing Writer), and adding or deleting icons (commands) in the list of those available on a toolbar. You can also create new toolbars. This section describes how to create new toolbars and add or delete icons on existing ones.

To get to the toolbar customization dialog box, do any of the following:

- On the toolbar, click the arrow at the end of the toolbar and choose **Customize Toolbar**.
- Choose **View > Toolbars > Customize** from the menu bar.
- Choose Tools > Customize from the menu bar and go to the Toolbars page.

| OpenOffice.org W  | /riter Toolbars                       |             |
|-------------------|---------------------------------------|-------------|
| <u>T</u> oolbar   | Standard 💌                            | <u>N</u> ew |
|                   | 00                                    | Toolbar     |
| Toolbar Content - |                                       |             |
| ⊆ommands          | 🗖 🔩 Load URL                          | <u>A</u> dd |
|                   | New New Document From Templat         | Modify      |
|                   | 🔽 📂 Open                              | <b>↑</b>    |
|                   | 🔽 🔚 Save                              | <b>↓</b>    |
|                   | 🗖 🔚 Save As                           | <u> </u>    |
|                   | 🔽 🖅 Document as E-mail                |             |
|                   | · · · · · · · · · · · · · · · · · · · |             |
|                   |                                       |             |
|                   |                                       |             |
| <u>S</u> ave In   | OpenOffice.org Writer                 |             |

Figure 423. The Toolbars page of the Customize dialog box

# Modifying existing toolbars

To modify an existing toolbar:

- 1) In the Save In drop-down list, choose whether to save this changed toolbar for the application (Writer) or for a selected document.
- 2) In the section **OpenOffice.org Writer > Toolbars**, select from the **Toolbar** drop-down list the toolbar that you want to modify.
- 3) Click on the **Toolbar** or **Modify** buttons, and add commands to a toolbar by clicking on the **Add** button. You can also create a new toolbar by clicking on the **New** button. These actions are described in the following sections.
- 4) When you have finished making all your changes, click **OK** to save them.

# Adding a command to a toolbar

If the list of available buttons for a toolbar does not include all the commands you want on that toolbar, you can add commands. When you create a new toolbar, you need to add commands to it.

- 1) On the Toolbars page of the Customize dialog box, select the toolbar in the Toolbar list and click the **Add** button in the Toolbar Content section of the dialog box.
- 2) The Add Commands dialog box (Figure 422) is the same as for adding commands to menus. Select a category and then the command, and click Add. The dialog box remains open, so you can select several commands. When you have finished adding commands, click **Close**. If you insert an item which does not have an associated icon, the toolbar will display the full name of the item: the next section describes how to choose an icon for a toolbar command.
- 3) Back on the Customize dialog box, you can use the up and down arrow buttons to arrange the commands in your preferred sequence.
- 4) When you are done making changes, click **OK** to save.

# **Choosing icons for toolbar commands**

Toolbar buttons usually have icons, not words, on them, but not all of the commands have associated icons.

To choose an icon for a command, select the command in the Toolbar Content – Commands list in the Customize dialog box, and click **Modify > Change icon**. On the Change Icon dialog box, you can scroll through the available icons, select one, and click **OK** to assign it to the command.

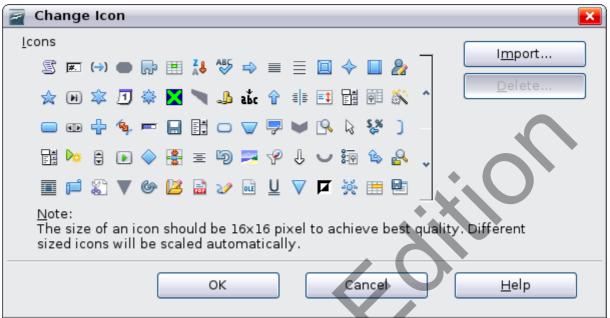

Figure 424: Change Icon dialog box

To use a custom icon, create it in a graphics program and import it into OOo by clicking the **Import** button on the Change Icon dialog box. Custom icons must be 16 x 16 or 26 x 26 pixels in size and cannot contain more than 256 colors.

## Example: Adding a Fax icon to a toolbar

You can customize OpenOffice.org so that a single click on an icon automatically sends the current document as a fax.

- 1) Be sure the fax driver is installed. Consult the documentation for your fax modem for more information.
- 2) Choose **Tools > Options > OpenOffice.org Writer > Print**. The dialog box shown in Figure 425 opens.
- 3) Select the fax driver from the **Fax** list and click **OK**.
- 4) Click the arrow icon at the end of the Standard toolbar. In the drop-down menu, choose **Customize Toolbar**. The Toolbars page of the Customize dialog box appears (Figure 423). Click **Add**.

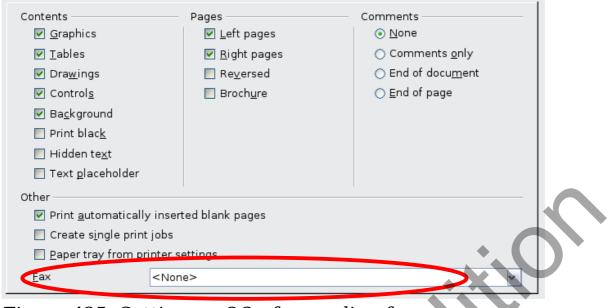

Figure 425: Setting up OOo for sending faxes

- 5) On the Add Commands dialog box (Figure 426), select *Documents* in the Category list, then select *Send Default Fax* in the Commands list. Click **Add**. Now you can see the new icon in the Commands list.
- 6) In the Commands list, click the up or down arrow button to position the new icon where you want it. Click **OK** and then click **Close**. Your toolbar now has a new icon to send the current document as a fax.

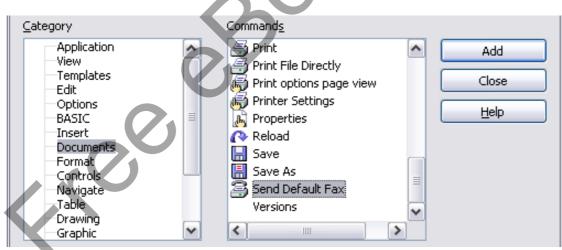

Figure 426: Adding a Send Fax command to a toolbar

# Creating a new toolbar

To create a new toolbar:

- 1) Choose **Tools > Customize > Toolbars** from the menu bar.
- 2) Click **New**. On the Name dialog box, type the new toolbar's name and choose from the Save In drop-down list where to save this changed menu: for the application (Writer) or for a selected document.

| 🚪 Name               |        |
|----------------------|--------|
| <u>T</u> oolbar Name | ОК     |
| New Toolbar 1        | Cancel |
| <u>S</u> ave In      |        |
| 00o-dev Writer 👻     | Help   |
|                      |        |

The new toolbar now appears on the list of toolbars in the Customize dialog box. After creating a new toolbar, you need to add some commands to it, as described above.

# Assigning shortcut keys

In addition to using the built-in keyboard shortcuts (listed in Appendix A), you can define your own. You can assign shortcuts to standard OOo functions or your own macros and save them for use with the entire OpenOffice.org suite.

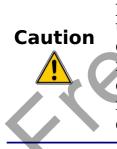

Be careful when reassigning your operating system's or OOo's predefined shortcut keys. Many key assignments are universally understood shortcuts, such as *F1* for Help, and are always expected to provide certain results. Although you can easily reset the shortcut key assignments to the OOo defaults, changing some common shortcut keys can cause confusion, frustration and possible data loss or corruption, especially if other users share your computer.

To adapt shortcut keys to your needs, use the Customize dialog box, as described below.

- 1) Choose **Tools > Customize > Keyboard**. The Customize dialog box opens.
- 2) To have the shortcut key assignment available in all components of OpenOffice.org, select the **OpenOffice.org** button.

- 3) Next select the required function from the *Category* and *Function* lists.
- 4) Now select the desired shortcut keys in the *Shortcut keys* list at the top of the page and click the **Modify** button on the right. The selection now appears in the *Keys* list on the lower right.
- 5) Click **OK** to accept the change. Now the chosen shortcut keys will execute the function chosen in step 3 above whenever they are pressed.

All existing shortcut keys for the currently selected *Function* are listed in the *Keys* selection box. If the *Keys* list is empty, it indicates that the chosen key combination is free for use. If it were not, and you wanted to reassign a shortcut key combination that is already in use, you must first delete the existing key.
 Shortcut keys that are greyed-out in the listing on the Customize dialog box, such as *F1* and *F10*, are not available for reassignment.

# Example: Assigning styles to shortcut keys

You can configure shortcut keys to quickly assign styles in your document. Some shortcuts are predefined, such as Ctrl+0 for the *Text body* paragraph style, Ctrl+1 for the *Heading 1* style and Ctrl+2 for *Heading 2*. You can modify these shortcuts and create your own.

- 1) Click **Tools > Customize > Keyboard**. The Keyboard page of the Customize dialog box (Figure 427) opens.
- 2) To have the shortcut key assignment available only for Writer, select **Writer** in the upper right corner of the page; otherwise select **OpenOffice.org** to make it available to every component.
- 3) Choose the shortcut keys you want to assign a style to. In this example, we have chosen Ctrl+9.
- 4) In the *Functions* section at the bottom of the dialog box, scroll down in the Category list to *Styles*. Click the + sign to expand the list of styles.
- 5) Choose the category of style. (This example uses a paragraph style, but you can also choose character styles and others.) The *Function* list will display the names of the available styles for the selected category. The example shows some of OOo's predefined styles.

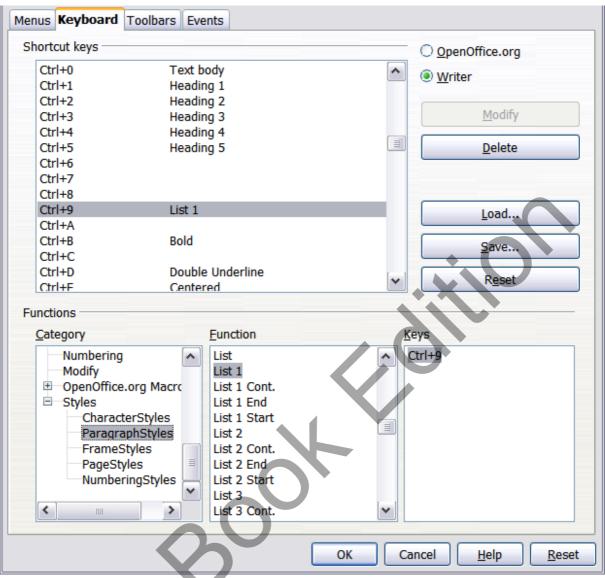

Figure 427. Defining keyboard shortcuts for applying styles

- 6) To assign Ctrl+9 to be the shortcut key combination for the List 1 style, select List 1 in the Function list, and then click Modify. Ctrl+9 now appears in the Keys list on the right, and List 1 appears next to Ctrl+9 in the Shortcut keys box at the top.
- 7) Make any other required changes, and then click **OK** to save these settings and close the dialog box.

# Example: Assigning macros to shortcut keys

A common use for assigning macros to shortcut keys is to enable quick and easy insertion of special characters. This example shows how to st up keyboard shortcuts for inserting en-dashes and em-dashes.

First, you need to record a macro for inserting each type of dash. Then, you need to assign those macro to shortcut key combinations.

1) Choose **Tools > Macros > Record Macro** to start recording a macro.

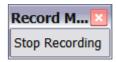

A small window is displayed so you know that OpenOffice.org is recording.

 Choose Insert > Special Characters to open the Special Characters dialog box (Figure 428). Scroll down until you find the en-dash (U+2013) and em-dash (U+2014) characters. Select one of them and click OK.

| Spec         | ial Cl | hara | cter  | s     |      |            |   |               |    |                   |     |       |       |        |     |   |        |
|--------------|--------|------|-------|-------|------|------------|---|---------------|----|-------------------|-----|-------|-------|--------|-----|---|--------|
| <u>F</u> ont |        | Ti   | mes I | New I | Roma | <b>n</b> [ | ~ | <u>S</u> ubs  | et |                   | Ger | neral | punct | uatior | n [ | * | ок     |
| ờ            | ġ      | ở    | Õ     | õ     | ġ    | ġ          | Ų | ų             | Ů  | ů                 | Ú   | ứ     | Ù     | ừ      | Ů   |   | Cancel |
| ử            | Ũ      | ữ    | Ų     | ự     | Ŷ    | ŷ          | Ŷ | y.            | Ŷ  | ỷ                 | Ŷ   | ỹ     |       |        |     |   | Help   |
|              | -      | —    | —     | _     | ٤    | 2          | , | ۲             | 66 | 22                | 22  | †     | ţ     | •      |     |   |        |
|              |        |      |       |       | ‰    | 1          | " | •             | >  | !!                | -   | /     |       |        |     |   | Delete |
|              |        |      | n     | Ŧ     | £    | Pts        | D | ₫             | €  | %                 | Ł   | N₂    | тм    | Ω      | e   |   |        |
| 1/3          | ⅔      | 1⁄8  | 3∕8   | 5∕8   | 7∕8  | ←          | 1 | $\rightarrow$ | Ļ  | $\leftrightarrow$ | 1   | 1     | 0     | Δ      | Π   |   | _      |
| Σ            | -      | 1    | •     | V     | 8    | L          | Π | ſ             | ≈  | ≠                 | ≡   | ≤     | ≥     | ۵      | -   |   |        |
| ſ            | J      | -    |       | Г     | ٦    | L          |   | F             | 4  | т                 | Ţ   | +     | =     |        | F   | ~ | U+2013 |
| Char         | acters |      |       |       |      |            |   |               |    |                   | (   |       | 5     |        |     |   |        |

Figure 428: Find and choose the en-dash.

3) Click the **Stop Recording** button to stop recording, save the macro, and display the OpenOffice.org Basic Macros dialog box (see Figure 429). Type a descriptive name for the new macro in the **Macro name** box on the upper left.

| OpenOffice.org Basic Macros                                                                                                    |                             | ×                                                          |
|----------------------------------------------------------------------------------------------------|-----------------------------|------------------------------------------------------------|
| Macro name<br>Endash<br>Save m <u>a</u> cro in                                                                                             | Existing macros in: Module1 | Save<br>Close                                              |
| My Macros Accentuate AltSearch For Pagination Standard Module1 TemplateChanger OpenOffice.org Macros Untitled 1 Figure 429: Naming the new | Main                        | New <u>L</u> ibrary<br>New M <u>o</u> dule<br><u>H</u> elp |

Chapter 17 Customizing Writer

- 4) Be sure to open the library container named *My Macros*. Find the library named *Standard* under My Macros. Select Module1 and click Save.
- 5) Repeat steps 1–4 to create other macros, for example to insert an em-dash.
- 6) Choose Tools > Customize > Keyboard tab (Figure 430). In the Shortcut keys list, pick an unused combination (for example, Ctrl+Shift+N for an en-dash). In the Category list, scroll down to OpenOffice.org Macros, click the + sign (or small triangle, depending on your operating system), then click the + (or triangle) next to the Standard library and choose Module1. In the Function list, choose Endash and click the Modify button on the upper right. The selected key combination now appears in the Keys list on the lower right, and Endash appears next to Ctrl+Shift+N in the Shortcut keys list.
- Menus Keyboard Toolbars Events Shortcut keys OpenOffice.org Ctrl+Shift+G Writer Ctrl+Shift+H Ctrl+Shift+I Select Text Modify Ctrl+Shift+J Full Screen Ctrl+Shift+K Ctrl+Shift+L <u>D</u>elete Emdash Ctrl+Shift+M Ctrl+Shift+N Endash Ctrl+Shift+O Ctrl+Shift+P Superscript  $\equiv$ Load... Ctrl+Shift+Q Restore View Ctrl+Shift+R Save... Ctrl+Shift+S Chill Chiff i T chaot < Reset > Functions **Eunction** Category Keys Modify 🗟 Emdash Ctrl+Shift+N OpenOffice.org Macro Endash Z 🛒 Main 🗏 🔙 user 🗄 🔙 Accentuate 🗉 🔙 AltSearch 🗄 🔙 ComposeSp 🗄 🔙 Pagination 🗆 🔙 Standard 🔄 Module1 🗄 🛃 TemplateCh 🎽 < Ш > Cancel OK <u>H</u>elp Reset
- 7) Repeat for the em-dash macro, then click **OK**.

Figure 430: Defining keyboard shortcuts for running macros

For inserting en- and em-dashes, and other special characters,you may find extensions such as Compose Special Characters useful. See "Adding functionality with extensions" on page 518.

## Saving changes to a file

Changes to the shortcut key assignments can be saved in a keyboard configuration file for use at a later time, thus permitting you to create and apply different configurations as the need arises. To save keyboard shortcuts to a file:

- 1) After making your keyboard shortcut assignments, click the **Save** button on the right of the Customize dialog box (Figure 430).
- 2) In the Save Keyboard Configuration dialog box, select *All files* from the **Save as Type** list.
- 3) Next enter a name for the keyboard configuration file in the **File name** box, or select an existing file from the list. If you need to, browse to find a file from another location.
- 4) Click **Save**. A confirmation dialog box appears if you are about to overwrite an existing file, otherwise there will be no feedback and the file will be saved.

## Loading a saved keyboard configuration

To load a saved keyboard configuration file and replace your existing configuration, click the **Load** button near the bottom right of the Customize dialog box, and then select the configuration file from the Load Keyboard Configuration dialog box.

# **Resetting the shortcut keys**

To reset all of the keyboard shortcuts to their default values, click the **Reset** button near the bottom right of the Customize dialog box. Use this feature with care as no confirmation dialog box will be displayed; the defaults will be set without any further notice or user input.

# Assigning macros to events

In OOo, when something happens, we say that an event occurred. For example, a document was opened, a key was pressed, or the mouse moved. You can associate a macro with an event, so the macro is run when the event occurs. For example, a common use is to assign the "open document" event to run a macro that performs certain setup tasks for the document.

To associate a macro with an event, use the Events page of the Customize dialog box. For more information, see Chapter 13 (Getting started with macros) in the *Getting Started* guide.

# Adding functionality with extensions

An extension is a package that can be installed into OpenOffice.org to add new functionality.

Although individual extensions can be found in different places, the official OpenOffice.org extension repository is at

http://extensions.services.openoffice.org/. Some extensions are free of charge; others are available for a fee. Check the descriptions to see what licenses and fees apply to the ones that interest you.

# Installing extensions

To install an extension, follow these steps:

- 1) Download an extension and save it anywhere on your computer.
- In OOo, select Tools > Extension Manager from the menu bar. In the Extension Manager dialog box, click Add.

| 🚰 Exte                                                                                                    | nsion Manager                                                                                                    | _ 0        | $\mathbf{X}$ |
|----------------------------------------------------------------------------------------------------|----------------------------------------------------------------------------------------------------|------------|--------------|
| ß                                                                                                    | English spelling and hyphenation dictionaries and thesaurus 2009,05.08                                                                                                    | <u>æ</u>   | ^            |
| r the second second sec | French "Classic and Reform 1990" spelling, thesaurus and hyphen 3.4.1 Dicollecte                                                                                                    | <u></u>    |              |
| <b>(</b>                                                                                                    | Professional Template Pack II - English 1.0       Sun Microsystems         The second template pack by Sun Microsystems provides more than 120 professionally designed document, spreadsheet, presentation and database templates for professional and stunning loc documents and presentations.       Disable | l<br>oking |              |
| <del>ر</del> ج                                                                                                    | Spanish spelling dictionary 2008.07.01                                                                                                    | <u> 4</u>  |              |
|                                                                                                    | Template Changer 1.2.5                                                                                                    |            | <b>~</b>     |
| Get more                                                                                                    | e extensions online                                                                                                    |            |              |
| E                                                                                                    | elp <u>A</u> dd Check for <u>Updates</u>                                                                                                    | Close      |              |

Figure 431: Using the Extension Manager

- A file browser window opens. Find and select the extension you want to install and click **Open**. The extension begins installing. You may be asked to accept a license agreement.
- 4) When the installation is complete, the extension is listed in the Extension Manager dialog box.

| Тір  | To get extensions that are listed in the repository, you can open<br>the Extension Manager and click the <b>Get more extensions</b><br><b>here</b> link. You do not need to download them separately as in<br>step 1 above. |
|------|----------------------------------------------------------------------------------------------------|
|      |                                                                                                    |
| Note | To install a <i>shared</i> extension, you need to have write access to the OpenOffice.org installation directory.                                                                                                    |

# **Using extensions**

This section describes a few of the more important and popular extensions to Writer. All are available from the OOo extensions repository. In each case, you need to first install the extension as described in the previous section.

### **Template Changer**

Adds two new items to the **File > Templates** menu that allow you to assign a new template to the current document or to a folder of documents. All styles and formatting will be loaded from that template and the document will behave as it was created using that template. Open source.

### **Compose Special Characters**

Provides a facility for inserting accented and special characters using key combinations. Adds an entry (**Compose Character**) to the **Insert** menu, which opens a dialog box where you can view the list of key combinations and choose the keystroke you want to use to run the macro. Once setup is done, simply press the appropriate key combination, followed by the keystroke to run the macro. Open source.

### Professional Template Pack II

Provides more than 120 templates for Writer, Calc, and Impress. Available in several languages. After you have installed this extension, you will find the templates under **File > New > Templates and Document**s. From Sun Microsystems. Freeware.

### PDF Import

This extension enables you to make minor modifications to the text of existing PDF files when the original source files do not exist or you are unable to open the source files. (Whenever possible, modify the source and regenerate the PDF to obtain the best results.)

When the extension is installed, PDF is listed as a choice in the File Type drop-down list in the **File > Open** dialog box.

Best results can be achieved with the *PDF/ODF hybrid file* format, which this extension also enables. A hybrid PDF/ODF file is a PDF file that contains an embedded ODF source file. Hybrid PDF/ODF files will be opened in OpenOffice.org as an ODF file without any layout changes.

Non-hybrid PDF documents open in Draw. Many PDFs can be edited and resaved with no problems. However, depending on the complexity of the layout, the fonts used, the graphics included, and other factors, changes may be difficult to make, font substitution may occur, and the saved result may not preserve the original layout.

From Sun Microsystems. Open source.

### Writer's Tools

< CCO

A set of utilities designed to help OpenOffice.org users perform a wide range of tasks. Using Writer's Tools, you can back up documents, look up and translate words and phrases, manage text snippets, and keep tabs on document statistics. Open source.

520

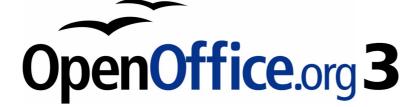

< CCC

# Appendix A Keyboard Shortcuts

Using Writer without a mouse

# Introduction

You can use OpenOffice.org (OOo) without requiring a pointing device, such as a mouse or trackball, by using its built-in keyboard shortcuts. Tasks as varied and complex as docking and un-docking toolbars and windows, or changing the size or position of objects, can all be accomplished with only a keyboard.

OOo has a general set of keyboard shortcuts, available in all components, and a component-specific set directly related to the work of that component. This appendix lists the the default set for Writer. For general shortcuts, see Appendix A of the *Getting Started* guide.

For help with OOo's keyboard shortcuts, or using OOo with a keyboard only, search the OOo Help using the "shortcut" or "accessibility" keywords.

In addition to using the built-in keyboard shortcuts listed in this Appendix, you can define your own. See Chapter 17 (Customizing Writer) for instructions.

Some of the shortcut keys may be assigned to your desktop system. Keys that are assigned to the desktop system are not available to OOo. Try to assign different keys either for OOo (described in Chapter 17), or for your desktop system (see your system's documentation).

## Choosing menu items using the keyboard

Some of the characters shown on the menu bar are underlined. You can open the menus by pressing the underlined character together with the *Alt* key. Once the menu is opened, you can access menu items by pressing the underlined character key.

# Using shortcut keys in dialogs

When you open any dialog, one element (such as a button, an option field, an entry in a list box, or a checkbox) is highlighted or indicated by a dotted box around the field or button name. This element is said to have the focus on it.

If the focal point is a button, pressing *Enter* runs it as if you had clicked it with the mouse. A checkbox is toggled on or off by pressing the spacebar. If an option field has the focus, use the arrow keys to change the activated option field in that area. Press the *Tab* key to go

from one element or area to the next one, or press Shift+Tab to go in the reverse direction.

Press *Esc* to close the dialog without saving changes or activating any commands.

### Interrupting macros

To terminate a macro that is currently running, press Shift+Ctrl+Q.

# **Function keys for Writer**

| Shortcut keys  | Effect                                                                                                    |
|----------------|----------------------------------------------------------------------------------------------------|
| F2             | Opens or closes the Formula Bar.                                                                                        |
| Ctrl+F2        | Opens the Fields dialog box.                                                                                            |
| F3             | Inserts the AutoText entry corresponding to the typed shortcut.                                                         |
| Ctrl+F3        | Opens the AutoText dialog box, where you can edit<br>an AutoText entry or create a new entry from the<br>selected text. |
| F4             | Opens or closes the View Data Sources window.                                                                           |
| Shift+F4       | Selects the next frame.                                                                                                 |
| F5             | Opens or closes the Navigator.                                                                                          |
| Ctrl+Shift+F5  | Opens the Navigator with cursor in page number field.                                                                   |
| <i>F</i> 7     | Starts the spelling and grammar checker.                                                                                |
| Ctrl+F7        | Opens the Thesaurus.                                                                                                    |
| F8             | Turns Extension Selection mode on or off.                                                                               |
| Ctrl+F8        | Turns field shadings on or off.                                                                                         |
| Shift+F8       | Turns Multiple Selection mode on or off.                                                                                |
| Ctrl+Shift+F8  | Turns Block Selection mode on or off.                                                                                   |
| F9             | Updates fields.                                                                                                    |
| Ctrl+F9        | Shows or hides field names.                                                                                             |
| Shift+F9       | Calculates Table.                                                                                                    |
| Ctrl+Shift+F9  | Opens a dialog box for editing input fields and lists.                                                                  |
| Ctrl+F10       | Displays or hides nonprinting characters.                                                                               |
| F11            | Opens or closes theStyles and Formatting window.                                                                        |
| Shift+F11      | Creates a new style from a selection.                                                                                   |
| Ctrl+Shift+F11 | Updates a style.                                                                                                    |

| F12            | Turns paragraph numbering on or off. |
|----------------|--------------------------------------|
| Ctrl+F12       | Inserst or edits a table.            |
| Shift+F12      | Turns bullets on or off.             |
| Ctrl+Shift+F12 | Turns numbering/bullets off.         |

# **Shortcut keys for Writer**

| Shortcut Keys                                      | Effect                                                                                                    |
|----------------------------------------------------|----------------------------------------------------------------------------------------------------|
| Ctrl+A                                             | Selects all content in a document, unless the cursor is in a table (see "Shortcut keys for tables in Writer" on page 526). |
| Ctrl+D                                             | Double underlines selected text or text typed afterwards. Press again to turn off.                                         |
| Ctrl+E                                             | Centers the paragraph.                                                                                                    |
| Ctrl+F                                             | Opens the Find and Replace dialog box.                                                                                     |
| Ctrl+J                                             | Justifies the paragraph.                                                                                                   |
| Ctrl+L                                             | Aligns the paragraph to the left.                                                                                          |
| Ctrl+R                                             | Align the paragraph to the right.                                                                                          |
| Ctrl+M                                             | Applies default formatting to the selection.                                                                               |
| Ctrl+Shift+B                                       | Subscripts selected text or text typed afterwards.<br>Press again to turn off.                                             |
| Ctrl+Shift+P                                       | Superscripts selected text or text typed afterwards. Press again to turn off.                                              |
| Ctrl+Y                                             | Redoes last action.                                                                                                    |
| Ctrl+5                                             | Applies 1.5 line spacing to paragraph.                                                                                     |
| Ctrl+Plus Key(+)                                   | Calculates the selected text and copies the result to the clipboard.                                                       |
| Ctrl+Hyphen(-)                                     | Inserts a conditional hyphen.                                                                                              |
| Ctrl+Shift+minus sign<br>(-)                       | Inserts a non-breaking hyphen (not used for hyphenation).                                                                  |
| Ctrl+Shift+X                                       | Removes direct character formats from selected text.                                                                       |
| Ctrl+/ (slash)                                     | Inserts a no-width optional line break.                                                                                    |
| Ctrl+multiplication sign<br>* (only on number pad) | Runs macro field.                                                                                                    |
| Ctrl+Shift+Space                                   | Inserts a non-breaking space (not used for hyphenation and not expanded if text is justified).                             |
| Shift+Enter                                        | Inserts a line break without paragraph change.                                                                             |
| Ctrl+Enter                                         | Inserts a page break.                                                                                                    |

| Shortcut Keys          | Effect                                                                 |
|------------------------|------------------------------------------------------------------------|
| Ctrl+Shift+Enter       | Inserts a column break in multi-column texts.                          |
| Alt+Enter              | Inserts a new paragraph without numbering.                             |
| Alt+Enter              | Inserts a new paragraph directly before or after a section or a table. |
| Arrow Left             | Moves cursor to left.                                                  |
| Shift+Arrow Left       | Moves cursor with selection to the left.                               |
| Ctrl+Arrow Left        | Goes to beginning of word.                                             |
| Ctrl+Shift+Arrow Left  | Selects to the left word by word.                                      |
| Arrow Right            | Moves cursor to right.                                                 |
| Shift+Arrow Right      | Moves cursor with selection to the right.                              |
| Ctrl+Arrow Right       | Goes to end of word.                                                   |
| Ctrl+Shift+Arrow Right | Selects to the right word by word.                                     |
| Arrow Up               | Moves up one line.                                                     |
| Shift+Arrow Up         | Selects lines in an upwards direction.                                 |
| Arrow Down             | Moves cursor down one line.                                            |
| Shift+Arrow Down       | Selects lines in a downward direction.                                 |
| Home                   | Goes to beginning of line.                                             |
| Shift+Home             | Goes and selects to the beginning of a line.                           |
| End                    | Goes to end of line.                                                   |
| Shift+End              | Goes and selects to end of line.                                       |
| Ctrl+Home              | Goes to start of document.                                             |
| Ctrl+Shift+Home        | Goes and selects text to start of document.                            |
| Ctrl+End               | Goes to end of document.                                               |
| Ctrl+Shift+End         | Goes and selects text to end of document.                              |
| Ctrl+PageUp            | Switches cursor between text and header.                               |
| Ctrl+PageDown          | Switches cursor between text and footer.                               |
| Insert                 | Turns Insert mode on or off.                                           |
| PageUp                 | Moves up one screen page.                                              |
| Shift+PageUp           | Moves up one screen page with selection.                               |
| PageDown               | Moves down one screen page.                                            |
| Shift+PageDown         | Moves down one screen page with selection.                             |
| Ctrl+Del               | Deletes text to end of word.                                           |
| Ctrl+Backspace         | Deletes text to beginning of word.                                     |
| Ctrl+Shift+Del         | Deletes text to end of sentence.                                       |
| Ctrl+Shift+Backspace   | Deletes text to beginning of sentence.                                 |

| Shortcut Keys                                        | Effect                                                                                      |
|------------------------------------------------------|---------------------------------------------------------------------------------------------|
| Ctrl+Tab                                             | Uses next suggestion with automatic word completion.                                        |
| Ctrl+Shift+Tab                                       | Use previous suggestion with automatic word completion.                                     |
| Alt+W                                                | In the spelling checker dialog box: Calls back the original unknown word into the text box. |
| <i>Ctrl+double-click</i> or<br><i>Ctrl+Shift+F10</i> | Docks or un-docks the Navigator, Styles and Formatting window, or other windows.            |

# Shortcut keys for tables in Writer

| Shortcut Keys            | Effect                                                                                                    |
|--------------------------|----------------------------------------------------------------------------------------------------|
| Ctrl+A                   | If the active cell is empty, <i>Ctrl+A</i> selects the whole table; otherwise, it selects the contents of the active cell. Press <i>Ctrl+A</i> a second time to select the entire table.                                                                                           |
| Ctrl+Home                | If the active cell is empty, <i>Ctrl+Home</i> moves the cursor to the beginning of the table. Press <i>Ctrl+Home</i> again to move the cursor to the beginning of document.                                                                                                    |
|                          | If the active cell is not empty, <i>Ctrl+Home</i> moves<br>the cursor to the beginning of the active cell. A<br>second press of <i>Ctrl+Home</i> moves the cursor to<br>the beginning of the current table. A third press<br>moves the cursor to the beginning of the<br>document. |
| Ctrl+End                 | If the active cell is empty, <i>Ctrl+End</i> moves the cursor to the end of the table. Press <i>Ctrl+End</i> again to move the cursor to the end of document.                                                                                                    |
|                          | If the active cell is not empty, <i>Ctrl+End</i> moves the cursor to the end of the active cell. A second press of <i>Ctrl+End</i> moves the cursor to the end of the current table. A third press moves the cursor to the end of the document.                                    |
| Ctrl+Tab                 | Inserts a tab stop (only in tables). Depending on the Window Manager in use, <i>Alt+Tab</i> may be used instead.                                                                                                    |
| Ctrl+Shift+Arrow Up      | Jumps to start of table.                                                                                                    |
| Ctrl+Shift+Arrow<br>Down | Jumps to end of table.                                                                                                    |
| Alt+Arrow Keys           | Increases or decreases the size of the column or row on the right or bottom cell edge.                                                                                                    |

| Shortcut Keys                | Effect                                                                                                    |
|------------------------------|----------------------------------------------------------------------------------------------------|
| Alt+Shift+Arrow Keys         | Increases or decreases the size of the column or row on the left or top cell edge.                                                                                                    |
| Ctrl+Alt+Shift+Arrow<br>Keys | Like <i>Alt,</i> but modifies only the active cell.                                                                                                    |
| Alt+Insert                   | Provides 3 seconds in Insert mode, during which<br>time pressing an arrow key inserts a row or<br>column, or <i>Ctrl+Arrow Key</i> inserts a cell.                                                                                  |
| Alt+Del                      | Provides 3 seconds in Delete mode, during which<br>time pressing an arrow key deletes a row or<br>column, or <i>Ctrl+Arrow Key</i> merges the active cell<br>with the neighboring cell.                                             |
| Ctrl+Shift+T                 | Removes cell protection from all selected tables.<br>If no table is selected, then cell protection is<br>removed from all of the tables in the document.                                                                            |
| Ctrl+Shift+Del               | If nothing is selected, the contents of the next cell<br>are deleted. If cells are selected, the whole row(s)<br>of the selection are deleted. If all rows are<br>selected completely or partially, the entire table is<br>deleted. |

# Shortcut keys for paragraphs and heading levels

| Shortcut Keys                             | Effect                                                                                                    |
|-------------------------------------------|----------------------------------------------------------------------------------------------------|
| Ctrl+0 (zero)                             | Applies Text Body paragraph style.                                                                                                    |
| Ctrl+1                                    | Applies Heading 1 paragraph style.                                                                                                    |
| Ctrl+2                                    | Applies Heading 2 paragraph style.                                                                                                    |
| Ctrl+3                                    | Applies Heading 3 paragraph style.                                                                                                    |
| Ctrl+4                                    | Applies Heading 4 paragraph style.                                                                                                    |
| Ctrl+5                                    | Applies Heading 5 paragraph style.                                                                                                    |
| Ctrl+Alt+Up Arrow<br>or Ctrl+Up Arrow     | Moves the active paragraph or selected paragraphs up one paragraph.                                                                                                    |
| Ctrl+Alt+Down Arrow<br>or Ctrl+Down Arrow | Moves the active paragraph or selected paragraphs down one paragraph.                                                                                                    |
| Tab                                       | When the cursor is at the beginning of the heading text, moves a heading in format <i>Heading</i> $X$ (X = 1-9) down one level in the outline. Does not affect the applied paragraph style. |

| Shortcut Keys | Effect                                                                                                    |
|---------------|----------------------------------------------------------------------------------------------------|
| Shift+Tab     | When the cursor is at the beginning of the heading text, moves a heading in format <i>Heading</i> $X$ (X = 2-10) up one level in the outline. Does not affect the applied paragraph style. |
| Ctrl+Tab      | At the start of a heading: Inserts a tab stop.<br>Depending on the Window Manager in use,<br><i>Alt+Tab</i> may be used instead.                                                           |

# Shortcut keys for moving and resizing frames, graphics and objects

| Shortcut Keys                                                                     | Effect +                                                                                                    |
|-----------------------------------------------------------------------------------|----------------------------------------------------------------------------------------------------|
| Esc                                                                               | Cursor is inside a text frame and no text is selected: <i>Esc</i> selects the text frame.                                                                                                    |
|                                                                                   | Text frame is selected: <i>Esc</i> clears the cursor from the text frame.                                                                                                    |
| <i>F2</i> or <i>Enter</i><br>or any key that<br>produces a<br>character on screen | If a text frame is selected: positions the cursor to the<br>end of the text in the text frame. If you press any key<br>that produces a character on screen, and the<br>document is in edit mode, the character is appended<br>to the text. |
| Alt+Arrow Keys                                                                    | Moves the selected object.                                                                                                    |
| Alt+Ctrl+Arrow<br>Keys                                                            | Resizes an object by moving the lower right corner.                                                                                                    |
| Alt+Ctrl+Shift+<br>Arrow Keys                                                     | Resizes an object by moving the top left corner.                                                                                                    |
| Ctrl+Tab                                                                          | Selects the anchor of an object (in Edit Points mode).                                                                                                    |
|                                                                                   |                                                                                                    |

# Index

### A

accepting or rejecting changes 107 accessibility features 522 address book 351 address data source 350 align cells in table 334 Aligning graphics 289 alphabetic index adding index entries 393 creating 393 anchoring frames 130 antialiasing screen font 41 appearance options 49 arranging graphics 287, 288 Asian languages 67 Assign action dialog (form) 498 AutoCaption 64, 297 AutoCorrect 69, 84, 98 Autofit 311 autoformat table 334 automatic caption 64, 327 automatic saving 32 AutoText 100 AutoText dialog box 449 AutoText for entering fields 449

### B

Base main window 491 bibliographic database adding entries 410 columns 407 creating 405 fields 408 filter 407 bibliography creating 405 creating database 405 editing 417 formating 412 master document 432 paragraph style 414 references 411 book preview 169 booklet printing 170 bookmarks 107, 434, 455 bookmarks. 452 brochure printing 170

bulleted list 85, 86 Bullets and Numbering toolbar 86

Caption dialog box 297

#### captions 296 change tracking options 62 character formatting 84 character styles undoing 199 citations 411 clipboard 42 closing a document 34 closing Writer 35 color options 45 columns changing the number 125 defining 122 distributing text evenly 125 formatting 124 newspaper-style 125 separator lines 124 command line, starting Writer 14 comments 103 comparing documents 101, 105 compatibility options 62 complex text layout languages 67 conditional content 460, 461 conditional text 460, 464 convert colors to grayscale 60 counting words 112 create document from template 336 creating a document 28 cross-reference 160 cross-references between documents 433 in headers or footers 456 inserting references 453 overview 107, 452 preparing headings as targets 433 setting references 434, 455 customizing keyboard shortcuts 512 menus 504 toolbars 508

### D

dashes 79 data source accessing existing 493 accessing using a form 490 definition 349 registering 350 database access permissions 498 creating 490 Table Design window 492 Database Wizard 491, 493 default file format 52 default template 342 dictionaries 66 dictionary 92 different first page 117 digital rights management (DRM) 181 digital signature 187 direct cursor 58 DocInformation field 462 docking/floating windows 18 document closing 34 create from template 336 creating 28 saving 31 saving as a Microsoft Word 32 document status 39 document views 23 double-sided printing 61 drag and drop 271 Drawing Object Properties toolbar 284 drawing objects grouping 286 properties 284 Drawing toolbar 284 drawing tools 283 duplex printer 61 E e-mail options 65

e-mailing Mail Merge Wizard 184 several recipients 184 Writer document as attachment 183 edit document properties before saving 51 Edit Fields dialog box 468

en and em dashes 79

endnotes 89, 142 envelope formatting address blocks 172 Mail Merge dialog box 367 mail merge from database 171 printing 171 envelope printing 171 EPS images in PDF 178 equation editor 502 export directly as PDF 176 exporting to PDF 176 extended tips 33 Extension Manager 341 extensions 518

### F

fax icon, adding to toolbar 176, 510 fax sending 176 Fax Wizard 338 FDF 178 features 11 field names, show/hide 459 field shadings on/off 459 fields automatic updating 468 AutoText entry 452 AutoText for entering 449 bookmark 107, 434, 455 bookmarks. 452 converting into text 460 cross-reference 107, 452 **DocInformation** 462 document properties 447 document title 456 entering 445 fixed content 449, 459 gray background on screen 445 hidden text 465 in headers and footers 456 keyboard shortcuts 459 number range variable 450 page count 458 page number 445, 456 placeholder 468 updating 459 user-defined variable 452, 462 Fields dialog box Cross-references tab 453, 456 DocInformation tab 448 Document page 448 Document tab 457

Functions tab: conditional text 464 Functions tab: hidden text 465 Functions tab: placeholder field 469 open using keyboard 459 References tab 435 file locations 44 file sharing options 47 Fill Format mode 191 finding and replacing text 74 floating toolbars 17, 18 font family 59 font history 42 font options 46 font preview 42 font replacements 46 font size, relative 234 fonts, default 59 footnote (or endnote) marker 90 footnote formatting 91 footnotes 89, 141 form accessing data sources 490 adding form controls 484 configuring controls 477 configuring form controls 487 control formatting options 499 creating 475 customization, advanced 497 data entry form creation 494 database access permissions 498 design mode 476 entering data 496 example of creating a form 484 form controls reference 478 form properties 495 Form Properties dialog 495 inserting form controls 476 linking macro to a control 497 read-only 498 toolbars 475 when to use 474 XForms 500 476 Form Controls toolbar 475 Form Design toolbar 475, 482 form letter creating with wizard 368 Form Properties dialog 495 Formatting Aids options 58 formatting, finding and replacing 75

frame anchoring 130 border 130 creating 127 linking 131 moving, resizing, and changing attributes 128 Frame dialog box 129, 132

### G

Gallery Hide/Show button 276 opening 274 general options 38 general options for Writer 56 GNOME 12 grammar checker 92 graphics adding captions 296 adding from file 271 alignment 286 Arrangement 286 linking 272 modifying 276 positioning 286 resizing 280 wrapping text around 290 grid intervals 58

### H

headers and footers 146, 456 Help 33, 38 Help Agent 33, 39 hidden paragraphs 461 hidden section 139 hidden sections 461 hidden text 461, 465 Hide/Show button 276 high contrast 39 HTML compatibility 54 HTML documents 59 hyperlinks editing 111 inserting 108 hyphenation 95 manual 97

### I

icon size and style 41 icons in menus 41 image map 300 images adding from file 271 linking 272 resizing 280 scanned 274 wrapping text around 290 indent distance 57 indents 82 index capitalizing entries 398 creating 393 customizing 396 key 395, 398 sorting entries 398 index entries 393 customizing 395, 398 editing 402 Index Link character style 389 Insert Bookmark dialog box 434, 455 Insert Index Entry dialog 395 Insert Index/Table dialog box 383 Insert Picture dialog 271 Insert Section dialog box 136, 467 interface, Writer 15 Internet Link character style 389

### K

KDE 12, 14 KDocker 14 keyboard shortcuts assigning 512, 522 customizing 512 loading from a file 517 resetting to default values 517 saving to a file 517 select nonconsecutive items 72 keyboard shortcuts for fields 459

### L

label printing 174 labels printing 174 landscape page in portrait document 120 landscape pages 119, 161 language settings 66 Language Tool extension 92 line numbering 100 lines 85 linking frames 131 Linux 14 load/save options 50 loading styles 194 locale settings 66 logical expressions 461

#### M

Mac OS X 12 Macintosh 72 macro linking to a form control 497 macros assigning to events 517 mail merge Adjust Layout dialog 375 Create Salutation dialog 374 edit saved file 362 envelopes 367 Mail Merge dialog 357 Mail Merge dialog box 367 Match Fields dialog 373 New Address Block dialog box 372 overview 349 personalize documents 377 save, print or send 378 Select Address Block dialog box 371 Select Address List dialog box 370 Mail Merge dialog box 357, 367 mail merge e-mail options 65 Mail Merge Wizard e-mailing Writer document 184 mailing labels 358 marginal notes 133 margins, changing 121 master document anchoring pictures to page 442 bibliography 432 breaking links 438 changing styles 432 chapter reference in header 439 combining several documents 422 creating 421 creating one file 437 cross-referencing between subdocuments 433 editing 432 editing subdocuments 433 exporting to .odt file 437 index 432 landscape pages in portrait document 441 Navigator 420

no existing documents 422 planning 424 splitting one document 421 styles 419, 424 subdocument creation 426 subdocument inclusion 428 table of contents 432 template 424 title page 427 Match Fields dialog 373 mathematical equations 502 measurement unit 83 memory options 40 menus 16 adding commands 507 creating 505 customizing 504 modifying 506 modifying entries 507 merge cells in table 333 merging and splitting cells in table 314 merging documents 105 Microsoft Office file conversion 53 Microsoft Word 12, 32, 62 middle mouse button function 42 More (Form) Controls toolbar 475, 480 mouse positioning 42

### Ν

name and initials of user 37 Navigator in master document 420 in normal document 23 nested tables 307 New Address Block dialog box 372 newsletter layout 115 Next Style 118 non-breaking hyphen 79 non-breaking spaces 79 Number Format dialog box 135 number range variable 450 number recognition 61, 135, 321 numbered lists 85, 86 numbering pages 150 numbering pages by chapter 154 numbering sequence, defining 450

### 0

ODF plugin (Sun) 32 Office Assistant 39 Open/Save dialogs 39 organizing templates 345 orientation of page 119 overwrite mode 112 OXT extension 341

#### P

page break, manual 116 page count in header or footer 458 page count, problem 159 page layout choosing best method 114 different first page 117 headers and footers 146 landscape page 119 landscape page in portrait document 120 margins, changing 121 newsletter 115 orientation 119 portrait headers on landscape pages 147 snaking columns 115 using columns 122 using frames 126 using sections 136 using styles 116 using tables 133 page number automatic 150 numbering by chapter 154 odd and even 158 restarting 156 restarting, problems 158 page numbers 445 page styles 116 paragraph formatting 80 spacing at tops of pages 63 paragraph ends 58 paragraph markers 126 paragraph styles conditional 241 finding and replacing 76 next style 209 outline levels 215 password protection 31 password-protect PDF 182 pasting text 73 path options 44 PDF blank page export 179

digital rights management (DRM) 181 encrypt 181 EPS images 178 export documents to 176 image compression and resolution 178 read-only forms 498 initial view selection 179 pages to export 177 password-protect 182 security settings 181 tagged 178 user interface settings 179 PDF import 520 PDF Options dialog 177 pictures adding 302 adding from file 271 linking 272 resizing 280 transparency 278 wrapping text around 290 placeholder field 468 preview of fonts 42 Print dialog box 166 print file directly 166 print options 43, 60 printer metrics 63 Printer Options dialog 167 printer settings 51 printer warnings 43 printing black and white on color printer 168 book preview 169 booklet 170 brochure 170 choosing what to print 166 default settings 168 envelopes 171 grayscale on color printer 169 labels 174 previewing 169 print options 167 printer selection 166 **Professional Template Pack extension** 519 Properties dialog 477 Properties dialog box 446 protecting a document 102 0

Quickstarter enabling 40 Windows 13

Linux 14

#### R

recording changes 101, 102 redlines 102 redo 34 regular expressions 76 rejecting changes 103 relative font size 234 replacement table (font) 46 reverse order printing 61 revision marks 102 rulers 20, 82 rulers, changing margins 122

### S

Save 32 scaling factor 41 scanner 274 screen font antialiasing 41 searching in Japanese 67 section boundaries 49 conditional 466 creating 136 deleting 143 editing the format 144 hidden 466 hiding 139 linking 137 links, updating 144 naming 137 password-protecting 138 saving 142 uses of 136 write-protecting 138 security 31 security options 47 Select Address Block dialog box 371 Select Address List dialog 371 Select Address List dialog box 370 selecting text 71 selection clipboard 42 send document as e-mail 183 shared extension 519 shortcut keys 522 sideheads 133 size optimization 52 snaking columns 115

snap to grid 58 sorting data in a table 334 spacing at tops of pages 63 spacing between paragraphs and tables 63 special characters 78 spelling 91 spelling options 68 split cells in table 334 spreadsheet functions in table 323 starting Writer from an existing document 12 from the command line 14 from the system menu 12 preloading OOo under Linux/KDE 14 **Ouickstarter** 13 Style dialog box 204 styles assigning to shortcut keys 513 creating by drag and drop 195 creating from selection 192 loading from template or document 194 next style 209 relative font size 234 tab stops 238 updating from selection 193 Styles and Formatting window 191 subdocuments 421, 425, 426 sum cells in table 334 superordinate object settings <u>320</u> system font for user interface 41 system menu, starting from 12 Т tab stops 57, 82, 238 table allow to break across pages 319 autoformat 334 automatic caption 327 background colors and graphics 316 borders 314 boundaries 49, 318 caption 325 heading 306 linking graphic file 318 merging and splitting 314 nested table 307 number recognition 321 page layout using 133 page or column break 319

properties 306 resizing rows and columns 311 rows 313 sort cells 334 spacing at tops of pages 63 spreadsheet functions 323 sum cells 334 text flow 319 Table Design window 492 Table Format dialog box 135 Table Format dialog box Text Flow tab 120 Table menu and toolbar 332 table of contents accessing from the Navigator 392 adding elements 388 background 391 changing number of levels included 384 character styles 389 columns 391, 401 creating 381 creating from additional styles 385 creating from an outline 385 creating from index marks 386 customizing 382 deleting 392 editing 391 formating entries 387 graphic in background 163 hyperlinking entries 388 including chapter numbers 388 Index Link character style 389 Internet Link character style 389 paragraph style 390 protecting against manual changes 384 scope 384 Tab position relative to Paragraph Style indent 389 updating 392 table options 61 tear-off toolbars 17 template create document from 29, 336 creating from document 337 creating using wizard 338 deleting 346 description 336 editing 339

exporting 347 Extension Manager 341 folders 345 importing 346 moving 345 organizing 345 setting a default 342 update document styles from 340 Template Changer extension 519 text boundaries 49 text flow in tables 319 text size in user interface 41 text wrapping 290 theme, Gallery 302 thesaurus 95 toolbars 16 adding commands 509 choosing icons for commands 509 creating 512 tooltips 33, 38 tracking changes 101, 102 transparency 278 two-digit years 39

#### U

undo 34 unsaved changes flag 21 update fields and charts automatically 57 update links when loading 56

7.0<sup>6</sup>

updating fields 459 URL Recognition 108 User Data options 37 user-defined variable field 452 user-specific settings 51

### V

variables 462 view options 40 View options for Writer 57

#### W

What's This? help 33 Windows 12 wizard Address Data Source 350 Mail Merge 368 word completion 99 word count 112 workspace 15 wrap off 290 wrap through 295 wrapping text around graphics 290

XForms 500 XML 52

X

### Y

year (two digits) 39